# Multifuncional HP Color LaserJet **CM4730** Guia do usuário

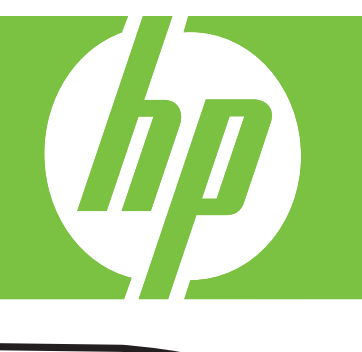

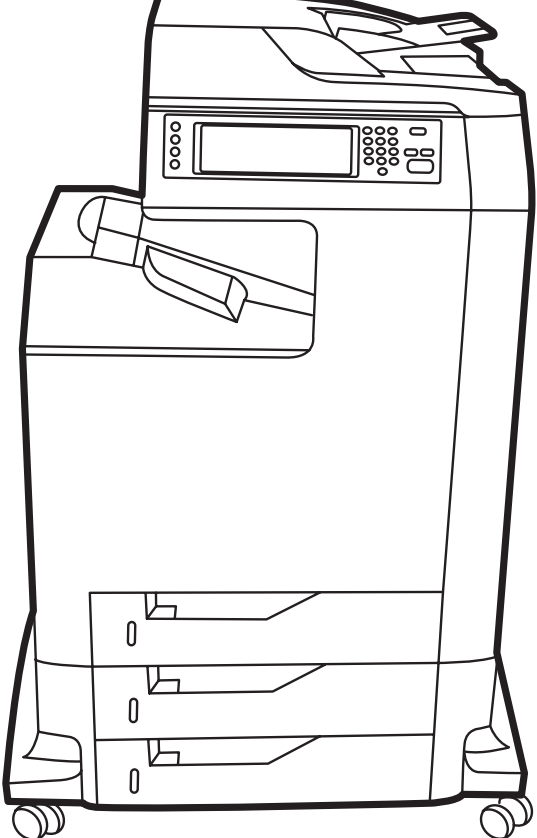

# HP Color LaserJet CM4730 MFP

Guia do usuário

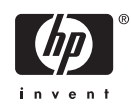

#### **Copyright e licença**

© 2007 Copyright Hewlett-Packard Development Company, L.P.

A reprodução, adaptação ou tradução sem permissão prévia por escrito é proibida, exceto quando permitido de acordo com as leis de copyright.

As informações aqui contidas estão sujeitas a alterações sem aviso prévio.

As únicas garantias para produtos e serviços HP estão estabelecidas na declaração de garantia expressa que acompanha esses produtos e serviços. Nenhuma informação contida neste documento deve ser considerada garantia adicional. A HP não se responsabilizará por erros técnicos ou editoriais, nem por omissões contidas neste documento.

Número de peça: CB480-90940

Edition 1, 04/2007

#### **Créditos de marca comercial**

Adobe®, Acrobat®, e PostScript® são marcas comerciais da Adobe Systems Incorporated.

Corel® é uma marca comercial ou marca registrada da Corel Corporation ou da Corel Corporation Limited.

Linux é uma marca comercial registrada americana da Linus Torvalds.

Microsoft®, Windows®, e Windows NT® são marcas comerciais registradas americanas da Microsoft Corporation.

PANTONE®\*

UNIX® é uma marca comercial registrada da The Open Group.

ENERGY STAR® e o logotipo ENERGY STAR® são marcas registradas da United States Environmental Protection Agency.

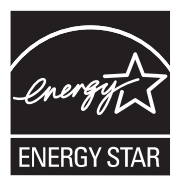

# Conteúdo

### 1 Informações básicas do produto

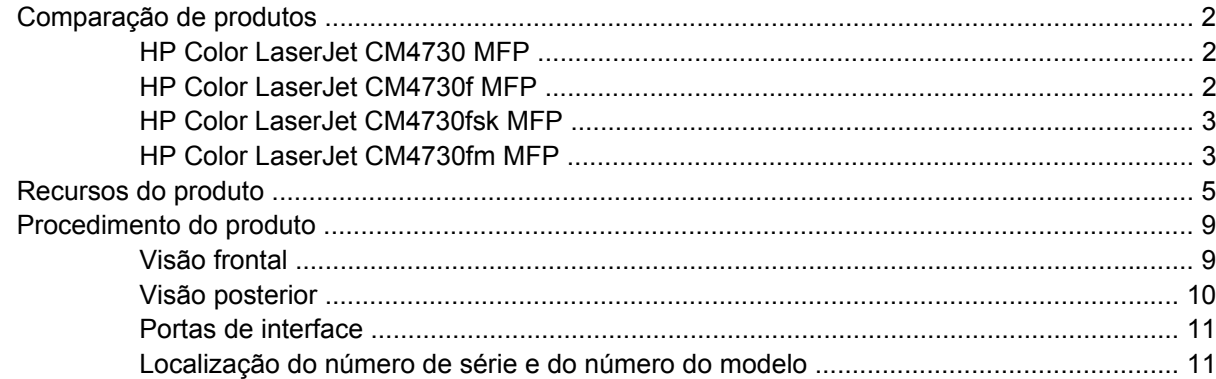

### 2 Painel de controle

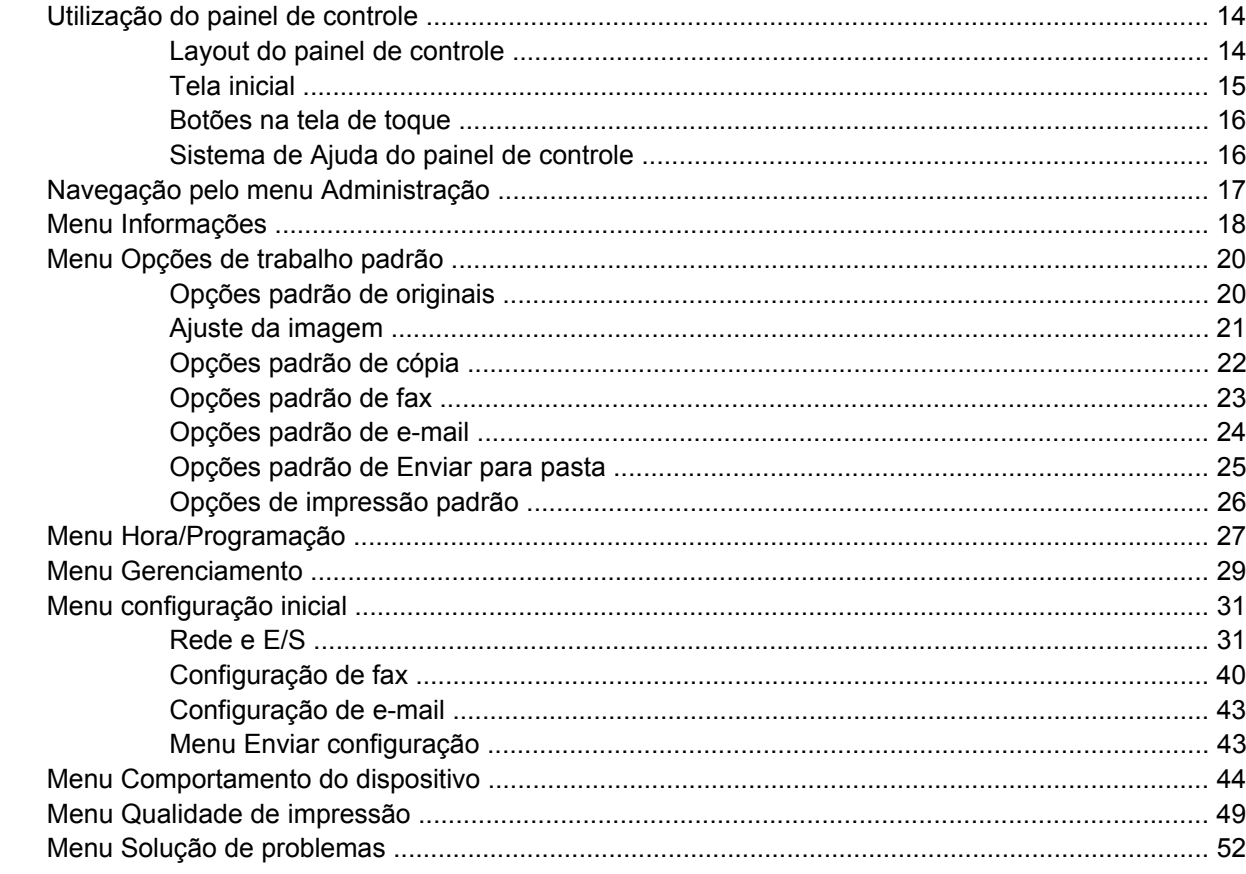

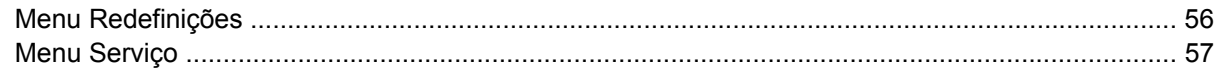

#### 3 Software para Windows

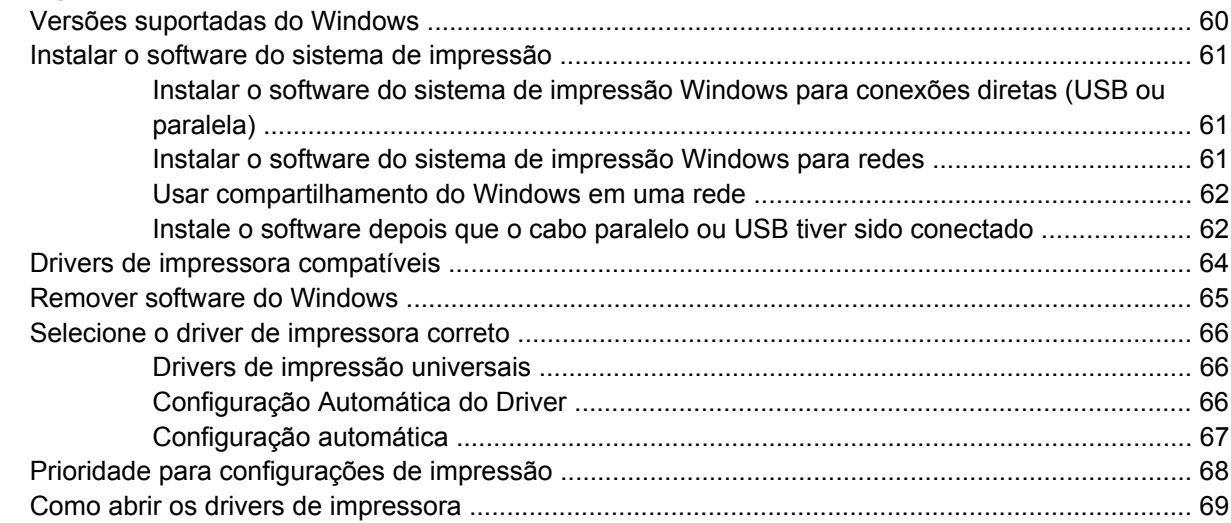

## 4 Software para Macintosh

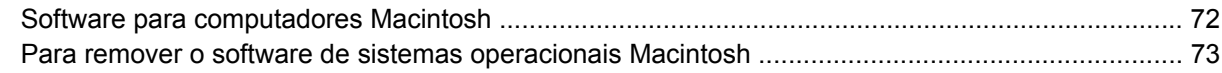

# 5 Software para outros sistemas operacionais

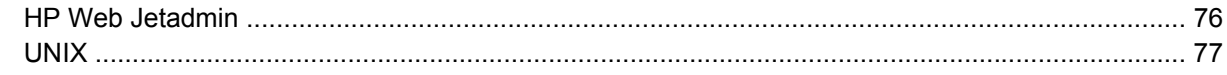

# 6 Conectividade

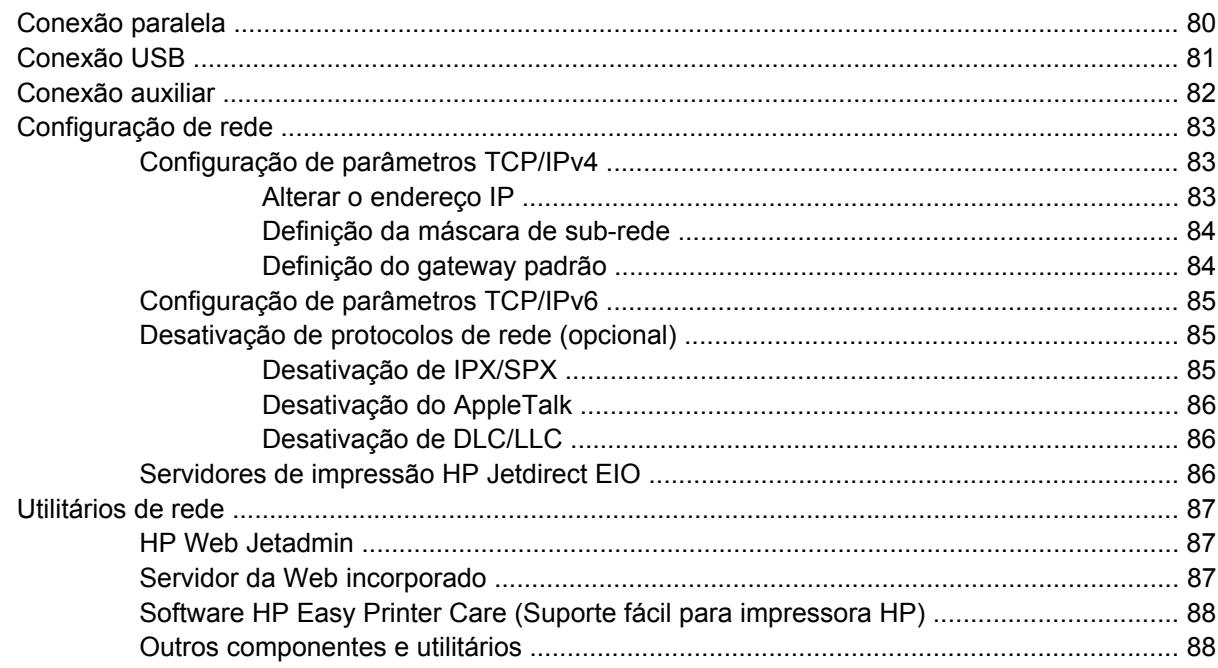

### **[7 Mídia de impressão e papel](#page-104-0)**

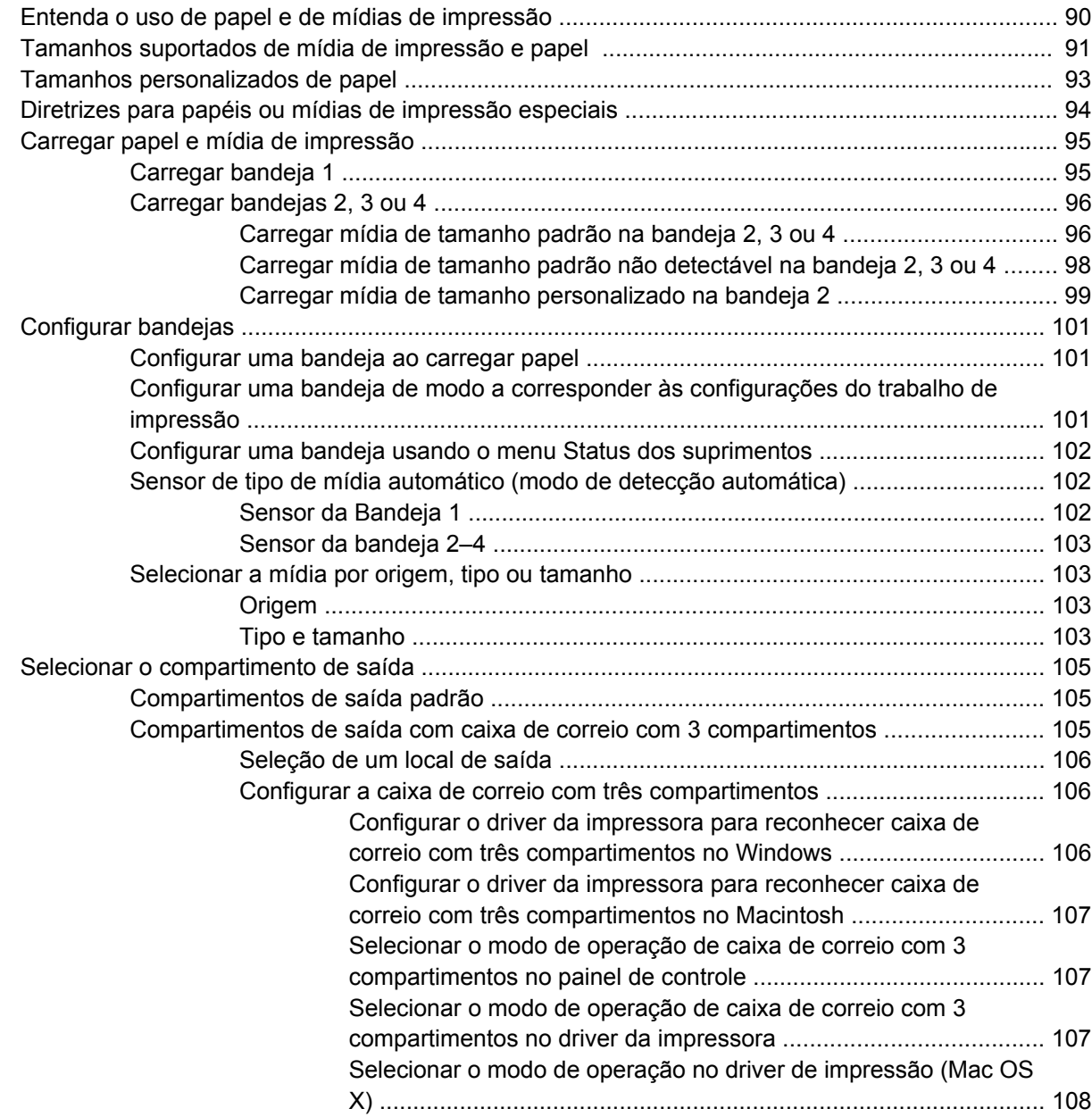

# **[8 Usar recursos do produto](#page-124-0)**

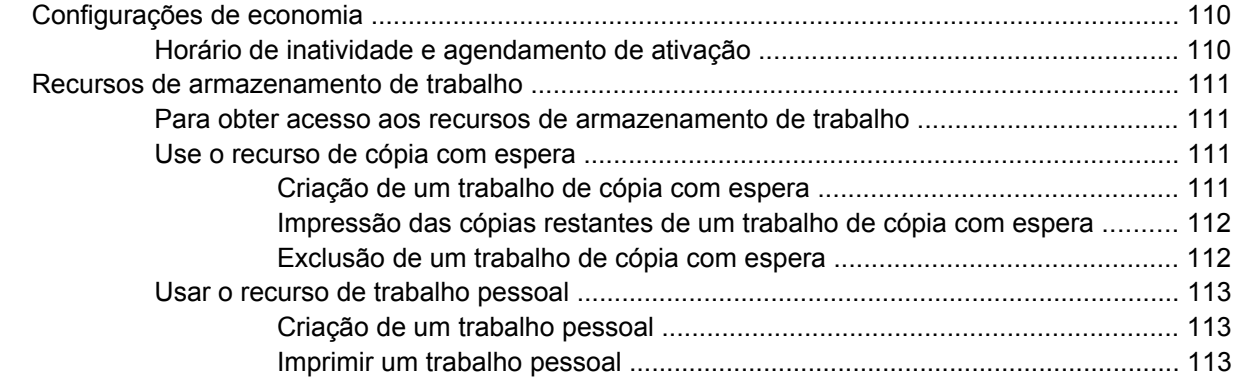

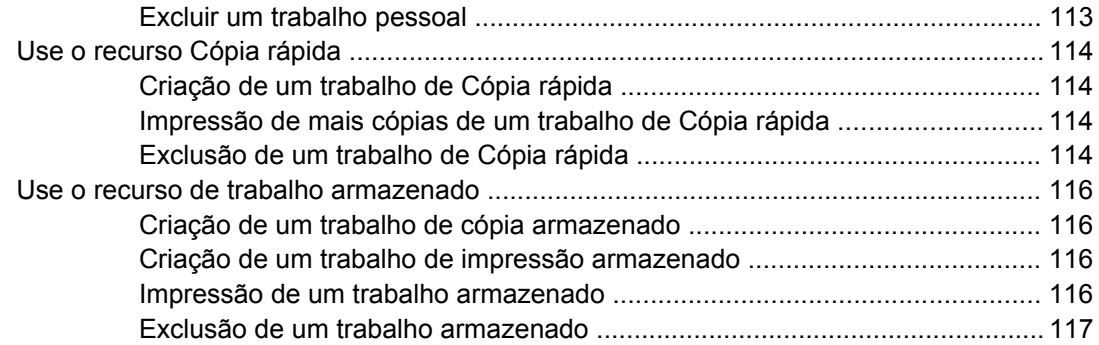

## **[9 Tarefas de impressão](#page-134-0)**

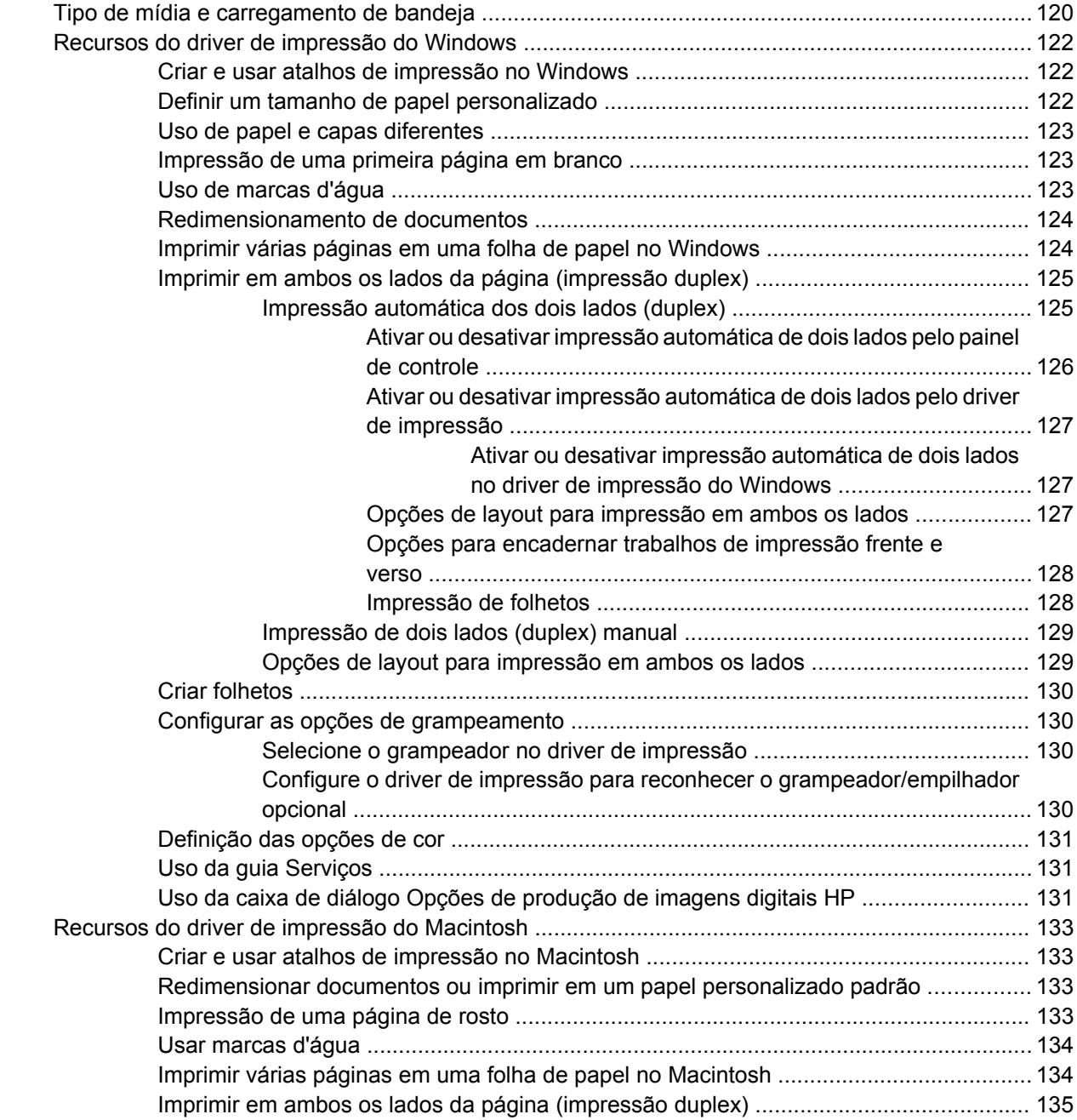

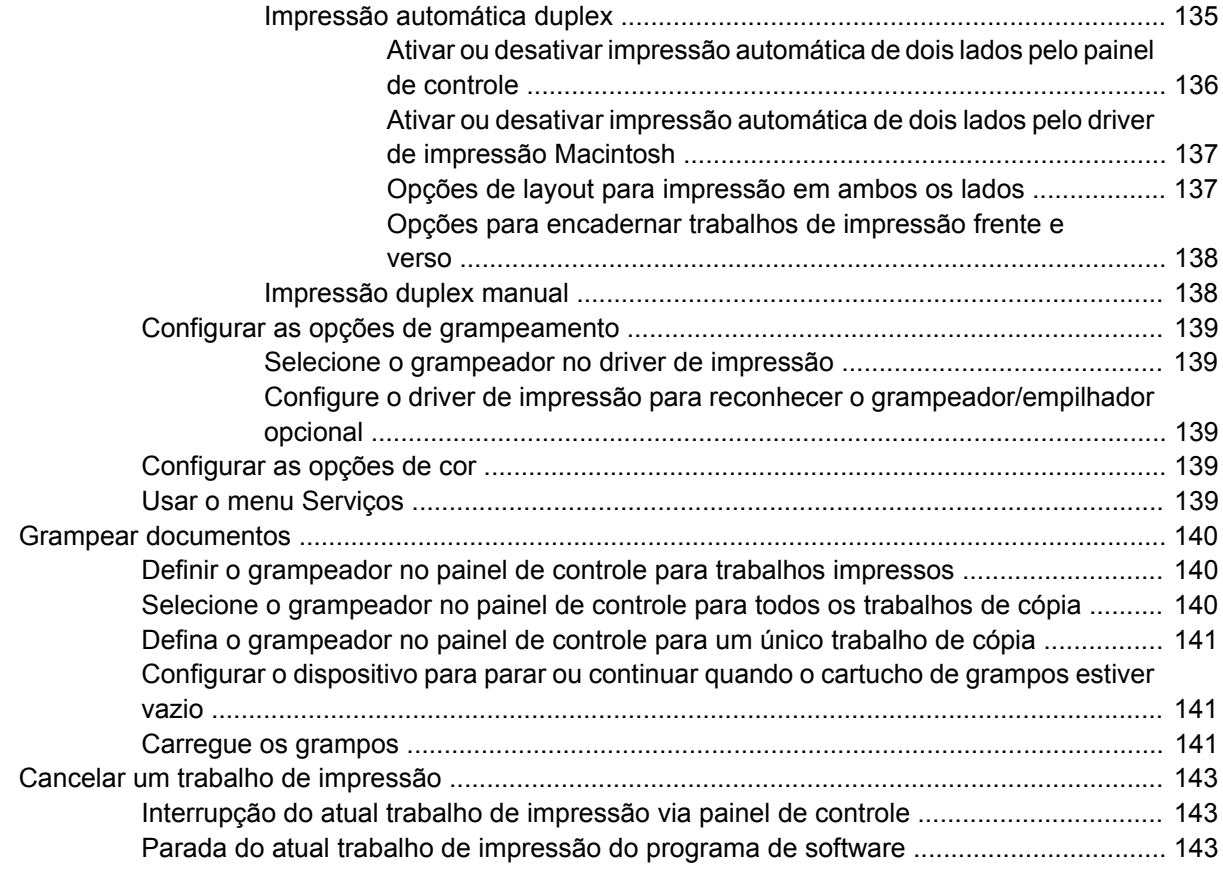

#### **[10 Utilização de cor](#page-160-0)**

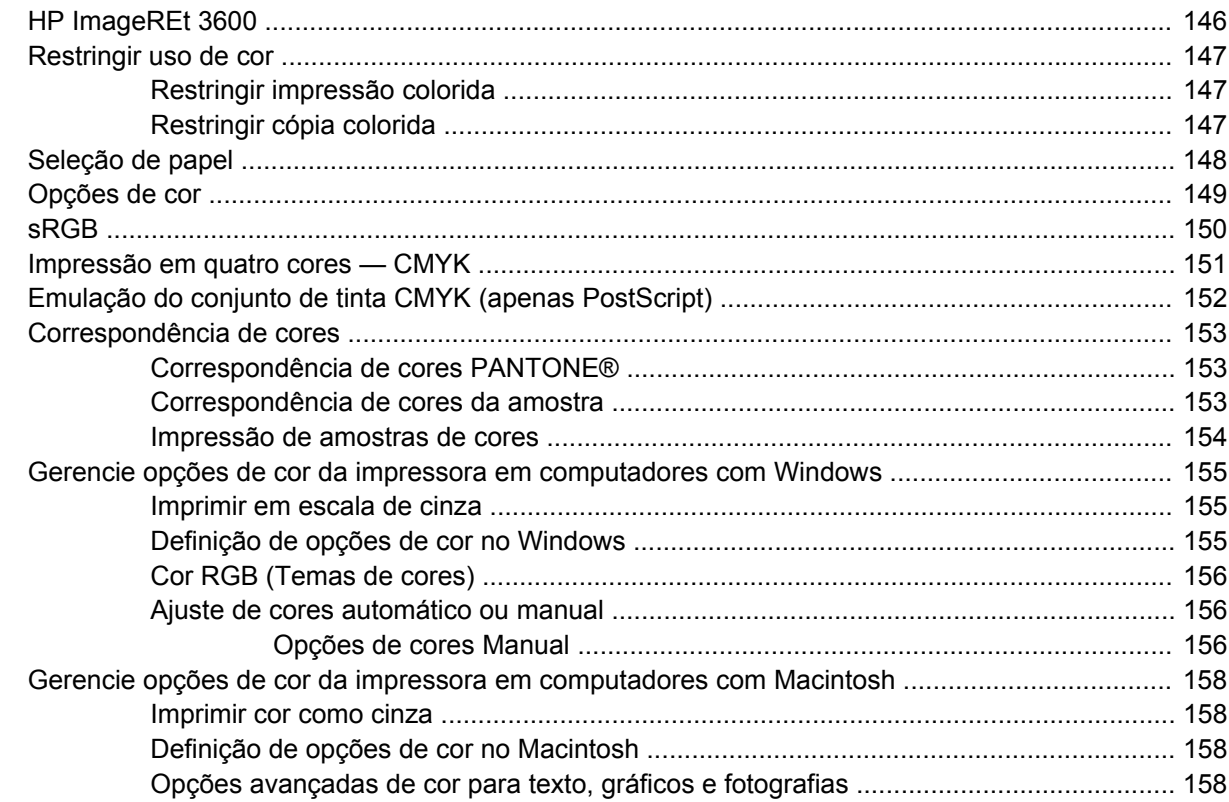

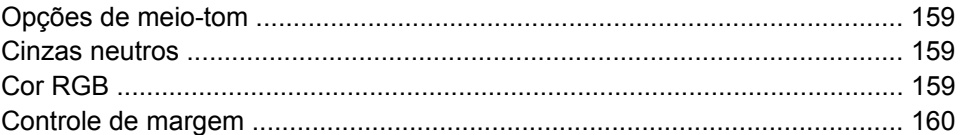

# 11 Copiar

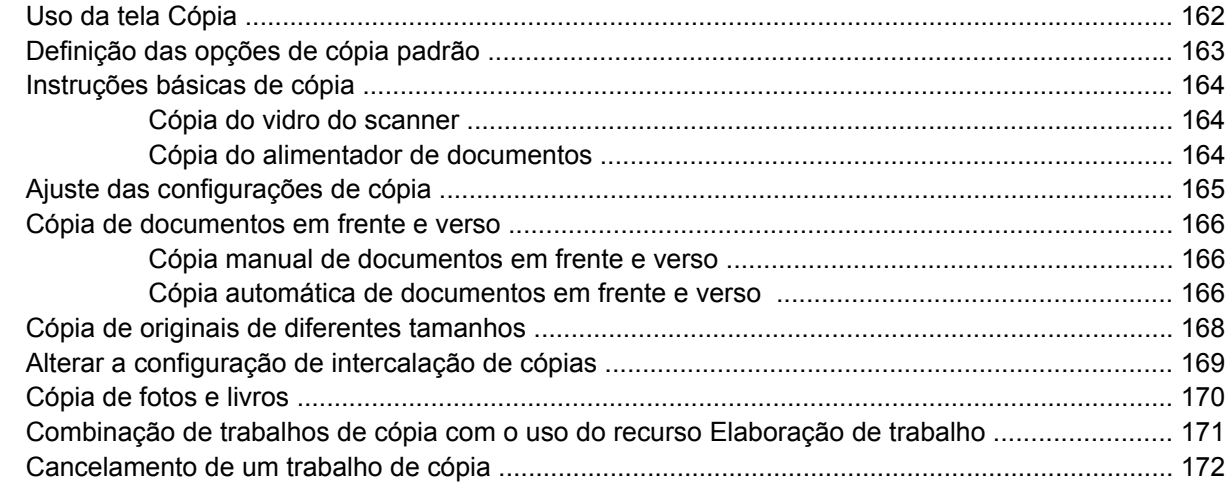

# 12 Digitalização e envio para e-mail

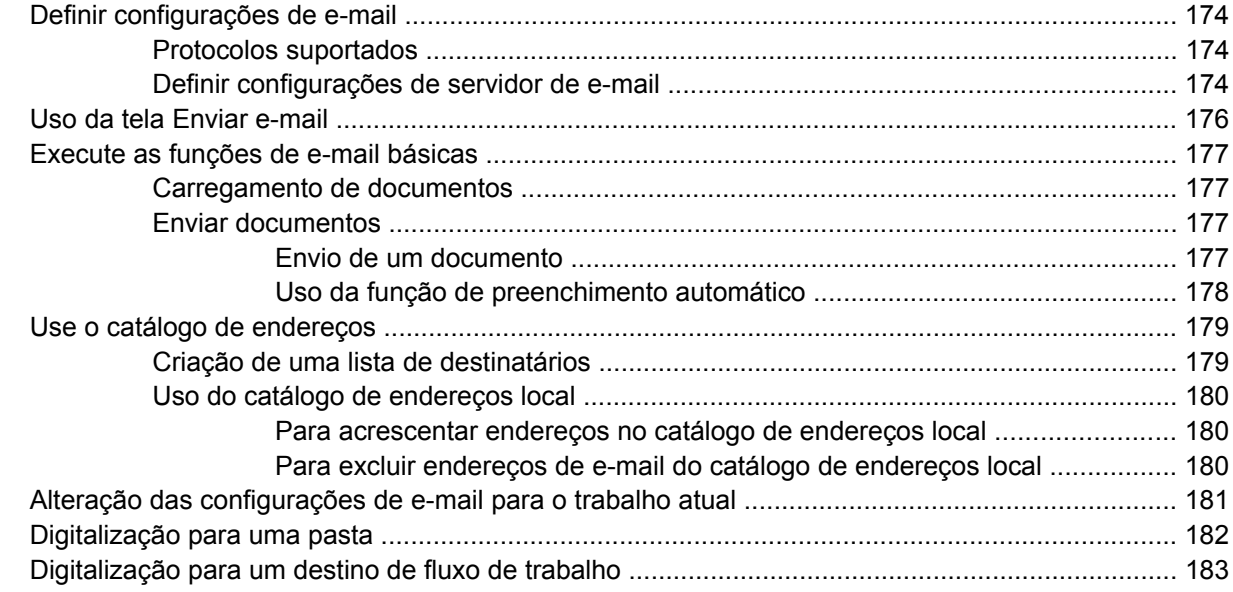

# 13  $Fax$

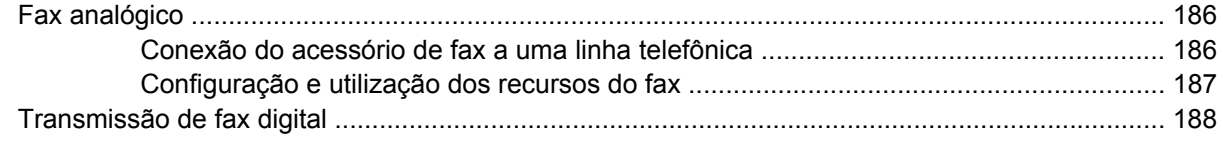

## 14 Gerencie o MFP

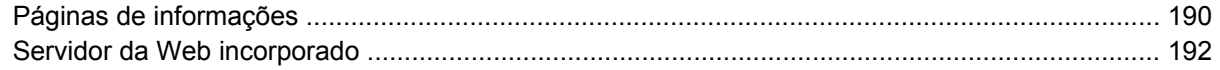

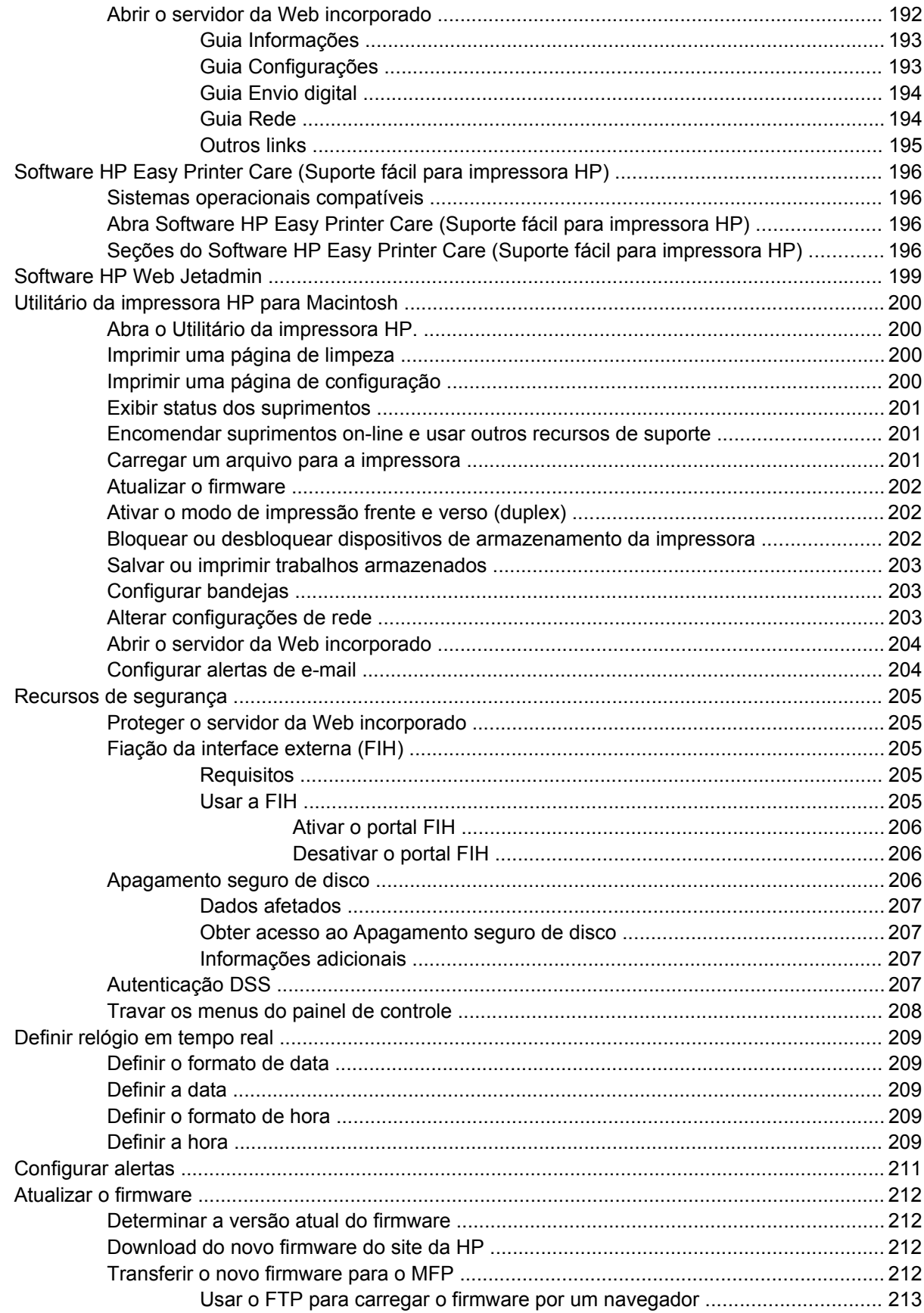

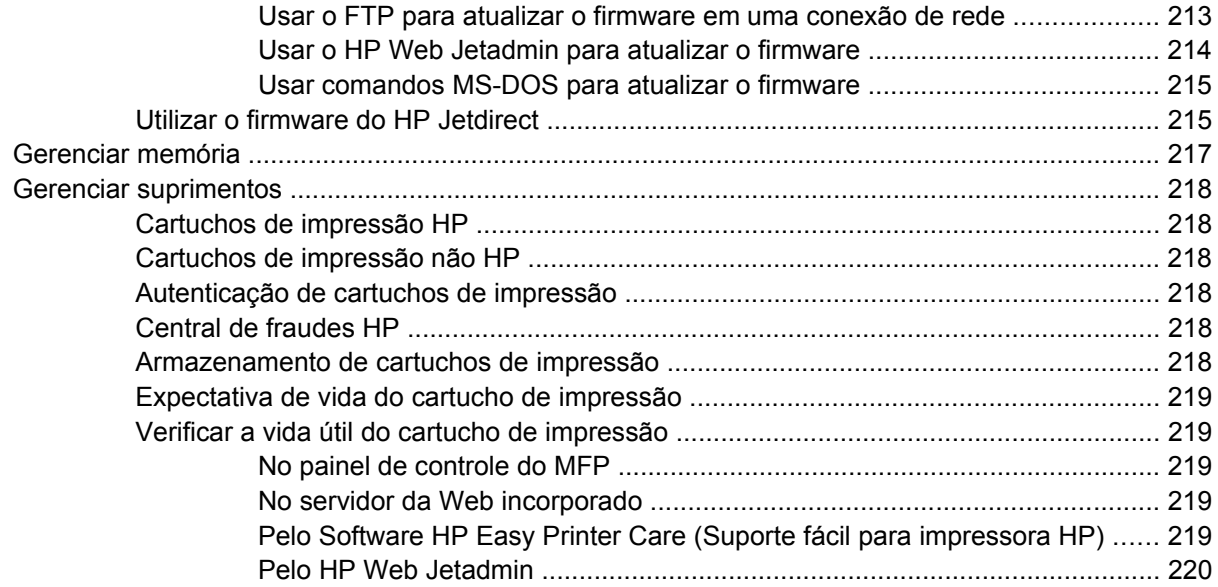

## **[15 Manutenção](#page-236-0)**

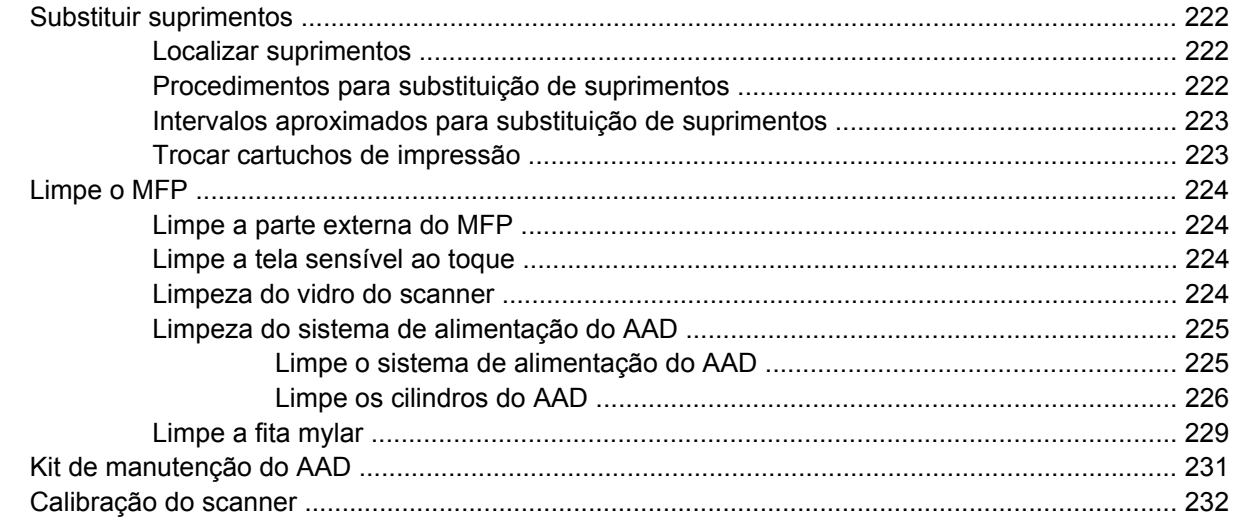

## **[16 Resolução de problemas](#page-248-0)**

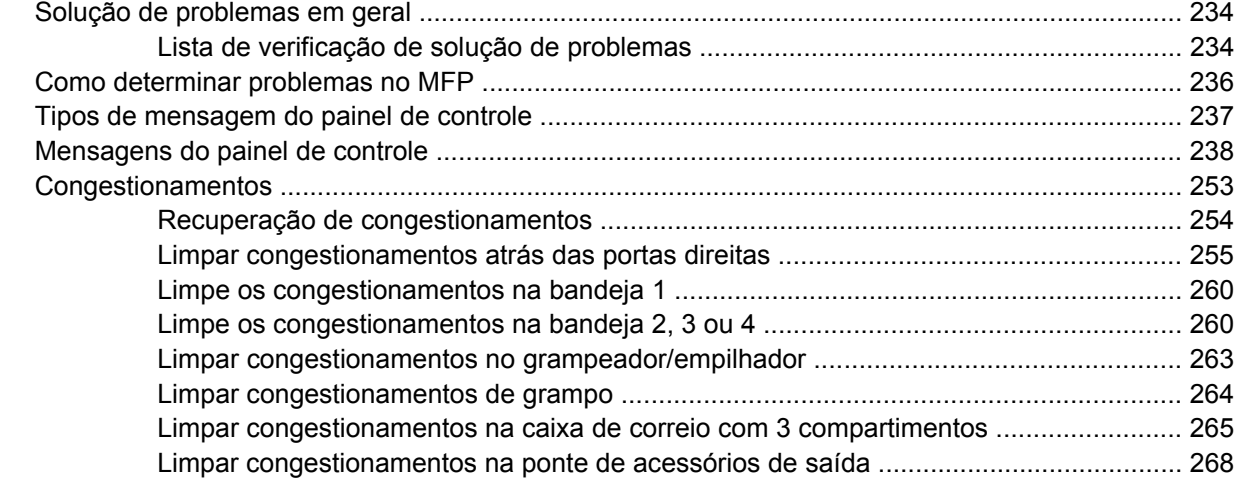

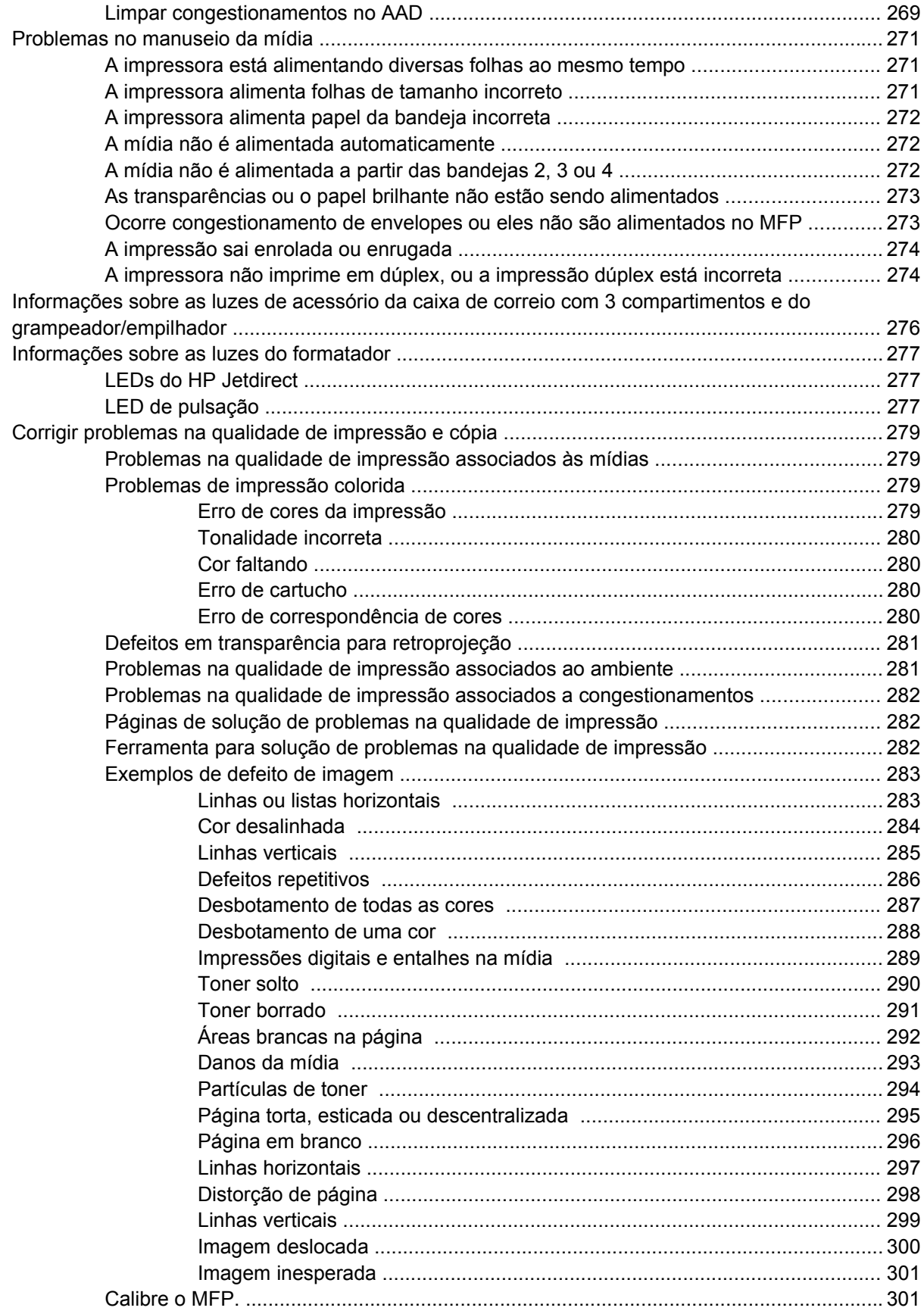

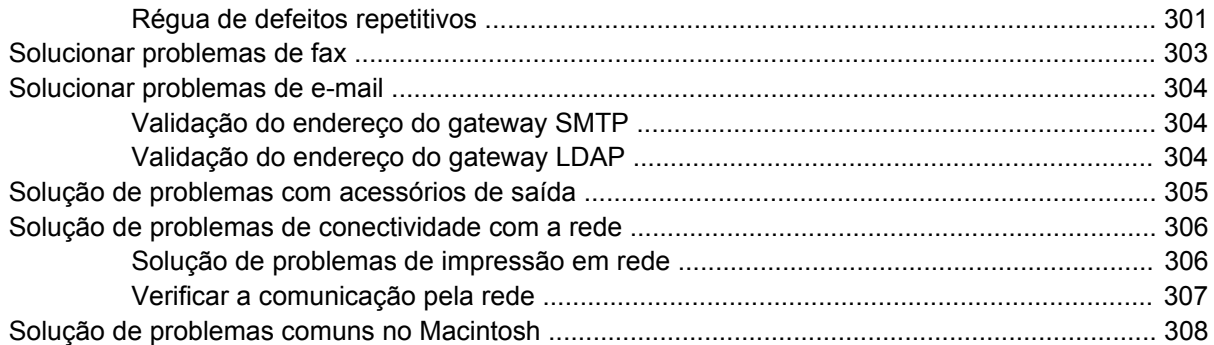

### Apêndice A Suprimentos e acessórios

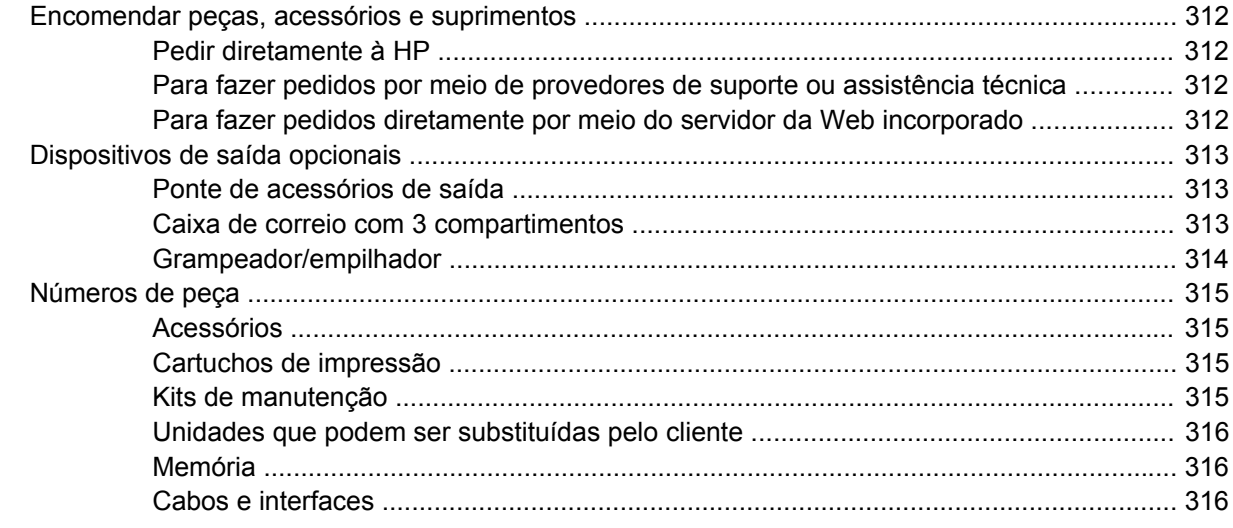

### Apêndice B Serviço e assistência

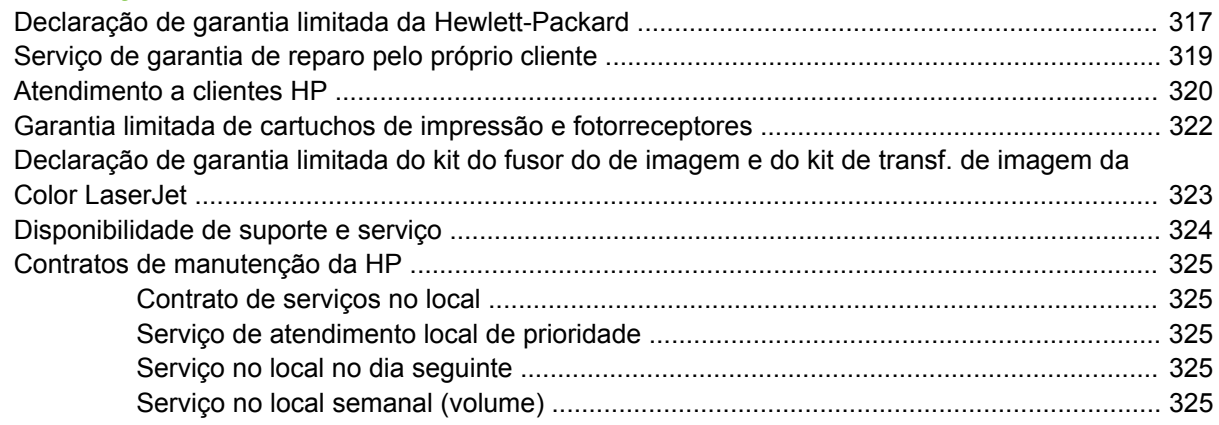

### Apêndice C Especificações do MFP

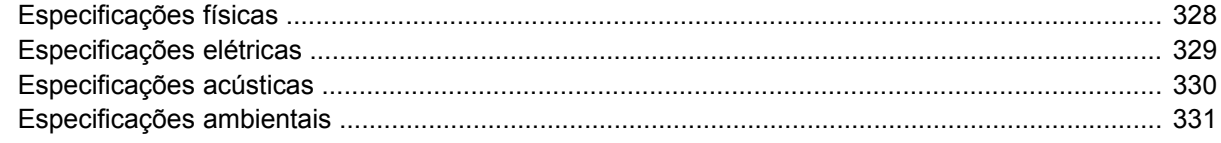

## Apêndice D Informações de regulamentação

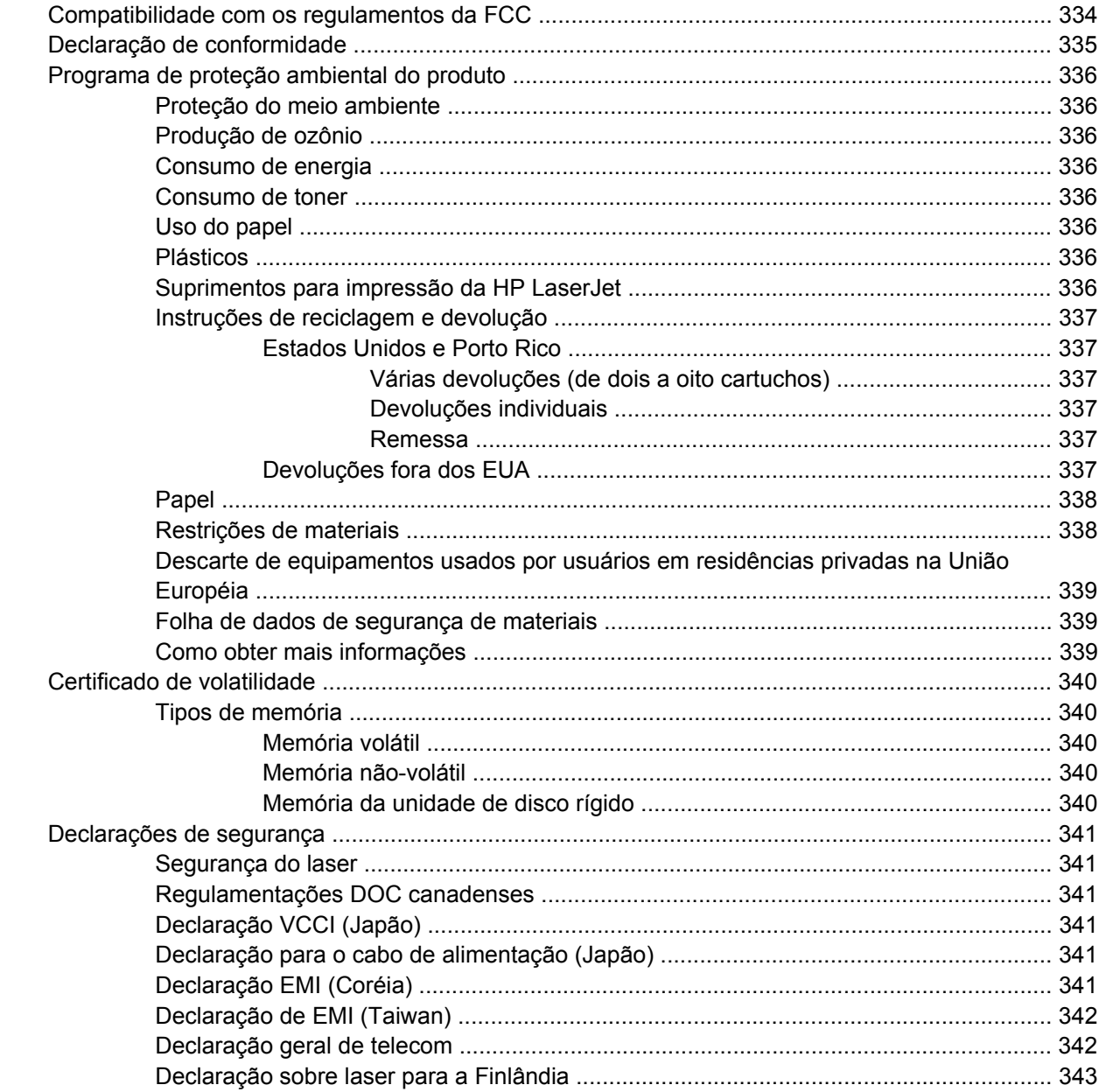

## Apêndice E Instale memória e placas de servidor de impressão

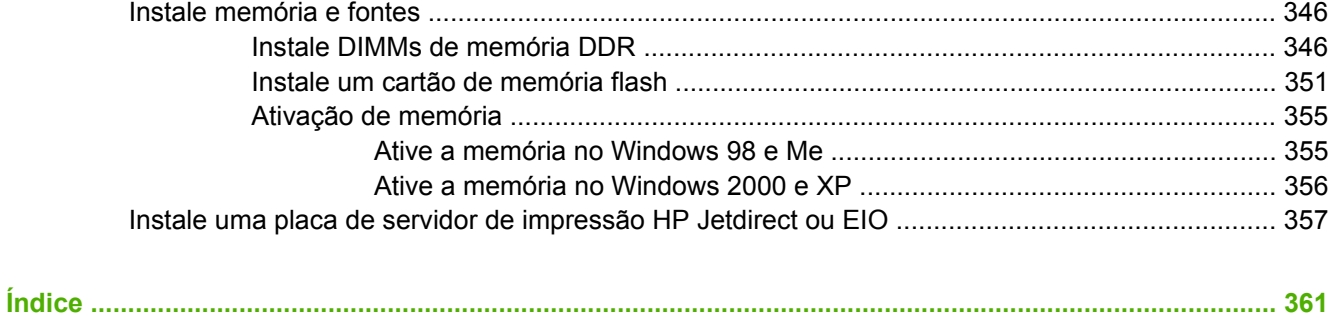

# <span id="page-16-0"></span>**1 Informações básicas do produto**

- [Comparação de produtos](#page-17-0)
- [Recursos do produto](#page-20-0)
- [Procedimento do produto](#page-24-0)

# <span id="page-17-0"></span>**Comparação de produtos**

# **HP Color LaserJet CM4730 MFP**

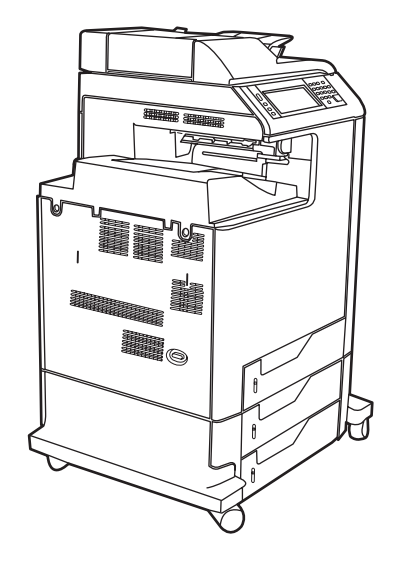

O HP Color LaserJet CM4730 MFP é o modelo básico e vem de fábrica com os seguintes itens:

- Bandeja multipropósito de entrada para 100 folhas (bandeja 1)
- Três bandejas de entrada para 500 folhas
- Alimentador automático de documentos (AAD) com capacidade de até 50 páginas
- Servidor de impressão incorporado HP Jetdirect para conexão com uma rede 10/100Base-TX
- 256 megabytes (MB) de memória RAM
- Duplexador
- Disco rígido

# **HP Color LaserJet CM4730f MFP**

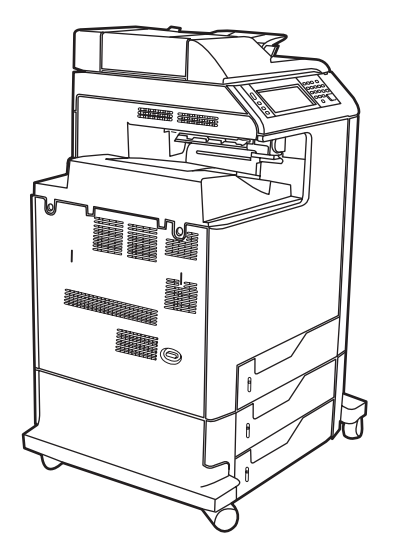

Um HP Color LaserJet CM4730f MFP tem os mesmos recursos que o modelo básico e inclui um acessório de fax analógico.

# <span id="page-18-0"></span>**HP Color LaserJet CM4730fsk MFP**

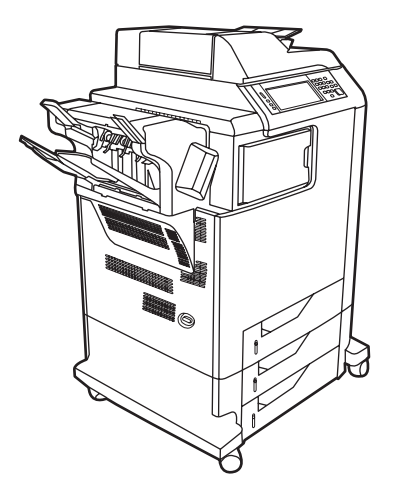

O HP Color LaserJet CM4730fsk MFP tem os mesmos recursos que o modelo básico e inclui os seguintes items:

- Acessório de fax analógico
- Ponte de acessórios de saída
- Acessório de grampeador/empilhador

# **HP Color LaserJet CM4730fm MFP**

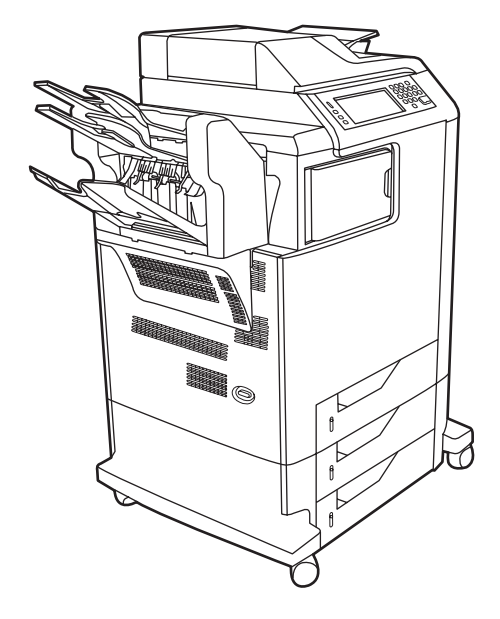

O HP Color LaserJet CM4730fm MFP tem os mesmos recursos que o modelo básico e inclui os seguintes itens:

- **•** Acessório de fax analógico
- Ponte de acessórios de saída
- Acessório de caixa de correio com três compartimentos

# <span id="page-20-0"></span>**Recursos do produto**

#### **Funções**

- Cópia nos dois lados (duplexação)
- **•** Envio digital colorido
- Controle de acesso de cor
- Impressão em rede

#### **Velocidade e rendimento**

- 31 páginas por minuto (ppm) ao copiar e imprimir em papel tamanho carta; 30 ppm ao copiar e imprimir em papel de tamanho A4
- Redimensionamento de 25% a 400% com o uso do scanner
- Redimensionamento de 25% a 200% com o uso do AAD
- Menos de 10 segundos para imprimir a primeira página
- **Transmit Once, Tecnologia Raster Image Processing (RIP) ONCE**
- Volume de impressão mensal máximo recomendado de 85.000 páginas
- Um microprocessador de 533 megahertz (MHz)

#### **Resolução**

- 600 pontos por polegada (dpi) com Resolution Enhancement technology (tecnologia de aumento de resolução) (REt)
- O produto apresenta a HP FastRes e a HP REt para a obtenção de resolução real de 1200 x 1200 dpi na velocidade máxima

#### **Memória**

- 256 MB de memória RAM, expansível para 512 MB com o uso de double data rate dual inline memory modules (módulos de memória dupla em linha com taxa de dados dupla) (DDR DIMMs) padrão de 100 pinos
- Tecnologia de aumento da memória (MEt), que compacta automaticamente os dados para um uso mais eficiente da memória RAM

#### **Interface do usuário**

- Painel de Controle HP Easy Select
- Servidor da Web incorporado para obter acesso ao suporte e solicitar suprimentos (produtos conectados em rede)
- Software HP Easy Printer Care (ferramenta de solução de problemas e status baseada na web)
- Recurso de pedido de suprimentos pela Internet com o software HP Easy Printer Care

#### **Idiomas e fontes**

- HP Printer Command Language (PCL) 6
- HP PCL 5
- Idioma de gerenciamento da impressora
- XHTML
- 80 fontes escalonáveis TrueType
- Emulação HP PostScript<sup>®</sup> nível 3 (PS)

#### **Cópia e envio**

- Modos para formatos de texto, gráficos e textos e gráficos mistos
- Recurso de interrupção do trabalho (nos limites da cópia)
- Várias páginas por folha
- Animações de aviso para o operador (por exemplo, recuperação de congestionamento)
- Digitalização e envio para e-mail
	- Catálogo de endereços local para e-mail e fax
	- Enderecamento LDAP
- Envio para pasta
- Digitalização dúplex (dois lados) automática

#### **Cartuchos de impressão (4)**

- **·** Imprime até 12.000 páginas com 5% de cobertura
- Design de cartuchos sensíveis ao movimento
- Detecção de cartuchos de impressão autênticos HP
- Remoção automática de fita de toner

#### **Manuseio de papel**

- **Entrada**
	- Bandeja 1 (bandeja multipropósito): uma bandeja multipropósito para papéis, transparências, etiquetas e envelopes. Suporta até 100 folhas de papel ou 20 envelopes.
	- **Bandejas 2, 3 e 4:** bandejas para 500 folhas. Essas bandejas detectam automaticamente tamanhos de papel padrão até o tamanho ofício e permitem a impressão em papéis de tamanho personalizado.
	- **Alimentador automático de documentos (AAD):** capacidade de até 50 folhas de papel.
- **Cópia e impressão dúplex:** fornece cópia e impressão frente e verso (impressão nos dois lados do papel).
- **Digitalização dúplex do AAD:** o AAD possui um duplexador automático para digitalizar documentos impressos nos dois lados.
- **Saída**
	- **Compartimento de saída padrão:** o compartimento de saída padrão está localizado no lado esquerdo do MFP. Esse compartimento pode receber até 500 folhas de papel.
	- **Compartimento de saída do AAD:** o compartimento de saída do AAD fica abaixo da bandeja de entrada do AAD. O compartimento tem capacidade para até 50 folhas e o MFP pára automaticamente quando ele está cheio.
	- **Grampeador/empilhador opcional (padrão CM4730fm MFP):** o grampeador/empilhador grampeia um documento de até 30 folhas e empilha até 500 folhas.
	- **Caixa de correio opcional com 3 compartimentos (padrão no CM4730fsk MFP):** um compartimento empilha até 500 folhas, e dois compartimentos até 100 folhas cada para uma capacidade total de 700 folhas.

#### **Conectividade**

- Conexão paralela compatível com a norma IEEE 1284C
- Uma conexão (AUX) de Foreign Interface Harness (Fiação da interface externa) (FIH) para estabelecer conexão com outros dispositivos
- Conector (RJ-45) de rede local (LAN) para o servidor de impressão incorporado HP Jetdirect
- Placa de fax opcional analógica (padrão nos modelos de MFP CM4730f, CM4730fm e CM4730fsk)
- Digital Sending Software (Software de envio digital) (DSS) opcional da HP
- Placas de entrada/saída avançadas (EIO) opcionais
- $\bullet$  USB 2.0
- Porta ACC (porta acessória com função de host USB)
- Porta acessória (para conexão de dispositivos de terceiros)

#### **Recursos ambientais**

● A configuração de inatividade economiza energia (atende às diretrizes da ENERGY STAR®, Versão 1.0)

#### **Recursos de segurança**

- **FIH**
- Apagamento seguro de disco
- Trava de segurança
- Retenção de trabalho
- Autenticação DSS
- **•** Autenticação de usuário do Windows
- Autenticação LDAP
- Autenticação de grupo PIN (Grupo 1 e Grupo 2)
- **•** Autenticação do PIN do usuário

# <span id="page-24-0"></span>**Procedimento do produto**

# **Visão frontal**

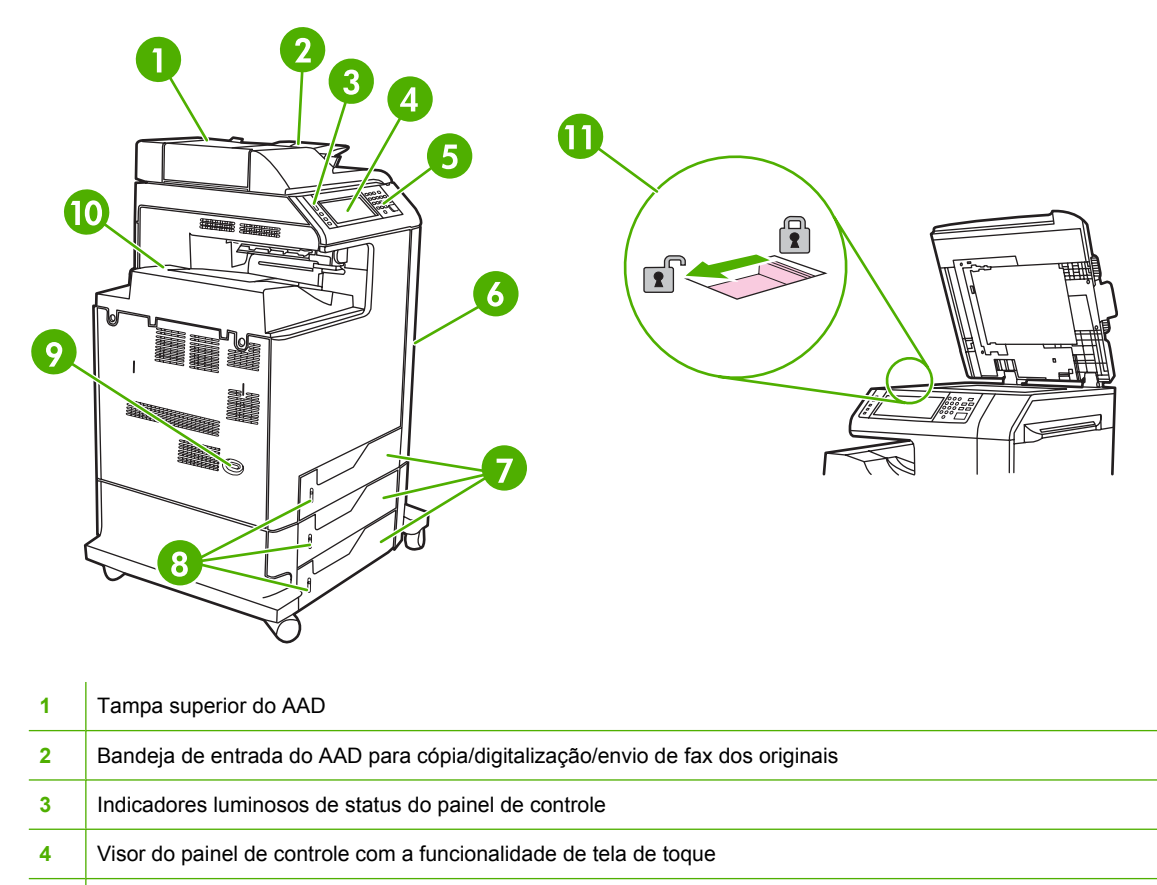

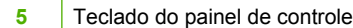

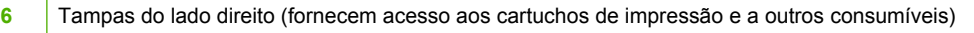

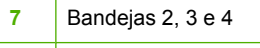

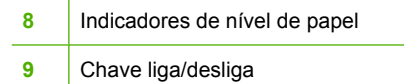

 Compartimento de saída 11 Trava do scanner

# <span id="page-25-0"></span>**Visão posterior**

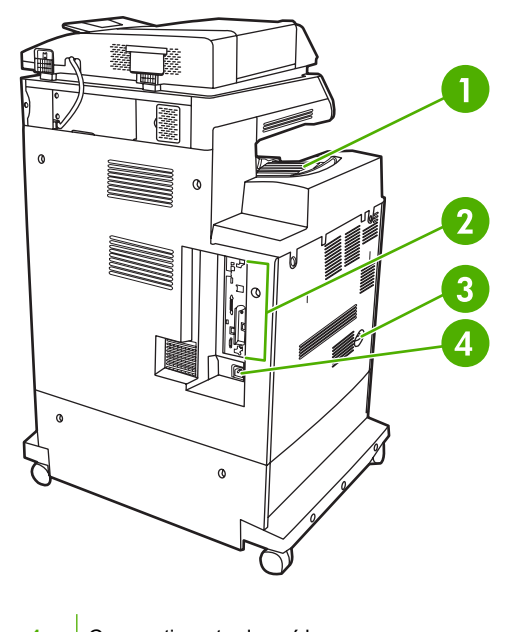

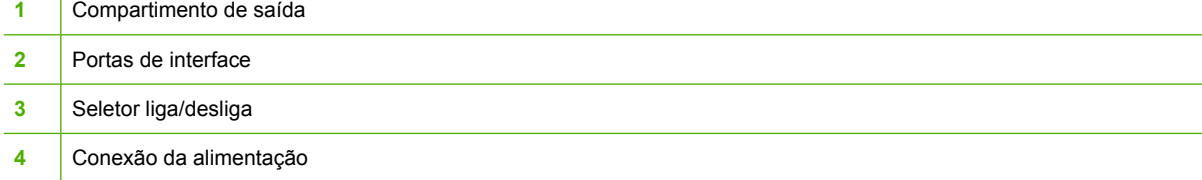

# <span id="page-26-0"></span>**Portas de interface**

O MFP possui cinco portas para conectar a um computador ou uma rede. As portas estão à esquerda, na parte de trás do MFP.

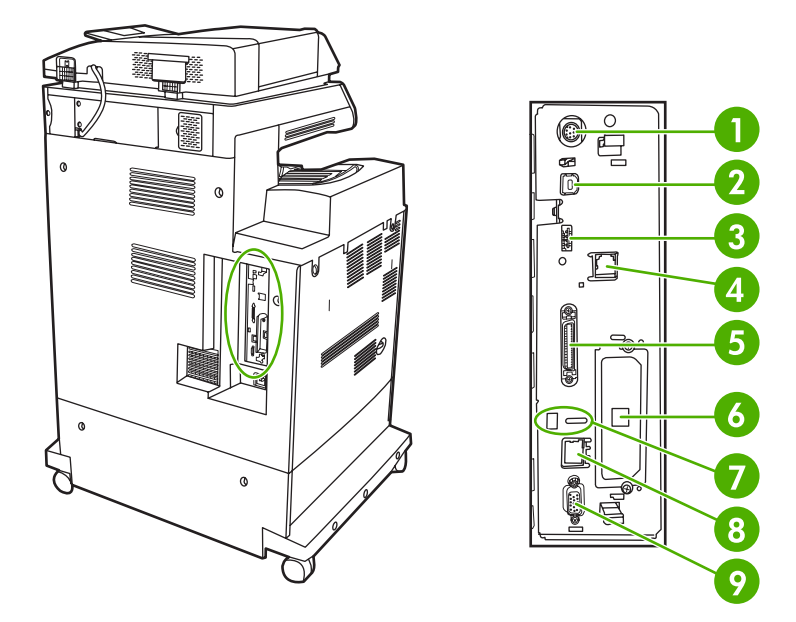

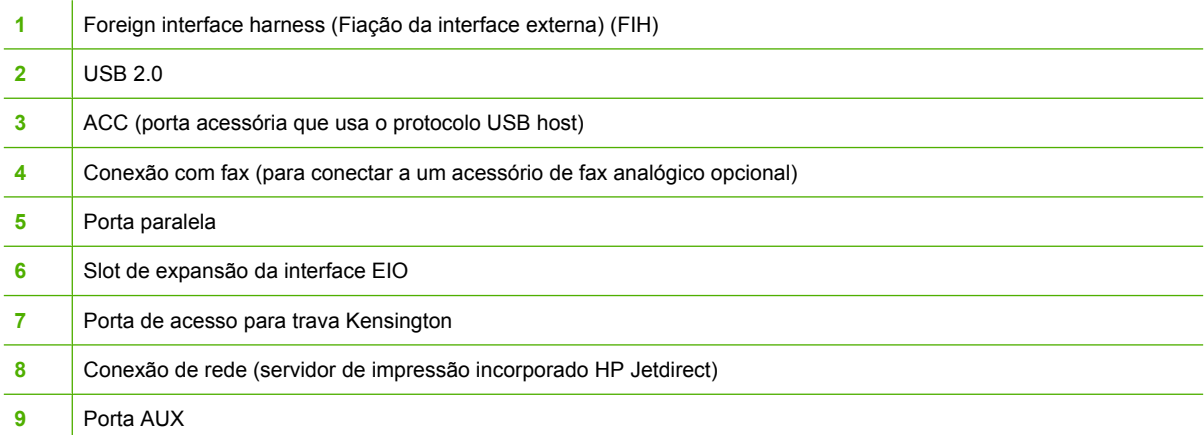

# **Localização do número de série e do número do modelo**

Os números do modelo e de série estão listados nas etiquetas de identificação localizadas na parte posterior da impressora. O número de série contém informações sobre o país/região de origem, a versão da impressora, o código de produção e o número do produto da impressora.

# model (product) number

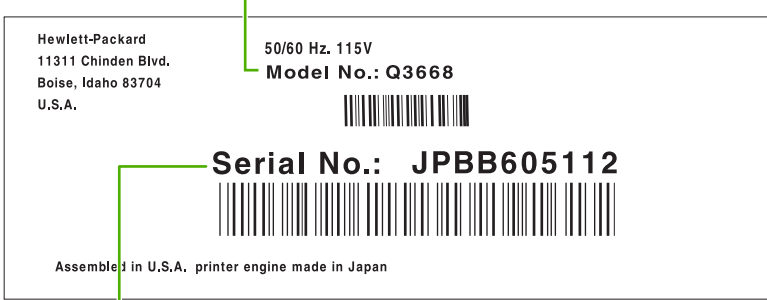

serial number

**Figura 1-1** Amostra de etiqueta de número de modelo e de série

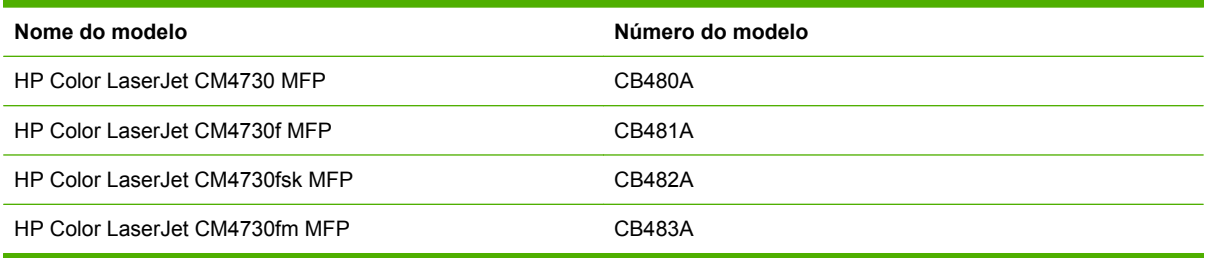

# <span id="page-28-0"></span>**2 Painel de controle**

- [Utilização do painel de controle](#page-29-0)
- [Navegação pelo menu Administração](#page-32-0)
- [Menu Informações](#page-33-0)
- [Menu Opções de trabalho padrão](#page-35-0)
- **[Menu Hora/Programação](#page-42-0)**
- [Menu Gerenciamento](#page-44-0)
- [Menu configuração inicial](#page-46-0)
- **[Menu Comportamento do dispositivo](#page-59-0)**
- [Menu Qualidade de impressão](#page-64-0)
- [Menu Solução de problemas](#page-67-0)
- [Menu Redefinições](#page-71-0)
- [Menu Serviço](#page-72-0)

# <span id="page-29-0"></span>**Utilização do painel de controle**

O painel de controle tem uma tela de toque VGA que dá acesso a todas as funções do dispositivo. Use os botões e o teclado numérico para controlar trabalhos e o status do dispositivo. Os LEDs indicam o status geral do dispositivo.

# **Layout do painel de controle**

O painel de controle inclui uma tela de toque gráfica, botões de controle do trabalho, um teclado numérico e três diodos emissores de luz (LEDs) de status.

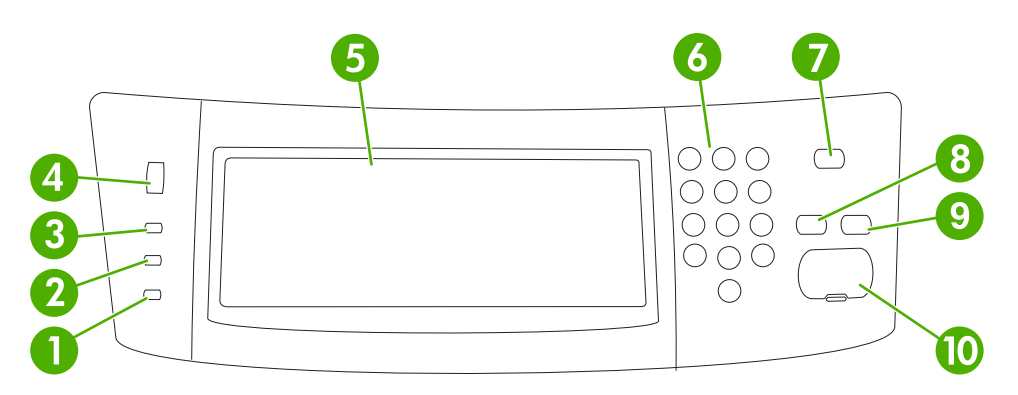

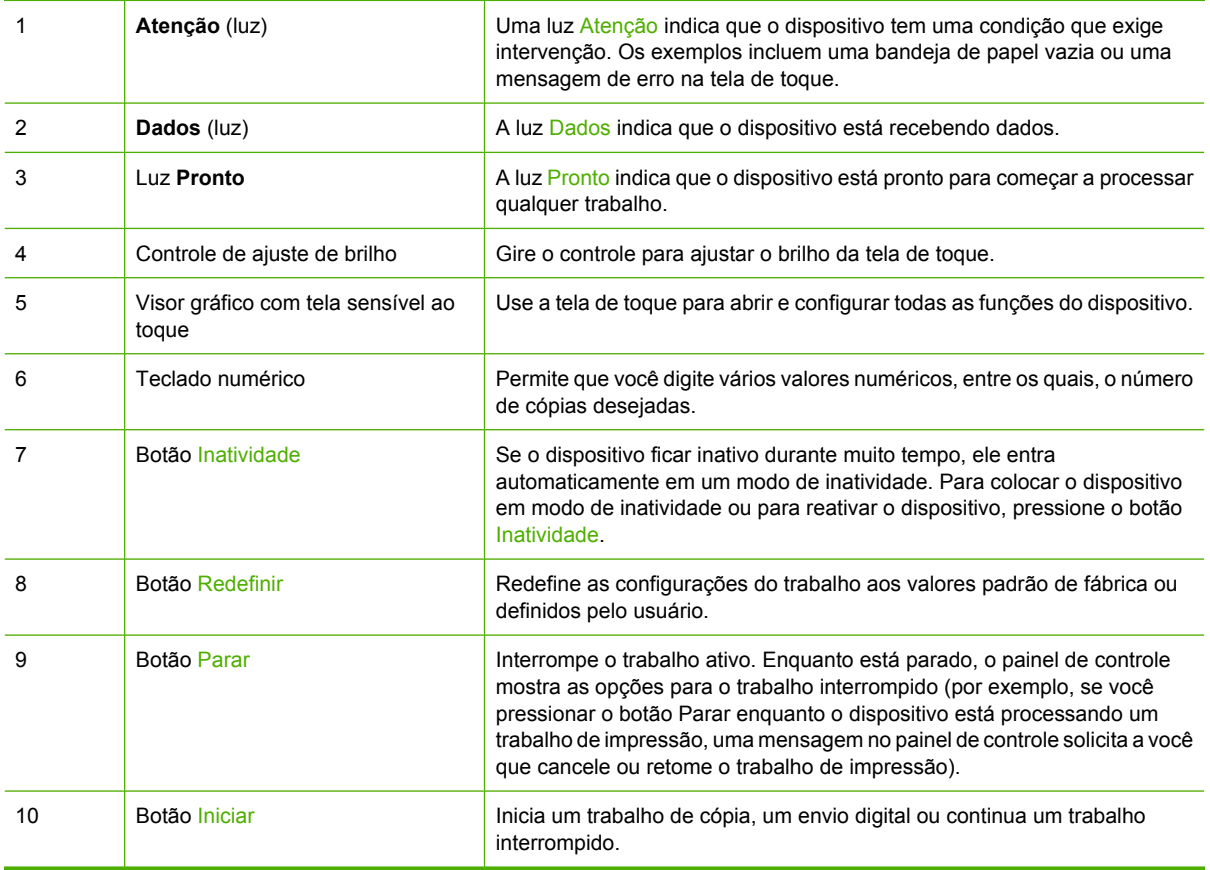

# <span id="page-30-0"></span>**Tela inicial**

A tela inicial dá acesso aos recursos do dispositivo e indica o status atual do dispositivo.

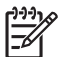

**Nota** Dependendo de como o dispositivo foi configurado, os recursos exibidos na tela inicial podem variar.

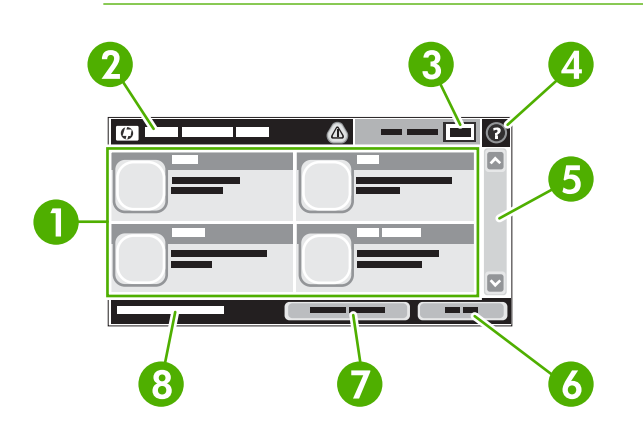

1 Recursos Dependendo de como o administrador do sistema configurou o dispositivo, os recursos exibidos nessa área podem incluir qualquer um dos seguintes itens:

- Copiar
- Fax
- E-mail
- E-mail secundário
- Pasta da rede
- Armazenamento de trabalhos
- Fluxo de trabalho
- **•** Status dos suprimentos.
- Administração

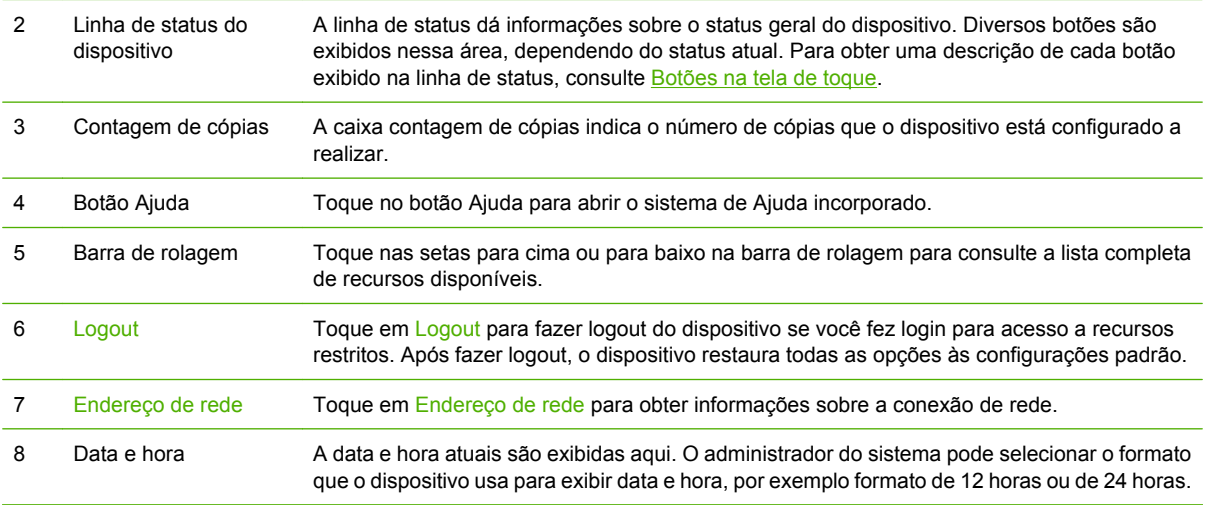

# <span id="page-31-0"></span>**Botões na tela de toque**

A linha de status na tela de toque dá informações sobre o status do dispositivo. Diversos botões podem ser exibidos nessa área. A tabela a seguir descreve cada botão.

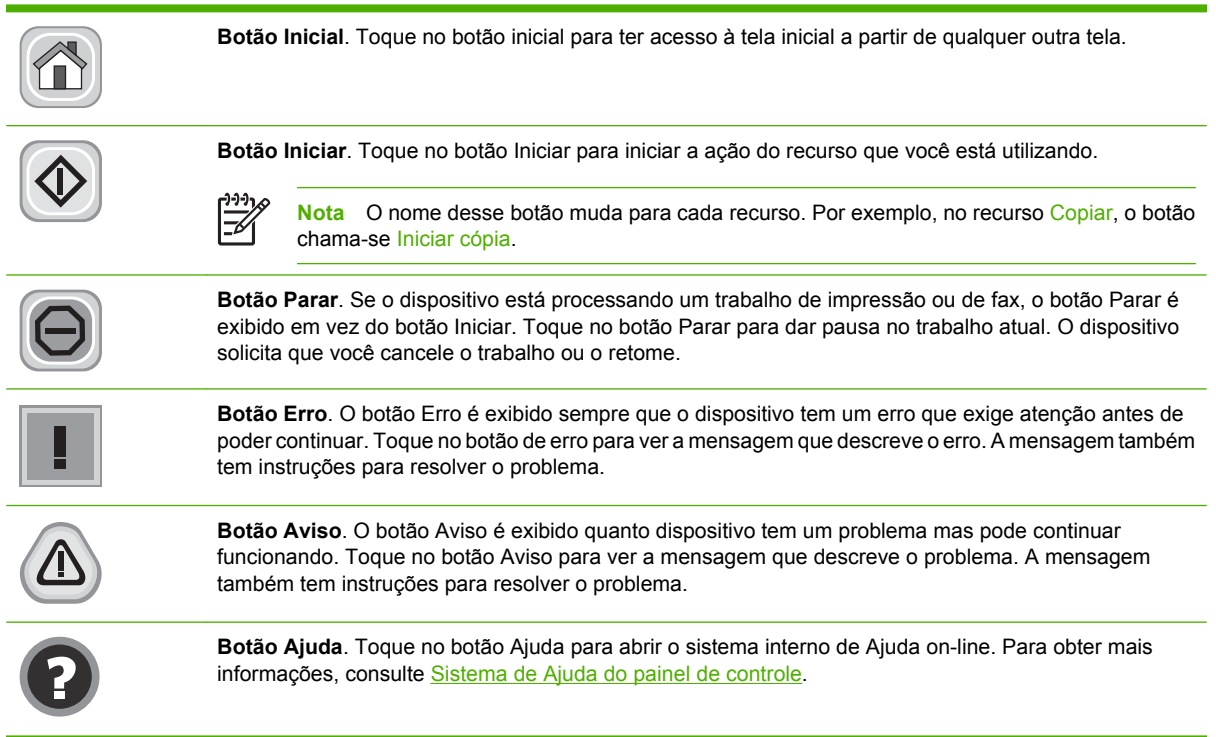

# **Sistema de Ajuda do painel de controle**

O dispositivo tem um sistema interno de Ajuda que explica como utilizar cada tela. Para abrir o sistema da Ajuda, toque no botão Ajuda  $\left( \text{O} \right)$  no canto superior direito da tela.

Em algumas telas, a Ajuda abre um menu global onde você pode procurar tópicos específicos. Você pode percorrer a estrutura de menus tocando nos botões no menu.

Para telas que contêm configurações de trabalhos individuais, a Ajuda abre um tópico que explica as opções daquela tela.

Se o dispositivo alertar você de um erro ou aviso, toque no botão de erro  $(\blacksquare)$  ou aviso  $(\spadesuit)$  para abrir uma mensagem que descreve o problema. A mensagem também contém instruções para ajudar a resolver o problema.

# <span id="page-32-0"></span>**Navegação pelo menu Administração**

Na tela inicial, toque em Administração para abrir a estrutura de menus. Você pode ter de rolar até a base da tela inicial para ver esse recurso.

O menu Administração tem vários submenus, listados no lado esquerdo da tela. Toque no nome de um menu para expandir a estrutura. Um sinal de mais (+) junto a um nome de nome significa que ele contém submenus. Continue abrindo a estrutura até chegar na opção que você deseja configurar. Para voltar ao nível anterior, toque em Verso.

Para sair do menu Administração, toque no botão Inicial ( $\Omega$ ) no canto superior esquerdo da tela.

O dispositivo tem uma Ajuda interna que explica cada um dos recursos disponíveis nos menus. A ajuda está disponível para vários menus no lado direito da tela de toque. OU, para abrir o sistema global da Ajuda, toque no botão Ajuda (<sup>2</sup>) no canto superior direito da tela.

As tabelas nas seções a seguir indicam a estrutura geral de cada menu no menu de Administração.

# <span id="page-33-0"></span>**Menu Informações**

#### **Informações de > administração**

Use esse menu para imprimir páginas de informações e relatórios armazenados internamente no dispositivo.

#### **Tabela 2-1** Informações menu

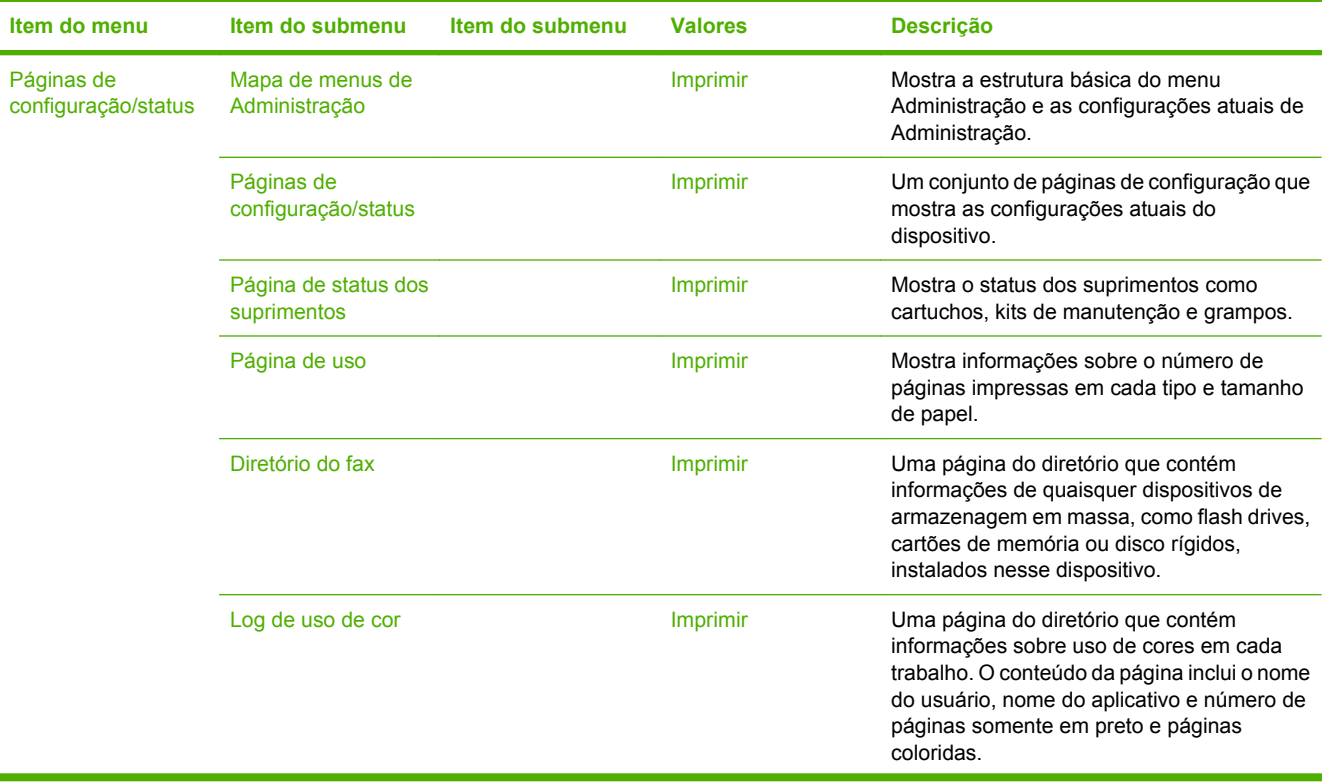

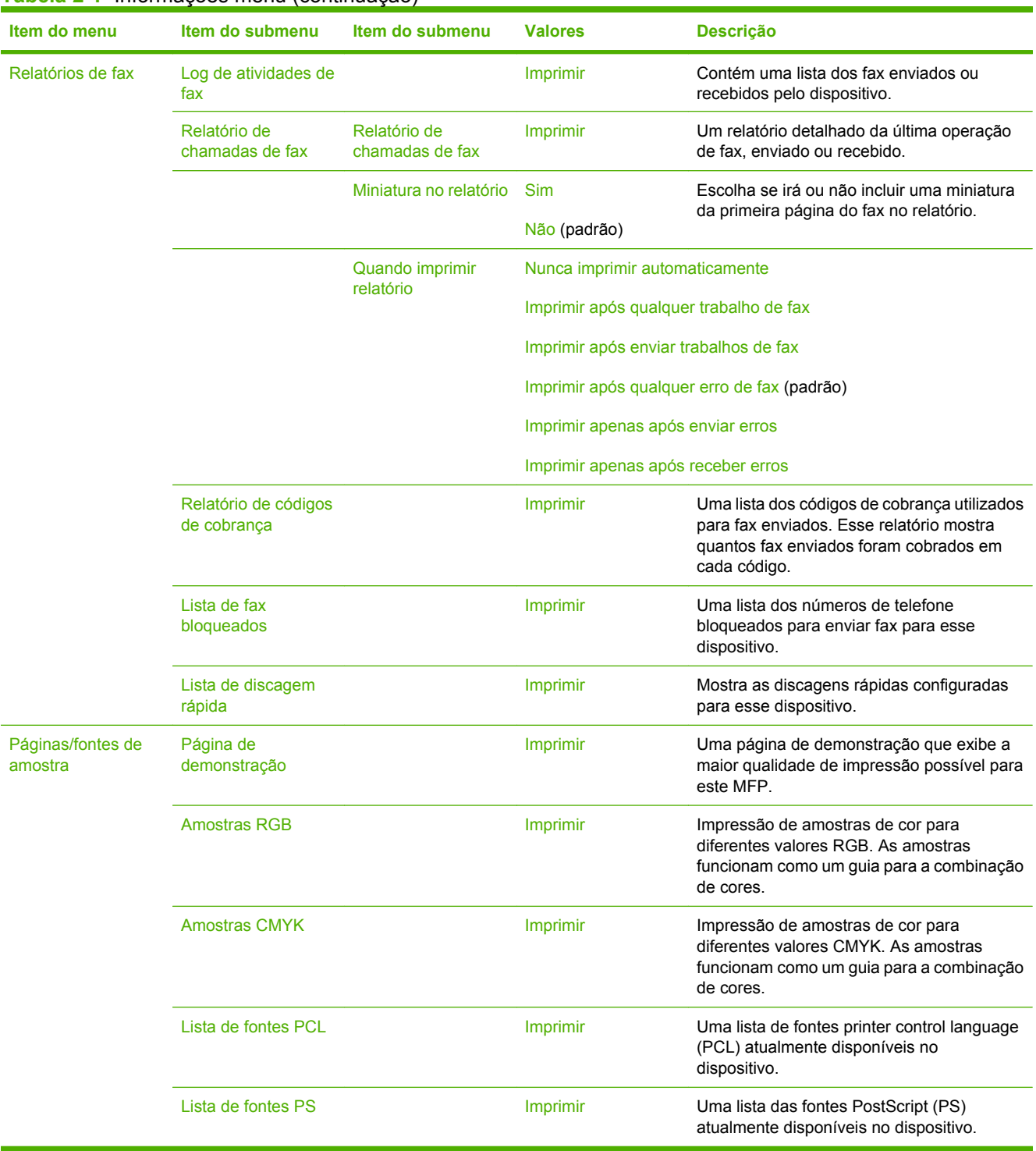

### **Tabela 2-1** Informações menu (continuação)

# <span id="page-35-0"></span>**Menu Opções de trabalho padrão**

#### Administração > Opções de trabalho padrão

Use esse menu para definir as opções de trabalho padrão para cada função. São usadas se o usuário não especifica outras opções ao criar o trabalho.

O menu Opções de trabalho padrão contém os seguintes submenus:

- Opções padrão de originais
- [Ajuste da imagem](#page-36-0)
- [Opções padrão de cópia](#page-37-0)
- [Opções padrão de fax](#page-38-0)
- [Opções padrão de e-mail](#page-39-0)
- **[Opções padrão de Enviar para pasta](#page-40-0)**
- [Opções de impressão padrão](#page-41-0)

# **Opções padrão de originais**

#### Administração > Opções de trabalho padrão > Opções padrão de originais

#### **Tabela 2-2** Menu Opções padrão de originais

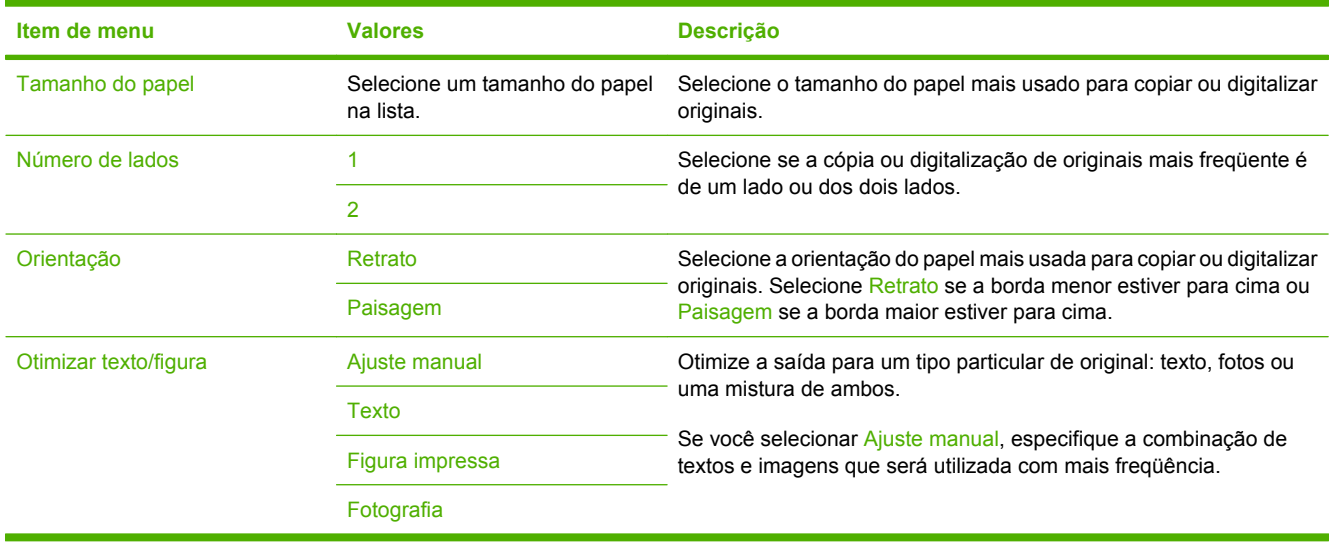
# **Ajuste da imagem**

Administração > Opções de trabalho padrão > Ajuste da imagem

### **Tabela 2-3** Menu Ajuste da imagem

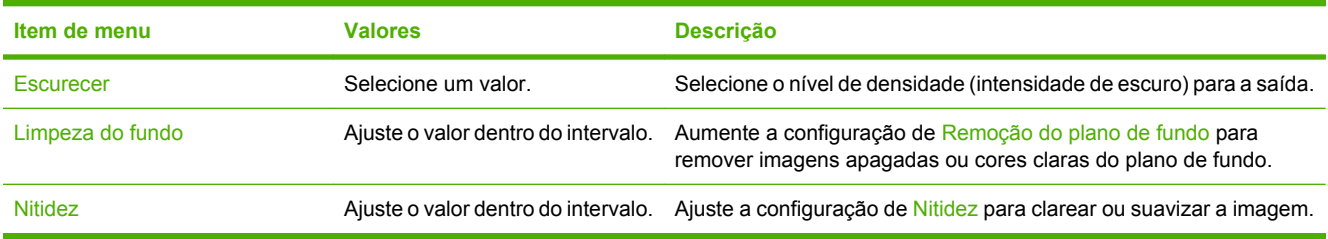

# **Opções padrão de cópia**

#### Administração > Opções de trabalho padrão > Opções padrão de cópia

#### **Tabela 2-4** Menu Opções padrão de cópia

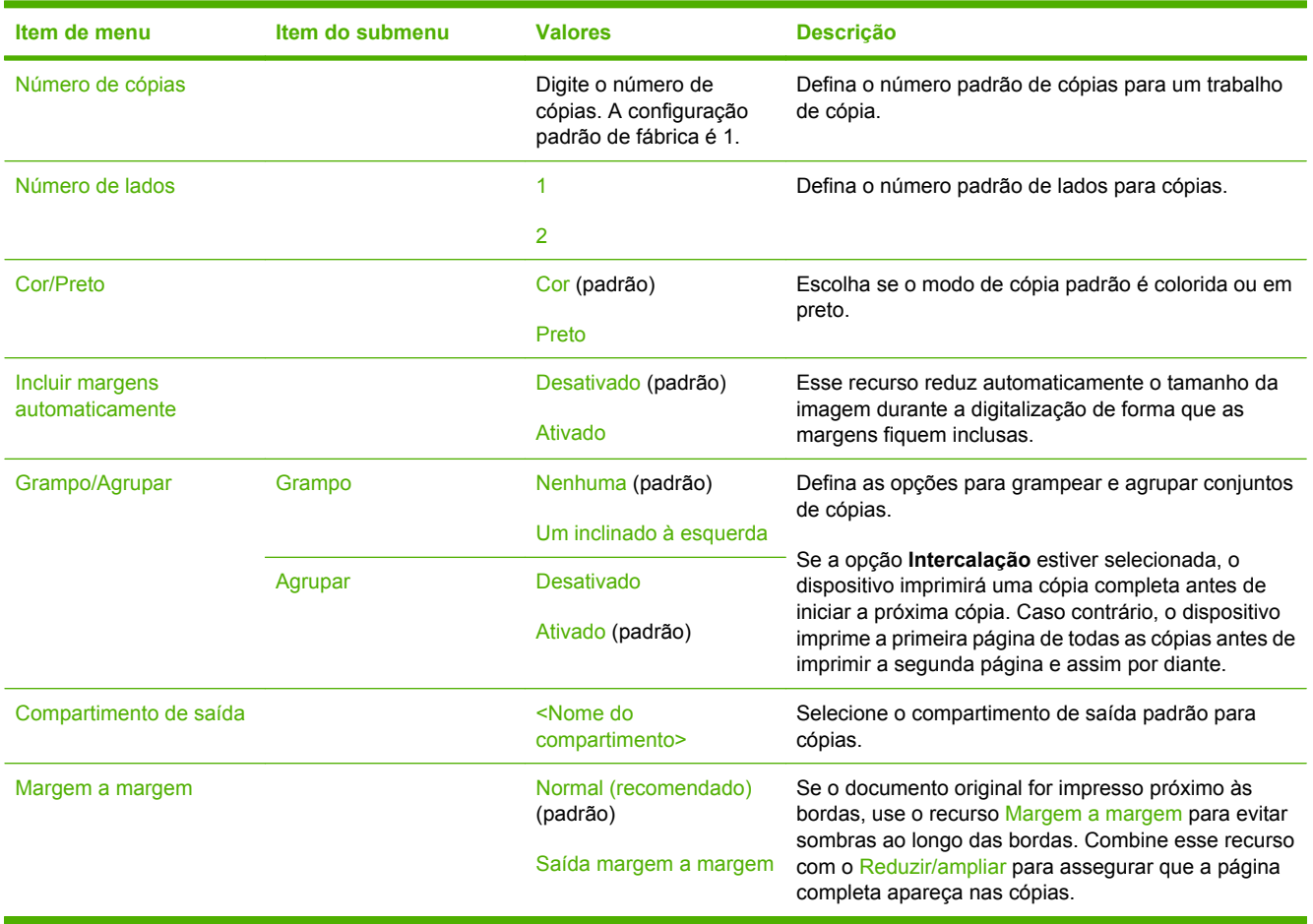

# **Opções padrão de fax**

Administração > Opções de trabalho padrão > Opções padrão de fax

#### **Tabela 2-5** Menu Enviar fax

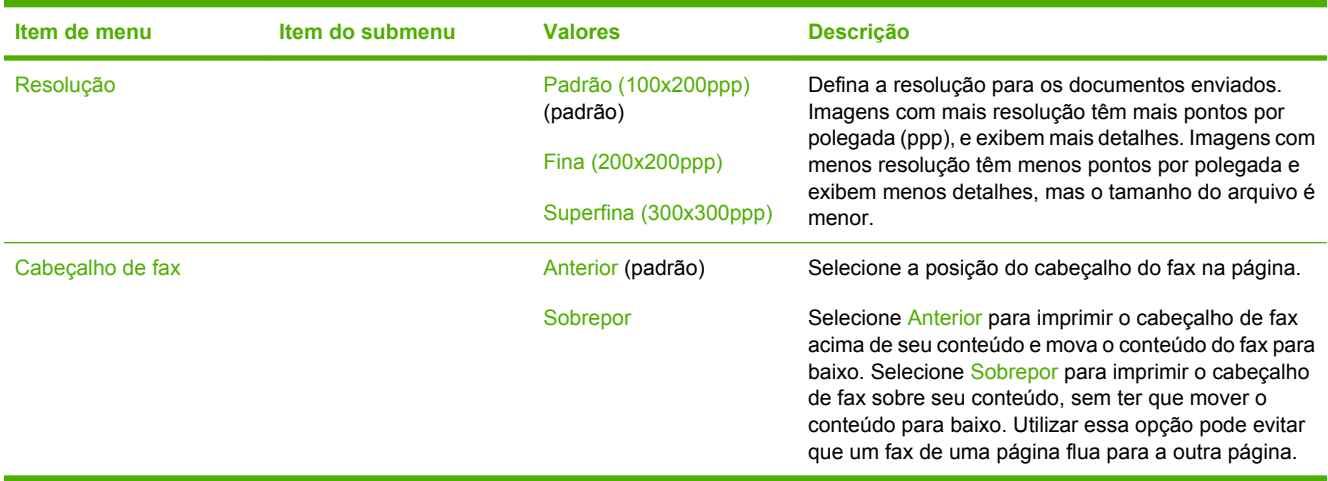

#### **Tabela 2-6** Menu Recebimento de fax

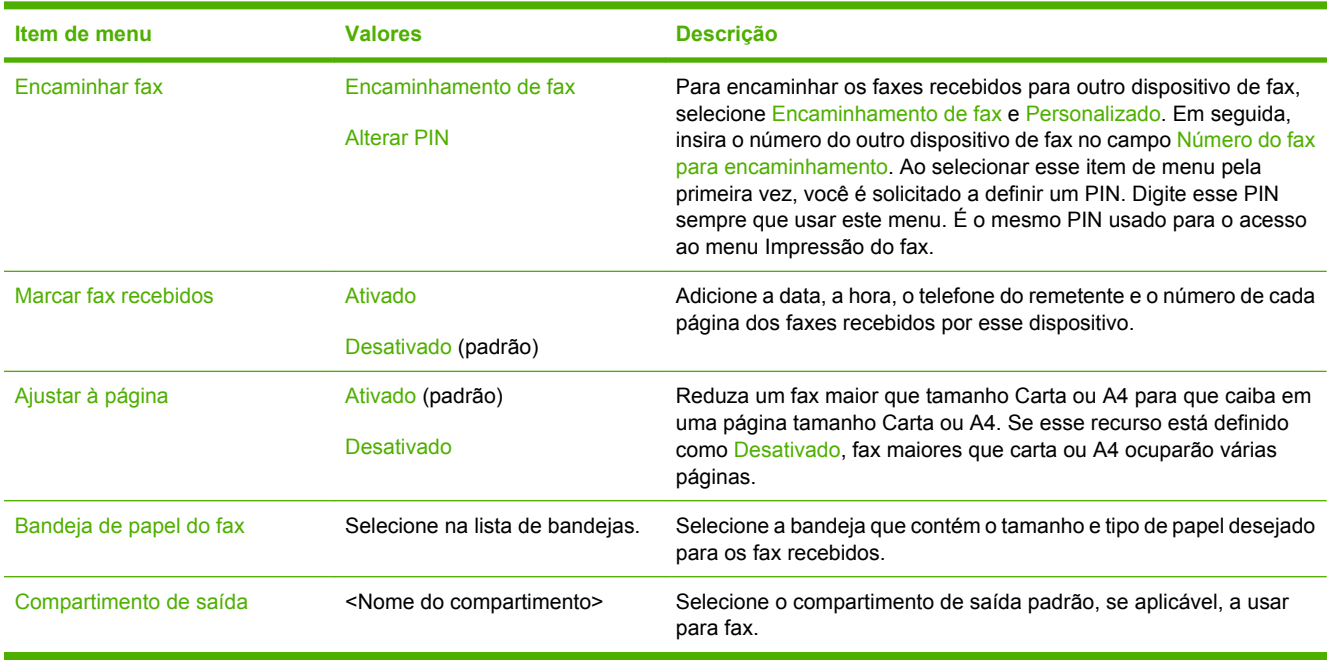

# **Opções padrão de e-mail**

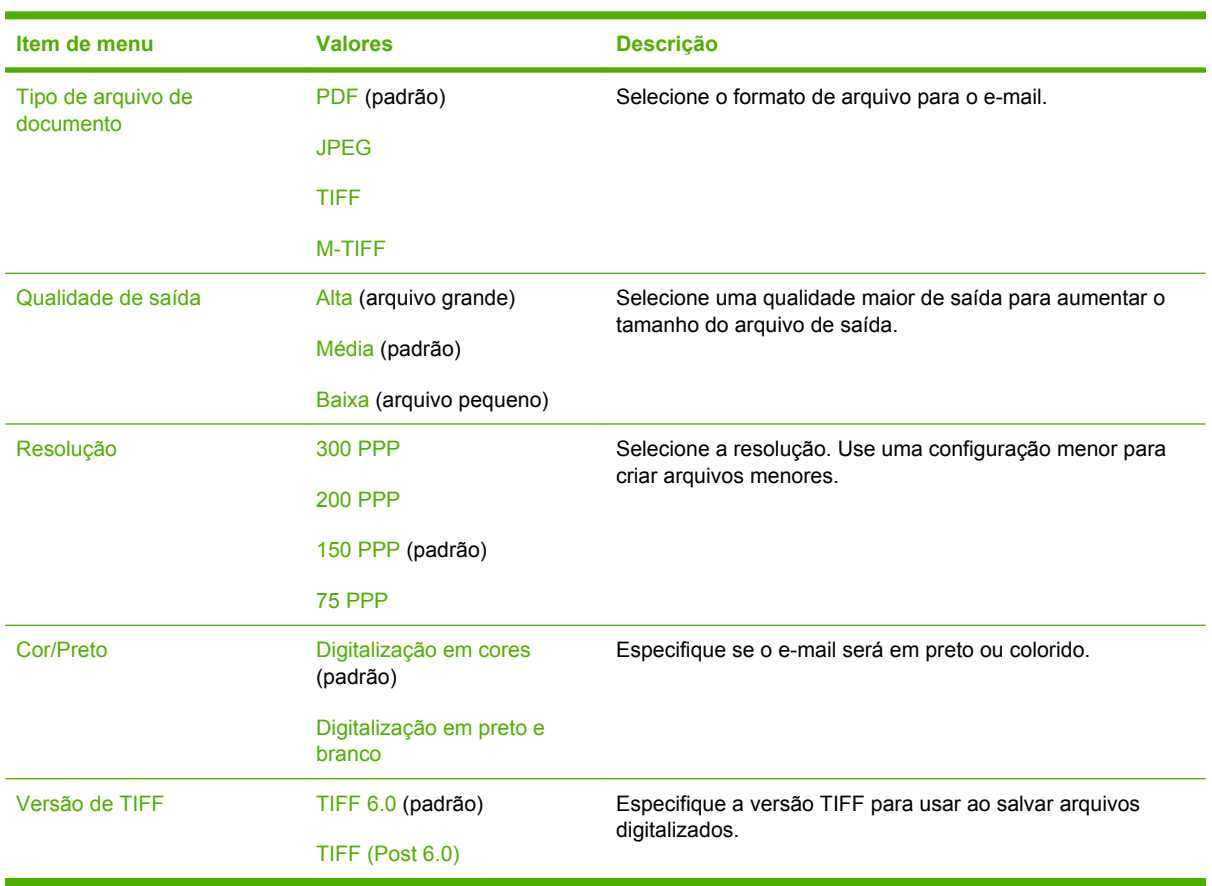

Administração > Opções de trabalho padrão > Opções padrão de e-mail

# **Opções padrão de Enviar para pasta**

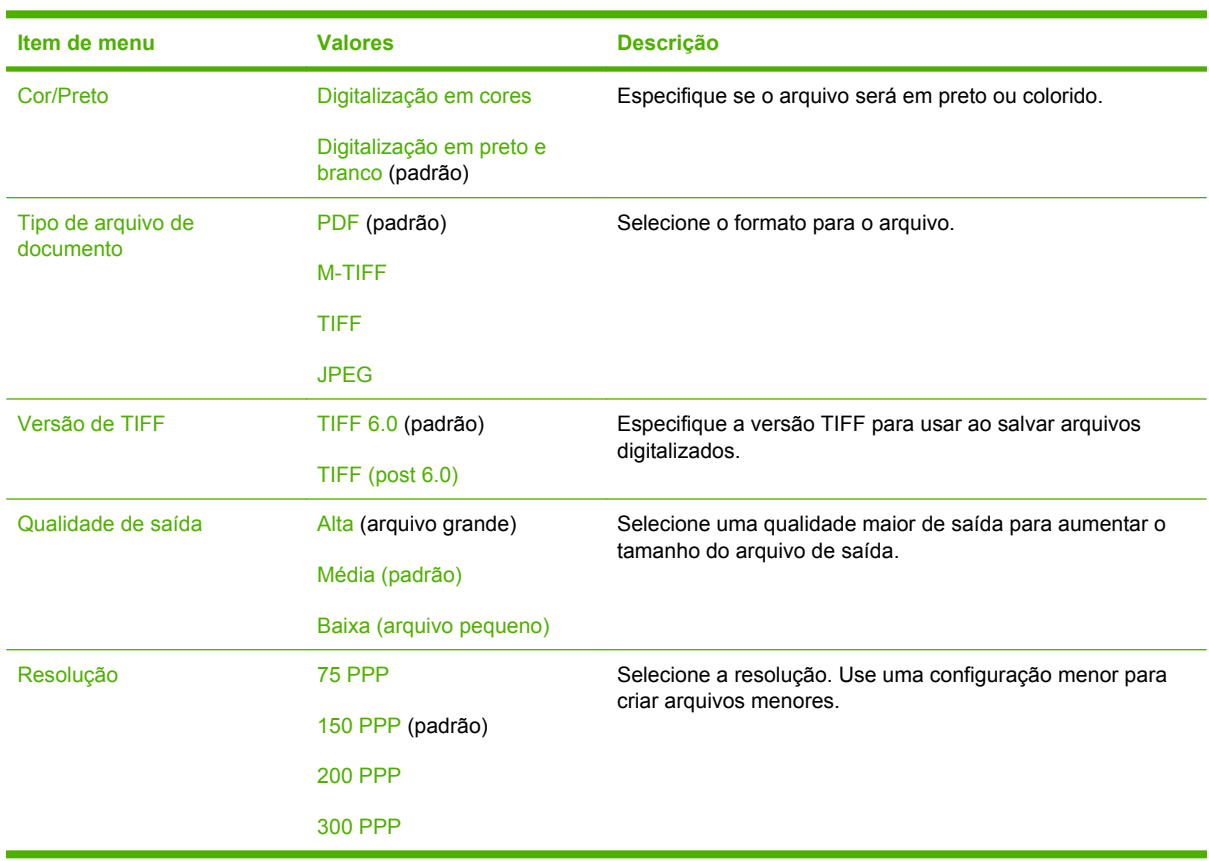

Administração > Opções de trabalho padrão > Opções padrão de Enviar para pasta

## **Opções de impressão padrão**

#### Administração > Opções de trabalho padrão > Opções de impressão padrão

#### **Tabela 2-7** Menu Opções de impressão padrão

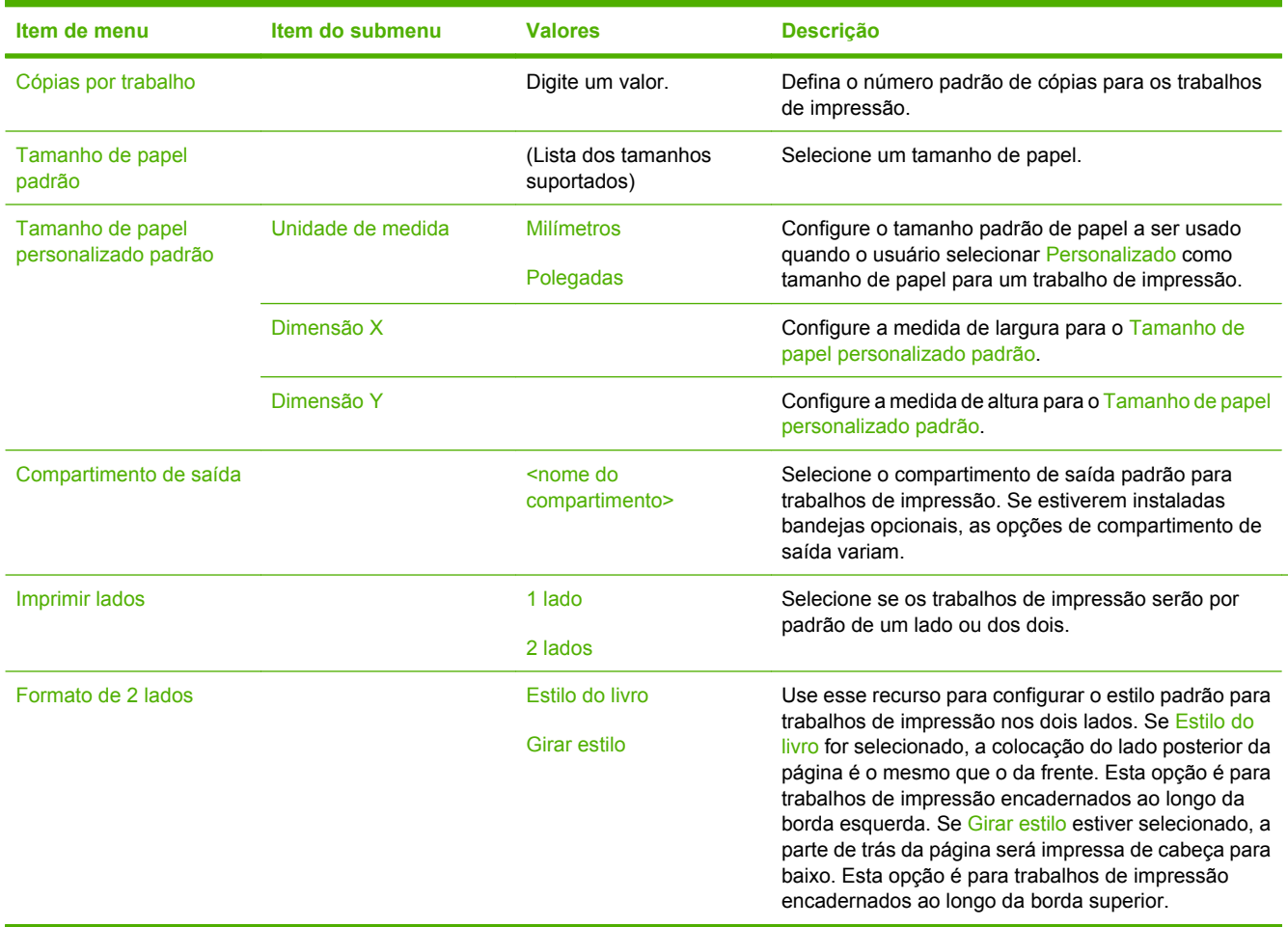

# **Menu Hora/Programação**

#### Administração > Hora/Programação

Use esse menu para definir as opções de configuração de hora e para configurar o dispositivo para entrar e sair do modo de inatividade.

**Nota** Valores mostrados com "(padrão)" são valores padrão de fábrica. Alguns itens de menu não têm padrão.

## **Tabela 2-8** Menu Hora/Programação

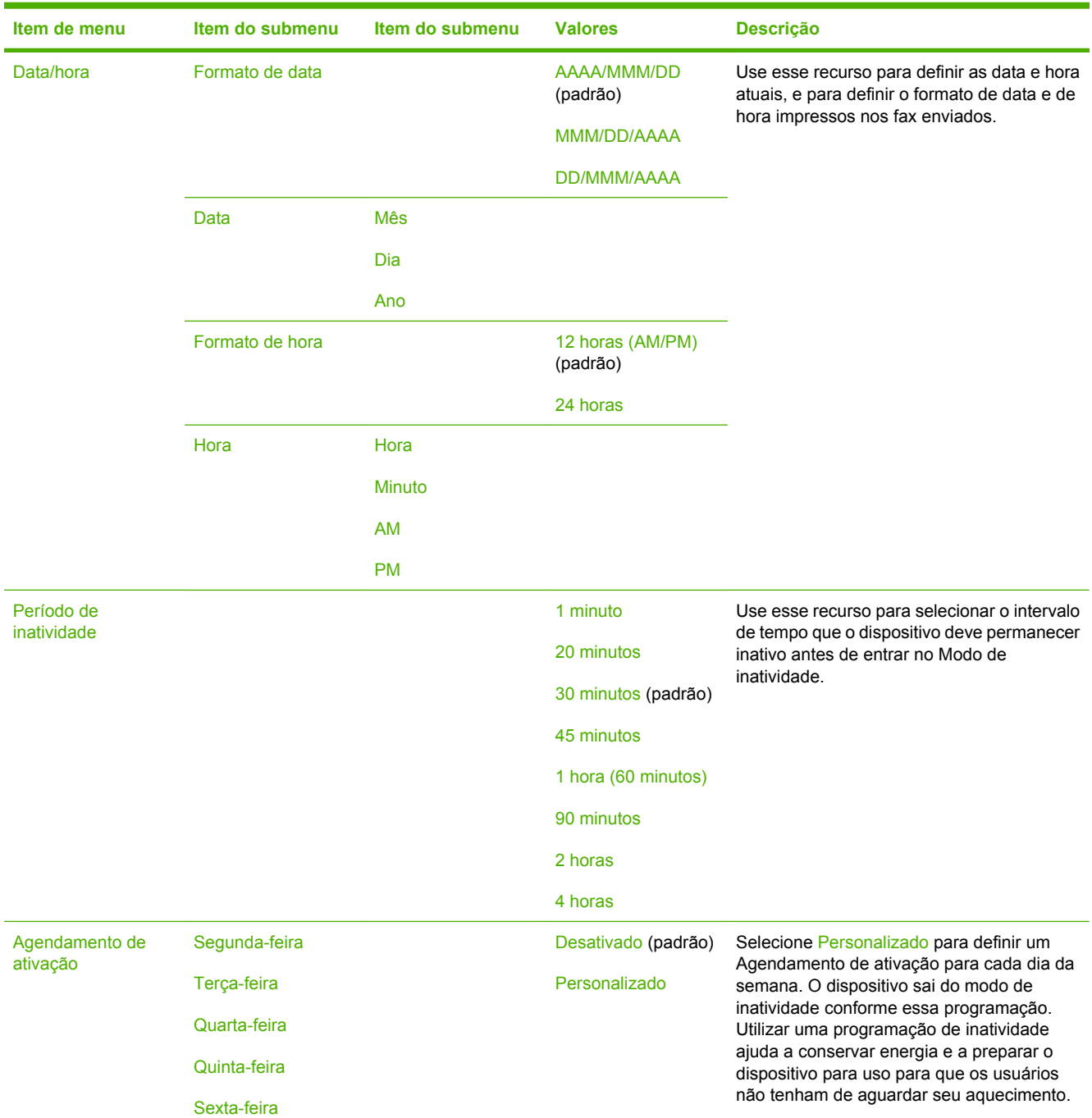

 $\frac{1}{2}$ 

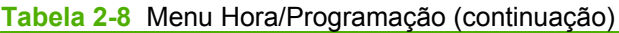

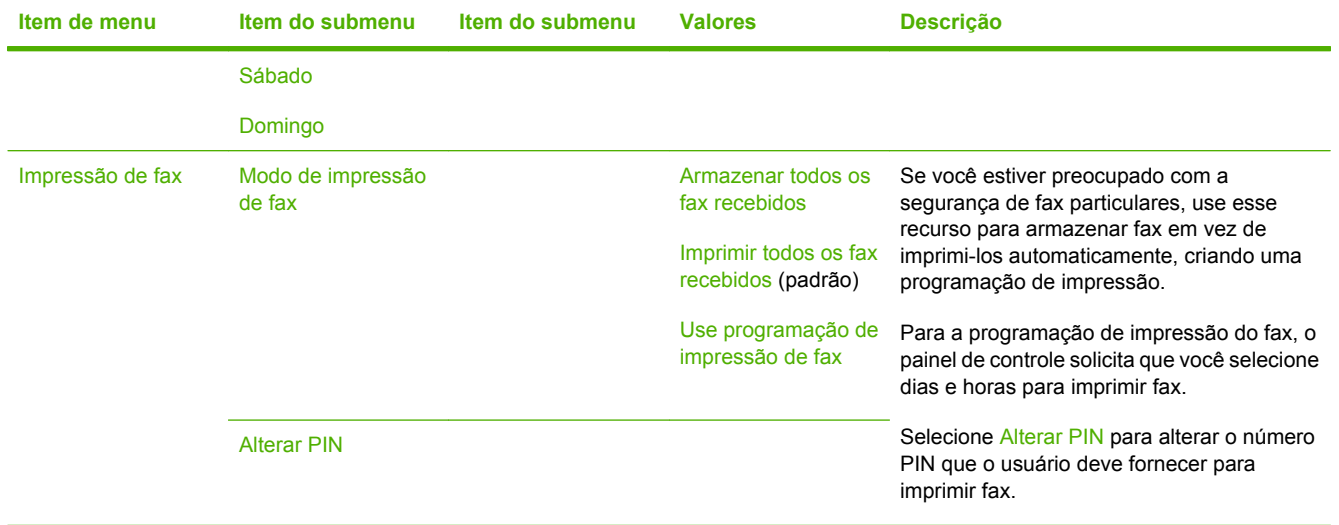

# **Menu Gerenciamento**

#### Administração > Gerenciamento

Use esse menu para configurar as opções globais de gerenciamento do dispositivo.

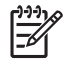

**Nota** Valores mostrados com "(padrão)" são valores padrão de fábrica. Alguns itens de menu não têm padrão.

#### **Tabela 2-9** Menu Gerenciamento

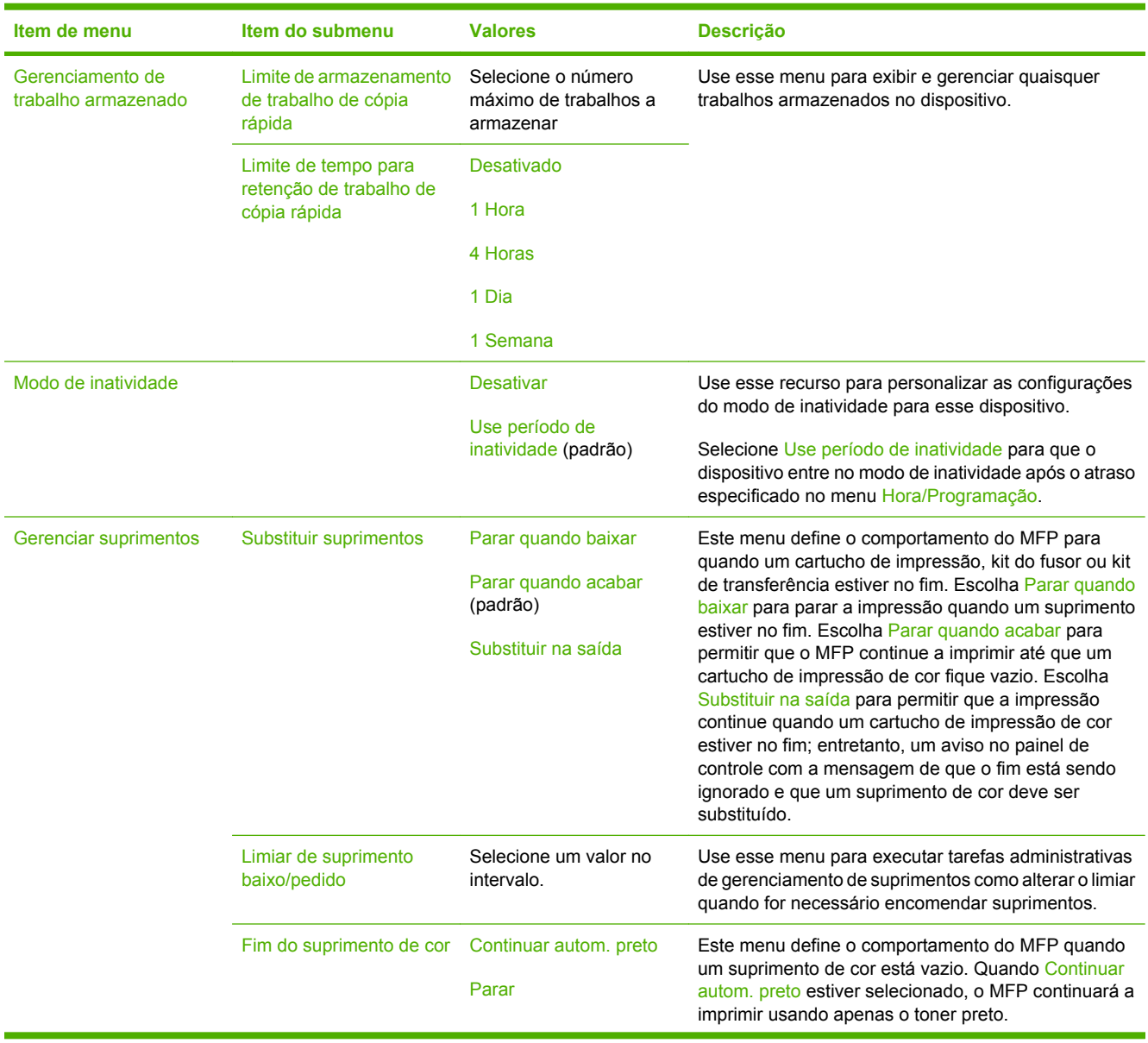

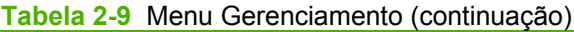

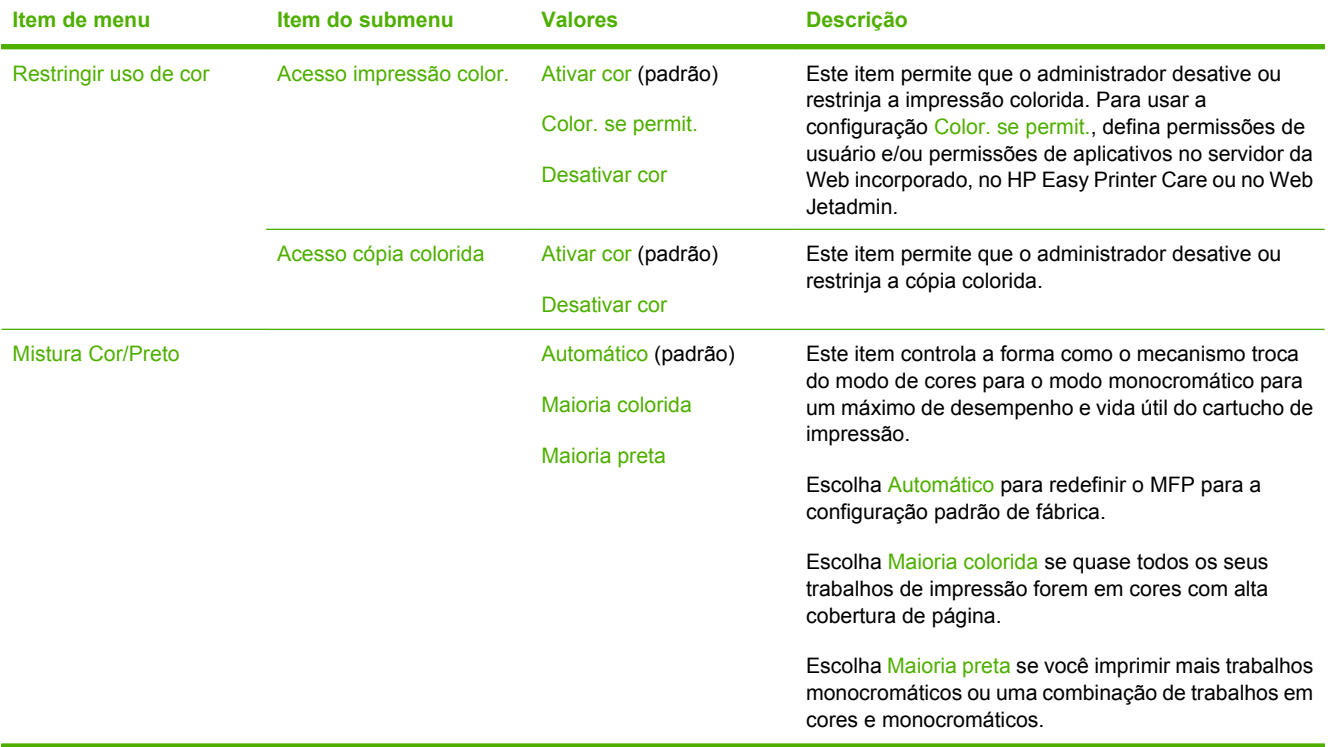

# **Menu configuração inicial**

Administração > Configuração inicial

O menu Configuração inicial contém os seguintes submenus:

- $\bullet$  Rede e E/S
- Configuração de fax
- Configuração de e-mail

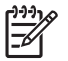

**Nota** Valores mostrados com "(padrão)" são valores padrão de fábrica. Alguns itens de menu não têm padrão.

## **Rede e E/S**

Administração > Configuração inicial > Rede e E/S

#### **Tabela 2-10** Rede e E/S

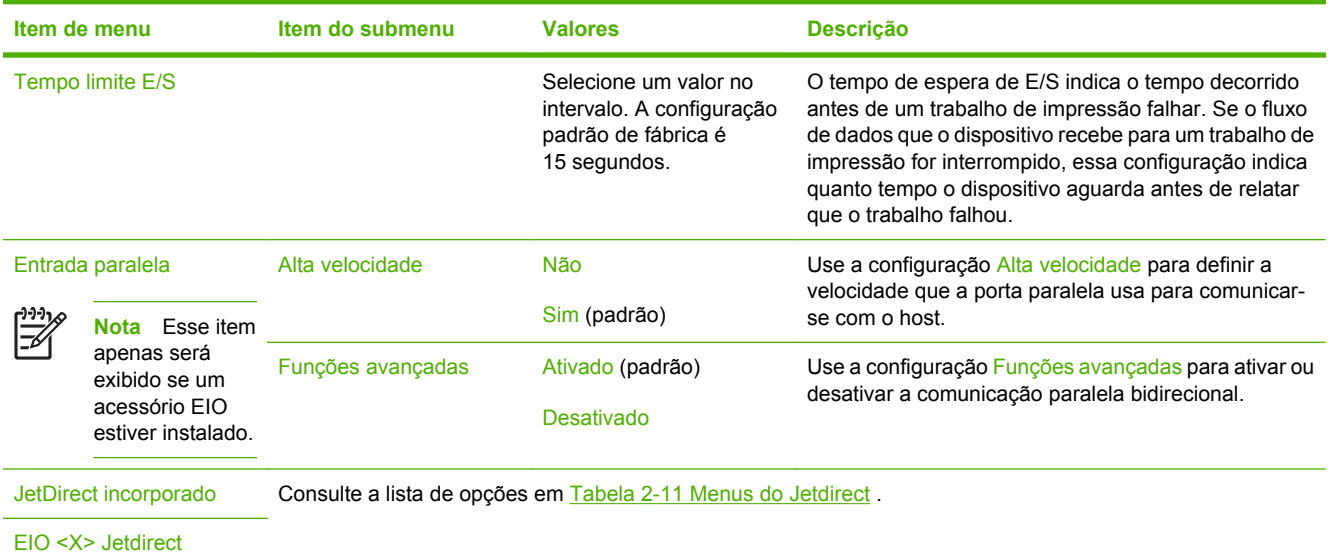

#### **Tabela 2-11** Menus do Jetdirect

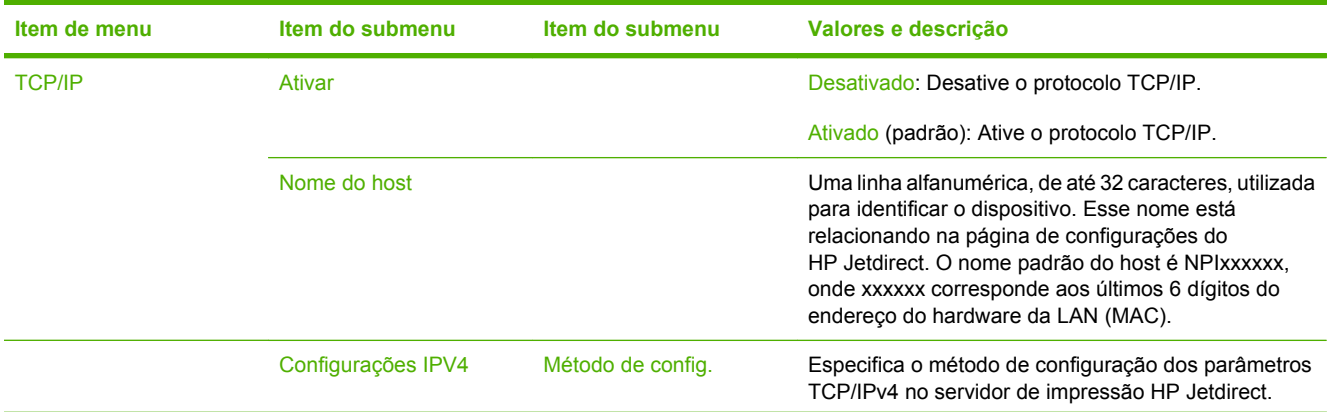

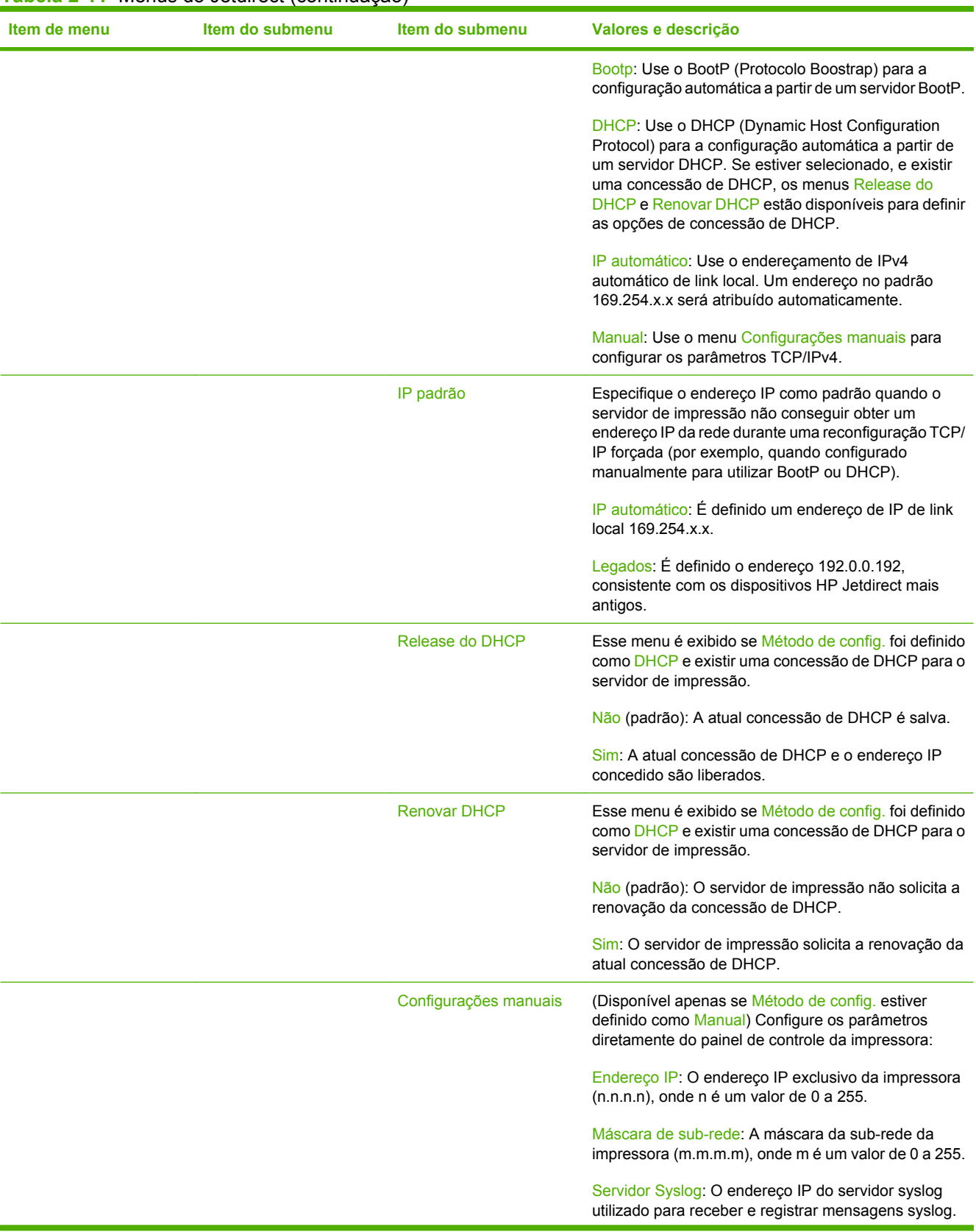

### **Tabela 2-11** Menus do Jetdirect (continuação)

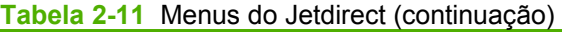

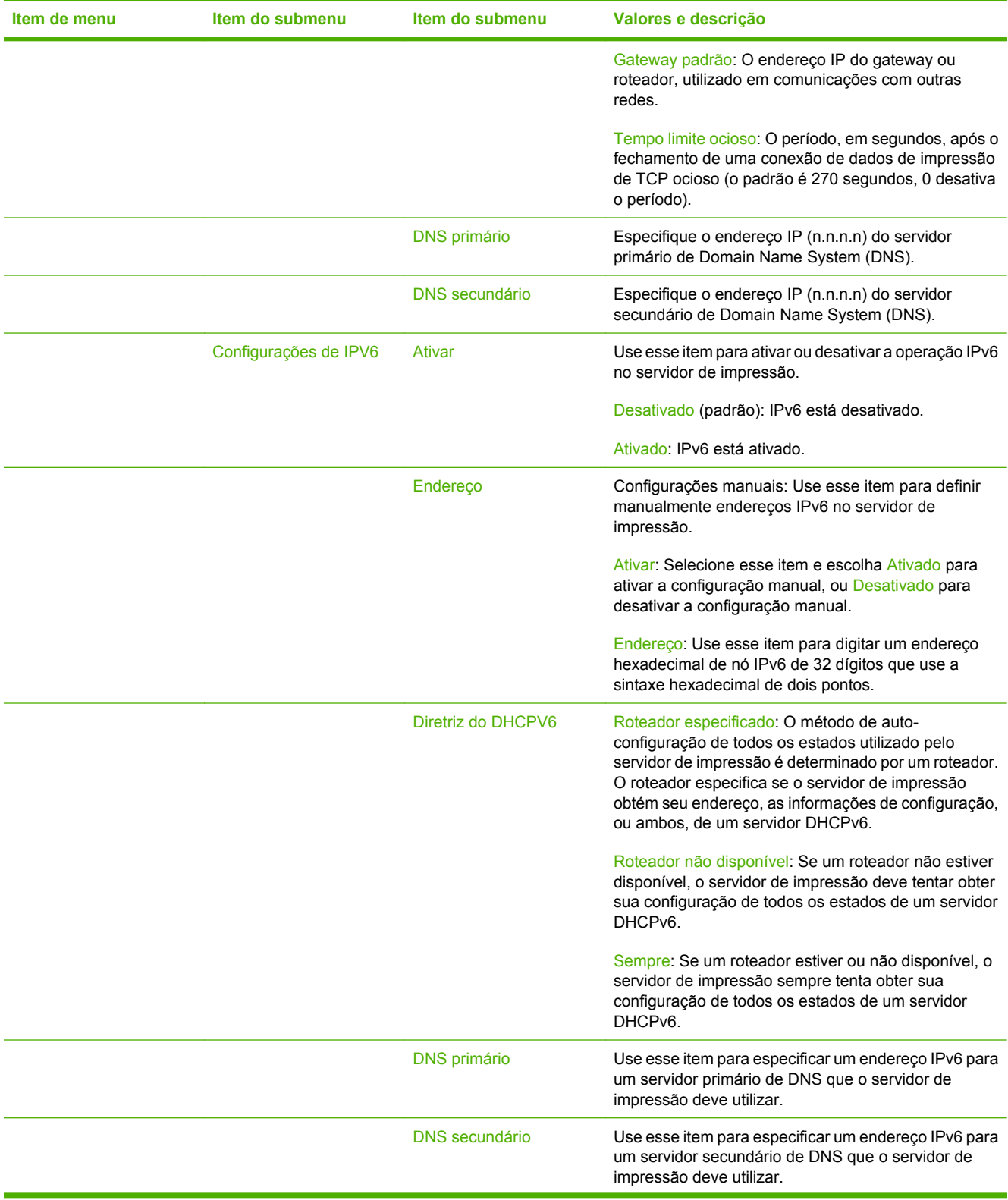

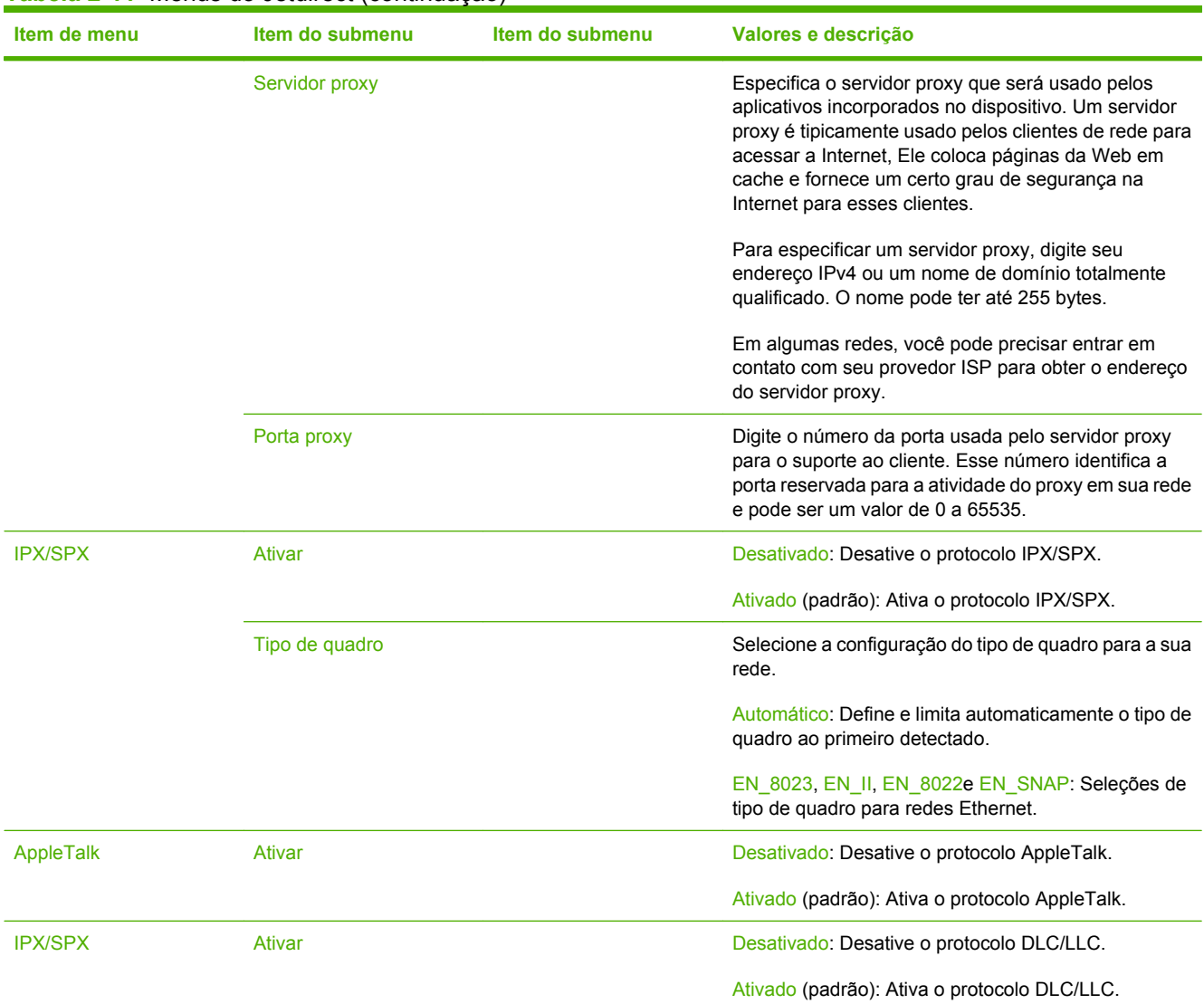

### **Tabela 2-11** Menus do Jetdirect (continuação)

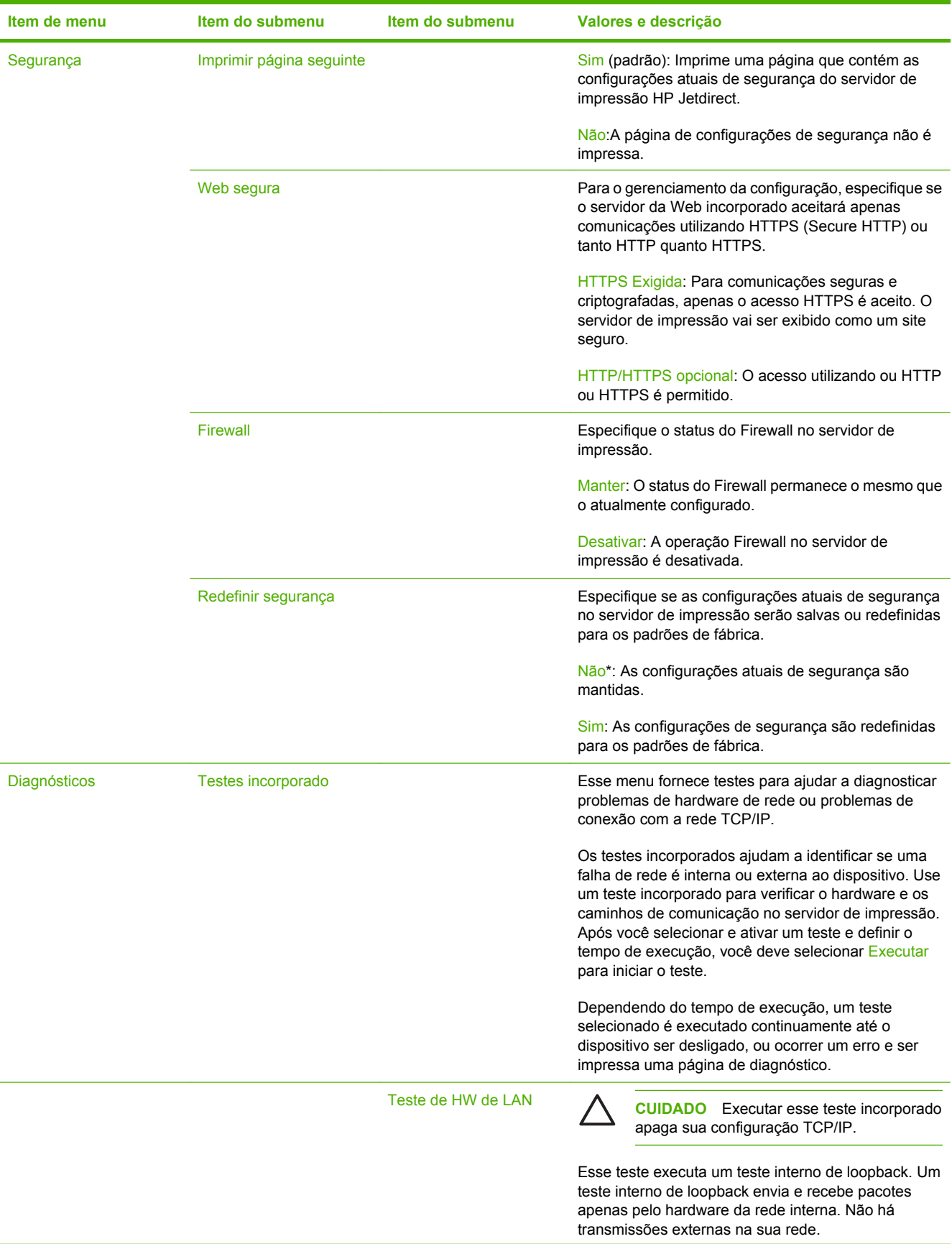

## **Tabela 2-11** Menus do Jetdirect (continuação)

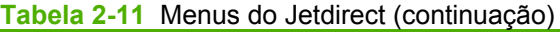

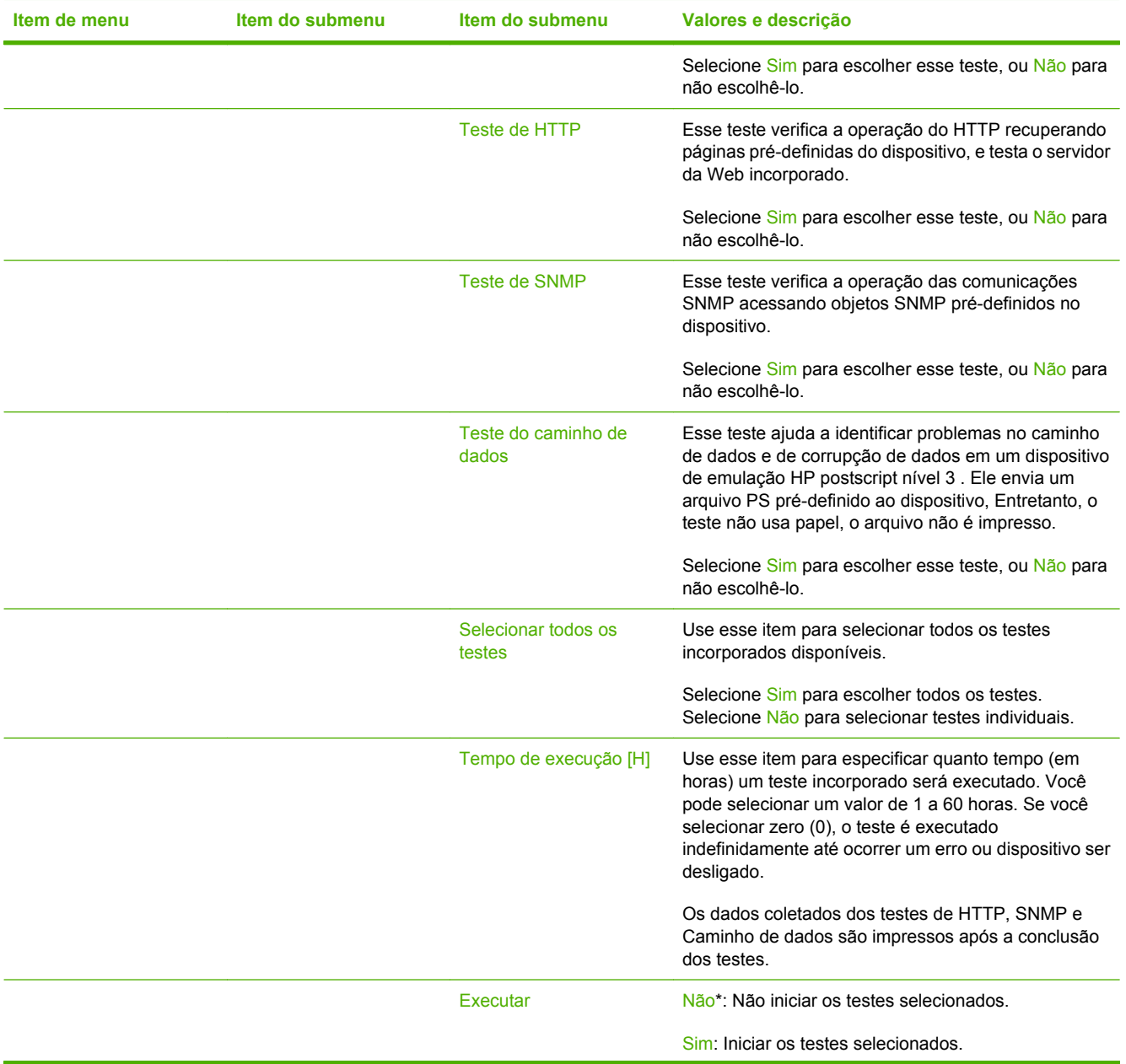

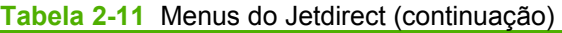

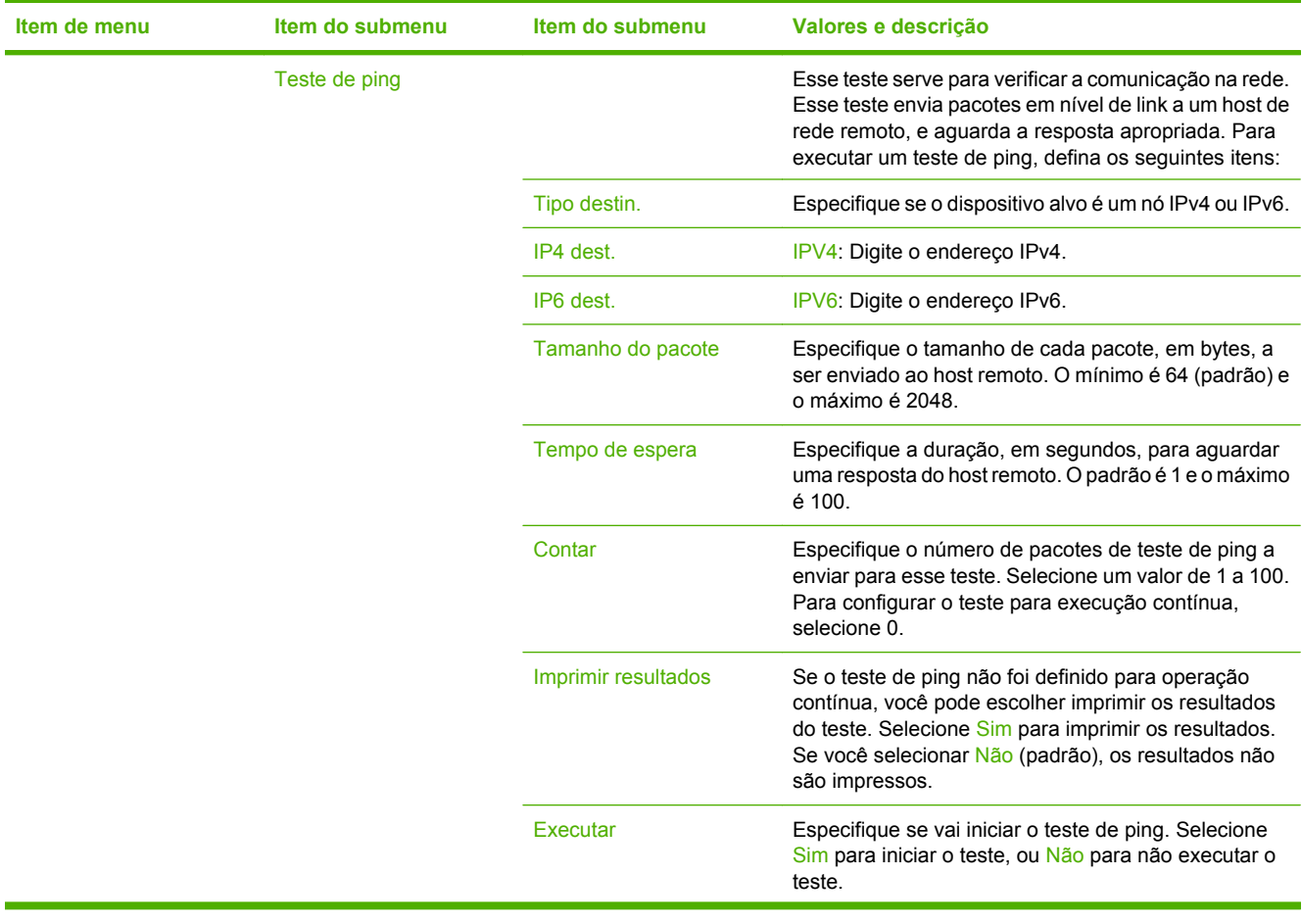

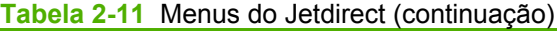

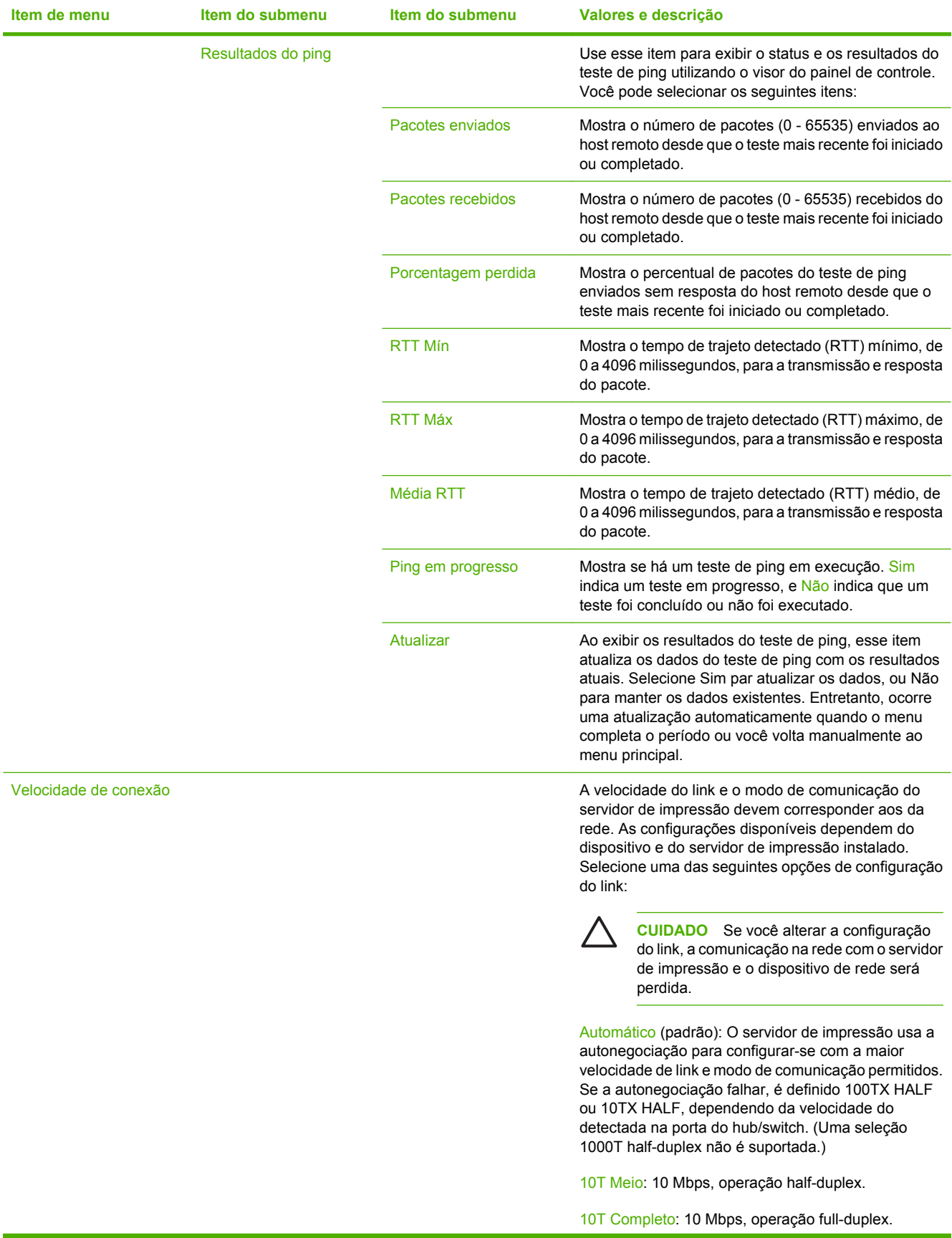

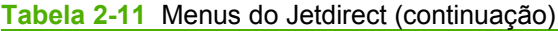

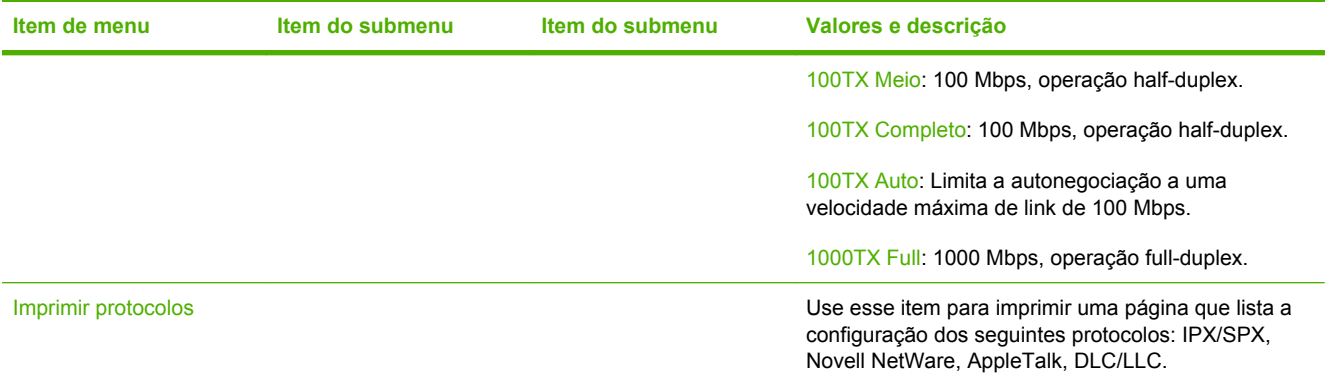

# **Configuração de fax**

### Administração > Configuração inicial > Configuração de fax

### **Tabela 2-12** Configuração de fax

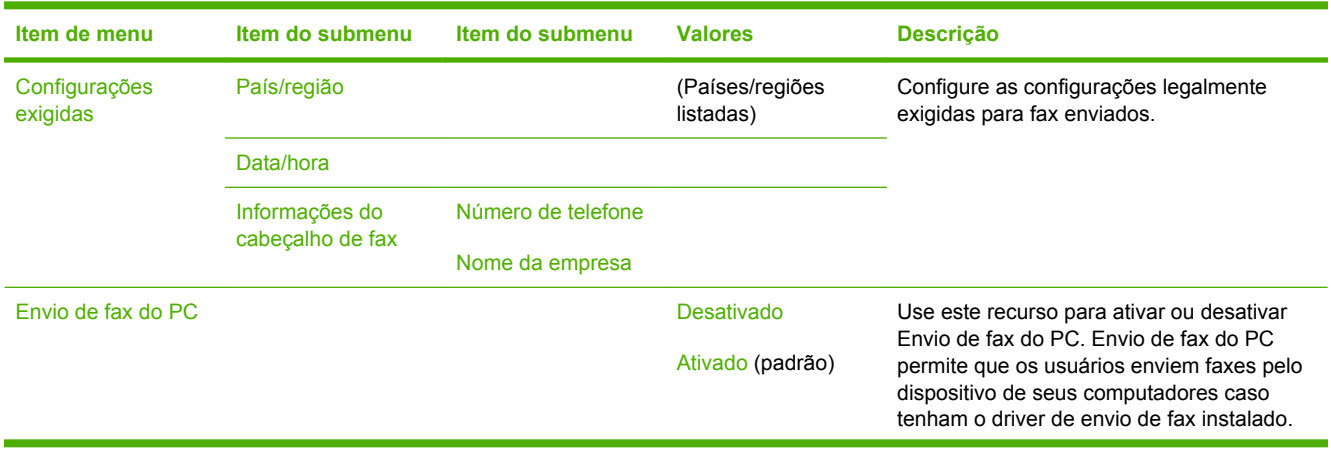

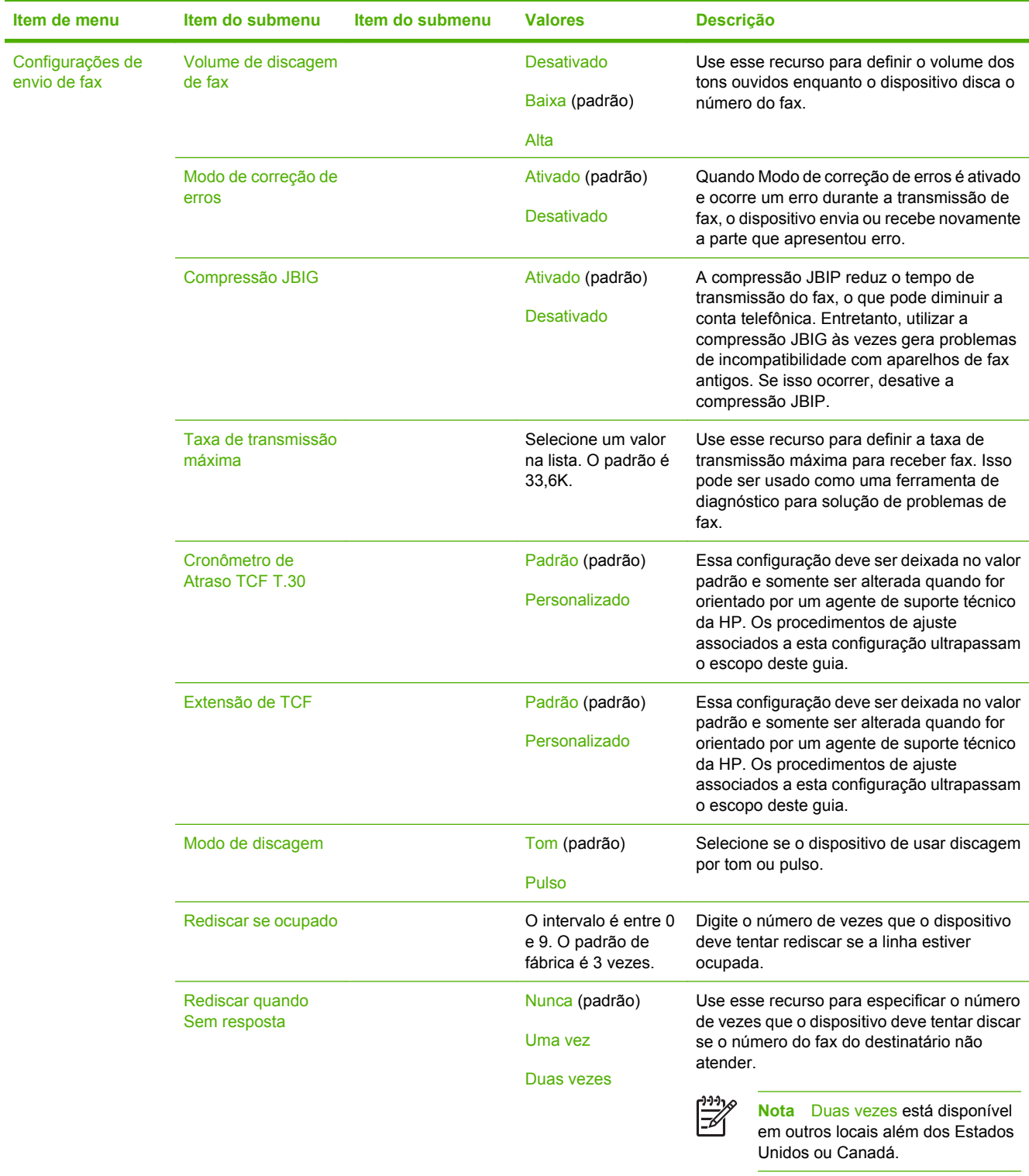

## **Tabela 2-12** Configuração de fax (continuação)

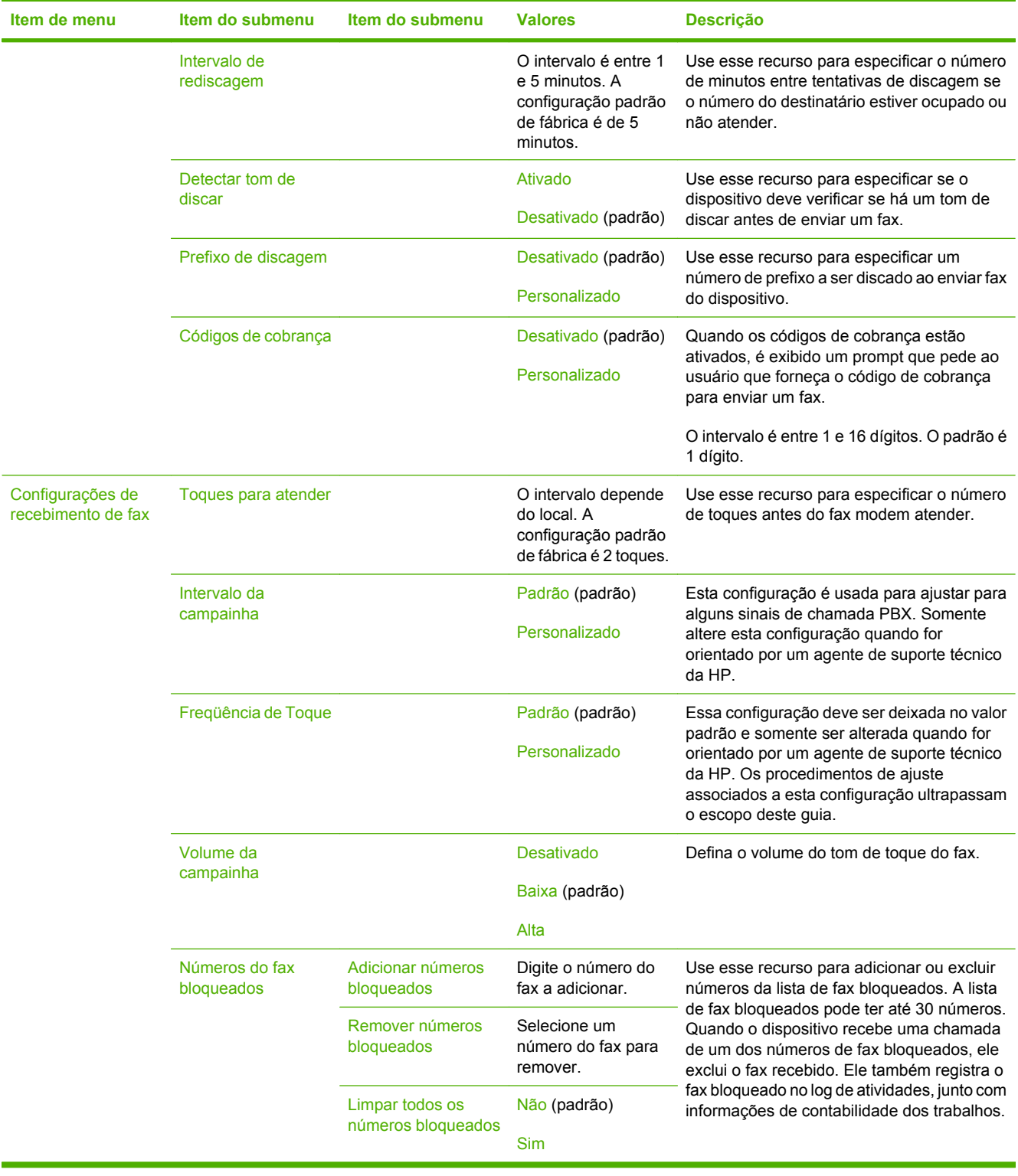

### **Tabela 2-12** Configuração de fax (continuação)

## **Configuração de e-mail**

#### Administração > Configuração inicial > Configuração de e-mail

Use esse menu para ativar o recurso de e-mail e para configurar as opções básicas de e-mail.

 $\frac{1}{2}$ 

**Nota** Para configurar as opções avançadas de e-mail, use o servidor da Web incorporado. Para obter mais informações, consulte [Servidor da Web incorporado.](#page-207-0)

#### **Tabela 2-13** Configuração de e-mail

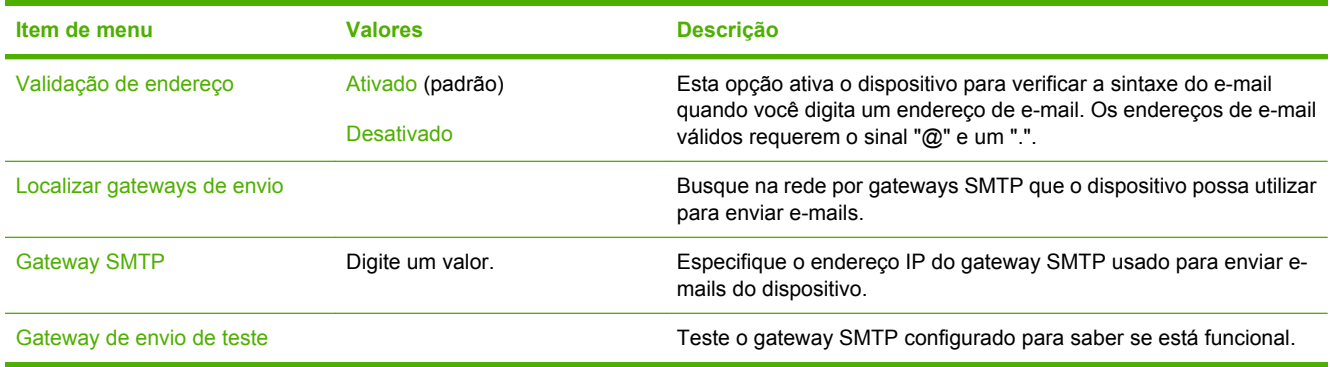

## **Menu Enviar configuração**

#### Administração > Configuração inicial > Enviar configuração

#### **Tabela 2-14** Menu Enviar configuração

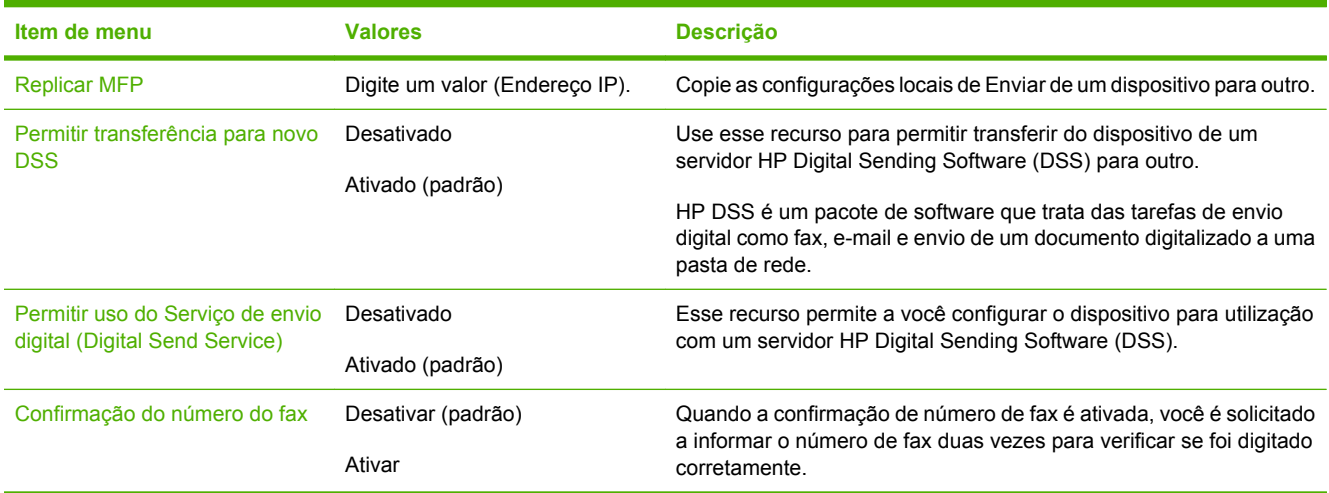

# **Menu Comportamento do dispositivo**

#### Administração > Comportamento do dispositivo

#### **Tabela 2-15** Menu Comportamento do dispositivo

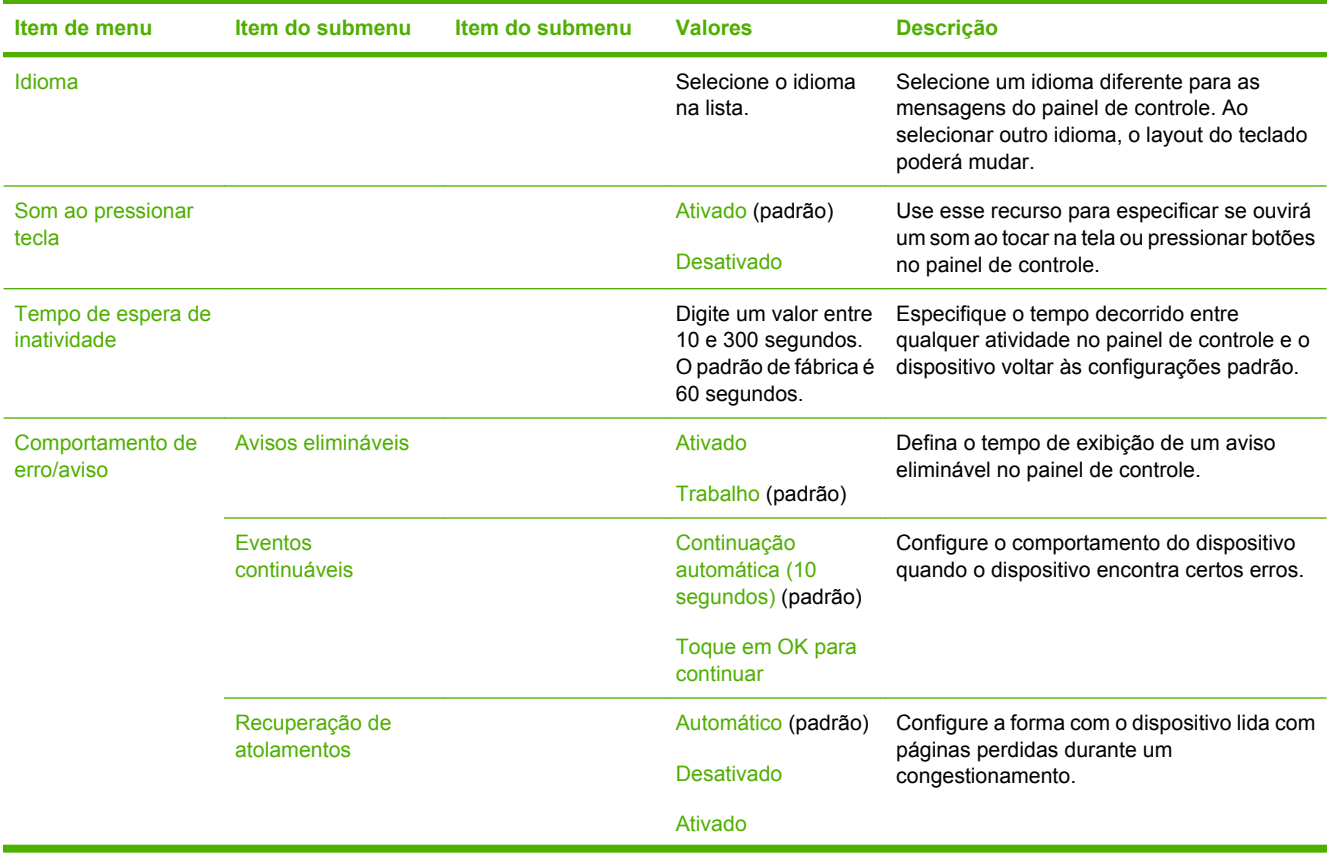

| Item de menu                | Item do submenu                 | Item do submenu | <b>Valores</b>             | <b>Descrição</b>                                                                                                    |
|-----------------------------|---------------------------------|-----------------|----------------------------|----------------------------------------------------------------------------------------------------|
| Comportamento da<br>bandeja | Use a bandeja<br>solicitada     |                 | Exclusivamente<br>(padrão) | Controle a forma como o dispositivo lida com<br>trabalhos que especificaram uma bandeja de<br>entrada específica.                                                                                        |
|                             |                                 |                 | Primeiro                   |                                                                                                    |
|                             | Prompt de<br>alimentação manual |                 | Sempre (padrão)            | Especifique como deve ser exibido um<br>prompt quando o tipo ou tamanho de um<br>trabalho não corresponder à bandeja<br>especificada e em vez dela o dispositivo<br>puxar de uma bandeja multipropósito. |
|                             |                                 |                 | Exceto se carregado        |                                                                                                    |
|                             | Mídia compatível<br>com PS      |                 | Ativado (padrão)           | Selecione o modelo de manuseio de papel<br>PostScript (PS) ou HP.                                                                                                    |
|                             |                                 |                 | Desativado                 |                                                                                                    |
|                             | Use outra bandeja               |                 | Ativado (padrão)           | Ative ou desative o prompt do painel de                                                                                                    |
|                             |                                 |                 | Desativado                 | controle para selecionar outra bandeja<br>quando a bandeja especificada está vazia.                                                                                                    |
|                             | Prompt de tamanho/<br>tipo      |                 | Exibir (padrão)            | Controle se a mensagem de configuração da<br>bandeja é exibida sempre que uma bandeja<br>é aberta ou fechada.                                                                                            |
|                             |                                 |                 | Não exibir                 |                                                                                                    |
|                             | Páginas em branco<br>duplex     |                 | Automático (padrão)        | Controle como o dispositivo lida com<br>trabalhos de frente e verso (duplexação).                                                                                                    |
|                             |                                 |                 | Sim                        |                                                                                                    |
|                             | Rotação de imagem               |                 | Padrão (padrão)            | A rotação de imagem permite aos usuários<br>colocar papel na bandeja de entrada<br>utilizando a mesma orientação,<br>independentemente de haver ou não um<br>dispositivo de acabamento instalado.        |
|                             |                                 |                 | <b>Alternar</b>            |                                                                                                    |
|                             |                                 |                 |                            | Selecione Padrão para corresponder à<br>orientação de carga de outros dispositivos<br>com um dispositivo de acabamento.                                                                                  |
|                             |                                 |                 |                            | Selecione Alternar para usar uma orientação<br>de carga diferente que possa funcionar<br>melhor com formulários impressos utilizados<br>em produtos legados.                                             |
| Grampeador/<br>empilhador   | Grampo                          |                 | Nenhuma                    | Se o grampeador/empilhador opcional                                                                                                    |
|                             |                                 |                 | Um                         | estiver instalado, use esse recurso para<br>definir as características de grampeamento<br>do dispositivo.                                                                                                |
|                             | Sem grampos                     |                 | Continuar (padrão)         |                                                                                                    |
|                             |                                 |                 | Parar                      |                                                                                                    |
| Configuração<br>MBM-3       | Modo de operação                |                 | Separador de função        | Configure o acessório opcional de caixa de<br>correio com 3 compartimentos.                                                                                                    |
|                             |                                 |                 | Caixa de correio           |                                                                                                    |
|                             |                                 |                 | Empilhador                 |                                                                                                    |

**Tabela 2-15** Menu Comportamento do dispositivo (continuação)

| Item de menu                    | Item do submenu                           | Item do submenu | <b>Valores</b>                     | <b>Descrição</b>                                                                                                    |
|---------------------------------|-------------------------------------------|-----------------|------------------------------------|----------------------------------------------------------------------------------------------------|
| Comportamento<br>geral de cópia | Digitalização em<br>andamento             |                 | Ativado (padrão)                   | Ative a digitalização sem espera. Com<br>Digitalização em andamento ativado, as<br>páginas do documento original são<br>digitalizadas para o disco e armazenadas até<br>que o dispositivo fique disponível.                         |
|                                 |                                           |                 | Desativado                         |                                                                                                    |
|                                 | Interrupção da<br>impressão<br>automática |                 | Ativado                            | Com esse recurso ativado, os trabalhos de<br>cópia podem interromper os trabalhos de                                                                                                    |
|                                 |                                           |                 | Desativado (padrão)                | impressão definidos para imprimir múltiplas<br>cópias.                                                                                                    |
|                                 |                                           |                 |                                    | O trabalho de cópia é inserido na fila de<br>impressão no final de uma cópia do trabalho<br>de impressão. Após completar o trabalho de<br>cópia, o dispositivo continua imprimindo as<br>cópias restantes do trabalho de impressão. |
|                                 | Interromper cópia                         |                 | Ativado                            | Com esse recurso ativado, um trabalho de<br>cópia atualmente sendo impresso pode ser                                                                                                    |
|                                 |                                           |                 | Desativado (padrão)                | interrompido quando um novo trabalho de<br>cópia é iniciado. Você terá de confirmar se<br>deseja interromper o trabalho atual.                                                                                                    |
|                                 | Primeira velocidade<br>de cópia           |                 | Sem aquecimento<br>prévio (padrão) |                                                                                                    |
|                                 |                                           |                 | Aquecimento prévio                 |                                                                                                    |
|                                 | Modo Timbrado<br>Alternativo              |                 | Não (padrão)                       |                                                                                                    |
|                                 |                                           |                 | <b>Sim</b>                         |                                                                                                    |

**Tabela 2-15** Menu Comportamento do dispositivo (continuação)

 $\overline{a}$ 

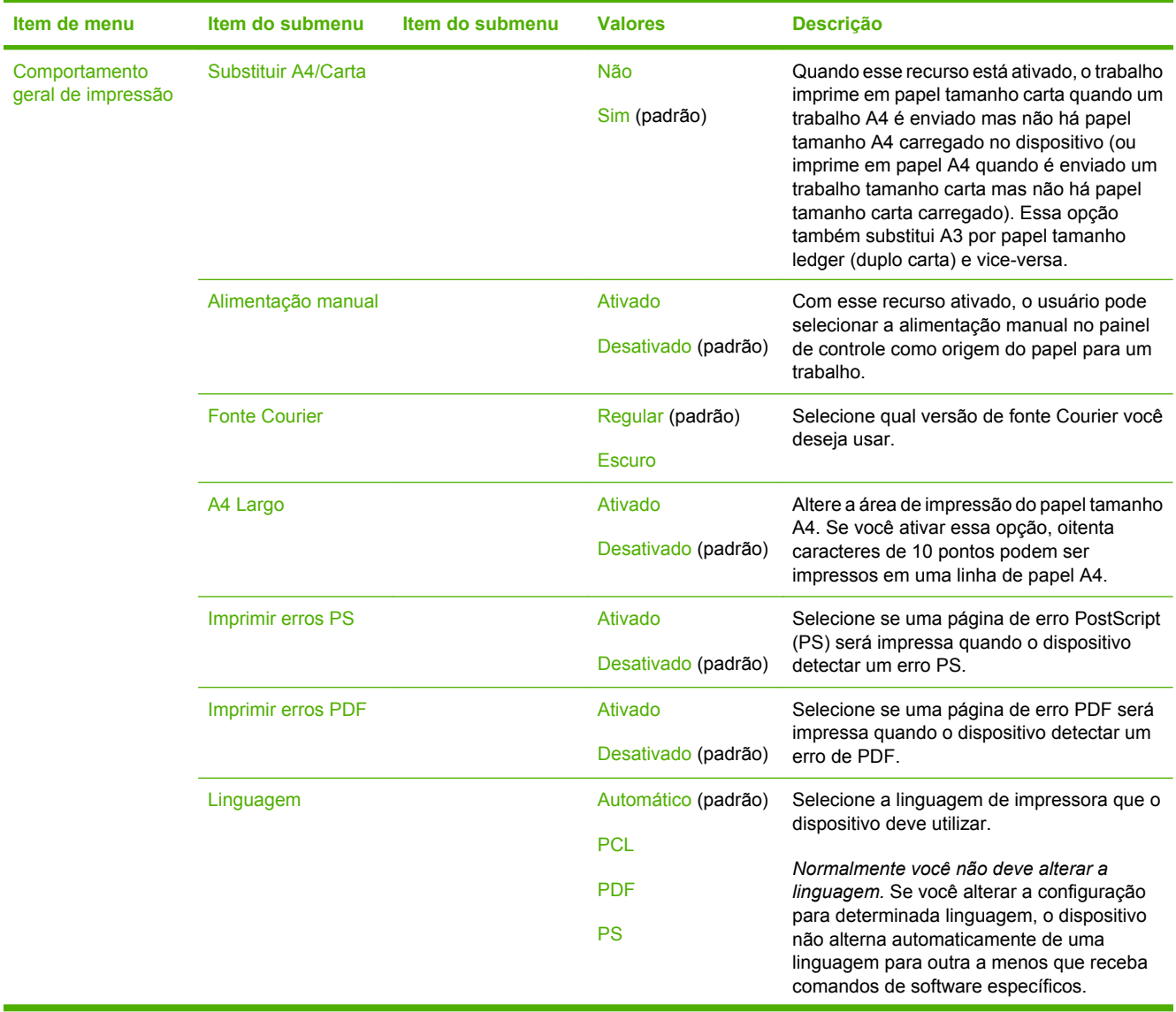

# **Tabela 2-15** Menu Comportamento do dispositivo (continuação)

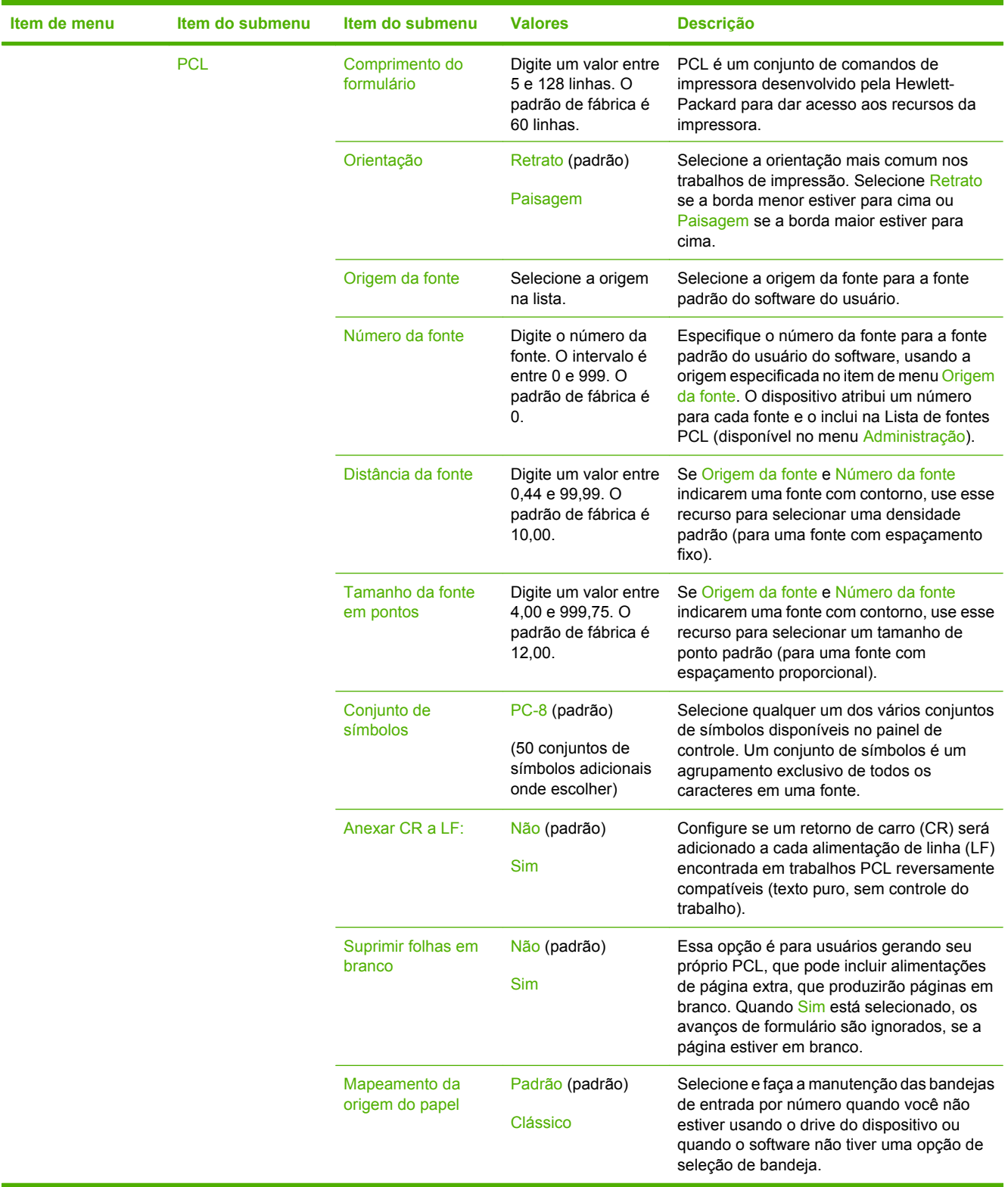

### **Tabela 2-15** Menu Comportamento do dispositivo (continuação)

# **Menu Qualidade de impressão**

## Administração > Qualidade de impressão

#### **Tabela 2-16** Menu Qualidade de impressão

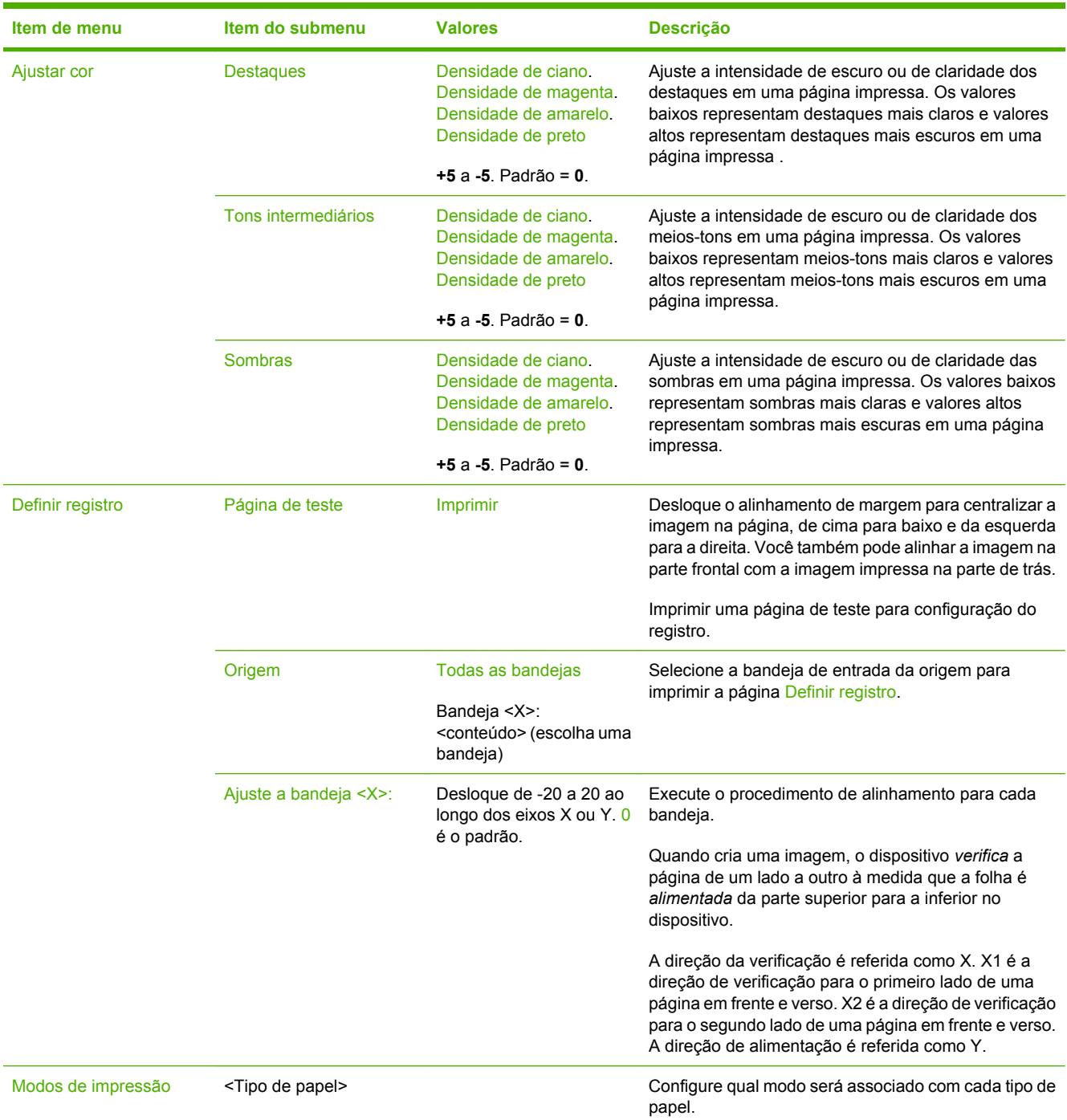

| Item de menu   | Item do submenu        | <b>Valores</b>                   | <b>Descrição</b>                                                                                                    |  |
|----------------|------------------------|----------------------------------|----------------------------------------------------------------------------------------------------|--|
| Modo de sensor | Det. aut. bandeja 1    | Sensor pleno (padrão)            | Quando Sensor expandido é selecionado, o                                                                                                    |  |
| automático     |                        | Sensor expandido                 | dispositivo reconhece papel normal, transparências de<br>retroprojetor, papel brilhante e papel pesado. Quando                                                                                                    |  |
|                |                        | Apenas transparência             | Apenas transparência é selecionado, o dispositivo<br>reconhece apenas transparências de retroprojetor e<br>tipos que não sejam transparências de retroprojetor.                                                                                                    |  |
|                | Sensor da bandeja 2-4  | Sensor expandido                 | Quando Sensor expandido é selecionado, o                                                                                                    |  |
|                |                        | Apenas transparência<br>(padrão) | dispositivo reconhece papel normal, transparências de<br>retroprojetor, papel brilhante e papel pesado. Quando<br>Apenas transparência é selecionado, o dispositivo<br>reconhece apenas transparências de retroprojetor e<br>tipos que não sejam transparências de retroprojetor. |  |
| Otimizar       | CACO <sub>3</sub>      |                                  | Em países/regiões em que o papel é caro, esse<br>componente é adicionado ao papel para tornar sua<br>produção mais barata. Este componente deixa o papel<br>com pó, o que afeta a qualidade de impressão.                                                                         |  |
|                | Fundo1                 |                                  |                                                                                                    |  |
|                | Fundo <sub>2</sub>     |                                  |                                                                                                    |  |
|                | Registro               |                                  |                                                                                                    |  |
|                | Papel Comp.            |                                  |                                                                                                    |  |
|                | Pré-rotação            |                                  |                                                                                                    |  |
|                | Retransf.              |                                  |                                                                                                    |  |
|                | Bandeja 1              |                                  |                                                                                                    |  |
|                | <b>Contato Correia</b> |                                  |                                                                                                    |  |
|                | Restaurar otimização   |                                  |                                                                                                    |  |
| <b>REt cor</b> |                        | Ativado (padrão)                 | Ative ou desative a Resolution Enhancement                                                                                                    |  |
|                |                        | Desativado                       | technology (REt), que produz impressões de saída<br>com ângulos, curvas e bordas suaves.                                                                                                    |  |

**Tabela 2-16** Menu Qualidade de impressão (continuação)

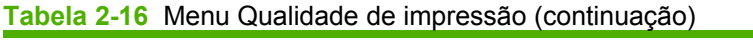

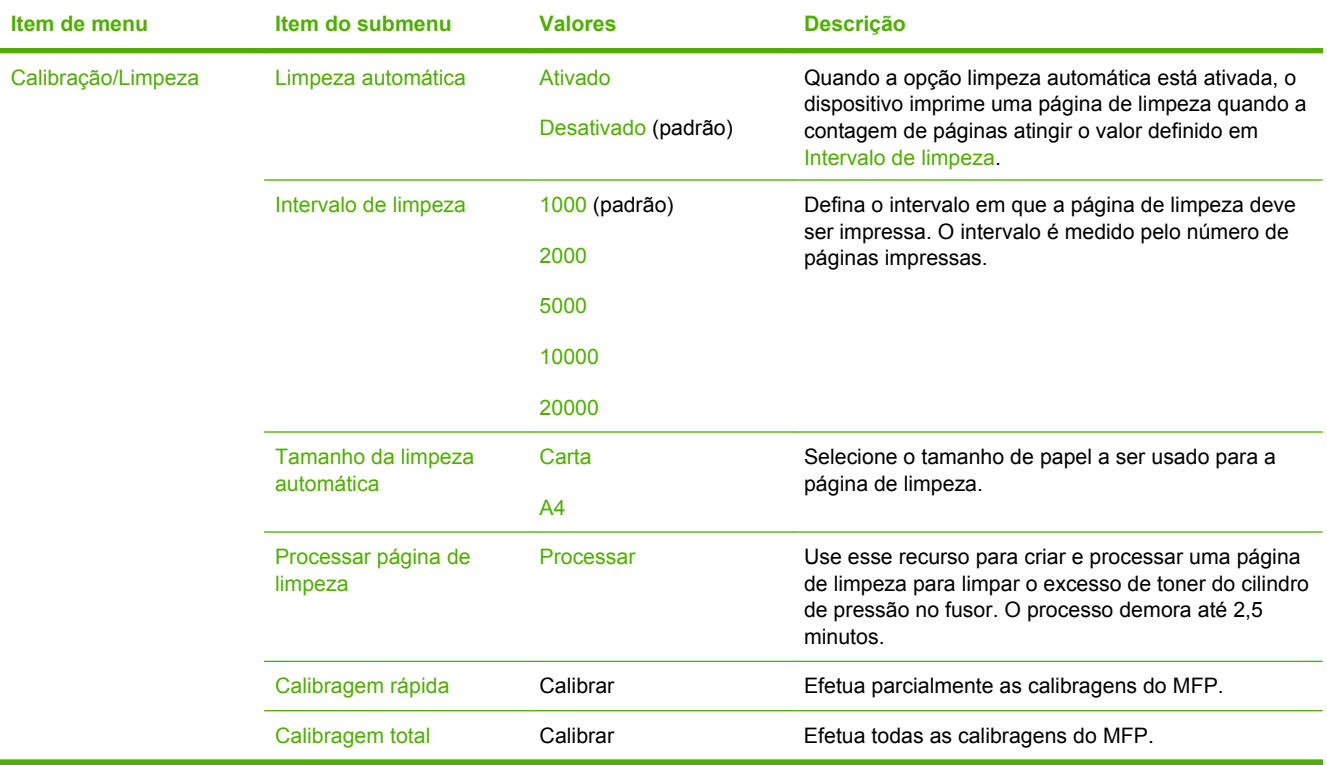

# **Menu Solução de problemas**

Administração > Solução de problemas

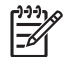

**Nota** Muitos itens de menu no menu de Solução de problemas são para fins avançados de solução de problemas.

#### **Tabela 2-17** Menu Solução de problemas

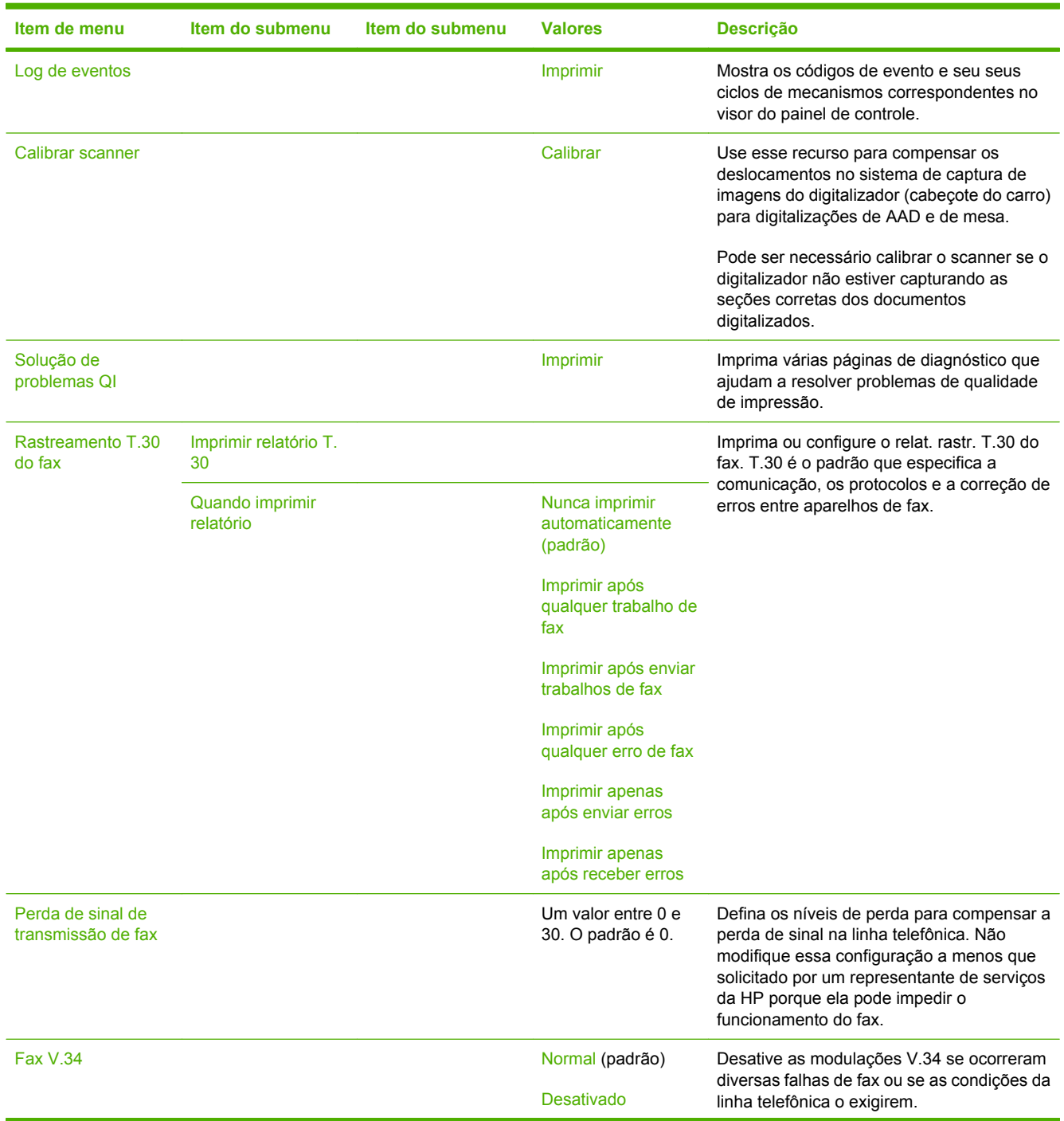

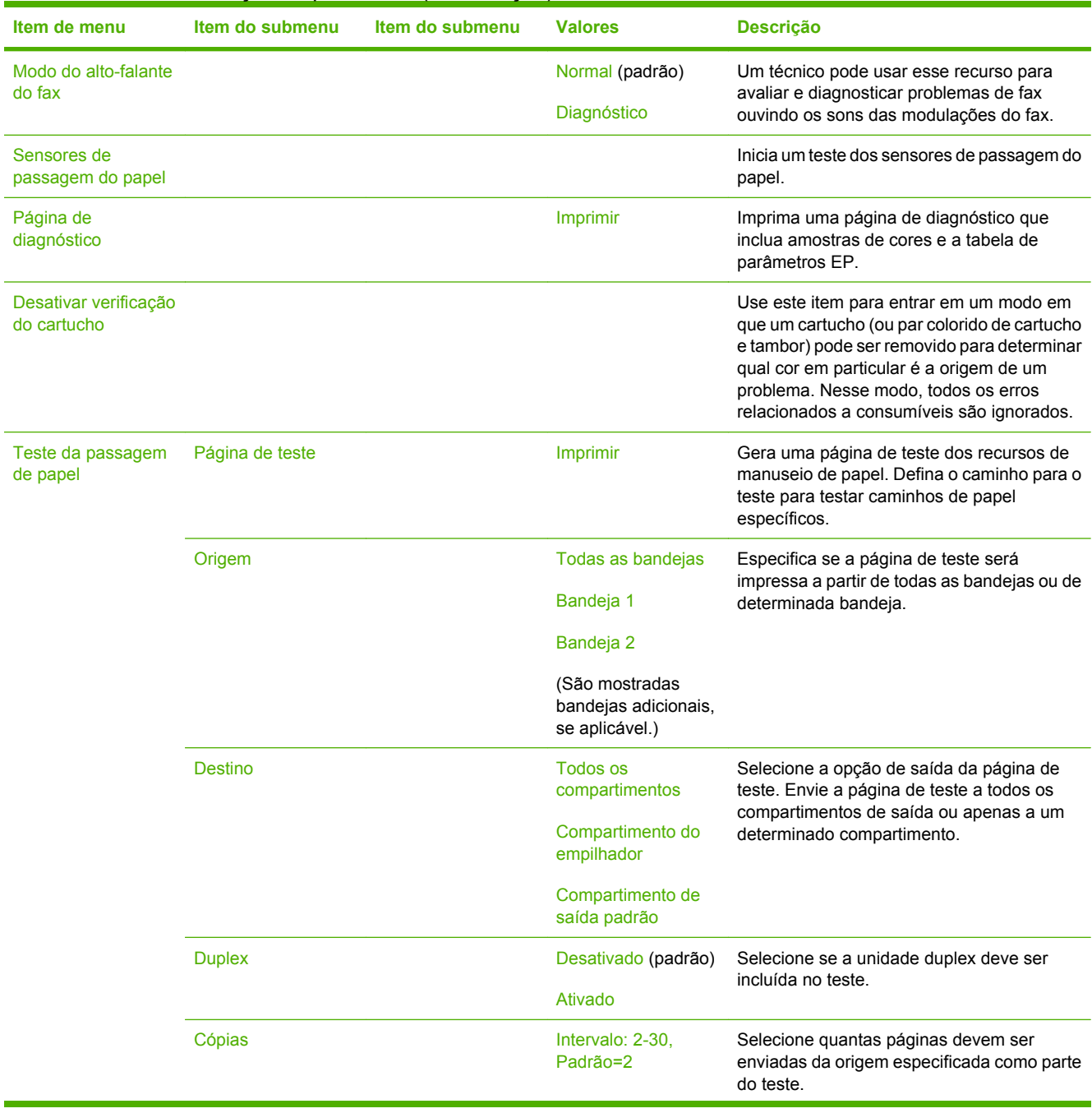

## **Tabela 2-17** Menu Solução de problemas (continuação)

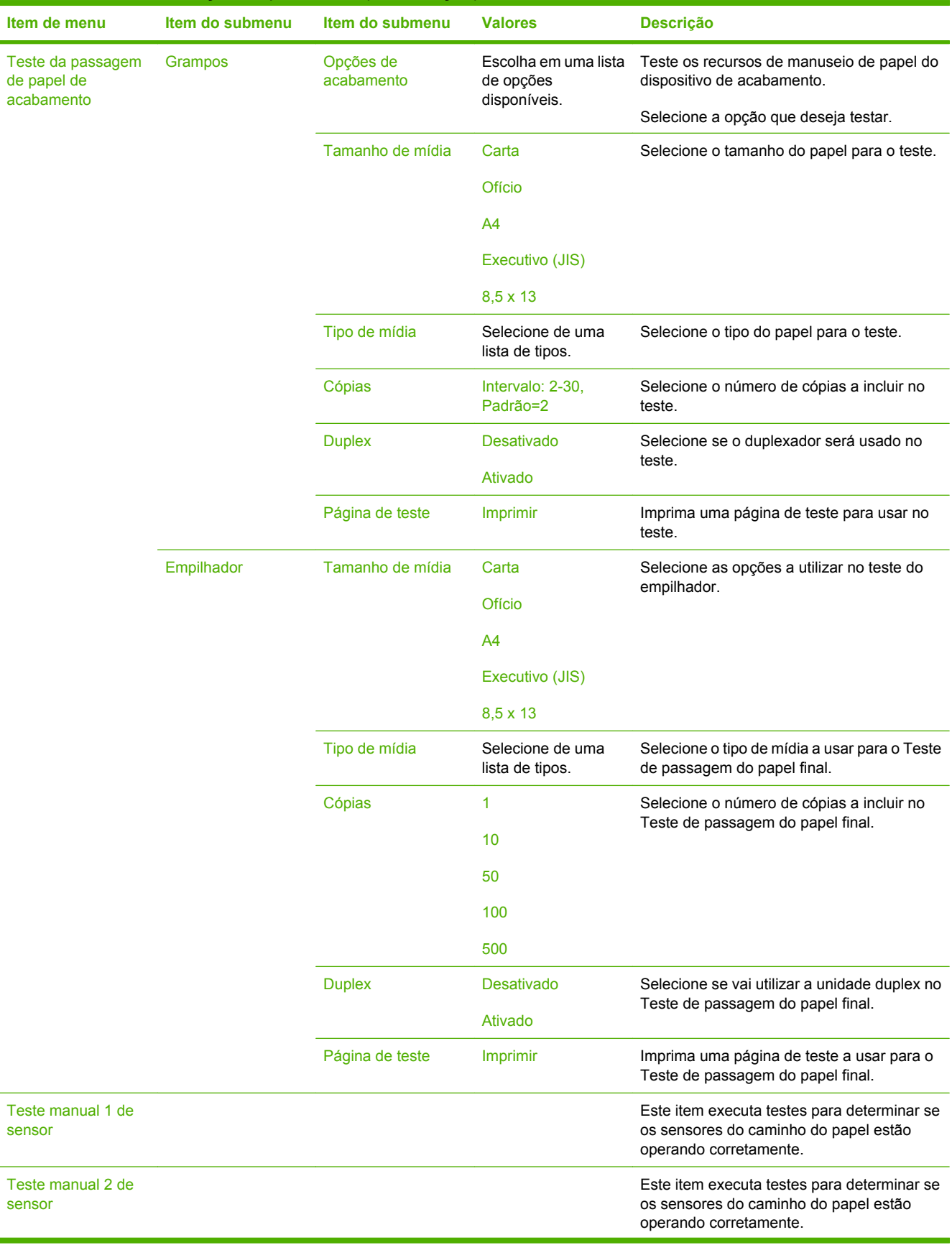

## **Tabela 2-17** Menu Solução de problemas (continuação)

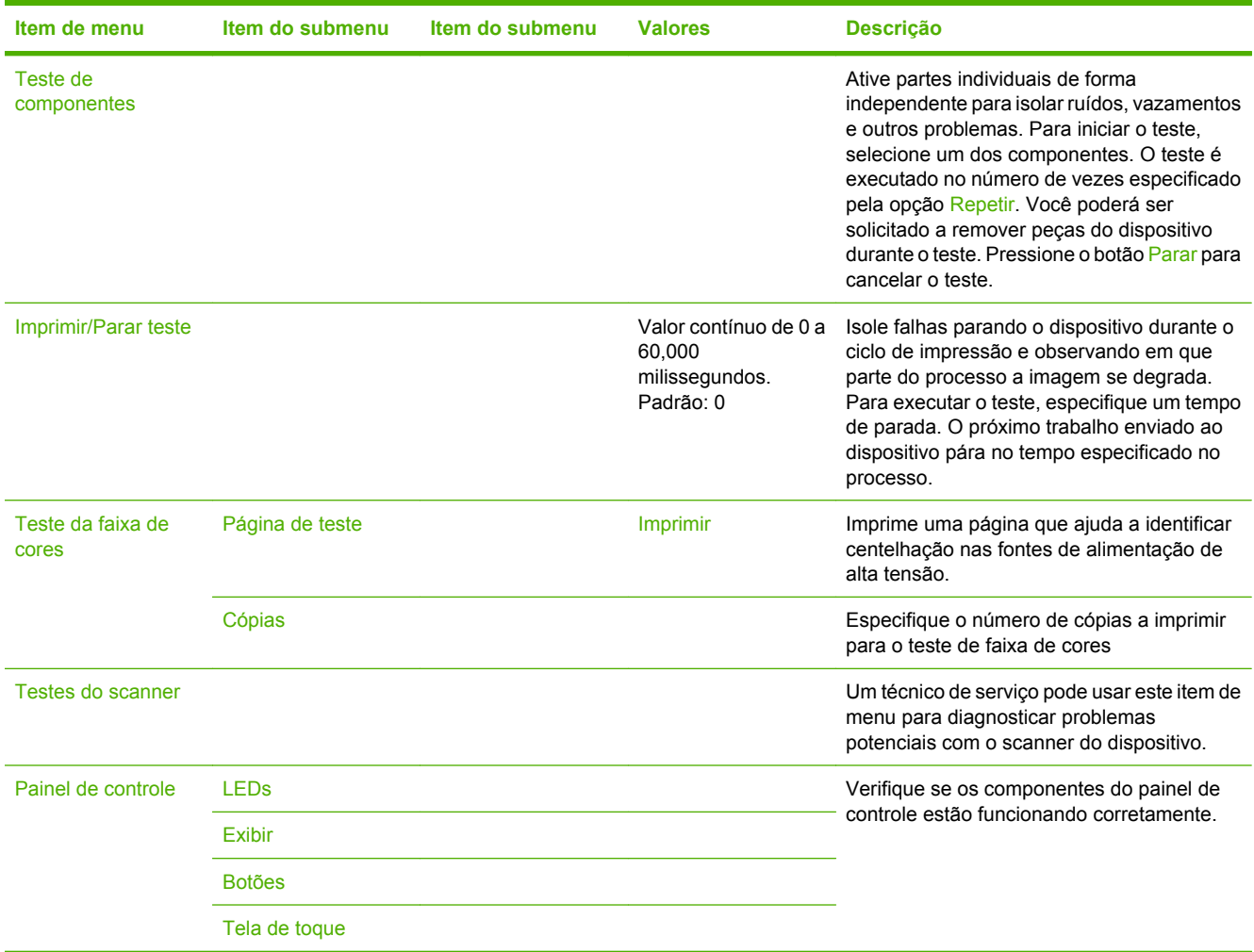

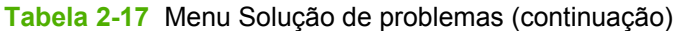

# **Menu Redefinições**

#### Administração > Redefinições

#### **Tabela 2-18** Redefinições menu

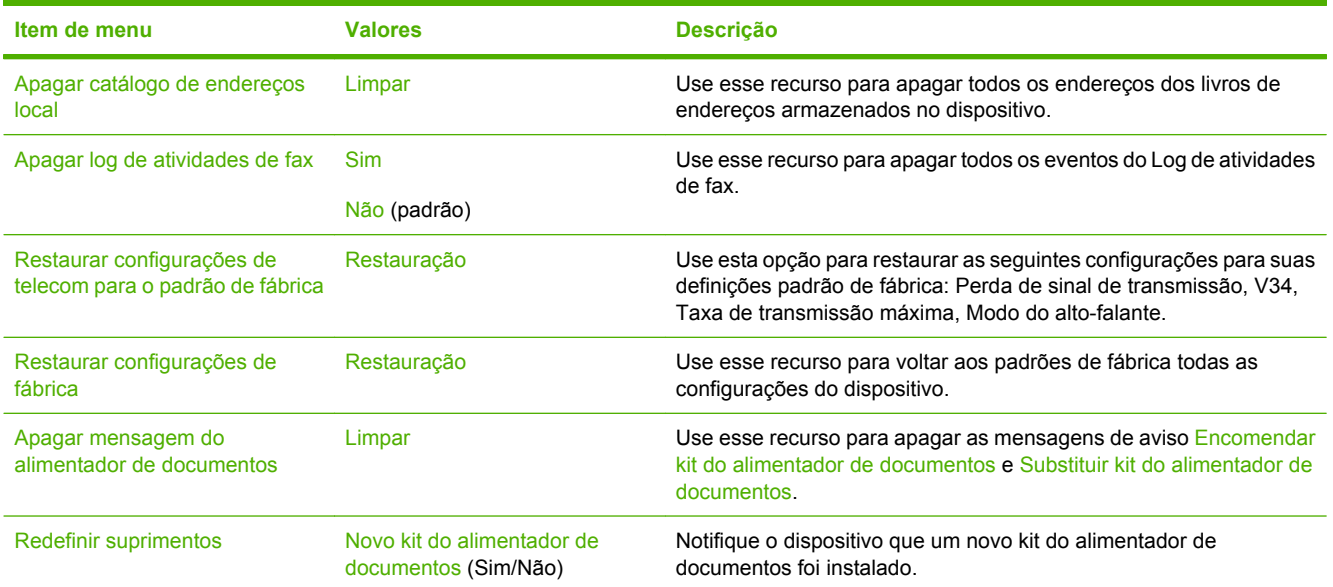
# **Menu Serviço**

#### Administração > Serviço

O menu Serviço está bloqueado e requer um PIN para acesso. Esse menu destina-se ao uso pela equipe de manutenção autorizada.

# **3 Software para Windows**

- [Versões suportadas do Windows](#page-75-0)
- [Instalar o software do sistema de impressão](#page-76-0)
- [Drivers de impressora compatíveis](#page-79-0)
- [Remover software do Windows](#page-80-0)
- [Selecione o driver de impressora correto](#page-81-0)
- [Prioridade para configurações de impressão](#page-83-0)
- [Como abrir os drivers de impressora](#page-84-0)

# <span id="page-75-0"></span>**Versões suportadas do Windows**

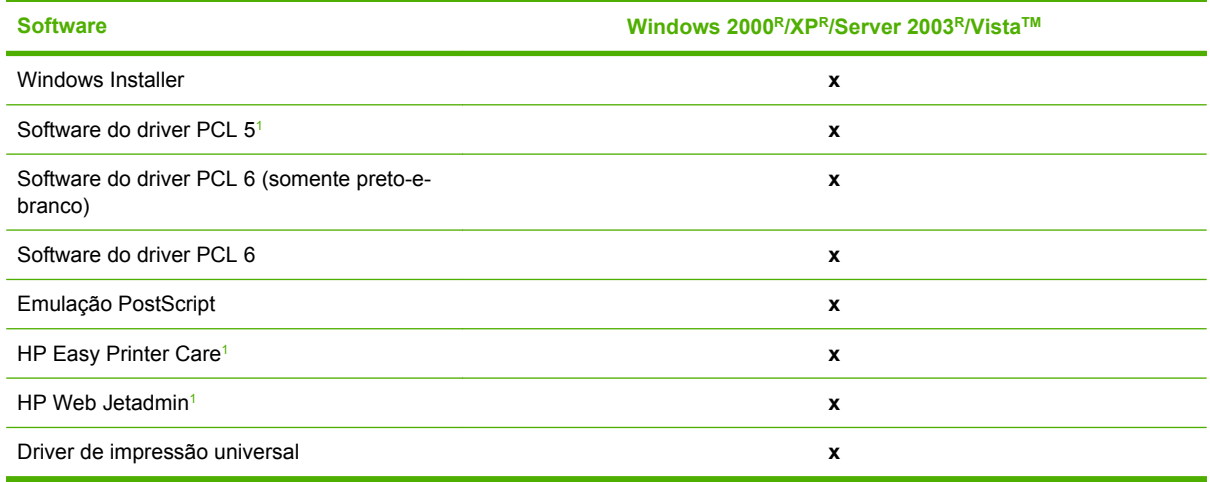

<sup>1</sup> Disponível somente na Internet.

Você também pode adquirir o software de envio digital opcional da HP, que fornece as seguintes funcionalidades avançadas:

- Fax de LAN
- Fax de Internet
- Fax do Windows
- Fluxo de trabalho com OCR
- Compatibilidade com ambientes Novell (autenticação, acesso a pastas, etc.)
- **•** Autenticação do usuário

Para obter mais informações sobre o software de envio digital da HP e uma versão de teste gratuita, visite [http://www.hp.com/go/digitalsending.](http://www.hp.com/go/digitalsending)

## <span id="page-76-0"></span>**Instalar o software do sistema de impressão**

O MFP vem com um CD que contém software de instalação e de driver da impressora para os sistemas operacionais Windows e Macintosh. Instale o software do sistema de impressão para aproveitar por completo os recursos do MFP.

Se não tiver acesso a uma unidade de CD-ROM, faça download do software do sistema de impressão na Internet no site [http://www.hp.com/support/ljcm4730mfp.](http://www.hp.com/support/ljcm4730mfp)

### **Instalar o software do sistema de impressão Windows para conexões diretas (USB ou paralela)**

Esta seção explica como instalar o software do sistema de impressão nos seguintes sistemas operacionais da Microsoft:

- Windows 2000
- Windows Server 2003
- Windows XP
- Windows Vista

**Nota** Não conecte o cabo paralelo ou USB até que o software o solicite a fazer isso. Se o cabo |ૐ paralelo ou USB tiver sido conectado antes da instalação do software, consulte [Instale o software](#page-77-0) [depois que o cabo paralelo ou USB tiver sido conectado](#page-77-0).

- **1.** Feche todos os programas de software que estiverem abertos ou sendo executados.
- **2.** Insira o CD do MFP na unidade de CD-ROM. Se a tela de boas-vindas não abrir, realize o seguinte procedimento:
	- No menu **Iniciar**, clique em **Executar**.
	- $\bullet$  Digite  $X:\s\times$  etup (onde X representa a letra da unidade de CD-ROM).
	- Clique em **OK**.
- **3.** Quando solicitado, clique em **Instalar** e siga as instruções na tela do computador.
- **4.** Clique em **Concluir** quando a instalação estiver concluída. Pode ser necessário reiniciar o computador.
- **5.** Imprima uma Página de teste ou uma página de qualquer programa de software para verificar se o software está instalado corretamente.

Se a instalação falhar, reinstale o software. Caso não funcione, verifique as notas de instalação e arquivos Leiame no CD do MFP ou visite<http://www.hp.com/support/ljcm4730mfp>para obter ajuda ou mais informações.

### **Instalar o software do sistema de impressão Windows para redes**

O software no CD do MFP suporta instalação em redes Microsoft. Para obter informações sobre instalação em rede em outros sistemas operacionais, visite <http://www.hp.com/support/ljcm4730mfp>.

<span id="page-77-0"></span>O servidor de impressão incorporado HP Jetdirect inclui uma porta de rede 10/100 Base-TX. Se precisar de um servidor de impressão HP Jetdirect com outro tipo de porta de rede, visite [http://www.hp.com/](http://www.hp.com/support/ljcm4730mfp) [support/ljcm4730mfp.](http://www.hp.com/support/ljcm4730mfp)

O instalador não suporta a instalação do MFP e nem a criação de objetos do MFP em servidores Novell. Para instalar o MFP e criar objetos em um servidor Novell, utilize um utilitário HP (como o HP Web Jetadmin) ou um utilitário Novell (como o NWAdmin).

É preciso ter privilégios de administrador para instalar o software no Windows 2000, Windows Server 2003, Windows XP ou Windows Vista.

- **1.** Antes da instalação, imprima uma página de configuração (consulte [Páginas de informações](#page-205-0)). Na última página, localize o endereço IP do MFP. Esse endereço é necessário para concluir a instalação da rede.
- **2.** Feche todos os programas de software desnecessários.
- **3.** Insira o CD do MFP na unidade de CD-ROM. Se a tela de boas-vindas não abrir, realize o seguinte procedimento:
	- No menu **Iniciar**, clique em **Executar**.
	- Digite  $X:\setminus$  setup (onde X representa a letra da unidade de CD-ROM).
	- Clique em **OK**.
- **4.** Quando solicitado, clique em **Instalar** e siga as instruções na tela. Clique em **Concluir** quando a instalação for concluída. Pode ser necessário reiniciar o computador.
- **5.** Imprima uma página de teste ou uma página de qualquer programa de software para verificar se o software está instalado corretamente. Se a instalação falhar, reinstale o software. Se isso não funcionar, verifique as notas de instalação e os arquivos Leiame no CD do MFP ou o folheto que acompanha o MFP. Outra opção é visitar [http://www.hp.com/support/ljcm4730mfp.](http://www.hp.com/support/ljcm4730mfp)

### **Usar compartilhamento do Windows em uma rede**

Se o computador for imprimir diretamente no MFP, você poderá compartilhar o MFP na rede para que outros usuários da rede possam imprimir nesse MFP. Consulte a documentação do Microsoft Windows para ativar o compartilhamento do Windows. Em seguida, instale o software MFP em todos os computadores que compartilham o MFP.

### **Instale o software depois que o cabo paralelo ou USB tiver sido conectado**

Se você já tiver conectado um cabo paralelo ou USB a um computador Windows, a caixa de diálogo **Novo hardware encontrado** será exibida quando o computador for ligado.

- **1.** Na caixa de diálogo **Novo hardware encontrado**, clique em **Pesquisar**.
- **2.** Na tela **Localizar arquivos de driver**, selecione a caixa de verificação **Especificar um local**, desmarque todas as outras caixas e, em seguida, clique em **Avançar**.
- **3.** Digite a letra do diretório raiz. Por exemplo, X:\ (em que "X" é a letra do diretório raiz na unidade de CD-ROM).
- **4.** Clique em **Avançar**.
- **5.** Siga as instruções na tela do computador.
- **6.** Clique em **Concluir** quando a instalação estiver concluída.
- **7.** Selecione um idioma e siga as instruções na tela do computador.
- **8.** Imprima uma página de teste ou uma página de qualquer programa de software para verificar se o software está instalado corretamente.

Se a instalação falhar, reinstale o software. Se isso não funcionar, verifique as notas de instalação e os arquivos leiame no CD do MFP ou o folheto que acompanha o MFP. Outra opção é visitar [http://www.hp.com/support/ljcm4730mfp.](http://www.hp.com/support/ljcm4730mfp)

# <span id="page-79-0"></span>**Drivers de impressora compatíveis**

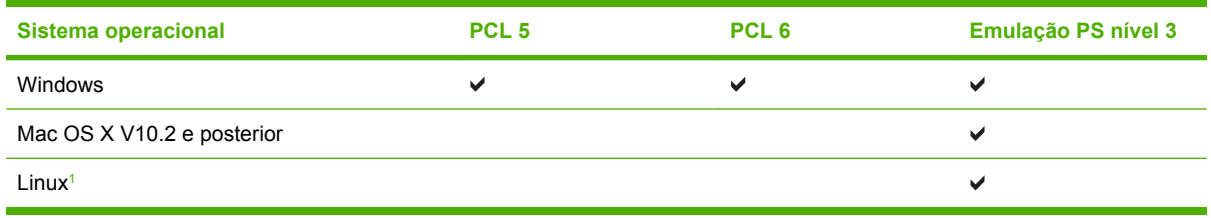

#### <sup>1</sup> Para o Linux, faça download do driver de emulação Postscript nível 3 em [www.hp.com/go/](http://www.hp.com/go/linuxprinting) [linuxprinting](http://www.hp.com/go/linuxprinting).

Os drivers de impressora incluem uma Ajuda on-line, que contém instruções sobre como realizar tarefas de impressão comuns e também descreve os botões, as caixas de seleção e as listas suspensas existentes no driver da impressora.

# <span id="page-80-0"></span>**Remover software do Windows**

- **1.** Clique no menu **Iniciar** do Windows, **Configurações** e em **Painel de controle**.
- **2.** Clique duas vezes em **Adicionar ou remover programas**.
- **3.** Clique no software que você deseja remover.
- **4.** Clique em **Remover**.
- **5.** Siga todas as instruções na tela para concluir a desinstalação.

# <span id="page-81-0"></span>**Selecione o driver de impressora correto**

Os drivers de impressora fornecem acesso aos recursos do dispositivo e permitem que o computador comunique-se com o MFP usando um idioma da impressora.

- **Driver HP PCL 5**. Recomendado para impressão colorida e monocromática para documentos de escritório em geral no Windows. Reversamente compatível com versões PCL anteriores ou impressoras LaserJet antigas. Melhor escolha para soluções de terceiros/personalizadas (programas SAP, formulários, fontes) ou ambientes mistos (UNIX, Linux, mainframe).
- **Driver HP PCL 6**. Recomendado para impressão em todos os ambientes Windows. Oferece um melhor desempenho geral, qualidade de impressão e suporte a recursos da impressora para a maioria dos usuários. Desenvolvido para alinhar com Windows Graphic Device Interface (GDI) para um melhor desempenho em ambientes Windows. Pode não ser totalmente compatível com soluções de terceiros e personalizadas com base em PCL 5. Uma versão monocromática (somente preto-e-branco) do driver HP PCL 6 também está disponível.
- **Driver HP PostScript**. Recomendado para impressão com aplicativos Adobe ou outros aplicativos com alta intensidade de gráficos. Recomendado para necessidades de PS nível 3 e suporte a fontes PS. Ligeira vantagem no desempenho em relação ao PCL 6 ao usar aplicativos Adobe.

Os drivers de impressora incluem Ajuda on-line contendo instruções para tarefas comuns de impressão e descreve os botões, caixas de seleção e listas suspensas contidos no driver.

### **Drivers de impressão universais**

A série de drivers de impressão universal HP para Windows inclui emulações separadas do postscript nível 3 da HP e versões HP PCL 5 de um driver que dá acesso a praticamente qualquer dispositivo HP enquanto fornece ao administrador do sistema, ferramentas para gerenciar dispositivos mais eficazmente. O driver de impressão universal está incluído no CD do dispositivo, na seção Software opcional. Para obter mais informações, acesse [www.hp.com/go/universalprintdriver](http://www.hp.com/go/universalprintdriver).

### **Configuração Automática do Driver**

Os drivers de emulação HP LaserJet PCL 5, PCL 6 e PS nível 3 para Windows 2000, Windows XP e Windows Vista têm detecção e configuração automática de driver para os acessórios do dispositivo durante a instalação. Alguns acessórios suportados pela Configuração Automática do Driver são a unidade de duplexação, as bandejas de papel opcionais e DIMMs.

### **Configuração automática**

Se você tiver modificado a configuração do dispositivo desde a instalação, o driver poderá ser atualizado automaticamente com a nova configuração. Na caixa de diálogo **Propriedades** (consulte [Como abrir](#page-84-0) [os drivers de impressora](#page-84-0)), na guia **Configurações do dispositivo**, selecione a opção **Atualizar agora** da caixa suspensa para atualizar o driver.

# <span id="page-83-0"></span>**Prioridade para configurações de impressão**

As alterações feitas nas configurações de impressão são priorizadas, dependendo de onde as alterações são feitas:

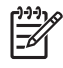

**Nota** Os nomes de comandos e caixas de diálogo podem variar, dependendo do software aplicativo utilizado.

- **Caixa de diálogo Configurar página**. Clique em **Configurar página** ou use um comando semelhante do menu **Arquivo** do programa no qual você está trabalhando para abrir essa caixa de diálogo. As configurações alteradas aqui substituem as configurações alteradas em qualquer outro local.
- **Caixa de diálogo Imprimir**. Clique em **Imprimir**, **Configurar impressão**, ou então em um comando semelhante do menu **Arquivo** do programa com o qual você está trabalhando, para abrir esta caixa de diálogo. As configurações alteradas na caixa de diálogo **Imprimir** têm uma prioridade menor e *não* substituem as alterações feitas na caixa de diálogo **Configurar página**.
- **Caixa de diálogo Propriedades da impressora (driver da impressora)**. Clique em **Propriedades** na caixa de diálogo **Imprimir** para abrir o driver da impressora. As configurações alteradas na caixa de diálogo **Propriedades da impressora** não anulam aquelas disponíveis em qualquer outro local do software de impressão.
- **Configurações padrão do driver da impressora**. As configurações padrão do driver da impressora determinam as configurações utilizadas em todos os trabalhos de impressão, *a não ser que* haja alteração nas configurações das caixas de diálogo **Configurar página**, **Imprimir** ou **Propriedades da impressora**.
- **Configurações do painel de controle da impressora**. As configurações alteradas no painel de controle da impressora têm uma prioridade menor do que aquelas feitas em qualquer outro lugar.

# <span id="page-84-0"></span>**Como abrir os drivers de impressora**

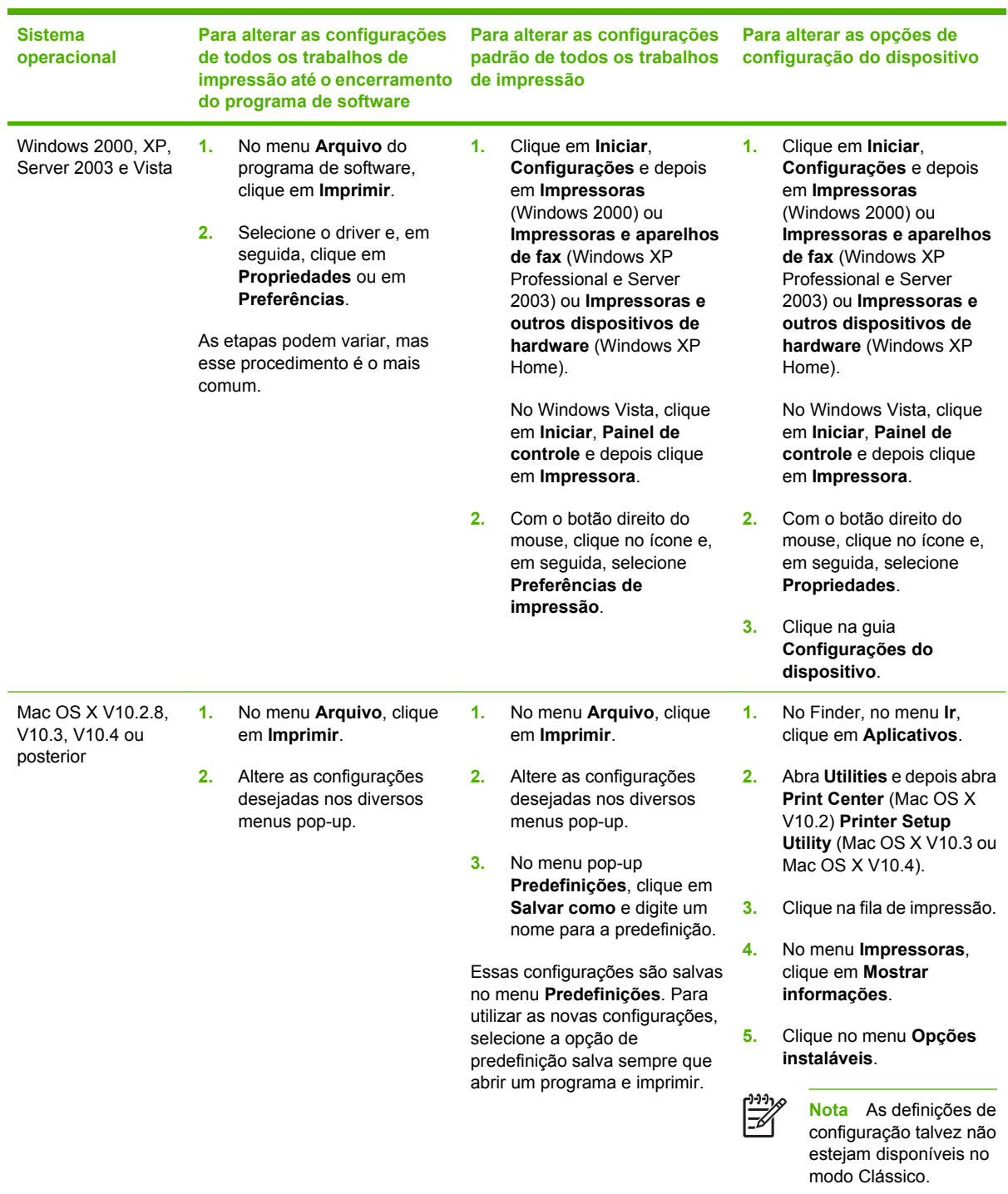

# **4 Software para Macintosh**

- [Software para computadores Macintosh](#page-87-0)
- [Para remover o software de sistemas operacionais Macintosh](#page-88-0)

### <span id="page-87-0"></span>**Software para computadores Macintosh**

O instalador HP fornece arquivos PostScript® Printer Description (PPD), Printer Dialog Extensions (PDEs) e o Utilitário da impressora HP para uso com computadores Macintosh.

Para conexões em rede, use o servidor da Web incorporado (EWS) para configurar o dispositivo. Consulte [Servidor da Web incorporado](#page-207-0).

O software do sistema de impressão inclui os seguintes componentes:

#### **• Arquivos PostScript Printer Description (PPD)**

Os PPDs, combinados com os drivers de impressora do Apple PostScript, fornecem acesso aos recursos do dispositivo. Use o driver de impressora do Apple PostScript fornecido com o computador.

#### ● **Utilitário da impressora HP**

Use o Utilitário da impressora HP para configurar recursos que não estão disponíveis no driver do dispositivo:

- Dê um nome ao dispositivo.
- Atribua ao dispositivo uma zona na rede.
- Atribua um endereço IP (protocolo de Internet) ao dispositivo.
- Fazer download de arquivos e fontes.
- Configurar o dispositivo para impressão via IP ou AppleTalk.

Você pode usar o Utilitário da impressora HP quando o dispositivo usa um cabo USB (barramento serial universal) ou está conectado a uma rede baseada em TCP/IP. Para obter mais informações, consulte [Utilitário da impressora HP para Macintosh](#page-215-0).

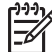

**Nota** O Utilitário da impressora HP oferece suporte a Mac OSX V10.2 ou posterior.

### <span id="page-88-0"></span>**Para remover o software de sistemas operacionais Macintosh**

Para remover o software de um computador Macintosh, arraste os arquivos PPD para a lixeira.

# **5 Software para outros sistemas operacionais**

- [HP Web Jetadmin](#page-91-0)
- **[UNIX](#page-92-0)**

## <span id="page-91-0"></span>**HP Web Jetadmin**

Use o HP Web Jetadmin para gerenciar impressoras conectadas pelo HP Jetdirect em sua intranet. O HP Web Jetadmin é uma ferramenta de gerenciamento por navegador que pode ser instalada nos seguintes sistemas:

- Fedora Core e SuSE Linux
- Windows 2000 Professional, Server e Advanced Server
- Windows Server 2003
- Windows XP Professional

Quando instalado em um servidor host, qualquer cliente pode acessar o HP Web Jetadmin por meio de um navegador da Web suportado, como o Microsoft Internet Explorer 5.5 e 6.0 ou o Netscape Navigator 7.0.

O HP Web Jetadmin tem os seguintes recursos:

- A interface do usuário direcionada para tarefas fornece exibições configuráveis, economizando um tempo significativo para os gerenciadores de rede;
- Os perfis do usuário personalizáveis permitem aos administradores de rede incluir somente a função exibida ou utilizada;
- Notificação instantânea por e-mail de falhas no hardware, suprimentos baixos e outros problemas no MFP.
- A instalação e o gerenciamento podem ser realizados de qualquer local por meio de um navegador da Web padrão.
- O descobrimento automático avançado localiza periféricos na rede sem que seja necessário inserir manualmente cada impressora em um banco de dados.
- A integração nos pacotes de gerenciamento da empresa é fácil.
- Localiza rapidamente periféricos com base em parâmetros como endereço IP, recurso de cores e nome do modelo.
- Organiza com facilidade periféricos em grupos lógicos, com mapas virtuais do escritório para facilitar a navegação.
- Gerencie e configure várias impressoras simultaneamente.

Para fazer download de uma versão atualizada do HP Web Jetadmin e para ver a lista mais recente de sistemas host compatíveis, visite o Atendimento ao cliente HP on-line, no site [http://www.hp.com/](http://www.hp.com/go/webjetadmin) [go/webjetadmin](http://www.hp.com/go/webjetadmin).

# <span id="page-92-0"></span>**UNIX**

O Instalador de impressora HP Jetdirect para UNIX é um utilitário de instalação de impressora simples para redes HP-UX e Solaris. Ele está disponível para download no site do Atendimento ao cliente HP online, [http://www.hp.com/support/net\\_printing.](http://www.hp.com/support/net_printing)

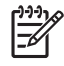

**Nota** Amostras de scripts de modelo para redes UNIX (HP-UX, Sun Solaris) estão disponíveis no site<http://www.hp.com/go/unixmodelscripts>. Amostras de scripts de modelo para redes Linux estão disponíveis no site [http://linuxprinting.org.](http://linuxprinting.org)

# **6 Conectividade**

- [Conexão paralela](#page-95-0)
- [Conexão USB](#page-96-0)
- **•** [Conexão auxiliar](#page-97-0)
- [Configuração de rede](#page-98-0)
- [Utilitários de rede](#page-102-0)

# <span id="page-95-0"></span>**Conexão paralela**

Estabeleça uma conexão paralela conectando o MFP ao computador com um cabo paralelo bidirecional (compatível com IEEE-1284C) que tem um conector c. O cabo pode ter no máximo 10 metros.

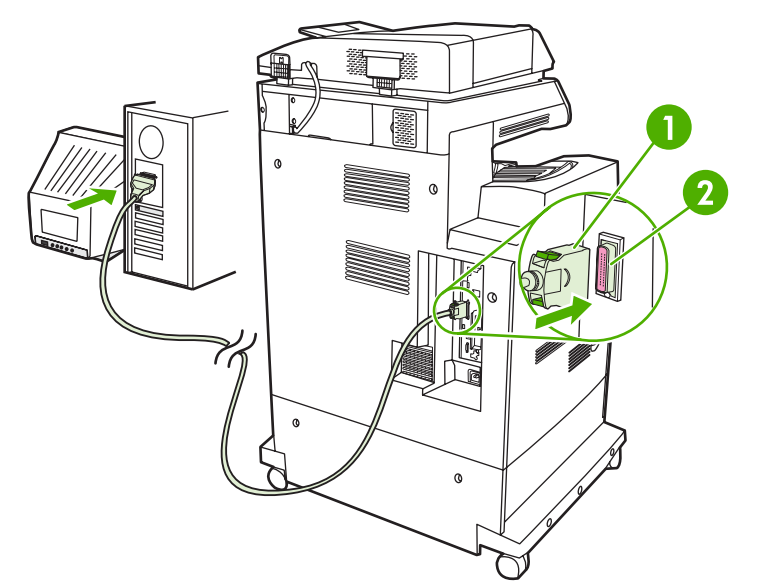

**Figura 6-1** Conexão da porta paralela

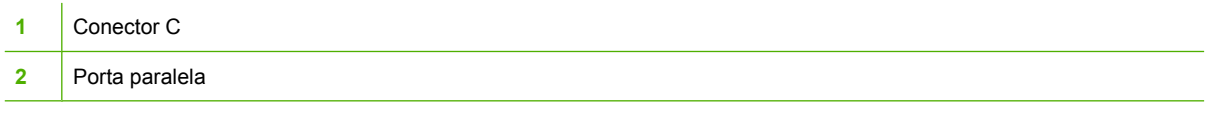

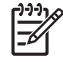

**Nota** Para usar os recursos avançados da interface paralela bidirecional, verifique se o driver de impressão instalado é o mais recente.

As configurações de fábrica oferecem suporte à comutação automática entre a porta paralela e uma ou mais conexões de rede no MFP.

# <span id="page-96-0"></span>**Conexão USB**

Esse MFP suporta conexões de dispositivo USB 2.0 e host USB. As portas USB estão localizadas na parte posterior do MFP. Você deve usar um cabo USB do tipo A-para-B que não seja maior do que 2 metros

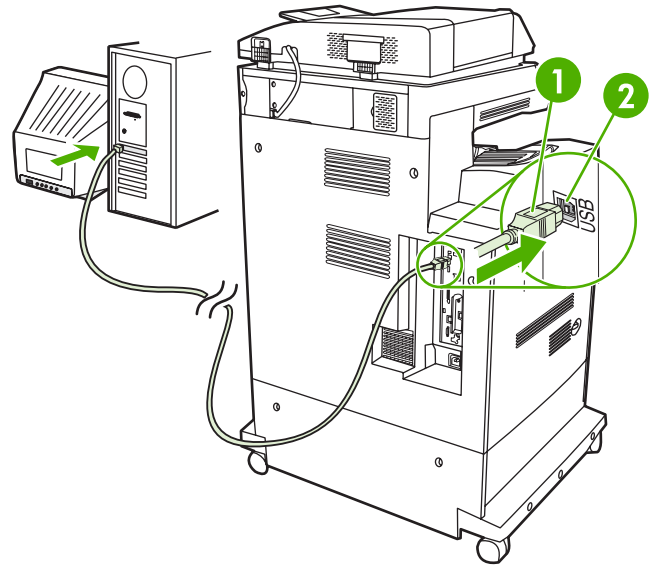

#### **Figura 6-2** Conexão USB

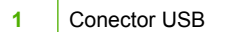

**2** Porta USB

# <span id="page-97-0"></span>**Conexão auxiliar**

Esse MFP suporta conexão auxiliar para dispositivos de entrada de manuseio de papel. A porta está localizada na parte posterior do MFP.

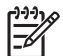

**Nota** Este conector não pode ser usado pelos acessórios de caixa de correio com 3 compartimentos ou grampeador/empilhador.

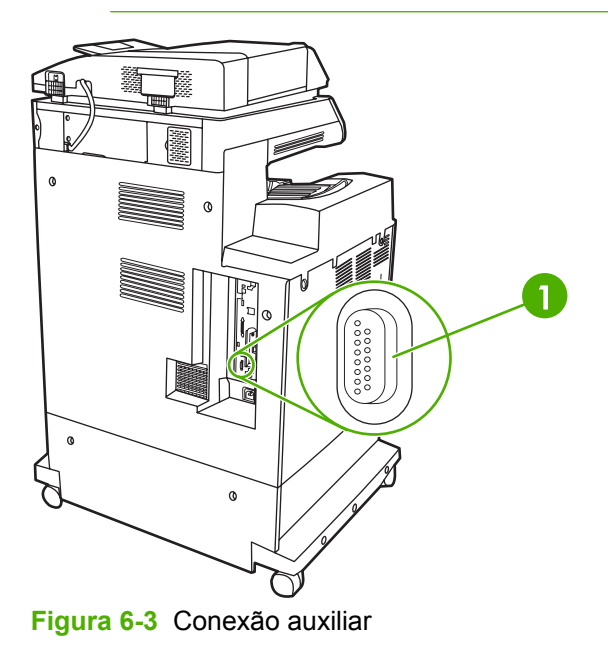

**1** Porta de conexão auxiliar (Jetlink)

# <span id="page-98-0"></span>**Configuração de rede**

Talvez seja necessário configurar certos parâmetros de rede no dispositivo. Configure esses parâmetros nos seguintes locais:

- Software de instalação
- Painel de controle do dispositivo
- Servidor da Web incorporado
- Software de gerenciamento (HP Web Jetadmin ou HP LaserJet Utility para Macintosh)

**Nota** Para obter mais informações sobre como usar o servidor da Web incorporado, consulte [Servidor da Web incorporado](#page-207-0)

Para obter mais informações sobre redes suportadas e ferramentas de configuração de rede, consulte o *Guia do administrador do servidor de impressão HP Jetdirect*. O guia é fornecido com as impressoras nas quais há um servidor de impressão HP Jetdirect instalado.

Esta seção contém as seguintes informações sobre como configurar parâmetros de rede:

- Configuração de parâmetros TCP/IPv4
- [Configuração de parâmetros TCP/IPv6](#page-100-0)
- [Desativação de protocolos de rede \(opcional\)](#page-100-0)
- [Servidores de impressão HP Jetdirect EIO](#page-101-0)

### **Configuração de parâmetros TCP/IPv4**

Se a sua rede não fornecer endereçamento IP automático por meio de DHCP, BOOTP, RARP ou outro método, talvez seja necessário inserir os seguintes parâmetros manualmente antes de imprimir pela rede:

- Endereco IP (4 bytes)
- Máscara de sub-rede (4 bytes)
- Gateway padrão (4 bytes)

#### **Alterar o endereço IP**

Para exibir o endereço IP atual do dispositivo a partir da tela inicial do painel de controle, toque em Endereço de rede.

Siga este procedimento para alterar o endereço IP manualmente:

- **1.** Navegue até Administração e toque nessa opção.
- **2.** Navegue até Configuração inicial e toque nessa opção.
- **3.** Toque em Rede e E/S.
- **4.** Toque em JetDirect incorporado.
- **5.** Toque em TCP/IP.
- **6.** Toque em Configurações IPV4.
- **7.** Toque em Método de config..
- **8.** Toque em Manual.
- **9.** Toque em Salvar.
- **10.** Toque em Configurações manuais.
- **11.** Toque em Endereço IP.
- **12.** Toque na caixa de texto Endereço IP.
- **13.** Use o teclado sensível ao toque para digitar o endereço IP.
- **14.** Toque em OK.
- **15.** Toque em Salvar.

#### **Definição da máscara de sub-rede**

- **1.** Navegue até Administração e toque nessa opção.
- **2.** Navegue até Configuração inicial e toque nessa opção.
- **3.** Toque em Rede e E/S.
- **4.** Toque em JetDirect incorporado.
- **5.** Toque em TCP/IP.
- **6.** Toque em Configurações IPV4.
- **7.** Toque em Método de config..
- **8.** Toque em Manual.
- **9.** Toque em Salvar.
- **10.** Toque em Configurações manuais.
- **11.** Toque em Máscara de sub-rede.
- **12.** Toque na caixa de texto Máscara de sub-rede.
- **13.** Use o teclado sensível ao toque para digitar a máscara de sub-rede.
- **14.** Toque em OK.
- **15.** Toque em Salvar.

#### **Definição do gateway padrão**

- **1.** Navegue até Administração e toque nessa opção.
- **2.** Navegue até Configuração inicial e toque nessa opção.
- **3.** Toque em Rede e E/S.
- **4.** Toque em JetDirect incorporado.
- <span id="page-100-0"></span>**5.** Toque em TCP/IP.
- **6.** Toque em Configurações IPV4.
- **7.** Toque em Método de config..
- **8.** Toque em Manual.
- **9.** Toque em Salvar.
- **10.** Toque em Configurações manuais.
- **11.** Toque em Gateway padrão.
- **12.** Toque na caixa de texto Gateway padrão.
- **13.** Use o teclado sensível ao toque para digitar o gateway padrão.
- **14.** Toque em OK.
- **15.** Toque em Salvar.

### **Configuração de parâmetros TCP/IPv6**

Para obter informações sobre como configurar o dispositivo para uma rede TCP/IPv6, consulte o *Guia do administrador de servidor de impressão HP Jetdirect*.

### **Desativação de protocolos de rede (opcional)**

De acordo com o padrão de fábrica, todos os protocolos de rede com suporte estão ativados. A desativação dos protocolos não utilizados proporciona as seguintes vantagens:

- Diminui o tráfego na rede gerado pelo dispositivo.
- Impede que usuários não autorizados imprimam para o dispositivo.
- Fornece apenas as informações pertinentes sobre a página de configuração.
- Permite que o painel de controle do dispositivo exiba erros específicos de protocolo e mensagens de aviso.

#### **Desativação de IPX/SPX**

**Nota** Não desative esse protocolo em sistemas baseados no Windows que imprimem na impressora usando IPX/SPX.

- **1.** Navegue até Administração e toque nessa opção.
- **2.** Navegue até Configuração inicial e toque nessa opção.
- **3.** Toque em Rede e E/S.
- **4.** Toque em JetDirect incorporado.
- **5.** Toque em IPX/SPX.
- **6.** Toque em Ativar.
- <span id="page-101-0"></span>**7.** Toque em Desativado.
- **8.** Toque em Salvar.

#### **Desativação do AppleTalk**

- **1.** Navegue até Administração e toque nessa opção.
- **2.** Navegue até Configuração inicial e toque nessa opção.
- **3.** Toque em Rede e E/S.
- **4.** Toque em JetDirect incorporado.
- **5.** Toque em AppleTalk.
- **6.** Toque em Ativar.
- **7.** Toque em Desativado.
- **8.** Toque em Salvar.

#### **Desativação de DLC/LLC**

- **1.** Navegue até Administração e toque nessa opção.
- **2.** Navegue até Configuração inicial e toque nessa opção.
- **3.** Toque em Rede e E/S.
- **4.** Toque em JetDirect incorporado.
- **5.** Toque em IPX/SPX.
- **6.** Toque em Ativar.
- **7.** Toque em Desativado.
- **8.** Toque em Salvar.

### **Servidores de impressão HP Jetdirect EIO**

Os servidores de impressão HP Jetdirect (placas de rede) podem ser instalados no slot EIO. Os recursos de rede suportados dependem do modelo de servidor de impressão. Para saber quais são os modelos de servidor de impressão disponíveis HP Jetdirect EIO, visite [http://www.hp.com/go/jetdirect.](http://www.hp.com/go/jetdirect)

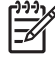

**Nota** Configure a placa por meio do painel de controle, do software de instalação da impressora ou do HP Web Jetadmin. Consulte a documentação do servidor de impressão HP Jetdirect para obter mais informações.

# <span id="page-102-0"></span>**Utilitários de rede**

O dispositivo está equipado com diversos utilitários que facilitam seu gerenciamento e monitoração em uma rede.

### **HP Web Jetadmin**

O HP Web Jetadmin é uma ferramenta de gerenciamento baseada em navegador projetada para impressoras HP conectadas via Jetdirect em sua intranet. Ela deve estar instalada apenas no computador que administra a rede.

Para fazer download da versão atual do HP Web Jetadmin e da lista mais atualizada de sistemas host suportados, visite [www.hp.com/go/webjetadmin.](http://www.hp.com/go/webjetadmin)

Quando instalado num servidor host, um cliente Windows pode obter acesso ao HP Web Jetadmin usando um navegador com suporte (como o Microsoft® Internet Explorer 4.x ou Netscape Navigator 4.x ou posterior) e navegando até o host HP Web Jetadmin.

### **Servidor da Web incorporado**

O dispositivo vem com um servidor da Web incorporado que dá acesso a informações sobre atividades do dispositivo e da rede. Essas informações aparecem em um navegador, como Microsoft Internet Explorer, Netscape Navigator, Apple Safari ou Firefox.

O servidor da Web incorporado está no dispositivo. Ele não está carregado em um servidor da rede.

O servidor da Web incorporado fornece uma interface ao dispositivo que pode ser acessada por um navegador padrão da Web em qualquer computador conectado à rede. Nenhum software especial está instalado ou configurado, mas você precisa ter um navegador da Web compatível, no computador. Para ter acesso ao servidor da Web incorporado, digite o endereço IP do dispositivo na linha de endereço do navegador. (Para localizar o endereço IP, imprima uma página de configuração.) Para obter mais informações sobre a impressão de uma página de configuração, consulte [Páginas de informações](#page-205-0).

Para uma explicação completa dos recursos e funcionalidades do servidor da Web incorporado, consulte [Servidor da Web incorporado](#page-207-0).

### **Software HP Easy Printer Care (Suporte fácil para impressora HP)**

O Software HP Easy Printer Care (Suporte fácil para impressora HP) é um programa que você pode usar nas seguintes tarefas:

- Identificação de impressoras na rede e verificação do status de cada dispositivo
- Configuração e visualização de alertas do dispositivo e de suprimentos para várias impressoras, simultaneamente
- Compra on-line de suprimentos
- Uso da solução de problemas e ferramentas de manutenção HP on-line

Você pode usar o Software HP Easy Printer Care (Suporte fácil para impressora HP) quando o dispositivo está diretamente conectado ao seu computador ou a uma rede com Windows. Não há suporte para Macintosh. Para fazer download do Software HP Easy Printer Care (Suporte fácil para impressora HP), acesse [www.hp.com/go/easyprintercare](http://www.hp.com/go/easyprintercare).

### **Outros componentes e utilitários**

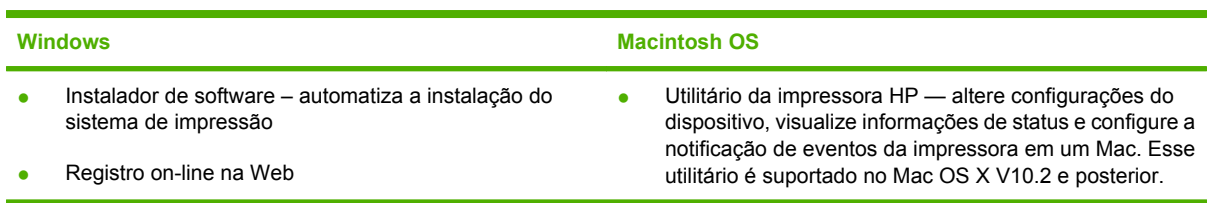

# **7 Mídia de impressão e papel**

- [Entenda o uso de papel e de mídias de impressão](#page-105-0)
- [Tamanhos suportados de mídia de impressão e papel](#page-106-0)
- [Tamanhos personalizados de papel](#page-108-0)
- [Diretrizes para papéis ou mídias de impressão especiais](#page-109-0)
- **[Carregar papel e mídia de impressão](#page-110-0)**
- [Configurar bandejas](#page-116-0)
- [Selecionar o compartimento de saída](#page-120-0)

## <span id="page-105-0"></span>**Entenda o uso de papel e de mídias de impressão**

Este produto suporta uma grande variedade de papéis e de outras mídias de impressão, de acordo com as diretrizes deste guia do usuário. O papel ou a mídia de impressão que não atender a essas diretrizes pode causar os seguintes problemas:

- **•** Impressão de baixa qualidade
- Aumento de congestionamentos
- **•** Desgaste prematuro no produto, exigindo reparos

Para obter melhores resultados, use apenas papel e mídia de impressão da marca HP específicos para impressoras a laser e multifuncionais. Não use papel ou mídia de impressão desenvolvidos para impressoras jato de tinta. A Hewlett-Packard Company não recomenda o uso de outras marcas de mídia porque não pode controlar sua qualidade.

É possível que o papel atenda a todas as diretrizes deste guia do usuário e ainda assim não produza resultados satisfatórios. Isso pode ser o resultado da manipulação incorreta, níveis inaceitáveis de temperatura ou de umidade ou de outras variáveis sobre as quais a Hewlett-Packard não tem controle.

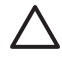

**CUIDADO** O uso de papel ou de mídia de impressão que não atenda às especificações da Hewlett-Packard pode causar problemas no produto, exigindo reparos. Nesse caso, os reparos não serão cobertos pela garantia nem pelos acordos de serviço da Hewlett-Packard.

# <span id="page-106-0"></span>**Tamanhos suportados de mídia de impressão e papel**

Este produto suporta um grande números de tamanhos de papel e adapta-se várias mídias.

 $\frac{1}{2}$ **Nota** Para obter os melhores resultados de impressão, selecione o tamanho e o tipo de papel apropriado no driver de impressão antes de imprimir.

#### **Tabela 7-1** Tamanhos suportados de mídia de impressão e papel

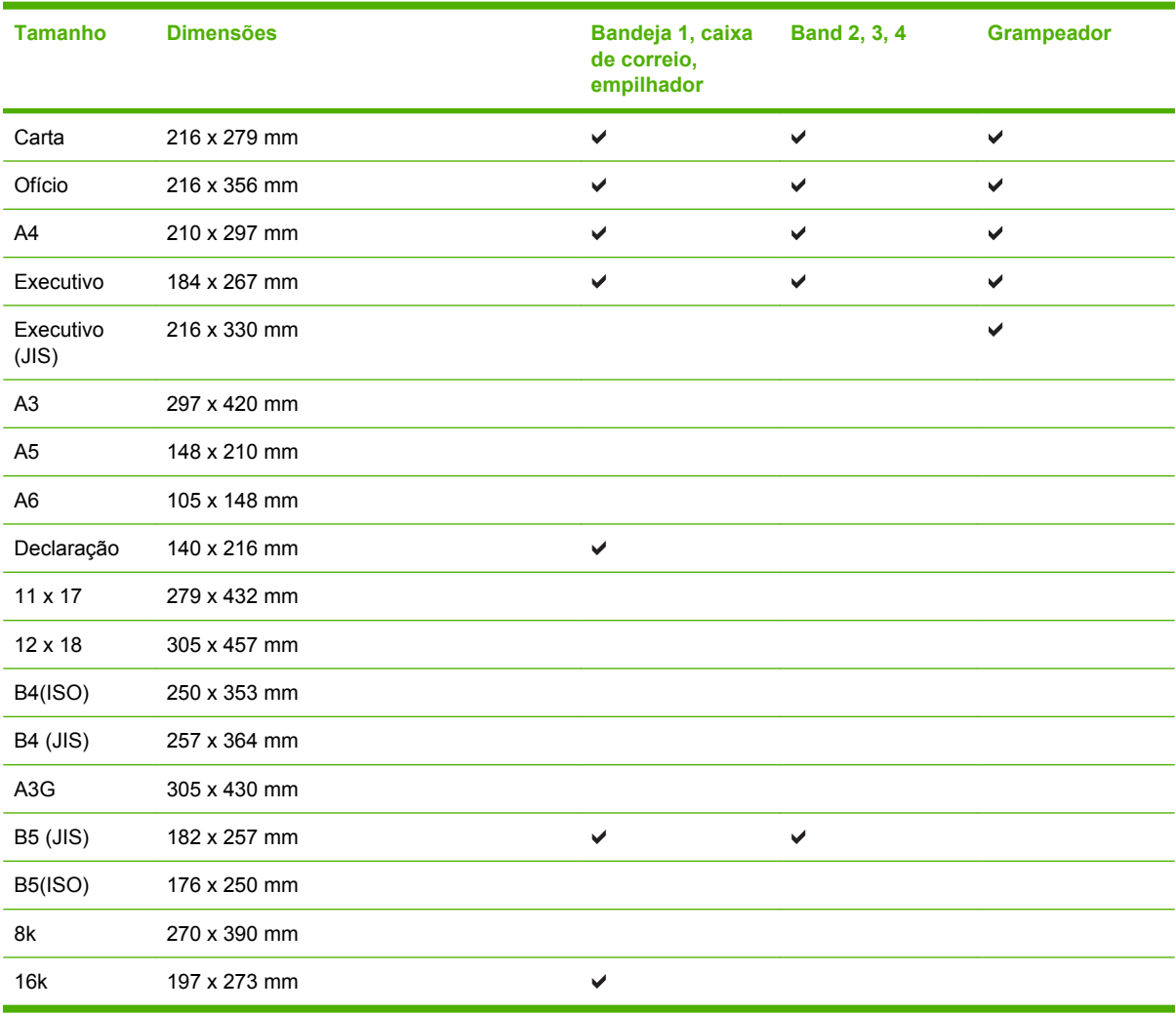

#### **Tabela 7-2** Envelopes e cartões postais suportados

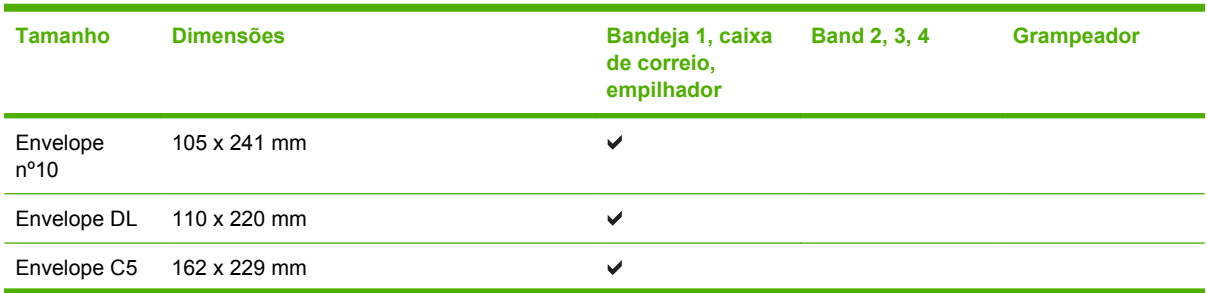

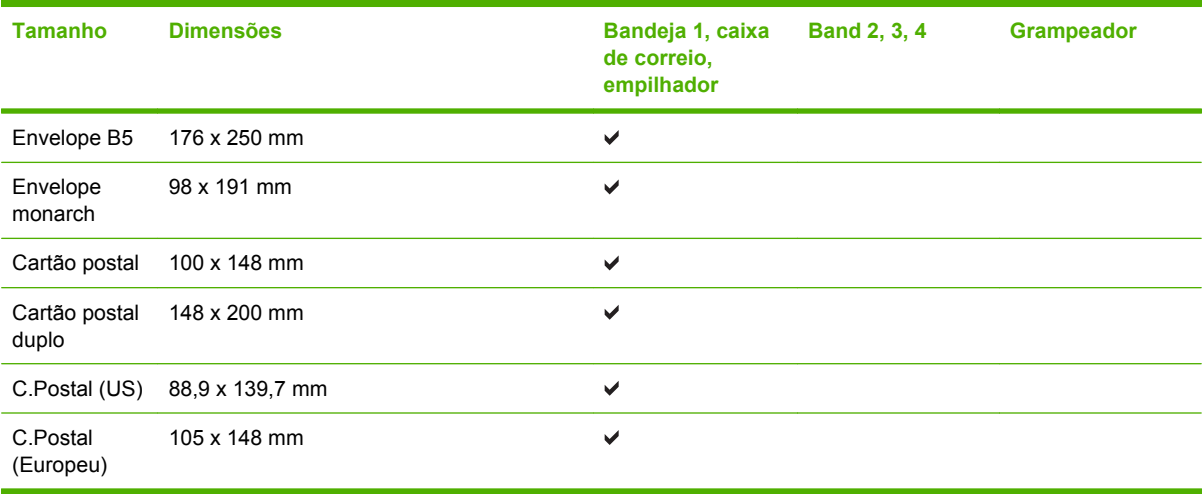

### **Tabela 7-2** Envelopes e cartões postais suportados (continuação)
# **Tamanhos personalizados de papel**

Este produto suporta uma grande variedade de tamanhos personalizados de papel. Os tamanhos personalizados de papel são previstos nas diretrizes de tamanho máximo e mínimo do produto, mas não estão listados na tabela de tamanhos suportados de papel. Quando estiver usando um tamanho personalizado de papel, especifique-o no driver de impressão e coloque o papel em uma bandeja que suporte tamanhos personalizados.

# **Diretrizes para papéis ou mídias de impressão especiais**

Este produto suporta a impressão em mídias especiais. Utilize as orientações a seguir para obter resultados satisfatórios. Quando estiver usando papéis ou mídias de impressão especiais, defina o tipo e o tamanho no driver de sua impressora para obter os melhores resultados de impressão.

**CUIDADO** As impressoras HP LaserJet utilizam fusores para fixarem as partículas secas do toner no papel em pontos muito precisos. O papel para impressoras a laser da HP foi criado para suportar essa temperatura extrema. Ao utilizar papel para impressoras jato de tinta, que não é específico para essa tecnologia, você pode danificar a sua impressora.

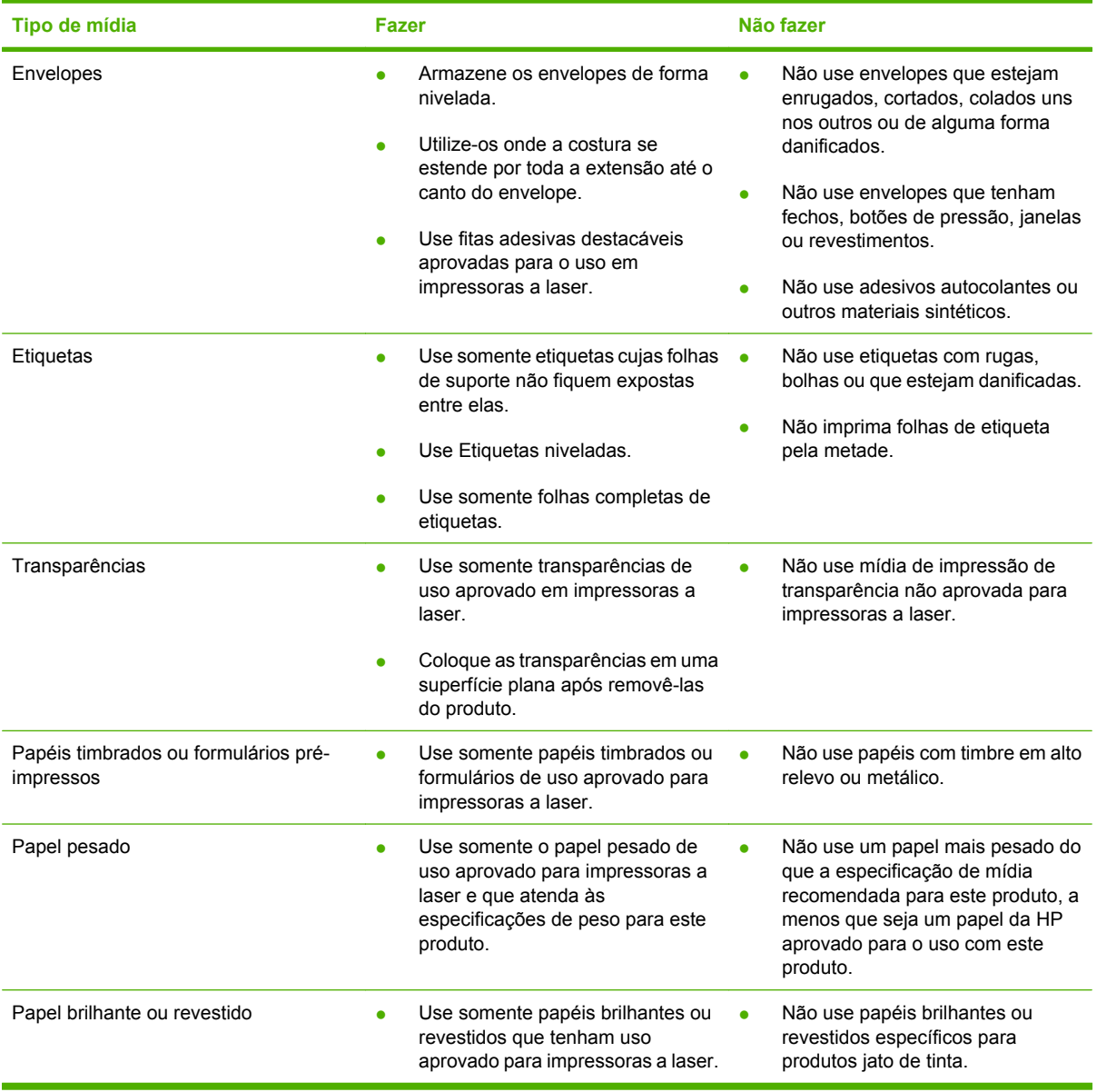

# **Carregar papel e mídia de impressão**

Você pode carregar diferentes mídias nas bandejas e, em seguida, solicitar a mídia por tamanho ou tipo, utilizando o painel de controle.

# **Carregar bandeja 1**

**CUIDADO** Para evitar congestionamentos, nunca adicione nem remova mídia da bandeja 1 durante a impressão.

**1.** Abra a bandeja 1.

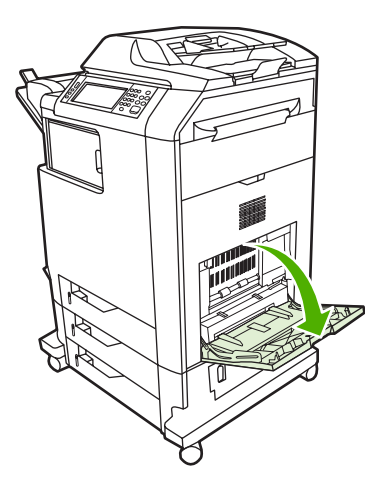

- **2.** Ajuste as guias laterais para a largura desejada.
- **3.** Carregue mídia na bandeja com o lado a ser impresso voltado para baixo e a parte superior da mídia ou a extremidade sem postagem voltada para você.
- **4.** Verifique se a pilha se ajusta embaixo da lingüetas das guias e se não ultrapassa os indicadores de nível de papel.
- **5.** Ajuste as guias laterais de forma que toquem levemente na pilha de mídia sem dobrar.

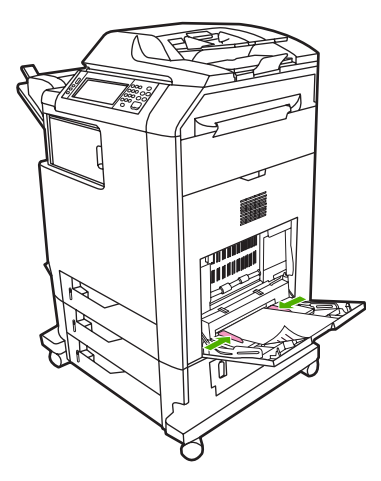

Se o software utilizado não formatar automaticamente os envelopes, especifique **Paisagem** como orientação de página no programa de software ou no driver da impressora. Utilize os procedimentos a seguir para definir as margens do endereço do remetente e do destinatário em envelopes comerciais nº 10 ou DL:

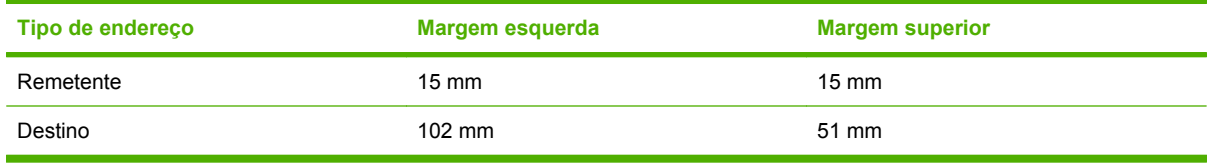

Para envelopes de outros tamanhos, ajuste as configurações de margens de acordo com o tamanho do envelope.

# **Carregar bandejas 2, 3 ou 4**

Cada uma das bandejas 2, 3 e 4 pode conter até 500 folhas de papel padrão ou uma pilha de etiquetas de 50,8 mm. A Bandeja 2 é empilhada acima das outras bandejas de 500 folhas.

#### **Carregar mídia de tamanho padrão na bandeja 2, 3 ou 4**

O MFP detecta automaticamente os seguintes tamanhos padrão de mídia nessas bandejas de 500 folhas: carta, ofício, executivo, A4, A5 e (JIS) B5.

Os seguintes tamanhos de mídia de tamanho padrão não detectáveis não se encontram marcados nas bandejas, mas estão relacionados no menu **Tamanho** de cada bandeja. 8,5 x 13, Executivo (JIS), cartão postal japonês duplo e personalizado.

**CUIDADO** Não imprima cartolina, envelopes, papéis pesados ou extra-pesados ou tamanhos não suportados de mídia a partir das bandejas de 500 folhas. Imprima nesses tipos de mídia somente a partir da bandeja 1. Não encha demais a bandeja de entrada e não abra a bandeja enquanto estiver em uso. Isso pode provocar congestionamentos no MFP.

**1.** Deslize a bandeja para fora do MFP.

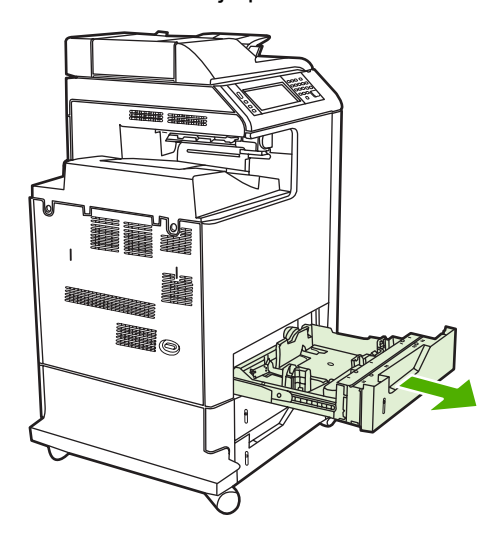

**2.** Ajuste a guia posterior de comprimento do papel apertando a trava de ajuste da guia e deslizando a parte posterior da bandeja até o comprimento da mídia que está sendo usada.

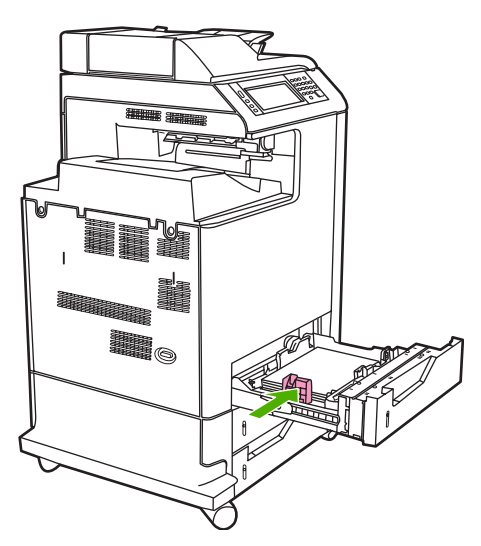

**3.** Abra as guias de largura da mídia de acordo com o tamanho da mídia usada.

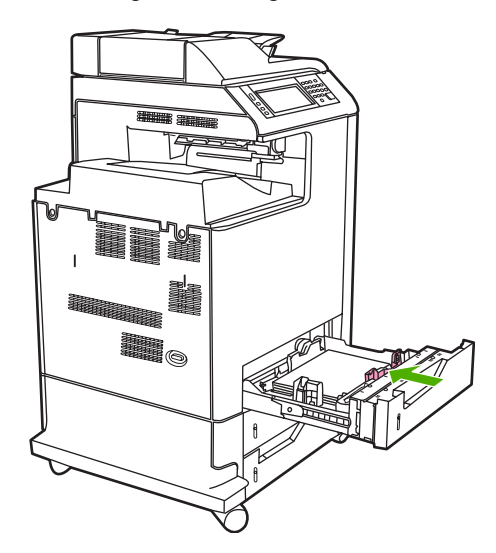

**4.** Carregue a mídia na bandeja voltada para cima.

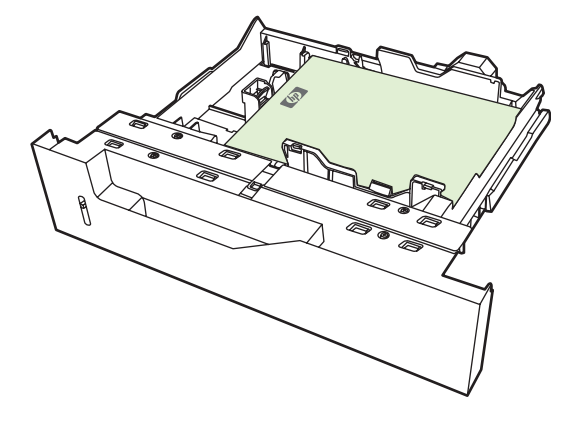

- 
- **Nota** Para obter melhor desempenho, encha totalmente a bandeja sem dividir a resma de papel. Dividir a resma de papel pode causar um problema de alimentação múltipla. A capacidade da bandeja de papel pode variar. Por exemplo, se você estiver utilizando papel com 75 g/m2, a bandeja suporta toda uma resma de 500 folhas. Se a mídia for mais pesada, a bandeja não suportará toda uma resma. Não encha demais a bandeja.

**Nota** Se a bandeja não estiver ajustada corretamente, uma mensagem de erro poderá aparecer ou ocorrer congestionamento da mídia.

**5.** Deslize a bandeja para dentro do MFP. O painel de controle do MFP mostrará o tipo e tamanho da mídia na bandeja. Se a configuração não estiver correta, toque em OK no painel de controle. Se a configuração estiver correta, toque em Sair.

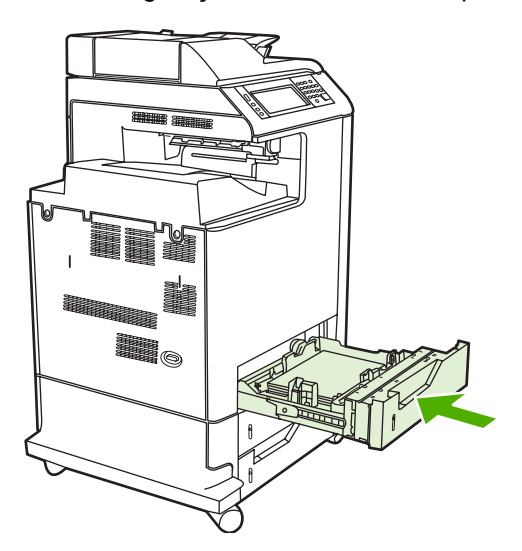

### **Carregar mídia de tamanho padrão não detectável na bandeja 2, 3 ou 4**

As seguintes mídias de tamanho padrão não detectáveis são suportadas pelas bandejas de 500 folhas:

- Executivo (JIS)
- 8,5 x 13
- Cartão postal japonês duplo
- 16K

**CUIDADO** Não imprima cartolina, envelopes, papéis pesados ou extra-pesados ou tamanhos não suportados de mídia a partir das bandejas de 500 folhas. Imprima nesses tipos de mídia somente a partir da bandeja 1. Não encha demais a bandeja de entrada e não abra a bandeja enquanto estiver em uso. Isso pode provocar congestionamentos de papel.

### **Carregar mídia de tamanho personalizado na bandeja 2**

Para utilizar mídia personalizada, altere a definição de tamanho no painel de controle para Personalizado e definir a unidade de medida, a dimensão X e a dimensão Y. Consulte [Configurar uma](#page-116-0) [bandeja de modo a corresponder às configurações do trabalho de impressão](#page-116-0) para obter mais informações.

- **1.** Retire a bandeja do MFP.
- **2.** Continue carregando a mídia de impressão conforme está descrito nas etapas de 2 a 4 da seção "Carregar mídia detectável (tamanho padrão) nas bandejas 2, 3, ou 4". Então continue na etapa 3 neste procedimento.

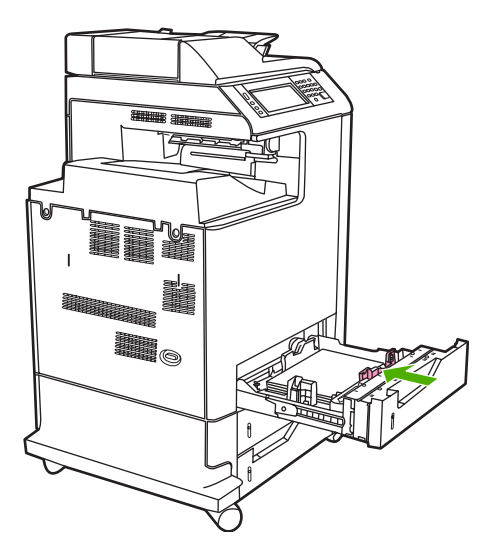

**3.** Deslize a bandeja para dentro do MFP. O painel de controle do MFP mostra a configuração do tipo e do tamanho da mídia na bandeja. Para especificar dimensões personalizadas ou se o tipo não estiver correto, toque em OK quando o MFP solicitar a troca de tipo ou de tamanho.

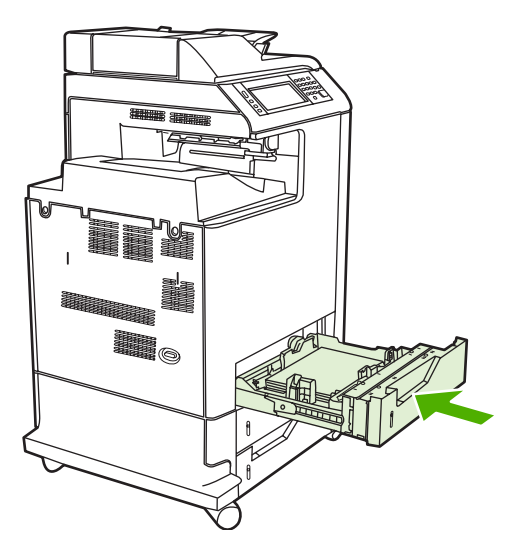

**4.** Se a configuração estiver correta, toque em Sair.

# <span id="page-116-0"></span>**Configurar bandejas**

O MFP solicita automaticamente que você configure o tamanho e o tipo da bandeja nas seguintes situações:

- Ao carregar papel na bandeja.
- Quando você especifica uma determinada bandeja ou tipo de mídia para um trabalho, usando um driver de impressora ou um programa de software, e a bandeja não está configurada de acordo com as definições da fila de trabalhos de impressão.

A seguinte mensagem é exibida no painel de controle:**Bandeja <X> [tipo] [tamanho] Para alterar o tipo ou o tamanho, toque em "Modificar". Para aceitar, toque em "OK".**.

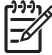

**Nota** O prompt não aparecerá se você estiver imprimindo a partir da bandeja 1 e se a bandeja 1 estiver configurada como **Qualquer tamanho** e **Qq tipo**.

**Nota** Se você utilizou modelos de impressoras HP LaserJet, provavelmente está acostumado a configurar a bandeja 1 para os modos **Primeiro** ou **Cassete**. Nos modelos HP Color LaserJet série CM4730 MFP, configurar o tamanho e o tipo da bandeja 1 como **Qualquer tamanho** é equivalente ao modo **Primeiro**. Definir o tamanho ou o tipo da bandeja 1 com uma configuração diferente de **Qualquer tamanho** é equivalente ao modo de **Cassete**.

# **Configurar uma bandeja ao carregar papel**

- **1.** Carregue papel na bandeja. Feche a bandeja se estiver utilizando as bandejas 2, 3 ou 4.
- **2.** A mensagem de configuração de bandeja aparece.
- **3.** Toque em OK para aceitar o tamanho detectado ou toque em Modificar para escolher um tamanho de papel diferente.
- **4.** Se for modificar a configuração da bandeja, selecione o tamanho.

₽ **Nota** O MFP detecta automaticamente a maioria dos tamanhos da mídia nas bandejas 2, 3 e 4.

- **5.** Se for modificar a configuração da bandeja, selecione o tipo de papel.
- **6.** Toque em Sair.

# **Configurar uma bandeja de modo a corresponder às configurações do trabalho de impressão**

- **1.** No programa de software, especifique a bandeja de origem, o tamanho e o tipo do papel.
- **2.** Envie o trabalho ao MFP.

Se a bandeja precisar ser configurada, aparecerá a mensagem **LOAD TRAY X (Carregar bandeja X):**

- **3.** Se o tamanho em destaque não estiver correto, toque em X MILÍMETROS. A seguir, use o teclado numérico para definir as dimensões X e Y.
- **4.** Se o tipo de papel em destaque não estiver correto, toque em Manuseio de papel e selecione o tipo adequado.
- **5.** Toque em OK.
- **6.** Toque em Sair.

# **Configurar uma bandeja usando o menu Status dos suprimentos**

Também é possível configurar o tipo e o tamanho das bandejas sem o prompt do MFP.

- **1.** Navegue até Status dos suprimentos. e toque nessa opção.
- **2.** Toque na bandeja desejada.
- **3.** Toque em Modificar.
- **4.** Selecione o tamanho e o tipo. Se você selecionar um tipo personalizado, use o teclado numérico para definir a dimensão de X e de Y, e depois toque em OK.
- **5.** Toque em OK.
- **6.** Toque em OK novamente.

# **Sensor de tipo de mídia automático (modo de detecção automática)**

O sensor de tipo de mídia automático só funciona quando a bandeja está configurada para Qq tipo. Se você configurar a bandeja para outro tipo, como Bond ou Brilhante, o sensor de mídia da bandeja será desativado.

As impressoras HP Color LaserJet série CM4730 podem classificar a mídia automaticamente em uma das seguintes categorias:

- **Comum**
- Transparência
- **Brilhante**
- Brilhante extra pesado
- Filme brilhante
- Pesado
- **Suave**

### **Sensor da Bandeja 1**

#### **Sensor pleno (padrão)**

A impressora pára em cada página para detectar o tipo de mídia. Este é o melhor modo para a utilização de mídias mistas em um único trabalho de impressão.

#### **Sensor expandido**

- Sempre que a impressora inicia um trabalho de impressão, ela pára na primeira página para detectar o tipo.
- A impressora pressupõe que a segunda página e todas as páginas subseqüentes utilizam o mesmo tipo de mídia que a primeira.
- Este é o segundo modo mais rápido e é útil para a utilização de pilhas do mesmo tipo de mídia.

#### **Transparência**

- A impressora não pára em nenhuma página para detecção, mas faz distinção entre transparências (modo de transparência) e papel (modo normal).
- Este é o modo mais rápido; é útil para impressões de grandes volumes no modo normal.

#### **Sensor da bandeja 2–4**

#### **Sensor expandido**

- A impressora pára nas cinco primeiras páginas alimentadas de cada bandeja para detectar o tipo e calcula a média dos cinco resultados.
- A impressora pressupõe que a sexta página e todas as páginas subseqüentes utilizam o mesmo tipo de mídia. Isso será válido até que a impressora seja desligada ou entre no modo de consumo reduzido, ou até que a bandeja seja aberta.

#### **Somente transparência (padrão)**

- A impressora não pára em nenhuma página para detecção, mas faz distinção entre transparências (modo de transparência) e papel (modo normal).
- Este é o modo mais rápido; é útil para impressões de grandes volumes no modo normal.

### **Selecionar a mídia por origem, tipo ou tamanho**

No sistema operacional Microsoft Windows, três configurações afetam a forma como o driver da impressora tenta puxar a mídia quando você envia um trabalho de impressão. As configurações *Origem*, *Tipo* e *Tamanho* aparecem nas caixas de diálogo **Configurar página**, **Imprimir** ou **Propriedades da impressora** na maior parte dos programas de software. A menos que você altere essas configurações, o MFP selecionará automaticamente uma bandeja utilizando a configuração padrão.

#### **Origem**

Para imprimir por *Origem*, selecione uma bandeja específica do MFP para ser usada. O MFP tenta imprimir a partir dessa bandeja, independentemente do tipo ou do tamanho do papel carregado. Se você selecionar uma bandeja configurada para um tipo ou tamanho que não corresponda ao do seu trabalho de impressão, o MFP não imprimirá automaticamente. Em vez isso, a impressora aguardará até que você carregue a bandeja com o tipo ou tamanho da mídia para seu trabalho. Se você carregar a bandeja, o MFP iniciará a impressão.

#### **Tipo e tamanho**

Imprimir pelo *Tipo* ou pelo *Tamanho* significa que você deseja que o MFP puxe da bandeja carregada com o tipo e tamanho corretos de mídia. Selecionar a mídia por tipo em vez da origem é semelhante

a bloquear bandejas e ajuda a proteger mídia especiais contra uso acidental. Por exemplo, se uma bandeja estiver configurada para papel timbrado e você selecionar papel comum, o MFP não usará o papel timbrado da bandeja. Em vez disso, ele usará uma bandeja que contenha papel comum e que esteja configurada para papel comum no painel de controle do MFP. A seleção da mídia por tipo e tamanho resulta em qualidade de impressão significativamente melhor para papel pesado, papel brilhante e transparências. O uso de uma definição incorreta pode resultar em qualidade de impressão insatisfatória. Sempre imprima por Tipo no caso de mídia de impressão especial, como etiquetas ou transparências. Para envelopes, imprima por tamanho, se possível.

- Para imprimir por tipo ou tamanho, selecione o tipo ou tamanho na caixa de diálogo **Configurar página** ou **Imprimir** ou **Propriedades da impressora**, dependendo do programa de software.
- Caso imprima com freqüência um certo tipo ou tamanho de mídia, configure uma bandeja para aquele tipo ou tamanho. Assim, quando você selecionar esse tipo ou tamanho para imprimir um trabalho, o MFP usará mídia da bandeja configurada para ele.

# **Selecionar o compartimento de saída**

# **Compartimentos de saída padrão**

O MFP tem um compartimento de saída do AAD e os compartimentos padrão de saída de páginas impressas.

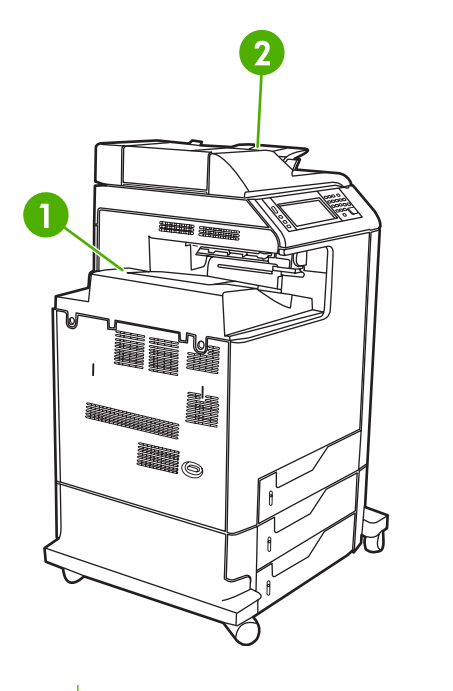

- **1** Compartimento de saída padrão
- **2** Compartimento de saída do AAD (dos originais da cópia)

Quando se digitaliza ou copia documentos usando o AAD, os originais são automaticamente distribuídos para o compartimento de saída do AAD. As cópias feitas no vidro do scanner são distribuídas para o compartimento de saída padrão ou o(s) compartimento(s) de saída no grampeador/ empilhador ou na caixa de correio com 3 compartimentos.

Quando se enviam trabalhos de impressão ao MFP de um computador, a saída é para o compartimento de saída padrão ou o(s) compartimento(s) de saída no grampeador/empilhador ou na caixa de correio com 3 compartimentos.

# **Compartimentos de saída com caixa de correio com 3 compartimentos**

Se estiver usando a caixa de correio com 3 compartimentos, três compartimentos de saída estarão disponíveis. Configure esses compartimentos como caixas de correio individuais ou combine-os para funcionar como um único compartimento para empilhar documentos.

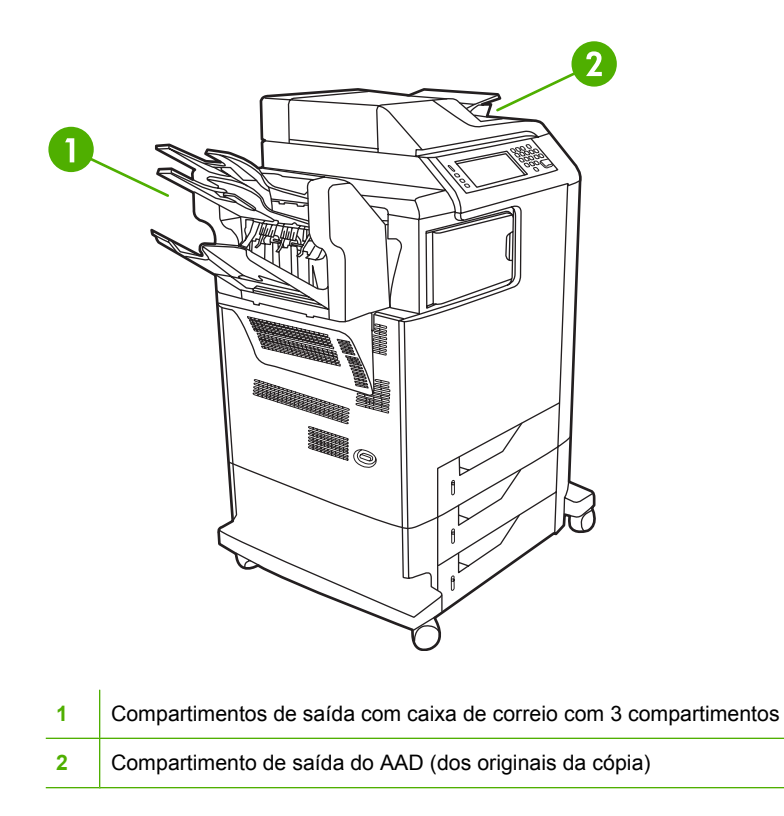

Cada um dos dois compartimentos superiores pode receber até 100 folhas de papel. Um sensor pára o MFP quando um compartimento está cheio. A operação do MFP continua até a mídia ser retirada ou o volume de mídia ser reduzido no compartimento.

O compartimento inferior pode receber até 500 folhas de papel.

#### **Seleção de um local de saída**

Se possível, selecione um local de saída (compartimento) com seu programa ou no driver. Onde e como você faz as seleções depende do programa ou do driver. Se não conseguir selecionar um local de saída a partir do programa ou driver, defina o local de saída padrão no painel de controle do MFP.

- **1.** Navegue até Administração e toque nessa opção.
- **2.** Toque em Opções de trabalho padrão.
- **3.** Toque em Opções padrão de cópia ou em Opções de impressão padrão.
- **4.** Toque em Compartimento de saída.
- **5.** Toque no compartimento de saída desejado.

#### **Configurar a caixa de correio com três compartimentos**

**Configurar o driver da impressora para reconhecer caixa de correio com três compartimentos no Windows**

- **1.** Abra a pasta **Impressoras**.
- **2.** Selecione **HP Color LaserJet CM4730 MFP**.
- **3.** No menu **Arquivo**, clique em **Propriedades**.
- **4.** Selecione a guia **Configurações do dispositivo**.
- **5.** Use um dos seguintes métodos para selecionar o grampeador/empilhador.
	- Role para baixo até **Configuração automática**, selecione **Atualizar agora** e clique em **Aplicar**.
	- Role para baixo até **Bandeja de saída de acessório**, selecione **Grampeador/empilhador HP para 500 folhas** ou **Caixa de correio com três compartimentos HP para 700 folhas** e clique em **Aplicar**.

#### **Configurar o driver da impressora para reconhecer caixa de correio com três compartimentos no Macintosh**

- **1.** Abra o utilitário **Printer Center** (Central da impressora).
- **2.** Selecione **HP Color LaserJet CM4730**.
- **3.** No menu **Arquivo**, clique em **Mostrar informações (comando, i)**.
- **4.** Selecione a guia **Opções instaláveis**.
- **5.** Role para baixo até **Bandejas de saída de acessório** e selecione **Grampeador/empilhador HP para 500 folhas** ou **Caixa de correio com três compartimentos HP para 700 folhas**.
- **6.** Clique em **Aplicar alterações**.

**Selecionar o modo de operação de caixa de correio com 3 compartimentos no painel de controle**

- **1.** Navegue até Administração e toque nessa opção.
- **2.** Toque em Comportamento do dispositivo.
- **3.** Toque em Configuração MBM-3.
- **4.** Toque em Modo de operação.
- **5.** Selecione o modo de operação desejado.

#### **Selecionar o modo de operação de caixa de correio com 3 compartimentos no driver da impressora**

- **1.** Clique no botão **Iniciar**, aponte para **Configurações** e clique em **Impressoras** (Windows 2000) ou em **Impressoras e aparelhos de fax** (Windows XP).
- **2.** Clique com o botão direito do mouse no ícone do produto HP e clique em **Propriedades** ou **Preferências de impressão**.
- **3.** Clique na guia **Configurações do dispositivo**.
- **4.** Execute uma destas ações:

Para configuração automática: em **Opções instaláveis**, clique em **Atualizar agora** na lista **Configuração automática**.

**-ou-**

Para configuração manual: em **Opções instaláveis**, selecione o modo de operação adequado na lista **Bandeja de saída de acessório**.

**5.** Clique em **OK** para salvar as configurações.

#### **Selecionar o modo de operação no driver de impressão (Mac OS X)**

- **1.** No menu **Apple**, clique em **Preferências de sistema**.
- **2.** Na caixa **Preferências de sistema**, clique em **Impressão e fax**.
- **3.** Clique em **Configurar impressoras**. A **Lista Impressoras** é apresentada.
- **4.** Selecione o produto HP e, no menu **Impressoras**, clique em **Mostrar informações**.
- **5.** Selecione o painel **Opções instaláveis**.
- **6.** Na lista **Compartimentos de saída de acessório**, selecione **Caixa de correio com 3 compartimentos da HP**.
- **7.** Na lista **Modo de caixa de correio**, selecione o modo de operação adequado e clique em **Aplicar alterações**.

# **8 Usar recursos do produto**

- [Configurações de economia](#page-125-0)
- [Recursos de armazenamento de trabalho](#page-126-0)

# <span id="page-125-0"></span>**Configurações de economia**

# **Horário de inatividade e agendamento de ativação**

#### **Definir o atraso de inatividade**

Use o recurso de período de inatividade para definir o tempo que o MFP deve ficar ocioso antes de entrar no modo de inatividade. A configuração padrão é de 45 minutos.

- **1.** Navegue até Administração e toque nessa opção.
- **2.** Toque em Hora/Programação.
- **3.** Toque em Período de inatividade.
- **4.** Toque na configuração de período de inatividade desejada.

#### **Definir o agendamento de ativação**

Use o recurso de agendamento de ativação para ativar o MFP na hora definida todos os dias.

- **1.** Navegue até Administração e toque nessa opção.
- **2.** Toque em Hora/Programação.
- **3.** Toque em Agendamento de ativação.
- **4.** Toque no dia da semana para o agendamento de ativação.
- **5.** Toque em Personalizado.
- **6.** Toque em Salvar.
- **7.** Toque nas opções apropriadas para definir a hora, o minuto e a configuração AM/PM corretos.
- **8.** Se desejar ativar o MFP no mesmo horário diariamente, na tela **APPLY TO ALL DAYS (APLICAR A TODOS OS DIAS)**, toque em Sim. Se desejar definir um horário diferente para cada dia, toque em Não e repita o procedimento para cada um deles.

# <span id="page-126-0"></span>**Recursos de armazenamento de trabalho**

Os seguintes recursos de armazenamento de trabalhos estão disponíveis para trabalhos de impressão:

- **Trabalhos de cópia com espera**: Esse recurso proporciona uma forma rápida e fácil para imprimir e verificar a cópia de um trabalho e, em seguida, imprimir cópias adicionais.
- **Trabalhos pessoais**: Quando você enviar um trabalho particular ao dispositivo, ele não será impresso até que você informe o número de identificação pessoal (PIN) no painel de controle do dispositivo.
- **Trabalhos de cópia rápida**: Você pode imprimir o número solicitado de cópias de um trabalho e depois armazenar uma cópia dele no disco rígido do dispositivo. Armazenar o trabalho possibilita que você imprima mais cópias dele posteriormente.
- **Trabalhos armazenados**: Você pode armazenar um trabalho, como um formulário pessoal, planilha de horários ou calendário, no dispositivo e permitir que outros usuários imprimam-no a qualquer momento. Os trabalhos armazenados também podem ser protegidos por um PIN.

Siga as instruções desta seção para obter acesso aos recursos de armazenamento de trabalho no computador. Consulte a seção específica para obter o tipo de trabalho a ser criado.

**CUIDADO** Se o dispositivo for desligado, todos os trabalhos de cópia rápida, de cópia com espera e pessoais serão excluídos.

### **Para obter acesso aos recursos de armazenamento de trabalho**

#### **Para o Windows**

- **1.** No menu **Arquivo**, clique em **Imprimir**.
- **2.** Clique em **Propriedades** e, em seguida, clique na guia **Armazenamento de trabalho**.
- **3.** Selecione o Modo de armazenamento de trabalho desejado.

#### **Para Macintosh**

Em drivers novos: Selecione **Armazenamento de trabalho** no menu suspenso na caixa de diálogo **Imprimir**. Em drivers anteriores, selecione **Opções específicas de impressora**.

### **Use o recurso de cópia com espera**

O recurso de cópia com espera de um trabalho possibilita uma maneira rápida e fácil de imprimir e verificar uma cópia de um trabalho e imprimir as cópias adicionais.

Para armazenar permanentemente o trabalho e evitar que o dispositivo o exclua, quando precisar de mais espaço, selecione a opção **Trabalho armazenado**, no driver.

#### **Criação de um trabalho de cópia com espera**

**CUIDADO** Se o dispositivo precisar de espaço adicional para armazenar trabalhos de cópia com espera mais recentes, ele exclui outros trabalhos de cópia com espera que estejam armazenados, começando pelo trabalho mais antigo. Para armazenar permanentemente o trabalho e evitar que o dispositivo o exclua, quando precisar de espaço, selecione a opção **Trabalho armazenado** no driver em vez de **Cópia com espera**.

No driver, selecione a opção **Cópia com espera** e digite um nome de usuário e um nome de trabalho.

O dispositivo imprime uma cópia do trabalho para verificação.

#### **Impressão das cópias restantes de um trabalho de cópia com espera**

No painel de controle do dispositivo, utilize o procedimento a seguir para imprimir as cópias remanescentes de um trabalho retido no disco rígido.

- **1.** Na tela inicial, toque em Armazenamento de trabalhos.
- **2.** Toque na guia Recuperar.
- **3.** Role até a pasta armazenamento de trabalho onde está o trabalho e toque nele.
- **4.** Role até o trabalho a imprimir e toque nele.
- **5.** Toque no campo Cópias para mudar o número de cópias a imprimir. Toque em Recuperar trabalho armazenado  $(\circledast)$  para imprimir o documento.

#### **Exclusão de um trabalho de cópia com espera**

Quando você envia um trabalho de cópia com espera, o dispositivo exclui automaticamente o seu trabalho prévio de cópia com espera.

- **1.** Na tela inicial, toque em Armazenamento de trabalhos.
- **2.** Toque na guia Recuperar.
- **3.** Role até a pasta armazenamento de trabalho onde está o trabalho e toque nele.
- **4.** Role até o trabalho a excluir e toque nele.
- **5.** Toque em Excluir.
- **6.** Toque em Sim.

# <span id="page-128-0"></span>**Usar o recurso de trabalho pessoal**

Use o recurso de impressão pessoal para especificar que um trabalho não seja impresso até você liberá-lo. Primeiro, defina um PIN com 4 dígitos, inserindo-o no driver da impressora. O PIN é enviado para o dispositivo como parte do trabalho de impressão. Depois de enviar o trabalho de impressão para o dispositivo, você deve usar PIN para imprimir o trabalho.

#### **Criação de um trabalho pessoal**

Para especificar que um trabalho é pessoal, selecione no driver a opção Trabalho pessoal, insira um nome de usuário e um nome de trabalho, e digite um PIN com 4 dígitos no campo **Tornar trabalho particular**. O trabalho não será impresso até que você digite o PIN no painel de controle do MFP.

#### **Imprimir um trabalho pessoal**

Você pode imprimir um trabalho pessoal no painel de controle depois que o trabalho foi enviado para o dispositivo.

- **1.** Na tela inicial, toque em Armazenamento de trabalhos.
- **2.** Toque na guia Recuperar.
- **3.** Role até a pasta armazenamento de trabalho onde está o trabalho pessoal e toque nele.
- **4.** Role até o trabalho pessoal a imprimir e toque nele.

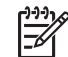

**Nota** Um trabalho pessoal terá um **El** [símbolo de bloqueio] ao seu lado.

- **5.** Toque no campo PIN.
- **6.** Utilize o teclado numérico para digitar o PIN e então toque em **OK**.
- **7.** Toque no campo Cópias para mudar o número de cópias a imprimir.
- **8.** Toque em Recuperar trabalho armazenado (<sup>1</sup>) para imprimir o documento.

#### **Excluir um trabalho pessoal**

Um trabalho pessoal é automaticamente excluído do disco rígido do dispositivo, após você tê-lo liberado para impressão. Se desejar excluir o trabalho sem imprimi-lo, utilize este procedimento.

- **1.** Na tela inicial, toque em Armazenamento de trabalhos.
- **2.** Toque na guia Recuperar.
- **3.** Role até a pasta armazenamento de trabalho onde está o trabalho pessoal e toque nele.
- **4.** Role até o trabalho pessoal a excluir e toque nele.

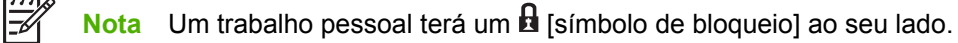

- **5.** Toque no campo PIN.
- **6.** Utilize o teclado numérico para digitar o PIN e então toque em OK.
- **7.** Toque em Excluir.

# **Use o recurso Cópia rápida**

O recurso Cópia rápida imprime o número de cópias solicitado de um trabalho e armazena uma cópia no disco rígido do dispositivo. Cópias adicionais do trabalho podem ser impressas posteriormente. Esse recurso pode ser desativado no driver da impressora.

O número padrão de diferentes trabalhos de cópia rápida que podem ser armazenados no dispositivo é 32. No painel de controle, você pode configurar um número padrão diferente. Consulte [Navegação](#page-32-0) [pelo menu Administração.](#page-32-0)

#### **Criação de um trabalho de Cópia rápida**

**CUIDADO** Se o dispositivo precisar de espaço adicional para armazenar trabalhos de Cópia rápida mais recentes, ele exclui outros trabalhos de Cópia rápida que estejam armazenados, começando pelo trabalho mais antigo. Para armazenar permanentemente o trabalho e evitar que o dispositivo o exclua, quando precisar de espaço, selecione a opção **Armazenamento de trabalho** no driver em vez de **Cópia rápida**.

No driver, selecione a opção **Cópia rápida** e digite um nome de usuário e um nome de trabalho.

Quando o trabalho é enviado para impressão, o dispositivo imprime o número de cópias definido no driver. Para imprimir mais cópias rápidas no painel de controle do dispositivo, consulte Impressão de mais cópias de um trabalho de Cópia rápida.

#### **Impressão de mais cópias de um trabalho de Cópia rápida**

Esta seção descreve como imprimir cópias adicionais de um trabalho armazenado no disco rígido do dispositivo, no painel de controle.

- **1.** Na tela inicial, toque em Armazenamento de trabalhos.
- **2.** Toque na guia Recuperar.
- **3.** Role até a pasta armazenamento de trabalho onde está o trabalho e toque nele.
- **4.** Role até o trabalho a imprimir e toque nele.
- **5.** Toque no campo Cópias para mudar o número de cópias a imprimir.
- **6.** Toque em Recuperar trabalho armazenado (<sup>1</sup>) para imprimir o documento.

#### **Exclusão de um trabalho de Cópia rápida**

Exclua um trabalho de Cópia rápida no painel de controle do dispositivo quando não precisar mais dele. Se o dispositivo exigir espaço adicional para armazenar trabalhos de Cópia rápida mais recentes, ele exclui automaticamente outros trabalhos de Cópia rápida que estejam armazenados, começando pelo trabalho mais antigo.

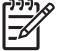

**Nota** Trabalhos de cópia rápida armazenados também podem ser excluídos no painel de controle ou no HP Web Jetadmin.

- **1.** Na tela inicial, toque em Armazenamento de trabalhos.
- **2.** Toque na guia Recuperar.
- **3.** Role até a pasta armazenamento de trabalho onde está o trabalho e toque nele.
- **4.** Role até o trabalho a excluir e toque nele.
- **5.** Toque em Excluir.
- **6.** Toque em Sim.

# **Use o recurso de trabalho armazenado**

Você pode salvar um trabalho de impressão para o disco rígido do dispositivo, sem imprimi-lo. Você pode imprimir esse trabalho a qualquer momento no painel de controle do dispositivo. Por exemplo, talvez você queira fazer download de um formulário pessoal, calendário, planilha de horários ou formulário de contabilidade que outros usuários podem imprimir quando precisarem.

Você também pode criar um trabalho de cópia armazenado no painel de controle do dispositivo e imprimi-lo posteriormente.

#### **Criação de um trabalho de cópia armazenado**

- **1.** Coloque o original com a face para baixo, no vidro do scanner ou com a face para cima no AAD.
- **2.** Na tela inicial, toque em Armazenamento de trabalhos.
- **3.** Toque na guia Criar.
- **4.** Especifique o nome do trabalho armazenado de uma dessas maneiras:
	- Selecione uma pasta existente na lista. Toque em Novo trabalho e digite um nome de trabalho.
	- Toque na caixa abaixo do já existente Nome da pasta: ou Nome do trabalho: no lado direito da tela, e estão edite o texto.
- **5.** Um trabalho armazenado particular tem um ícone de cadeado junto ao nome, e exige que você especifique um PIN para recuperá-lo. Para tornar o trabalho particular, selecione Tornar um trabalho particular e digite o PIN para o trabalho. Toque em OK.
- **6.** Toque em Mais opções para exibir e alterar outras opções de armazenamento de trabalho.
- **7.** Após definir todas as opções, toque em Criar trabalho armazenado (<sup>o</sup>) in no canto superior esquerdo da tela para digitalizar o documento e armazenar o trabalho. O trabalho é salvo no dispositivo até você exclui-lo, logo você pode imprimi-lo sempre que necessário.

Para obter informações sobre a impressão do trabalho, consulte Impressão de um trabalho armazenado.

#### **Criação de um trabalho de impressão armazenado**

No driver, selecione a opção **Armazenamento de trabalho** e digite um nome de usuário e um nome de trabalho. O trabalho só será impresso quando alguém o solicitar no painel de controle do dispositivo. Consulte Impressão de um trabalho armazenado.

#### **Impressão de um trabalho armazenado**

No painel de controle, você pode imprimir um trabalho armazenado no disco rígido do dispositivo.

- **1.** Na tela inicial, toque em Armazenamento de trabalhos.
- **2.** Toque na guia Recuperar.
- **3.** Role até a pasta de armazenamento de trabalho onde está o trabalho armazenado e toque nele.
- **4.** Role até o trabalho armazenado a imprimir e toque nele.
- **5.** Toque em Recuperar trabalho armazenado (<sup>1</sup>) para imprimir o documento.
- **6.** Toque no campo Cópias para mudar o número de cópias a imprimir.
- **7.** Toque em Recuperar trabalho armazenado (<sup>®</sup>) para imprimir o documento.

Se o arquivo tiver um  $\blacksquare$  (símbolo de bloqueio) próximo a ele, o trabalho é particular e requer um PIN. Consulte [Usar o recurso de trabalho pessoal.](#page-128-0)

#### **Exclusão de um trabalho armazenado**

Os trabalhos armazenados no disco rígido do dispositivo podem ser excluídos a partir do painel de controle.

- **1.** Na tela inicial, toque em Armazenamento de trabalhos.
- **2.** Toque na guia Recuperar.
- **3.** Role até a pasta de armazenamento de trabalho onde está o trabalho armazenado e toque nele.
- **4.** Role até o trabalho armazenado a excluir e toque nele.
- **5.** Toque em Excluir.
- **6.** Toque em Sim.

Se o arquivo tem o  $\mathbf \Xi$  (símbolo de bloqueio) próximo a ele, o trabalho requer um PIN para ser excluído. Consulte [Usar o recurso de trabalho pessoal.](#page-128-0)

# **9 Tarefas de impressão**

- [Tipo de mídia e carregamento de bandeja](#page-135-0)
- [Recursos do driver de impressão do Windows](#page-137-0)
- [Recursos do driver de impressão do Macintosh](#page-148-0)
- [Grampear documentos](#page-155-0)
- [Cancelar um trabalho de impressão](#page-158-0)

# <span id="page-135-0"></span>**Tipo de mídia e carregamento de bandeja**

As dimensões mínimas da mídia são de 76 x 127 mm.

As dimensões máximas da mídia são de 216 x 356 mm.

**Tabela 9-1** Informações de mídia para a bandeja 1

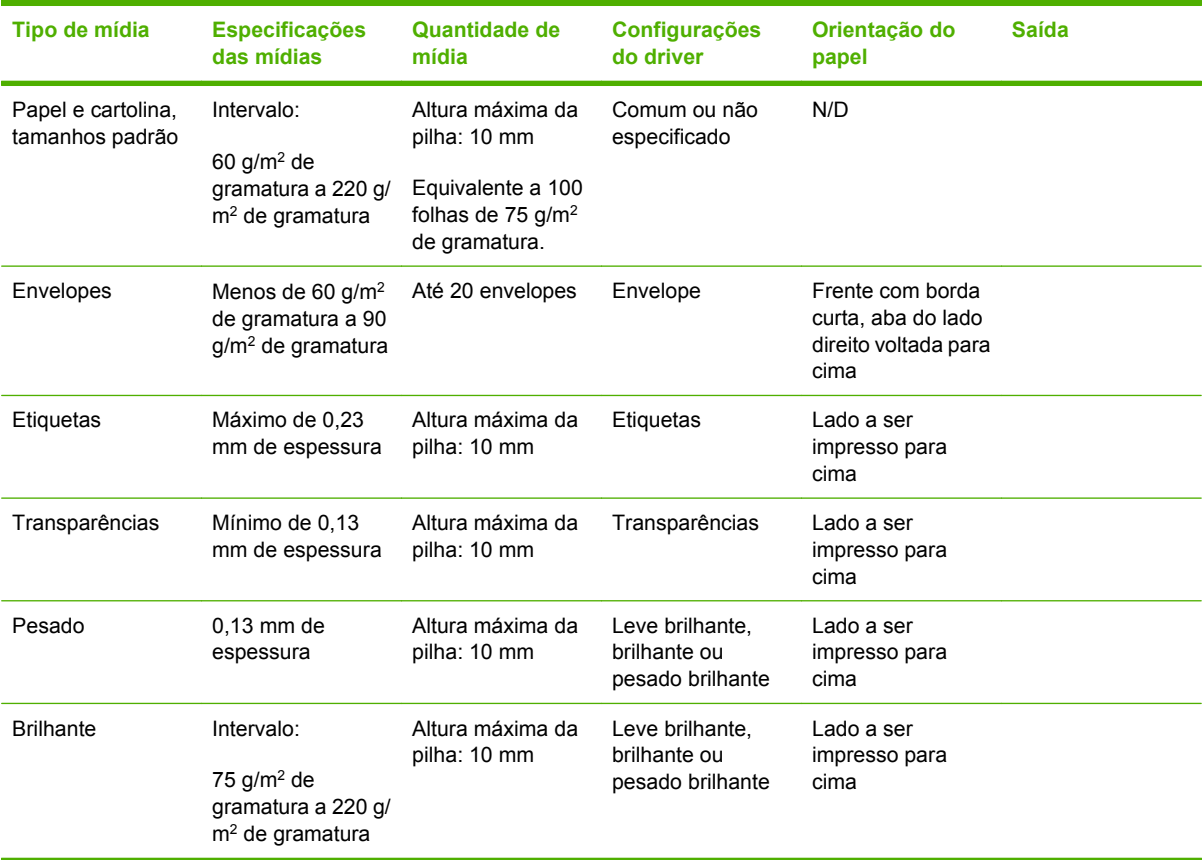

#### **Tabela 9-2** Informações de mídia para a bandeja 2, bandeja 3 e bandeja 4

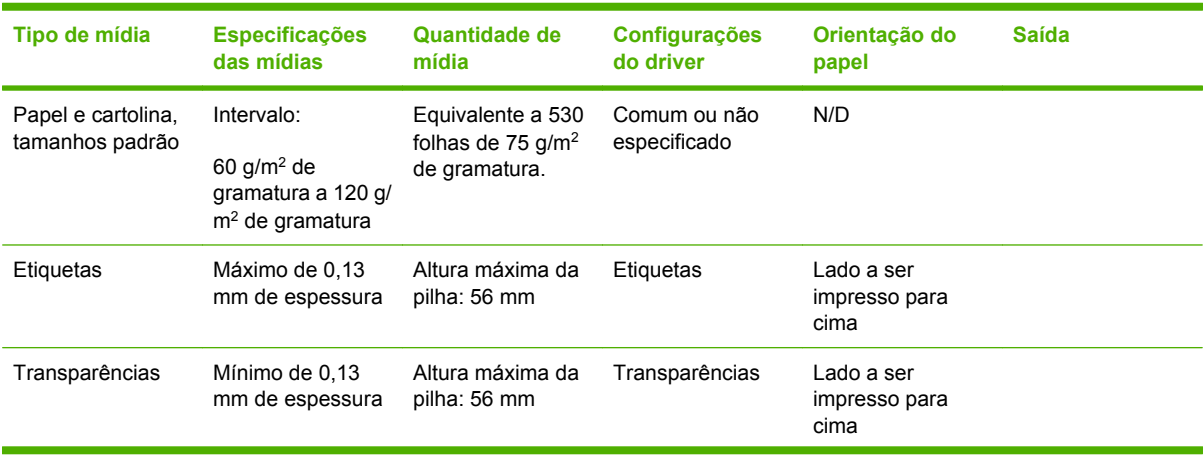

| $\frac{1}{2}$ assumed to the set of the set of $\frac{1}{2}$ and $\frac{1}{2}$ and $\frac{1}{2}$ and $\frac{1}{2}$ and $\frac{1}{2}$ are $\frac{1}{2}$ and $\frac{1}{2}$ and $\frac{1}{2}$ and $\frac{1}{2}$ and $\frac{1}{2}$ and $\frac{1}{2}$ and $\frac{1}{2}$ and $\frac{1}{2}$ |                                                                       |                                  |                                                     |                                     |              |
|----------------------------------------------------------------------------------------------------|-----------------------------------------------------------------------|----------------------------------|-----------------------------------------------------|-------------------------------------|--------------|
| Tipo de mídia                                                                                                    | <b>Especificações</b><br>das mídias                                   | Quantidade de<br>mídia           | <b>Configurações</b><br>do driver                   | Orientação do<br>papel              | <b>Saída</b> |
| Pesado                                                                                                    | $0.13$ mm de<br>espessura                                             | Altura máxima da<br>pilha: 56 mm | Leve brilhante.<br>brilhante ou<br>pesado brilhante | Lado a ser<br>impresso para<br>cima |              |
| <b>Brilhante</b>                                                                                                    | Intervalo:<br>75 $g/m2$ de<br>gramatura a 120 g/<br>$m2$ de gramatura | Altura máxima da<br>pilha: 56 mm | Leve brilhante.<br>brilhante ou<br>pesado brilhante | Lado a ser<br>impresso para<br>cima |              |

**Tabela 9-2** Informações de mídia para a bandeja 2, bandeja 3 e bandeja 4 (continuação)

# <span id="page-137-0"></span>**Recursos do driver de impressão do Windows**

# **Criar e usar atalhos de impressão no Windows**

Use os atalhos de impressão para salvar as configurações atuais do driver para reutilização. Os atalhos de impressão estão disponíveis na maioria das guias do driver da impressora. Você pode salvar até 25 atalhos de impressão.

#### **Criar um atalho de impressão**

- **1.** No menu **Arquivo** do programa de software, clique em **Imprimir**.
- **2.** Selecione o driver e, em seguida, clique em **Propriedades** ou em **Preferências**.
- **3.** Selecione as configurações de impressão que deseja usar. Clique em **Salvar como**.
- **4.** Na caixa **Atalhos de impressão**, digite um nome para o atalho.
- **5.** Clique em **OK**.

#### **Usar atalhos de impressão**

- **1.** No menu **Arquivo** do programa de software, clique em **Imprimir**.
- **2.** Selecione o driver e, em seguida, clique em **Propriedades** ou em **Preferências**.
- **3.** Selecione o atalho que deseja usar na caixa **Atalhos de impressão**.
- **4.** Clique em **OK**.

**Nota** Para usar as configurações padrão do driver, selecione **Factory Default** (Padrão de fábrica).

# **Definir um tamanho de papel personalizado**

- **1.** No menu **Arquivo** no programa de software, clique em **Imprimir**.
- **2.** Selecione o driver e clique em **Propriedades** ou **Preferências**.
- **3.** Na guia **Papel/Qualidade**, clique em **Personalizado**.
- **4.** Na janela **Papel de tamanho personalizado**, digite o nome do tamanho de papel personalizado.
- **5.** Digite o comprimento e a largura do tamanho do papel. Se digitar um tamanho muito pequeno ou muito grande, o driver ajustará automaticamente o tamanho ao valor mínimo ou máximo permitido.
- **6.** Se necessário, clique no botão para alterar a unidade de medida entre milímetros e polegadas.
- **7.** Clique em **Salvar**.
- **8.** Clique em **OK**. O nome que você salvou aparece na lista de tamanhos de papel para uso futuro.

<sup>|∌</sup> 

# **Uso de papel e capas diferentes**

Siga estas instruções para saber como imprimir uma primeira página que seja diferente de outras páginas no trabalho de impressão.

- **1.** No menu **Arquivo** do programa de software, clique em **Imprimir**.
- **2.** Selecione o driver e, em seguida, clique em **Propriedades** ou em **Preferências**.
- **3.** Clique na guia **Papel/qualidade**.
- **4.** Na caixa de listagem **Páginas especiais**, clique em **Imprimir pág. em diferentes papéis**.
- **5.** Clique em **Configurações**.
- **6.** Selecione as configurações que deseja usar para imprimir páginas em papéis diferentes. Clique em **Adicionar**.
- **7.** Clique em **OK** para voltar para a guia **Papel/qualidade**.
- **8.** Clique em **OK**.

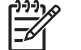

**Nota** O tamanho do papel deve ser o mesmo para todas as páginas do trabalho de impressão.

### **Impressão de uma primeira página em branco**

- **1.** No menu **Arquivo** do programa de software, clique em **Imprimir**.
- **2.** Selecione o driver e, em seguida, clique em **Propriedades** ou em **Preferências**.
- **3.** Clique na guia **Papel/qualidade**.
- **4.** Na caixa de listagem **Páginas especiais**, clique em **Capas**.
- **5.** Clique em **Configurações**.
- **6.** Selecione as configurações que deseja usar para adicionar capas em branco ou pré-impressas. Clique em **Adicionar**.
- **7.** Clique em **OK** para voltar para a guia **Papel/qualidade**.
- **8.** Clique em **OK**.

### **Uso de marcas d'água**

Uma marca d'água é um aviso, por exemplo, "Confidencial", impresso no fundo de todas as páginas de um documento.

- **1.** No menu **Arquivo** no programa de software, clique em **Imprimir**.
- **2.** Selecione o driver, e clique em **Propriedades** ou **Preferências**.
- **3.** Na guia **Efeitos**, clique na lista suspensa **Marcas d'água**.
- **4.** Clique na marca d'água a ser utilizada. Para criar uma nova marca d'água, clique em **Editar**.
- **5.** Para que a marca d'água apareça somente na primeira página do documento, clique em **Primeira página somente**.
- **6.** Clique em **OK**.

Para remover a marca d'água, clique em **(nenhuma)** na lista suspensa **Marcas d'água**.

### **Redimensionamento de documentos**

Utilize as opções de redimensionamento para redimensionar o documento até uma determinada porcentagem do seu tamanho normal. Você também pode optar por imprimir um documento em um papel de tamanho diferente, com ou sem escala.

#### **Reduza ou aumente um documento**

- **1.** No menu **Arquivo** no programa de software, clique em **Imprimir**.
- **2.** Selecione o driver, e clique em **Propriedades** ou **Preferências**.
- **3.** Na guia **Efeitos**, próximo a **% do tamanho real**, digite o percentual para o qual deseja reduzir ou ampliar seu documento.

Você pode também usar a barra de rolagem para ajustar a porcentagem.

**4.** Clique em **OK**.

#### **Impressão de um documento em um papel de tamanho diferente**

- **1.** No menu **Arquivo** no programa de software, clique em **Imprimir**.
- **2.** Selecione o driver, e clique em **Propriedades** ou **Preferências**.
- **3.** Na guia **Efeitos**, clique em **Imprimir documento em**.
- **4.** Selecione o tamanho de papel no qual deseja imprimir.
- **5.** Para imprimir o documento no tamanho de papel desejado sem redimensioná-lo para ajustar, verifique se a opção **Dimensionar para ajustar***não* está selecionada.
- **6.** Clique em **OK**.

# **Imprimir várias páginas em uma folha de papel no Windows**

É possível imprimir mais de uma página em uma mesma folha de papel.

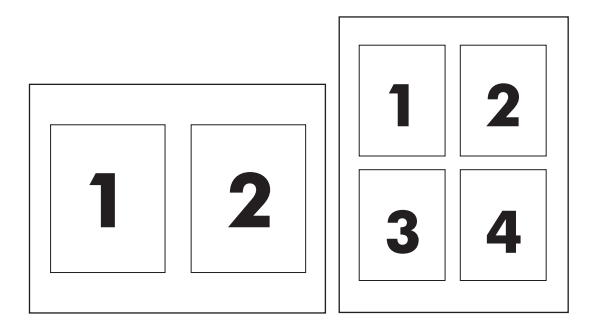

- **1.** No menu **Arquivo** no programa de software, clique em **Imprimir**.
- **2.** Selecione o driver, e clique em **Propriedades** ou **Preferências**.
- **3.** Clique na guia **Acabamento**.
- **4.** Na seção **Opções do documento**, selecione o número de páginas que deseja imprimir em cada folha (1, 2, 4, 6, 9 ou 16).
- **5.** Se o número de páginas for maior que 1, selecione as opções corretas para **Imprimir margens da página** e **Ordem das páginas**.
	- Se precisar alterar a orientação da página, clique em **Retrato** ou **Paisagem**.
- **6.** Clique em **OK**. O produto está agora configurado para imprimir o número de páginas por folha selecionado.

# **Imprimir em ambos os lados da página (impressão duplex)**

#### **Impressão automática dos dois lados (duplex)**

Especifique as opções de impressão de dois lados em seu programa de software ou no driver de impressão. Caso não consiga ver essa opção, use as seguintes informações para tornar as opções de impressão duplex disponíveis.

- Verifique se o driver da impressora está configurado para exibir as opções de impressão frente e verso: automática e manual. Para alterar ou verificar as configurações, clique no botão **Iniciar**, escolha **Configurações** e clique em **Impressoras e aparelhos de fax**. Em seguida, clique com o botão direito do mouse na impressora e selecione **Propriedades**. Na guia **Configurações do dispositivo**, verifique se o duplexador é mostrado como instalado e se a opção **Permitir duplexação manual** está ativado.
- Depois que a opção de impressão de dois lados for exibida, selecione as configurações apropriadas no software do driver de impressão, incluindo a orientação de página e encadernação.
- A impressão de dois lados automática *não* é suportada para certos tipos de mídia:
	- **Transparências**
	- Envelopes
	- Etiquetas
	- Papel pesado, extra pesado, papel cartão e HP resistente

A gramatura máxima para impressão dúplex automática é de 120 g/m2.

- A impressão de dois lados automática somente suporta os seguintes tipos de mídia:
	- **Carta**
	- **Ofício**
	- **B5**
	- **Executivo**
	- 8.5 x 13
	- $A4$
- Impressão frente e verso manual é compatível com todos os tamanhos e com mais tipos de mídia, *exceto* transparências, envelopes e etiquetas
- Quando a impressão frente e verso manual e a automática estão ativadas, o MFP imprime automaticamente nos dois lados, caso o duplexador suporte o tamanho e o tipo selecionados. Caso contrário, o duplex manual será ativado.
- Para obter os melhores resultados, evite usar mídia pesada ou de textura áspera na duplexação.
- Ao usar mídia especial como papéis timbrados ou formulários, coloque a mídia voltada para baixo na bandeja 2, 3 ou 4, com o logotipo à esquerda. Coloque a mídia especial voltada para baixo na bandeja 1, com o logotipo no *sentido contrário ao MFP*.

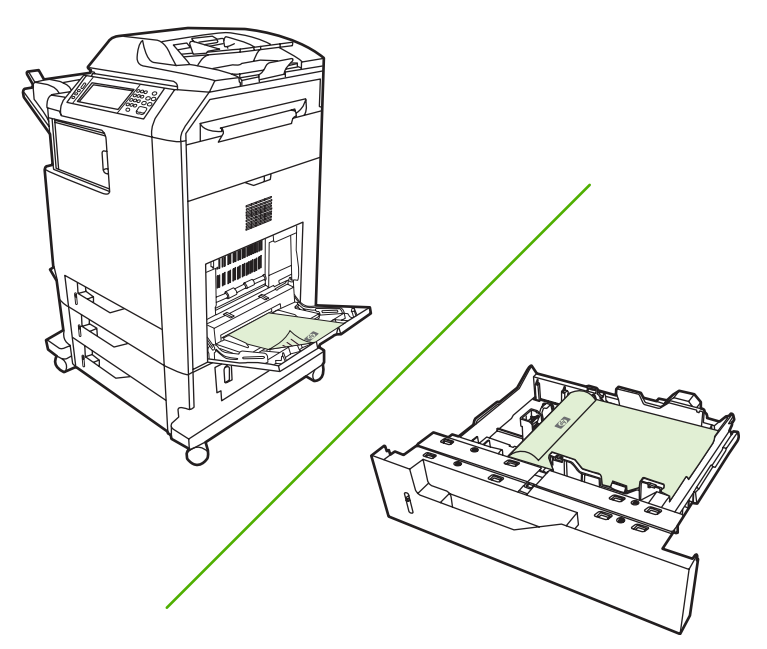

#### **Ativar ou desativar impressão automática de dois lados pelo painel de controle**

Caso não consiga ajustar as configurações de impressão de dois lados no seu programa de software ou driver de impressão, ajuste-as no painel de controle. A configuração padrão de fábrica é **1 lado**.

**CUIDADO** Não utilize impressão frente e verso ao imprimir em etiquetas. Poderão ocorrer danos graves.

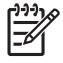

**Nota** A alteração das configurações de impressão frente e verso no painel de controle do MFP afeta todos os trabalhos de impressão. Sempre que possível, altere as configurações para impressão frente e verso através do programa de software ou do driver da impressora.

**Nota** Quaisquer alterações feitas no driver da impressora anulam as configurações determinadas no painel de controle do MFP.

- **1.** Navegue até Administração e toque nessa opção.
- **2.** Toque em Opções de trabalho padrão.
- **3.** Toque em Opções de impressão padrão
- **4.** Toque em Imprimir lados.
- **5.** Toque em 2 lados.
- **6.** Toque em Salvar.

#### **Ativar ou desativar impressão automática de dois lados pelo driver de impressão**

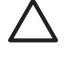

**CUIDADO** Não utilize impressão frente e verso ao imprimir em etiquetas. Poderão ocorrer danos graves.

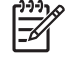

**Nota** No driver da impressora, a opção **Imprimir nos dois lados (manual)** somente está disponível quando o acesso de impressão duplex não suporta o tipo de mídia que está sendo usado.

#### **Ativar ou desativar impressão automática de dois lados no driver de impressão do Windows**

**1.** Insira papel suficiente em uma das bandejas para acomodar o trabalho de impressão.

**CUIDADO** Não carregue mídia mais pesada que 105 g/m2 (28 lb de gramatura). Caso contrário, pode haver congestionamento no MFP.

- **2.** Abra o driver de impressora.
- **3.** Na guia **Acabamento**, clique em **Imprimir nos dois lados**.
- **4.** Clique em **OK**.

#### **Opções de layout para impressão em ambos os lados**

As opções a seguir são as quatro orientações de duplex. Para selecionar a opção 1 ou 4, selecione **Virar as páginas para cima** no driver de impressão.

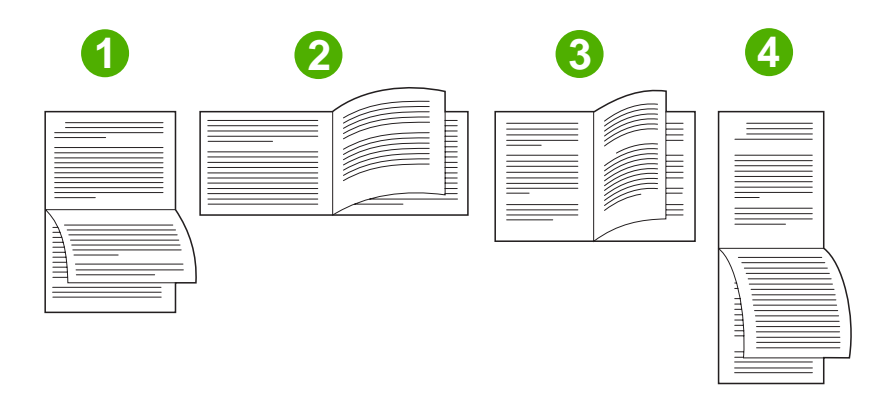

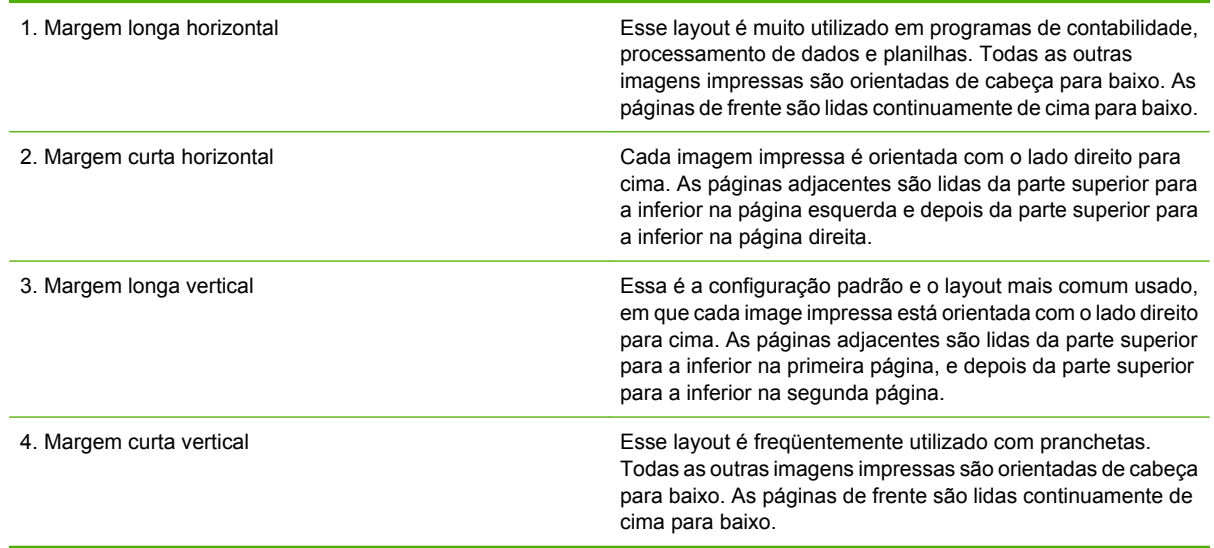

#### **Opções para encadernar trabalhos de impressão frente e verso**

Antes de imprimir um documento de dois lados, use o driver de impressão para selecionar a encadernação. A encadernação na borda vertical ou tipo livro é o layout convencional usado na encadernação de livros. A encadernação na borda horizontal ou tipo bloco é a encadernação típica de calendários.

|ૐ

**Nota** A configuração padrão é encadernar na borda vertical quando a página está configurada para orientação retrato. Para alterar para encadernação na borda vertical, clique na caixa de verificação **Virar páginas para cima**.

#### **Impressão de folhetos**

Algumas versões do driver de impressão oferecem configurações de impressão de folheto. Selecione encadernação pelo lado esquerdo ou direito, com papéis de tamanho carta, ofício ou A4. O Windows 2000 e XP suportam impressão de folhetos para todos os tamanhos de papel.
### **Impressão de dois lados (duplex) manual**

Se desejar imprimir em frente e verso (dúplex) em papéis de tamanho e gramatura que não sejam compatíveis (por exemplo, papel com mais de 120 g/m<sup>2</sup> ou papel muito fino), você precisará reinserir o papel manualmente no MFP após a impressão do primeiro lado.

**CUIDADO** Não utilize impressão frente e verso ao imprimir em etiquetas. Poderão ocorrer danos graves.

- **1.** Clique no botão **Iniciar** do Windows, aponte para **Configurações** e clique em **Impressoras e aparelhos de fax**.
- **2.** Clique com o botão direito do mouse na impressora e selecione **Propriedades**.
- **3.** Clique na guia **Configurações do dispositivo**.
- **4.** Selecione **Permitir duplexação manual**.
- **5.** Selecione o tamanho e o tipo apropriados.
- **6.** Na guia **Acabamento**, clique em **Imprimir em ambos os lados** ou **Imprimir em ambos os lados (manual)**.
- **7.** A opção padrão para encadernação é de encadernar pela borda vertical do papel, na orientação de retrato. Para alterar a configuração, clique na guia **Acabamento** e marque a caixa de seleção **Virar páginas para cima**.
- **8.** Clique em **OK**. As instruções para **Imprimir em frente e verso** são exibidas. Siga as instruções para terminar de imprimir o documento.

**Nota** Se o número total de folhas a serem duplexadas exceder a capacidade da bandeja 1 para trabalhos de impressão duplex manual, alimente as primeiras 100 folhas e pressione Menu. Quando solicitado, alimente as próximas 100 folhas e pressione Menu. Repita quantas vezes forem necessárias até carregar todas as folhas da pilha de saída na bandeja 1.

### **Opções de layout para impressão em ambos os lados**

As quatro opções de orientação dúplex estão ilustradas a seguir. Para selecionar a opção 1 ou 4, selecione **Virar as páginas para cima**, no driver da impressora.

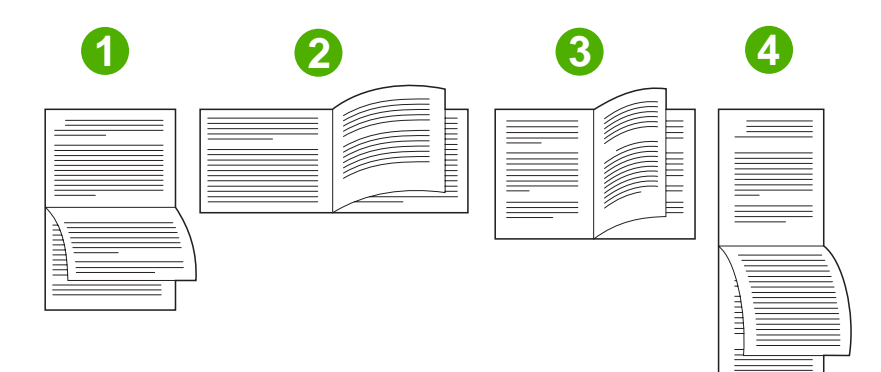

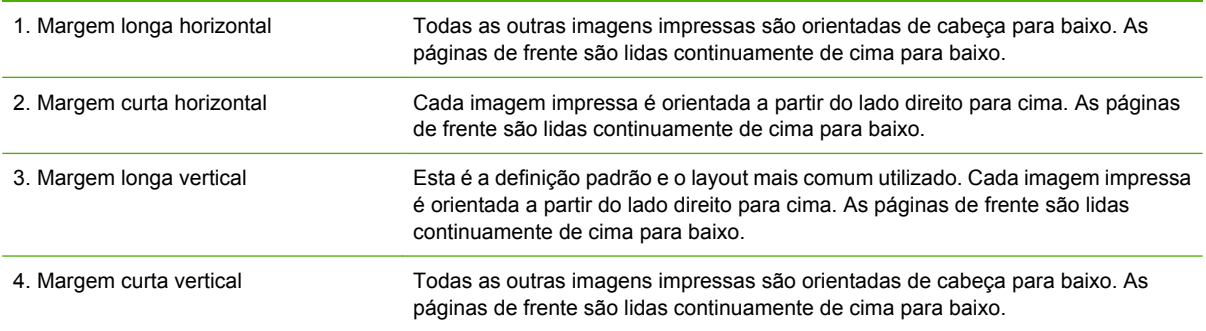

# **Criar folhetos**

Você pode copiar duas páginas em uma folha para dobrar as páginas no centro formando um folheto. O dispositivo organiza as páginas na ordem correta. Por exemplo, se o original tem oito páginas, o dispositivo imprime as páginas 1 e 8 na mesma folha.

- **1.** No menu **Arquivo** do programa de software, clique em **Imprimir**.
- **2.** Selecione o driver e clique em **Propriedades** ou **Preferências**.
- **3.** Clique na guia **Acabamento**.
- **4.** Selecione **Imprimir em ambos os lados**.
- **5.** Na caixa suspensa de **Layout de folheto**, selecione **Encadernação à esquerda** ou **Encadernação à direita**. A configuração **Páginas por folha** é alterada automaticamente para 2 páginas por folha.
- **6.** Clique em **OK**.

# **Configurar as opções de grampeamento**

### **Selecione o grampeador no driver de impressão**

- **1.** Clique no botão **Iniciar**, aponte para **Configurações** e clique em **Impressoras** (Windows 2000) ou em **Impressoras e aparelhos de fax** (Windows XP e Vista).
- **2.** Clique com o botão direito do mouse no ícone do produto HP e clique em **Propriedades** ou **Preferências de impressão**.
- **3.** Clique na guia **Configurações do dispositivo**.
- **4.** Na guia **Saída**, clique na lista suspensa em **Grampo** e clique em **Um lado**.

### **Configure o driver de impressão para reconhecer o grampeador/empilhador opcional**

- **1.** Abra a pasta **Impressoras**.
- **2.** Selecione **HP Color LaserJet CM4730 MFP**.
- **3.** No menu **Arquivo**, clique em **Propriedades**.
- **4.** Selecione a guia **Configurações do dispositivo**.
- **5.** Use um dos seguintes métodos para selecionar o grampeador/empilhador:

Role para baixo até **Configuração automática**, selecione **Atualizar agora** e clique em **Aplicar**.

**-ou-**

Role até **Bandeja de saída de acessório**, selecione **Grampeador/empilhador HP para 500 folhas** ou **modo de caixa de correio com com caixa de correio com 3 compartimentos HP** ou **modo de empilhador com caixa de correio com 3 compartimentos HP** ou **separador de funções com caixa de correio com 3 compartimentos HP**, e clique em **Aplicar**.

# **Definição das opções de cor**

As opções da guia **Cor** controlam a forma como as cores são interpretadas e impressas nos programas de software. Você pode escolher as opções de cor **Automático** ou **Manual**. Para obter mais informações, consulte [Gerencie opções de cor da impressora em computadores com Windows](#page-170-0).

- Selecione **Automático** para otimizar as definições de cor e meio-tom de textos, gráficos e fotografias. A definição **Automático** fornece opções adicionais de cor para aplicativos e sistemas operacionais que suportam sistema de gerenciamento de cores. Essa definição é recomendada para a impressão de todos os documentos em cor.
- Selecione **Manual** para ajustar manualmente os modos de cor e meio-tom para texto, gráficos e fotografias. Se você estiver utilizando um driver PCL, poderá ajustar os dados RGB. Se estiver utilizando o driver PS, você poderá ajustar os dados RGB ou CMYK.

#### **Para configurar as opções de cor**

- **1.** No menu **Arquivo** do programa de software, clique em **Imprimir**.
- **2.** Selecione o driver e, em seguida, clique em **Propriedades** ou em **Preferências**.
- **3.** Clique na guia **Cor**.
- **4.** Na área **Opções de cor**, selecione a opção que deseja utilizar.
- **5.** Se você selecionou **Manual**, clique em **Configurações** para abrir a caixa de diálogo **Configurações de cor**. Ajuste as configurações individuais para texto, gráfico ou fotografias. Você também pode ajustar as configurações gerais de impressão. Clique em **OK**.
- **6.** Na área **Temas de cores**, selecione a opção **Cor RGB** que deseja utilizar.
- **7.** Clique em **OK**.

# **Uso da guia Serviços**

Se o produto está conectado a uma rede, use a guia **Serviços** para obter informações do status do produto e dos suprimentos. Clique no **ícone Status do dispositivo e dos suprimentos** para abrir a página **Status do dispositivo** do servidor da Web incorporado HP. Esta página mostra o status atual do produto, a porcentagem de vida útil restante de cada suprimento, e informações de pedido de suprimentos. Para obter mais informações, consulte [Servidor da Web incorporado.](#page-207-0)

Em **Serviços pela Internet**, selecione uma opção da lista para ir para vários sites de suporte a esse dispositivo. Clique em **Ir**.

# **Uso da caixa de diálogo Opções de produção de imagens digitais HP**

Use a opção **Opções de produção de imagens digitais HP** para imprimir fotos e imagens de melhor qualidade.

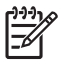

**Nota Opções de produção de imagens digitais HP** estão disponíveis no Windows 2000, Windows XP, Windows Server 2003 e no Vista.

As seguintes opções estão disponíveis na caixa de diálogo **Opções de produção de imagens digitais HP**:

- **Aperfeiçoamento de contraste**: Aperfeiçoa automaticamente as cores e o contraste de fotos desbotadas. Clique em **Automático** para permitir que o software da impressora ilumine áreas das fotos que precisem de ajuste.
- **Flash digital**: Ajusta a exposição em áreas escuras de fotos para acentuar os detalhes. Clique em **Automático** para que a impressora equilibre a claridade e obscuridade automaticamente.
- **SmartFocus**: Melhora a qualidade da imagem e a claridade de imagens de baixa resolução, como aquelas baixadas da Internet. Clique em **Ativar** para que o software da impressora ajuste os detalhes na imagem.
- **Nitidez**: Ajusta a nitidez da imagem de acordo com suas preferências. Clique em **Automático** para que o software da impressora defina o nível de nitidez da imagem.
- **Suavidade**: Suaviza uma imagem. Clique em **Automático** para que o software da impressora defina o nível de suavização da imagem.

#### **Abertura da caixa de diálogo Opções de formação de imagens digitais HP**

- **1.** Abra a caixa de diálogo **Propriedades da impressora**.
- **2.** Clique na guia **Papel/Qualidade** e, em seguida, clique no botão **Formação de imagens digitais HP**.

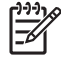

**Nota** Se você instalou o software HP Image Zone, poderá utilizá-lo para editar e, posteriormente, aperfeiçoar fotos digitais.

# **Recursos do driver de impressão do Macintosh**

### **Criar e usar atalhos de impressão no Macintosh**

Use os atalhos de impressão para salvar as configurações atuais do driver da impressora para reutilização.

#### **Criar um atalho de impressão**

- **1.** No menu **File** (Arquivo) do programa de software, clique em **Print** (Imprimir).
- **2.** Selecione o driver e, em seguida, clique em **Properties** (Propriedades) ou em **Preferences** (Preferências).
- **3.** Selecione as configurações de impressão.
- **4.** Na caixa **Printing Shortcuts** (Atalhos de impressão), clique em **Save As...** (Salvar como) e digite um nome para o atalho.
- **5.** Clique em **OK**.

#### **Usar atalhos de impressão**

- **1.** No menu **File** (Arquivo) do programa de software, clique em **Imprimir**.
- **2.** Selecione o driver e, em seguida, clique em **Properties** (Propriedades) ou em **Preferences** (Preferências).
- **3.** Na caixa **Printing Shortcuts** (Atalhos de impressão), selecione o atalho de impressão que deseja usar.

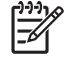

**Nota** Para usar as configurações padrão do driver, selecione **Factory Default** (Padrão de fábrica).

### **Redimensionar documentos ou imprimir em um papel personalizado padrão**

Você pode dimensionar um documento de modo a ajustá-lo em um tamanho de papel diferente.

- **1.** No menu **Arquivo**, clique em **Imprimir**.
- **2.** Abra o menu **Opções de manuseio**.
- **3.** Na área **Tamanho do papel de destino**, selecione **Dimensionar para ajustar ao tamanho do papel** e depois selecione o tamanho na lista suspensa.
- **4.** Se quiser usar apenas papel que seja menor que o documento, selecione **Dimensionar para menos**.

### **Impressão de uma página de rosto**

Se desejar, você poderá imprimir uma página de rosto separada para o documento que inclua uma mensagem (por exemplo: "Confidencial").

- **1.** No menu **Arquivo** do programa de software, clique em **Imprimir**.
- **2.** Selecione o driver e, em seguida, clique em **Propriedades** ou em **Preferências**.
- **3.** Na guia **Página de rosto** ou **Paper/Quality** (Papel/qualidade), selecione se deseja imprimir a página de rosto **Antes do documento** ou **Após o documento**.
- **4.** No menu pop-up **Tipo de página de rosto**, selecione a mensagem que você deseja imprimir na página de rosto.

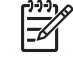

**Nota** Para imprimir uma página de rosto em branco, selecione **Padrão** como o **Tipo de página de rosto**.

### **Usar marcas d'água**

Uma marca-d'água é um aviso, por exemplo, "Confidencial", impresso no fundo de todas as páginas de um documento.

- **1.** No menu **Arquivo**, clique em **Imprimir**.
- **2.** Abra o menu **Marcas d'água**.
- **3.** Próximo a **Modo**, selecione o tipo de marca d'água a ser usado. Selecione **Marca d'água** para imprimir uma mensagem semitransparente. Selecione **Camada superior** para imprimir uma mensagem que não seja transparente.
- **4.** Próximo a **Páginas**, selecione se deseja imprimir a marca d'água em todas as páginas ou apenas na primeira página.
- **5.** Próximo a **Texto**, selecione uma das mensagens padrão ou selecione **Personalizado** e digite uma nova mensagem na caixa.
- **6.** Selecione opções para as configurações restantes.

### **Imprimir várias páginas em uma folha de papel no Macintosh**

É possível imprimir mais de uma página em uma mesma folha de papel. Esse recurso oferece uma maneira econômica para a impressão de páginas de rascunho.

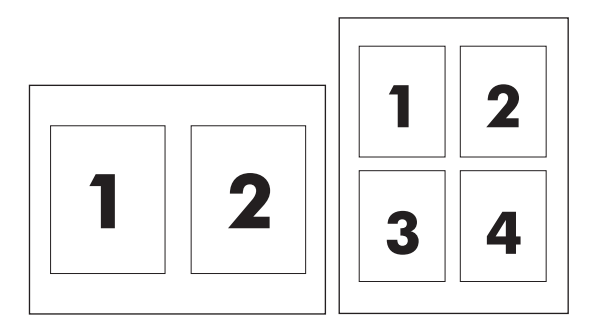

- **1.** No menu **Arquivo** do programa de software, clique em **Imprimir**.
- **2.** Selecione o driver e, em seguida, clique em **Propriedades** ou em **Preferências**.
- **3.** Clique no menu pop-up **Layout**.
- **4.** Ao lado de **Páginas por folha**, selecione o número de páginas a serem impressas em cada folha (1, 2, 4, 6, 9 ou 16).
- **5.** Próximo a **Direção do layout**, selecione a ordem e o posicionamento das páginas na folha.
- **6.** Ao lado de **Bordas**, selecione o tipo de borda a ser impressa em cada página da folha.

# **Imprimir em ambos os lados da página (impressão duplex)**

### **Impressão automática duplex**

Especifique as opções de impressão de dois lados em seu programa de software ou no driver de impressão. Caso não consiga ver essa opção, use as seguintes informações para tornar as opções de impressão duplex disponíveis

Para utilizar impressão frente e verso:

- Verifique se o driver da impressora está configurado para exibir as opções de impressão frente e verso: automática e manual.
- Depois que a opção de impressão de dois lados for exibida, selecione as configurações apropriadas no software do driver de impressão, incluindo a orientação de página e encadernação.
- A impressão de dois lados automática *não* é suportada para certos tipos de mídia:
	- Transparências
	- Envelopes
	- Etiquetas
	- Papel pesado, extra pesado, papel cartão e HP resistente

A gramatura máxima para impressão dúplex automática é de 120 g/m2.

- A impressão de dois lados automática somente suporta os seguintes tipos de mídia:
	- **Carta**
	- **Ofício**
	- **B5**
	- **Executivo**
	- 8.5 x 13
	- $A<sup>4</sup>$
- Impressão frente e verso manual é compatível com todos os tamanhos e com mais tipos de mídia, *exceto* transparências, envelopes e etiquetas
- Quando a impressão frente e verso manual e a automática estão ativadas, o MFP imprime automaticamente nos dois lados, caso o duplexador suporte o tamanho e o tipo selecionados. Caso contrário, o duplex manual será ativado.
- Para obter os melhores resultados, evite usar mídia pesada ou de textura áspera na duplexação.
- Ao usar mídia especial como papéis timbrados ou formulários, coloque a mídia voltada para baixo na bandeja 2, 3 ou 4, com o logotipo à esquerda. Coloque a mídia especial voltada para baixo na bandeja 1, com o logotipo no *sentido contrário ao MFP*.

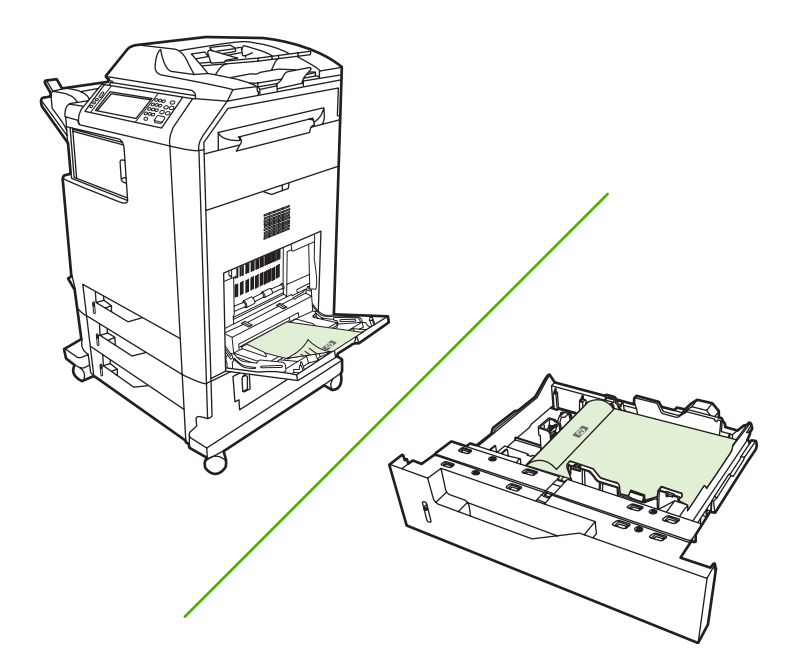

#### **Ativar ou desativar impressão automática de dois lados pelo painel de controle**

Caso não consiga ajustar as configurações de impressão de dois lados no seu programa de software ou driver de impressão, ajuste-as no painel de controle. A configuração padrão de fábrica é **1 lado**.

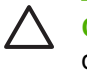

**CUIDADO** Não utilize impressão frente e verso ao imprimir em etiquetas. Poderão ocorrer danos graves.

**Nota** A alteração das configurações de impressão frente e verso no painel de controle do MFP afeta todos os trabalhos de impressão. Sempre que possível, altere as configurações para impressão frente e verso através do programa de software ou do driver da impressora.

**Nota** Quaisquer alterações feitas no driver da impressora anulam as configurações determinadas no painel de controle do MFP.

- **1.** Navegue até Administração e toque nessa opção.
- **2.** Toque em Opções de trabalho padrão.
- **3.** Toque em Opções de impressão padrão
- **4.** Toque em Imprimir lados.
- **5.** Toque em 2 lados.
- **6.** Toque em Salvar.

#### **Ativar ou desativar impressão automática de dois lados pelo driver de impressão Macintosh**

#### **Uso da impressão duplex automática**

- **1.** Insira uma quantidade de papel suficiente em uma das bandejas para acomodar o trabalho de impressão. Se você estiver carregando papel especial, como papel timbrado, carregue-o de uma destas maneiras:
	- Para a bandeja 1, carregue o papel timbrado com a frente da folha voltada para cima e a borda inferior sendo alimentada primeiro na impressora.
	- Para todas as outras bandejas, carregue o papel timbrado com a frente da folha voltada para baixo e a margem superior voltada para a parte traseira da bandeja.
- **2.** Abra o driver de impressão (consulte [Como abrir os drivers de impressora\)](#page-84-0).
- **3.** Abra o menu pop-up **Layout**.
- **4.** Ao lado de **Impressão dupla face**, selecione **Encadernação na margem longa** ou **Encadernação na margem curta**.
- **5.** Clique em **Imprimir**.

#### **Opções de layout para impressão em ambos os lados**

As opções a seguir são as quatro orientações de duplex. Para selecionar a opção 1 ou 4, selecione **Virar as páginas para cima** no driver de impressão.

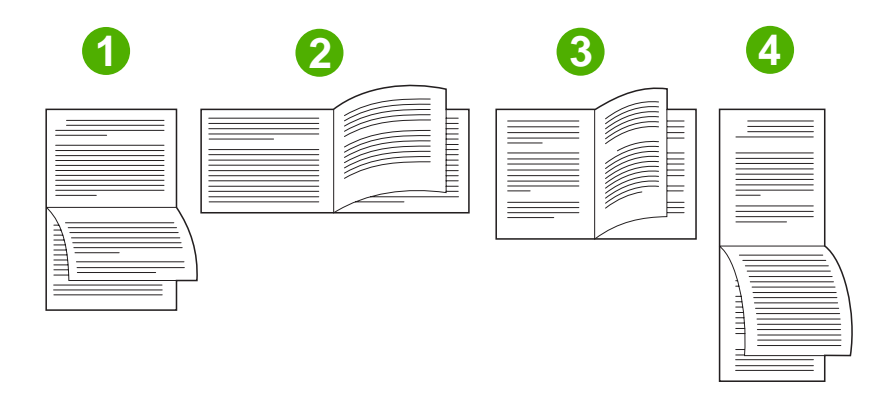

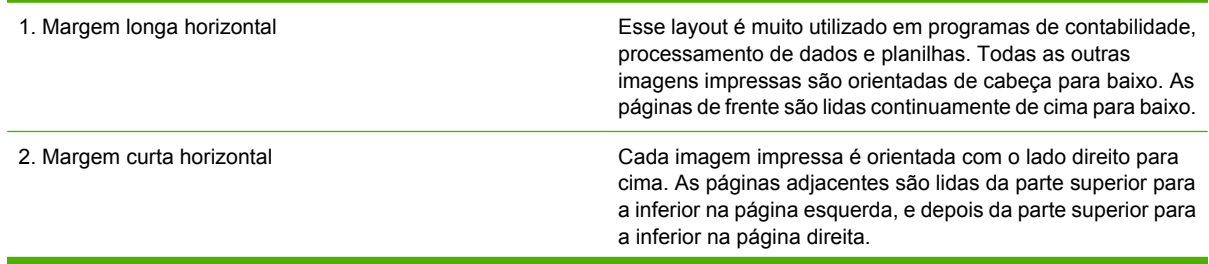

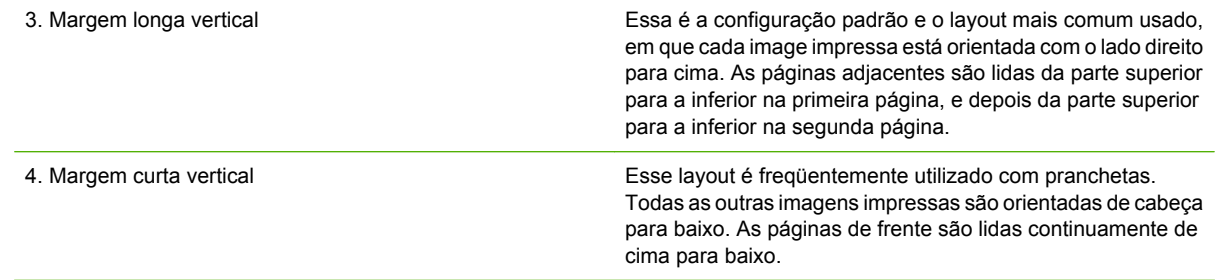

#### **Opções para encadernar trabalhos de impressão frente e verso**

Antes de imprimir um documento de dois lados, use o driver de impressão para selecionar a encadernação. A encadernação na borda vertical ou tipo livro é o layout convencional usado na encadernação de livros. A encadernação na borda horizontal ou tipo bloco é a encadernação típica de calendários.

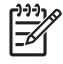

**Nota** A configuração padrão é encadernar na borda vertical quando a página está configurada para orientação retrato. Para alterar para encadernação na borda vertical, clique na caixa de verificação **Virar páginas para cima**.

### **Impressão duplex manual**

#### **Impressão frente e verso manual**

- **1.** Insira uma quantidade de papel suficiente em uma das bandejas para acomodar o trabalho de impressão. Se você estiver carregando papel especial, como papel timbrado, carregue-o de uma destas maneiras:
	- Para a bandeja 1, carregue o papel timbrado com a frente da folha voltada para cima e a borda inferior sendo alimentada primeiro na impressora.
	- Para todas as outras bandejas, carregue o papel timbrado com a frente da folha voltada para baixo e a margem superior voltada para a parte traseira da bandeja.

**CUIDADO** Não carregue papel que seja mais pesado que 105 g/m2 (bond de 28 lb).

- **2.** Abra o driver de impressão (consulte [Como abrir os drivers de impressora\)](#page-84-0).
- **3.** No menu pop-up **Acabamento**, selecione a opção **Dúplex manual**.

**Nota** Se a opção **Dúplex Manual** não estiver ativada, selecione **Imprimir manualmente no segundo lado**.

- **4.** Clique em **Imprimir**. Siga as instruções da janela pop-up que aparece na tela do computador antes de substituir a pilha de saída na bandeja 1 para imprimir a segunda metade.
- **5.** Vá até a impressora e retire qualquer papel em branco que esteja na bandeja 1.
- **6.** Insira a pilha impressa com a frente impressa voltada para cima e a borda inferior sendo alimentada primeiro na bandeja 1. Você *deve* imprimir o segundo lado usando a bandeja 1.
- **7.** Se for solicitado, pressione o botão adequado no painel de controle para continuar.

# **Configurar as opções de grampeamento**

### **Selecione o grampeador no driver de impressão**

- **1.** Abra um documento e clique em **Imprimir** no menu **Arquivo**.
- **2.** Selecione a velocidade de grampeamento adequada.
- **3.** No menu suspenso **Predefinições**, clique em **Salvar como** e digite um nome para o item predefinido.

### **Configure o driver de impressão para reconhecer o grampeador/empilhador opcional**

- **1.** Abra o utilitário **Central da impressora**.
- **2.** Selecione **HP Color LaserJet CM4730**.
- **3.** No menu **Arquivo**, clique em **Mostrar informações**.
- **4.** Selecione a guia **Opções instaláveis**.
- **5.** Role para baixo até **Bandejas de saída de acessório** e selecione **Grampeador/empilhador HP para 500 folhas** ou **Caixa de correio com três compartimentos HP para 700 folhas**.
- **6.** Clique em **Aplicar alterações**.

### **Configurar as opções de cor**

Use o menu pop-up **Opções de cor** para controlar como as cores devem ser interpretadas e impressas nos programas de software.

- **1.** No menu **Arquivo** do programa de software, clique em **Imprimir**.
- **2.** Selecione o driver e, em seguida, clique em **Propriedades** ou em **Preferências**.
- **3.** Abra o menu pop-up **Opções de cor**.
- **4.** Se você estiver usando Mac OS X, clique em **Mostrar opções avançadas**.
- **5.** Ajuste as configurações individuais para texto, gráfico ou fotografias.

### **Usar o menu Serviços**

Se o dispositivo estiver conectado a uma rede, use o menu **Serviços** para obter informações sobre o dispositivo e sobre o status do suprimento.

- **1.** No menu **Arquivo**, clique em **Imprimir**.
- **2.** Abra o menu **Serviços**.
- **3.** Selecione uma tarefa de manutenção na lista suspensa e clique em **Iniciar**. O servidor da Web incorporado acessa a página que oferece informações sobre a tarefa que você selecionou.
- **4.** Para ir a vários sites de suporte a esse dispositivo, selecione uma das opções Serviços de Internet na lista suspensa e clique em **Ir**.

# **Grampear documentos**

O grampeador/empilhador opcional tem as seguintes especificações:

- Pode grampear trabalhos de até 30 folhas de papel de 75 g/m<sup>2</sup>.
- Pode grampear folhas de papel no tamanho carta, A4, ofício, Executivo (JIS), e 8.5 x 13.
- Ele pode empilhar até 500 folhas de papel.
- A gramatura do papel pode variar de 60 a 120 g/m<sup>2</sup>.
- Quando o trabalho contém apenas uma folha ou mais de 30 folhas, o MFP imprime o trabalho na bandeja, mas não o grampeia.
- Suporta apenas papel. Não tente grampear outras mídias, como transparências ou etiquetas. O grampeador fixa no máximo 20 folhas de papel brilhante, cartolina e papel resistente HP.

O driver de impressão deve ser configurado antes para reconhecer o grampeador/empilhador opcional. Quando desejar usar o grampeador, você deve selecionar a opção de grampeamento no programa de software, no driver de impressão ou no painel de controle do MFP.

### **Definir o grampeador no painel de controle para trabalhos impressos**

- **1.** Navegue até Administração e toque nessa opção.
- **2.** Toque em Opções de trabalho padrão.
- **3.** Toque em Opções padrão de cópia.
- **4.** Toque em Grampo/Agrupar.
- **5.** Toque em Grampo.
- **6.** Toque na opção de grampeamento que deseja usar.

### **Selecione o grampeador no painel de controle para todos os trabalhos de cópia**

```
౹⋽
```
**Nota** O seguinte procedimento altera a configuração padrão para todos os trabalhos de cópia.

- **1.** Navegue até Administração e toque nessa opção.
- **2.** Toque em Opções de trabalho padrão.
- **3.** Toque em Opções padrão de cópia.
- **4.** Toque em Grampo/Agrupar.
- **5.** Toque em Grampo.
- **6.** Toque na opção de grampeador que deseja usar.

**Nota** A seleção do grampeador no painel de controle da impressora altera a definição padrão |∌ para Grampo. É possível que todos os trabalhos de impressão sejam grampeados. Entretanto, as configurações alteradas no driver de impressora anularão as configurações alteradas no painel de controle.

# **Defina o grampeador no painel de controle para um único trabalho de cópia**

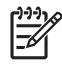

**Nota** O seguinte procedimento configura a opção de grampeamento somente para o trabalho de cópia atual.

- **1.** Navegue até Copiar e toque nessa opção.
- **2.** Toque em Grampo/Agrupar.
- **3.** Toque na opção de grampeador que deseja usar.

### **Configurar o dispositivo para parar ou continuar quando o cartucho de grampos estiver vazio**

Você pode especificar se o MFP irá parar de imprimir quando o cartucho de grampos estiver vazio ou se irá continua a imprimir, mas sem grampear os trabalhos.

- **1.** Navegue até Administração e toque nessa opção.
- **2.** Navegue até Comportamento do dispositivo e toque nessa opção.
- **3.** Navegue até Grampeador/empilhador e toque nessa opção.
- **4.** Toque em Sem grampos.
- **5.** Toque na opção que deseja usar:
	- Selecione Parar para parar toda a impressão até que o cartucho de grampos seja substituído.
	- Selecione Continuar para continuar imprimindo trabalhos sem grampeá-los.

### **Carregue os grampos**

Coloque grampos se o visor do painel de controle do MFP exibir a mensagem **Grampeador com poucos grampos** (o grampeador possui menos de 20 grampos que podem ser usados) ou a mensagem **Substituir cartucho do grampeador** (o grampeador está vazio ou os grampos restantes não podem ser usados). Para solicitar um cartucho de grampeador para substituição, consulte [Números](#page-330-0) [de peça.](#page-330-0)

O grampeador aceitará trabalhos de impressão se estiver sem grampos, mas as páginas não serão grampeadas. O driver de impressora poderá ser configurado para desativar a opção de grampeamento quando o cartucho do grampeador estiver vazio.

Use o procedimento a seguir para carregar grampos.

**1.** Pressione e mantenha pressionado o botão de destravamento na parte de cima do grampeador/ empilhador. Afaste o empilhador/grampeador do MFP.

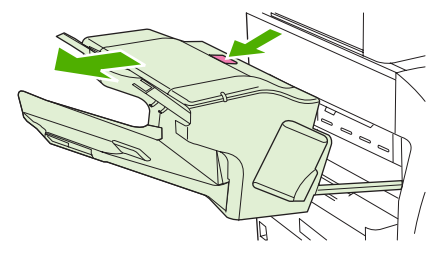

**2.** Abra a tampa do cartucho de grampos.

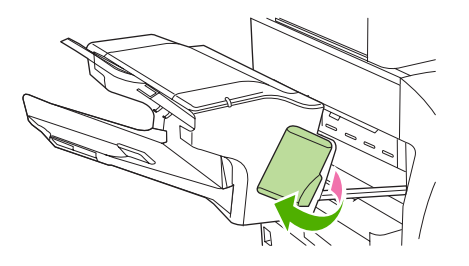

**3.** Segure a alça verde do cartucho de grampos e retire o cartucho antigo da unidade grampeadora.

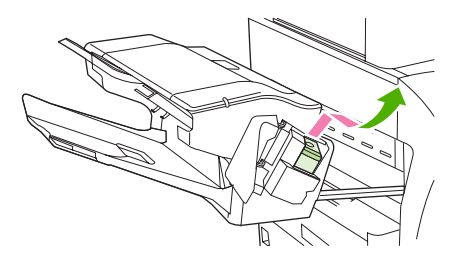

**4.** Insira o novo cartucho de grampos na unidade grampeadora e empurre a alavanca verde para baixo até que ela se encaixe no lugar.

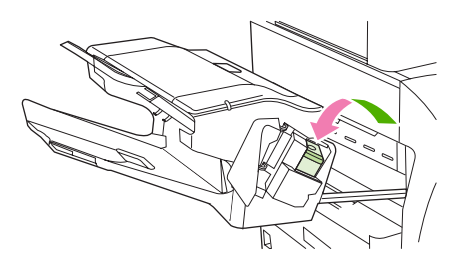

**5.** Feche a tampa do cartucho de grampos e deslize o grampeador/empilhador no MFP.

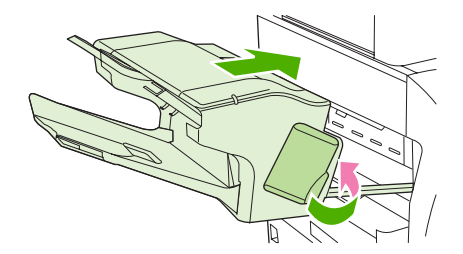

# **Cancelar um trabalho de impressão**

Você pode interromper uma solicitação de impressão, usando o painel de controle ou o programa de software. Para obter instruções sobre como interromper uma solicitação de impressão de um computador em rede, consulte a Ajuda on-line para obter o software de rede específico.

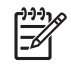

**Nota** Após um trabalho de impressão ser cancelado, poderá demorar um pouco até que a impressão toda seja cancelada.

# **Interrupção do atual trabalho de impressão via painel de controle**

- **1.** Pressione Parar no painel de controle.
- **2.** Na tela de toque, na tela **O dispositivo foi pausado**, toque em **Cancelar trabalho atual**.

**Nota** Se o trabalho de impressão estiver muito adiantado no processo de impressão, talvez você não tenha a opção de cancelá-lo.

# **Parada do atual trabalho de impressão do programa de software**

Uma caixa de diálogo aparecerá brevemente na tela, oferecendo a opção de cancelar o trabalho de impressão.

Se várias solicitações foram enviadas ao dispositivo por seu software, elas podm estar aguardando em uma fila de impressão (por exemplo, no Gerenciador de impressão do Windows). Consulte a documentação do software para obter instruções específicas sobre o cancelamento de uma solicitação de impressão do computador.

Se um trabalho de impressão está aguardando em uma fila de impressão (memória do computador) ou spooler de impressão (Windows 2000 ou XP), exclua o trabalho de impressão ali.

Clique em **Iniciar** e em **Impressoras**. Clique duas vezes no ícone do dispositivo para abrir o spooler de impressão. Selecione o trabalho de impressão que deseja cancelar e pressione Excluir. Se o trabalho de impressão não for cancelado, talvez seja necessário desligar e reiniciar o computador.

# **10 Utilização de cor**

O HP Color LaserJet série CM4730 MPF oferece excelente impressão em cores assim que você configura o MFP. Ela fornece uma combinação de recursos automáticos de ajuste de cores para gerar cores excelentes para o usuário de escritório em geral, além de ferramentas sofisticadas para o profissional experiente na impressão a cores.

O HP Color LaserJet série CM4730 MFP fornece tabelas de cores desenvolvidas e testadas cuidadosamente para proporcionar uma reprodução precisa e suave de todas as cores da impressão.

- [HP ImageREt 3600](#page-161-0)
- [Restringir uso de cor](#page-162-0)
- [Seleção de papel](#page-163-0)
- [Opções de cor](#page-164-0)
- [sRGB](#page-165-0)
- [Impressão em quatro cores CMYK](#page-166-0)
- [Emulação do conjunto de tinta CMYK \(apenas PostScript\)](#page-167-0)
- [Correspondência de cores](#page-168-0)
- [Gerencie opções de cor da impressora em computadores com Windows](#page-170-0)
- [Gerencie opções de cor da impressora em computadores com Macintosh](#page-173-0)

# <span id="page-161-0"></span>**HP ImageREt 3600**

A tecnologia de impressão HP ImageREt 3600 é um sistema de tecnologias inovadoras desenvolvido exclusivamente pela HP para fornecer qualidade de impressão superior. O sistema HP ImageREt destaca-se do resto da indústria devido à integração de avanços tecnológicos e otimização de cada elemento do sistema de impressão. Várias categorias do HP ImageREt foram desenvolvidas para uma variedade de necessidades do usuário.

O sistema usa importantes tecnologias de cor a laser, incluindo aperfeiçoamentos de imagem, suprimentos inteligentes e criação de imagens de alta resolução, fornecendo imagens de melhor qualidade para documentos de escritório em geral e para publicações de marketing. Otimizado para imprimir em papéis HP de alto brilho para laser em cores, o HP Image REt 3600 fornece resultados superiores em todas as mídias suportadas e sob diferentes condições ambientais.

# <span id="page-162-0"></span>**Restringir uso de cor**

O HP Color LaserJet série CM4730 MFP inclui uma configuração de Restringir cor. Um administrador da rede pode usar essa configuração para restringir o acesso do usuário a recursos de impressão e cópia coloridas para economizar o toner colorido. Caso não consiga imprimir colorido, consulte o administrador de rede.

### **Restringir impressão colorida**

- **1.** Navegue até Administração e toque nessa opção.
- **2.** Toque em Gerenciamento.
- **3.** Toque em Restringir uso de cor.
- **4.** Toque em Acesso impressão color..
- **5.** Selecione uma destas opções:
	- Desativar cor. Essa configuração impede as capacidades de impressão colorida para todos os usuários.
	- Ativar cor (padrão). Essa configuração permite o uso das capacidades de impressão colorida a todos os usuários.
	- Color. se permit.. Essa configuração permite que o administrador de rede autorize o uso de cores para usuários e/ou aplicativos selecionados. Use o servidor da Web incorporado para designar quais usuários e/ou aplicativos podem imprimir colorido.
- **6.** Toque em Salvar.

Para obter mais informações sobre restrição e relatório de uso de cores, vá para [http://www.hp.com/](http://www.hp.com/go/coloraccess) [go/coloraccess.](http://www.hp.com/go/coloraccess)

### **Restringir cópia colorida**

- **1.** Navegue até Administração e toque nessa opção.
- **2.** Toque em Gerenciamento.
- **3.** Toque em Restringir uso de cor.
- **4.** Toque em Acesso cópia colorida.
- **5.** Selecione uma destas opções:
	- Ativar cor (padrão). Essa configuração permite o uso das capacidades de cópia colorida a todos os usuários.
	- Desativar cor. Essa configuração impede as capacidades de cópia colorida para todos os usuários.
- **6.** Toque em Salvar.

Para obter mais informações sobre restrição e relatório de uso de cores, vá para [http://www.hp.com/](http://www.hp.com/go/coloraccess) [go/coloraccess.](http://www.hp.com/go/coloraccess)

# <span id="page-163-0"></span>**Seleção de papel**

Para obter as melhores cores e qualidade de imagem, é importante selecionar o tipo de mídia apropriado no menu do MFP ou no painel frontal.

# <span id="page-164-0"></span>**Opções de cor**

As opções de cores automaticamente permitem que a impressão em cores seja otimizada para diversos tipos de documentos.

As opções de cores utilizam a marcação de objetos que permite que as melhores definições de cores e meios-tons sejam utilizadas para os diversos objetos (texto, gráficos e fotos) de uma página. O driver da impressora determina quais objetos são utilizados em uma página e utiliza as definições de cores e meios-tons que proporcionam a melhor qualidade de impressão para cada objeto. A marcação de objetos, combinada com as definições padrão otimizadas, produz excelente qualidade de cores.

No ambiente Windows, as opções de cor **Automático** e **Manual** estão na guia **Cor** do driver da impressora.

Para obter mais informações, consulte [Selecione o driver de impressora correto](#page-81-0).

# <span id="page-165-0"></span>**sRGB**

O standard Red-Green-Blue (vermelho-verde-azul padrão) (sRGB) é um padrão internacional de cores desenvolvido originariamente pela HP e pela Microsoft como uma linguagem de cores comum para monitores, dispositivos de entrada (scanners, câmeras digitais) e dispositivos de saída (MFPs, impressoras, plotters). É o espaço de cores padrão utilizado pelos produtos HP, pelos sistemas operacionais da Microsoft, pela Web e pela maioria dos aplicativos de software para escritório comercializados atualmente. O sRGB é o padrão mais utilizado nos monitores típicos dos atuais computadores com Windows e o padrão de convergência para televisão de alta definição.

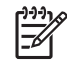

**Nota** Fatores como o tipo de monitor utilizado e a iluminação da sala podem afetar as cores vistas na tela. Para obter mais informações, consulte [Correspondência de cores.](#page-168-0)

As versões mais atualizadas do Adobe PhotoShop, do CorelDRAW™, do Microsoft Office e de muitos outros programas de software utilizam o padrão sRGB para transmitir cores. O mais importante é que, por ser o espaço padrão de cores dos sistemas operacionais da Microsoft, o sRGB foi amplamente adotado como forma de troca de informações de cores entre programas de software e dispositivos que utilizam uma definição comum para garantir ao usuário típico uma correspondência de cores significativamente melhor. O sRGB aumenta a capacidade de o usuário estabelecer uma correspondência de cores entre o MFP, o monitor do computador e outros dispositivos de saída (scanner, câmera digital) automaticamente, sem precisar tornar-se um especialista em cores.

# <span id="page-166-0"></span>**Impressão em quatro cores — CMYK**

Ciano, magenta, amarelo e preto (CMYK) são as tintas usadas por uma máquina impressora. Geralmente, o processo é chamado de impressão em quatro cores. Os arquivos de dados CMYK são geralmente utilizados por ambientes de artes gráficas (impressão e editoração) e originados a partir deles. O MFP aceitará cores CMYK por meio do driver de impressora PS. O processamento das cores CMYK pelo MFP destina-se a fornecer cores ricas e saturadas para texto e gráficos.

# <span id="page-167-0"></span>**Emulação do conjunto de tinta CMYK (apenas PostScript)**

O processamento de cores CMYK pelo MFP pode ser feito para emular diversos conjuntos de tinta padrão para impressão offset. Em algumas situações, os valores de cores CMYK de uma imagem ou de um documento podem não ser adequados para o MFP. Por exemplo, um documento pode ser otimizado para outra impressora. Para obter os melhores resultados, você deve adaptar os valores CMYK à HP Color LaserJet CM4730 MFP. Selecione o perfil de entrada de cores apropriado a partir do driver de impressora.

- **CMYK+ padrão**. A tecnologia HP CMYK+ produz os melhores resultados de impressão para a maioria dos trabalhos.
- **Especificações para Web Offset Publications (TROCA)**. Padrões comuns de tintas nos EUA e em outros países/regiões.
- **Escala européia**. Padrões comuns de tintas na Europa e em outros países/regiões.
- **Dainippon Ink and Chemical (DIC)**. Padrões comuns de tintas no Japão e em outros países/ regiões.
- **Perfil personalizado**. Selecione esta opção para usar um perfil de entrada personalizado para controlar com precisão a impressão em cores; por exemplo, para emular outra impressora HP Color LaserJet. O download de perfis de cores pode ser feito no site [http://www.hp.com.](http://www.hp.com)

# <span id="page-168-0"></span>**Correspondência de cores**

O processo de correspondência das cores de saída do MFP com as cores exibidas na tela do computador é bastante complexo, porque as impressoras e as telas de computador utilizam métodos diferentes para produzir cores. Os monitores *exibem* as cores em pixels de luz, por meio do processo de cores RGB (vermelho, verde, azul), mas as impressoras *imprimem* as cores utilizando o processo CMYK (ciano, magenta, amarelo e preto).

Vários fatores podem afetar a capacidade de fazer as cores da impressora corresponderem às da tela. Eles incluem:

- Mídia de impressão
- Colorantes da impressora (por exemplo, tintas ou toners)
- Processo de impressão (por exemplo, tecnologia de jato de tinta, pressão ou laser)
- Iluminação direta
- Diferenças pessoais na percepção de cores
- Programas de software
- Drivers da impressora
- Sistema operacional do computador
- **Monitores**
- Drivers e placas de vídeo
- Ambiente operacional (por exemplo, umidade)

Lembre-se dos fatores acima quando as cores apresentadas na tela não corresponderem às cores impressas.

Para a maioria dos usuários, imprimir em cores sRGB é o melhor método de correspondência das cores exibidas na tela com as cores do MFP.

### **Correspondência de cores PANTONE®**

O PANTONE® tem vários sistemas de correspondência de cores. O PANTONE® Matching System (Sistema de correspondência PANTONE®) é bastante conhecido e usa tintas sólidas para gerar uma ampla gama de nuances e matizes de cores. Consulte o endereço [http://www.hp.com/support/](http://www.hp.com/support/ljcm4730mfp) [ljcm4730mfp](http://www.hp.com/support/ljcm4730mfp) para obter detalhes sobre como utilizar o PANTONE® Matching System com esse MFP.

**Nota** Cores PANTONE® geradas podem não corresponder aos padrões identificados pela PANTONE. Consulte as Publicações atuais da PANTONE para obter a cor mais exata. PANTONE® e outras marcas comerciais da Pantone, Inc. são de propriedade da Pantone, Inc. © Pantone, Inc., 2000.

### **Correspondência de cores da amostra**

O processo de correspondência da saída do MFP com amostras de cores pré-impressas e referências de cores padrão é complexo. Geralmente, você pode obter uma correspondência razoavelmente boa com uma amostra de cores se as tintas usadas para criá-la forem ciano, magenta, amarelo e preto. Normalmente, elas são chamadas de amostras de cores de processo.

Algumas amostras de cores são criadas a partir de cores pontuais. As cores pontuais são corantes especialmente criados. Muitas dessas cores pontuais estão fora da faixa do MFP. A maior parte das amostras de cores pontuais tem amostras de cores de processos associados que fornecem aproximações em CMYK da cor pontual.

A maior parte das amostras de cores de processo tem uma observação sobre quais padrões de processo foram utilizados para imprimir a amostra de cores. Na maioria dos casos, esses processos são SWOP, Escala européia ou DIC. Para obter uma correspondência de cores otimizada com a amostra de cores de processo, selecione no menu do MFP a emulação de tinta correspondente. Se não for possível identificar o padrão do processo, utilize a emulação de tintas SWOP.

### **Impressão de amostras de cores**

Para utilizar as amostras de cores, selecione a amostra de cor que mais corresponda à cor desejada. Utilize o valor de cor da amostra no seu programa de software para descrever o objeto ao qual deseja corresponder. As cores podem variar dependendo do tipo de papel e do programa de software utilizado. Para obter mais detalhes sobre como utilizar as amostras de cores, visite o endereço [http://www.hp.com/support/ljcm4730mfp.](http://www.hp.com/support/ljcm4730mfp)

Execute este procedimento para imprimir amostras de cores no MFP utilizando o painel de controle:

- **1.** Toque em Informações.
- **2.** Toque em Páginas/fontes de amostra.
- **3.** Toque em Amostras CMYK ou em Amostras RGB. As páginas serão impressas.

# <span id="page-170-0"></span>**Gerencie opções de cor da impressora em computadores com Windows**

A definição das opções de cores como Automático normalmente produz a melhor qualidade de impressão possível para os requisitos de impressão mais comuns. No entanto, para alguns documentos, a definição manual das opções de cor pode melhorar a aparência do documento. Exemplos desses documentos incluem folhetos de propaganda que contêm muitas imagens ou documentos que são impressos em um tipo de mídia que não esteja listado no driver da impressora.

No Windows, imprima em escala de cinza ou altere as opções de cor utilizando as configurações encontradas na guia **Cor**, no driver da impressora.

### **Imprimir em escala de cinza**

Selecione a opção **Imprimir em escala de cinza** no driver da impressora para imprimir um documento em preto-e-branco.

### **Definição de opções de cor no Windows**

As opções da guia **Cor** controlam a forma como as cores são interpretadas e impressas nos programas de software. Você pode escolher as opções de cor **Automático** ou **Manual**. Para obter mais informações, consulte Gerencie opções de cor da impressora em computadores com Windows.

- Selecione **Automático** para otimizar a cor e o meio-tom usados para cada elemento em um documento (como texto, gráficos e fotografias). A definição **Automático** fornece opções adicionais de cor para programas de software e sistemas operacionais que suportam sistema de gerenciamento de cores. Essa definição é recomendada para a impressão de todos os documentos em cor.
- Selecione **Manual** para ajustar manualmente os modos de cor e meio-tom para texto, gráficos e fotografias. Se você estiver utilizando um driver PCL, poderá ajustar os dados RGB. Se estiver utilizando o driver PS, você poderá ajustar os dados RGB ou CMYK.

#### **Para configurar as opções de cor**

- **1.** Abra o driver de impressora.
- **2.** Clique na guia **Cor**.
- **3.** Na área **Opções de cor**, selecione a opção que deseja utilizar.
- **4.** Se você selecionou **Manual**, clique em **Configurações** para abrir a caixa de diálogo **Configurações de cor**. Ajuste as configurações individuais para texto, gráfico ou fotografias. Você também pode ajustar as configurações gerais de impressão. Clique em **OK**.
- **5.** Na área **Temas das cores**, selecione a opção **Cor RGB** que deseja utilizar.
- **6.** Clique em **OK**.

# **Cor RGB (Temas de cores)**

Cinco valores estão disponíveis para a configuração **Cores RGB**:

- Selecione **Padrão (sRGB)** para a maioria das necessidades de impressão. Essa definição instrui a impressora a interpretar a cor RGB como sRGB, que é o padrão aceito na Microsoft e no World Wide Web Consortium (W3C).
- Selecione **Otimização de imagem (sRGB)** para aperfeiçoar documentos nos quais o conteúdo seja, principalmente, imagens de bitmap, como, por exemplo, arquivos .GIF ou .JPEG. Essa configuração instrui a impressora a utilizar a melhor correspondência de cores para o processamento de imagens de bitmap sRGB. Essa configuração não tem nenhum efeito sobre texto ou gráfico baseado em vetores. O uso de mídia brilhante combinado com essa configuração fornece aperfeiçoamento máximo.
- Selecione **AdobeRGB** para documentos que utilizam o espaço de cores *AdobeRGB* em vez de sRGB. Por exemplo, algumas câmeras digitais capturam imagens em AdobeRBG, e documentos que são produzidos com o Adobe PhotoShop utilizam o espaço de cores AdobeRGB. Durante a impressão em um programa de software profissional que utiliza AdobeRGB, é importante desativar o gerenciamento de cores no programa de software e permitir que o software da impressora gerencie o espaço de cores.
- Selecione **Nenhum** para que a impressora imprima dados RGB em modo de dispositivo bruto. Para processar documentos de forma correta quando essa opção é selecionada, gerencie as cores no programa em que estiver trabalhando ou no sistema operacional.

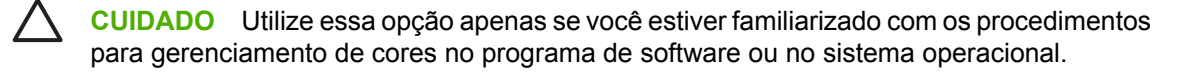

● Selecione **Perfil personalizado** quando desejar duplicar uma impressão de saída de outras impressoras. Essa definição instrui a impressora a usar um perfil de entrada personalizado para prever com mais precisão e controlar a saída colorida. Você pode fazer download de perfis personalizados do site [www.hp.com.](http://www.hp.com)

### **Ajuste de cores automático ou manual**

A opção de ajuste de cor **Automático** otimiza as melhorias no tratamento de cor cinza neutra, meiostons e bordas usadas para cada elemento em um documento. Para obter mais informações, consulte [Selecione o driver de impressora correto](#page-81-0).

**Nota** Automático é a configuração padrão e é recomendada para a impressão da maioria dos ∣≂∕ documentos coloridos.

A opção de ajuste de cor **Manual** permite que você ajuste as melhorias no tratamento de cor cinza neutra, meios-tons e bordas para textos, gráficos e fotografias. Para acessar as opções de cor Manual, na guia **Cor**, selecione **Manual**, e em seguida **Configurações**.

### **Opções de cores Manual**

Você pode ajustar manualmente as opções de cores para Controle de margem, Meios-tons e Cinzas neutros.

#### **Controle de margem**

A configuração **Controle de margem** determina como as margens são processadas. Controle de margem tem três componentes: meio-tom adaptável, REt e ajuste de registro. O meio-tom adaptável aumenta a nitidez das margens. O ajuste de registro reduz o efeito do alinhamento incorreto de cores, sobrepondo suavemente as margens de objetos adjacentes. A opção REt de cores suaviza as margens.

**Nota** Se você notar espaços em branco entre objetos ou áreas que tenham uma pequena sombra de ciano, magenta ou amarelo na margem, escolha uma definição de controle de margens que aumente o nível de ajuste de registro.

Quatro níveis de controle de margem estão disponíveis:

- **Máximo** é a configuração mais agressiva do ajuste de registro. As configurações para meio-tom adaptável e cor REt estão ativadas.
- **Normal** é a configuração padrão do ajuste de registro. O ajuste de registro está no nível médio. As configurações para meio-tom adaptável e cor REt estão ativadas.
- **Claro** define o ajuste de registro em um nível mínimo. As configurações para meio-tom adaptável e cor REt estão ativadas.
- Desativada desliga o ajuste de registro, o meio-tom adaptável e a cor REt.

#### **Opções de meio-tom**

As opções de meio-tom afetam a resolução e a nitidez da impressão em cores. É possível selecionar configurações de meio-tom para textos, gráficos e fotos independentemente. As duas opções de meiotom são **Liso** e **Detalhes**.

- A opção **Liso** produz melhores resultados em áreas de impressão amplas, totalmente preenchidas. A opção também melhora a qualidade de fotos, nivelando tonalidades mínimas de cores. Escolha essa opção quando preenchimentos de área uniformes e nivelados forem a principal prioridade.
- A opção **Detalhes** é útil para textos e elementos gráficos que exigem distinções nítidas entre linhas ou cores ou para imagens que contenham um padrão ou um alto nível de detalhes. Escolha essa opção quando margens nítidas e detalhes forem a principal prioridade.

**Nota** Alguns programas de software convertem textos ou gráficos em imagens bitmap. Nesses casos, definir as opções de cor para **Fotografias** também afeta a forma como textos e gráficos serão exibidos.

#### **Cinzas neutros**

A configuração **Cinzas neutros** determina o método de criação de cores cinzas utilizado em texto, elementos gráficos e fotos.

Dois valores estão disponíveis para a configuração **Cinzas neutros**:

- **Somente em preto** gera cores neutras (cinzas e preto) usando somente o toner preto. Isso garante cores neutras sem uma matiz de cores.
- **Quatro cores** gera cores neutras (cinzas e preto) combinando as quatro cores do toner. Esse método produz gradientes e transições mais suaves para cores não neutras e, também, o preto mais escuro.

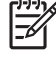

**Nota** Alguns programas de software convertem textos ou gráficos em imagens Raster. Nesses casos, definir as opções de cor para **Fotografias** também afeta a forma como textos e gráficos serão exibidos.

# <span id="page-173-0"></span>**Gerencie opções de cor da impressora em computadores com Macintosh**

A configuração das opções de cor como Automático produz a melhor qualidade de impressão possível para os requisitos de impressão mais comuns. No entanto, para alguns documentos, a definição manual das opções de cor pode melhorar a aparência do documento. Exemplos desses documentos incluem folhetos de propaganda que contêm muitas imagens ou documentos que são impressos em um tipo de mídia que não esteja listado no driver da impressora.

Imprima cor como cinza ou altere as opções de cor, usando o menu pop-up **Opções de cor**, na caixa de diálogo **Imprimir**.

Para obter mais informações sobre como obter acesso aos drivers de impressora, consulte [Selecione](#page-81-0) [o driver de impressora correto](#page-81-0).

### **Imprimir cor como cinza**

A seleção da opção **Imprimir cor como cinza** no driver da impressora imprime um documento em preto e sombras de cinza. Essa opção é útil para visualizar cópias preliminares de slides e impressões em papel ou para imprimir documentos coloridos que serão fotocopiados ou enviados por fax.

### **Definição de opções de cor no Macintosh**

Use o menu pop-up **Opções de cor** para controlar como as cores devem ser interpretadas e impressas nos programas de software.

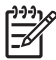

**Nota** Para obter mais informações sobre como usar as opções de cor, consulte Gerencie opções de cor da impressora em computadores com Macintosh.

#### **Para configurar as opções de cor**

- **1.** Abra o driver de impressão (consulte [Selecione o driver de impressora correto](#page-81-0)).
- **2.** Abra o menu pop-up **Opções de cor**.
- **3.** Se você estiver usando Mac OS X, clique em **Mostrar opções avançadas**.
- **4.** Ajuste manualmente as configurações individuais para texto, gráfico ou fotografias.

### **Opções avançadas de cor para texto, gráficos e fotografias**

Use o ajuste manual de cores para ajustar as opções **Cor** (ou **Mapeamento de cores**) e **Meio-tom** para um trabalho de impressão.

### **Opções de meio-tom**

As opções de meio-tom afetam a resolução e a nitidez da impressão em cores. Você pode selecionar configurações de meio-tom de forma independente para texto, gráficos e fotografias. As duas opções de meios-tons são **Nivelado** e **Detalhes**.

- A opção **Nivelado** produz melhores resultados em áreas de impressão amplas, totalmente preenchidas. A opção também melhora a qualidade de fotos, nivelando tonalidades mínimas de cores. Selecione esta opção quando os preenchimentos das áreas de uniformidade e nivelamento são a prioridade mais alta.
- A opção **Detalhes** é útil para textos e elementos gráficos que exigem distinções nítidas entre linhas ou cores ou para imagens que contenham um padrão ou um alto nível de detalhes. Selecione esta opção quando bordas com mais nitidez e os detalhes são a prioridade mais alta.

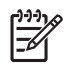

**Nota** Alguns programas de software convertem texto ou elementos gráficos em imagens de varredura. Nesses casos, as configurações **Fotografias** também controlam texto e gráficos.

### **Cinzas neutros**

A configuração **Cinzas neutros** determina o método usado pela impressora para criar cores em cinza em texto, gráficos e fotografias

Dois valores estão disponíveis para a configuração **Cinzas neutros**:

- **Somente em preto** gera cores neutras (cinzas e preto) usando apenas o toner preto. Isso garante cores neutras que não têm um grupo de cores.
- **Quatro cores** gera cores neutras (cinzas e preto) combinando as quatro cores do toner. Esse método produz gradientes e transições mais suaves para cores não neutras e, também, o preto mais escuro.

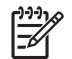

**Nota** Alguns programas de software convertem texto ou elementos gráficos em imagens de varredura. Nesses casos, as configurações **Fotografias** também controlam texto e gráficos.

### **Cor RGB**

Cinco valores estão disponíveis para a configuração **Cores RGB**:

- Selecione **Padrão (sRGB)** para a maioria das necessidades de impressão. Essa configuração instrui a impressora a interpretar uma cor RGB como sRGB, que é o padrão aceito da Microsoft e da Internet (www).
- Selecione **Otimização de imagem (sRGB)** para aperfeiçoar documentos nos quais o conteúdo seja, principalmente, imagens de bitmap, como, por exemplo, arquivos .GIF ou .JPEG. Essa configuração instrui a impressora a usar a melhor correspondência de cores para o processamento de imagens de bitmap sRGB. Essa configuração não tem nenhum efeito sobre texto ou gráfico baseado em vetores. O uso de mídia brilhante combinado com essa configuração fornece aperfeiçoamento máximo.
- Selecione **AdobeRGB** para documentos que usam o espaço de cores AdobeRGB em vez de sRGB. Por exemplo, algumas câmeras digitais capturam imagens em AdobeRGB, e documentos que são produzidos com o Adobe PhotoShop usam o espaço de cores AdobeRGB. Durante a impressão em um programa de software profissional que use AdobeRGB, é importante desativar o gerenciamento de cores no programa de software e permitir que o software da impressora gerencie o espaço de cores.

Selecione **Nenhum** para que a impressora imprima dados RGB em modo de dispositivo bruto. Para produzir documentos de forma adequada quando essa opção está selecionada, gerencie as cores no programa que você está usando no sistema operacional.

**CUIDADO** Use essa opção apenas se você estiver familiarizado com os procedimentos para gerenciamento de cores no programa de software ou no sistema operacional.

● Selecione **Perfil personalizado** quando desejar duplicar uma impressão de saída de outras impressoras. Essa definição instrui a impressora a usar um perfil de entrada personalizado para prever com mais precisão e controlar a saída colorida. Você pode fazer download de perfis personalizados do site [http://www.hp.com.](http://www.hp.com)

### **Controle de margem**

A configuração **Controle de margem** determina como as margens são processadas. O controle de margem tem três componentes: meio-tom adaptável, REt (Resolution Enhancement Technology, Tecnologia de aperfeiçoamento de resolução) e ajuste de registro. O meio-tom adaptável aumenta a nitidez das margens. O ajuste de registro reduz do plano de cores o efeito de registro, sobrepondo suavemente as margens de objetos adjacentes. A opção REt de cor nivela as margens.

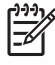

**Nota** Se você notar espaços em branco entre objetos ou áreas que tenham uma pequena sombra de ciano, magenta ou amarelo na margem, escolha uma definição de controle de margens que aumente o nível de ajuste de registro.

Quatro níveis de controle de margem estão disponíveis:

- **Máximo** é a configuração mais agressiva do ajuste de registro. As configurações para meio-tom adaptável e cor REt estão ativadas.
- **Normal** é a configuração padrão do ajuste de registro. O ajuste de registro está no nível médio. As configurações para meio-tom adaptável e cor REt estão ativadas.
- **Claro** define o ajuste de registro em um nível mínimo. As configurações para meio-tom adaptável e cor REt estão ativadas.
- Desativada desliga o ajuste de registro, o meio-tom adaptável e a cor REt.

# **11 Copiar**

Este dispositivo pode funcionar convenientemente como uma copiadora autônoma. Não é necessário instalar o software do sistema de impressão no computador; você pode ajustar as configurações de cópia no painel de controle. Também é possível copiar originais, usando, diretamente, o alimentador automático de documentos ou o scanner.

Este capítulo fornece informações sobre como fazer cópias e alterar as configurações de cópias, incluindo os seguintes tópicos:

- [Uso da tela Cópia](#page-177-0)
- **·** [Definição das opções de cópia padrão](#page-178-0)
- [Instruções básicas de cópia](#page-179-0)
- [Ajuste das configurações de cópia](#page-180-0)
- [Cópia de documentos em frente e verso](#page-181-0)
- [Cópia de originais de diferentes tamanhos](#page-183-0)
- [Alterar a configuração de intercalação de cópias](#page-184-0)
- [Cópia de fotos e livros](#page-185-0)
- [Combinação de trabalhos de cópia com o uso do recurso Elaboração de trabalho](#page-186-0)
- [Cancelamento de um trabalho de cópia](#page-187-0)

É recomendável que você revise as informações básicas sobre o painel de controle antes de usar as funções de cópia do dispositivo. Consulte [Utilização do painel de controle](#page-29-0) para obter mais informações.

# <span id="page-177-0"></span>**Uso da tela Cópia**

Na tela inicial, toque em Copiar para exibir a tela Cópia. Observe que somente os seis primeiros recursos de cópia ficam visíveis imediatamente. Para exibir outros recursos de cópia, toque em Mais opções.

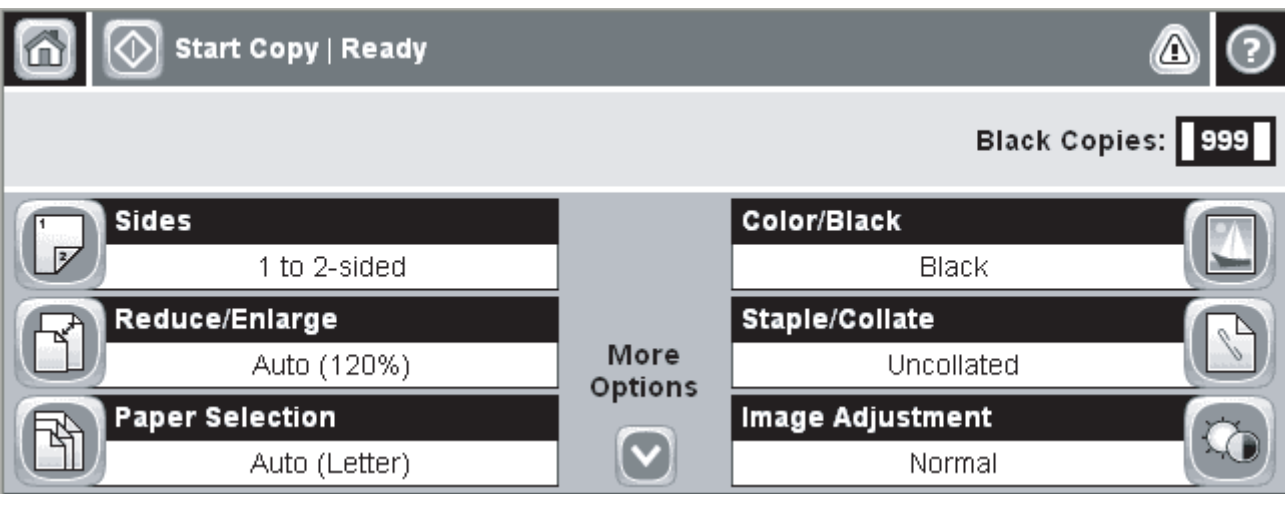

**Figura 11-1** Tela Cópia

# <span id="page-178-0"></span>**Definição das opções de cópia padrão**

Use o menu de administração para estabelecer as configurações padrão aplicáveis a todos os trabalhos de cópia. Se necessário, substitua a maioria das configurações por um trabalho individual. Após a conclusão desse trabalho, o dispositivo retornará às configurações padrão.

- **1.** Na tela inicial, navegue até e toque Administração.
- **2.** Toque em Opções de trabalho padrão e, em seguida, toque em Opções padrão de cópia.
- **3.** Há várias opções disponíveis. É possível configurar padrões para todas as opções ou apenas para algumas.

Para obter informações sobre cada opção, consulte [Ajuste das configurações de cópia](#page-180-0). O sistema de Ajuda incorporado também fornece uma explicação de cada opção. Toque no botão Ajuda ( $\bullet$ ) no canto superior direito da tela.

4. Para sair do menu de administração, toque no botão Home (<sup>3)</sup> no canto superior esquerdo da tela.

# <span id="page-179-0"></span>**Instruções básicas de cópia**

Esta seção fornece as instruções básicas para realizar cópias.

### **Cópia do vidro do scanner**

Use o vidro do scanner para fazer até 999 cópias de mídia pequena leve (menos de 60  $q/m^2$  ou 16 lb) ou mídia pesada (mais de 105 g/m2 ou 28 lb). Isso inclui mídia como recibos, recortes de jornal, fotografias, documentos antigos ou gastos e livros.

Coloque os documentos originais com a face para baixo sobre o vidro. Alinhe o canto do original com o canto superior esquerdo do vidro.

Para fazer cópias utilizando as opções padrão, use o teclado numérico no painel de controle para selecionar o número de cópias e pressione Iniciar. Para usar configurações personalizadas, toque em Copiar. Especifique as configurações e pressione Iniciar. Para obter mais informações sobre como usar configurações personalizadas, consulte [Ajuste das configurações de cópia](#page-180-0).

### **Cópia do alimentador de documentos**

Use o alimentador de documentos para fazer até 999 cópias de um documento que tenha até 50 páginas (dependendo da espessura das páginas). Coloque o documento no alimentador com as páginas voltadas para cima.

Para fazer cópias utilizando as opções padrão, use o teclado numérico no painel de controle para selecionar o número de cópias e pressione Iniciar. Para usar configurações personalizadas, toque em Copiar. Especifique as configurações e pressione Iniciar. Para obter mais informações sobre como usar configurações personalizadas, consulte [Ajuste das configurações de cópia](#page-180-0).

Antes de começar outro trabalho de cópia, recupere o documento original do compartimento de saída do alimentador de documentos que fica sob a bandeja de entrada desse alimentador, e recupere as cópias do compartimento de saída apropriado.
# **Ajuste das configurações de cópia**

O dispositivo oferece vários recursos para a otimização da saída copiada. Esses recursos estão disponíveis na tela Copiar.

A tela Copiar consiste em várias páginas. Na primeira página, toque em Mais opções para ir para a página seguinte. Depois toque nos botões de seta para baixo ou para cima para percorrer as outras páginas.

Para obter detalhes sobre como usar uma opção, toque na opção e depois no botão de ajuda (<sup>2</sup>) no canto superior direito da tela. A tabela a seguir apresenta uma visão geral das opções de cópia.

**Nota** Dependendo do modo como o administrador do sistema tiver configurado o dispositivo, talvez algumas dessas opções não apareçam. As opções na tabela são listadas na ordem em que podem aparecer.

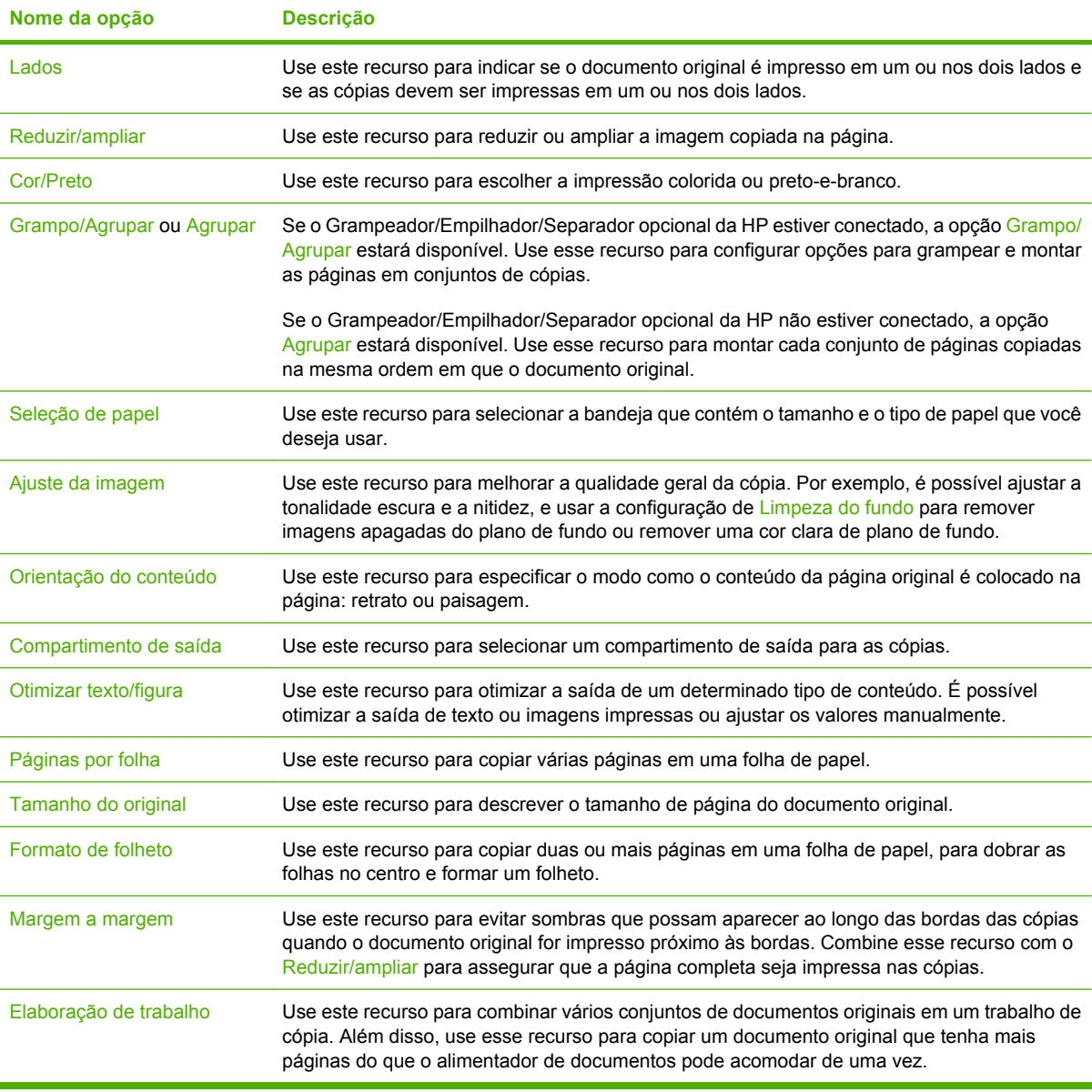

# **Cópia de documentos em frente e verso**

Os documentos em frente e verso podem ser copiados manual ou automaticamente.

### **Cópia manual de documentos em frente e verso**

As cópias resultantes desse procedimento são impressas em um lado e precisam ser manualmente intercaladas.

- **1.** Carregue os documentos a serem copiados na bandeja de entrada do alimentador de documentos, com a primeira página voltada para cima e com a parte superior da página na direção do alimentador de documentos.
- **2.** Toque em Iniciar cópia. As páginas ímpares são copiadas e impressas.
- **3.** Tire a pilha da bandeja de saída do alimentador de documentos e recarregue-a com a última página voltada para cima e a parte superior da página na direção do alimentador de documentos.
- **4.** Toque em Iniciar cópia. As páginas pares são copiadas e impressas.
- **5.** Intercale as cópias impressas das páginas ímpares e pares.

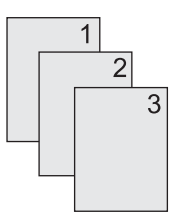

### **Cópia automática de documentos em frente e verso**

A configuração de cópia padrão é um lado para um lado. Siga os próximos procedimentos para alterar a configuração, de modo que você possa copiar de ou para documentos em frente e verso.

#### **Fazer cópias em frente e verso a partir de documentos de um lado**

- **1.** Carregue os documentos a serem copiados no alimentador de documentos, com a primeira página voltada para cima e com a parte superior da página na frente.
- **2.** No painel de controle, toque em Copiar.
- **3.** Toque em Lados.
- **4.** Toque em **original de 1 lado(s), saída de 2 lado(s)**.
- **5.** Toque em OK.
- **6.** Toque em Iniciar cópia.

#### **Fazer cópias em frente e verso a partir de documentos em frente e verso**

- **1.** Carregue os documentos a serem copiados no alimentador de documentos, com a primeira página voltada para cima e com a parte superior da página na frente.
- **2.** No painel de controle, toque em Copiar.
- **3.** Toque em Lados.
- **4.** Toque em **original de 2 lados, saída de 2 lados**.
- **5.** Toque em OK.
- **6.** Toque em Iniciar cópia.

#### **Fazer cópias em um lado a partir de documentos em frente e verso**

- **1.** Carregue os documentos a serem copiados no alimentador de documentos, com a primeira página voltada para cima e com a parte superior da página na frente.
- **2.** No painel de controle, toque em Copiar.
- **3.** Toque em Lados.
- **4.** Toque em **original de 2 lados, saída de 1 lado(s)**.
- **5.** Toque em OK.
- **6.** Toque em Iniciar cópia.

# **Cópia de originais de diferentes tamanhos**

É possível copiar documentos originais impressos em tamanhos diferentes de papel, desde que as folhas tenham uma dimensão comum. Por exemplo, você pode combinar os tamanhos carta e ofício ou A4 e A5.

- **1.** Organize as folhas no documento original de modo que todas tenham a mesma largura.
- **2.** Coloque as folhas viradas para cima no alimentador de documentos e ajuste as guias do papel contra o documento.
- **3.** Na tela inicial, toque em Copiar.
- **4.** Toque em Tamanho do original.

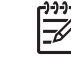

**Nota** Se essa opção não estiver na primeira tela, toque em Mais opções até que ela apareça.

- **5.** Selecione Car/of combinados e toque em OK.
- **6.** Toque em Iniciar cópia.

# **Alterar a configuração de intercalação de cópias**

É possível configurar o dispositivo para intercalar automaticamente várias cópias em conjuntos. Por exemplo, se estiver fazendo duas cópias de três páginas e a intercalação automática estiver ativada, as páginas serão impressas nesta ordem: 1,2,3,1,2,3. Se a intercalação automática estiver desativada, as páginas serão impressas nesta ordem: 1,1,2,2,3,3.

Para usar a intercalação automática, o tamanho do documento original precisa caber na memória. Caso contrário, o dispositivo fará apenas uma cópia, e uma mensagem será exibida com uma notificação da alteração. Se isso ocorrer, utilize um dos seguintes métodos para terminar o trabalho:

- Divida o trabalho em trabalhos menores que contenham menos páginas.
- Faça apenas uma cópia do documento por vez.
- Desligue a intercalação automática.

A configuração de intercalação selecionada tem efeito em todas as cópias até que você a altere. A configuração padrão para a intercalação automática de cópia é Ativado.

- **1.** No painel de controle, toque em Copiar.
- **2.** Toque em Grampo/Agrupar ou em Agrupar.
- **3.** Toque em Desativado.
- **4.** Toque em OK.

# **Cópia de fotos e livros**

#### **Como copiar uma foto**

l=z

**Nota** As fotos devem ser copiadas do scanner de mesa, não do alimentador de documentos.

- **1.** Levante a tampa e coloque a foto no scanner de mesa, voltada para baixo e com o canto superior esquerdo no canto superior esquerdo do vidro.
- **2.** Feche a tampa com cuidado.
- **3.** Toque em Iniciar cópia.

#### **Como copiar um livro**

- **1.** Levante a tampa e coloque o livro no scanner de mesa com a página que deseja copiar no canto superior esquerdo do vidro.
- **2.** Feche a tampa com cuidado.
- **3.** Pressione gentilmente a tampa para tensionar o livro contra a superfície do scanner de mesa.
- **4.** Toque em Iniciar cópia.

### **Combinação de trabalhos de cópia com o uso do recurso Elaboração de trabalho**

Use o recurso Elaboração de trabalho para elaborar um único trabalho de cópia a partir de diversas digitalizações. É possível usar o alimentador de documentos ou o vidro do scanner. As configurações para a primeira digitalização são usadas para digitalizações subseqüentes.

- **1.** Toque em Copiar.
- **2.** Navegue até Elaboração de trabalho e toque nessa opção.
- **3.** Toque em Trabalho criado em.
- **4.** Toque em OK.
- **5.** Se necessário, selecione as opções de cópia desejadas.
- **6.** Toque em Iniciar cópia. Após a digitalização de cada página, o painel de controle solicita mais páginas.
- **7.** Se o trabalho contiver mais páginas, carregue a próxima página e então pressione Iniciar cópia.

Se o trabalho não contiver mais páginas, toque em **Concluído** para imprimir.

**Nota** No Modo trabalho, se você digitalizar a primeira página de um documento usando o alimentador de documentos, digitalize todas as páginas desse documento usando esse alimentador. Se você digitaliza a primeira página de um documento usando o vidro do scanner, então você deverá digitalizar todas as páginas deste documento usando o vidro do scanner.

# **Cancelamento de um trabalho de cópia**

Para cancelar o trabalho de cópia em execução no momento, toque em Parar no painel de controle. Isso pausa o dispositivo. Em seguida, toque Cancelar trabalho atual.

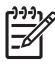

**Nota** Se você cancelar um trabalho de cópia, retire o documento do scanner de mesa ou do alimentador automático de documentos.

# **12 Digitalização e envio para e-mail**

O MFP oferece capacidades de digitalização colorida e envio digital. Usando o painel de controle, você pode digitalizar documentos em preto e branco ou coloridos e enviá-los para um endereço de e-mail, como um anexo. Para usar o envio digital, o dispositivo deve estar conectado a uma rede local (LAN).

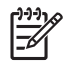

**Nota** O ícone de e-mail não é mostrado no painel de controle se o e-mail não estiver configurado.

Este capítulo discute os seguintes tópicos:

- [Definir configurações de e-mail](#page-189-0)
- [Uso da tela Enviar e-mail](#page-191-0)
- **[Execute as funções de e-mail básicas](#page-192-0)**
- [Use o catálogo de endereços](#page-194-0)
- [Alteração das configurações de e-mail para o trabalho atual](#page-196-0)
- [Digitalização para uma pasta](#page-197-0)
- [Digitalização para um destino de fluxo de trabalho](#page-198-0)

# <span id="page-189-0"></span>**Definir configurações de e-mail**

Antes de enviar um documento para um e-mail, você deve configurar o dispositivo.

**Nota** As instruções que se seguem são para configurar o dispositivo no painel de controle. E Você também pode executar esses procedimentos utilizando o servidor da Web incorporado. Para obter mais informações, consulte [Servidor da Web incorporado](#page-207-0).

### **Protocolos suportados**

Os HP LaserJet CM4730 modelos de MFP suportam o protocolo Simple Mail Transfer Protocol (SMTP) e o Lightweight Directory Access Protocol (LDAP).

#### **SMTP**

- O SMTP (protocolo de transferência de correio simples) é um conjunto de regras que define a interação entre programas que enviam e recebem e-mail. Para o dispositivo enviar documentos para e-mail, ele deve estar conectado a uma rede local que tenha acesso a um servidor de e-mail que suporte SMTP. O servidor SMTP também deve ter acesso a Internet.
- Se estiver usando uma conexão com rede local, entre em contato com o administrador do sistema para obter o endereço IP ou nome de host para seu servidor SMTP. Se estiver se conectando por uma conexão DSL ou cabo, entre em contato com o provedor de internet para obter o endereço IP do servidor SMTP.

#### **LDAP**

- O LDAP (protocolo de acesso a diretório leve) é usado para obter acesso a um banco de dados de informações. Quando o dispositivo usa LDAP, ele pesquisa uma lista global de endereços de e-mail. À medida que você começa a digitar o endereço de e-mail, o LDAP usa um recurso de preenchimento automático que fornece uma lista de endereços de e-mail correspondentes aos caracteres digitados. À medida que você digita mais caracteres, a lista de endereços de e-mail correspondentes fica menor.
- O dispositivo suporta LDAP, mas não é necessária uma conexão a um servidor LDAP para o dispositivo poder enviar para e-mail.

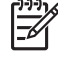

**Nota** Se você necessitar alterar as configurações de LDAP, você deve alterá-las utilizando o servidor da Web incorporado. Para obter mais informações, consulte o [Servidor](#page-207-0) [da Web incorporado](#page-207-0), ou o *Guia do usuário do servidor da Web incorporado* no CD do dispositivo.

### **Definir configurações de servidor de e-mail**

Consulte o administrador do sistema ou use o painel de controle para localizar o endereço IP do servidor SMTP. Em seguida, execute os procedimentos a seguir para configurar manualmente e testar o endereço IP.

#### **Configuração do endereço do gateway SMTP**

- **1.** Na tela inicial, toque em Administração.
- **2.** Toque em Configuração inicial.
- **3.** Toque em Configuração de e-mail e depois toque em Gateway SMTP.
- **4.** Digite o endereço do gateway SMTP, seja como um endereço IP ou como um nome de domínio plenamente qualificado. Se você não souber o endereço IP ou o nome de domínio, entre em contato com o administrador da rede.
- **5.** Toque em OK.

#### **Teste das configurações de SMTP**

- **1.** Na tela inicial, toque em Administração.
- **2.** Toque em Configuração inicial.
- **3.** Toque em Configuração de e-mail e depois toque em Testar gateways de envio.

Se a configuração estiver correta, é exibido **Gateways OK** no visor do painel de controle.

Se o primeiro teste for bem-sucedido, envie um e-mail para você mesmo utilizando o recurso de envio digital. Se você receber o e-mail, é um sinal de que configurou com êxito o recurso de envio digital.

Se você não receber o e-mail, use estas ações para resolver problemas no software de envio digital:

- Verifique o endereço e o SMTP para certificar-se de que os digitou corretamente.
- Imprima uma página de configuração. Verifique se o endereço do SMTP está correto.
- Verifique se a rede está funcionando corretamente. Envie um e-mail para você mesmo, a partir de um computador. Se você receber o e-mail, é um sinal de que a rede está funcionando corretamente. Se você não receber o e-mail, entre em contato com o administrador da rede ou o provedor de serviços de Internet (ISP).
- Execute o arquivo DISCOVER.EXE. Este programa tenta encontrar o gateway. Você pode baixar o arquivo a partir do site da HP, em [http://www.hp.com/support/ljcm4730mfp.](http://www.hp.com/support/ljcm4730mfp)

# <span id="page-191-0"></span>**Uso da tela Enviar e-mail**

Use a tela de toque para percorrer as opções na tela Enviar e-mail.

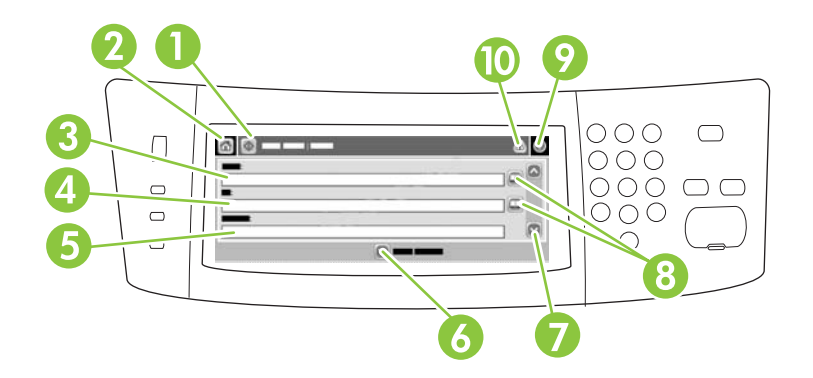

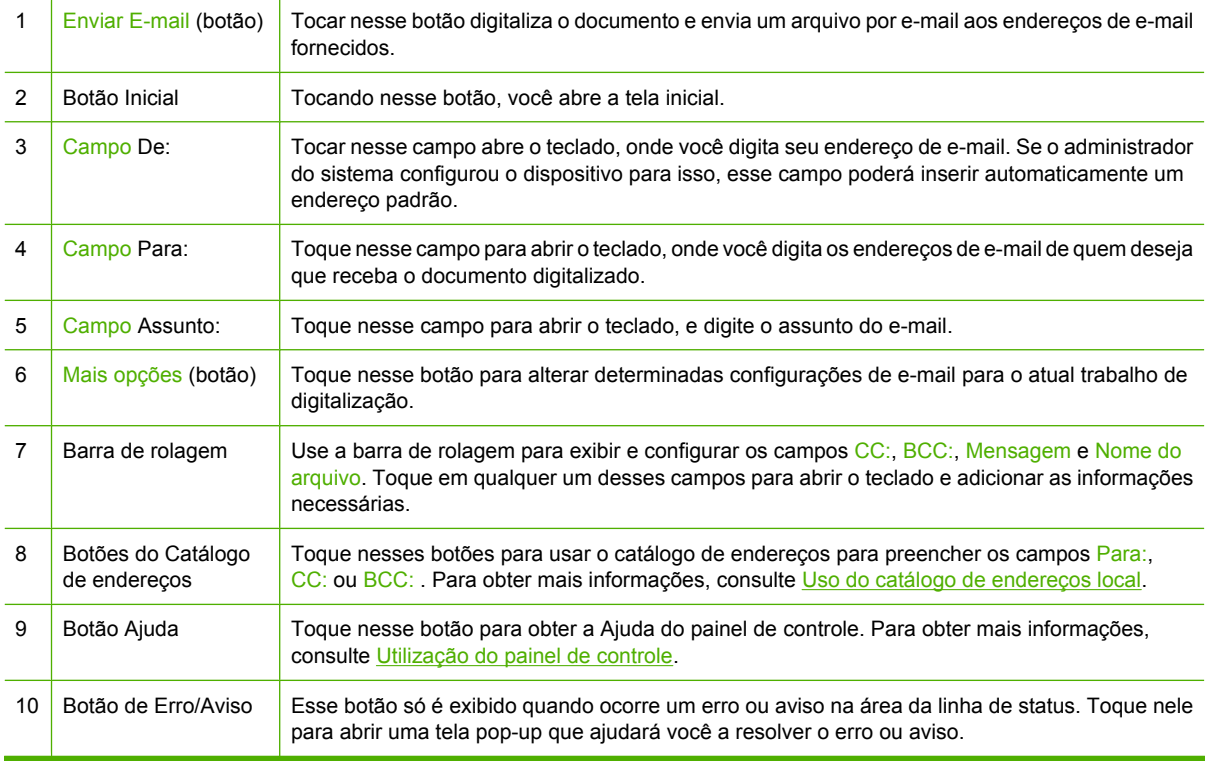

# <span id="page-192-0"></span>**Execute as funções de e-mail básicas**

O recurso de e-mail do dispositivo oferece os seguintes benefícios:

- Envia documentos para diversos endereços de e-mail, economizando tempo e gastos com entregas.
- Entrega os arquivos em preto-e-branco ou coloridos. Os arquivos podem ser enviados em diferentes formatos de arquivos que o destinatário pode manipular.

Com o e-mail, os documentos são digitalizados na memória do dispositivo e enviados para um ou vários endereços de e-mail, como um anexo. Os documentos digitais podem ser enviados em diversos formatos gráficos, como .TFF e .JPG, permitindo que os destinatários manipulem o arquivo em vários programas, a fim de atender às suas necessidades. Os documentos são entregues em uma qualidade próxima à do original e então podem ser impressos, armazenados e encaminhados.

Para usar o recurso de e-mail, o dispositivo precisa estar conectado a uma rede local SMTP válida que inclua o acesso à Internet.

### **Carregamento de documentos**

Você pode digitalizar um documento usando o vidro ou o AAD. O vidro e o AAD podem acomodar originais no tamanho carta, executivo, A4 e A5. O AAD pode também acomodar originais em tamanho ofício. Originais menores, recibos, documentos irregulares e gastos, documentos grampeados, documentos previamente dobrados e fotografias devem ser digitalizados no vidro. Documentos de várias páginas podem ser digitalizados facilmente utilizando o AAD.

### **Enviar documentos**

O dispositivo digitaliza originais em preto-e-branco ou em cores. Você pode usar as configurações padrão ou alterar as preferências de digitalização e os formatos de arquivo. Estas são as configurações padrão:

- Cor
- PDF (exige que o destinatário tenha o Adobe Acrobat para ler o anexo do e-mail)

Para obter informações sobre como alterar as configurações do trabalho atual, consulte [Alteração das](#page-196-0) [configurações de e-mail para o trabalho atual.](#page-196-0)

#### **Envio de um documento**

- **1.** Coloque o documento com a face para baixo no vidro do scanner ou com a face para cima no AAD.
- **2.** Na tela inicial, toque em E-mail.
- **3.** Se solicitado, digite seu nome de usuário e senha.
- **4.** Complete os campos De:, Para: e Assunto: . Role e complete os campos CC:, BCC: e Mensagem, se apropriado. O seu nome de usuário ou outras informações padrão podem ser exibidos no campo De: . Se forem exibidas por padrão, talvez você não possa alterá-las.
- **5.** (Opcional) Toque em Mais opções para alterar as configurações do documento que está enviando (por exemplo, o tamanho original do documento). Para enviar um documento frente e verso, selecione Lados e uma opção com original frente e verso.
- **6.** Pressione Iniciar para começar a enviar.
- **7.** Quando terminar, remova o documento original do vidro do scanner ou do AAD.

#### **Uso da função de preenchimento automático**

Quando você digita caracteres nos campos Para:, CC: ou De: na tela Enviar e-mail, a função de preenchimento automático é ativada. À medida que você digita o endereço ou nome exigido, usando a tela do teclado, o dispositivo pesquisa automaticamente a lista do catálogo de endereços e completa o endereço ou nome usando a primeira correspondência encontrada. Então, você pode selecionar esse nome tocando em Enter, ou continuar digitando o nome até que o preenchimento automático encontre a entrada correta. Se você digitar um caractere que não corresponda a nenhuma entrada da lista, o texto de preenchimento automático será removido do visor para indicar que você está digitando um endereço que não está no catálogo de endereço.

## <span id="page-194-0"></span>**Use o catálogo de endereços**

Você pode enviar um e-mail para uma lista de destinatários, usando o recurso de catálogo de endereços do dispositivo. Consulte o administrador do sistema para obter informações sobre como configurar listas de endereços.

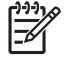

**Nota** Você pode também usar o servidor da Web incorporado (EWS) para criar e gerenciar o catálogo de endereços de email. O catálogo de endereços de e-mail EWS pode ser usado para adicionar, editar ou excluir um único endereço de e-mail ou listas de distribuição de e-mail. Para obter mais informações, consulte [Servidor da Web incorporado.](#page-207-0)

### **Criação de uma lista de destinatários**

- **1.** Na tela inicial, toque em E-mail.
- **2.** Complete uma das seguintes etapas:
	- Toque em Para: para abrir a tela do teclado, e digite os endereços de e-mail dos destinatários. Separe vários enderecos de e-mail com ponto e vírgula ou tocando em Entrar na tela de toque.
	- Uso do livro de endereços
		- **a.** Na tela Enviar e-mail, toque no botão livro de endereços (<sup>o cor</sup>) para abrir o livro de endereços.
		- **b.** Navegue pelas entradas do catálogo de endereços, usando a barra de rolagem. Pressione a seta para percorrer a lista rapidamente.
		- **c.** Destaque o nome para selecionar um destinatário e então toque no botão Adicionar  $(\oplus)$ .

Você também pode selecionar uma lista de distribuição tocando na lista suspensa no alto da tela e tocando em Todos, ou adicionar um destinatário de uma lista local tocando em Local na lista suspensa. Destaque os nomes apropriados e então toque em **D** para acrescentar o nome à sua lista de destinatários.

Você pode remover um destinatário de sua lista, fazendo a rolagem para destacá-lo e, em seguida, tocando no botão Remover  $(\blacksquare)$ .

- **3.** Os nomes da lista de destinatários são colocados na linha de texto da tela do teclado. Se você desejar, pode adicionar um destinatário que não seja encontrado no catálogo de endereços, digitando o endereço de e-mail com o teclado. Depois que estiver satisfeito com a sua lista de destinatários, toque em OK.
- **4.** Toque em OK.
- **5.** Termine de digitar informações nos campos CC: e Assunto: na tela Enviar e-mail, se necessário. Você pode verificar a lista de destinatários, tocando na seta para baixo localizada na linha de texto Para:
- **6.** Pressione Iniciar.

### <span id="page-195-0"></span>**Uso do catálogo de endereços local**

Utilize o catálogo de endereços local para armazenar endereços de e-mail freqüentemente usados. O catálogo de endereços local pode ser compartilhado entre os dispositivos que usam o mesmo servidor, para obter acesso ao software de envio digital da HP.

Você pode usar o catálogo de endereços quando digitar endereços de e-mail nos campos De:, Para:, CC: ou BCC: . Você também pode acrescentar ou excluir endereços no catálogo.

Para abrir o catálogo de enderecos, toque no botão do catálogo de enderecos ( $\mathbb Q$ ).

#### **Para acrescentar endereços no catálogo de endereços local**

- **1.** Toque em Local.
- **2.** Toque em  $\mathbf{E}$ .
- **3.** (Opcional) Toque no campo Nome, e no teclado exibido digite um nome para a nova entrada. Toque em OK.

O nome será o apelido do endereço de e-mail. Se você não digitar um apelido, o endereço de email propriamente dito será o apelido.

**4.** Toque no campo Endereço e, no teclado exibido, digite o endereço de e-mail da nova entrada. Toque em OK.

#### **Para excluir endereços de e-mail do catálogo de endereços local**

Você pode excluir os endereços de e-mail que não usa mais.

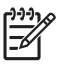

**Nota** Para *alterar* um endereço de e-mail, você deve primeiro exclui-lo e, em seguida, adicionar o endereço correto como um novo endereço, no catálogo de endereços local.

- **1.** Toque em Local.
- **2.** Toque no endereço de e-mail a excluir.
- **3.** Toque em  $\mathbb{R}$ .

A seguinte mensagem de confirmação é exibida: **Deseja excluir o(s) endereço(s) selecionado (s)?**

**4.** Toque em Sim para excluir o(s) endereço(s) de e-mail ou toque em Não para voltar à tela do catálogo de endereços.

## <span id="page-196-0"></span>**Alteração das configurações de e-mail para o trabalho atual**

Use o botão Mais opções para alterar as seguintes configurações de e-mail para o atual trabalho de impressão:

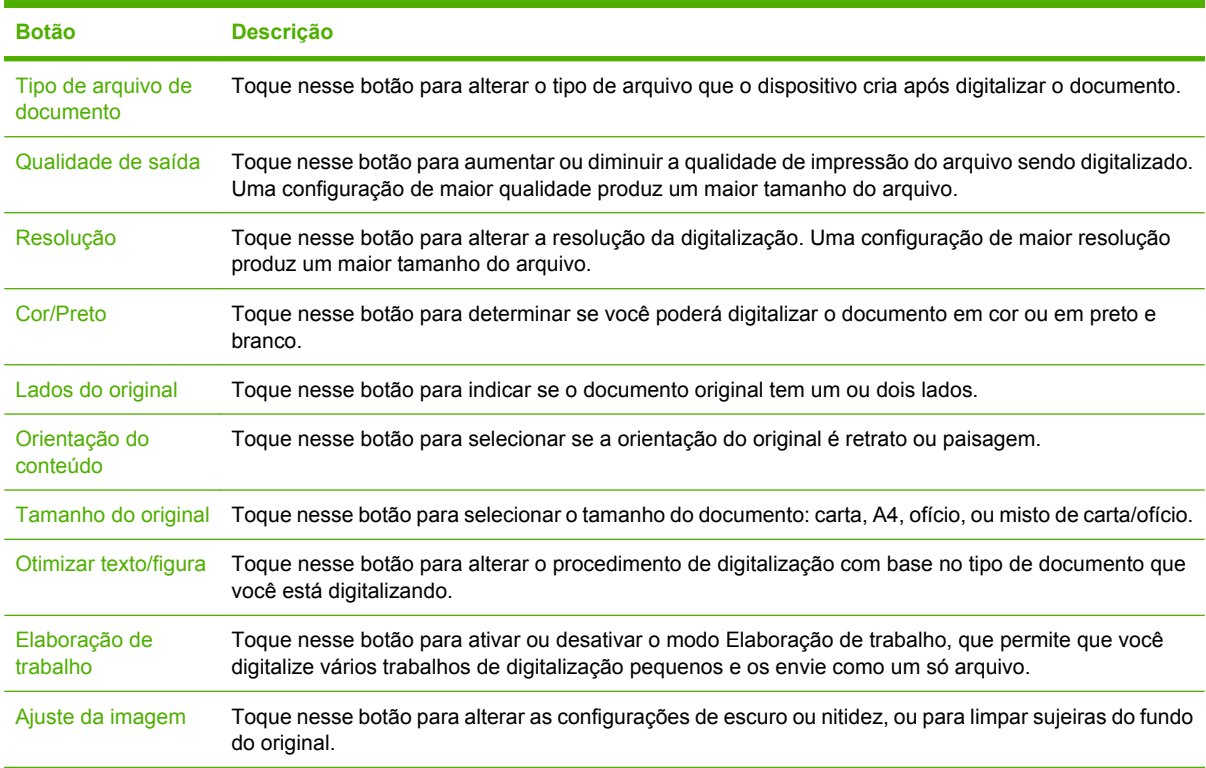

# <span id="page-197-0"></span>**Digitalização para uma pasta**

Se o administrador do sistema disponibilizou o recurso, o dispositivo pode digitalizar um arquivo e enviálo para uma pasta na rede. Os sistemas operacionais suportados para destinos de pastas incluem Windows 2000, Windows XP e Windows Server 2003.

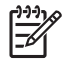

**Nota** Você pode ter de fornecer um nome e senha de usuário para poder usar essa opção, ou para enviar para determinadas pastas. Consulte o administrador do sistema para obter mais informações.

- **1.** Coloque o documento com a face para baixo no vidro do scanner ou com a face para cima no AAD.
- **2.** Na tela inicial, toque em **Pasta da rede**.
- **3.** Na lista Pastas de acesso rápido, selecione a pasta na qual deseja salvar o documento.
- **4.** Toque no campo **Nome do arquivo** para abrir a tela pop-up do teclado, e digitar o nome do arquivo.
- **5.** Toque em **Enviar para pasta de rede**.

# <span id="page-198-0"></span>**Digitalização para um destino de fluxo de trabalho**

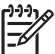

**Nota** Este recurso do dispositivo é fornecido pelo Digital Sending Software opcional.

Se o administrador do sistema habilitou a funcionalidade de fluxo de trabalho, você pode digitalizar um documento e enviá-lo a um destino de fluxo de trabalho personalizado. Um destino de fluxo de trabalho oferece a você a capacidade de enviar informações adicionais, juntamente com o documento digitalizado, para uma rede especificada ou um FTP (protocolo de transferência de arquivos). Solicitações para informações específicas são exibidas no visor do painel de controle. O administrador do sistema também pode designar uma impressora como destino de fluxo de trabalho, o que lhe permite digitalizar um documento e enviá-lo diretamente à impressora de rede para impressão.

- **1.** Coloque o documento com a face para baixo no vidro do scanner ou com a face para cima no AAD.
- **2.** Na tela inicial, toque em **Fluxo de trabalho**.
- **3.** Selecione o destino para o qual deseja digitalizar.
- **4.** No campo Campo de texto, digite os dados que deseja enviar junto com o arquivo, e depois toque em **Enviar fluxo de trabalho**.

# **13 Fax**

- [Fax analógico](#page-201-0)
- [Transmissão de fax digital](#page-203-0)

# <span id="page-201-0"></span>**Fax analógico**

Quando o acessório de fax analógico está instalado, o MFP pode funcionar como aparelho de fax autônomo.

Os modelos HP Color LaserJet CM4730f MFP, HP Color LaserJet CM4730fsk MFP e HP Color LaserJet CM4730fm MFP são fornecidos com um acessório de fax analógico já instalado. Para a HP Color LaserJet CM4730 MFP (modelo básico), você pode pedir esse acessório como uma opção. Consulte [Números de peça](#page-330-0) para obter informações sobre como pedir o acessório de fax analógico. O *Guia do acessório de fax analógico 300* e o *Guia do driver de envio de fax do acessório de fax analógico 300* estão localizados no CD de software da multifuncional ou em [http://www.hp.com/go/](http://www.hp.com/go/mfpfaxaccessory300) [mfpfaxaccessory300.](http://www.hp.com/go/mfpfaxaccessory300)

### **Conexão do acessório de fax a uma linha telefônica**

Ao conectar o acessório de fax a uma linha telefônica, verifique se a linha em uso para o acessório de fax é uma linha dedicada não usada por outros dispositivos. Além disso, essa linha deve ser uma linha analógica porque o fax não irá funcionar corretamente se estiver conectado a sistemas PBX digitais. Se não tiver certeza se a linha telefônica é analógica ou digital, entre em contato com a companhia telefônica.

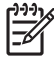

**Nota** A HP recomenda a utilização do fio telefônico que acompanha o acessório de fax para garantir que o acessório funcione corretamente.

Siga estas instruções para conectar o acessório de fax a uma tomada de telefone.

**1.** Localize o fio telefônico incluído no kit do acessório de fax. Ligue uma extremidade do fio no conector localizado no formatador do acessório de fax. Empurre o conector até ele encaixar.

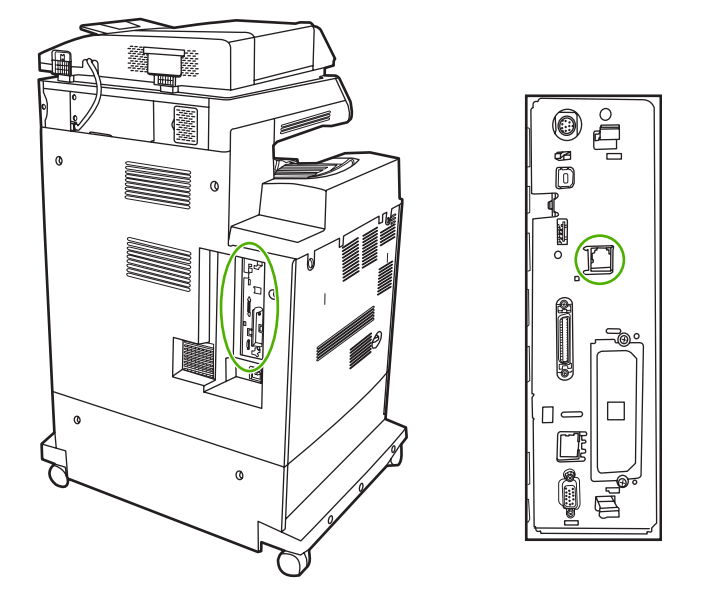

**CUIDADO** Conecte a linha telefônica à porta do acessório de fax, localizada no centro do formatador. Não conecte a linha telefônica à porta de rede local do HP Jetdirect, que fica mais próxima à parte inferior do formatador.

**2.** Conecte a outra extremidade do fio telefônico na tomada de telefone da parede. Encaixe o conector até ele clicar ou até estar encaixado firme. Como são utilizados diferentes tipos de conectores em diferentes países/regiões, o conector pode não produzir um clique audível.

### **Configuração e utilização dos recursos do fax**

Antes de usar os recursos do fax, você deverá configurá-los nos menus do painel de controle. Para obter informações completas sobre como configurar e utilizar o acessório de fax, bem como para obter informações sobre como solucionar problemas com o acessório de fax, consulte o *Guia do usuário do acessório de fax analógico HP LaserJet 300*. Esse guia é fornecido com o acessório de fax e também encontra-se disponível no CD de software da multifuncional.

Use o driver de envio de fax para enviar um fax de um computador sem precisar usar o painel de controle da multifuncional. Consulte o *Guia do driver de envio de fax do acessório de fax analógico 300 da HP LaserJet MFP* para obter mais informações.

O *Guia do usuário do acessório de fax analógico 300 da HP LaserJet* e o *Guia do driver de envio de fax do acessório de fax analógico 300 da HP LaserJet MFP* ambos estão disponíveis no CD de software da multifuncional.

# <span id="page-203-0"></span>**Transmissão de fax digital**

A transmissão de fax digital está disponível quando você instala o DSS opcional da HP. Para obter informações sobre como encomendar este software, vá para [http://www.hp.com/go/digitalsending.](http://www.hp.com/go/digitalsending)

Com a transmissão de fax digital, o MFP *não* precisa estar conectado diretamente a uma linha telefônica. Em vez disso, o MFP pode enviar um fax de uma das três maneiras a seguir:

- **Fax de rede** envia fax por um provedor de fax de terceiros.
- **Fax do Microsoft Windows 2000** é um fax modem e Digital Sender Module em um computador que permite ao computador operar como um fax de gateway turnkey.
- **Fax de Internet** usa um provedor de fax da Internet ao processar faxes. O fax é distribuído em um aparelho de fax tradicional ou enviado ao e-mail do usuário.

Para obter informações completas sobre como utilizar a transmissão de fax digital, consulte a documentação fornecida com o DSS da HP.

# **14 Gerencie o MFP**

- [Páginas de informações](#page-205-0)
- [Servidor da Web incorporado](#page-207-0)
- [Software HP Easy Printer Care \(Suporte fácil para impressora HP\)](#page-211-0)
- [Software HP Web Jetadmin](#page-214-0)
- [Utilitário da impressora HP para Macintosh](#page-215-0)
- [Recursos de segurança](#page-220-0)
- [Definir relógio em tempo real](#page-224-0)
- [Configurar alertas](#page-226-0)
- [Atualizar o firmware](#page-227-0)
- [Gerenciar memória](#page-232-0)
- **•** [Gerenciar suprimentos](#page-233-0)

# <span id="page-205-0"></span>**Páginas de informações**

As páginas de informações fornecem detalhes sobre o dispositivo e sua configuração atual. A tabela a seguir fornece instruções para imprimir as páginas de informações.

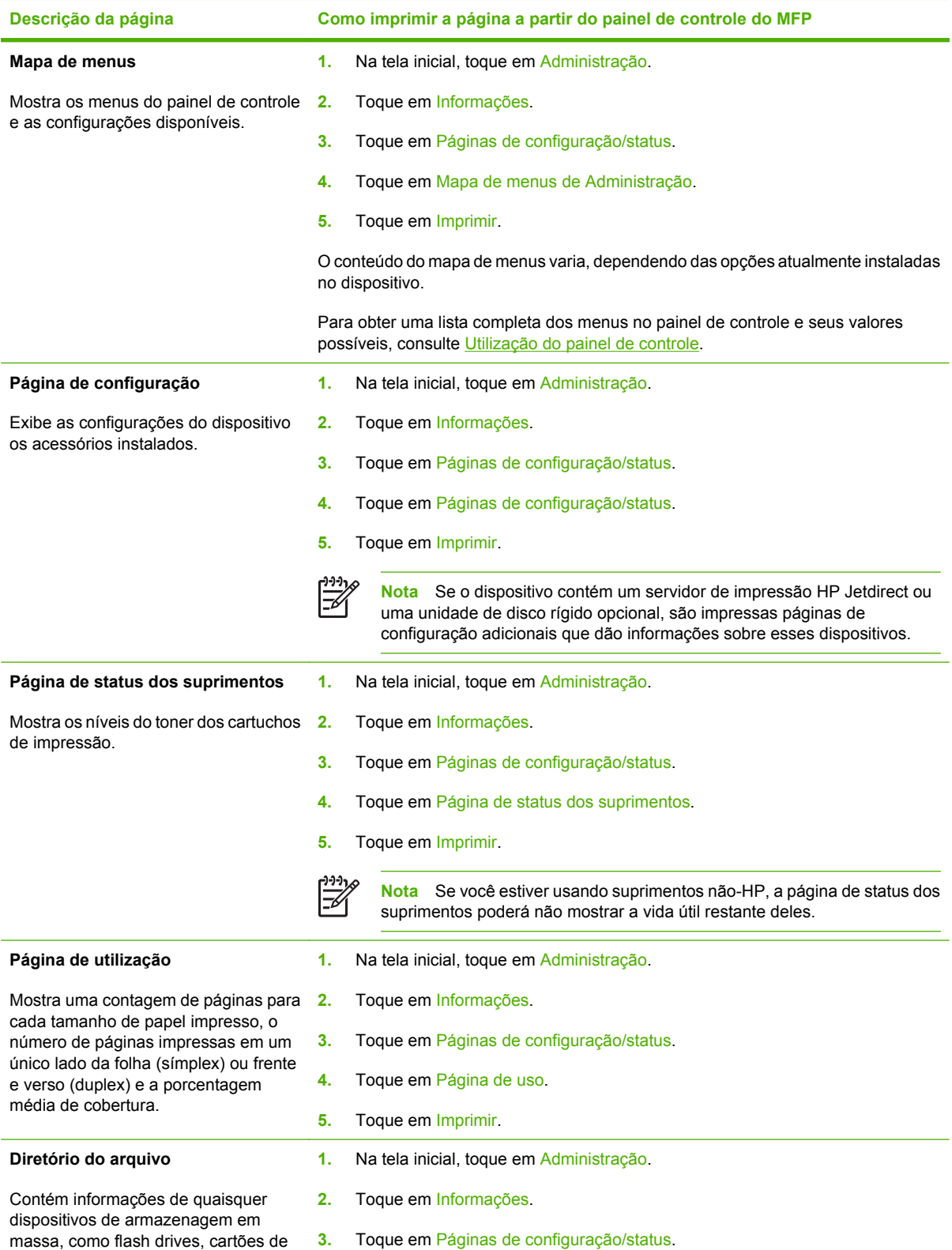

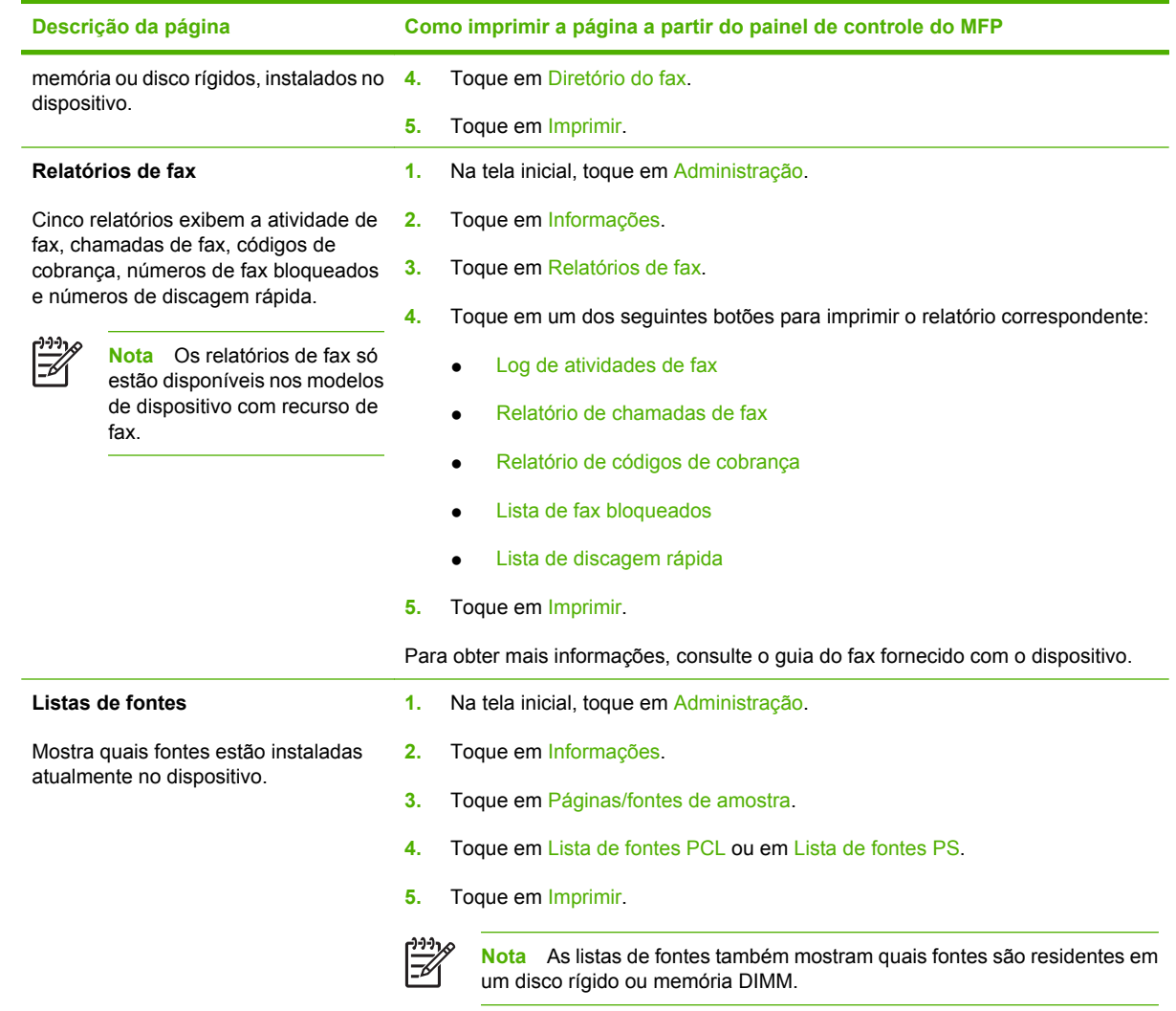

# <span id="page-207-0"></span>**Servidor da Web incorporado**

Use o servidor da Web incorporado para visualizar o status da rede e do MFP e gerenciar as funções de impressão a partir do computador, sem a necessidade de usar o painel de controle do MFP. A seguir, estão relacionados exemplos do que é possível fazer usando o servidor da Web incorporado:

|ૐ

**Nota** Quando a impressora estiver conectada diretamente a um computador, use o Software HP Easy Printer Care (Suporte fácil para impressora HP) para exibir o status da impressora.

- Exibir informações de status do MFP.
- Definir o tipo de mídia a ser carregada em cada bandeja.
- Determinar a vida útil restante de todos os suprimentos e encomendar novos suprimentos.
- Exibir e alterar as configurações das bandejas.
- Visualizar e alterar a configuração do menu do painel de controle do MFP.
- **•** Exibir e imprimir páginas internas.
- Receber notificação de eventos de suprimentos e do MFP.
- Exibir e alterar a configuração de rede.

Para usar o servidor da Web incorporado, é preciso ter o Microsoft Internet Explorer 5.01 ou posterior, ou o Netscape 6.2 ou posterior, para Windows, Mac OS e Linux (somente Netscape). O Netscape Navigator 4.7 é obrigatório para o HP-UX 10 e o HP-UX 11. O servidor da Web incorporado funciona quando o MFP está conectado a uma rede IP. O servidor da Web incorporado não oferece suporte para conexões do MFP com base em IPX. Você não precisa ter acesso à Internet para abrir e utilizar o servidor da Web incorporado.

Quando o MFP estiver conectado a uma rede, o servidor da Web incorporado ficará automaticamente disponível.

**Nota** Para obter informações completas sobre como usar o servidor da Web incorporado, consulte o *Guia do usuário do servidor da Web incorporado*, contido no CD de software do HP Color LaserJet série CM4730 MFP.

### **Abrir o servidor da Web incorporado**

Para abrir o servidor da Web incorporado, digite o endereço IP ou nome de host do MFP em um navegador com suporte. Caso não saiba o endereço IP ou o nome do host, imprima uma página de configuração.

O servidor da Web incorporado tem quatro guias:

- Guia **Informações**
- Guia **Configurações**
- Guia **Envio digital**
- Guia **Rede**

O servidor da Web incorporado também tem outros links que levam a sites externos.

### **Guia Informações**

O grupo de páginas de Informações consiste nas seguintes páginas.

- **Status do dispositivo**. Essa página mostra o status do MFP e a vida útil restante dos suprimentos HP, sendo que 0% representa um suprimento vazio. A página mostra também o tipo e o tamanho da mídia de impressão configurados para cada bandeja. Para alterar as configurações padrão, clique em **Alterar configurações**.
- **Página de configuração**. Essa página mostra as informações contidas na página de configuração do MFP.
- **Status dos suprimentos**. Esta página mostra a vida útil restante dos suprimentos HP; 0% indica que um suprimento está vazio. Essa página também oferece os números de peça dos suprimentos. Para encomendar novos suprimentos, clique em **Encomendar suprimentos** na área **Outros links** da janela. Para visitar sites na Web, você precisa ter acesso à Internet.
- **Log de eventos**. Essa página mostra uma lista de todos os eventos e erros do MFP.
- Página de uso. Essa página detalha o uso total do MFP.
- **Informações do dispositivo**. Essa página também mostra as informações relacionadas ao modelo, endereço e nome de rede do MFP. Para alterar essas entradas, clique em **Informações sobre o dispositivo,** na guia **Configurações**.
- Painel de controle. Visualiza o status atual do painel de controle do MFP.
- **Imprimir**. Selecione um arquivo na rede ou na Web e envie-o para ser impresso no MFP. O documento deve ser um documento pronto para impressão, por exemplo, um arquivo .PS, .PDF, .PCL ou .TXT.

#### **Guia Configurações**

Use essa guia para configurar o MFP a partir do computador. A guia **Configurações** pode ser protegida por senha. Se o MFP estiver em rede, sempre consulte o administrador de sistemas antes de trocar as configurações dessa guia.

A guia **Configurações** contém as seguintes páginas:

- **Configurar dispositivo**. Defina todas as configurações do MFP nessa página. Ela contém os menus tradicionais encontrados no visor do painel de controle. Esses menus incluem **Informações**, **Manuseio de papel**, **Configurar dispositivo** e **Diagnósticos**.
- Servidor de e-mail. Use essa página para configurar o servidor SMTP que será usado para enviar alertas de e-mail do MFP (configurar na página **Alertas**).
- **Alertas**. Apenas rede. Configure esse menu para receber alertas de e-mail para vários eventos de suprimentos e do MFP. Esses alertas podem ser enviados para uma lista de até 20 destinos de e-mail, dispositivos móveis ou sites da Web.
- **Envio automático**. Use a tela Envio automático para enviar informações de uso e configuração do produto periodicamente ao seu provedor de serviços. Esse recurso estabelece uma relação com a Hewlett-Packard Company ou com outro provedor de serviços para fornecer serviços que incluem contratos de suporte e rastreio de uso.
- **Segurança**. Defina uma senha que deve ser informada para obter acesso às quias **Configurações**, **Envio digital** e **Rede**. Ative e desative determinados recursos do servidor da Web incorporado.
- **Editar outros links**. Adicione ou personalize um link para outro site na Web. Esse link será exibido na área **Outros links** em todas as páginas do servidor da Web incorporado. Esses links permanentes são exibidos sempre na área **Outros endereços**: **HP Instant Support**, **Pedir suprimentos** e **Suporte do produto**.
- **Informações do dispositivo**. Forneça um nome e atribua um número de ativo ao MFP. Digite o nome do contato principal que receberá informações sobre o MFP.
- **Idioma**. Determine o idioma no qual as informações do servidor da Web incorporado devem ser exibidas.
- **Data & hora**. Use essa página para definir a data e a hora corretas para o dispositivo. Depois que a hora estiver definida, o relógio em tempo real do dispositivo manterá a hora exata.
- **Página de horário de atividade**. O Horário de atividade pode ser definido para ativar o MFP em um determinado horário diariamente. Somente um horário pode ser definido por dia; entretanto, cada dia pode ter um horário de atividade diferente. Também é possível definir o atraso no horário como Modo de inatividade nessa página.

#### **Guia Envio digital**

Use as páginas da guia **Envio digital** para configurar os recursos de envio digital.

⊯

**Nota** Se o MFP estiver configurado para usar o software opcional HP Digital Sending, as opções dessas guias não estarão disponíveis. Em vez disso, toda a configuração de envio digital será executada no software HP Digital Sending.

- Página Geral. Configura as informações de contato do administrador do sistema.
- **Enviar para página de e-mail**. Defina as configurações de e-mail para envio digital. Você pode especificar o servidor SMTP, o endereço "De" padrão e o assunto padrão. Também é possível definir o tamanho máximo de arquivo permitido em anexos.
- **Página de endereços**. Defina as configurações do servidor LDAP para envio digital. O servidor LDAP pode ser usado para recuperar endereços de e-mail para envio digital. Marque a caixa de seleção no início dessa página para ativar esse recurso. Clique em **Localizar Servidor** para encontrar o servidor LDAP em sua rede e, em seguida, clique em **Testar**, na parte inferior da página para testar o acesso ao servidor. Entre em contato com o administrador da rede para obter mais informações sobre como usar o servidor LDAP.
- **Página do catálogo de endereços**. Use essa página para importar endereços de e-mail, na forma de um arquivo CSV (Comma-Separated Value, valor separado por vírgula) no catálogo de endereços interno do MFP. Esse processo será necessário somente se você não estiver usando um servidor LDAP para encontrar endereços de e-mail.
- **Página do log de atividades**. Visualiza o log de atividades de envio digital para o MFP. O log contém informações sobre o trabalho de envio digital, incluindo todos os erros que ocorrem.
- **Página de preferências**. Configure os padrões de envio digital, como o tamanho da página padrão e o atraso de redefinição de configurações padrão. Também é possível especificar essas configurações usando os menus do painel de controle do MFP.

#### **Guia Rede**

O administrador da rede pode usar essa guia para controlar as configurações de rede do MFP quando estiver conectado a uma rede IP. Essa guia não aparecerá se o MFP estiver conectado diretamente a um computador ou se estiver conectado a uma rede que usa um dispositivo que não seja um servidor de impressão HP Jetdirect.

#### **Outros links**

Essa seção contém links que conectam você à Internet. Para utilizar esses links, você precisa ter acesso à Internet. Se você utiliza conexão discada e não se conectou pela primeira vez em que abriu o servidor da Web incorporado, deve conectar-se antes de visitar esses sites na Web. Para conectar-se, você pode precisar fechar o servidor da Web incorporado e abri-lo novamente depois.

- **HP Instant Support**. Conecta ao site da HP para ajudá-lo a encontrar soluções. O serviço analisa o log de erros e as informações de configuração do MFP para dar um diagnóstico e informações de suporte específicas para o MFP.
- **Pedir suprimentos**. Conecta a um site onde você pode encomendar suprimentos HP genuínos, como cartuchos e mídia de impressão.
- **Suporte do produto**. Conecta ao site de suporte do HP Color LaserJet série CM4730 MFP.

## <span id="page-211-0"></span>**Software HP Easy Printer Care (Suporte fácil para impressora HP)**

O Software HP Easy Printer Care (Suporte fácil para impressora HP) é um programa do software que você pode usar nas seguintes tarefas:

- verificar o status da impressora;
- **•** verificar o status dos suprimentos;
- configurar alertas.
- obter acesso a ferramentas de solução de problemas e manutenção.

Você pode usar o Software HP Easy Printer Care (Suporte fácil para impressora HP) quando a impressora estiver conectada diretamente ao computador ou a uma rede. Você deve realizar uma instalação completa do software para usar o Software HP Easy Printer Care (Suporte fácil para impressora HP).

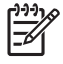

**Nota** Não é necessário ter acesso à Internet para abrir e usar a Software HP Easy Printer Care (Suporte fácil para impressora HP). Entretanto, se você clicar em links associados a sites, será necessário ter acesso à Internet para poder visitá-los.

Para obter mais informações sobre Software HP Easy Printer Care (Suporte fácil para impressora HP) visite <http://www.hp.com/go/easyprintercare>.

### **Sistemas operacionais compatíveis**

O Software HP Easy Printer Care (Suporte fácil para impressora HP) é suportado no Windows 2000 e no Windows XP.

### **Abra Software HP Easy Printer Care (Suporte fácil para impressora HP)**

Use um dos seguintes métodos para abrir o Software HP Easy Printer Care (Suporte fácil para impressora HP):

- Na barra de tarefas/bandeja do sistema do Windows (na extremidade inferior direita da área de trabalho), selecione **Software HP Easy Printer Care (Suporte fácil para impressora HP)**.
- Clique duas vezes no ícone da área de trabalho Software HP Easy Printer Care (Suporte fácil para impressora HP).

### **Seções do Software HP Easy Printer Care (Suporte fácil para impressora HP)**

O Software HP Easy Printer Care (Suporte fácil para impressora HP) contém as seções descritas na tabela a seguir.

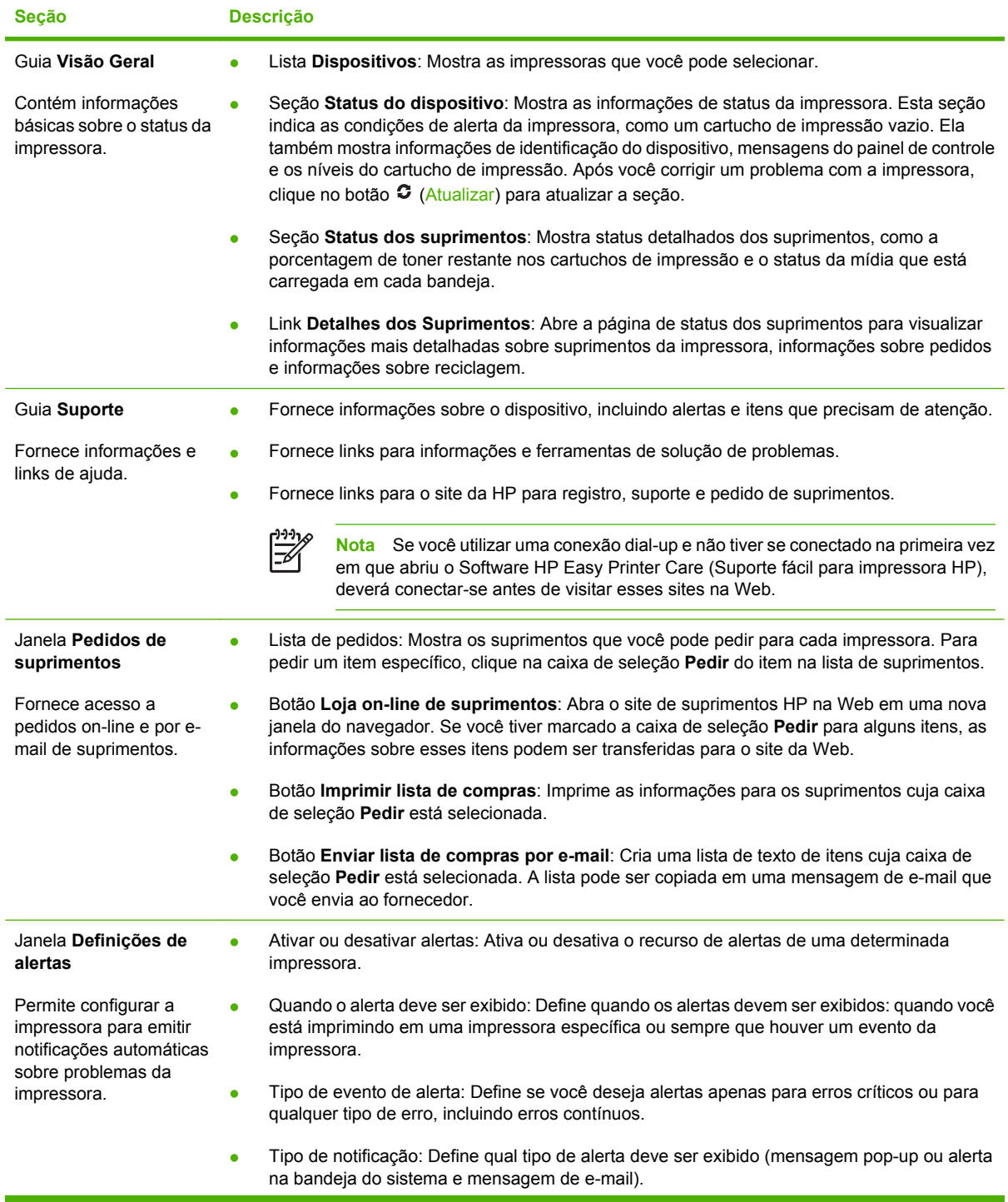

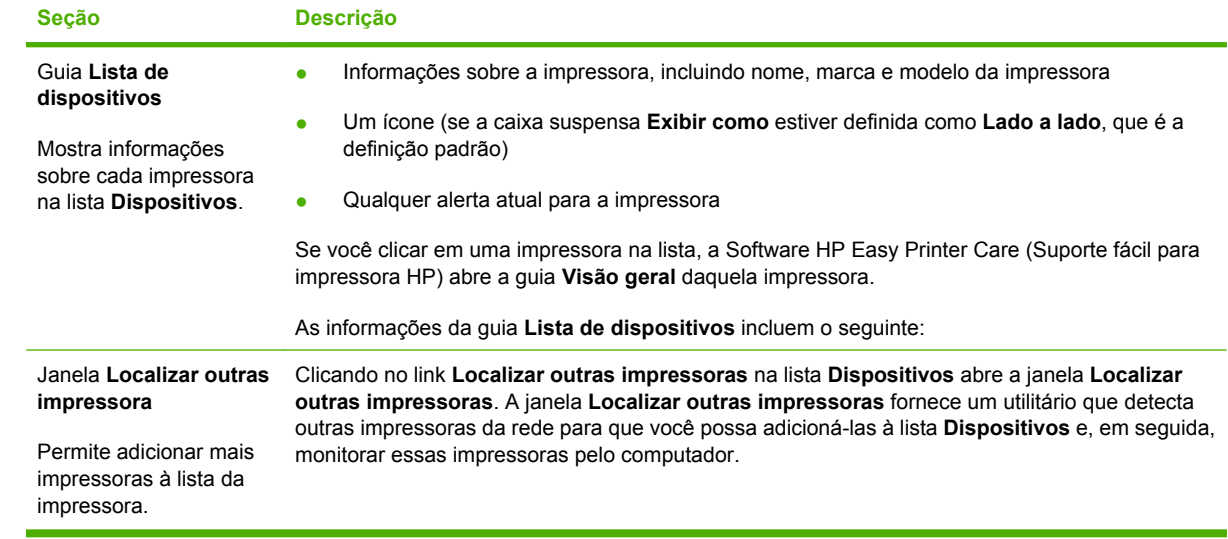

# <span id="page-214-0"></span>**Software HP Web Jetadmin**

O HP Web Jetadmin é uma solução de software com base na Web para tarefas remotas de instalação, monitoramento e solução de problemas com periféricos conectados em rede. A interface intuitiva do navegador simplifica o gerenciamento entre plataformas de uma grande variedade de dispositivos, incluindo impressoras HP e de outros fabricantes. O gerenciamento é proativo, capacitando os administradores de rede a solucionar problemas na impressora antes que os usuários sejam afetados. Faça o download gratuito do software de gerenciamento avançado em [http://www.hp.com/go/](http://www.hp.com/go/webjetadmin_software) [webjetadmin\\_software.](http://www.hp.com/go/webjetadmin_software)

Para obter plug-ins do HP Web Jetadmin, clique em **plug-ins** e, em seguida, selecione o link **download** ao lado do nome do plug-in desejado. O software HP Web Jetadmin pode enviar notificações automáticas sobre novos plug-ins disponíveis. Na página **Atualizações de produtos**, siga as instruções para se conectar automaticamente ao site da HP na Web.

Se instalado em um servidor host, o HP Web Jetadmin poderá ser acessado por qualquer cliente por meio de um navegador da Web compatível, como o Microsoft Internet Explorer 6.0 para Windows ou o Netscape Navigator 7.1 para Linux. Navegue até o host do HP Web Jetadmin.

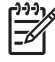

**Nota** Os navegadores devem estar habilitados para Java. Não existe suporte para navegação a partir de um Apple Macintosh.

# <span id="page-215-0"></span>**Utilitário da impressora HP para Macintosh**

Use o Utilitário da impressora HP para configurar e fazer a manutenção de uma impressora com um computador Mac OS X V10.2, V10.3 ou V10.4. Esta seção descreve várias funções que você pode realizar pelo Utilitário da impressora HP.

### **Abra o Utilitário da impressora HP.**

O processo usado para iniciar o Utilitário da impressora HP depende no sistema operacional Macintosh instalado.

#### **Abra o Utilitário da impressora HP no Mac OS X V10.2.**

- **1.** Abra o Localizador e, em seguida, clique em **Aplicativos**.
- **2.** Abra **Library** e, em seguida, clique em **Printers**.
- **3.** Clique em **hp** e, em seguida, clique em **Utilitários**.
- **4.** Clique duas vezes no **HP Printer Selector** para abrir o HP Printer Selector.
- **5.** Selecione a impressora que deseja configurar e clique em **Utilitários**.

#### **Abra o Utilitário da impressora HP no Mac OS X V10.3 ou no Mac OS X V10.4.**

**1.** No Dock, clique no ícone **Utilitário de configuração da impressora**.

₽

**Nota** Se o ícone **Utilitário de configuração da impressora** não estiver aparecendo no Dock, abra o Finder, clique em **Aplicativos**, **Utilitários**, e clique duas vezes em **Utilitário de configuração da impressora**.

**2.** Selecione a impressora que deseja configurar e clique em **Utilitários**.

### **Imprimir uma página de limpeza**

Imprima uma página de limpeza se a impressora não estiver imprimindo trabalhos com o nível de qualidade esperado.

- **1.** Abra o Utilitário da impressora HP.
- **2.** Na lista **Definições de configuração**, selecione **Limpeza de cor**.
- **3.** Clique em **Imprimir página de limpeza** para imprimir a página de limpeza.

### **Imprimir uma página de configuração**

Imprima uma página de configuração para ver as configurações da impressora.

- **1.** Abra o Utilitário da impressora HP.
- **2.** Na lista **Definições de configuração**, selecione **Página de configuração**.
- **3.** Clique em **Imprimir página de configuração** para imprimir a página de configuração.
# **Exibir status dos suprimentos**

Visualize o status dos suprimentos da impressora (por exemplo: cartuchos de impressão, tambor de imagem ou mídia de impressão) em um computador.

- **1.** Abra o Utilitário da impressora HP.
- **2.** Na lista **Definições de configuração**, selecione **Status dos suprimentos**.
- **3.** Clique na guia **Suprimentos** para exibir o status de vários suprimentos substituíveis e clique na guia **Mídia** para exibir o status da mídia de impressão.
	- Para exibir um lista de status mais detalhada, clique em **Informações detalhadas de suprimentos**. A caixa de diálogo Informações de suprimentos é exibida.
	- Para encomendar suprimentos on-line, clique em **Encomendar suprimentos HP**. É preciso ter acesso à Internet para poder usar a página da Web de encomendas on-line. Para obter mais informações sobre pedidos on-line, consulte Encomendar suprimentos on-line e usar outros recursos de suporte.

### **Encomendar suprimentos on-line e usar outros recursos de suporte**

Use o site da HP na Web para fazer pedidos de suprimentos para impressoras, obter suporte ao cliente ou para saber mais sobre reciclagem de suprimentos para impressoras. Para usar as páginas de suprimentos e suporte na Web, é necessário ter acesso à Internet.

- **1.** Abra o Utilitário da impressora HP.
- **2.** Na lista **Definições de configuração**, selecione **Suporte da HP**.
- **3.** Clique em um dos seguintes botões:
	- **Instant Support**: Abre uma página da Web que você pode usar para obter assistência técnica.
	- **Pedir suprimentos on-line**: Abre uma página da Web que você pode usar para encomendar suprimentos da impressora.
	- **Registro on-line**: Abre uma página da Web que você pode usar para registrar a impressora.
	- **Devolução e reciclagem**: Abre uma página da Web que você pode usar para localizar informações sobre reciclagem de suprimentos usados.

### **Carregar um arquivo para a impressora**

Enviar um arquivo do computador para a impressora. A ação que a impressora executa depende do tipo de arquivo que está sendo enviado para ela. Por exemplo, quando um arquivo pronto para impressão (como um arquivo.PS ou .PCL) é enviado, a impressora imprime o arquivo.

- **1.** Abra o Utilitário da impressora HP.
- **2.** Na lista **Definições de configuração**, selecione **Carregar arquivo**.
- **3.** Clique em **Escolher**, navegue até o arquivo que você deseja carregar e clique em **OK**.
- **4.** Clique em **Carregar** para carregar o arquivo.

# **Atualizar o firmware**

Atualize o firmware da impressora carregando o novo arquivo de firmware do computador. Você pode encontrar novos arquivos de firmware para sua impressora em [http://www.hp.com/support/](http://www.hp.com/support/ljcm4730mfp) licm4730mfp.

- **1.** Abra o Utilitário da impressora HP.
- **2.** Na lista **Definições de configuração**, selecione **Atualizar firmware**.
- **3.** Clique em **Escolher**, navegue até o arquivo de firmware que você deseja carregar e clique em **OK**.
- **4.** Clique em **Carregar** para carregar o arquivo de firmware.

# **Ativar o modo de impressão frente e verso (duplex)**

Ative o recurso de impressão nos lados do papel em impressoras equipadas com duplexadores automáticos.

- **1.** Abra o Utilitário da impressora HP.
- **2.** Na lista **Definições de configuração**, selecione **Modo duplex**.
- **3.** Selecione **Ativar modo duplex** para ativar o modo de impressão frente e verso e clique em **Aplicar agora**.

## **Bloquear ou desbloquear dispositivos de armazenamento da impressora**

Gerencie no computador o acesso a dispositivos de armazenamento da impressora.

- **1.** Abra o Utilitário da impressora HP.
- **2.** Na lista **Definições de configuração**, selecione **Bloquear recursos**.
- **3.** No menu pop-up **Nível de acesso ao painel de controle**, selecione o nível de acesso que você deseja definir para o painel de controle da impressora.
- **4.** Selecione o dispositivo a ser bloqueado e desmarque a seleção de todos os dispositivos a serem desbloqueados.
- **5.** Clique em **Aplicar agora**.

# **Salvar ou imprimir trabalhos armazenados**

Ative a função de armazenamento de trabalhos da impressora ou imprima um trabalho armazenado no computador. Você também pode excluir um trabalho de impressão armazenado.

- **1.** Abra o Utilitário da impressora HP.
- **2.** Na lista **Definições de configuração**, selecione **Trabalhos armazenados**.
- **3.** Execute qualquer uma destas tarefas:
	- Para ativar a função de armazenamento de trabalho, selecione **Ativar armazenamento de trabalho** e clique em **Aplicar agora**.
	- Para imprimir um trabalho armazenado, selecione um trabalho armazenado na lista, digite o personal identification number (PIN) necessário na caixa **Digite o PIN de segurança do trabalho**, digite o número de cópias desejadas na caixa **Cópias a imprimir** e depois clique em **Imprimir**.
	- Para excluir um trabalho armazenado, selecione um trabalho armazenado da lista e clique em **Excluir**.

## **Configurar bandejas**

Altere no computador as configurações padrão de bandejas de impressão.

- **1.** Abra o Utilitário da impressora HP.
- **2.** Na lista **Definições de configuração**, selecione **Configuração de bandejas**.
- **3.** Na lista de **Bandejas**, selecione a bandeja a ser configurada.

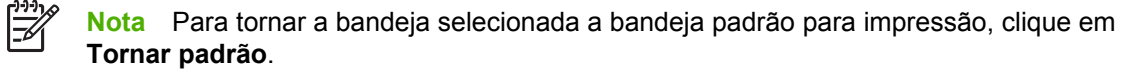

- **4.** No menu pop-up **Tamanho de mídia padrão**, selecione o tamanho padrão de mídia para a bandeja.
- **5.** No menu pop-up **Tipo padrão de mídia**, selecione o tipo de mídia padrão da bandeja.
- **6.** Clique em **Aplicar agora**.

### **Alterar configurações de rede**

Altere no computador as configurações do protocolo IP da rede. Você também pode abrir o servidor Web incorporado para alterar configurações adicionais. Para obter mais informações, consulte [Servidor](#page-207-0) [da Web incorporado](#page-207-0).

- **1.** Abra o Utilitário da impressora HP.
- **2.** Na lista **Definições de configuração**, selecione **Configurações de IP**.
- **3.** Altere todas as configurações nos seguintes menus pop-up ou campos:
	- **Configuração**
	- **Nome do host**
- **Endereço IP**
- **Máscara de sub-rede**
- **Gateway padrão**

Caso deseje alterar mais configurações no servidor da Web incorporado, clique em **Configurações de rede adicionais**. O servidor da Web incorporado abre com a guia **Rede** selecionada.

**4.** Clique em **Aplicar agora**.

### **Abrir o servidor da Web incorporado**

- **1.** Abra o Utilitário da impressora HP.
- **2.** Na lista **Definições de configuração**, selecione **Configurações adicionais**.
- **3.** Clique em **Abrir servidor da Web incorporado**.

## **Configurar alertas de e-mail**

Configure mensagens de e-mail que emitam alertas sobre certos eventos que ocorrem com a impressora, como, por exemplo, um nível de toner baixo em um cartucho de impressão.

- **1.** Abra o Utilitário da impressora HP.
- **2.** Na lista **Definições de configuração**, selecione **Alertas de e-mail**.
- **3.** Clique na guia **Servidor** e, na caixa **Servidor SMTP**, digite o nome do servidor.
- **4.** Clique na guia **Destino**, clique no botão de soma (**+**) e digite o endereços de e-mail, números de dispositivos móveis ou URLs de sites aos quais você deseja enviar alertas de e-mail.

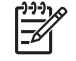

**Nota** Se a impressora suportar listas de e-mail, você poderá criar listas de alertas para eventos específicos da mesma maneira que adicionou endereços de e-mail.

- **5.** Clique na guia **Eventos** e, na lista, defina os eventos para os quais um alerta de e-mail deve ser enviado.
- **6.** Para testar a configuração de alertas, clique na guia **Servidor** e clique em **Testar**. Uma mensagem de amostra será enviada para os endereços de e-mail definidos se a configuração estiver correta.
- **7.** Clique em **Aplicar agora**.

# **Recursos de segurança**

Esta seção explica recursos de segurança importantes disponíveis para o MFP:

- Proteger o servidor da Web incorporado
- Fiação da interface externa (FIH)
- [Apagamento seguro de disco](#page-221-0)
- [Autenticação DSS](#page-222-0)
- [Travar os menus do painel de controle](#page-223-0)

### **Proteger o servidor da Web incorporado**

Atribua uma senha de acesso ao servidor da Web incorporado para que usuários sem autorização não troque as configurações do MFP.

- **1.** Abra o servidor da Web incorporado. Consulte [Servidor da Web incorporado.](#page-207-0)
- **2.** Clique na guia **Configurações**.
- **3.** No lado esquerdo da janela, clique em **Segurança**.
- **4.** Digite a senha em **Nova senha** e digite-a novamente em **Verificar senha**.
- **5.** Clique em **Aplicar**. Anote a senha e guarde-a em um local seguro.

### **Fiação da interface externa (FIH)**

A FIH representa um portal no MFP. Utilizando equipamentos de terceiros e a FIH, é possível rastrear informações sobre cópias feitas no MFP.

#### **Requisitos**

- Windows 9X, Windows Me, Windows 2000 ou Windows XP
- Acesso a soluções de hardware de contabilidade fornecidas por terceiros, como os dispositivos Equitrac ou Copitrak

#### **Usar a FIH**

Para usar a FIH, você deve fazer o download e instalar o software FIH. O software está disponível em [http://www.hp.com/go/cljcm4730mfp\\_software](http://www.hp.com/go/cljcm4730mfp_software). O software é usado para ativar ou desativar o portal da FIH. Use o software para configurar e alterar o número de identificação pessoal (PIN) do administrador.

Os administradores podem usar a opção do PIN para configurar a FIH e impedir alterações não autorizadas. Alterações podem ser feitas apenas com a autenticação PIN correta.

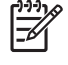

**Nota** E é importante lembrar o PIN atribuído ao software de administração da FIH. O PIN é obrigatório para fazer qualquer alteração na FIH.

#### <span id="page-221-0"></span>**Ativar o portal FIH**

- **1.** Clique duas vezes no arquivo FIH.EXE. A caixa de diálogo **Fiação de interface externa** é exibida.
- **2.** Clique em **OK**.
- **3.** Clique em **Ativar**.
- **4.** Se você não inseriu o PIN antes, clique em **Não**. Se você inseriu o PIN antes, clique em **Sim**. Se você clicou em **Não**, digite e confirme o PIN e clique em **OK**. Se você clicou em **Sim**, digite o PIN e clique em **OK**.

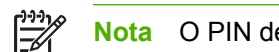

**Nota** O PIN deve ser numérico.

**5.** Clique no botão adequado para o tipo de conexão: **Direta** ou **Rede**. Se a opção **Direta** estiver selecionada, digite a porta do MFP. Se a opção **Rede** estiver selecionada, digite o endereço IP e a porta do MFP.

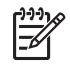

**Nota** O endereço IP do MFP pode ser encontrado na página de configuração.

Se digitar um endereço IP incorreto, você receberá uma mensagem de erro. Caso contrário, o acesso ao portal será ativado.

#### **Desativar o portal FIH**

- **1.** Clique duas vezes no arquivo FIH.EXE. A caixa de diálogo **Fiação de interface externa** é exibida.
- **2.** Clique em **OK**.
- **3.** Clique em **Desativar**.
- **4.** Digite o PIN e clique em **OK**.
- **5.** Clique no botão adequado para o tipo de conexão: **Direta** ou **Rede**. Se a opção **Direta** estiver selecionada, digite a porta do MFP e clique em **OK**. Se a opção **Rede** estiver selecionada, digite o endereço IP e a porta do MFP e clique em **OK**. A porta é desativada.

**Nota** Se o número do PIN for perdido e o portal precisar ser desativado, tente usar o número de PIN padrão listado, para desativá-lo. Para obter assistência, use o serviço HP Instant Support, disponível no servidor da Web incorporado ou em [http://instantsupport.hp.com.](http://instantsupport.hp.com) Consulte [Servidor da Web incorporado](#page-207-0).

### **Apagamento seguro de disco**

Para proteger dados excluídos contra acesso não autorizado no disco rígido do MFP, use o recurso Apagamento seguro de disco. Esse recurso pode apagar com segurança os trabalhos de impressão e de cópia do disco rígido.

<span id="page-222-0"></span>O Apagamento seguro de disco oferece os seguintes níveis de segurança do disco:

- **Apagamento rápido não-seguro**. Esta é uma função simples de apagamento de arquivos e tabelas. O acesso ao arquivo é removido, porém os dados reais são retidos no disco até que sejam sobrescritos por operações subseqüentes de armazenamento de dados. Este é o modo mais rápido. O Apagamento rápido não-seguro é o modo padrão.
- **Apagamento rápido seguro**. O acesso ao arquivo é removido e os dados são sobrescritos por um padrão de caracteres fixo e idêntico. Ele é mais lento do que o Apagamento rápido não-seguro, porém todos os dados são sobrescritos. O Apagamento rápido seguro atende aos requisitos 5220-22.M do Departamento de Defesa Norte-americano referente à limpeza de mídias de disco.
- **Apagamento seguro com sanitização**. Este nível é semelhante ao modo de Apagamento rápido seguro. Além disso, os dados são sobrescritos repetidamente, com o uso de um algoritmo que impede a persistência de qualquer dado residual. Este modo afeta o desempenho. O Apagamento seguro com sanitização atende aos requisitos 5220-22.M do Departamento de Defesa Norteamericano referente à sanitização de mídias de disco.

#### **Dados afetados**

Os dados afetados (cobertos) pelo recurso de Apagamento seguro de disco incluem arquivos temporários criados durante o processo de impressão e cópia, trabalhos armazenados, trabalhos de cópia com espera, fontes baseadas no disco e macros baseadas no disco (formulários), arquivos de fax armazenados, catálogos de endereço e aplicativos HP e de outros fabricantes.

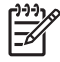

**Nota** Os trabalhos armazenados serão sobrescritos de maneira segura apenas quando forem excluídos através do menu **Recuperar trabalho** do MFP, depois que o modo adequado de apagamento tiver sido configurado.

Este recurso não afeta dados armazenados na memória RAM não-volátil (NVRAM) do produto, baseada em flash, usada para armazenar configurações padrão, contagens de páginas e dados semelhantes. Este recurso não afeta os dados armazenados em um disco RAM do sistema (se utilizado). Este recurso não afeta dados armazenados na memória RAM de inicialização do sistema baseada em flash.

A alteração do modo de Apagamento seguro de disco não sobrescreve dados prévios no disco e também não realiza imediatamente uma sanitização do disco inteiro. A alteração do modo de Apagamento seguro de disco modifica a maneira pela qual o MFP limpa os dados temporários para os trabalhos, depois que o modo de apagamento é alterado.

#### **Obter acesso ao Apagamento seguro de disco**

Utilize o HP Web Jetadmin para acessar e configurar o recurso Apagamento seguro de disco.

### **Informações adicionais**

Para obter informações adicionais sobre o recurso de Apagamento seguro de disco da HP, consulte o folheto de suporte HP ou vá para <http://www.hp.com/go/webjetadmin/>.

### **Autenticação DSS**

O software de envio digital opcional (DSS) para o MFP está disponível para a aquisição separadamente. O software fornece um programa avançado de envio, que contém um processo de autenticação. Este processo requer que o usuário digite uma identificação e uma senha antes que possa utilizar qualquer um dos recursos de DSS que exija autenticação.

# <span id="page-223-0"></span>**Travar os menus do painel de controle**

Para impedir que alguém altere a configuração do MFP, você pode travar os menus do painel de controle. Isso impede que usuários não autorizados alterem as definições de configuração, como, por exemplo, o servidor SMTP. O procedimento a seguir descreve como restringir o acesso aos menus do painel de controle utilizando o software HP Web Jetadmin. (Consulte [Software HP Web Jetadmin](#page-214-0).)

- **1.** Abra o programa HP Web Jetadmin.
- **2.** Abra a pasta **GERENCIAMENTO DE DISPOSITIVO** na lista suspensa no painel de **Navegação**. Navegue para a pasta **LISTAS DE DISPOSITIVOS**.
- **3.** Selecione o MFP.
- **4.** Na lista suspensa **Ferramentas de dispositivos**, selecione **Configurar**.
- **5.** Selecione **Segurança** na lista **Categorias de configuração**.
- **6.** Digite uma **Senha do dispositivo**.
- **7.** Na seção **Acesso ao painel de controle**, selecione **Trava máxima**. Isso impede que usuários não autorizados obtenham acesso às definições de configuração.

# **Definir relógio em tempo real**

Utilize o recurso de relógio em tempo real para definir as configurações de data e hora. As informações de data e hora são anexadas aos trabalhos de impressão, fax e envio digital, para que você possa identificar as versões mais recentes dos trabalhos de impressão armazenados.

### **Definir o formato de data**

- **1.** No painel de controle, navegue até a opção Administração e toque nela.
- **2.** Toque em Hora/Programação.
- **3.** Toque em Data/hora.
- **4.** Toque em Formato de data.
- **5.** Toque no formato desejado.
- **6.** Toque em Salvar.

### **Definir a data**

- **1.** No painel de controle, navegue até a opção Administração e toque nela.
- **2.** Toque em Hora/Programação.
- **3.** Toque em Data/hora.
- **4.** Toque em Data.
- **5.** Toque nas opções apropriadas para definir o mês, o dia do mês e o ano corretos.
- **6.** Toque em Salvar.

### **Definir o formato de hora**

- **1.** No painel de controle, navegue até a opção Administração e toque nela.
- **2.** Toque em Hora/Programação.
- **3.** Toque em Data/hora.
- **4.** Toque em Formato de hora.
- **5.** Toque no formato apropriado.
- **6.** Toque em Salvar.

### **Definir a hora**

- **1.** No painel de controle, navegue até a opção Administração e toque nela.
- **2.** Toque em Hora/Programação.
- **3.** Toque em Data/hora.
- **4.** Toque em Hora.
- **5.** Toque nas opções apropriadas para definir a hora, o minuto e a configuração AM/PM corretos.
- **6.** Toque em Salvar.

# **Configurar alertas**

Você pode utilizar o HP Web Jetadmin ou o servidor da Web incorporado do MFP e configurar o sistema para enviar mensagens de alerta sobre problemas com o MFP. Os alertas são enviados como mensagens de e-mail para os endereços de e-mail que forem especificados.

É possível configurar os seguintes itens:

- As impressoras que deseja monitorar
- Quais alertas devem ser recebidos (por exemplo, alertas sobre congestionamentos de papel, falta de papel, status dos suprimentos e tampa aberta)
- O endereço de e-mail para o qual os alertas devem ser encaminhados

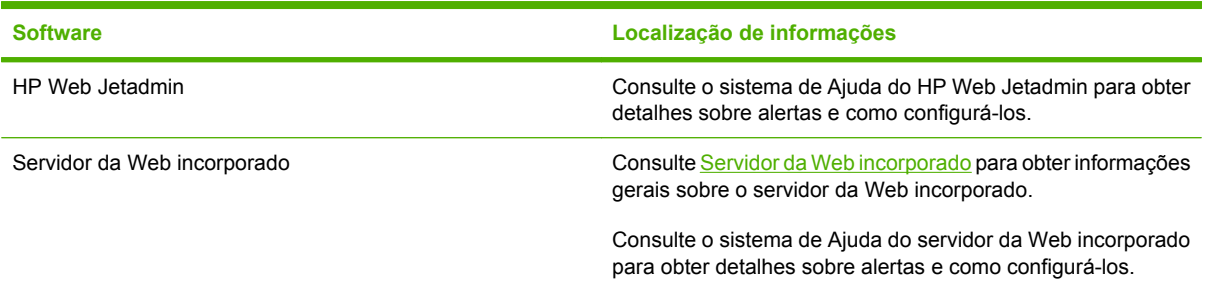

# **Atualizar o firmware**

O MFP tem capacidade de RFU (remote firmware update, atualização remota do firmware). Use as informações nesta seção para atualizar o firmware do MFP.

### **Determinar a versão atual do firmware**

- **1.** Na tela Início do painel de controle, navegue até a opção Administração e toque nela.
- **2.** Toque em Informações.
- **3.** Toque em Páginas de configuração/status.
- **4.** Toque em Páginas de configuração/status.
- **5.** Toque em Imprimir.

O identificador da versão do firmware é listado na página Configuração, na seção chamada **Informações do dispositivo**. O identificador da versão do firmware tem o seguinte formato: AAAAMMDD XX.XXX.X. A primeira cadeia de números é a data, em que AAAA representa o ano, MM representa o mês e DD representa o dia. Por exemplo, um identificador da versão do firmware que comece com 20061125 significa 25.11.06.

# **Download do novo firmware do site da HP**

Para encontrar a atualização mais recente de firmware para o MFP, acesse [http://www.hp.com/go/](http://www.hp.com/go/cljcm4730mfp_software) [cljcm4730mfp\\_software](http://www.hp.com/go/cljcm4730mfp_software). Essa página fornece instruções para download da nova versão do firmware.

## **Transferir o novo firmware para o MFP**

**Nota** O MFP pode receber uma atualização de arquivo .RFU quando estiver no estado "pronto".

O tempo decorrido para uma atualização depende do tempo de transferência de E/S, bem como do tempo que leva para o MFP reinicializar. O tempo de transferência de E/S depende de vários fatores, inclusive da velocidade do computador host que está enviando a atualização. Se o processo de atualização remota do firmware for interrompido antes de concluir o download do firmware (enquanto **Recebendo atualização** estiver exibido no visor do painel de controle), o arquivo de firmware deverá ser enviado novamente. Se houver falta de energia durante a atualização do DIMM flash (enquanto a mensagem **Executando atualização** estiver exibida no visor do painel de controle), a atualização será interrompida e a mensagem **Reenviar atualização** será exibida (somente em inglês) no visor do painel de controle. Nesse caso, você deverá enviar a atualização usando a porta paralela. Finalmente, todos os trabalhos anteriores ao trabalho da RFU na fila serão concluídos antes de a atualização ser processada.

### **Usar o FTP para carregar o firmware por um navegador**

**Nota** A atualização do firmware envolve uma alteração no formato da NVRAM (nonvolatile random-access memory, memória não-volátil de acesso aleatório). Todas as configurações de menu que forem alteradas a partir das configurações padrão podem retornar às configurações padrão e devem ser alteradas novamente se você desejar configurações diferentes das configurações padrão.

- **1.** Imprima uma página de configuração e anote o endereço TCP/IP mostrado na página EIO Jetdirect.
- **2.** Abra uma janela do navegador.
- **3.** Na linha de endereço do navegador, digite ftp://<ENDEREÇO>, onde <ENDEREÇO> é o endereço do MFP. Por exemplo, se o endereço TCP/IP for 192.168.0.90, digite ftp:// 192.168.0.90.
- **4.** Localize o arquivo .RFU transferido por download para o MFP.
- **5.** Arraste e solte o arquivo .RFU no ícone da **PORT1** na janela do navegador.

**Nota** O MFP é desligado e ligado automaticamente para ativar a atualização. Quando o processo de atualização é concluído, uma mensagem de **Pronto** é exibida no painel de controle do MFP.

#### **Usar o FTP para atualizar o firmware em uma conexão de rede**

**Nota** A atualização do firmware envolve uma alteração no formato da NVRAM (nonvolatile random-access memory, memória não-volátil de acesso aleatório). Todas as configurações de menu que forem alteradas a partir das configurações padrão podem retornar às configurações padrão e devem ser alteradas novamente se você desejar configurações diferentes das configurações padrão.

**1.** Anote o endereço IP da página HP Jetdirect. A página HP Jetdirect é a segunda página quando você imprime a página de configuração.

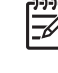

**Nota** Antes de atualizar o firmware, assegure-se de que o MFP não esteja no Modo de inatividade. Assegure-se também de que todas as mensagens de erro sejam eliminadas do visor do painel de controle.

- **2.** Abra um prompt de comando do MS-DOS no computador.
- **3.** Digite: ftp ENDEREÇO TCP/IP>. Por exemplo, se o endereço TCP/IP for 192.168.0.90, digite ftp 192.168.0.90.
- **4.** Vá para a pasta em que o arquivo de firmware está armazenado.
- **5.** Pressione Enter no teclado.
- **6.** Quando o nome do usuário for solicitado, pressione Enter.
- **7.** Quando a senha for solicitada, pressione Enter.
- **8.** Digite bin no prompt de comando.
- **9.** Pressione Enter. A mensagem **200 Tipos definidos como I, Usando modo binário para transferir arquivos** é exibida na janela de comando.
- **10.** Digite put e o nome de arquivo (por exemplo, se o nome de arquivo é CM4730mfp.efn, digite CM4730mfp.efn).
- **11.** O processo de download começa e o firmware é atualizado no MFP. Isso pode levar aproximadamente cinco minutos. Aguarde até que o processo termine, sem interações adicionais com o MFP ou o computador.

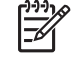

**Nota** O MFP é desligado automaticamente e, em seguida, ligado outra vez, após o processamento da atualização.

- **12.** No prompt de comando, digite: bye para sair do comando de ftp.
- **13.** No prompt de comando, digite: exit para retornar à interface do Windows.

#### **Usar o HP Web Jetadmin para atualizar o firmware**

Este procedimento requer a instalação do HP Web Jetadmin Versão 7.0 ou posterior no computador. Consulte [Software HP Web Jetadmin](#page-214-0). Conclua as seguintes etapas para atualizar um único dispositivo por meio do HP Web Jetadmin, depois de fazer download do arquivo .RFU no site da HP.

- **1.** Inicie o HP Web Jetadmin.
- **2.** Abra a pasta **Gerenciamento do dispositivo** na lista suspensa no painel **Navegação**. Navegue até a pasta **Listas de dispositivos**.
- **3.** Expanda a pasta **Listas de dispositivos** e selecione **Todos os dispositivos**. Localize o MFP na lista de dispositivos e, em seguida, clique para selecioná-lo.

Se for necessário atualizar o firmware de vários MFPs HP LaserJet série CM4730 MFP, selecione todos eles pressionando a tecla Ctrl enquanto clica no nome de cada MFP.

- **4.** Localize a caixa suspensa de **Ferramentas do dispositivo**, no canto superior direito da janela. Selecione **Atualizar firmware da impressora** na lista de ações.
- **5.** Se o nome do arquivo .RFU não estiver listado na caixa **Todas as imagens disponíveis**, clique em **Procurar** na caixa de diálogo **Fazer upload da imagem do novo firmware** e navegue até o local do arquivo .RFU, cujo download foi feito na Web no início desse procedimento. Se o nome do arquivo já estiver listado, selecione-o.
- **6.** Clique em **Upload** para mover o arquivo .RFU do disco rígido para o servidor HP Web Jetadmin. Depois que o upload estiver concluído, a janela do navegador é atualizada.
- **7.** Selecione o arquivo .RFU no menu suspenso **Atualização do firmware da impressora**.
- **8.** Clique em **Atualizar firmware**. O HP Web Jetadmin envia o arquivo .RFU selecionado ao MFP. O painel de controle mostra mensagens que indicam o progresso da atualização. No final do processo de atualização, o painel de controle mostra a mensagem **Pronto**.

### **Usar comandos MS-DOS para atualizar o firmware**

Para atualizar o firmware usando uma conexão de rede, siga estas instruções.

- **1.** Em um prompt de comando ou em uma janela do MS-DOS, digite o seguinte:  $\text{copy}$  /B >NOME\_DO\_ARQUIVO> \\<NOME\_DO\_COMPUTADOR>\<NOME\_DO\_COMPARTILHAMENTO>, em que <NOME\_DO\_ARQUIVO> é o nome do arquivo .RFU (incluindo o caminho), <NOME\_DO\_COMPUTADOR> é o nome do computador a partir do qual o MFP está sendo compartilhado e <NOME\_DO\_COMPARTILHAMENTO> é o nome de compartilhamento do MFP. Por exemplo: C:\>copy /b C:\9200fW.RFU \\YOUR\_SERVER\YOUR\_COMPUTER.
	-

**Nota** Se o nome ou o caminho do arquivo incluir um espaço, você deverá colocá-lo entre aspas. Por exemplo, digite:  $C:\degree$  />  $\gamma$  /b  $"C:\%$  DOCUMENTS\3500FW.RFU" \ \YOUR\_SERVER\YOUR\_COMPUTER.

**2.** Pressione Enter no teclado. O painel de controle mostra uma mensagem que indica o progresso da atualização do firmware. No final do processo de atualização, o painel de controle mostra a mensagem **Pronto**. A mensagem **Um arquivo copiado** aparece na tela do computador.

### **Utilizar o firmware do HP Jetdirect**

A interface de rede do HP Jetdirect no MFP possui um firmware que pode ser atualizado separadamente do firmware do MFP. Este procedimento requer a instalação do HP Web Jetadmin Versão 7.0 ou posterior no computador. Consulte [Software HP Web Jetadmin](#page-214-0). Execute as seguintes etapas para atualizar o firmware do HP Jetdirect usando o HP Web Jetadmin.

- **1.** Abra o programa HP Web Jetadmin.
- **2.** Abra a pasta **Gerenciamento do dispositivo** na lista suspensa no painel **Navegação**. Navegue até a pasta **Listas de dispositivos**.
- **3.** Selecione o dispositivo que deseja atualizar.
- **4.** Na lista suspensa **Ferramentas do dispositivo**, selecione **Atualização do firmware Jetdirect**.
- **5.** Em **Versão de firmware Jetdirect**, o número do modelo e a versão atual do firmware HP Jetdirect são listados. Anote-os.
- **6.** Acesse o endereço [http://www.hp.com/go/wja\\_firmware](http://www.hp.com/go/wja_firmware).
- **7.** Role a lista de números de modelos do HP Jetdirect e encontre o número do modelo anotado.
- **8.** Consulte a versão atual do firmware para o modelo e veja se ela é mais recente do que a versão anotada. Se for, clique com o botão direito do mouse no link do firmware e siga as instruções na página da Web para fazer download do novo arquivo de firmware. O arquivo deve ser salvo na pasta da <unidade>:\ARQUIVOS DE PROGRAMAS\HP WEB JETADMIN\DOC\PLUGINS \HPWJA\FIRMWARE\JETDIRECT do computador que está executando o software HP Web Jetadmin.
- **9.** No HP Web Jetadmin, retorne à lista de dispositivos principais e selecione o emissor digital novamente.
- **10.** Na lista suspensa **Ferramentas do dispositivo**, selecione **Atualização do firmware Jetdirect** novamente.
- **11.** Na página de firmware HP Jetdirect, a nova versão do firmware é listada em **Firmware Jetdirect disponível no HP Web Jetadmin**. Clique no botão **Atualizar firmware agora** para atualizar o firmware Jetdirect.

# **Gerenciar memória**

Este MFP suporta até 544 MB de memória: 512 MB de memória DDR mais 32 MB de memória adicional na placa do formatador. É possível adicionar mais memória à impressora, instalando-se a memória com taxa de dados dupla (DDR). Para permitir expansão da memória, o MFP possui dois slots DDR que aceitam 128 ou 256 MB de memória RAM cada. Para obter informações sobre a instalação da memória, consulte *Instale memória e placas de servidor de impressão*.

O MFP dispõe de Memory Enhancement Technology (MEt), recurso que compacta automaticamente os dados de cada página para proporcionar uso mais eficaz da memória RAM do MFP.

O MFP usa DDR SODIMM. DIMMs tipo EDO não são compatíveis.

**Nota** Se ocorrerem problemas de memória durante a impressão de gráficos complexos, libere memória removendo fontes, folhas de estilo e macros da memória do MFP. A redução da complexidade de um trabalho de impressão em um programa de software pode ajudar a evitar problemas de memória.

# **Gerenciar suprimentos**

Use cartuchos de impressão HP genuínos para obter os melhores resultados de impressão.

# **Cartuchos de impressão HP**

Ao usar um novo cartucho de impressão HP original, você pode obter as seguintes informações sobre suprimentos:

- Porcentagem de suprimentos restante
- Número estimado de páginas restantes
- Número de páginas impressas

**Nota** Consulte [Suprimentos e acessórios](#page-326-0) para obter informações sobre pedidos de cartuchos.

## **Cartuchos de impressão não HP**

A Hewlett-Packard Company não recomenda o uso de cartuchos de impressão não HP, sejam novos ou recondicionados. Como eles não são produtos originais HP, a HP não pode exercer influência sobre seu projeto ou controlar sua qualidade. A manutenção ou reparo decorrentes do uso de um cartucho de impressão não HP *não* serão cobertos pela garantia do MFP.

Se o cartucho de impressão não HP tiver sido vendido como se fosse um produto original HP, consulte Central de fraudes HP.

### **Autenticação de cartuchos de impressão**

A HP Color LaserJet série CM4730 MFP autentica automaticamente os cartuchos de impressão quando eles são inseridos no MFP. Durante a autenticação, o MFP avisa se o cartucho é um cartucho de impressão HP genuíno.

Quando a mensagem do painel de controle do MFP indica que não é um cartucho de impressão HP original e você considera que comprou um cartucho HP, ligue para a central de fraudes HP.

Para anular uma mensagem de erro de cartucho de impressão não HP, toque em OK.

### **Central de fraudes HP**

Se você instalar um cartucho de impressão HP e a mensagem do MFP informar que o cartucho não é HP, ligue para a central de fraudes HP (1-877-219-3183, ligação gratuita na América do Norte). A HP determinará se o produto é original ou não e resolverá o problema.

Os seguintes problemas são sinais de que seu cartucho pode não ser um produto HP genuíno:

- Um grande número de problemas ocorre com o cartucho de impressão.
- O cartucho não apresenta a aparência normal (por exemplo, a embalagem é diferente das embalagens da HP).

### **Armazenamento de cartuchos de impressão**

Não retire o cartucho de impressão da embalagem até o momento de utilizá-lo.

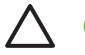

**CUIDADO** Para evitar danos ao cartucho de impressão, não o exponha à luz por mais que alguns minutos.

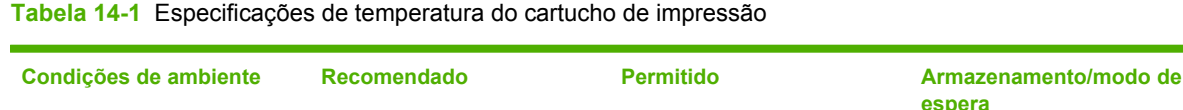

Temperatura (cartucho de impressão) 17° a 25°C (62,6° a 77°F) 15° a 30°C (59° a 86°F) -20° a 40°C (-4° a 104°F)

# **Expectativa de vida do cartucho de impressão**

A vida útil de um cartucho de impressão depende dos padrões de uso e da quantidade de toner que os trabalhos de impressão exigem. Os cartuchos de impressão HP duram em média 12.000 páginas, imprimindo em papel de tamanho carta ou A4 com cobertura de 5% para cada cartucho. As condições de uso e padrões de impressão podem provocar variações nos resultados reais.

# **Verificar a vida útil do cartucho de impressão**

Você pode verificar a vida útil do cartucho de impressão no painel de controle do MFP, o servidor da Web incorporado, o software do MFP, o Software HP Easy Printer Care (Suporte fácil para impressora HP) ou o software HP Web Jetadmin.

### **No painel de controle do MFP**

- **1.** Na tela inicial, toque em Administração.
- **2.** Toque em Informações.
- **3.** Toque em Páginas de configuração/status.
- **4.** Toque em Página de status dos suprimentos.
- **5.** Toque em Imprimir.

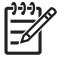

**Nota** Se você estiver usando suprimentos não-HP, a página de status dos suprimentos poderá não mostrar a vida útil restante deles.

### **No servidor da Web incorporado**

- **1.** No navegador, digite o endereço IP ou nome do host da página da impressora. Será exibida a página de status da impressora.
- **2.** No lado esquerdo da tela, clique em **Status dos suprimentos**. Será exibida a página de status dos suprimentos, com informações sobre o cartucho de impressão.

### **Pelo Software HP Easy Printer Care (Suporte fácil para impressora HP)**

Na guia **Visão geral** da seção **Status dos suprimentos**, clique em **Detalhes dos suprimentos** para abrir a página de status dos suprimentos.

# **Pelo HP Web Jetadmin**

No HP Web Jetadmin, selecione o dispositivo da impressora. A página de status do dispositivo mostra informações sobre o cartucho de impressão.

# **15 Manutenção**

- [Substituir suprimentos](#page-237-0)
- [Limpe o MFP](#page-239-0)
- [Kit de manutenção do AAD](#page-246-0)
- [Calibração do scanner](#page-247-0)

# <span id="page-237-0"></span>**Substituir suprimentos**

Quando você usa suprimentos HP originais, o MFP avisa automaticamente quando os suprimentos estão quase acabando. A notificação para solicitar suprimentos é feita com tempo suficiente para sejam pedidos antes que precisem ser substituídos. Para obter mais informações sobre pedidos de suprimentos, consulte [Suprimentos e acessórios](#page-326-0).

# **Localizar suprimentos**

Os suprimentos são identificados pelas etiquetas e pelas alças de plástico azuis.

A figura a seguir ilustra a localização de cada item de suprimento.

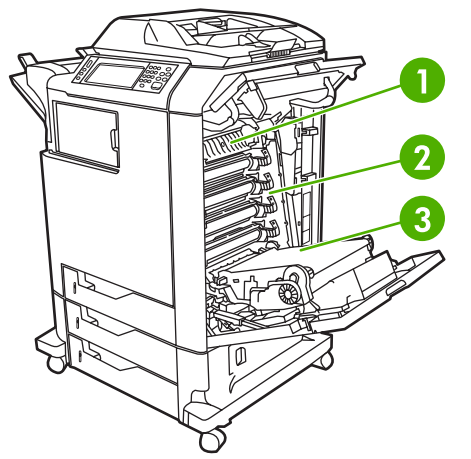

**Figura 15-1** Localizações dos itens de suprimento

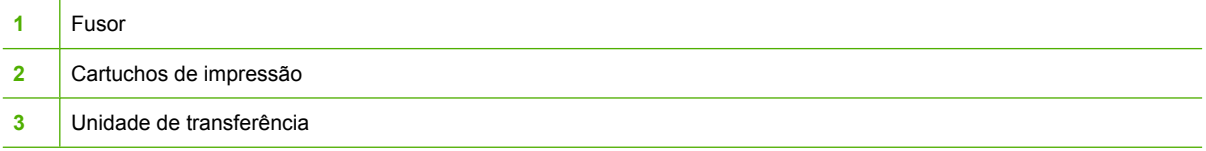

# **Procedimentos para substituição de suprimentos**

Para facilitar a substituição de suprimentos, lembre-se dos procedimentos a seguir ao configurar o MFP.

- Deixe espaço livre suficiente na parte superior e na frente do MFP para remover os suprimentos.
- O MFP deve ser colocado sobre uma superfície plana e firme.

Para obter instruções sobre como instalar suprimentos, consulte os guias de instalação fornecidos com cada um deles ou consulte mais informações em <http://www.hp.com/support/ljcm4730mfp>. Quando entrar no site, selecione **Solucionar um problema**.

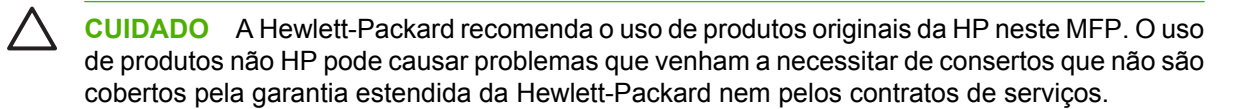

# **Intervalos aproximados para substituição de suprimentos**

A tabela a seguir lista as estimativas dos intervalos de substituição de suprimentos e as mensagens do painel de controle que indicam quando substituir cada item. As condições de uso e os padrões de impressão podem provocar variações nos resultados.

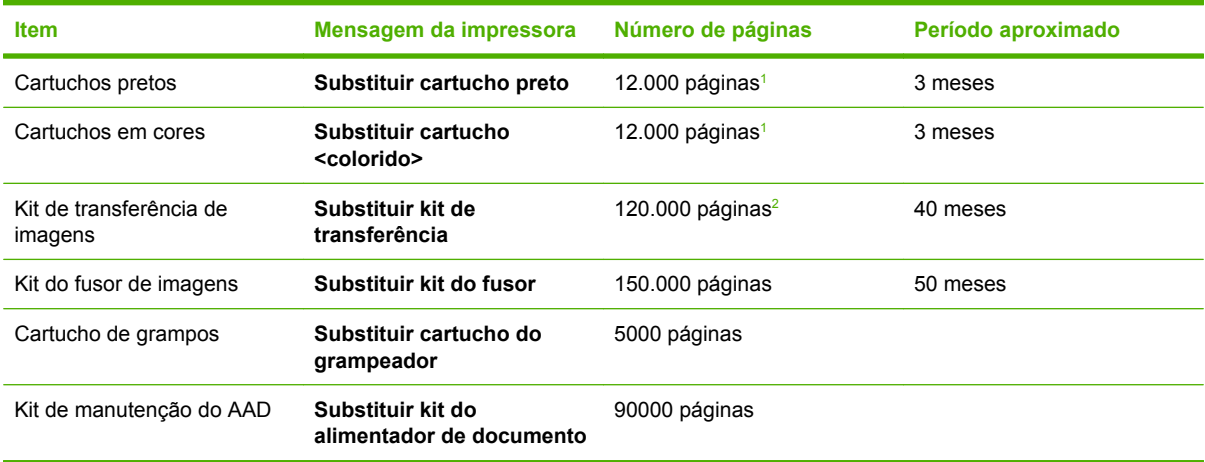

- <sup>1</sup> Contagem média aproximada de páginas A4/carta com base em, aproximadamente, 5% de cobertura com uma só cor.
- <sup>2</sup> A vida útil aproximada baseia-se em 4.000 páginas por mês.

### **Trocar cartuchos de impressão**

Quando um cartucho de impressão aproximar-se do fim de sua vida útil, o painel de controle exibirá uma mensagem recomendando a substituição. O MFP pode continuar imprimindo com o cartucho de impressão atual até que o painel de controle exiba uma mensagem solicitando a troca do cartucho.

O MFP utiliza quatro cores, com um cartucho de impressão para cada cor: preto (K), magenta (M), ciano (C) e amarelo (Y).

Substitua o cartucho de impressão quando o painel de controle do MFP exibir a mensagem **Substituir cartucho <colorido>**. O visor do painel de controle também indicará a cor que deve ser substituída (se um cartucho HP original estiver instalado no momento). As instruções de substituição estão inclusas na caixa do cartucho de impressão.

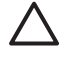

**CUIDADO** Caso caia toner em suas roupas, limpe com um pano seco e lave a roupa em água fria. Água quente irá fixar o toner ao tecido.

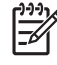

**Nota** Para obter informações sobre como reciclar cartuchos de impressão usados, vá para [http://www.hp.com/go/recycle.](http://www.hp.com/go/recycle)

# <span id="page-239-0"></span>**Limpe o MFP**

Para manter a qualidade de impressão, limpe completamente o MFP todas as vezes que substituir o cartucho de impressão e sempre que ocorrerem problemas com a qualidade de impressão.

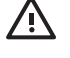

**AVISO!** Evite encostar na área de fusão ao limpar o MFP. Ele pode estar quente.

**CUIDADO** Para evitar danos permanentes ao cartucho de impressão, não use produtos à base de amônia no MFP, exceto quando as instruções orientarem.

### **Limpe a parte externa do MFP**

- Limpe a parte externa do MFP se ela estiver visivelmente marcada.
- Use um pano macio e sem fiapos umedecido apenas em água, ou água e um detergente suave.

### **Limpe a tela sensível ao toque**

Limpe a tela sensível ao toque sempre que for necessário para remover marcas de dedo ou poeira. Limpe a tela sensível ao toque suavemente com um pano sem fiapos, limpo e umedecido em água.

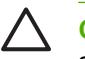

**CUIDADO** Use apenas água. Os solventes ou produtos de limpeza podem danificar a tela sensível ao toque. Não derrame ou borrife a água diretamente na tela sensível ao toque.

# **Limpeza do vidro do scanner**

- Limpe o vidro do scanner apenas se houver sujeira visível ou se observar redução da qualidade das cópias, como riscos.
- Limpe o vidro do scanner passando suavemente um pano sem fiapos, limpo e ligeiramente úmido. Use um produto à base de amônia somente quando um pano umedecido em água não for suficiente para limpar o vidro do scanner.

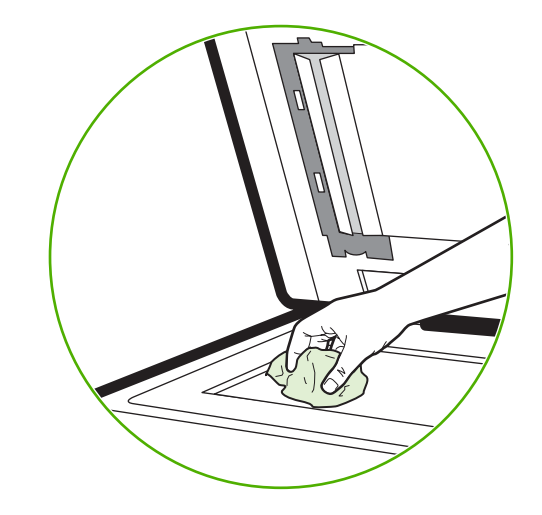

**CUIDADO** Não derrame ou borrife líquidos diretamente no vidro do scanner. Não pressione excessivamente a superfície de vidro. (Isso pode quebrá-la.)

# **Limpeza do sistema de alimentação do AAD**

Limpe o AAD apenas se houver marcas ou sujeira visível ou se observar redução da qualidade das cópias, como riscos.

### **Limpe o sistema de alimentação do AAD**

**1.** Abra a tampa do scanner.

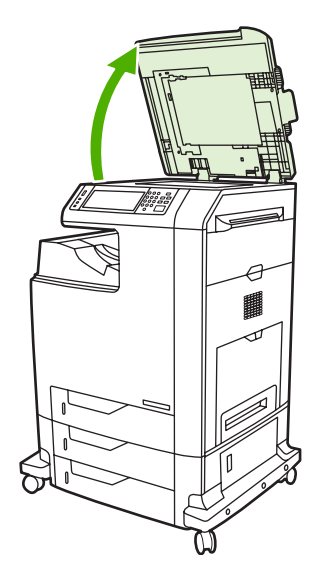

**2.** Localize o revestimento branco de vinil do AAD.

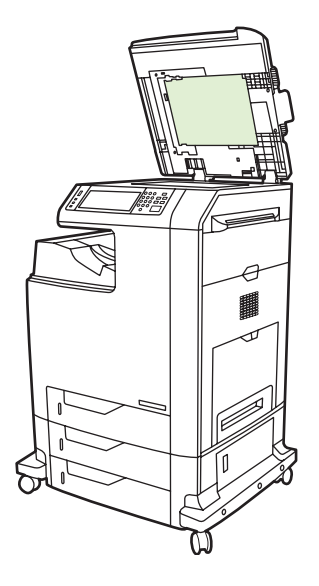

- **3.** Limpe o revestimento do AAD com um pano sem fiapos, limpo e úmido. Use um produto à base de amônia somente quando um pano umedecido em água não for suficiente para limpar os componentes do AAD.
- **4.** Limpe o vidro do scanner passando suavemente um pano sem fiapos, limpo e ligeiramente úmido. Use um produto à base de amônia somente quando um pano umedecido em água não for suficiente para limpar o vidro do scanner.

**5.** Feche a tampa do scanner.

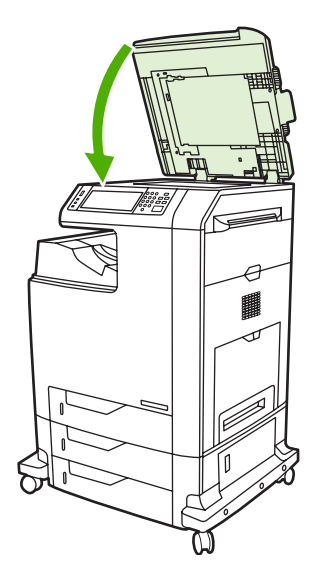

### **Limpe os cilindros do AAD**

Limpe os cilindros do AAD, se observar má alimentação ou os originais exibirem marcas nas saída do AAD.

**CUIDADO** Limpe os cilindros somente se observar alimentações defeituosas ou marcas nos originais, ou notar poeira nos cilindros. A limpeza freqüente dos cilindros pode introduzir poeira no dispositivo.

**1.** Abra a tampa do scanner.

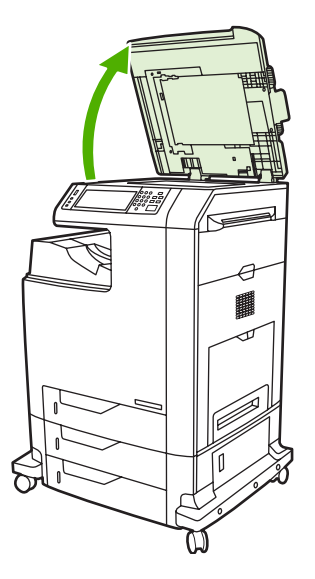

**2.** Localize os cilindros próximos ao revestimento branco de vinil do AAD.

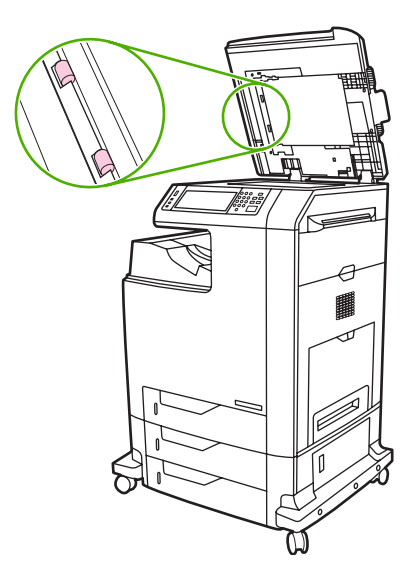

**3.** Limpe os cilindros suavemente com um pano sem fiapos, limpo e umedecido em água.

**CUIDADO** Não derrame a água diretamente sobre os cilindros. Isso poderia danificar o dispositivo.

**4.** Feche a tampa do scanner.

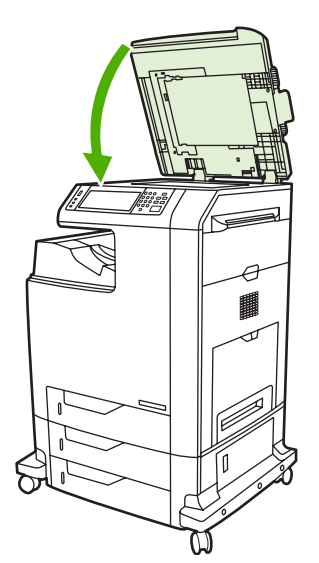

**5.** Puxe a alavanca de liberação para abrir a tampa do AAD.

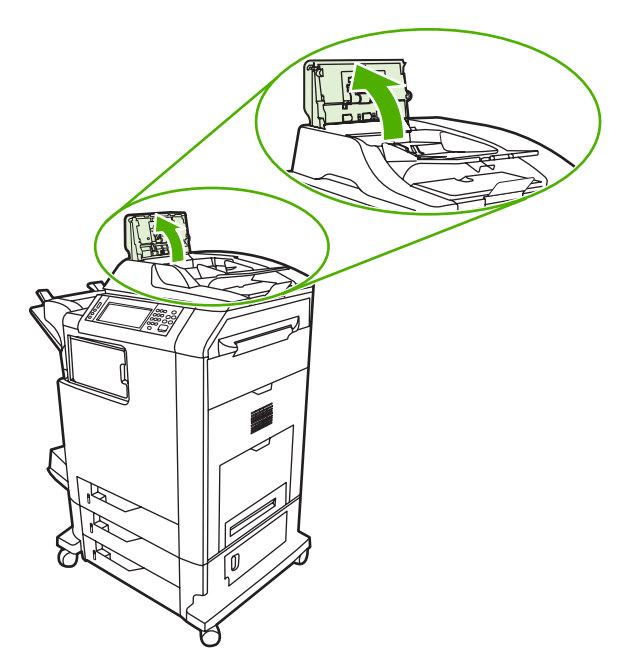

**6.** Localize os cilindros.

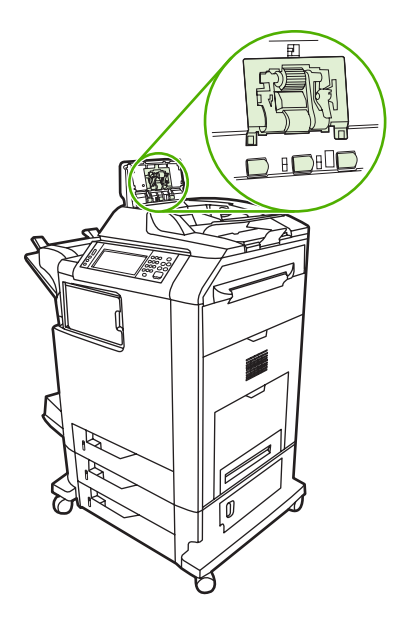

**7.** Limpe os cilindros com um pano sem fiapos, limpo e umedecido em água.

**CUIDADO** Não derrame a água diretamente sobre os cilindros. Isso poderia danificar o dispositivo.

**8.** Localize a almofada de separação.

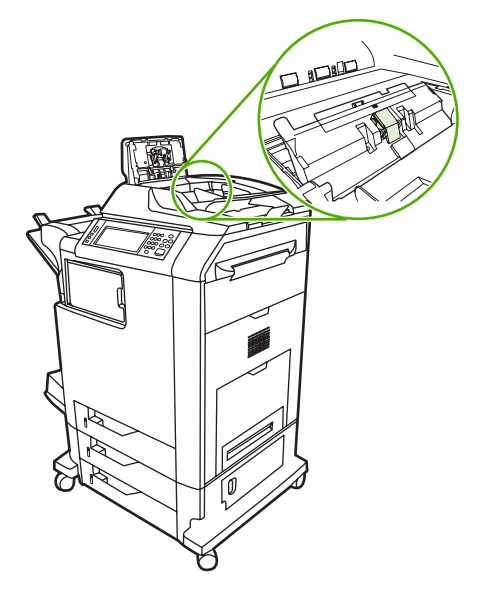

- **9.** Limpe o enchimento com um pano sem fiapos, limpo e umedecido em água.
- **10.** Feche a tampa do AAD.

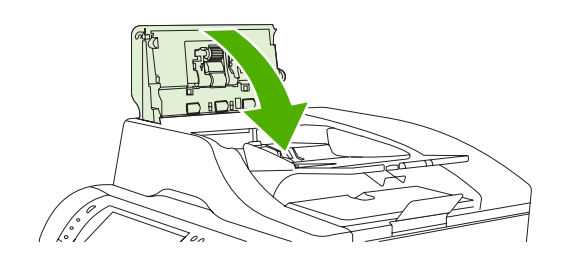

# **Limpe a fita mylar**

Limpe as fitas mylar na parte de baixo da tampa do scanner apenas em casos de redução na qualidade de cópia (como linhas verticais) quando copiar usando o AAD.

**1.** Abra a tampa do scanner.

#### **2.** Localize a fita mylar (1).

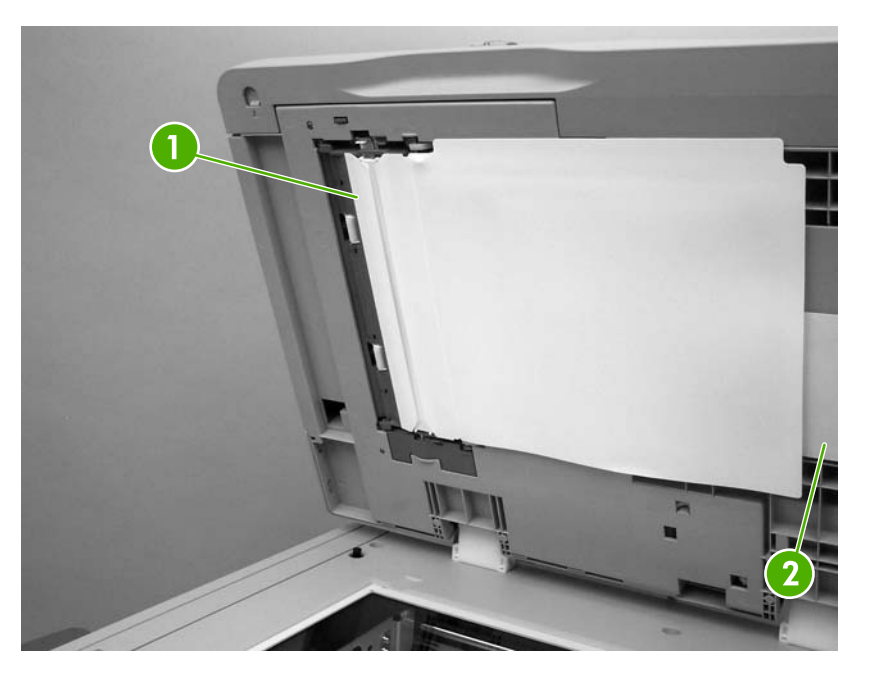

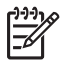

**Nota** As fitas mylar para substituição são armazenadas em um envelope (2) que fica abaixo do revestimento branco de vinil do AAD. Siga as instruções do envelope.

- **3.** Limpe a fita mylar com um tecido umedecido, que não solte pêlos.
- **4.** Feche a tampa do scanner.

# <span id="page-246-0"></span>**Kit de manutenção do AAD**

Após a alimentação de 90.000 páginas pelo AAD, a mensagem **Substituir kit do alimentador de documento** aparece no visor do painel de controle. Essa mensagem é exibida cerca de um mês antes de o kit precisar ser substituído. Encomende um novo kit quando essa mensagem for exibida. Consulte [Números de peça](#page-330-0) para obter informações sobre como encomendar um novo kit de manutenção do AAD.

O kit de manutenção do AAD inclui os seguintes itens:

- Um conjunto de cilindros de recolhimento
- Uma almofada de separação
- Um kit de folhas mylar
- **•** Um folheto de instrução

Siga as instruções fornecidas com o kit para instalá-lo.

Depois de substituir o kit, redefina a contagem do kit de manutenção do AAD.

#### **Redefinir a contagem do kit de manutenção do AAD**

- **1.** No painel de controle, navegue até a opção Administração e toque nela.
- **2.** Toque em Redefinições.
- **3.** Toque em Redefinir suprimentos.
- **4.** Toque em Kit de manutenção do AAD.
- **5.** Toque em Sim.
- **6.** Toque em Salvar.

# <span id="page-247-0"></span>**Calibração do scanner**

Calibre o scanner para compensar deslocamentos no sistema de captura de imagens do scanner (cabeçote do carro) para digitalizações de AAD e de mesa. Devido a tolerâncias mecânicas, o cabeçote do carro do scanner poderá não ler com precisão a posição da imagem. Durante o procedimento de calibração, os valores de deslocamento do scanner são calculados e armazenados. Os valores de deslocamento são usados ao produzir digitalizações, de forma a capturar a parte correta do documento.

A calibração do scanner deverá ser executada somente se você observar problemas de deslocamento nas imagens digitalizadas. O scanner é calibrado ao sair da fábrica. Raramente é necessária uma nova calibração.

Antes de calibrar o scanner, imprima o alvo de calibração.

- **1.** Coloque papel tamanho carta ou A4 na bandeja 1 e ajuste as guias laterais.
- **2.** Na tela Início do painel de controle, navegue até a opção Administração e toque nela.
- **3.** Toque em Solução de problemas.
- **4.** Toque em Calibrar scanner.
- **5.** Toque em Calibrar para imprimir a primeira passagem do alvo de calibração.
- **6.** Coloque a primeira passagem do alvo de calibração voltado para baixo na bandeja 1, de modo que as setas fiquem voltadas para o MFP.
- **7.** Toque em Iniciar para imprimir a segunda passagem. O alvo de calibração final *deve* ter a seguinte aparência.

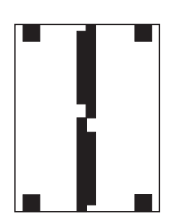

**CUIDADO** Se o alvo de calibração não tiver a aparência da figura mostrada aqui, o processo de calibração falhará e a qualidade das digitalizações será reduzida. *As áreas pretas devem se estender completamente até as bordas curtas da página. Se isso não acontecer, use um marcador preto para estender as áreas pretas até a borda da página.* Verifique se o papel foi carregado corretamente.

- **8.** Coloque o alvo de calibração virado para cima no AAD e ajuste as guias laterais.
- **9.** Depois que o alvo de calibração tiver passado uma vez pelo AAD, reposicione-o no AAD voltado para baixo e toque em Iniciar.
- **10.** Coloque o alvo da calibração voltado para baixo no vidro do scanner, toque em Iniciar e digitalize a página. Após essa passagem, a calibração está concluída.

# **16 Resolução de problemas**

- [Solução de problemas em geral](#page-249-0)
- [Como determinar problemas no MFP](#page-251-0)
- [Tipos de mensagem do painel de controle](#page-252-0)
- [Mensagens do painel de controle](#page-253-0)
- [Congestionamentos](#page-268-0)
- [Problemas no manuseio da mídia](#page-286-0)
- [Informações sobre as luzes de acessório da caixa de correio com 3 compartimentos e do](#page-291-0) [grampeador/empilhador](#page-291-0)
- [Informações sobre as luzes do formatador](#page-292-0)
- [Corrigir problemas na qualidade de impressão e cópia](#page-294-0)
- [Solucionar problemas de fax](#page-318-0)
- [Solucionar problemas de e-mail](#page-319-0)
- [Solução de problemas com acessórios de saída](#page-320-0)
- [Solução de problemas de conectividade com a rede](#page-321-0)
- [Solução de problemas comuns no Macintosh](#page-323-0)

# <span id="page-249-0"></span>**Solução de problemas em geral**

Se o MFP não estiver respondendo adequadamente, conclua as etapas da lista de verificação a seguir na ordem em que aparecem. Se o MFP não passar em uma etapa, siga as sugestões de solução de problemas correspondentes. Se uma etapa resolver o problema, não será necessário seguir as demais etapas da lista de verificação.

# **Lista de verificação de solução de problemas**

- **1.** Verifique se a luz de Prontidão do MFP está acesa. Se nenhuma luz estiver acesa, execute estes procedimentos:
	- **a.** Verifique as conexões do cabo de alimentação.
	- **b.** Verifique se a chave liga/desliga está ligada.
	- **c.** Verifique a fonte de alimentação conectando o MFP diretamente na parede ou em uma outra tomada.
	- **d.** Se nenhuma dessas medidas restaurar a energia, entre em contato com o Atendimento ao cliente HP.
- **2.** Verifique os cabos.
	- **a.** Verifique a conexão do cabo entre o MFP e o computador ou porta de rede. Verifique se a conexão está firme.
	- **b.** Verifique se o cabo não está danificado usando um outro cabo, se possível.
	- c. Verifique a conexão da rede. Consulte [Solução de problemas de conectividade com a rede.](#page-321-0)
- **3.** Verifique se a mídia de impressão que você está usando atende às especificações.
- **4.** Imprima uma página de configuração (consulte [Páginas de informações\)](#page-205-0). Se o MFP estiver conectado a uma rede, uma página da HP Jetdirect também será impressa.)
	- **a.** Se as páginas não forem impressas, verifique se ao menos uma das bandejas contém mídia de impressão.
	- **b.** Se a página ficar presa no MFP, consulte [Congestionamentos](#page-268-0).
- **5.** Se a página de configuração for impressa, verifique os seguintes itens:
	- **a.** Se a página for impressa corretamente, isso indica que o hardware do MFP está funcionando. O problema está no computador, no driver da impressora ou no programa.
	- **b.** Se a página não for impressa corretamente, o problema está no hardware do MFP. Entre em contado com a Assistência técnica HP.
- **6.** Selecione uma destas opções:

**Windows**: clique em **Iniciar**, clique em **Configurações** e clique em **Impressoras** ou em **Impressoras e aparelhos de fax**. Clique duas vezes em **HP Color LaserJet CM4730 MFP**.

**-ou-**

**Mac OS X**: abra o **Centro de impressão** (ou o **Printer Setup Utility** no Mac OS X v.10.3) e clique duas vezes na linha da **HP Color LaserJet CM4730 MFP**.

- **7.** Verifique se instalou o driver da impressora HP Color LaserJet série CM4730 MFP. Verifique o programa para se certificar de que você está usando um driver da impressora HP Color LaserJet série CM4730 MFP.
- **8.** Imprima um documento pequeno a partir de outro programa que já tenha funcionado corretamente antes. Se isso funcionar, o problema está no programa que você está utilizando. Se não funcionar (se o documento não for impresso), execute estes procedimentos:
	- **a.** Tente imprimir o trabalho de outro computador que tenha o software do MFP instalado.
	- **b.** Se o MFP está conectado à rede, conecte-o diretamente a um computador usando um cabo paralelo. Redirecione o MFP para a porta adequada ou reinstale o software, escolhendo o novo tipo de conexão que será usado.
- **9.** Se o problema persistir, consulte [Como determinar problemas no MFP.](#page-251-0)

# <span id="page-251-0"></span>**Como determinar problemas no MFP**

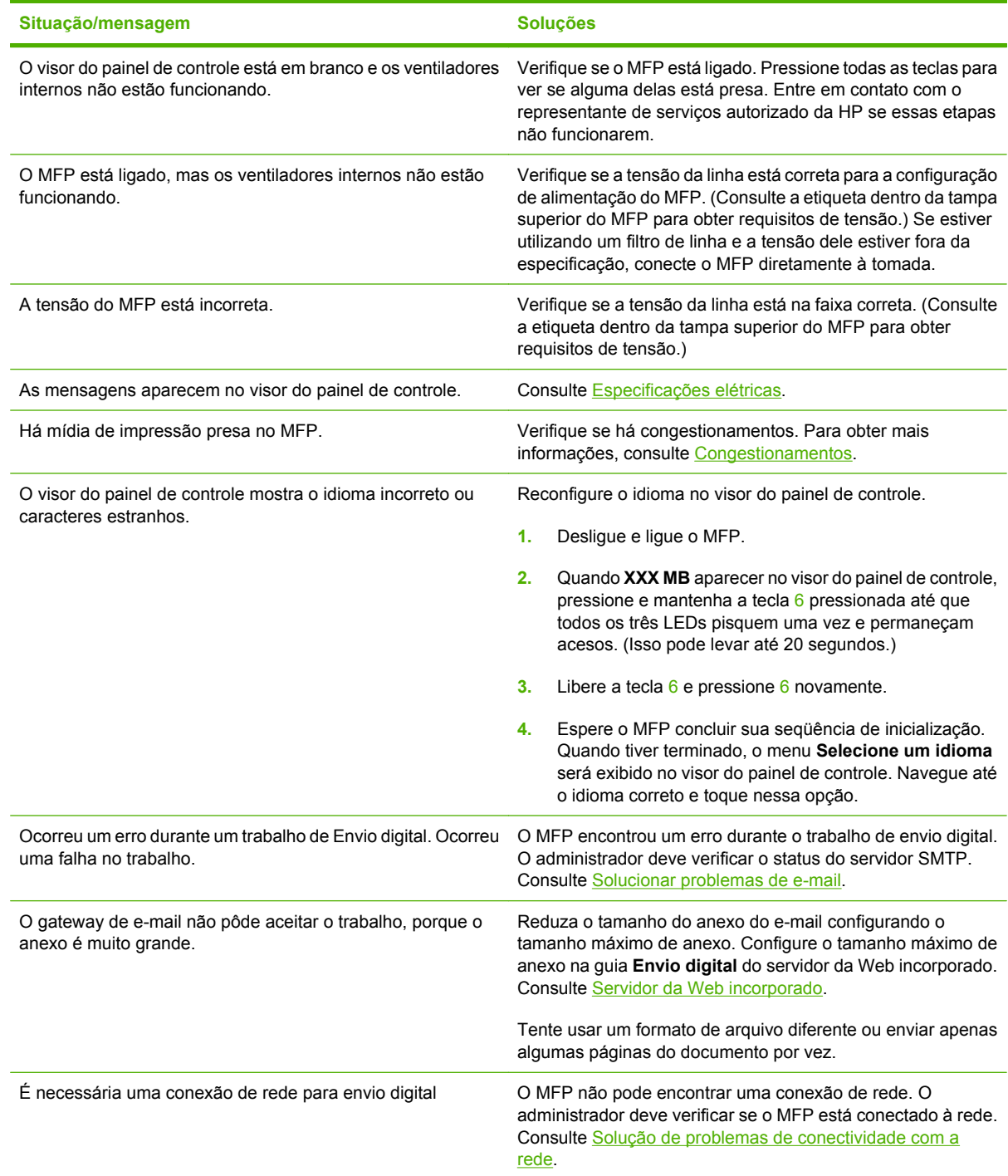
# **Tipos de mensagem do painel de controle**

Quatro tipos de mensagens do painel de controle podem indicar o status dos problemas no dispositivo.

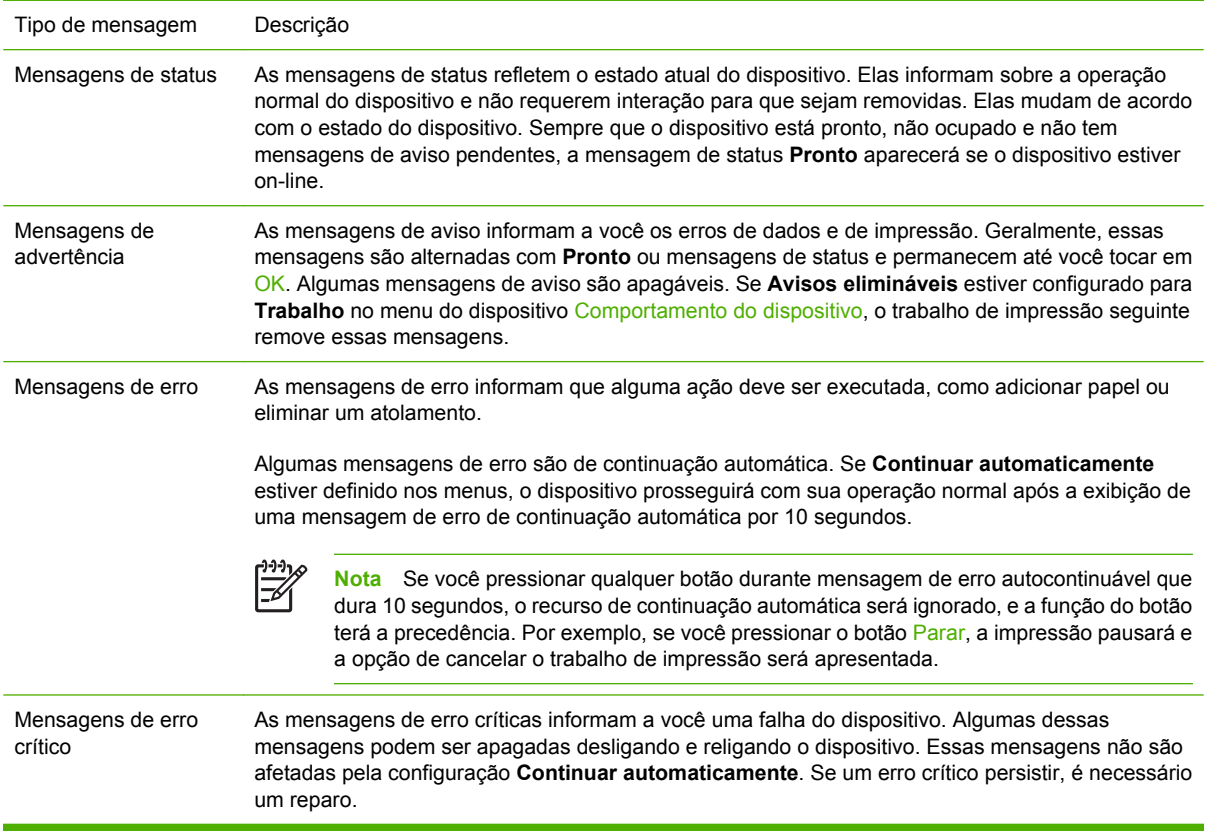

# **Mensagens do painel de controle**

**Tabela 16-1** Mensagens do painel de controle

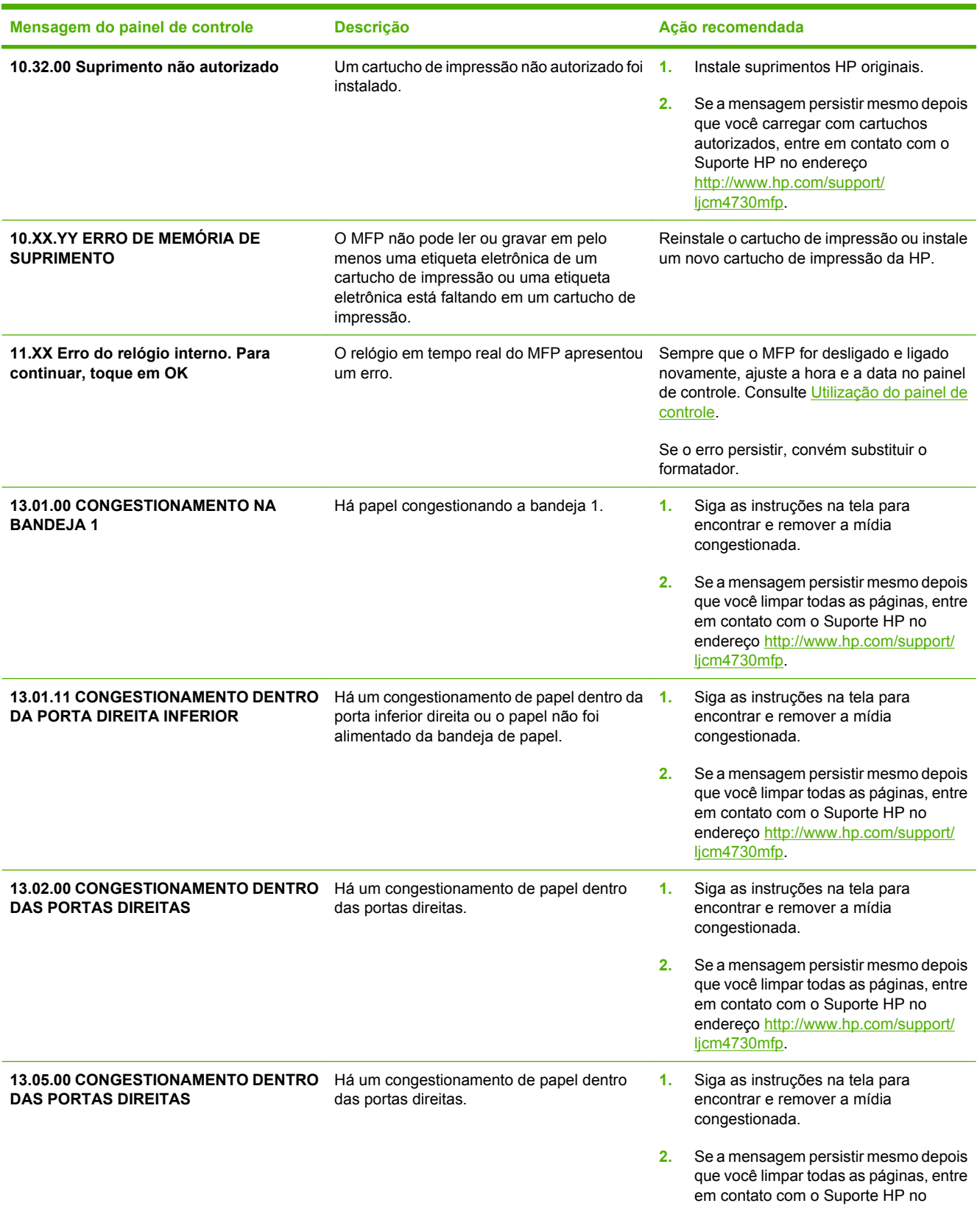

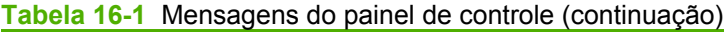

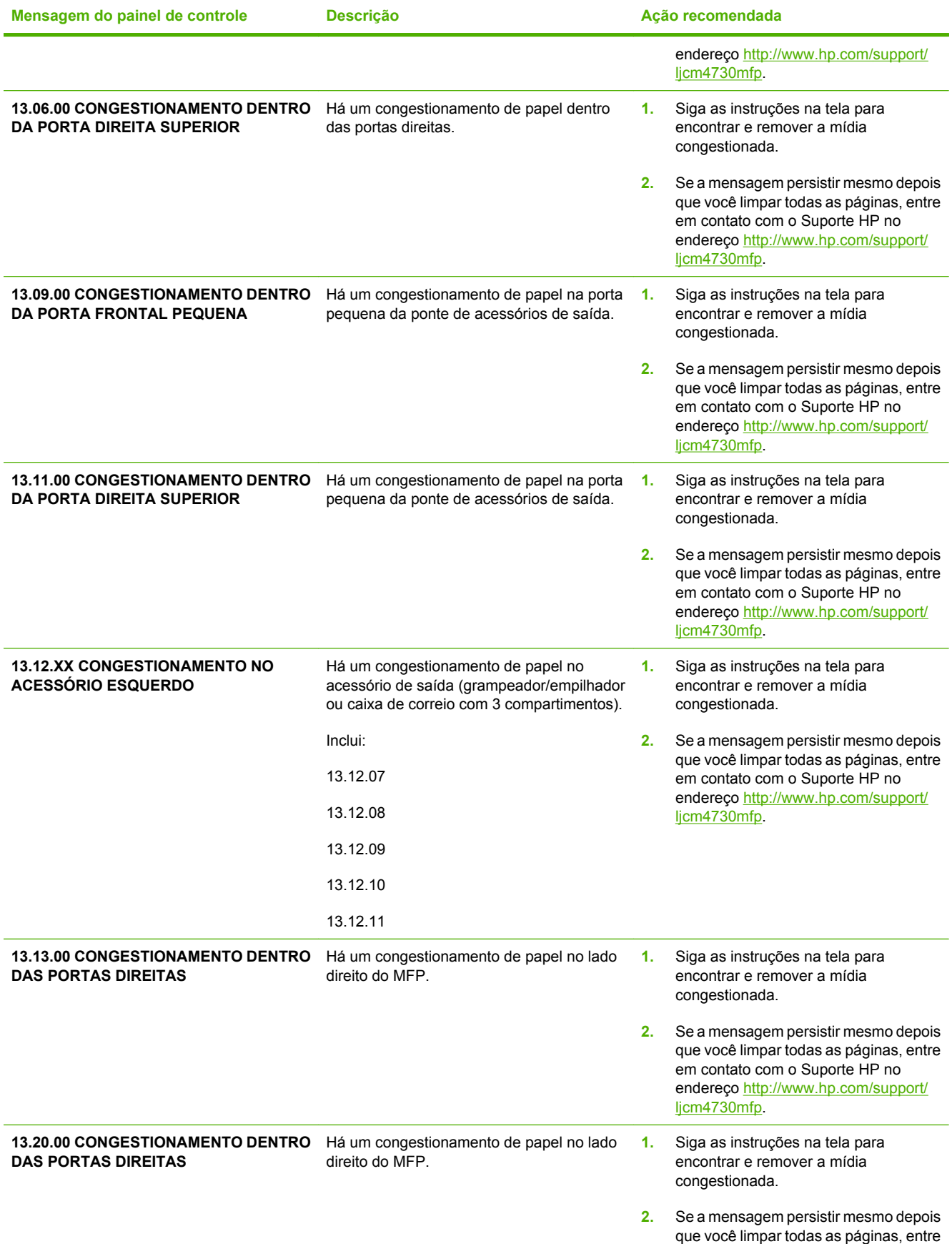

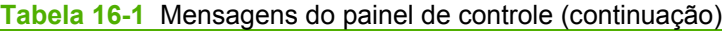

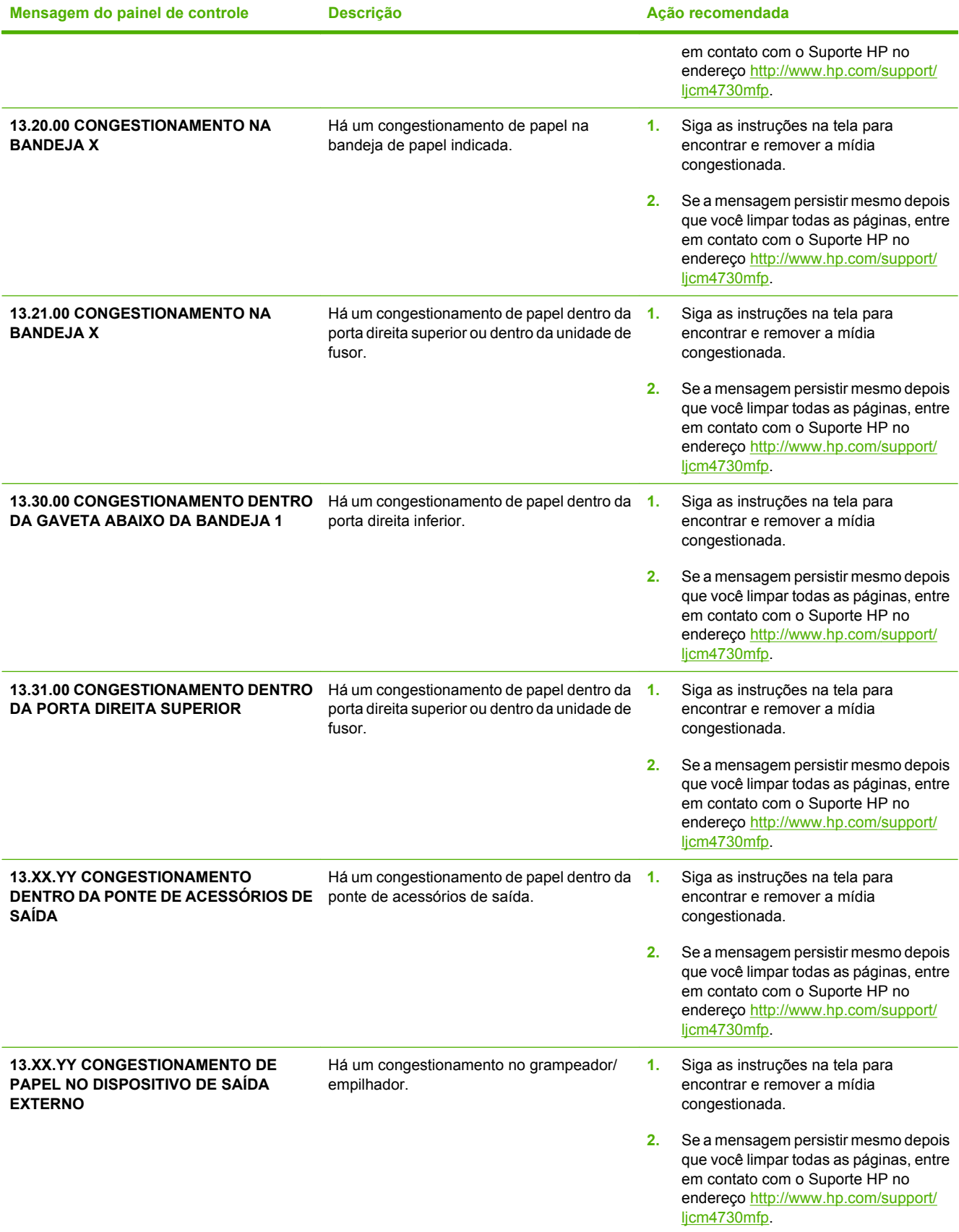

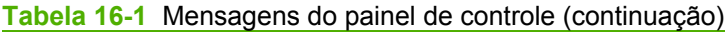

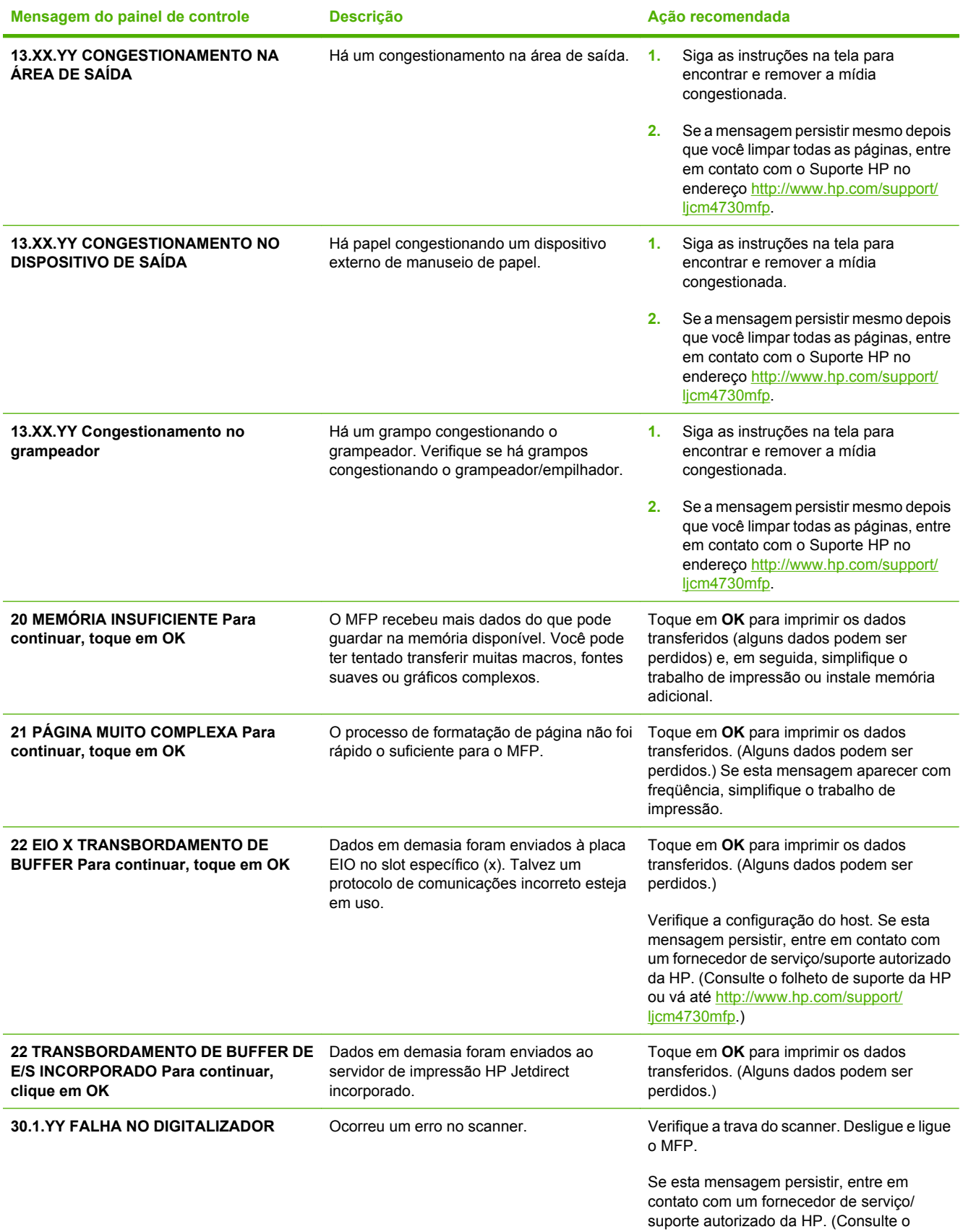

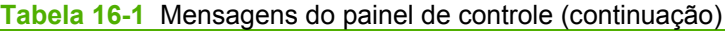

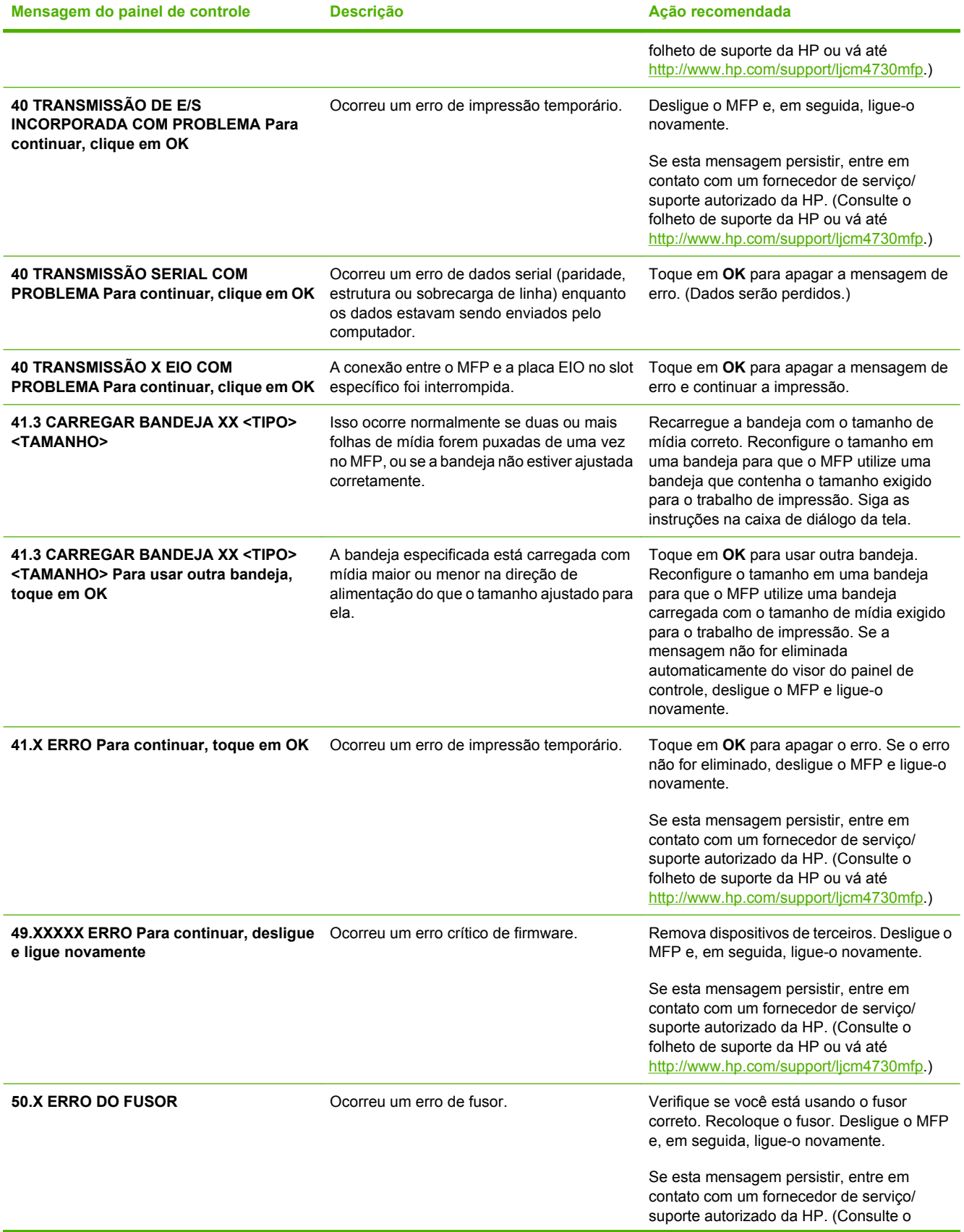

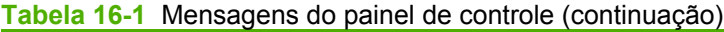

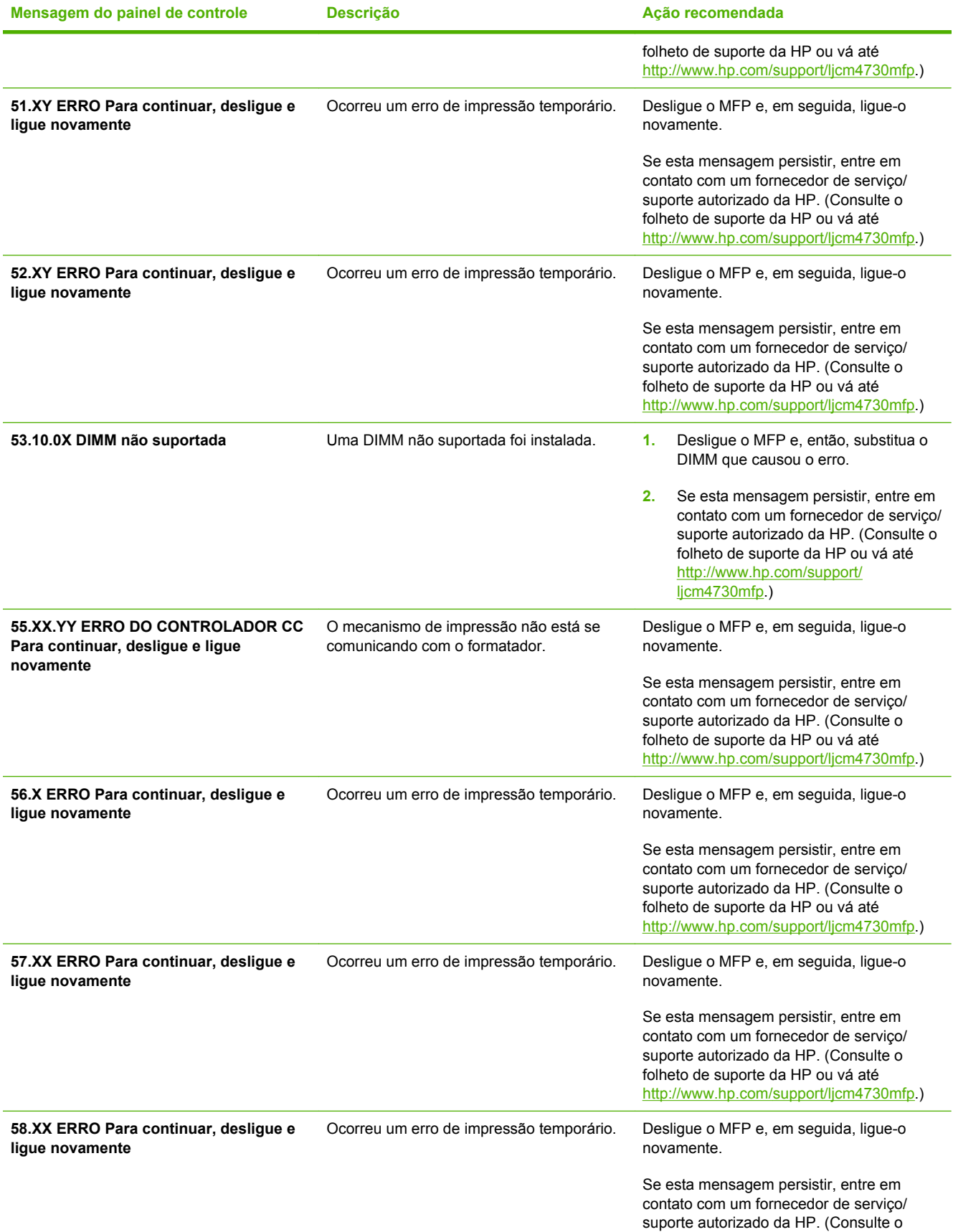

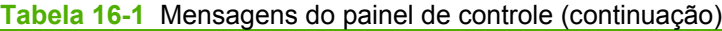

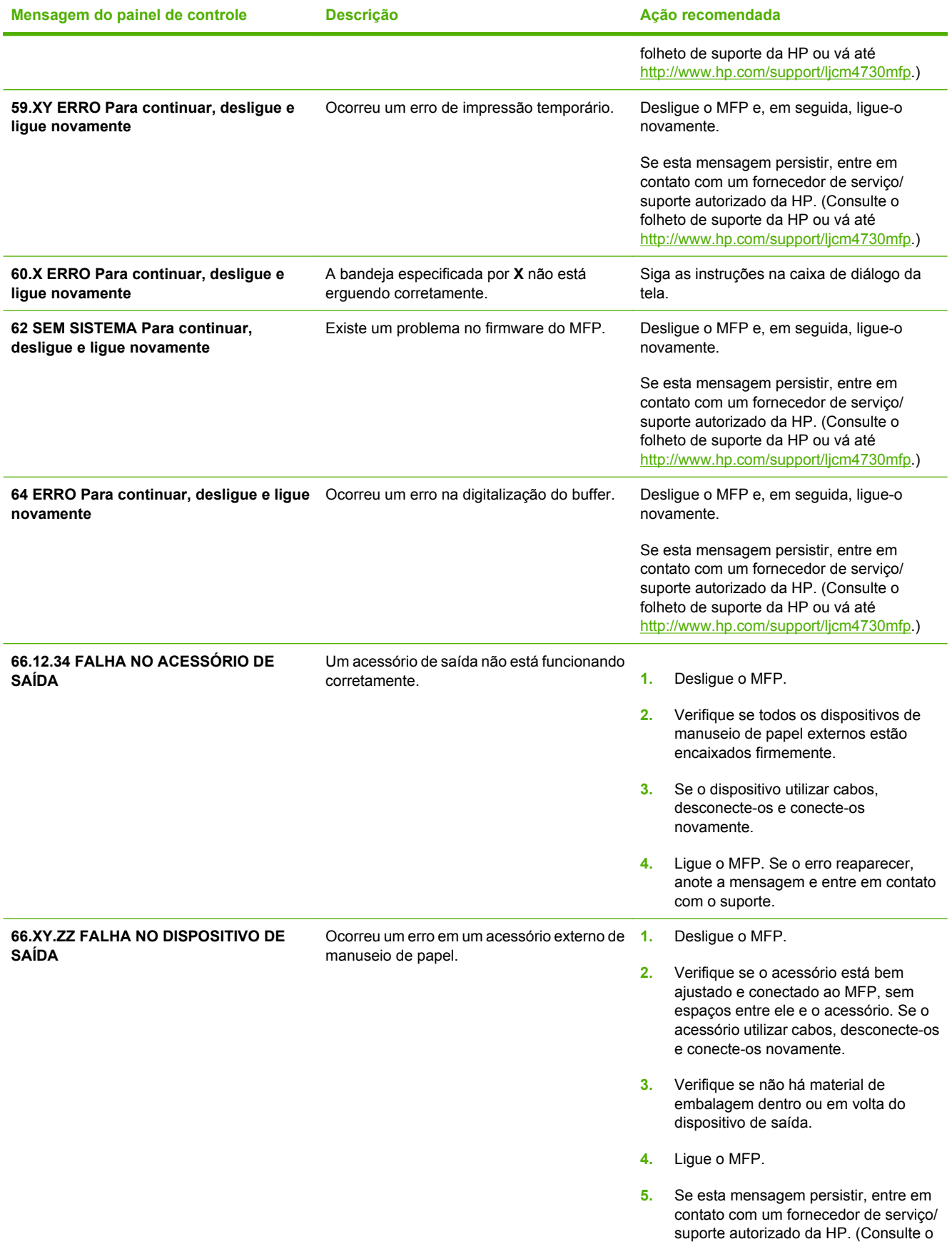

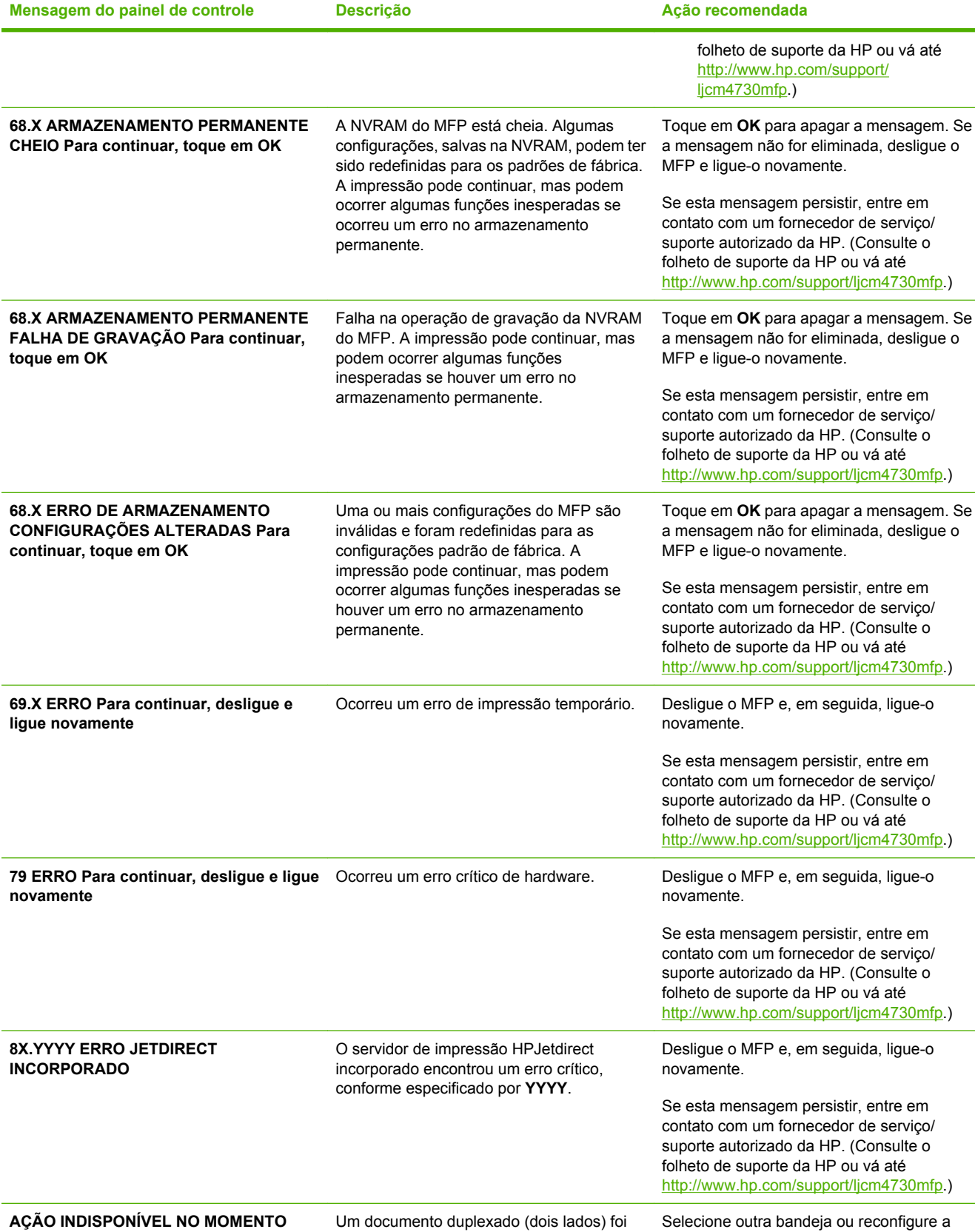

solicitado a partir de uma bandeja configurada como **Qualquer tamanho** ou

#### **Tabela 16-1** Mensagens do painel de controle (continuação)

bandeja.

**PARA A BANDEJA X O TAMANHO DA**

#### **Tabela 16-1** Mensagens do painel de controle (continuação)

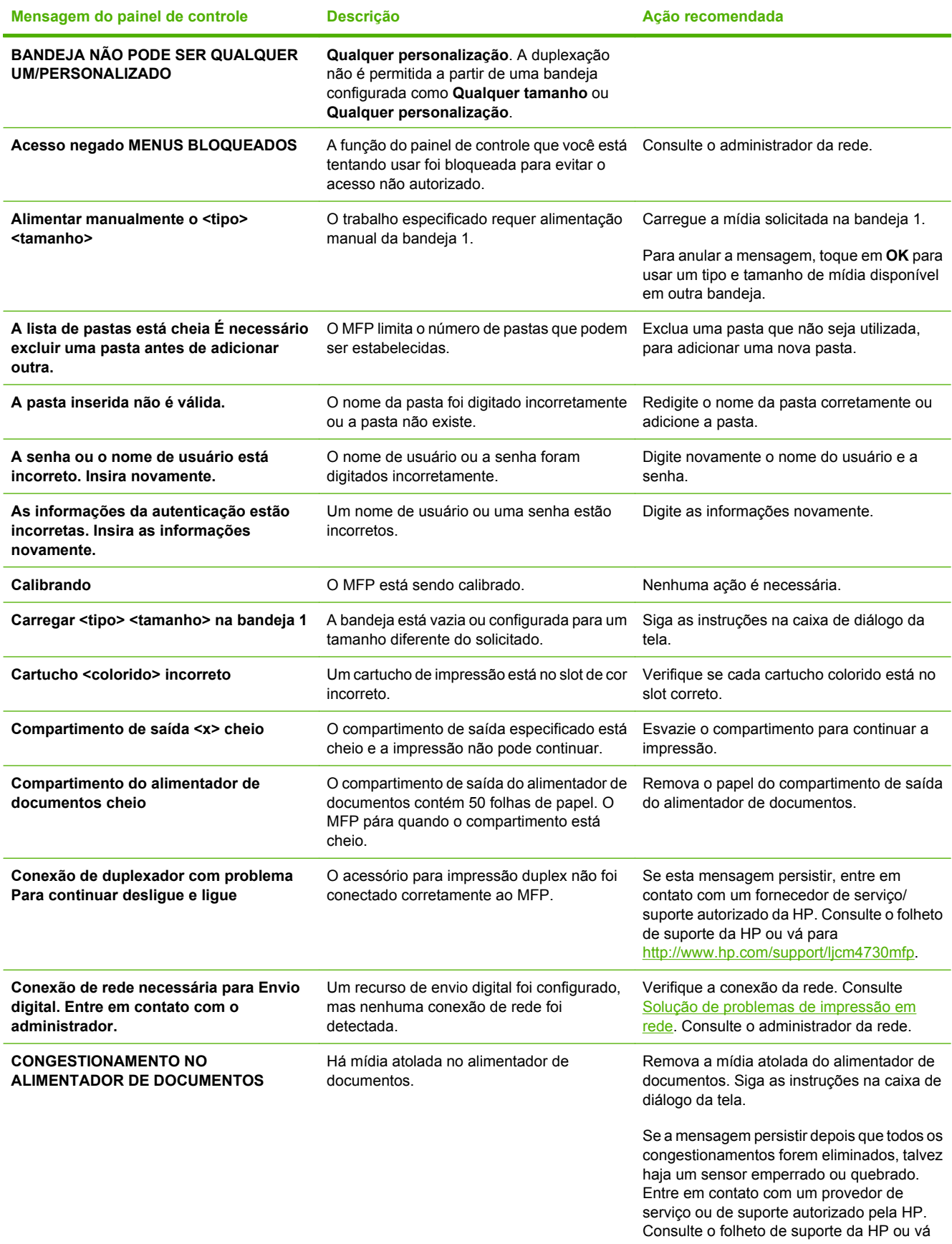

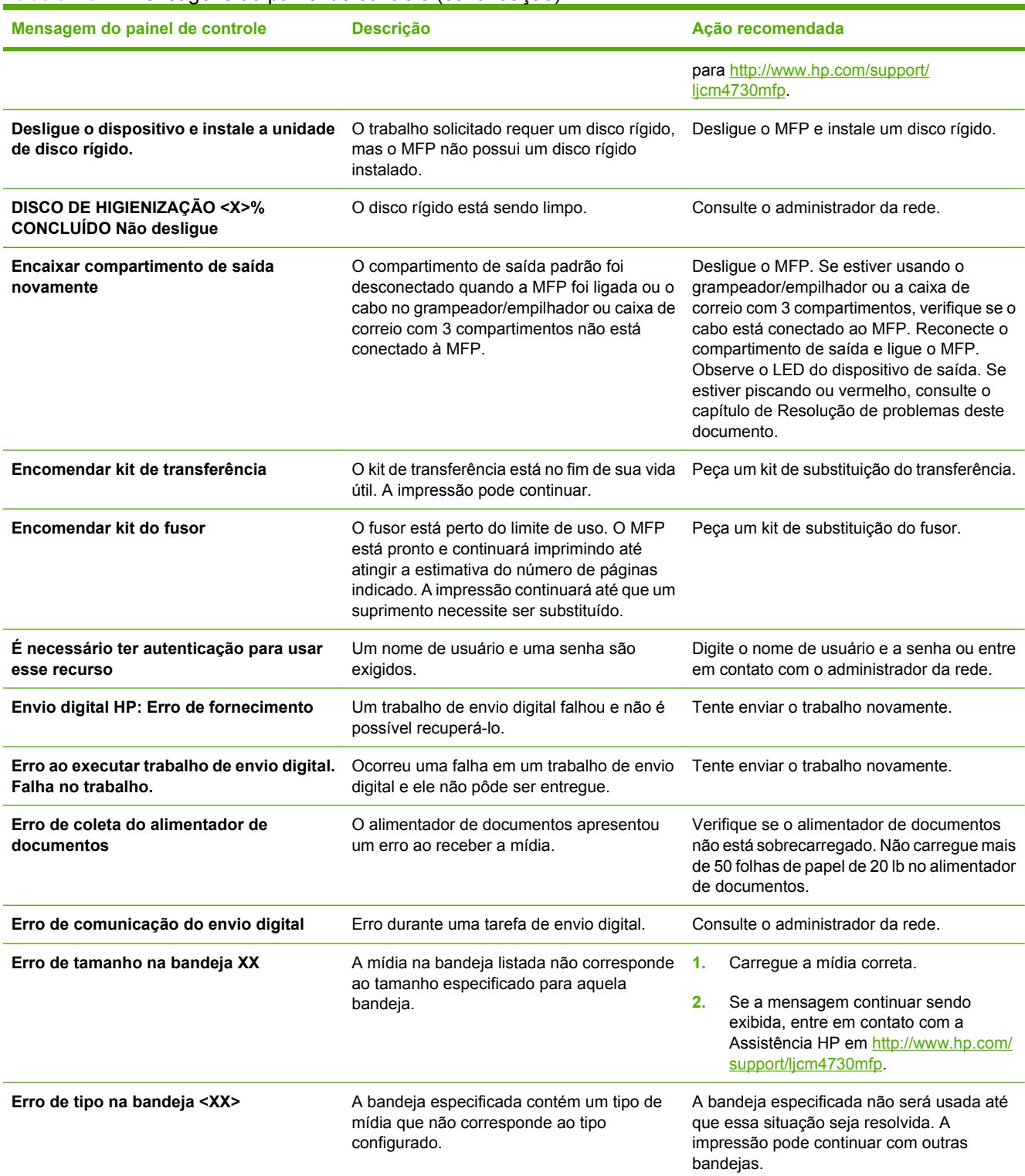

#### **Tabela 16-1** Mensagens do painel de controle (continuação)

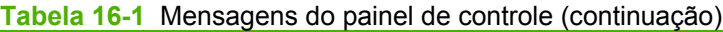

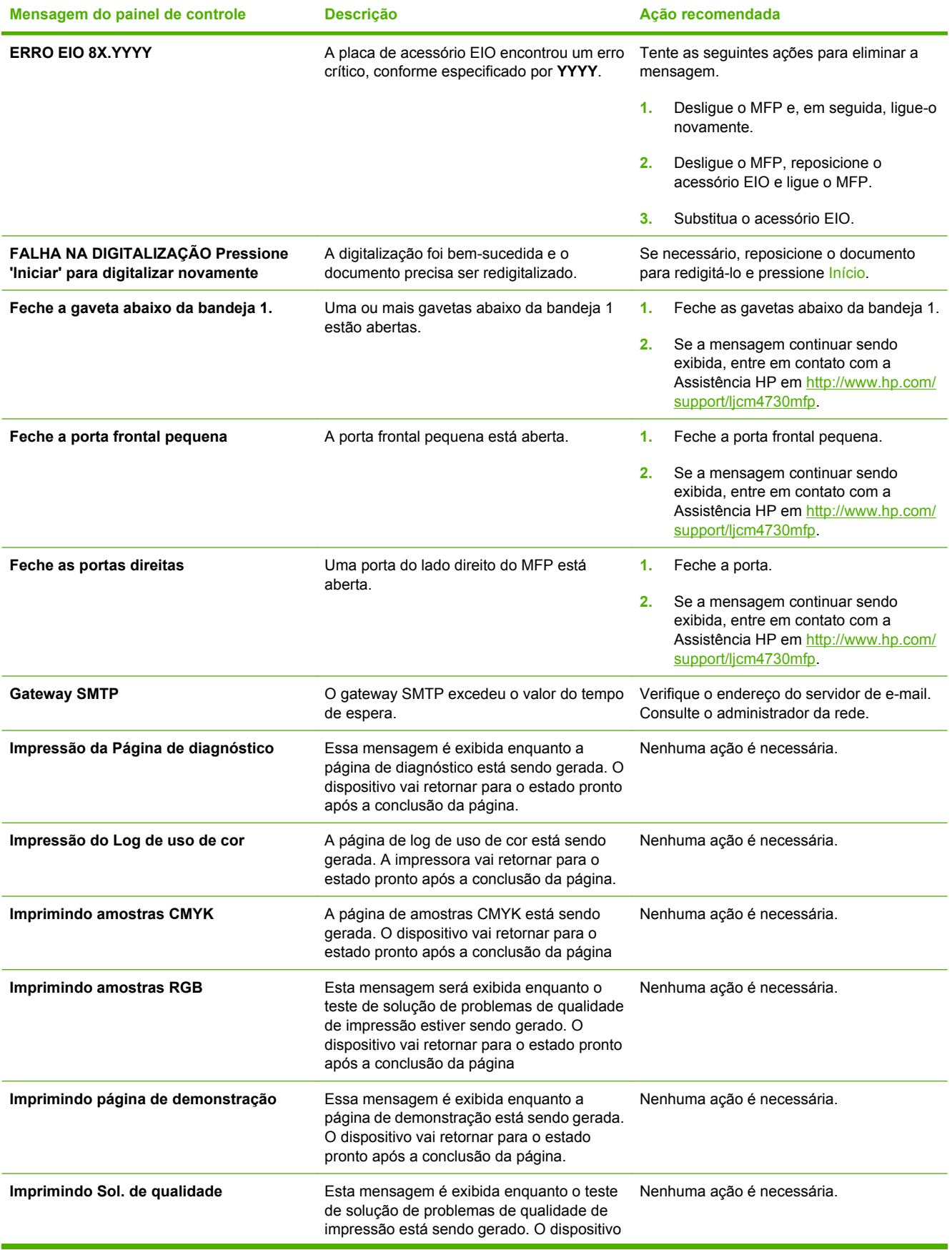

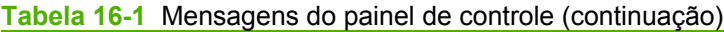

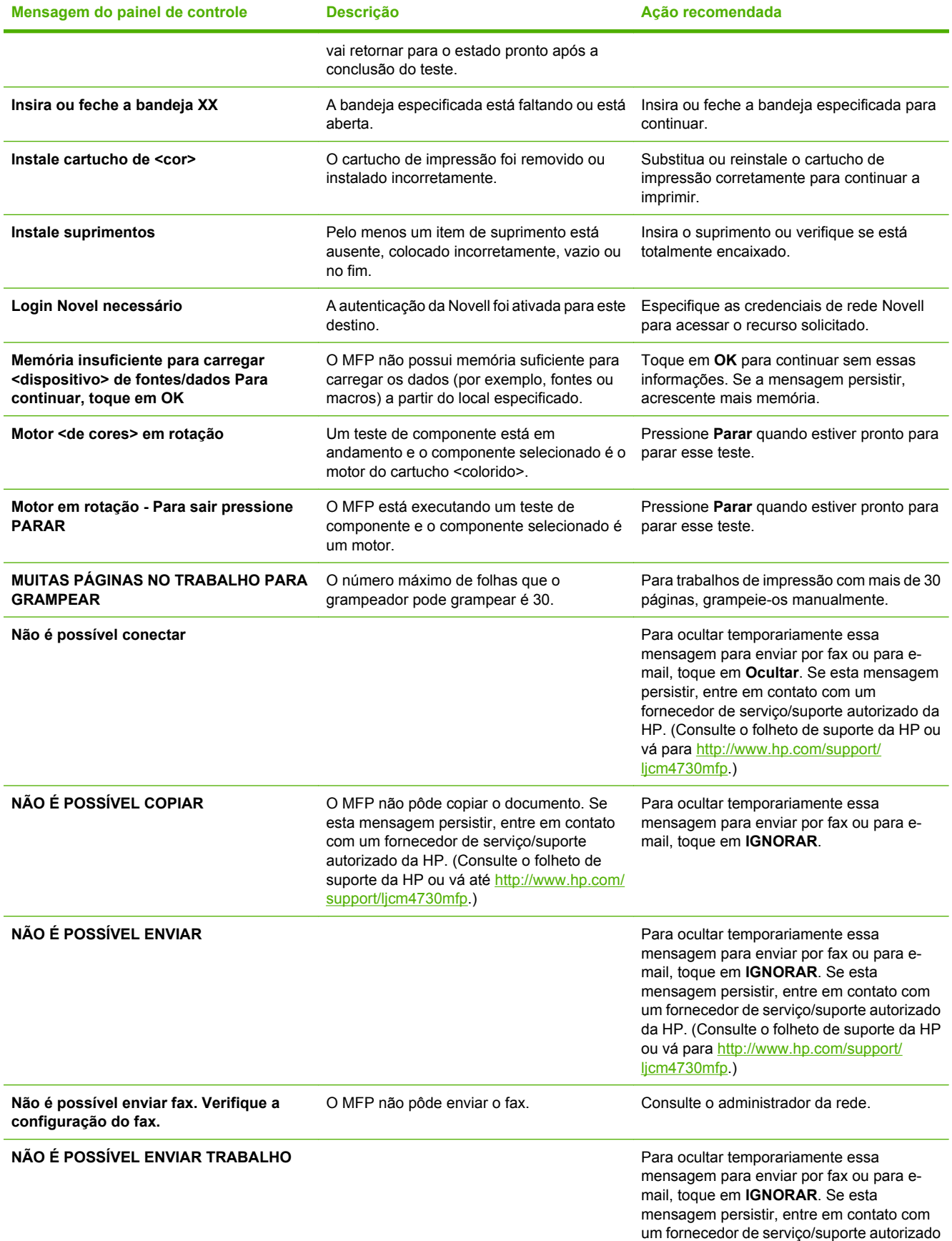

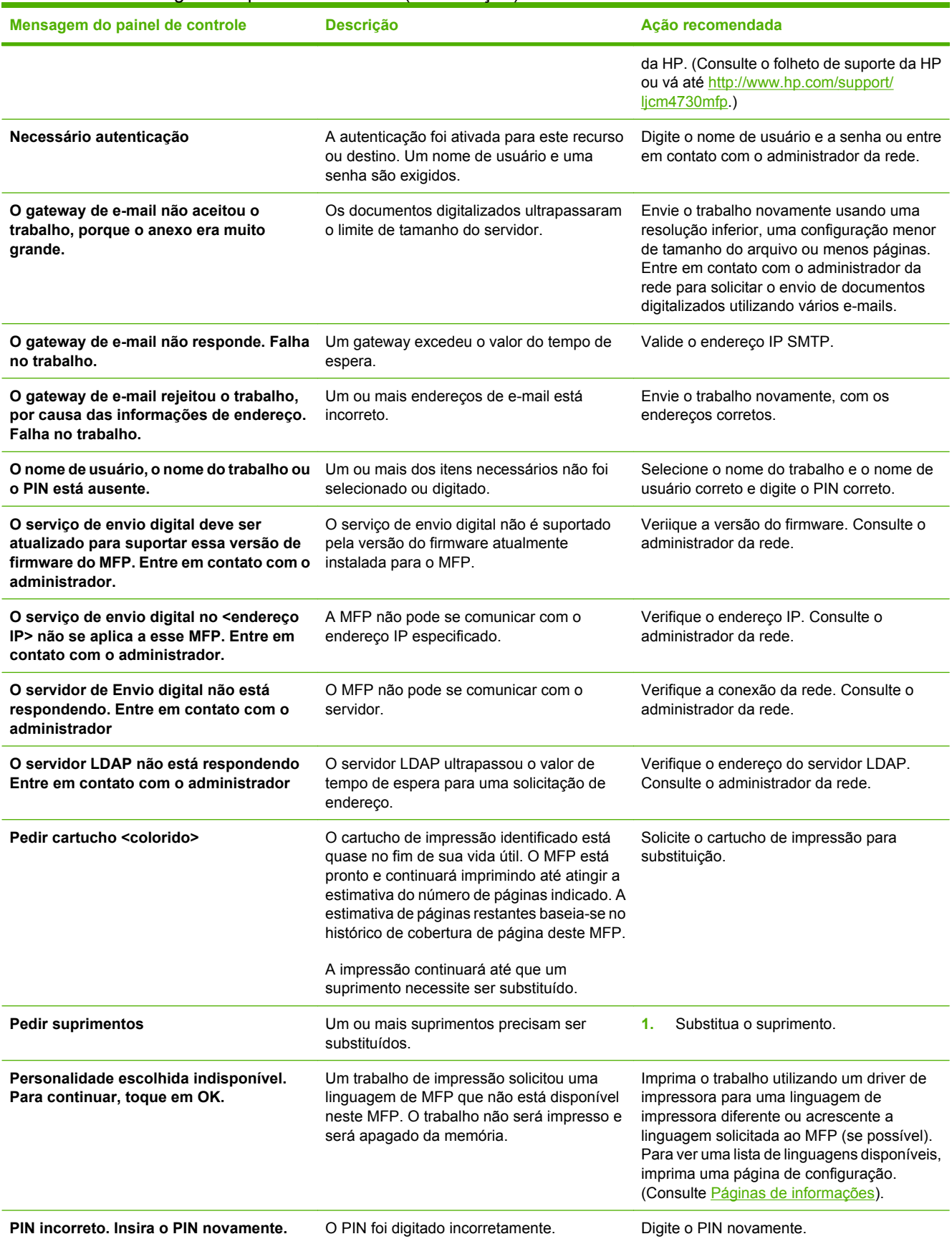

#### **Tabela 16-1** Mensagens do painel de controle (continuação)

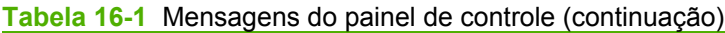

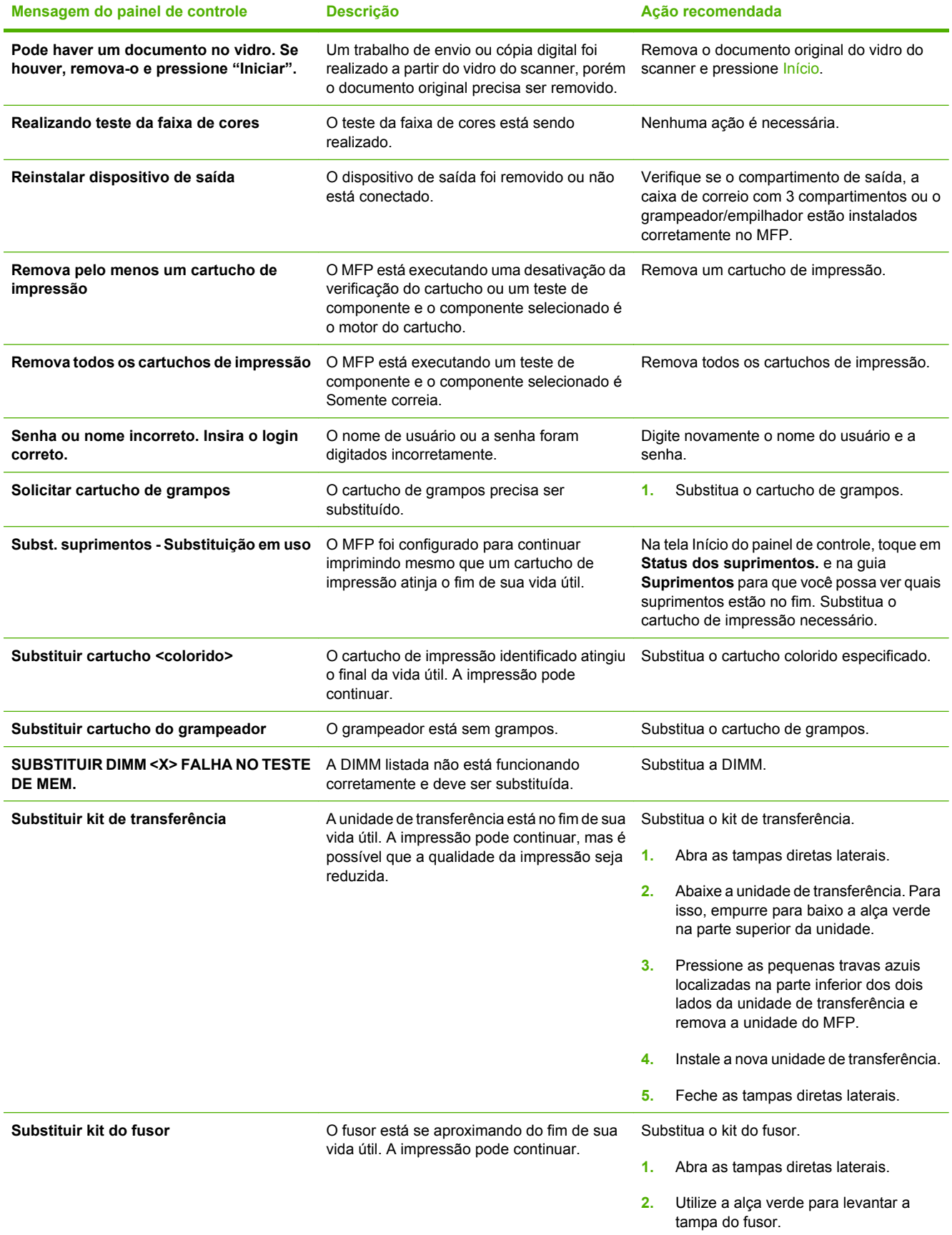

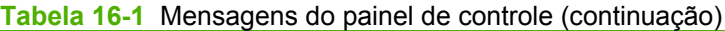

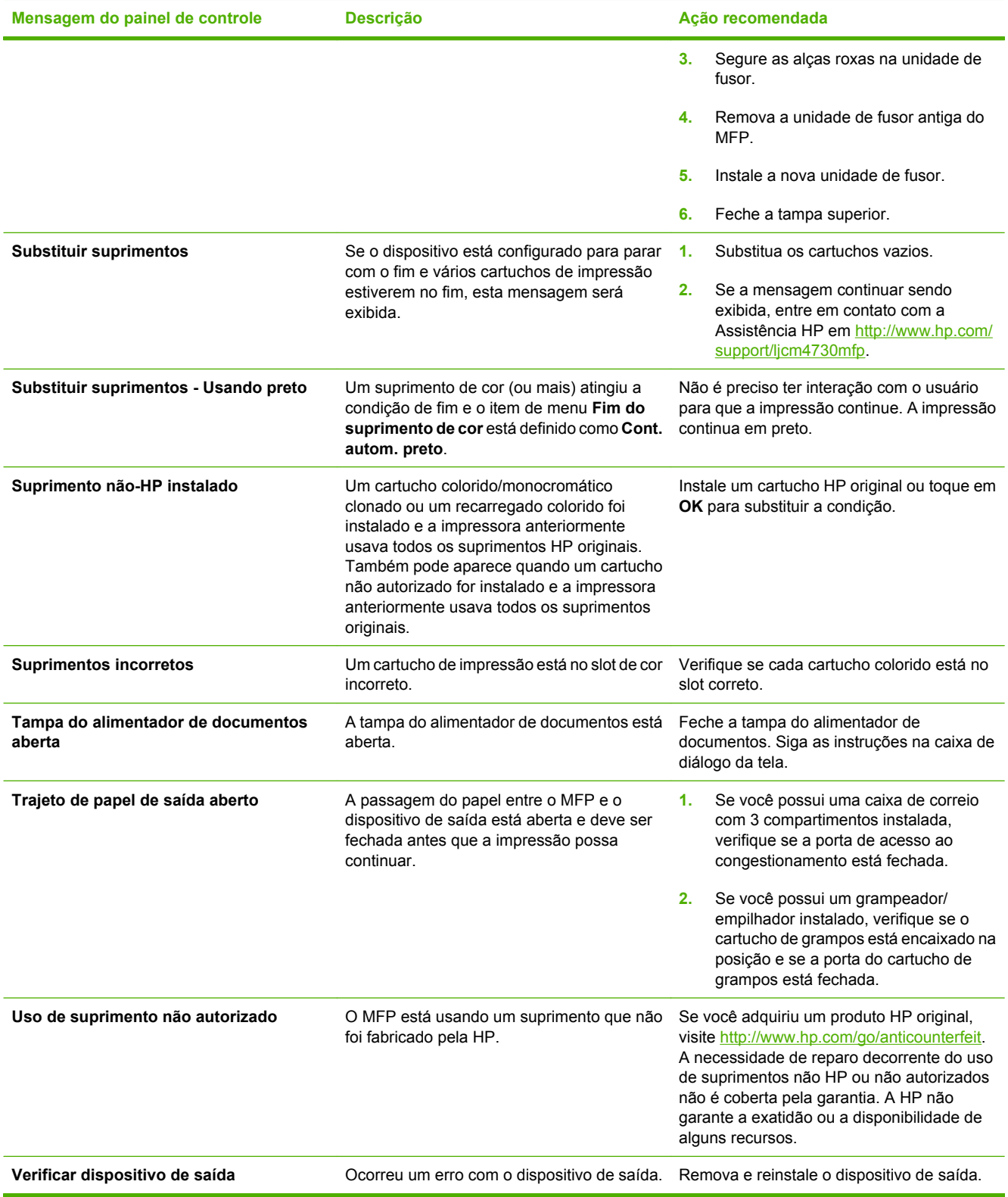

# **Congestionamentos**

Utilize esta ilustração para solucionar problemas de congestionamento de papel na impressora. Para obter instruções sobre como limpar congestionamentos de papel, consulte Congestionamentos.

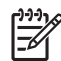

**Nota** Todas as áreas do MFP que precisam ser abertas para a limpeza de congestionamentos são equipadas com alças verdes.

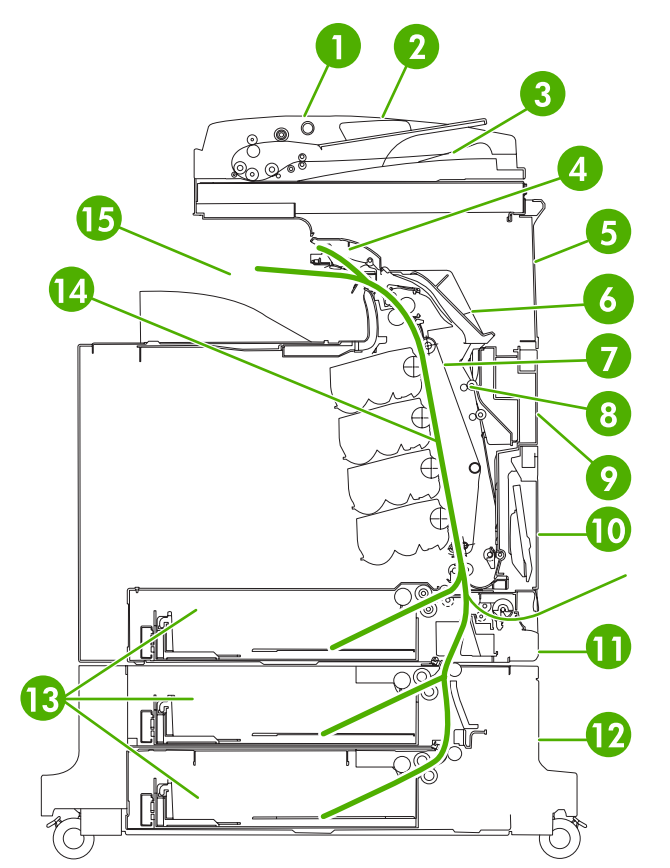

**Figura 16-1** Localizações dos congestionamentos de papel

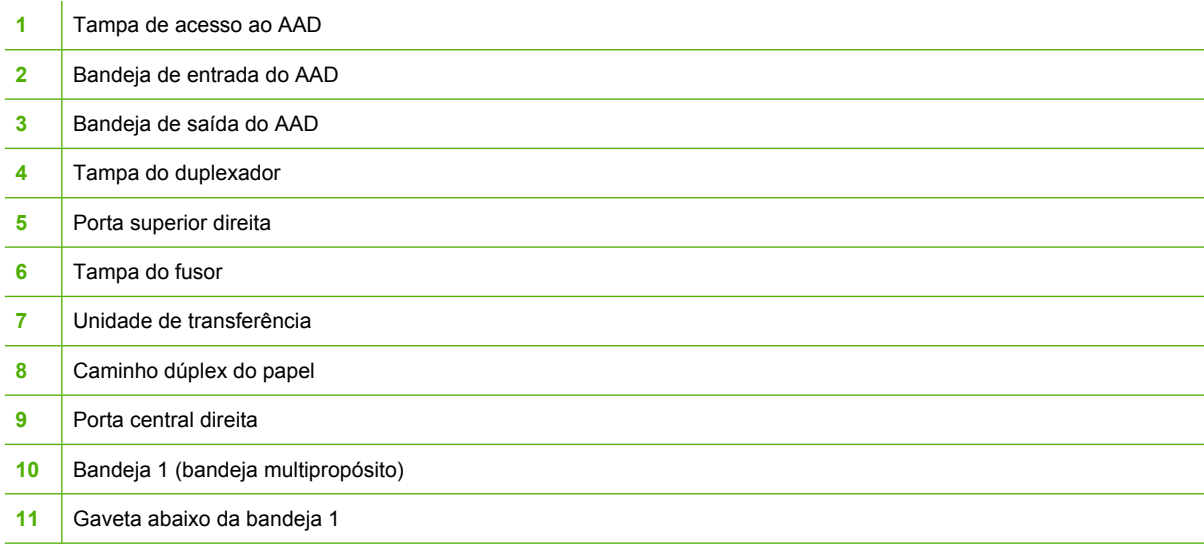

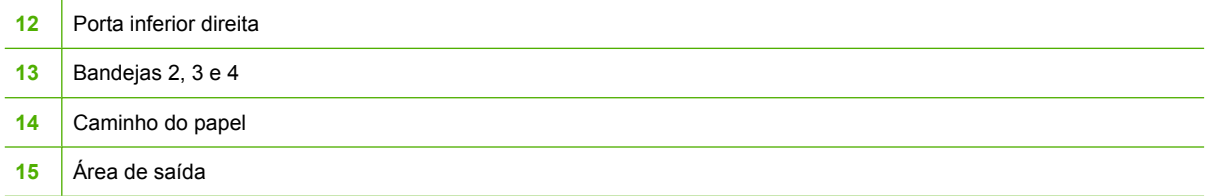

## **Recuperação de congestionamentos**

Este MFP oferece recuperação automática de congestionamentos, um recurso que você pode usar para imprimir automaticamente as páginas congestionadas. As seguintes opções estão disponíveis:

- **Automático** O MFP tentará reimprimir as páginas congestionadas.
- **Desativado** O MFP não tentará reimprimir as páginas congestionadas.

**Nota** Durante o processo de recuperação, o MFP pode reimprimir diversas páginas que não foram afetadas, impressas antes de ocorrer o congestionamento. Remova todas as páginas duplicadas.

Para aumentar a velocidade de impressão e os recursos de memória, é recomendável desativar a recuperação de congestionamento de papel. Se a recuperação de congestionamento de papel estiver desativada, as páginas afetadas não serão impressas novamente.

#### **Desativar a recuperação de congestionamento de papel**

- **1.** Navegue até Administração e toque nessa opção.
- **2.** Toque em Comportamento do dispositivo.
- **3.** Toque em Comportamento de erro/aviso.
- **4.** Toque em Recuperação de atolamentos.
- **5.** Toque em Desativado.
- **6.** Toque em Salvar.

M

## <span id="page-270-0"></span>**Limpar congestionamentos atrás das portas direitas**

**1.** Use as alças para abrir as tampas no lado direito da impressora.

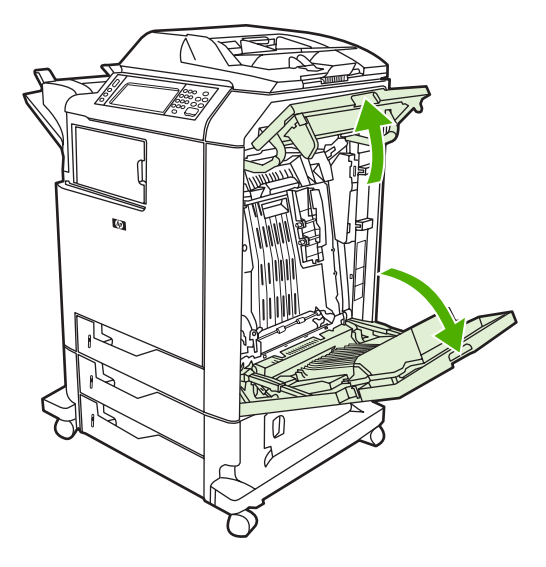

**2.** Se houver mídia na área superior, segure-a pelos cantos e puxe-a para baixo.

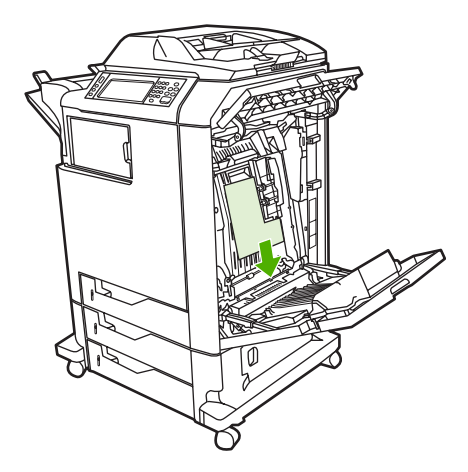

**3.** Se houver mídia na área inferior, segure-a pelos cantos e puxe-a para baixo.

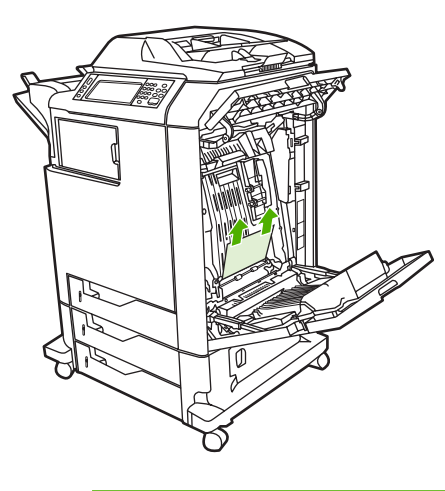

**Nota** Se não houver nenhuma mídia nesses locais, vá para a próxima etapa.

**4.** Segure a alça verde da unidade de transferência e puxe-a para baixo até ela abrir.

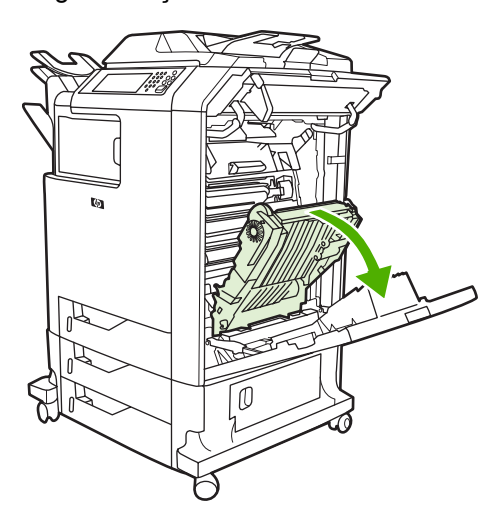

**5.** Se houver mídia na área superior, segure-a pelos cantos e puxe-a para baixo.

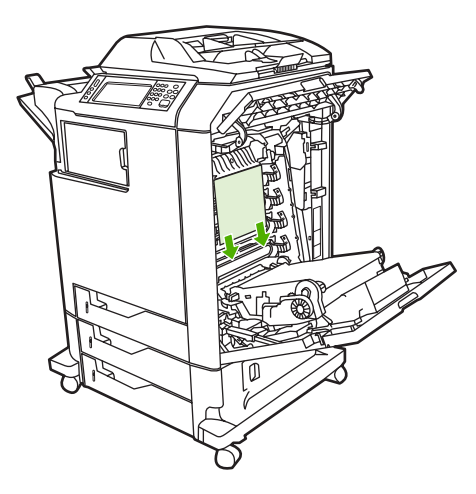

**6.** Se houver mídia na área inferior, segure-a pelos cantos e puxe-a para baixo.

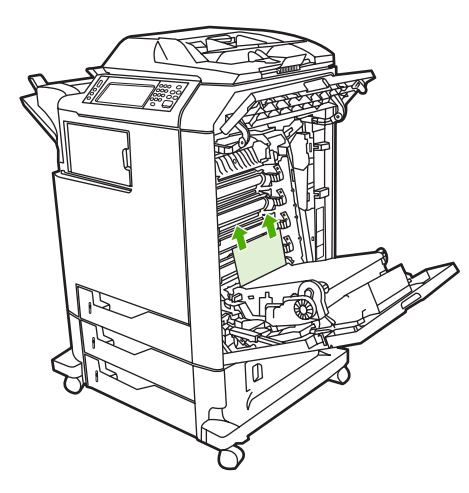

**7.** Levante a alça verde da tampa do fusor para abri-la.

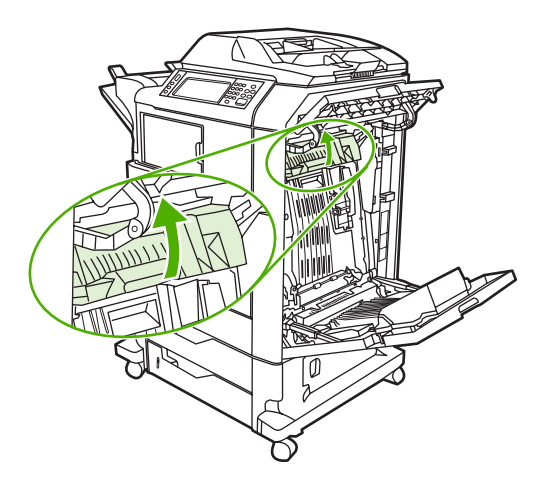

**8.** Segure as alças roxas e puxe a unidade de fusor. Remova todo o papel.

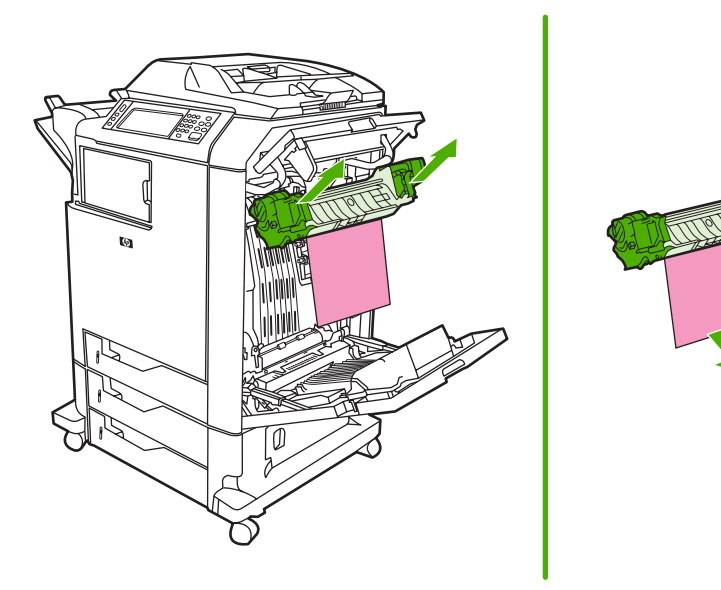

**9.** Levante a alça verde da tampa do duplexador para abri-la.

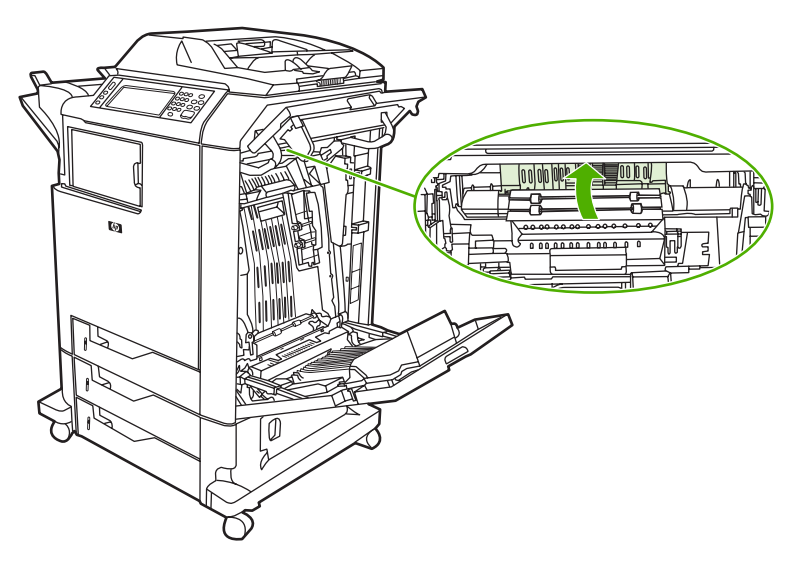

**10.** Remova qualquer papel congestionado.

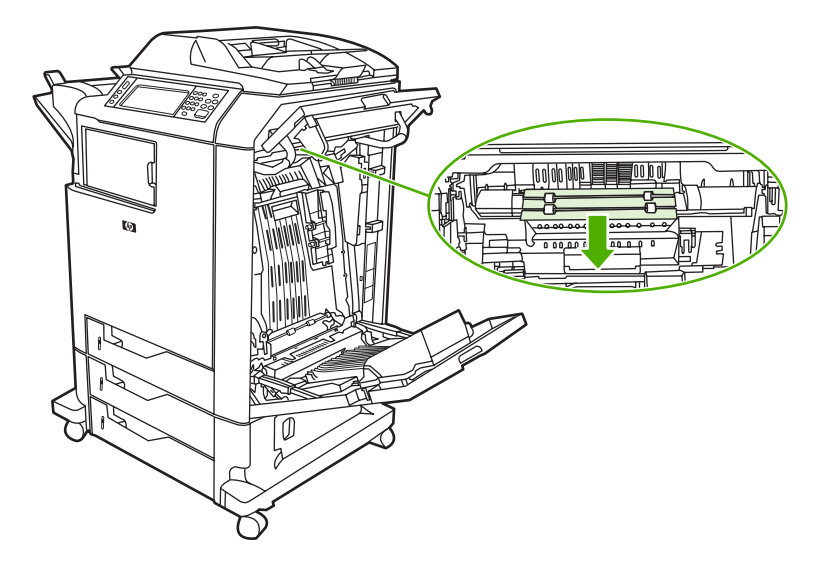

**11.** Feche a unidade de transferência.

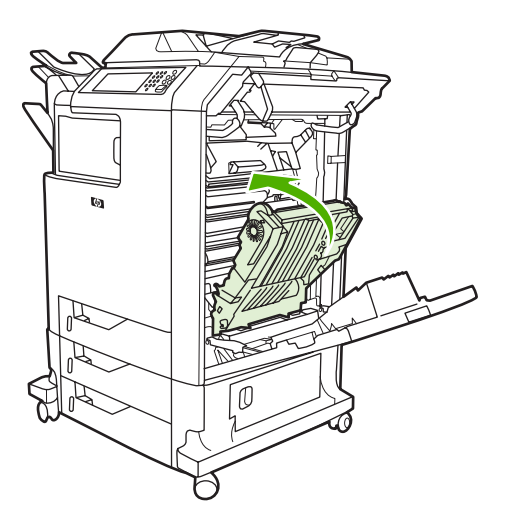

**12.** Feche as tampas no lado direito da impressora.

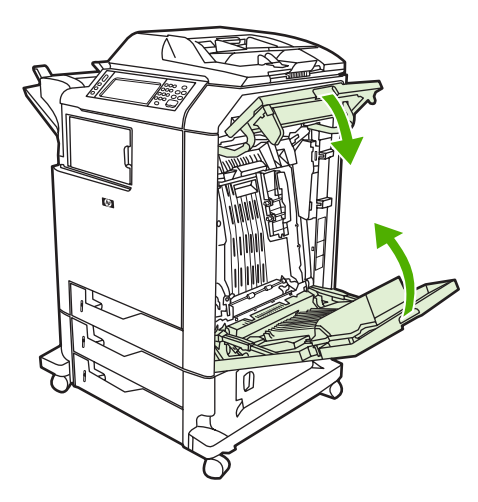

**13.** Se o congestionamento continuar, abra a gaveta abaixo da bandeja 1 e retire qualquer papel congestionado.

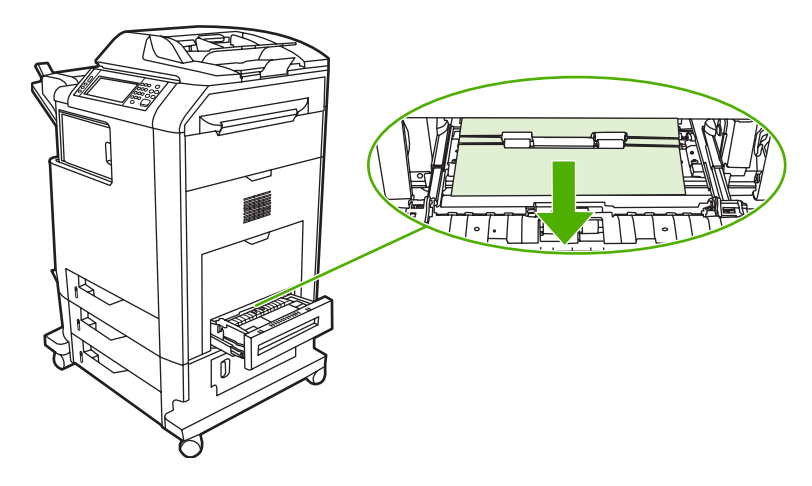

- **14.** Feche a gaveta.
- **15.** Se o congestionamento continuar, abra a porta de acesso na parte inferior e retire qualquer papel congestionado.

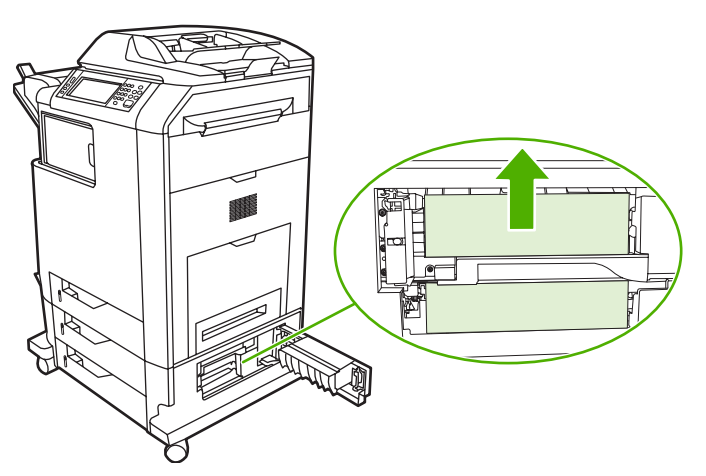

- **16.** Feche a porta de acesso na parte inferior. Se o congestionamento tiver sido removido, o trabalho de impressão continuará.
- **17.** Se o congestionamento ainda continuar e você estiver imprimindo usando a bandeja 1, consulte Limpe os congestionamentos na bandeja 2, 3 ou 4.

#### **Limpe os congestionamentos na bandeja 1**

**Nota** Se, ao instalar a impressora pela primeira vez, a peça de encaixe protetora não for ejetada corretamente, siga este procedimento para remover o congestionamento.

- **1.** Execute as etapas descritas em [Limpar congestionamentos atrás das portas direitas](#page-270-0).
- **2.** Remova a mídia carregada.
- **3.** Remova todo o papel congestionado da bandeja.
- **4.** Recarregue a mídia.
- **5.** Verifique se a mídia está localizada corretamente e não está acima das guias de carregamento.
- **6.** Confirme se as guias estão na posição correta.

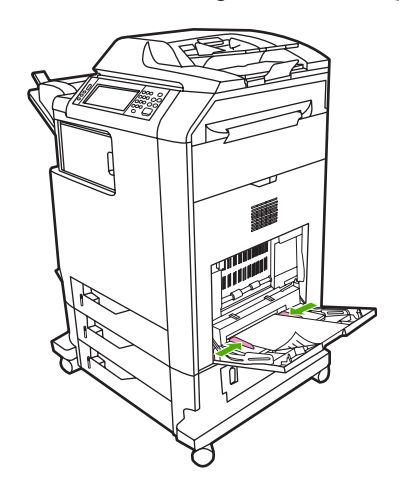

### **Limpe os congestionamentos na bandeja 2, 3 ou 4**

**1.** Execute as etapas descritas em [Limpar congestionamentos atrás das portas direitas](#page-270-0).

**2.** Abra a bandeja indicada e retire qualquer papel congestionado.

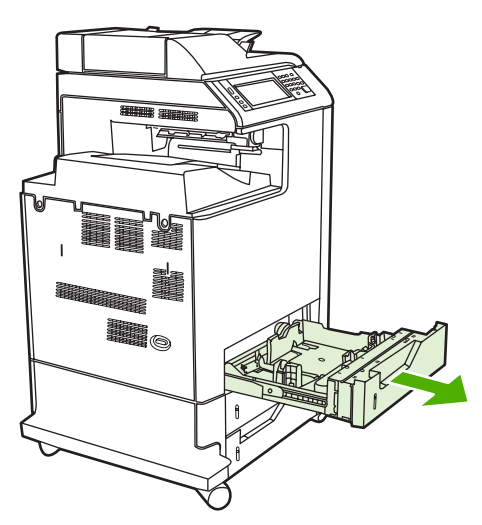

- **3.** Feche a bandeja. Se o congestionamento tiver sido removido, o trabalho de impressão continuará.
- **4.** Se o congestionamento ainda continuar, levante a bandeja e remova-a do MFP. A próxima ilustração mostra um exemplo de como remover a bandeja 2.

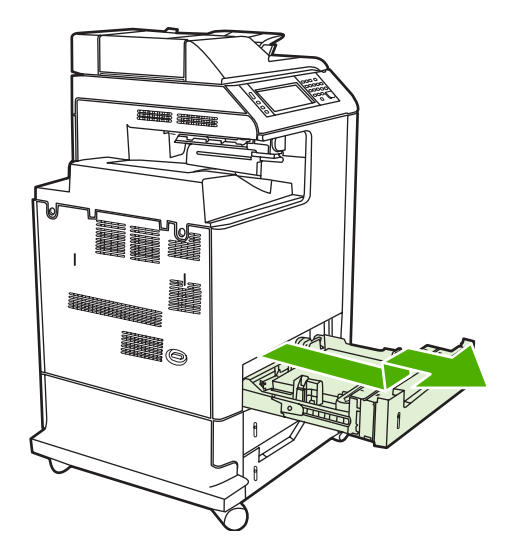

**5.** Remova qualquer congestionamento de papel atrás da bandeja. A próxima ilustração mostra um possível congestionamento de papel atrás da bandeja 2. Use o mesmo procedimento para remover congestionamentos nas bandejas 3 e 4.

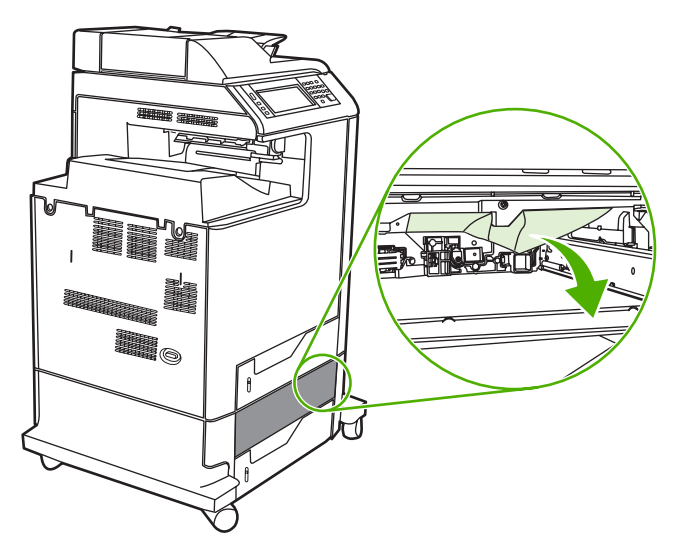

**6.** Insira a bandeja de papel.

### **Limpar congestionamentos no grampeador/empilhador**

- **1.** Empurre a alavanca de liberação na parte superior do grampeador/empilhador.
- **2.** Retire o grampeador/empilhador.

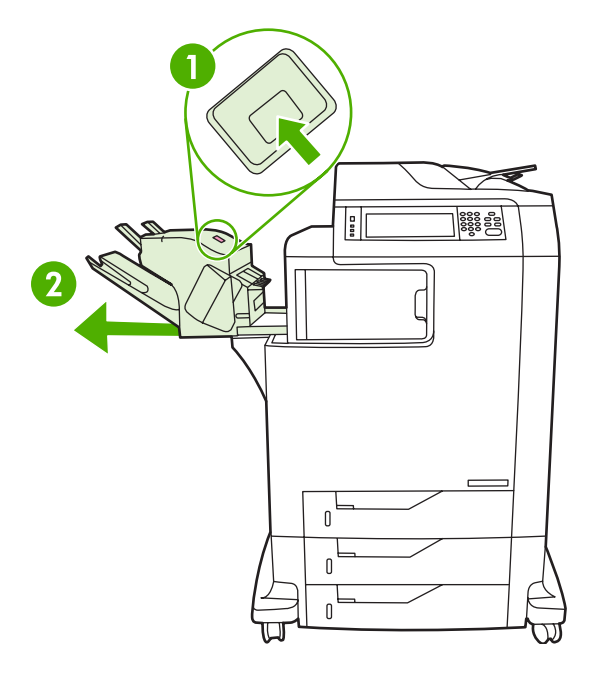

**3.** Remova toda a mídia entre o grampeador/empilhador e o MFP.

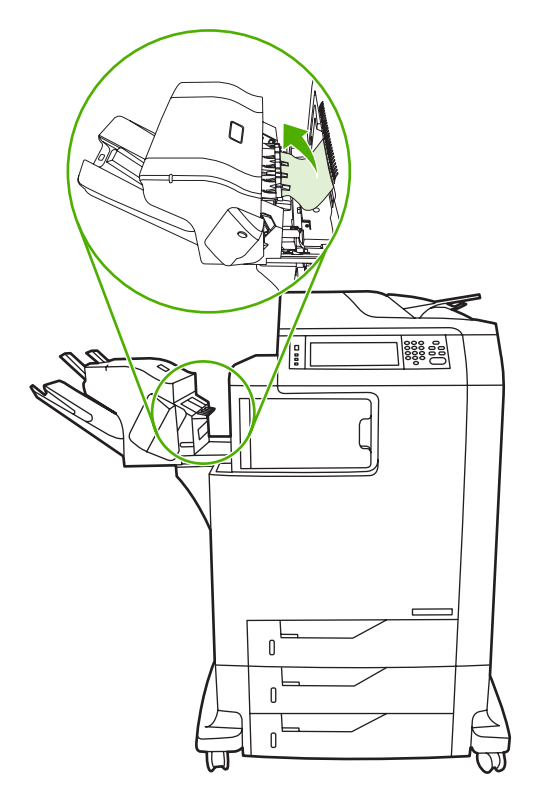

**4.** Se o congestionamento continuar, consulte [Limpar congestionamentos na ponte de acessórios](#page-283-0) [de saída](#page-283-0).

Para eliminar congestionamentos de grampos, consulte Limpar congestionamentos de grampo.

### **Limpar congestionamentos de grampo**

Ocasionalmente, grampos ficam atolados no grampeador/empilhador. Se os trabalhos não estiverem sendo grampeados ou o grampeamento estiver incorreto, use este procedimento para eliminar congestionamentos de grampos.

- **1.** Desligue o MFP.
- **2.** Pressione e mantenha o botão de liberação pressionado na parte superior do grampeador/ empilhador. Afaste o empilhador/grampeador do MFP.

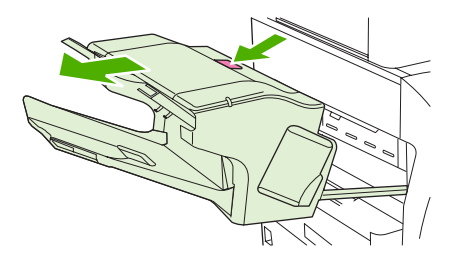

**3.** Abra a tampa do cartucho de grampos.

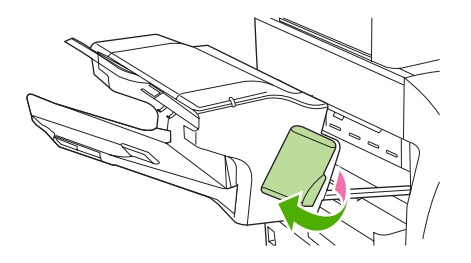

**4.** Para remover o cartucho de grampos, puxe a alavanca verde e retire o cartucho.

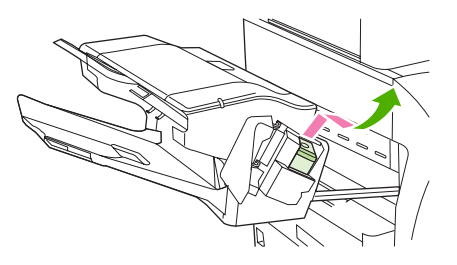

**5.** Erga a pequena alavanca na parte traseira do cartucho de grampos.

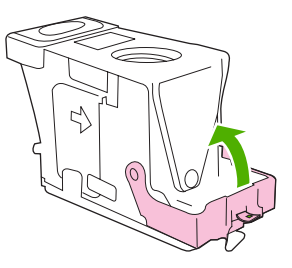

**6.** Remova os grampos que se estendem para fora do cartucho de grampos.

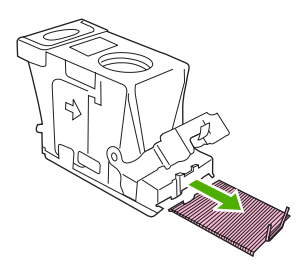

**7.** Feche a alavanca na parte traseira do cartucho de grampos. Verifique se ela se encaixa no lugar.

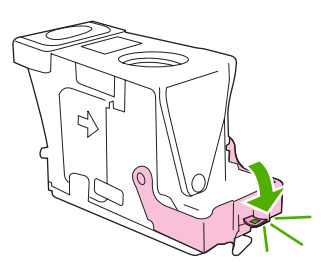

**8.** Reinsira o cartucho de grampos no suporte para o cartucho e empurre a alavanca verde para baixo até que ela se encaixe no lugar.

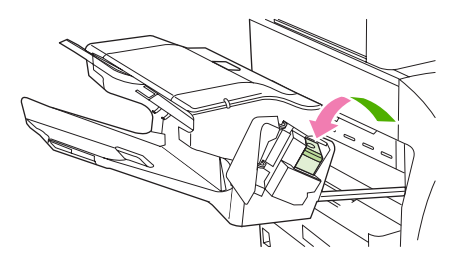

**9.** Feche a tampa do cartucho de grampos e deslize o grampeador/empilhador no MFP.

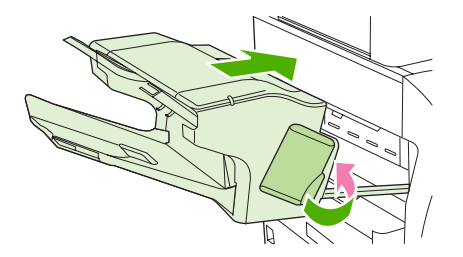

## **Limpar congestionamentos na caixa de correio com 3 compartimentos**

**1.** Pressione o botão de liberação na parte superior da caixa de correio com 3 compartimentos.

**2.** Retire a caixa de correio com 3 compartimentos do MFP.

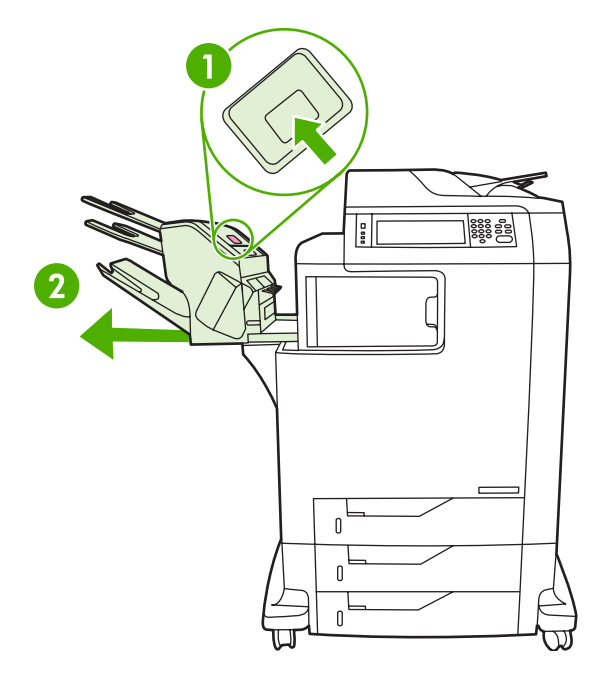

**3.** Abra a tampa na parte superior da caixa de correio com 3 compartimentos.

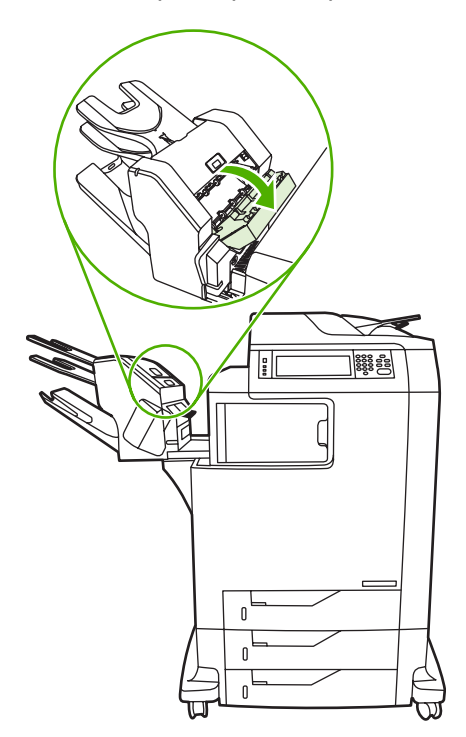

**4.** Retire qualquer mídia do interior da tampa.

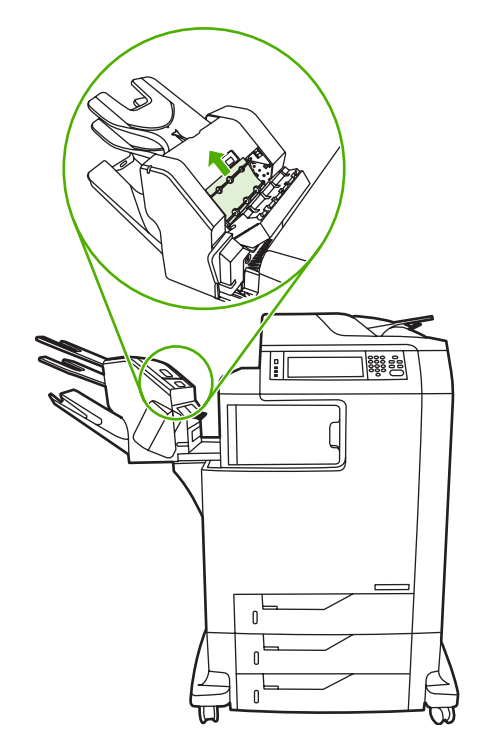

**5.** Feche a porta e remova qualquer mídia entre o MFP e a caixa de correio com 3 compartimentos.

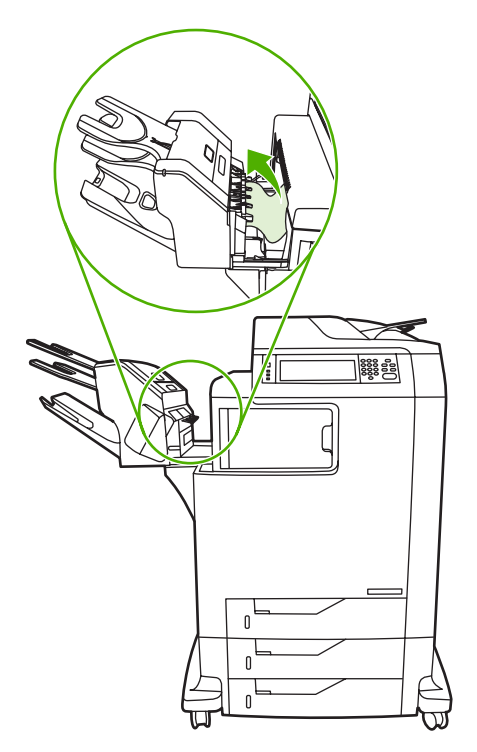

### <span id="page-283-0"></span>**Limpar congestionamentos na ponte de acessórios de saída**

Se houver uma caixa de correio com 3 compartimentos ou um grampeador/empilhador instalados no MFP, execute o próximo procedimento para eliminar congestionamentos na ponte de acessórios de saída.

- **1.** Abra a tampa da ponte de acessórios de saída.
- **2.** Empurre para baixo a alavanca verde, retire qualquer mídia do interior da ponte de acessórios de saída e empurre a alavanca para cima.

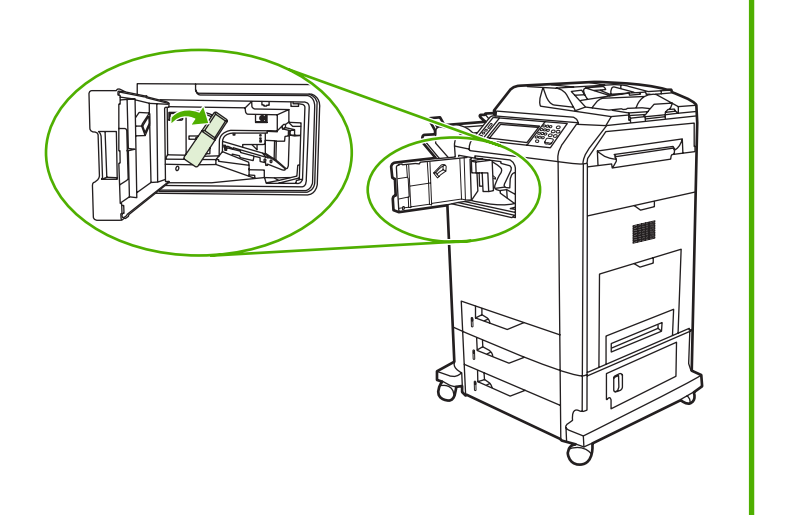

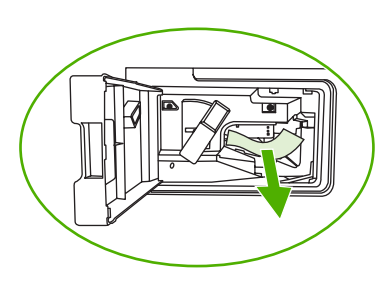

- **3.** Feche a tampa da ponte de acessórios de saída.
- **4.** Se o congestionamento não acabar, segure a alça da ponte de acessórios de saída e retire-a do MFP.

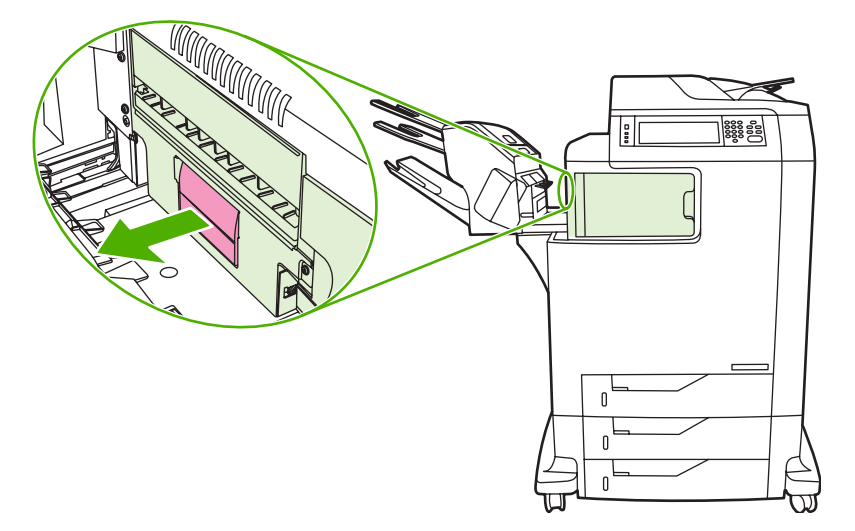

**5.** Verifique se existe papel na parte superior da ponte de acessórios de saída.

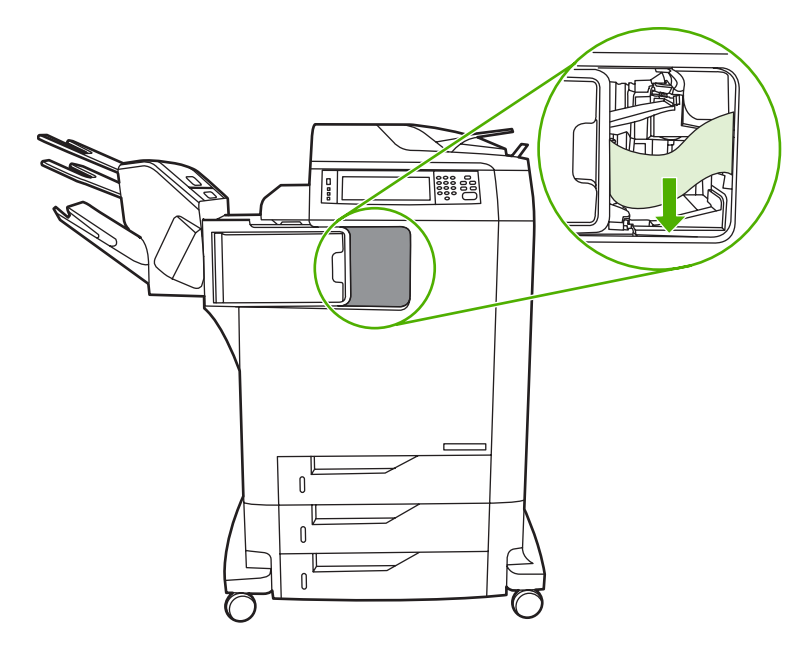

- **6.** Recoloque a ponte de acessórios de saída no MFP.
- **7.** Recoloque a caixa de correio com 3 compartimentos ou grampeador/empilhador no MFP.

### **Limpar congestionamentos no AAD**

**1.** Abra a tampa do AAD.

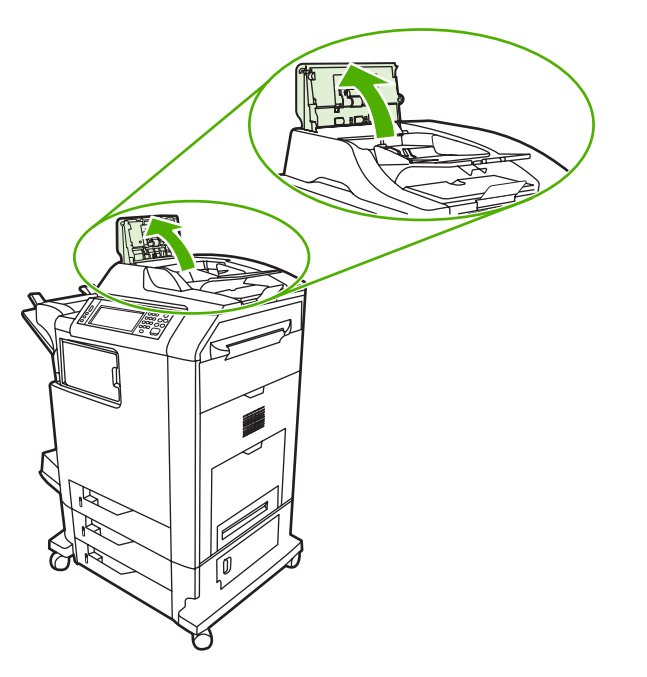

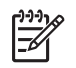

**Nota** Uma folha de plástico é colocada na correia de transferência eletroestática para protegê-la durante o transporte. Quando o MFP é ligado pela primeira vez, a folha de plástico é enviada para a bandeja de saída.

**2.** Remova qualquer mídia congestionada.

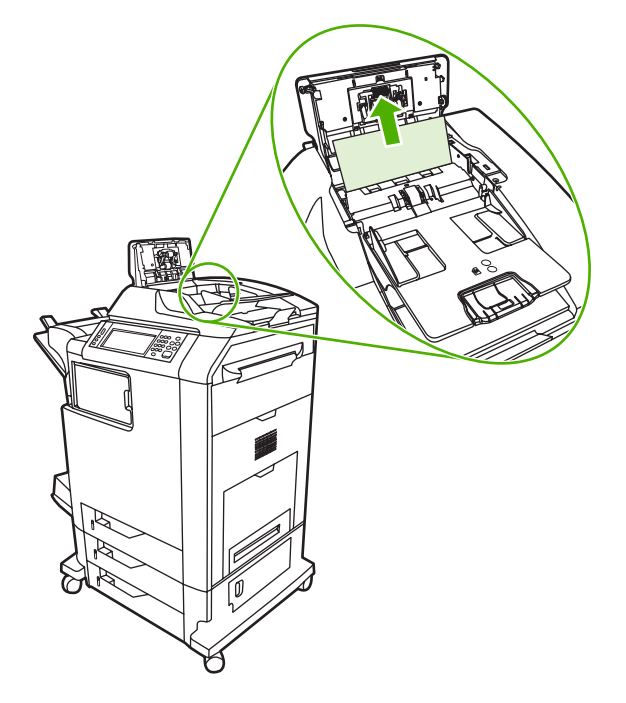

**3.** Feche a tampa do AAD.

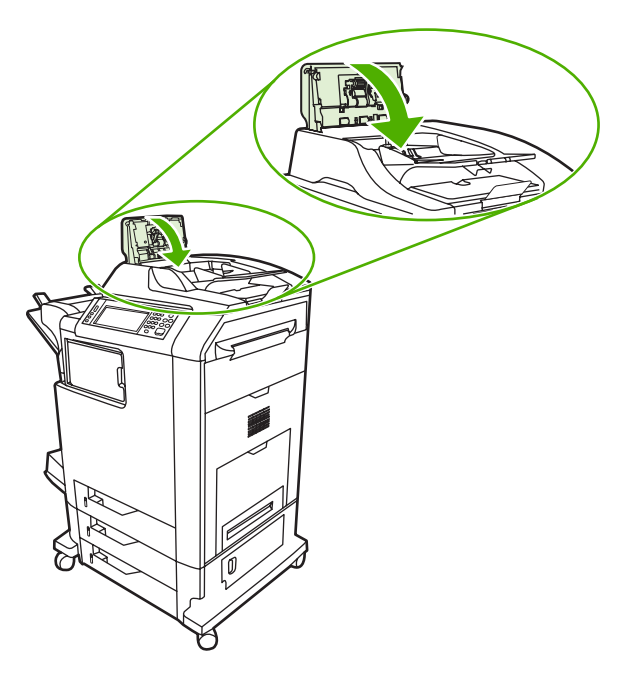

# **Problemas no manuseio da mídia**

Use apenas as mídias que atendam às especificações apresentadas no *Guia de mídia de impressão da família de impressoras HP LaserJet*.

## **A impressora está alimentando diversas folhas ao mesmo tempo**

#### **A impressora está alimentando diversas folhas ao mesmo tempo**

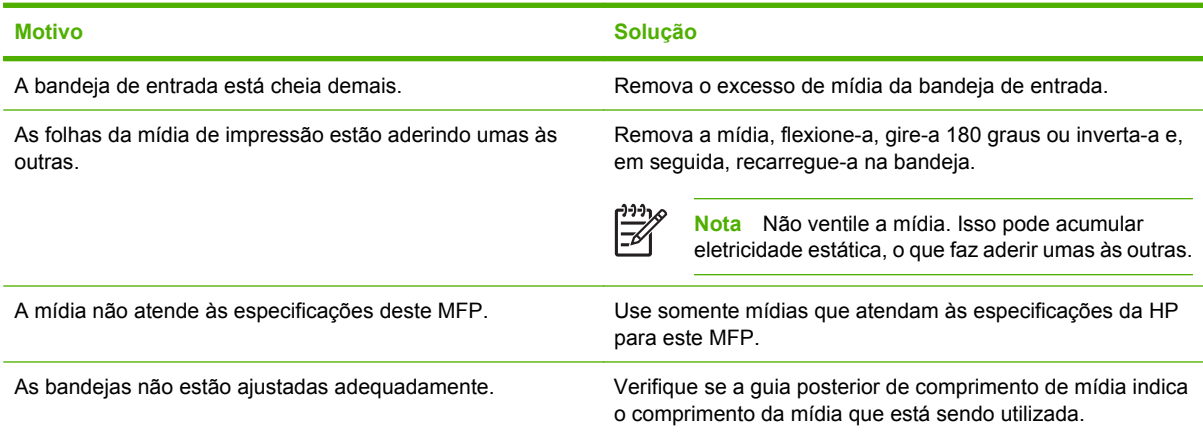

# **A impressora alimenta folhas de tamanho incorreto**

**A impressora alimenta folhas de tamanho incorreto**

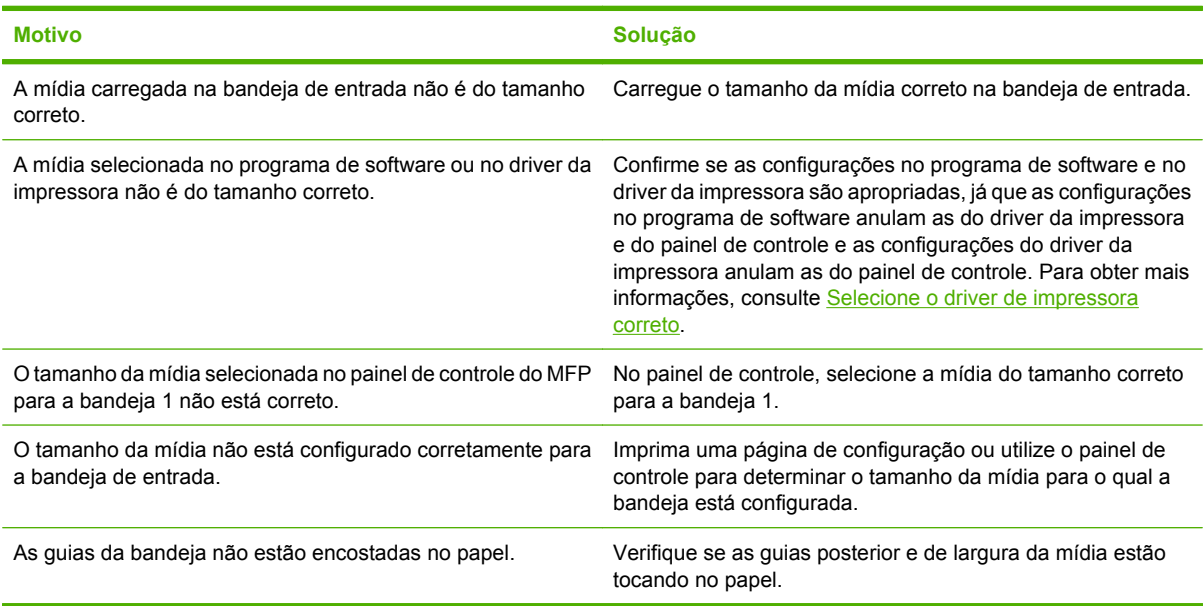

# **A impressora alimenta papel da bandeja incorreta**

**A impressora alimenta papel da bandeja incorreta**

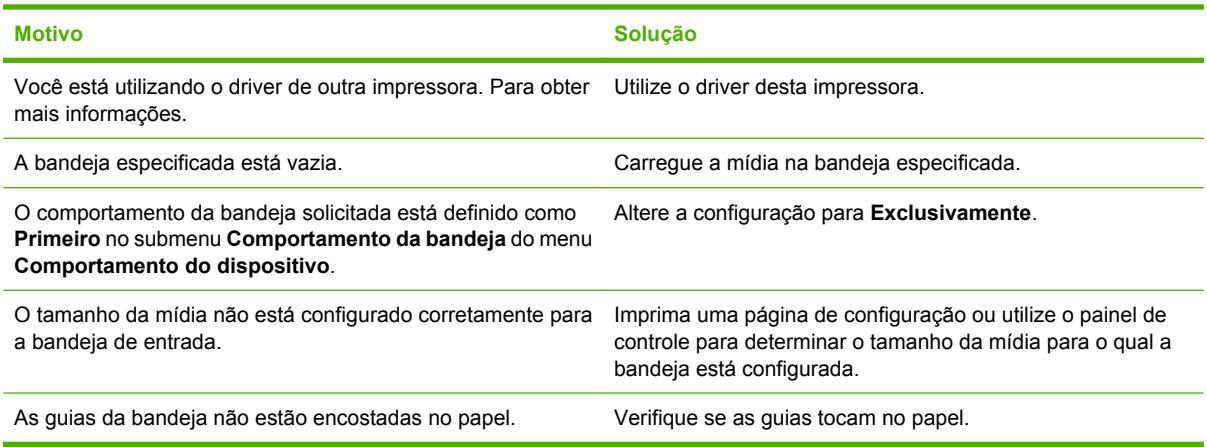

## **A mídia não é alimentada automaticamente**

#### **A mídia não é alimentada automaticamente**

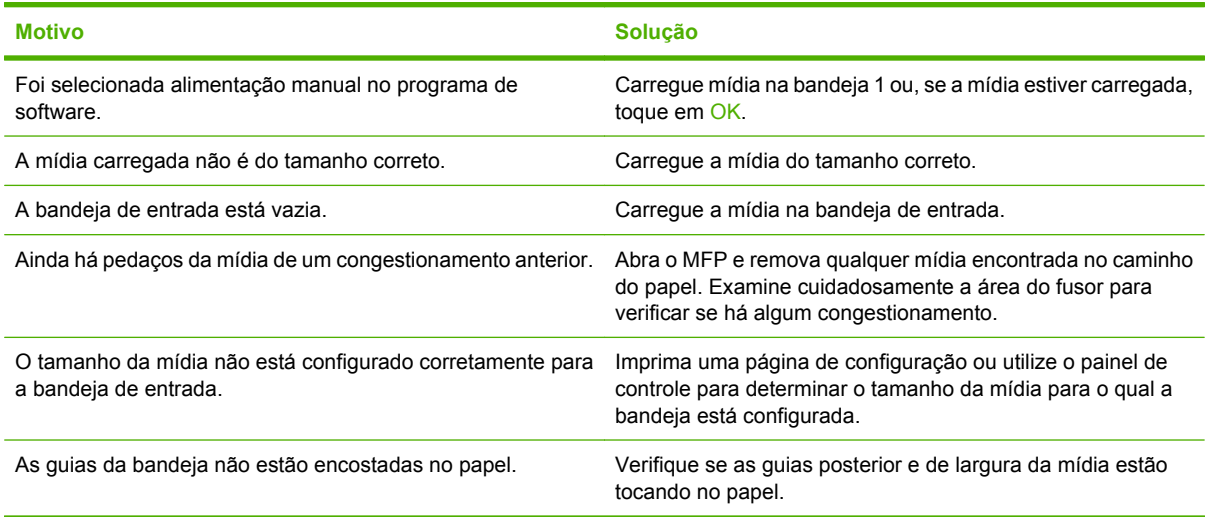

# **A mídia não é alimentada a partir das bandejas 2, 3 ou 4**

#### **A mídia não é alimentada a partir das bandejas 2, 3 ou 4**

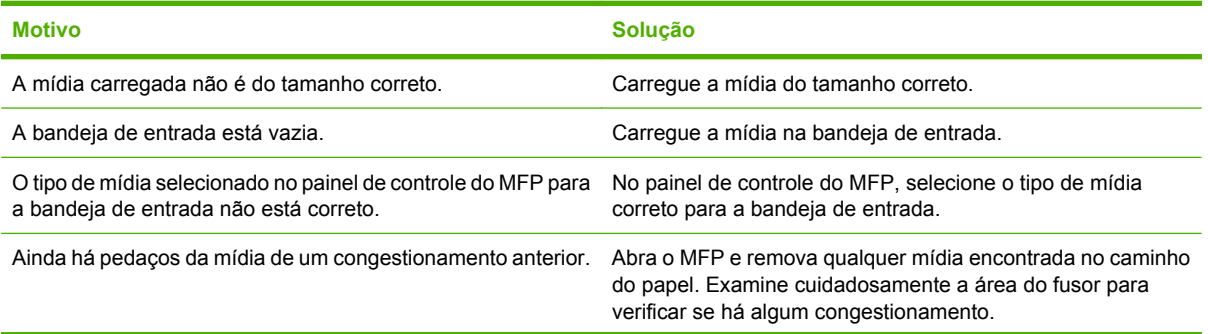
**A mídia não é alimentada a partir das bandejas 2, 3 ou 4**

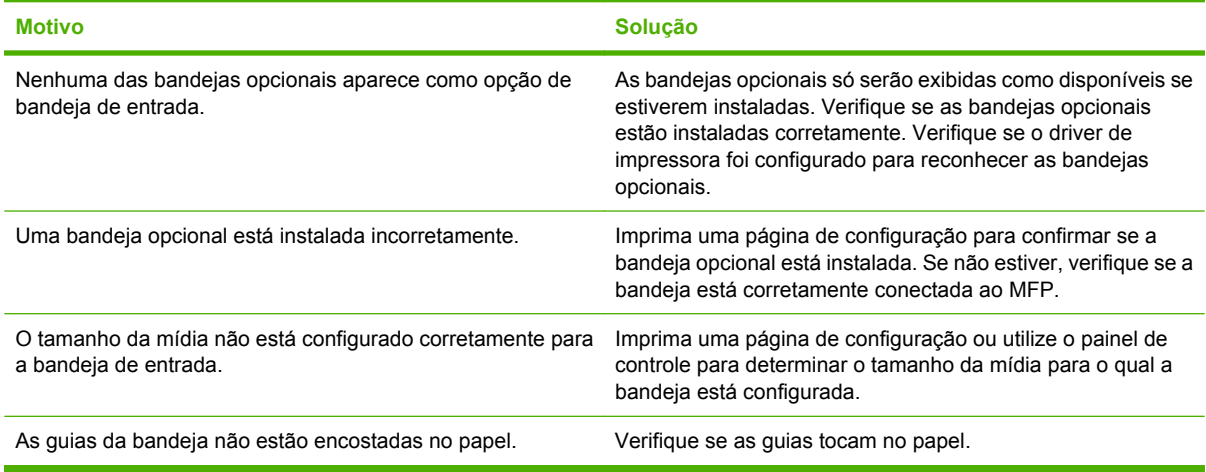

# **As transparências ou o papel brilhante não estão sendo alimentados**

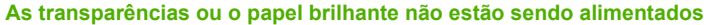

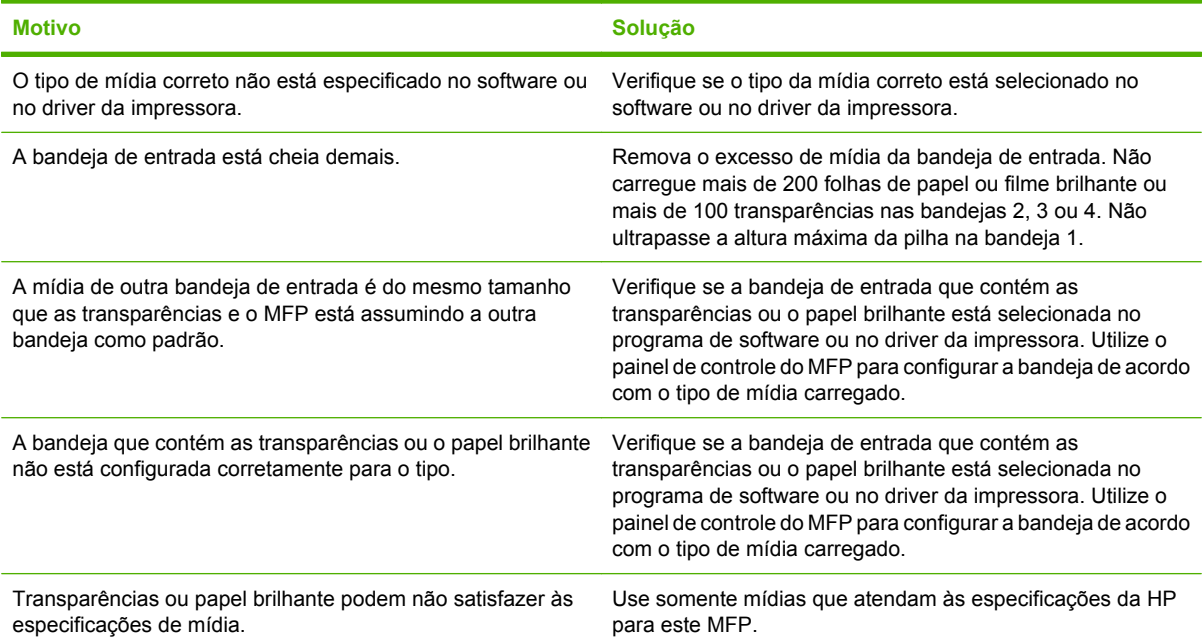

# **Ocorre congestionamento de envelopes ou eles não são alimentados no MFP**

**Ocorre congestionamento de envelopes ou eles não são alimentados no MFP**

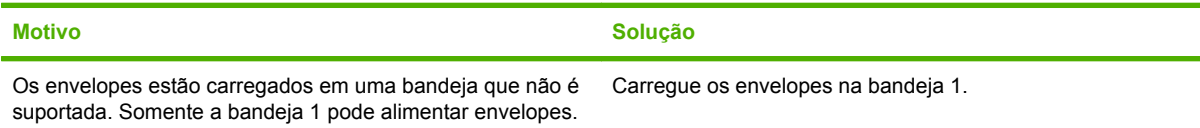

#### **Ocorre congestionamento de envelopes ou eles não são alimentados no MFP**

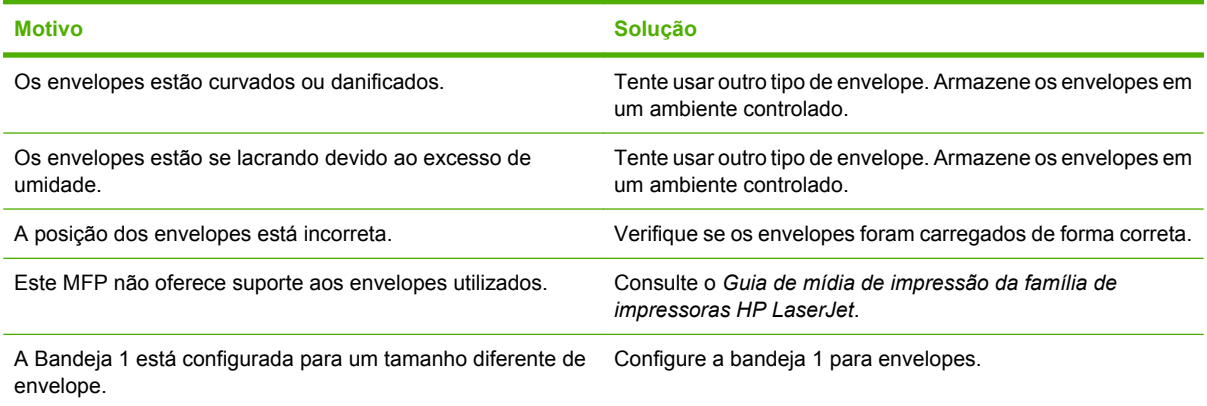

# **A impressão sai enrolada ou enrugada**

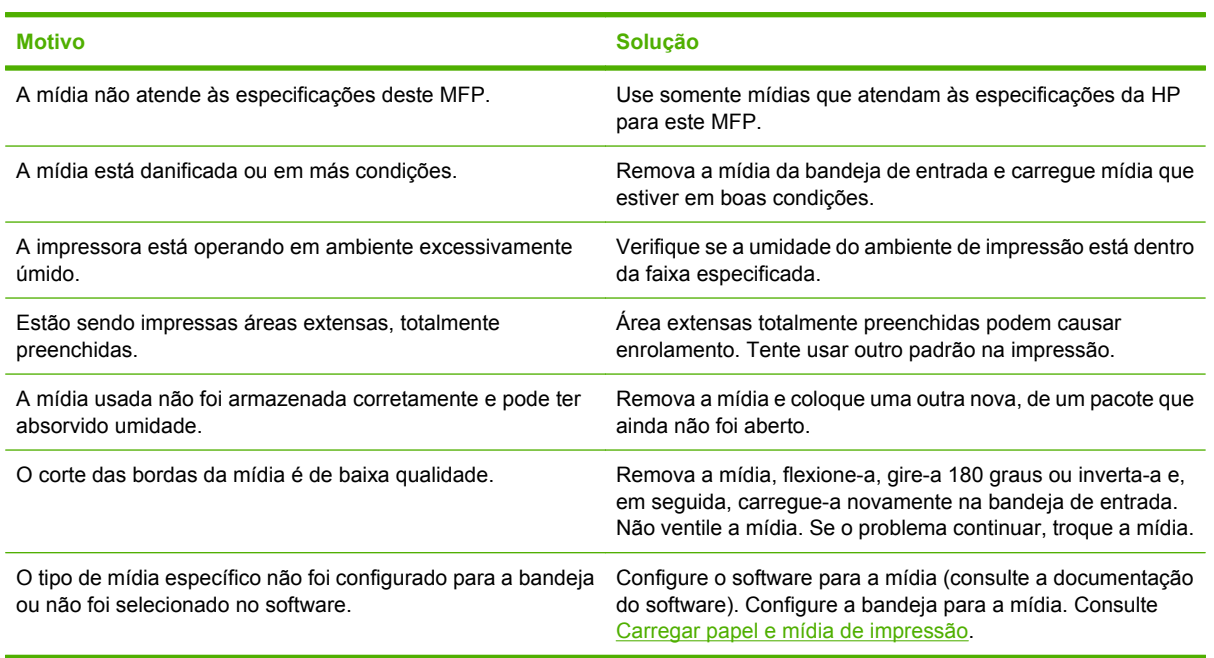

# **A impressão sai enrolada ou enrugada**

# **A impressora não imprime em dúplex, ou a impressão dúplex está incorreta**

**A impressora não imprime em dúplex, ou a impressão dúplex está incorreta**

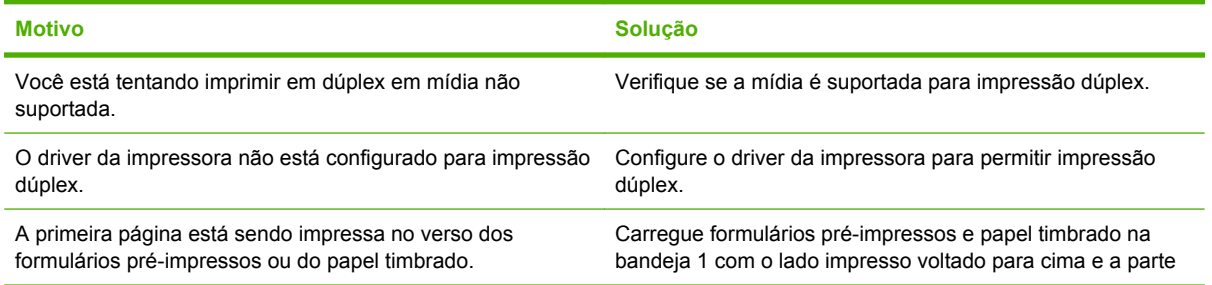

**A impressora não imprime em dúplex, ou a impressão dúplex está incorreta**

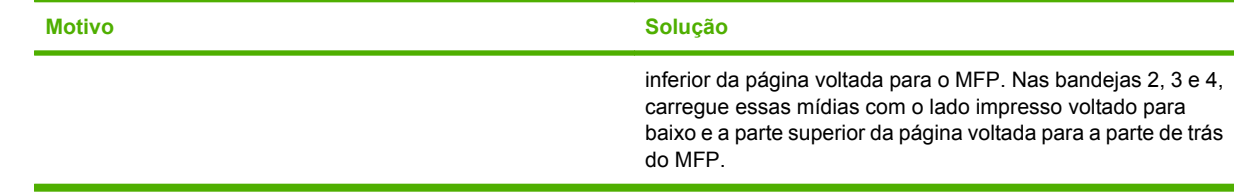

# <span id="page-291-0"></span>**Informações sobre as luzes de acessório da caixa de correio com 3 compartimentos e do grampeador/ empilhador**

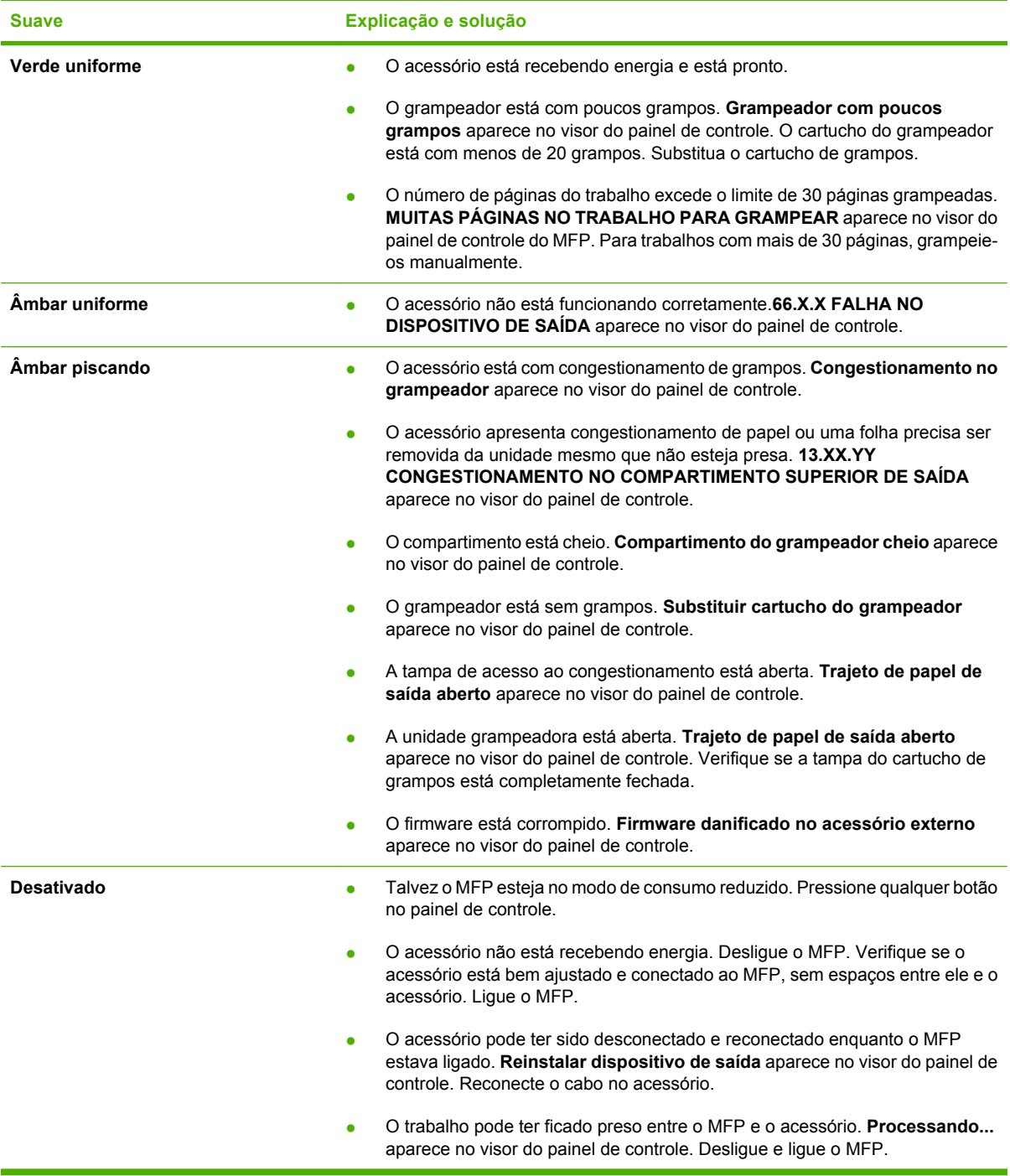

# <span id="page-292-0"></span>**Informações sobre as luzes do formatador**

Três LEDs no formatador indicam que o MFP está funcionando corretamente.

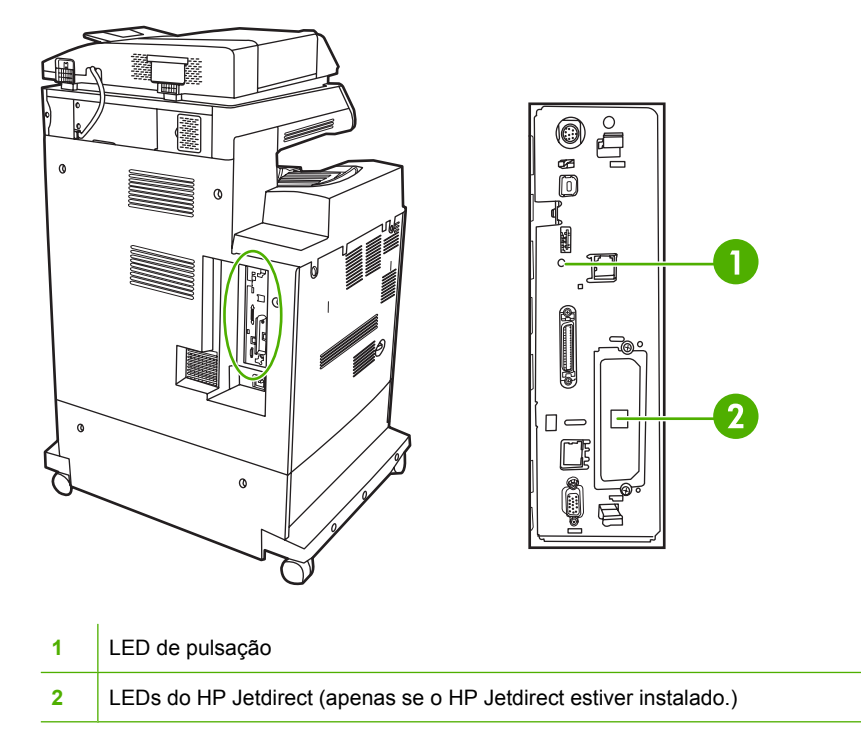

# **LEDs do HP Jetdirect**

O servidor de impressão HP JetDirect incorporado possui dois LEDs. O LED amarelo indica atividade da rede e o LED verde, o status do link. Um LED amarelo piscando indica tráfego na rede. Quando o LED verde está apagado, um link falhou.

Em caso de falhas no link, verifique todas as conexões de cabo da rede. Além disso, você pode tentar configurar manualmente as configurações de link no servidor de impressão incorporado usando os menus do painel de controle do MFP.

- **1.** Navegue até Administração e toque nessa opção.
- **2.** Toque em Configuração inicial.
- **3.** Toque em Rede e E/S.
- **4.** Toque em JetDirect incorporado ou em EIO <X> Jetdirect.
- **5.** Toque em Velocidade de conexão.
- **6.** Selecione a velocidade de link apropriada.
- **7.** Toque em Salvar.

# **LED de pulsação**

O LED de pulsação indica que o formatador está funcionando corretamente. Enquanto o MFP está sendo inicializado depois de ligá-lo, o LED pisca rapidamente e apaga. Quando o MFP conclui a seqüência de inicialização, o LED de pulsação acende e apaga.

Se o LED de pulsação estiver apagado, o formatador pode estar com um problema. Entre em contato com um provedor de serviço ou de suporte autorizado pela HP. Consulte o folheto de suporte da HP ou vá para [http://www.hp.com/support/ljcm4730mfp.](http://www.hp.com/support/ljcm4730mfp)

# **Corrigir problemas na qualidade de impressão e cópia**

Esta seção ajuda você a definir os problemas na qualidade da impressão e explica o que deve ser feito para corrigi-los. Normalmente, os problemas na qualidade de impressão são resolvidos facilmente com a manutenção correta do MFP, a utilização de mídia de impressão de acordo com as especificações da HP ou a execução de uma página de limpeza.

# **Problemas na qualidade de impressão associados às mídias**

Alguns problemas na qualidade de impressão ocorrem devido ao uso de mídias inadequadas.

- Use papel que atenda às especificações da HP.
- A superfície da mídia é muito lisa. Use mídias que atendam às especificações da HP.
- A configuração do driver de impressora pode estar incorreta. Verifique se selecionou a configuração de driver correta para o papel que está utilizando.
- O modo de impressão pode estar definido incorretamente ou o papel pode não atender às especificações recomendadas.
- As transparências usadas não foram projetadas para adesão correta do toner. Use somente transparências desenvolvidas para impressoras HP Color LaserJet.
- O conteúdo de umidade do papel é desigual, muito alto ou muito baixo. Use papel de outra fonte ou de um pacote fechado.
- Algumas áreas do papel não aceitam o toner. Use papel de outra fonte ou de um pacote fechado.
- O papel timbrado é áspero. Use um papel xerográfico de textura mais lisa. Se isso resolver o problema, consulte a gráfica do papel timbrado para verificar se o papel usado atende às especificações deste MFP.

# **Problemas de impressão colorida**

#### **Erro de cores da impressão**

**Tabela 16-2** Impressão em preto em vez de colorida

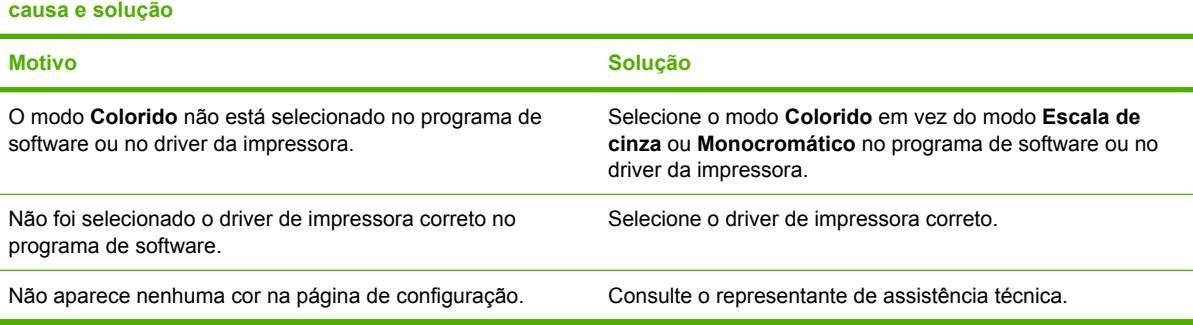

## **Tonalidade incorreta**

**Tabela 16-3** Tonalidade incorreta

**causa e solução**

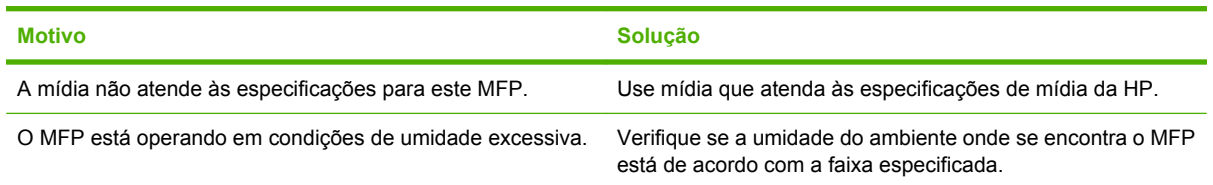

# **Cor faltando**

**Tabela 16-4** Cor faltando

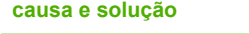

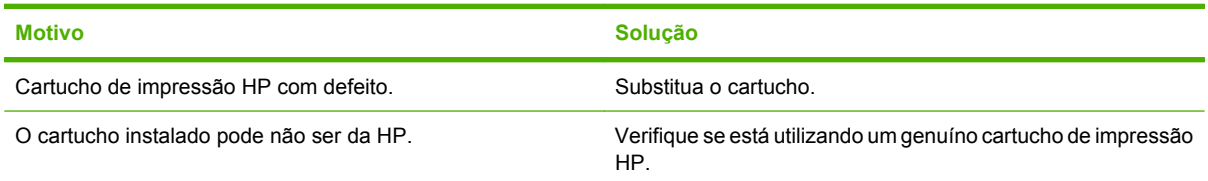

### **Erro de cartucho**

**Tabela 16-5** Cores inconsistentes após a instalação de um cartucho de impressão

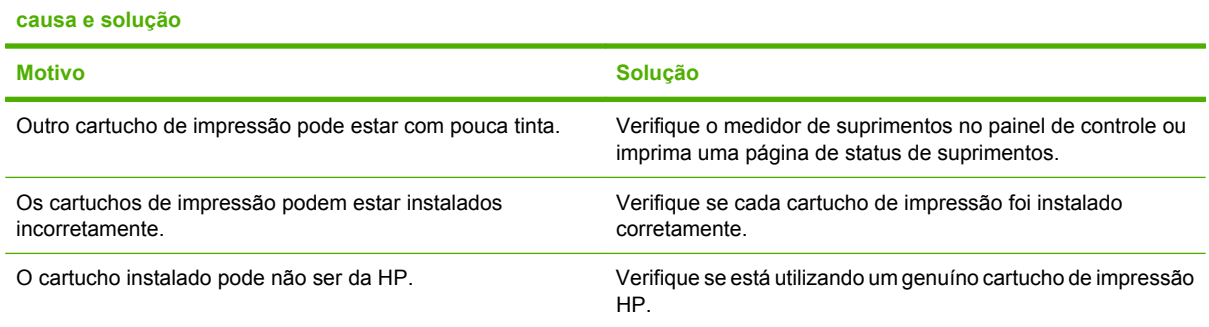

# **Erro de correspondência de cores**

**Tabela 16-6** As cores impressas não correspondem às cores na tela

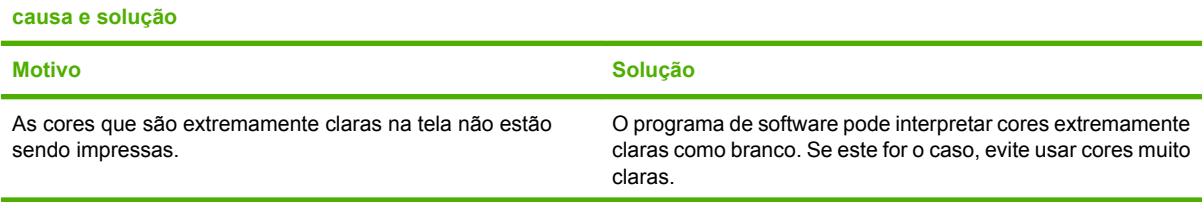

**Tabela 16-6** As cores impressas não correspondem às cores na tela (continuação)

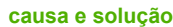

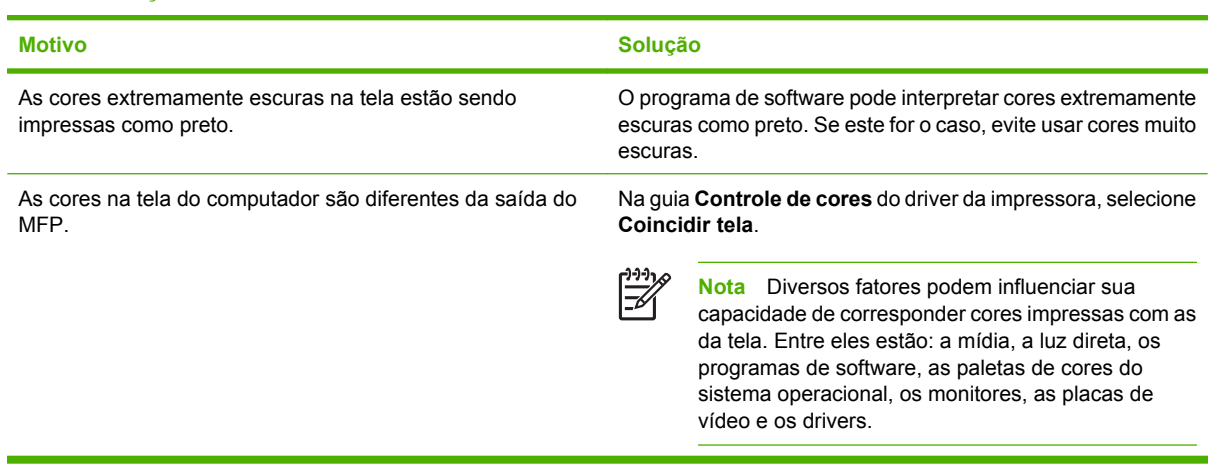

# **Defeitos em transparência para retroprojeção**

As transparências para retroprojeção podem apresentar quaisquer dos problemas relacionados à qualidade da imagem que ocorrem nos outros tipos de mídia, além de defeitos específicos de transparências. Além disso, como as transparências podem ser pinçadas no caminho do papel, elas estão sujeitas a serem marcadas pelos componentes de manuseio de mídia.

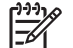

**Nota** Deixe as transparências esfriarem por pelo menos 30 segundos antes de manuseá-las.

- Na guia **Papel** do driver da impressora, selecione **Transparência** como tipo de mídia. Verifique também se a bandeja foi configurada corretamente para transparências.
- Verifique se as transparências atendem às especificações para este MFP.
- Manuseie as transparências segurando-as pelas bordas. A oleosidade da pele na superfície das transparências pode provocar manchas e borrões.
- Pequenas áreas escuras espalhadas pela borda traseira de páginas com preenchimento sólido podem surgir porque as transparências grudaram uma na outra no compartimento de saída. Tente imprimir o trabalho em lotes menores.
- As cores selecionadas não têm boa aparência quando impressas. Selecione cores diferentes no programa de software ou no driver da impressora.
- Se estiver utilizando um retroprojetor do tipo refletivo, troque-o por um retroprojetor padrão.

## **Problemas na qualidade de impressão associados ao ambiente**

O MFP está operando em ambiente excessivamente úmido ou seco. Verifique se o ambiente de impressão está dentro das especificações. Consulte [Especificações ambientais.](#page-346-0)

# **Problemas na qualidade de impressão associados a congestionamentos**

- Verifique se toda a mídia foi limpa do caminho do papel.
- Ocorreu congestionamento de papel no MFP recentemente. Imprima duas ou três páginas para limpar o MFP.
- A mídia não passa pelo fusor, provocando defeitos nas imagens dos documentos posteriores. Imprima duas ou três páginas para limpar o MFP. Entretanto, se o problema continuar, consulte a próxima seção.

# **Páginas de solução de problemas na qualidade de impressão**

As páginas de solução de problemas na qualidade de impressão fornecem informações sobre aspectos do MFP que afetam a qualidade.

- **1.** Navegue até Administração e toque nessa opção.
- **2.** Navegue até Solução de problemas e toque nessa opção.
- **3.** Toque em Solução de problemas QI.
- **4.** Toque em Imprimir.

A mensagem **Printing... PQ troubleshooting (Imprimindo... Solução de problemas de QP)** será exibida no visor até o MFP terminar a impressão das informações sobre solução de problemas na qualidade de impressão. O MFP voltará para o estado **Ready** (Pronto) depois de imprimir as informações sobre solução de problemas na qualidade de impressão.

As informações sobre solução de problemas na qualidade de impressão incluem uma página para cada cor (preto, magenta, ciano e amarelo), estatísticas do MFP relacionadas à qualidade de impressão, instruções para interpretar as informações e procedimentos para resolver problemas na qualidade de impressão.

Se mesmo depois de seguir os procedimentos recomendados pelas páginas de solução de problemas a qualidade de impressão não melhorar, vá para [http://www.hp.com/support/ljcm4730mfp.](http://www.hp.com/support/ljcm4730mfp)

## **Ferramenta para solução de problemas na qualidade de impressão**

A ferramenta para solução de problemas na qualidade de impressão ajuda a identificar e solucionar problemas na qualidade de impressão do HP Color LaserJet CM4730 MFP. A ferramenta inclui soluções para muitos problemas na qualidade de impressão utilizando imagens padrão para proporcionar um ambiente de diagnóstico comum. Ela foi projetada para fornecer orientações intuitivas, passo a passo, para a impressão de páginas de solução de problemas que são utilizadas para isolar problemas de qualidade de impressão e indicar possíveis soluções.

Para encontrar a ferramenta para solução de problemas de qualidade de impressão, vá para o URL: <http://www.hp.com/go/printquality/ljcm4730mfp>

# **Exemplos de defeito de imagem**

## **Linhas ou listas horizontais**

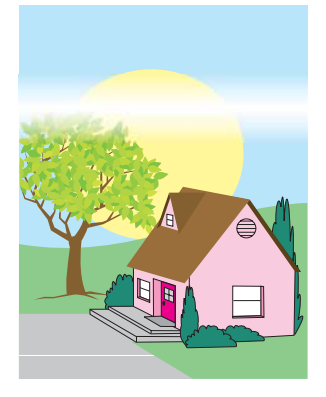

#### **Descrição de defeitos**

Linhas ou listas horizontais são exibidas na página.

#### **Causas possíveis**

O dispositivo precisa ser limpo. O ambiente de operação ou a mídia em uso não atendem às especificações da HP.

- **1.** Certifique-se de que as especificações ambientais do dispositivo estão sendo atendidas.
- **2.** Imprima as Páginas de resolução de problemas de qualidade de impressão e siga o procedimento de diagnóstico relacionado na primeira página para auxílio no isolamento do defeito até um determinado componente.

# **Cor desalinhada**

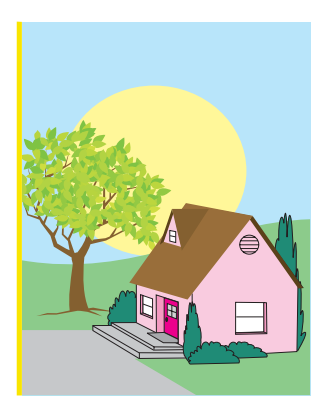

# **Descrição de defeitos**

A cor não aparece na área correta da página.

### **Causas possíveis**

O dispositivo precisa ser calibrado.

### **Solução de problemas e sugestões**

Calibre o MFP.

# **Linhas verticais**

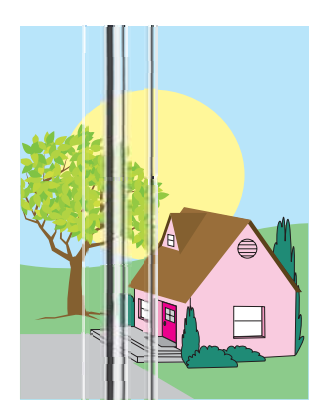

#### **Descrição de defeitos**

Aparecem linhas verticais na página.

#### **Causas possíveis**

O dispositivo precisa ser limpo. O ambiente de operação ou a mídia em uso não atendem às especificações da HP.

- **1.** Certifique-se de que as especificações ambientais do dispositivo estão sendo atendidas.
- **2.** Imprima as Páginas de resolução de problemas de qualidade de impressão e siga o procedimento de diagnóstico relacionado na primeira página para auxílio no isolamento do defeito até um determinado componente.

# **Defeitos repetitivos**

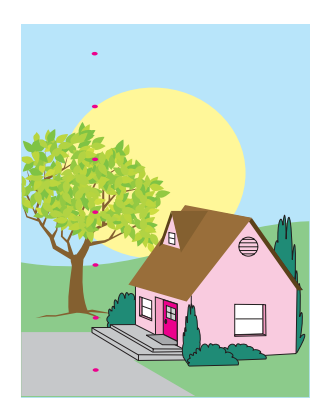

#### **Descrição de defeitos**

O defeito aparece em intervalos regulares na página.

#### **Causas possíveis**

O dispositivo precisa ser limpo. O ambiente de operação ou a mídia em uso não atendem às especificações da HP.

- **1.** Certifique-se de que as especificações ambientais do dispositivo estão sendo atendidas.
- **2.** Imprima as Páginas de resolução de problemas de qualidade de impressão e siga o procedimento de diagnóstico relacionado na primeira página para auxílio no isolamento do defeito até um determinado componente.

# **Desbotamento de todas as cores**

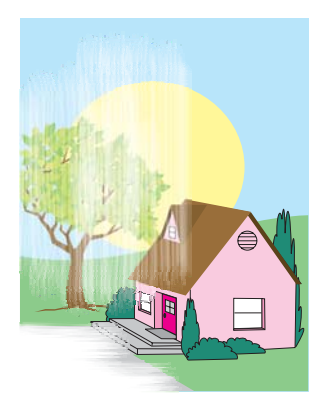

#### **Descrição de defeitos**

Todas as cores estão desbotadas em um ou mais locais da página.

#### **Causas possíveis**

O dispositivo precisa ser calibrado. O ambiente de operação ou a mídia em uso não atendem às especificações da HP.

- **1.** Calibre o MFP.
- **2.** Certifique-se de que as especificações ambientais do dispositivo estão sendo atendidas.

## **Desbotamento de uma cor**

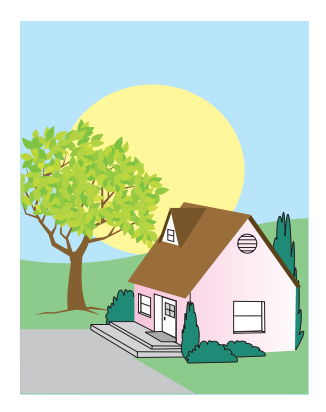

#### **Descrição de defeitos**

Uma cor está desbotada em um ou mais locais da página.

#### **Causas possíveis**

O dispositivo precisa ser calibrado. O ambiente de operação ou a mídia em uso não atendem às especificações da HP.

- **1.** Certifique-se de que as especificações ambientais do dispositivo estão sendo atendidas.
- **2.** Calibre o MFP.
- **3.** Imprima as Páginas de resolução de problemas de qualidade de impressão e siga o procedimento de diagnóstico relacionado na primeira página para auxílio no isolamento do defeito até um determinado componente.

## **Impressões digitais e entalhes na mídia**

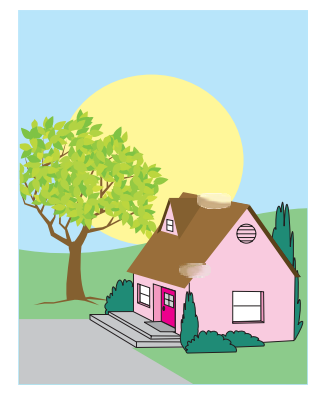

#### **Descrição de defeitos**

Impressões digitais e entalhes na mídia aparecem na página.

#### **Causas possíveis**

O ambiente de operação ou a mídia em uso não atendem às especificações da HP. Os entalhes ou vincos são de manuseio.

- **1.** Certifique-se de que as especificações ambientais do dispositivo estão sendo atendidas.
- **2.** Verifique se a mídia que está usando não apresenta rugas ou entalhes oriundos do manuseio e se não está contaminada por impressões digitais visíveis ou outras substâncias estranhas.
- **3.** Imprima as Páginas de resolução de problemas de qualidade de impressão e siga o procedimento de diagnóstico relacionado na primeira página para auxílio no isolamento do defeito até um determinado componente.

# **Toner solto**

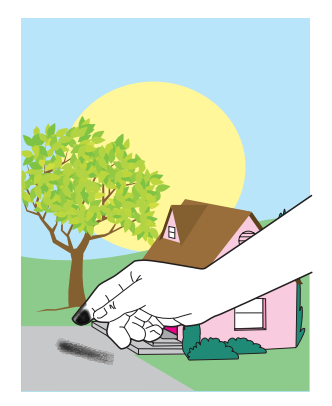

#### **Descrição de defeitos**

O toner pode ser removido da página.

#### **Causas possíveis**

O ambiente de operação ou a mídia em uso não atendem às especificações da HP.

- **1.** Certifique-se de que as especificações ambientais do dispositivo estão sendo atendidas.
- **2.** Certifique-se de que o tipo e a qualidade da mídia que você está usando atendem às especificações da HP.
- **3.** Verifique se o tipo e tamanho de mídia utilizados estão definidos corretamente no painel de controle para a bandeja.
- **4.** Verifique se a mídia está carregada corretamente e se as guias de tamanho estão tocando as bordas da pilha de mídia.
- **5.** Verifique se a mídia que está usando não apresenta rugas ou entalhes oriundos do manuseio e se não está contaminada por impressões digitais visíveis ou outras substâncias estranhas.

# **Toner borrado**

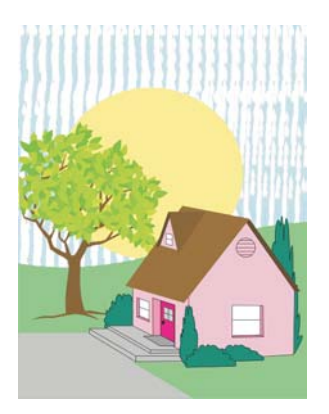

#### **Descrição de defeitos**

O toner é borrado na página.

#### **Causas possíveis**

A mídia em uso não atende às especificações da HP.

#### **Solução de problemas e sugestões**

Certifique-se de que o tipo e a qualidade da mídia que você está usando atendem às especificações da HP.

# **Áreas brancas na página**

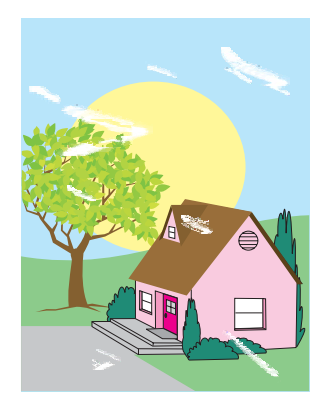

#### **Descrição de defeitos**

Áreas brancas (caracteres parcialmente impressos) aparecem na página

#### **Causas possíveis**

O ambiente de operação ou a mídia em uso não atendem às especificações da HP.

- **1.** Certifique-se de que as especificações ambientais do dispositivo estão sendo atendidas.
- **2.** Certifique-se de que o tipo e a qualidade da mídia que você está usando atendem às especificações da HP.
- **3.** Verifique se a mídia que está usando não apresenta rugas ou entalhes oriundos do manuseio e se não está contaminada por impressões digitais visíveis ou outras substâncias estranhas.
- **4.** Verifique se o tipo e tamanho de mídia utilizados estão definidos corretamente no painel de controle para a bandeja.

## **Danos da mídia**

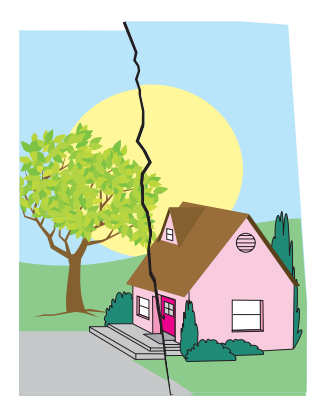

#### **Descrição de defeitos**

A mídia tem rugas, enrolamentos, dobramentos ou rasgos.

#### **Causas possíveis**

O ambiente de operação ou a mídia em uso não atendem às especificações da HP. As bandejas não estão configuradas corretamente ou as configurações não estão corretas para a mídia em uso. Há congestionamentos não detectados.

- **1.** Certifique-se de que as especificações ambientais do dispositivo estão sendo atendidas.
- **2.** Certifique-se de que o tipo e a qualidade da mídia que você está usando atendem às especificações da HP.
- **3.** Verifique se a mídia está carregada corretamente.
- **4.** Verifique se o tipo e tamanho de mídia utilizados estão definidos corretamente no painel de controle para a bandeja.
- **5.** Verifique se a mídia que está usando não apresenta rugas ou entalhes oriundos do manuseio e se não está contaminada por impressões digitais visíveis ou outras substâncias estranhas.
- **6.** Verifique se o fusor e a correia de transferência estão encaixados corretamente.
- **7.** Inspecione as áreas de congestionamento e retire qualquer mídia congestionada não detectada ou rasgada.

## **Partículas de toner**

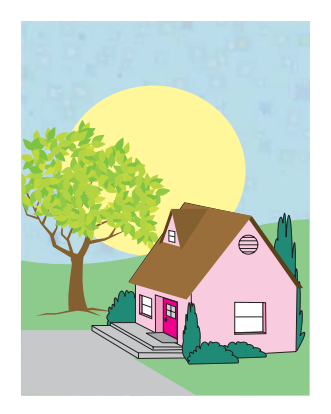

#### **Descrição de defeitos**

Partículas de toner aparecem na página.

#### **Causas possíveis**

O ambiente de operação ou a mídia em uso não atendem às especificações da HP. As bandejas não estão configuradas corretamente ou as configurações não estão corretas para a mídia em uso. Há congestionamentos não detectados.

- **1.** Certifique-se de que as especificações ambientais do dispositivo estão sendo atendidas.
- **2.** Certifique-se de que o tipo e a qualidade da mídia que você está usando atendem às especificações da HP.
- **3.** Verifique se o tipo e tamanho de mídia utilizados estão definidos corretamente no painel de controle para a bandeja.
- **4.** Calibre o MFP.
- **5.** Imprima as Páginas de resolução de problemas de qualidade de impressão e siga o procedimento de diagnóstico relacionado na primeira página para auxílio no isolamento do defeito até um determinado componente.

# **Página torta, esticada ou descentralizada**

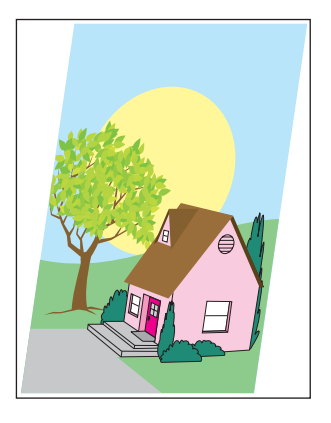

#### **Descrição de defeitos**

A imagem está torta, esticada ou descentralizada na página.

#### **Causas possíveis**

O ambiente de operação ou a mídia em uso não atendem às especificações da HP. A mídia não foi carregada corretamente.

- **1.** Certifique-se de que as especificações ambientais do dispositivo estão sendo atendidas.
- **2.** Certifique-se de que o tipo e a qualidade da mídia que você está usando atendem às especificações da HP.
- **3.** Verifique se a mídia está carregada corretamente.
- **4.** Para problemas com página torta, vire a pilha de mídia e gire-a em 180 graus.
- **5.** Verifique se o fusor e a correia de transferência estão encaixados corretamente.
- **6.** Inspecione as áreas de congestionamento e retire qualquer mídia congestionada não detectada ou rasgada.
- **7.** Ao imprimir com a bandeja multipropósito, verifique se as guias laterais estão definidas corretamente.

# **Página em branco**

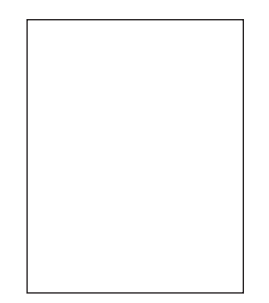

#### **Descrição de defeitos**

A página impressa está em branco.

#### **Causas possíveis**

A página não foi inserida no AAD corretamente. O coxim de separação AAD não está funcionando corretamente.

- **1.** Remova e reinsira a página original no AAD, verificando se ela está com a face para cima.
- **2.** Se várias páginas estiverem sendo alimentadas ao mesmo tempo, verifique se há danos nos cilindros e na almofada de separação do AAD. Se os cilindros estiverem sujos, limpe-os. Se a almofada de separação do AAD ou os cilindros estiverem gastos, substitua-os.

# **Linhas horizontais**

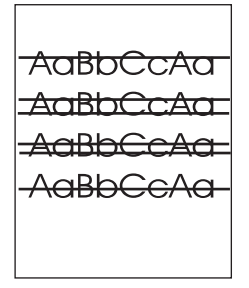

#### **Descrição de defeitos**

Aparecem linhas horizontais na página.

#### **Causas possíveis**

O AAD está sujo. Há papel preso no vidro ou na tampa do scanner. A fita mylar está suja.

- **1.** Limpe o AAD.
- **2.** Verifique se não há papel sobre o vidro do scanner ou se há algo preso na parte inferior da tampa do scanner.
- **3.** Se a fita mylar estiver suja ou gasta, substitua-a. Fitas mylar para substituição são armazenadas em um envelope que fica abaixo do revestimento branco de vinil do AAD. Siga as instruções do envelope.

# **Distorção de página**

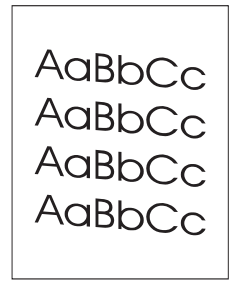

#### **Descrição de defeitos**

A impressão está distorcida na página.

#### **Causas possíveis**

As guias da bandeja AAD não estão ajustadas corretamente. A fita mylar está solta, dobrada, mal posicionada ou desgastada. Os cilindros AAD estão sujos.

- **1.** Verifique se as guias da bandeja de entrada do AAD estão ajustadas para que estejam tocando levemente nos lados da pilha de papel.
- **2.** Se a fita mylar estiver solta, dobrada ou mal posicionada, verifique se ela está instalada corretamente. Se a fita mylar estiver gasta, substitua-a. Fitas mylar para substituição são armazenadas em um envelope que fica abaixo do revestimento branco de vinil do AAD. Siga as instruções do envelope.
- **3.** Limpe os cilindros do AAD.
- **4.** Se o problema persistir, calibre o scanner.

## **Linhas verticais**

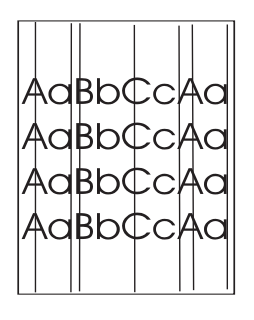

#### **Descrição de defeitos**

Aparecem linhas verticais na página.

#### **Causas possíveis**

O AAD está sujo. Há papel preso no vidro ou na tampa do scanner. A fita mylar está suja.

- **1.** Limpe o AAD.
- **2.** Verifique se não há papel sobre o vidro do scanner ou se há algo preso na parte inferior da tampa do scanner.
- **3.** Se a fita mylar estiver suja ou gasta, substitua-a. Fitas mylar para substituição são armazenadas em um envelope que fica abaixo do revestimento branco de vinil do AAD. Siga as instruções do envelope.

# **Imagem deslocada**

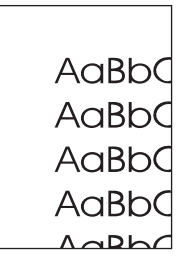

### **Descrição de defeitos**

A imagem impressa está deslocada horizontalmente, verticalmente ou ambos.

### **Causas possíveis**

O scanner não está calibrado corretamente.

#### **Solução de problemas e sugestões**

Calibre o scanner.

### **Imagem inesperada**

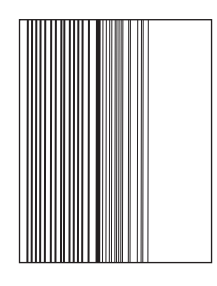

#### **Descrição de defeitos**

A cópia não se parece com o documento original.

#### **Causas possíveis**

Há mídia no vidro plano de um trabalho de cópia anterior.

#### **Solução de problemas e sugestões**

Remova todas as mídias do vidro plano.

# **Calibre o MFP.**

O MFP realiza operações de calibragem e limpeza várias vezes automaticamente para manter o maior nível de qualidade de impressão possível. O usuário também pode iniciar a calibragem no painel de controle do MFP utilizando **Calibragem rápida** ou **Calibragem total** localizados nos menus **Qualidade de impressão** e **Calibração/Limpeza**. A opção **Calibragem rápida** é utilizada para calibragem de tons de cores D-Half. Se a densidade ou tom da cor parecerem incorretos, poderá ser executada uma Calibragem rápida. A Calibragem total contém as rotinas da Calibragem rápida e ainda inclui Calibragem de fase tambor, Color Plane Registration (CPR) e cópia de parâmetros de rotinas de calibragem. Se as camadas de cores (preto, magenta, ciano e amarelo) parecerem deslocadas umas das outras na página impressa, execute **Calibragem total**.

O HP Color LaserJet CM4730 MFP incorpora um novo recurso, que ignora a calibragem quando adequado, tornando o MFP disponível mais rapidamente. Por exemplo, se o MFP for desligado e ligado rapidamente (em 20 segundos), a calibragem não será necessária e será ignorada. Nesse caso, o MFP atingirá o estado pronto aproximadamente um minuto antes.

Enquanto o MFP estiver sendo calibrado e limpo, ele pausará a impressão pelo tempo necessário para completar a calibragem ou limpeza. Na maioria das calibragens e limpezas, o MFP não interromperá um trabalho, mas aguardará até que o trabalho termine antes de executar a calibragem ou a limpeza.

- **1.** Navegue até Administração e toque nessa opção.
- **2.** Navegue até Solução de problemas e toque nessa opção.
- **3.** Toque em Calibragem rápida ou em Calibragem total.
- **4.** Toque em Calibrar.

### **Régua de defeitos repetitivos**

Se os defeitos se repetirem em intervalos regulares na página, use esta régua para identificar a causa do defeito. Coloque a parte superior da régua no primeiro defeito. A marcação que está ao lado da próxima ocorrência do defeito indica qual componente precisa ser substituído.

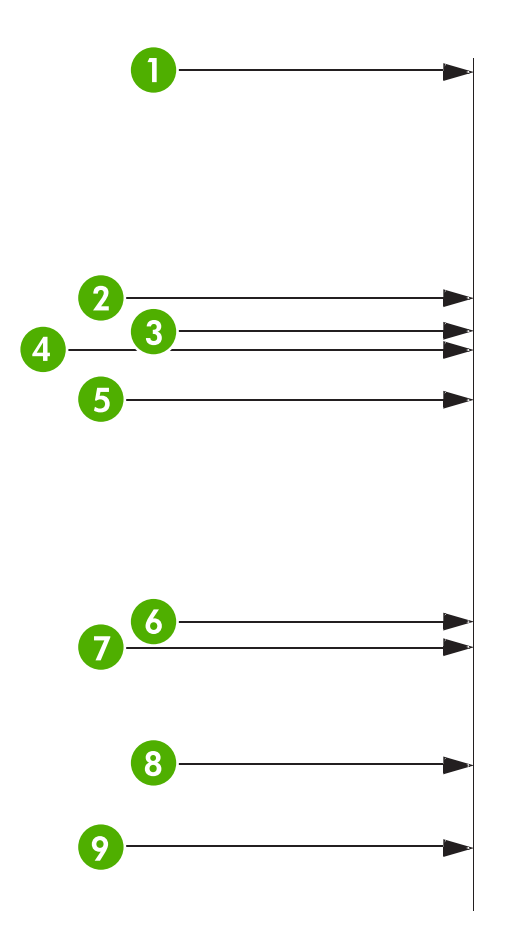

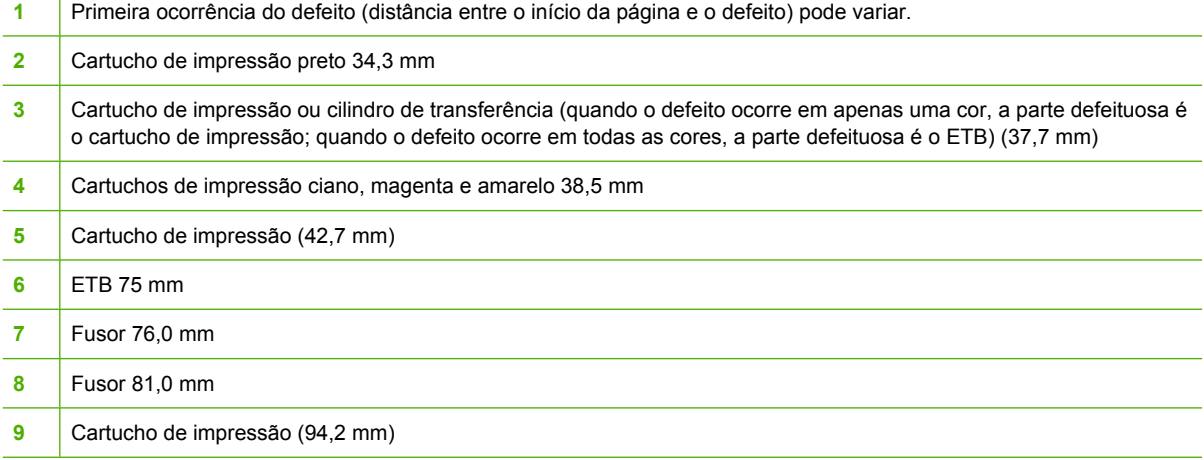

Para identificar se o problema é o cartucho de impressão, insira um cartucho de outro HP Color LaserJet série CM4730 MFP, se disponível, antes de pedir um novo cartucho.

Se o defeito se repetir em intervalos de 94,0 mm, tente substituir o cartucho de impressão antes de substituir o fusor.

# **Solucionar problemas de fax**

Para ajudar a resolver problemas de fax, visite [http://www.hp.com/go/mfpfaxaccessory300.](http://www.hp.com/go/mfpfaxaccessory300)

Você também pode consultar o *Guia de fax do acessório de fax analógico 300* e o *Guia do driver de envio de fax do acessório de fax analógico 300*, inclusos no CD de software do MFP.

# **Solucionar problemas de e-mail**

Se você não conseguir enviar e-mails usando o recurso de envio digital, talvez seja necessário reconfigurar o endereço do gateway SMTP ou LDAP. Imprima uma página de configuração para localizar os endereços do gateway SMTP e LDAP atuais. Consulte [Páginas de informações.](#page-205-0) Use os procedimentos a seguir para verificar se os endereços do gateway SMTP e LDAP são válidos.

# **Validação do endereço do gateway SMTP**

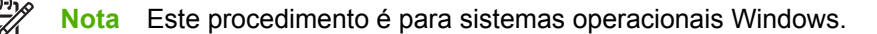

- **1.** Abra um prompt de comando do MS-DOS: clique em **Iniciar**, **Executar** e digite cmd.
- **2.** Digite telnet seguido pelo endereço do gateway SMTP e o número 25, que é a porta sobre a qual o MFP está se comunicando. Por exemplo, digite telnet 123.123.123.123 25 em que "123.123.123.123" representa o endereço do gateway SMTP.
- **3.** Pressione Enter. Se o endereço do gateway SMTP *não* for válido, a resposta conterá a mensagem Não foi possível estabelecer conexão com o host na porta 25: Falha na conexão.
- **4.** Se o endereço do gateway SMTP não for válido, entre em contato com o administrador da rede.

# **Validação do endereço do gateway LDAP**

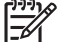

**Nota** Este procedimento é para sistemas operacionais Windows.

- **1.** Abra o Windows Explorer. Na barra de endereços, digite LDAP:// imediatamente seguido pelo endereço do gateway LDAP. Por exemplo, digite LDAP://12.12.12.12 em que "12.12.12.12" representa o endereço do gateway LDAP.
- **2.** Pressione Enter. Se o endereço do gateway LDAP for válido, a caixa de diálogo **Procurar pessoas** é aberta.
- **3.** Se o endereço do gateway LDAP não for válido, entre em contato com o administrador da rede.

# **Solução de problemas com acessórios de saída**

Quando a caixa de correio com 3 compartimentos ou o grampeador/empilhador está instalado corretamente com a ponte de acessórios de saída, o LED na parte superior do acessório é verde. Se o LED estiver apagado, piscando ou vermelho, há um problema. Consulte [Informações sobre as luzes](#page-291-0) [de acessório da caixa de correio com 3 compartimentos e do grampeador/empilhador](#page-291-0). Para obter informações sobre como limpar congestionamentos, consulte [Congestionamentos.](#page-268-0)

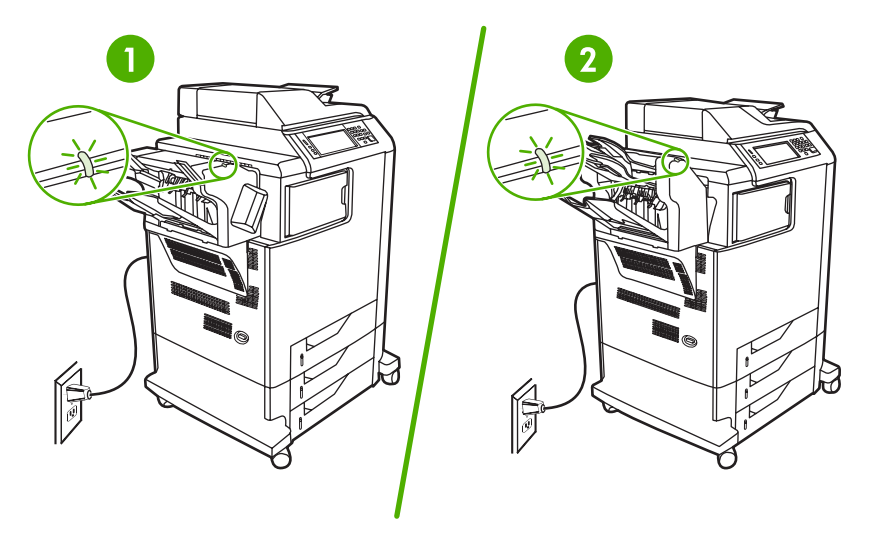

- **1** LED do grampeador/empilhador
- **2** LED da caixa de correio com 3 compartimentos

# **Solução de problemas de conectividade com a rede**

Se o MFP estiver com problemas para se comunicar com a rede, use as informações desta seção para resolver o problema.

# **Solução de problemas de impressão em rede**

**Nota** A HP recomenda que você use o CD do MFP para instalar e configurar o MFP em uma rede.

- Verifique se o cabo de rede está encaixado com segurança no conector RJ45 do MFP.
- Verifique se o LED de link no formatador está aceso. Consulte [Informações sobre as luzes do](#page-292-0) [formatador](#page-292-0).
- Verifique se a placa E/S está pronta. Imprima uma página de configuração (consulte [Páginas de](#page-205-0) [informações](#page-205-0)). Se houver um servidor de impressão HP Jetdirect instalado, a impressão de uma página de configuração também imprimirá uma segunda página que mostrará as configurações e o status da rede.

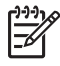

**Nota** O servidor de impressão HP Jetdirect oferece suporte a vários protocolos de rede (TCP/IP, IPX/SPX, Novell/Netware, AppleTalk e DCL/LLC). Verifique se os protocolos e os parâmetros de rede corretos estão definidos adequadamente.

Na página de configuração HP Jetdirect, verifique os seguintes itens para o seu protocolo:

- Em Configuração da HP Jetdirect, o status é "Placa E/S pronta".
- O status do protocolo é "Pronto".
- Um endereço IP é listado.
- O método de configuração (Config por:) está listado corretamente. Consulte o administrador da rede se você não tem certeza sobre qual método é o correto.
- **•** Tente imprimir um trabalho a partir de outro computador.
- Para verificar se um MFP funciona com um computador, utilize um cabo paralelo para conectá-lo diretamente ao computador. Será necessário reinstalar o software de impressão. Imprima um documento a partir de um programa no qual ele já foi corretamente impresso no passado. Se isso funcionar, talvez o problema esteja relacionado à rede.
- Entre em contato com o administrador da rede para obter assistência.

# **Verificar a comunicação pela rede**

Se a página de configuração HP Jetdirect mostrar um endereço IP para o MFP, use esse procedimento para verificar se você pode se comunicar com o MFP pela rede.

**1. Windows**: Clique em **Iniciar**, **Executar** e digite cmd. Um prompt de comando do MS-DOS é aberto.

**-ou-**

Mac: Clique em **Aplicativos**, **Utilitários** e abra o aplicativo Terminal. A janela do terminal é aberta.

- **2.** Digite ping seguido pelo endereço IP. Por exemplo, digite ping XXX.XXX.XXX.XXX em que "XXX.XXX.XXX.XXX" é o endereço IPv4 mostrado na página de configuração da HP Jetdirect. Se o MFP estiver se comunicando pela rede, a resposta é uma lista de respostas do MFP.
- **3.** Verifique se o endereço IP não é um endereço duplicado na rede usando o comando de protocolo de resolução de endereço (arp -a). No prompt, digite arp -a. Localize o endereço IP na lista e compare seu endereço físico com o endereço de hardware listado na página de configuração da HP Jetdirect, na seção chamada Configuração da HP Jetdirect. Se os endereços se corresponderem, todas as comunicações de rede são válidas.
- **4.** Se você não puder verificar se o MFP está se comunicando pela rede, entre em contato com o administrador da rede.

# **Solução de problemas comuns no Macintosh**

Esta seção lista problema que podem ocorrer ao usar o Mac OS X.

#### **Tabela 16-7** Problemas com Mac OS X

#### **O driver de impressora não está listado no Centro de impressão ou Utilitário de configuração da impressora.**

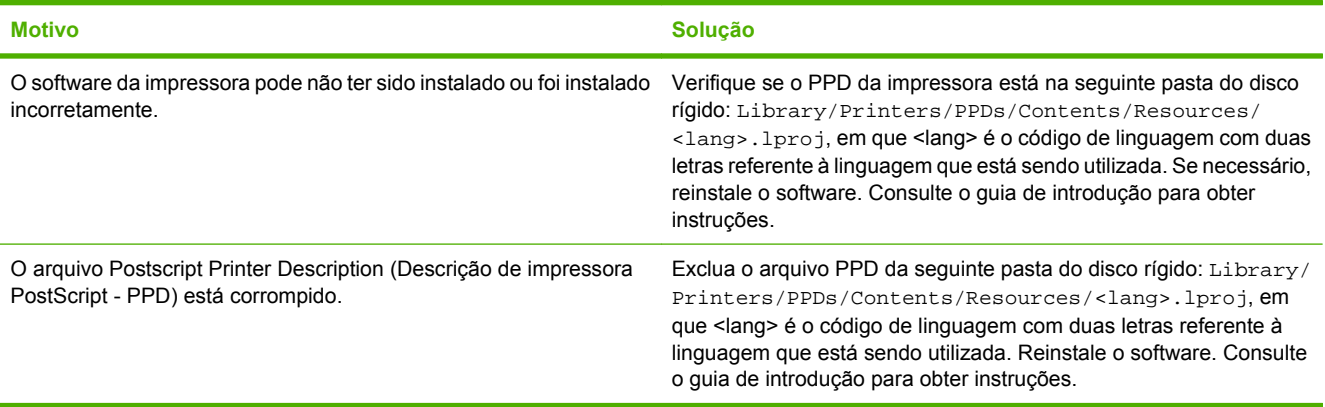

**O nome da impressora, endereço IP ou o nome do host Rendezvous/Bonjour não é exibido na lista de impressoras no Centro de impressão ou no Utilitário de configuração da impressora.**

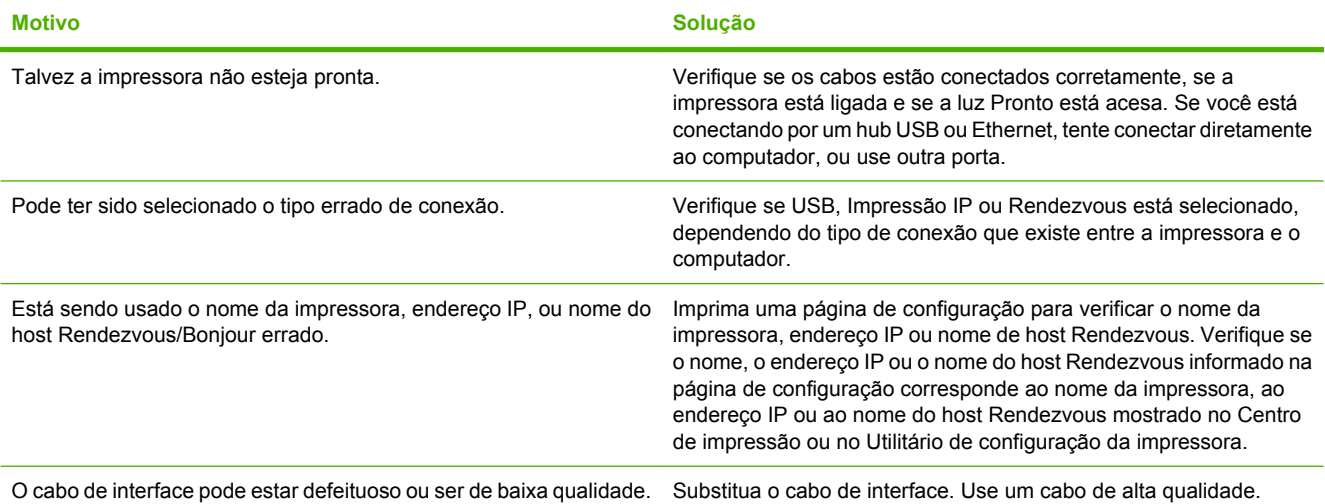

**O driver de impressora não configura automaticamente a impressora selecionada no Centro de impressão ou no Utilitário de configuração da impressora.**

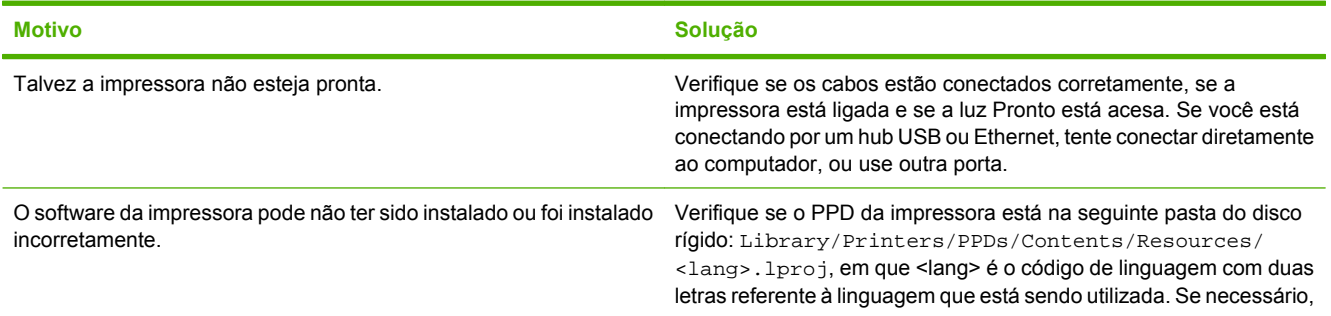
#### **Tabela 16-7** Problemas com Mac OS X (continuação)

**O driver de impressora não configura automaticamente a impressora selecionada no Centro de impressão ou no Utilitário de configuração da impressora.**

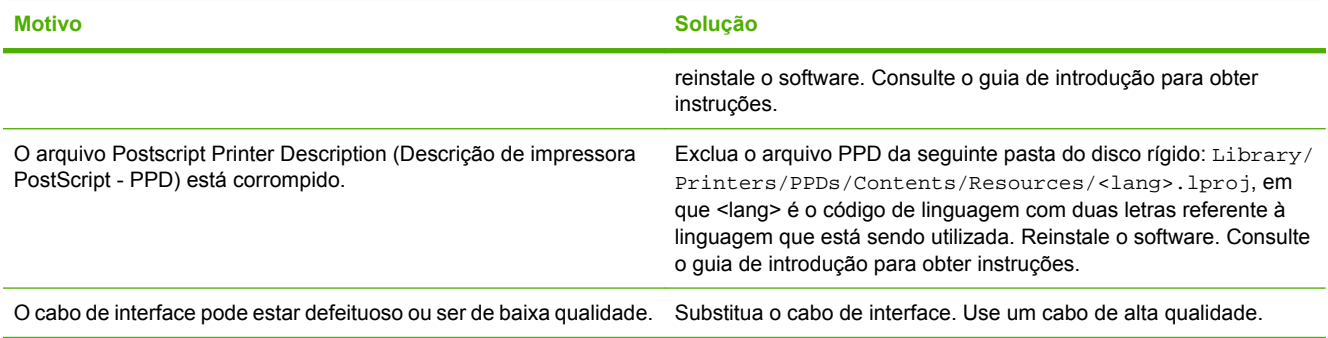

#### **Um trabalho de impressão não foi enviado à impressora desejada.**

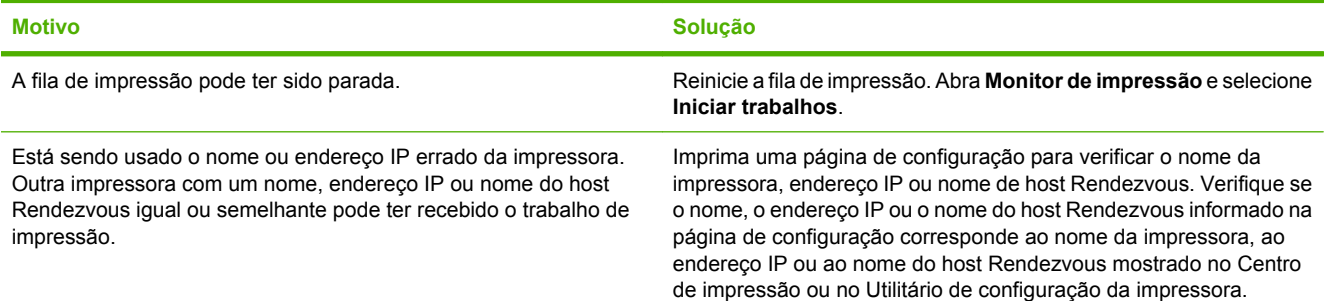

#### **Um arquivo encapsulado PostScript (EPS) é impresso com fontes erradas.**

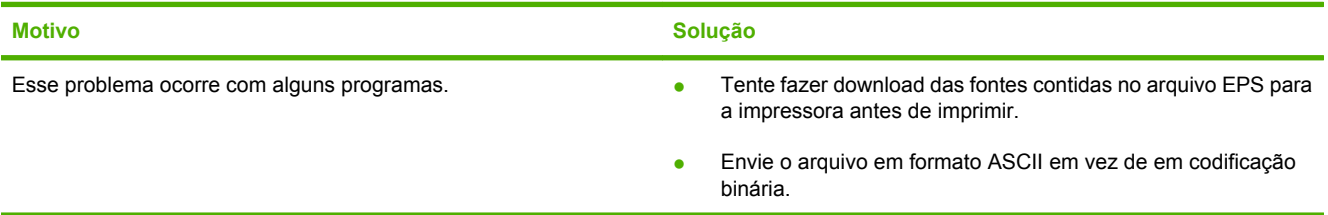

**Você não consegue imprimir de um cartão USB de terceiros.**

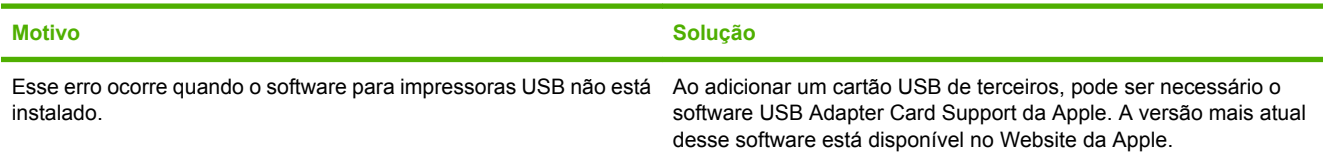

## **Tabela 16-7** Problemas com Mac OS X (continuação)

**Quando conectado com um cabo USB, a impressora não é exibida no Centro de impressão ou no Utilitário de configuração da impressora após o driver ser selecionado.**

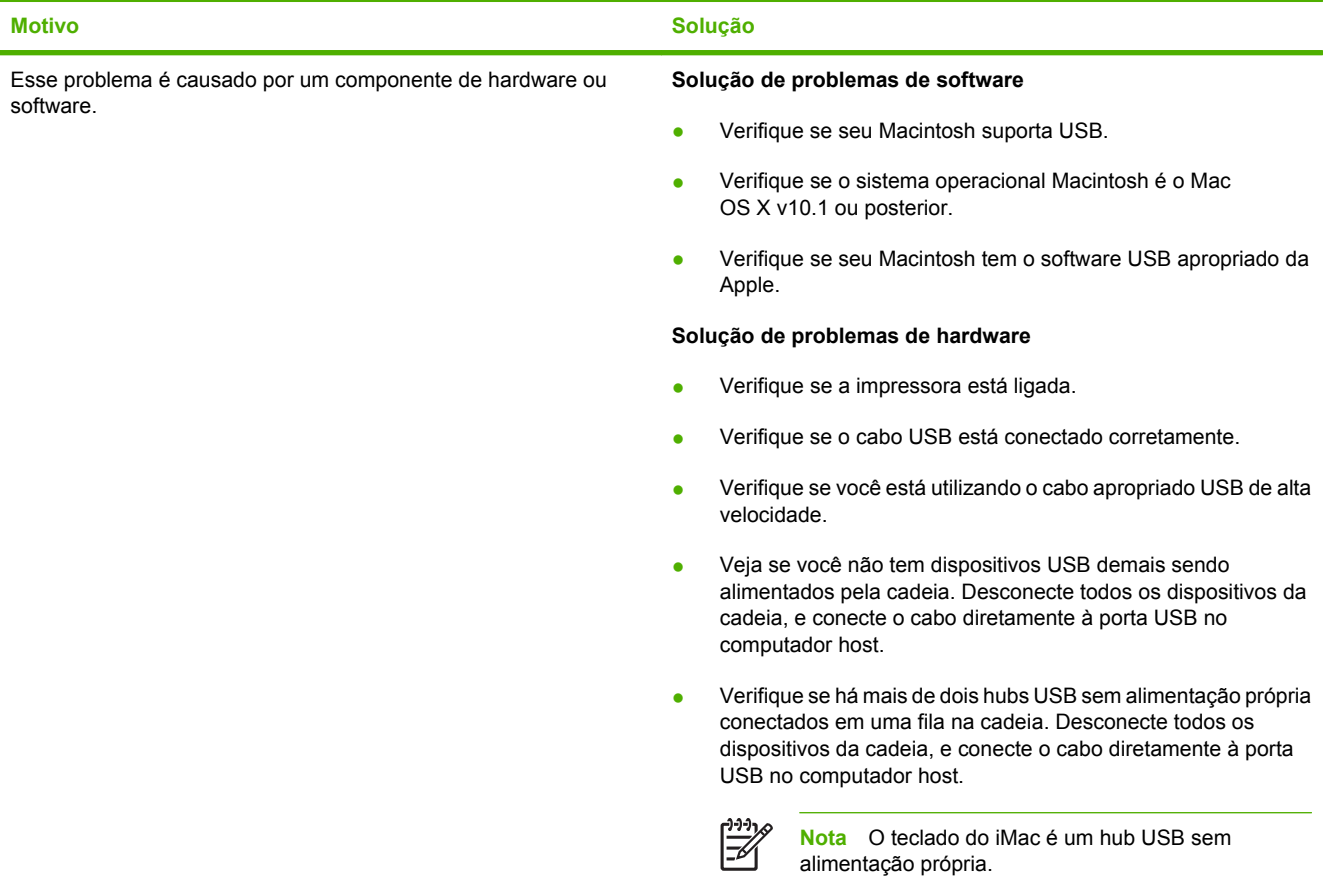

# **A Suprimentos e acessórios**

Esta seção fornece informações sobre como encomendar peças, suprimentos e acessórios. Utilize somente peças e acessórios projetados especificamente para este MFP.

- [Encomendar peças, acessórios e suprimentos](#page-327-0)
- [Dispositivos de saída opcionais](#page-328-0)
- [Números de peça](#page-330-0)

# <span id="page-327-0"></span>**Encomendar peças, acessórios e suprimentos**

- Pedir diretamente à HP
- Para fazer pedidos por meio de provedores de suporte ou assistência técnica
- Para fazer pedidos diretamente por meio do servidor da Web incorporado

## **Pedir diretamente à HP**

É possível obter os seguintes itens diretamente da HP:

- **Peças de reposição**. Para encomendar peças de reposição nos EUA, consulte <http://www.hp.com/buy/parts>. Fora dos Estados Unidos, faça o pedido das peças entrando em contato com seu centro de serviços autorizado HP local.
- **Suprimentos e acessórios**. Para pedir suprimentos nos EUA, visite o endereço <http://www.hp.com/go/ljsupplies>. Para solicitar suprimentos fora dos EUA, consulte [http://www.hp.com/ghp/buyonline.html.](http://www.hp.com/ghp/buyonline.html) Para solicitar acessórios, visite o endereço [http://www.hp.com/support/ljcm4730mfp.](http://www.hp.com/support/ljcm4730mfp)

## **Para fazer pedidos por meio de provedores de suporte ou assistência técnica**

Para encomendar uma peça ou acessório, entre em contato com um fornecedor autorizado de assistência técnica ou suporte HP.

## **Para fazer pedidos diretamente por meio do servidor da Web incorporado**

- **1.** No navegador da Web do computador, digite o endereço IP do MFP. A janela de status do MFP é exibida.
- **2.** Na área **Outros links**, clique duas vezes em **Encomendar suprimentos**. Será fornecido um URL no qual você deverá comprar os materiais consumíveis. Informações sobre suprimentos com números de peça e informações sobre o MFP são fornecidas.
- **3.** Selecione os números de peça dos produtos que deseja encomendar e siga as instruções na tela.

# <span id="page-328-0"></span>**Dispositivos de saída opcionais**

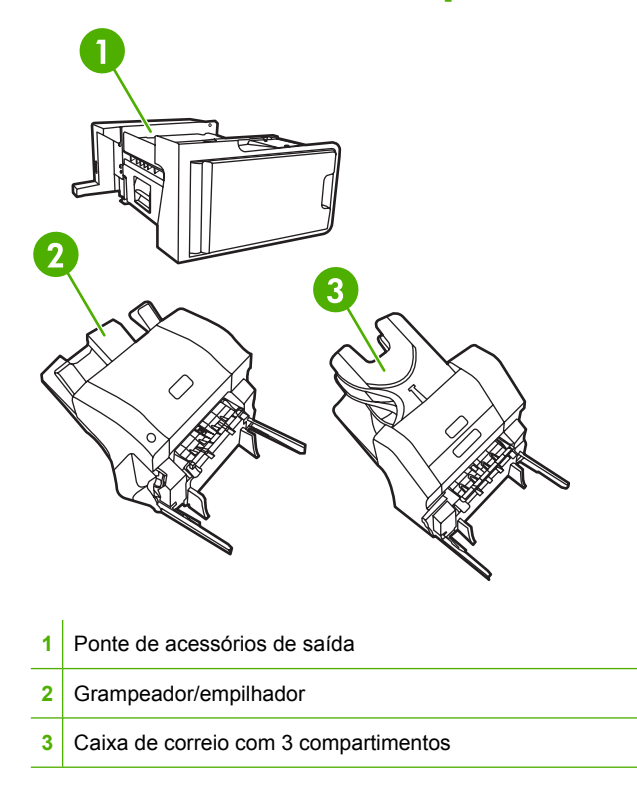

# **Ponte de acessórios de saída**

A ponte de acessórios de saída é necessária quando a caixa de correio com 3 compartimentos ou o grampeador/empilhador estão instalados no MFP. A ponte de acessórios de saída é um caminho entre o MFP e o dispositivo de saída. Para obter mais informações sobre a instalação da ponte de acessórios de saída, consulte o guia de instalação que acompanha o produto.

## **Caixa de correio com 3 compartimentos**

A caixa de correio opcional com 3 compartimentos possui um compartimento que armazena até 500 folhas e dois compartimentos que armazenam até 100 folhas cada um, para uma capacidade total de 700 folhas.

A caixa de correio com 3 compartimentos possui três modos operacionais:

**Modo de caixa de correio**. Os compartimentos podem ser atribuídos a um usuário ou a um grupo de usuários. Todos os trabalhos de impressão, cópia e fax que um usuário ou grupo de usuários atribuído envia são distribuídos ao compartimento designado. Cada usuário pode selecionar o compartimento no driver da impressora ou no painel de controle.

Quando o compartimento designado estiver cheio, o MFP pára de imprimir. A impressão continua somente quando você esvazia o compartimento.

**Modo de empilhador**. A caixa de correio com 3 compartimentos pode combinar os compartimentos para atuar como uma única unidade de armazenamento. Ela pode empilhar até 700 folhas de papel de 75 g/m<sup>2</sup> (20 lb). Os trabalhos são enviados primeiro para o compartimento inferior, em seguida para o compartimento central e por último para o superior. Os trabalhos de impressão que exigem mais de 500 folhas preenchem o compartimento inferior e continuam a ser armazenados nos compartimentos central e superior.

Quando os três compartimentos estiverem cheios, o MFP pára de imprimir. A impressão continua somente quando você remove papel do compartimento superior. O MFP não retoma a impressão se você remover papel do compartimento inferior ou do central antes de remover do superior.

Quando a caixa de correio com 3 compartimentos estiver no modo de empilhador, você não poderá indicar que um trabalho seja enviado a um compartimento específico.

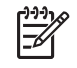

**Nota** Não remova papel do compartimento superior e tente colocá-lo lá novamente. Isso faz com que as páginas sejam empilhadas na ordem incorreta.

● **Modo de separador de funções**. Você pode configurar os compartimentos para receberem trabalhos que venham de uma função específica do MFP, como trabalhos impressos, trabalhos de cópia ou fax. Por exemplo, você pode especificar que todos os trabalhos de cópia sejam enviados ao compartimento superior.

O MFP pára de funcionar quando o compartimento indicado está cheio. A impressão, cópia ou transmissão de fax pode continuar somente quando você esvazia o compartimento.

Consulte [Compartimentos de saída com caixa de correio com 3 compartimentos](#page-120-0) para obter informações sobre como configurar e usar a caixa de correio opcional de 3 compartimentos.

## **Grampeador/empilhador**

O grampeador/empilhador opcional oferece a funcionalidade de grampeamento e empilhamento automáticos para trabalhos impressos ou copiados. Consulte [Grampear documentos](#page-155-0) para obter informações sobre como configurar e usar o grampeador/empilhador opcional.

# <span id="page-330-0"></span>**Números de peça**

Informações sobre pedidos e a disponibilidade poderão ser modificadas durante a vida útil do MFP.

# **Acessórios**

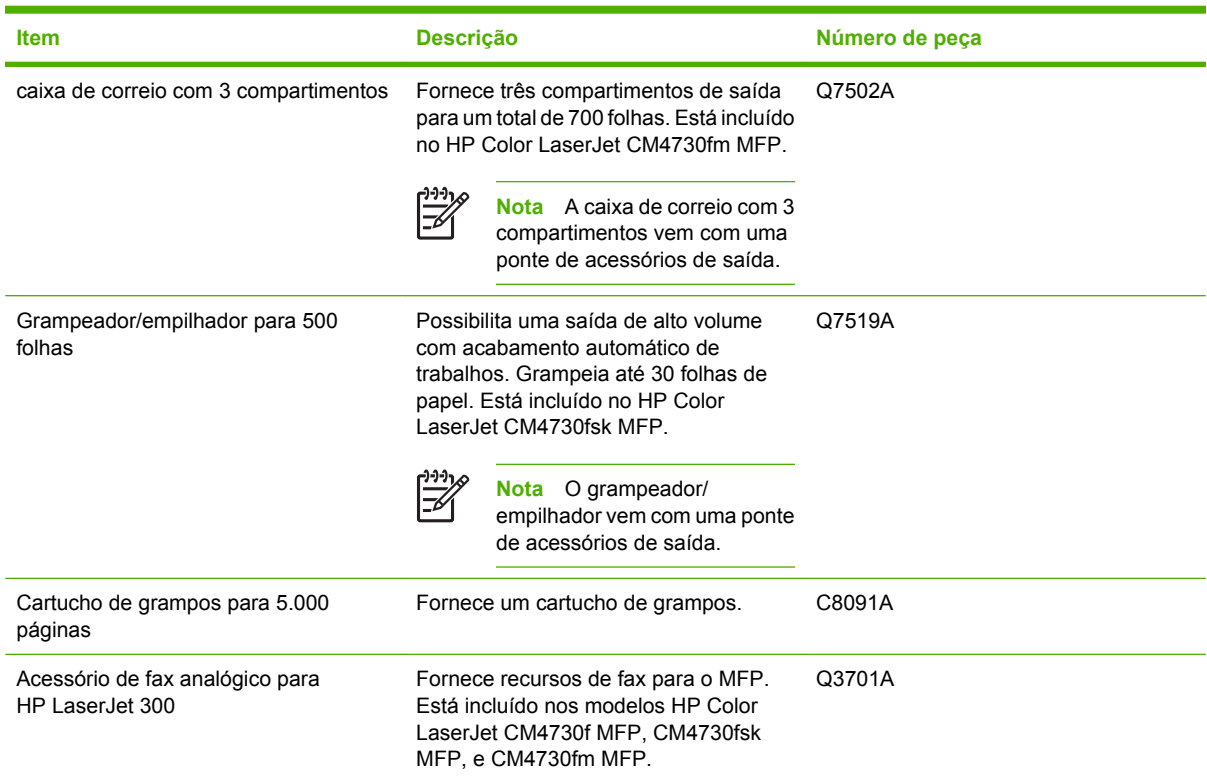

# **Cartuchos de impressão**

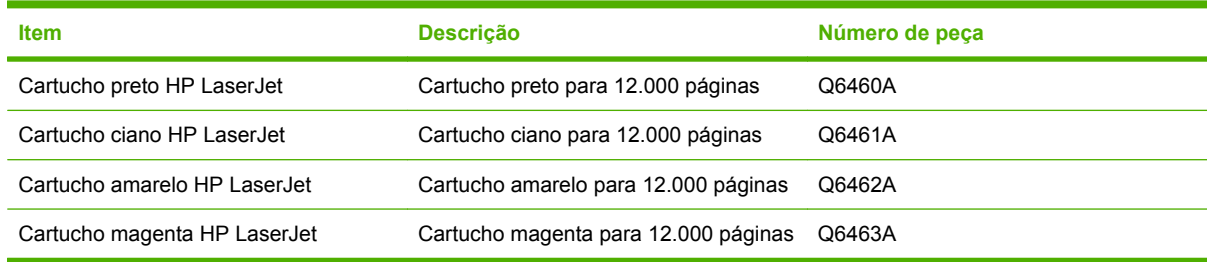

# **Kits de manutenção**

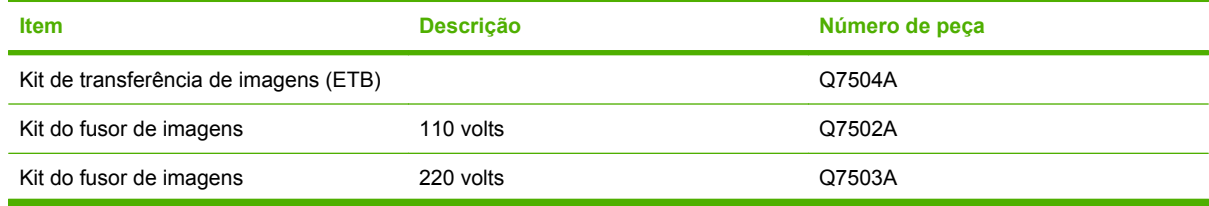

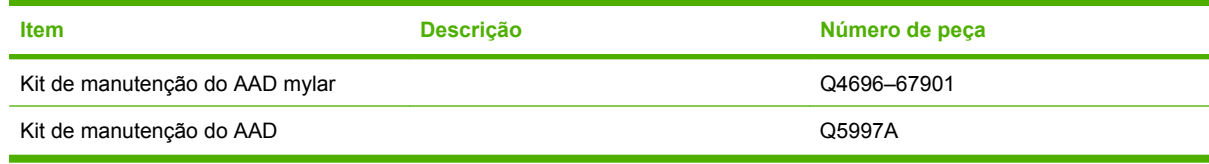

# **Unidades que podem ser substituídas pelo cliente**

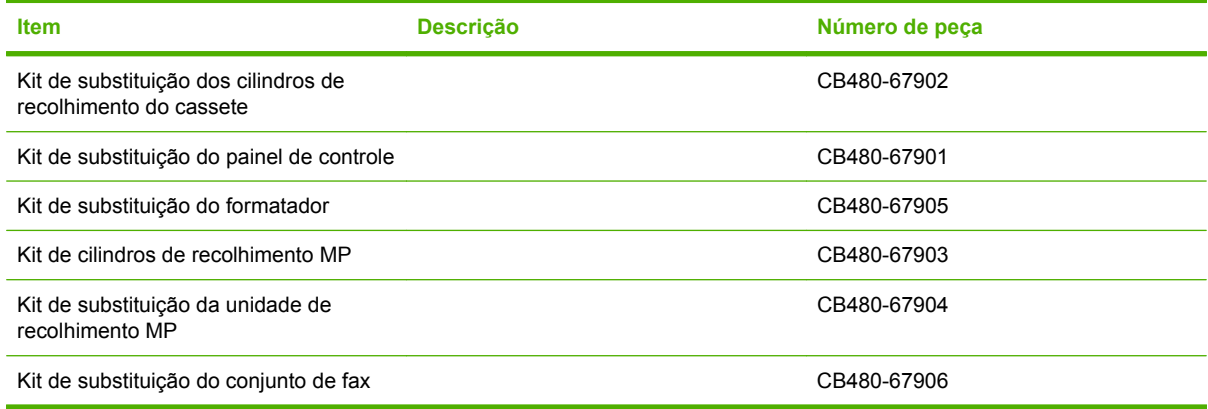

# **Memória**

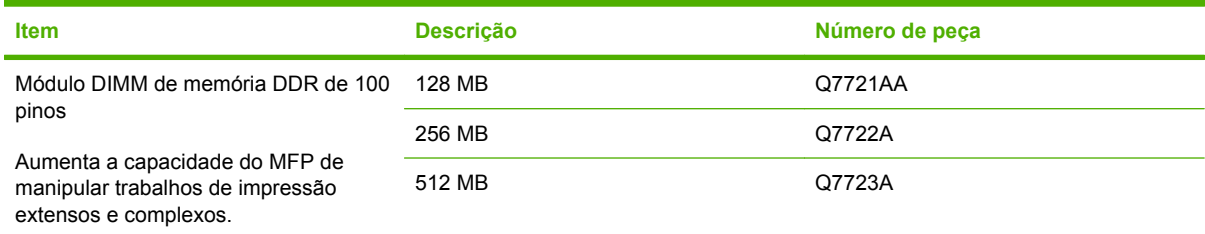

# **Cabos e interfaces**

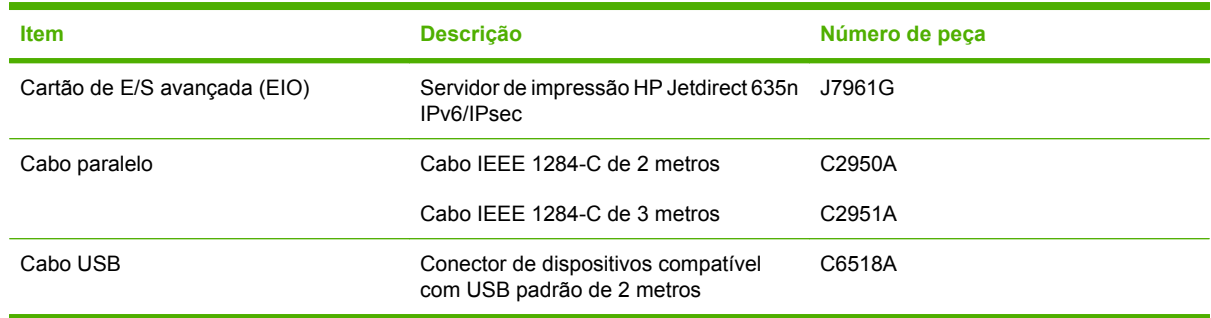

# **Declaração de garantia limitada da Hewlett-Packard**

HP LaserJet CM4730 série MFP Garantia limitada de um ano

Produto hp **Duração da garantia limitada** 

A HP garante a você, o usuário final, que o hardware, os acessórios e os suprimentos HP estarão livres de defeitos de materiais e de fabricação depois da data da compra, pelo período especificado anteriormente. Se for informada de tais defeitos durante o período de garantia, a HP, em seu critério, poderá consertar ou trocar os produtos comprovadamente defeituosos. Os produtos de substituição podem ser novos ou equivalentes a novos em desempenho.

A HP garante que o software HP não apresentará falhas na execução de suas instruções de programação após a data de compra, pelo período especificado anteriormente, devido a defeitos de materiais e de fabricação, quando instalado e utilizado de maneira adequada. Se a HP receber notificações desses defeitos durante a vigência da garantia, ela substituirá o software que não executa suas instruções de programação devido a esses defeitos.

A HP não assegura que a operação dos seus produtos será ininterrupta ou livre de erros. Caso a HP não execute em tempo hábil o reparo ou a substituição necessária, conforme previsto na garantia, o usuário deverá ser reembolsado tão logo faça a devolução do produto.

Os produtos HP podem conter peças remanufaturadas com o mesmo desempenho de novas ou peças que tenham sido submetidas a utilização incidental.

A garantia não cobre defeitos resultantes de (a) manutenção ou calibragem impróprias ou inadequadas, (b) software, interfaces, peças ou materiais que não sejam fornecidos pela HP, (c) modificação não autorizada ou má utilização, (d) operação fora das especificações ambientais publicadas para o produto ou (e) manutenção ou preparação inadequadas do local de instalação.

NA EXTENSÃO DO PERMITIDO PELAS LEIS LOCAIS, AS GARANTIAS ACIMA SÃO EXCLUSIVAS, E NENHUMA OUTRA GARANTIA, ESCRITA OU ORAL, ESTÁ EXPRESSA OU IMPLÍCITA. A HP ISENTA-SE ESPECIFICAMENTE DE QUALQUER GARANTIA OU CONDIÇÃO DE COMERCIALIZAÇÃO, QUALIDADE SATISFATÓRIA E ADEQUAÇÃO PARA FINS PESSOAIS QUE ESTEJAM IMPLÍCITAS. Determinados países/ regiões, estados ou províncias não permitem limitações na duração da garantia implícita e as limitações ou exclusões acima podem não se aplicar ao usuário. Esta garantia concede ao usuário direitos legais específicos, e ele poderá estar sujeito a outros direitos que variam de país/região para país/região, estado para estado ou província para província. A garantia limitada da HP é válida em qualquer país/região ou localidade onde a HP ofereça suporte para este produto e onde a HP tenha comercializado este produto. O nível dos serviços de garantia que você receberá poderá variar de acordo com os padrões locais. A HP não alterará a forma, a adequação ou a função do produto para torná-lo operacional em um país/região para o qual nunca se tenha pretendido que ele funcione por motivos legais ou regulamentares.

NA EXTENSÃO PERMITIDA PELAS LEIS LOCAIS, OS RECURSOS NESTA DECLARAÇÃO DE GARANTIA SÃO OS ÚNICOS DISPONÍVEIS PARA O USUÁRIO. EXCETO COMO INDICADO ACIMA, EM NENHUMA CIRCUNSTÂNCIA A HP SERÁ RESPONSÁVEL POR PERDA DE DADOS, POR DANOS DIRETOS, ESPECIAIS, INCIDENTAIS OU CONSEQÜENCIAIS (INCLUINDO PERDA DE LUCROS OU DADOS), OU OUTROS DANOS, SEJA BASEADO EM CONTRATO, AÇÃO DE REPARAÇÃO DE DANOS OU OUTROS. Determinados países/ regiões, estados ou províncias não permitem a exclusão ou limitação de danos incidentais ou conseqüenciais e, em função disso, as limitações ou exclusões acima podem não se aplicar a você.

OS TERMOS DE GARANTIA CONTIDOS NESTA DECLARAÇÃO, EXCETO NA EXTENÃO MÁXIMA PERMITIDA PELA LEGISLAÇÃO, NÃO EXCLUEM, RESTRINGEM NEM MODIFICAM OS DIREITOS LEGAIS OBRIGATÓRIOS APLICÁVEIS À VENDA DESTE PRODUTO A VOCÊ. OS TERMOS DA GARANTIA COMPLEMENTAM OS DIREITOS LEGAIS OBRIGATÓRIOS.

# **Serviço de garantia de reparo pelo próprio cliente**

Os produtos HP são projetados com muitas peças de Reparo pelo próprio cliente (CSR) para minimizar o tempo de reparo e permitir mais flexibilidade na substituição de peças defeituosas . Se durante o período de diagnóstico, a HP identificar que o reparo pode ser realizado pelo uso de uma peça CSR, a HP enviará a peça diretamente a você para a substituição. Há duas categorias de peças CSR: 1) Peças para as quais o auto-reparo é obrigatório. Se você solicitar à HP para substituir essas peças, você será cobrado pelos custos de deslocamento e mão-de-obra desse serviço. 2) Peças para as quais o auto-reparo é opcional. Essas peças também são projetadas para for Reparo pelo próprio cliente. Se, entretanto, você solicitar que a HP as substitua para você, isso poderá ser eito sem cobrança adicional conforme o tipo de garantia de serviço designada para seu produto.

Com base na disponibilidade e onde a localização o permitir, as peças CSR serão enviadas para entrega no próximo dia útil. Pode ser oferecida uma entrega no mesmo dia ou em quatro horas, com uma cobrança adicional, onde a localização o permitir. Se for necessária assistência, você pode ligar para o Centro de Suporte Técnico da HP e um técnico orientará você pelo telefone. A HP especifica nos materiais enviados com uma peça de substituição CSR se a peça defeituosa deverá ser devolvida à HP. Em casos onde é necessário devolver a peça defeituosa à HP, você deverá enviar a peça defeituosa de volta à HP em um período definido, geralmente de cinco (5) dias úteis. A peça defeituosa deverá ser devolvida com a documentação associada fornecida no material de embalagem. Se você não devolver a peça defeituosa à HP, ela poderá cobrar você pela substituição. Com um Reparo pelo próprio cliente, a HP pagará todos os custos de envio e devolução e determinará a transportadora a ser utilizada.

# **Atendimento a clientes HP**

#### **Serviços on-line**

#### **Para obter acesso 24 horas a informações utilizando um modem ou uma conexão com a Internet**

Web: É possível obter o software atualizado da impressora HP, informações sobre produtos e suporte e drivers de impressora em diversos idiomas no endereço <http://www.hp.com/support/ljcm4730mfp>. (O site está em inglês.)

#### **Ferramentas de solução de problemas on-line**

O HP Instant Support Professional Edition (ISPE) é um conjunto de ferramentas para solução de problemas baseadas na Web, para produtos de computação e impressão de mesa. O ISPE auxilia na rápida identificação, diagnóstico e resolução de problemas de computação e impressão. As ferramentas ISPE estão disponíveis no <http://instantsupport.hp.com>.

#### **Suporte por telefone**

A Hewlett-Packard Company fornece suporte gratuito por telefone durante o período de garantia. Ao ligar, você será redirecionado a uma equipe receptiva e pronta para ajudá-lo. Para conhecer o número de telefone referente ao seu país/região, consulte o folheto incluído na caixa do produto ou visite o site <http://www.hp.com/support>. Antes de ligar para a HP, tenha as seguintes informações à mão: o nome e o número de série do produto, a data da compra e uma descrição do problema.

Você também pode encontrar suporte na Internet no endereço [http://www.hp.com.](http://www.hp.com) Clique no bloco **support & drivers**.

#### **Utilitários de software, drivers e informações eletrônicas**

Acesse o endereço [http://www.hp.com/go/cljcm4730mfp\\_software](http://www.hp.com/go/cljcm4730mfp_software). (O site está em inglês, mas os drivers das impressoras podem ser carregados em vários idiomas.)

Para obter informações por telefone, consulte o folheto incluído na caixa do MFP.

#### **Suporte ao acessório de fax**

Acesse o endereço<http://www.hp.com/go/mfpfaxaccessory300>.

#### **Pedido direto HP de acessórios ou suprimentos**

Encomende suprimentos nos seguintes sites:

Nos Estados Unidos:<http://www.hp.com/sbso/product/supplies>

Canadá: <http://www.hp.ca/catalog/supplies>

Europa: <http://www.hp.com/go/supplies>

Ásia/Costa do Pacífico:<http://www.hp.com/paper/>

Encomende acessórios no endereço [http://www.hp.com/support/ljcm4730mfp.](http://www.hp.com/support/ljcm4730mfp)

Para encomendar suprimentos ou acessórios por telefone, ligue para os seguintes números:

Empresas nos EUA: 800-282-6672

Empresas de pequeno e médio porte nos EUA: 800-888-9909

Escritórios pequenos e domésticos nos EUA: 800-752-0900

Canadá: 800-387-3154

Para obter os números de telefone de outros países/regiões, consulte o folheto incluído na caixa do MFP.

#### **Informação sobre serviços HP**

Para encontrar Revendedores autorizados HP nos EUA ou no Canadá, telefone para 800-243-9816 (EUA) ou 800-387-3867 (Canadá). Como alternativa, visite [http://www.hp.com/go/cposupportguide.](http://www.hp.com/go/cposupportguide)

Para solicitar serviços para seu produto HP em outros países/regiões, ligue para o número da atendimento ao cliente de seu país/região. Consulte o folheto incluído na caixa do MFP.

#### **Contratos de serviço HP**

Ligue para: 800-HPINVENT [800-474-6836 (EUA)] ou 800-268-1221 (Canadá).

Serviço fora do período de garantia: 800-633-3600.

Serviço estendido: Ligue para: 800-HPINVENT [800-474-6836 (EUA)] ou 800-268-1221 (Canadá). Como opção, acesse o site HP Care Pack Services no endereço<http://www.hpexpress-services.com>.

#### **Suporte e informações da HP para computadores Macintosh**

Visite<http://www.hp.com/go/macosx>para obter informações de suporte a Mac OS X e serviço de assinatura HP para atualizações de drivers.

Visite<http://www.hp.com/go/mac-connect> para obter informações sobre produtos projetados especificamente para usuários do Macintosh.

# **Garantia limitada de cartuchos de impressão e fotorreceptores**

Este Cartucho de impressão HP tem a garantia de estar livre de defeitos em materiais e de fabricação.

Esta garantia não se aplica a cartuchos de impressão que (a) tenham sido reabastecidos, recondicionados, remanufaturados ou violados de alguma forma, (b) apresentem problemas resultantes de uso incorreto, armazenamento inadequado ou operação fora das especificações ambientais do produto da impressora ou (c) demonstrem desgaste de uso normal.

Para obter serviço de garantia, devolva o produto ao local de compra (com descrição por escrito do problema e amostras de impressão) ou entre em contato com a assistência ao cliente HP. Por opção da HP, a empresa substituirá os produtos comprovadamente com defeito ou os reembolsará com o valor pago na compra.

ATÉ ONDE FOR PERMITIDO PELA LEI LOCAL, A GARANTIA DESTA DECLARAÇÃO ESPECIFICADA ACIMA É EXCLUSIVA E NENHUMA OUTRA GARANTIA OU CONDIÇÃO, SEJA ESCRITA OU VERBAL, ESTÁ EXPRESSA OU IMPLÍCITA, E A HP REJEITA EXPLICITAMENTE AS GARANTIAS IMPLÍCITAS OU CONDIÇÕES DE COMERCIALIZAÇÃO, QUALIDADE SATISFATÓRIA E ADEQUAÇÃO A UMA DETERMINADA FINALIDADE.

ATÉ ONDE FOR PERMITIDO PELAS LEIS LOCAIS, EM HIPÓTESE ALGUMA, A HP, OU SEUS FORNECEDORES, SERÁ RESPONSABILIZADA PELOS DANOS DIRETOS, ESPECIAIS, INCIDENTAIS, CONSEQÜENCIAIS (INCLUINDO LUCRO CESSANTE OU PERDA DE DADOS), QUER COM BASE EM CONTRATO, AÇÃO EXTRACONTRATUAL OU QUALQUER OUTRA TEORIA JURÍDICA.

OS TERMOS DE GARANTIA CONTIDOS NESTA DECLARAÇÃO, EXCETO ATÉ ONDE PERMITIDO PELA LEI, NÃO EXCLUEM, RESTRINGEM OU MODIFICAM E SÃO UMA ADIÇÃO AOS DIREITOS OBRIGATÓRIOS ESTABELECIDOS PELAS LEIS APLICÁVEIS À VENDA DESTE PRODUTO AO CLIENTE.

# **Declaração de garantia limitada do kit do fusor do de imagem e do kit de transf. de imagem da Color LaserJet**

Este produto HP tem a garantia de estar livre de defeitos em materiais e de fabricação até que a impressora forneça um indicador de pouca vida útil no painel de controle.

Esta garantia não se aplica a produtos que (a) tenham sido recondicionados, remanufaturados ou violados de alguma forma, (b) apresentem problemas resultantes de uso incorreto, armazenamento inadequado ou operação fora das especificações ambientais do produto da impressora ou (c) demonstrem desgaste de uso normal.

Para obter serviço de garantia, devolva o produto ao local de compra (com descrição por escrito do problema) ou entre em contato com a assistência ao cliente HP. Por opção da HP, a empresa substituirá os produtos comprovadamente com defeito ou os reembolsará com o valor pago na compra.

ATÉ ONDE FOR PERMITIDO PELA LEI LOCAL, A GARANTIA DESTA DECLARAÇÃO ESPECIFICADA ACIMA É EXCLUSIVA E NENHUMA OUTRA GARANTIA OU CONDIÇÃO, SEJA ESCRITA OU VERBAL, ESTÁ EXPRESSA OU IMPLÍCITA, E A HP REJEITA EXPLICITAMENTE AS GARANTIAS IMPLÍCITAS OU CONDIÇÕES DE COMERCIALIZAÇÃO, QUALIDADE SATISFATÓRIA E ADEQUAÇÃO A UMA DETERMINADA FINALIDADE.

ATÉ ONDE FOR PERMITIDO PELAS LEIS LOCAIS, EM HIPÓTESE ALGUMA, A HP, OU SEUS FORNECEDORES, SERÁ RESPONSABILIZADA PELOS DANOS DIRETOS, ESPECIAIS, INCIDENTAIS, CONSEQÜENCIAIS (INCLUINDO LUCRO CESSANTE OU PERDA DE DADOS), QUER COM BASE EM CONTRATO, AÇÃO EXTRACONTRATUAL OU QUALQUER OUTRA TEORIA JURÍDICA.

OS TERMOS DE GARANTIA CONTIDOS NESTA DECLARAÇÃO, EXCETO ATÉ ONDE PERMITIDO PELA LEI, NÃO EXCLUEM, RESTRINGEM OU MODIFICAM E SÃO UMA ADIÇÃO AOS DIREITOS OBRIGATÓRIOS ESTABELECIDOS PELAS LEIS APLICÁVEIS À VENDA DESTE PRODUTO AO CLIENTE.

# **Disponibilidade de suporte e serviço**

A HP oferece uma variedade de opções de serviço e suporte no mundo inteiro. A disponibilidade desses programas varia de acordo com o local.

# **Contratos de manutenção da HP**

A HP possui vários tipos de contratos de manutenção que atendem a uma ampla faixa de necessidades de suporte. Esses contratos não fazem parte da garantia padrão. Os serviços de suporte podem variar de acordo com a área. Verifique com o revendedor HP local para determinar os serviços disponíveis em sua área.

## **Contrato de serviços no local**

Para fornecer um nível de suporte que melhor atenda às necessidades do cliente, a HP possui contratos para serviços executados no local, com três níveis de atendimento:

## **Serviço de atendimento local de prioridade**

Este contrato fornece atendimento para serviços nas instalações do cliente em 4 horas, para ligações recebidas durante o horário comercial normal da HP.

## **Serviço no local no dia seguinte**

Este contrato oferece suporte para o próximo dia útil após a solicitação do serviço. Extensões nos horários de cobertura e viagens além das áreas de serviço da HP estão disponíveis em quase todos os contratos no local (com o pagamento de uma taxa adicional).

## **Serviço no local semanal (volume)**

Este contrato oferece visitas nas instalações do cliente, programadas semanalmente, para empresas com muitos produtos HP. Esse contrato destina-se a instalações que estejam utilizando 25 ou mais produtos de estação de trabalho, incluindo impressoras, plotters, computadores e unidades de disco.

# **C Especificações do MFP**

Esta seção fornece as seguintes especificações:

- [Especificações físicas](#page-343-0)
- [Especificações elétricas](#page-344-0)
- [Especificações acústicas](#page-345-0)
- [Especificações ambientais](#page-346-0)

Especificações para o acessório de fax analógico estão disponíveis no *Guia do Usuário do acessório de fax analógico HP LaserJet 300*. Uma versão eletrônica deste guia pode ser encontrada no CD que acompanha a HP Color LaserJet CM4730f MFP, a HP Color LaserJet CM4730fsk MFP, e a HP Color LaserJet CM4730fm MFP.

# <span id="page-343-0"></span>**Especificações físicas**

#### **Tabela C-1** Dimensões do produto

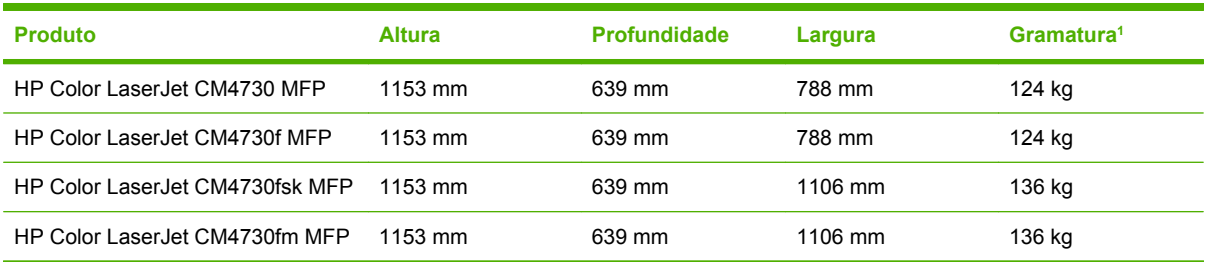

#### <sup>1</sup> Sem cartucho de impressão

**Tabela C-2** Dimensões do produto, com todas as portas e bandejas totalmente abertas

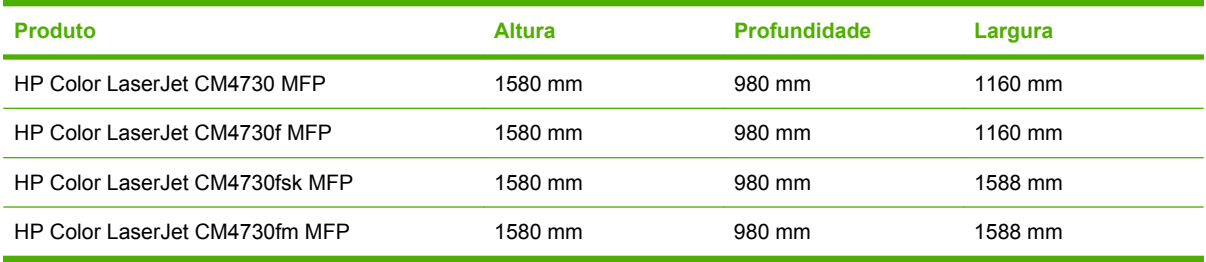

# <span id="page-344-0"></span>**Especificações elétricas**

**AVISO!** As exigências de alimentação elétrica do aparelho são específicas para o país/região onde o MFP é comercializado. Não converta as voltagens operacionais. Isto poderá danificar o MFP e suspender a garantia do produto.

#### **Tabela C-3** Requisitos de energia (HP LaserJet série CM4730 MFP)

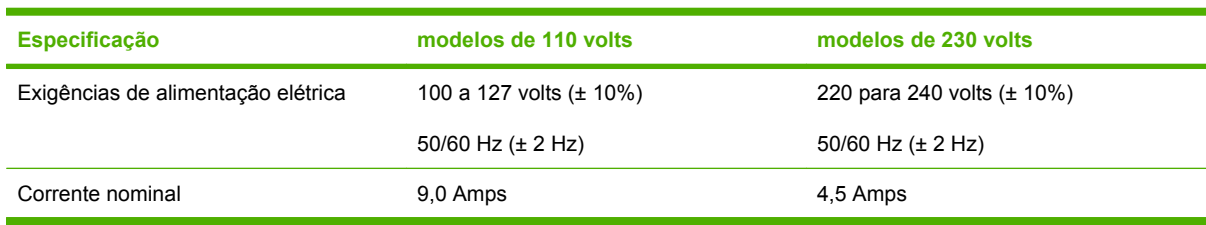

**Tabela C-4** Consumo de energia elétrica HP LaserJet CM4730 MFP series (média, em watts)<sup>1, 2</sup>

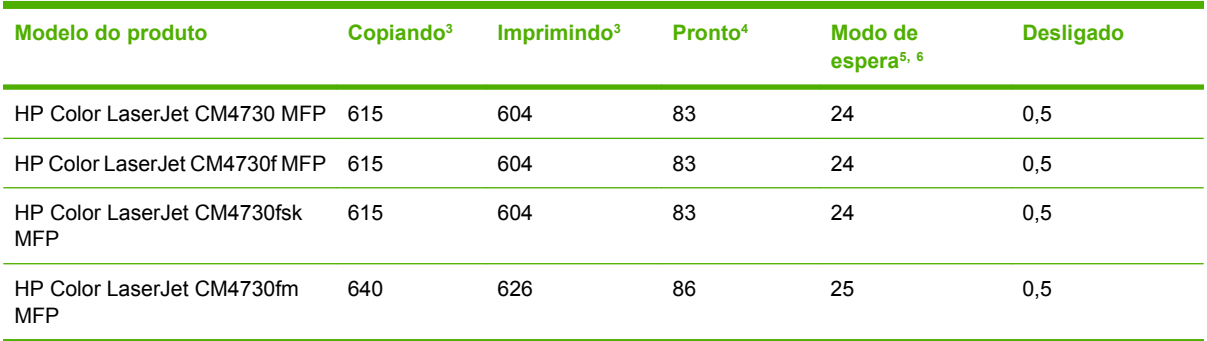

<sup>1</sup> Valores sujeitos a alteração. Consulte <http://www.hp.com/support/ljcm4730mfp>para obter informações atualizadas.

- <sup>2</sup> Os valores de energia elétrica são os mais altos medidos utilizando todos os padrões de voltagem.
- <sup>3</sup> A velocidade de impressão e cópia do HP Color LaserJet série CM4730 MFP é de 31 ppm para tamanho carta e 30 ppm para tamanho A4.
- <sup>4</sup> Dissipação de calor no modo Pronto = 288 BTU/hora.
- <sup>5</sup> Intervalo de tempo padrão para passagem do modo Pronto para o Modo de espera = 45 minutos.
- <sup>6</sup> Tempo de recuperação do Modo de espera = menos de 20 segundos

# <span id="page-345-0"></span>**Especificações acústicas**

Tabela C-5 Nível de potência e pressão sonora <sup>1</sup> (HP LaserJet série CM4730 MFP)

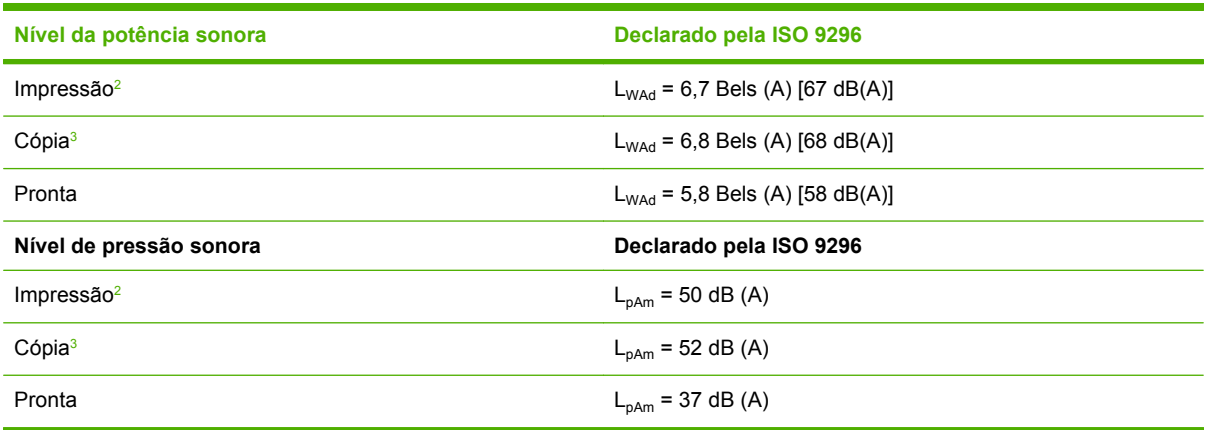

<sup>1</sup> Valores sujeitos a alteração. Consulte <http://www.hp.com/support/ljcm4730mfp>para obter informações atualizadas.

<sup>2</sup> A velocidade do HP Color LaserJet série CM4730 MFP é de 30 ppm (tamanho A4). Configuração testada (HP Color LaserJet CM4730 MFP): Modelo básico, impressão simplex com papel tamanho A4.

<sup>3</sup> Configuração testada (HP Color LaserJet CM4730 MFP) modelo básico, impressão símplex do AAD com papel tamanho A4.

# <span id="page-346-0"></span>**Especificações ambientais**

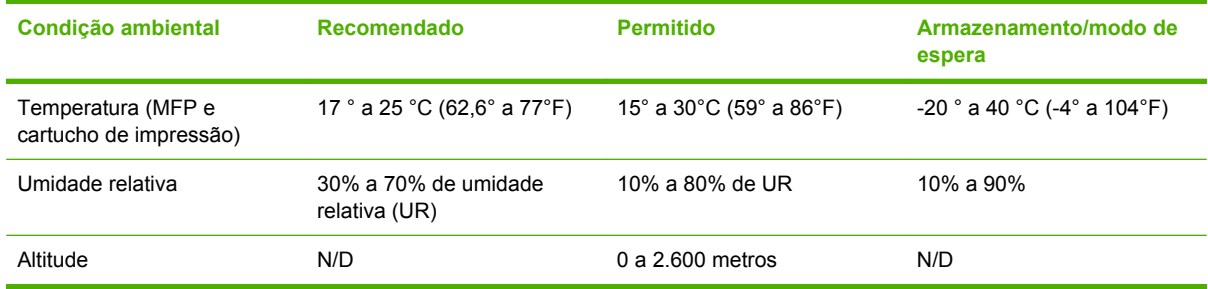

# **D Informações de regulamentação**

# **Compatibilidade com os regulamentos da FCC**

Esse equipamento foi testado e está em conformidade com os limites para um dispositivo digital da Classe A, de acordo com a parte 15 das normas da FCC. Esses limites foram criados para proporcionar proteção razoável contra interferência prejudicial quando o equipamento é operado em um ambiente comercial. Esse equipamento gera, utiliza e pode emitir energia de radiofreqüência e, se não for instalado e usado de acordo com o manual de instruções, poderá causar interferências prejudiciais à comunicação de rádio. A operação deste equipamento em uma área residencial pode causar interferências prejudiciais que, caso ocorram, o usuário será solicitado a corrigir a interferência, bem como arcar com a correção.

# **Declaração de conformidade**

**Declaração de conformidade**

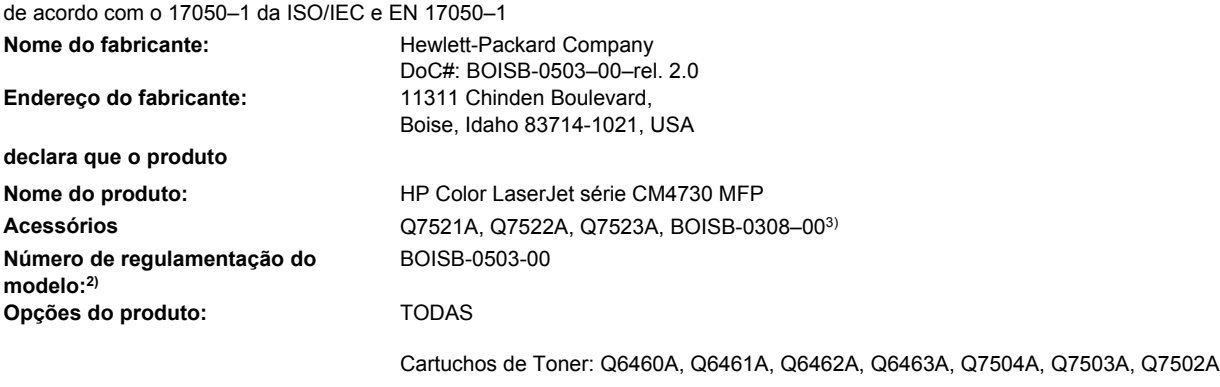

#### **está em conformidade com as seguintes Especificações do produto:**

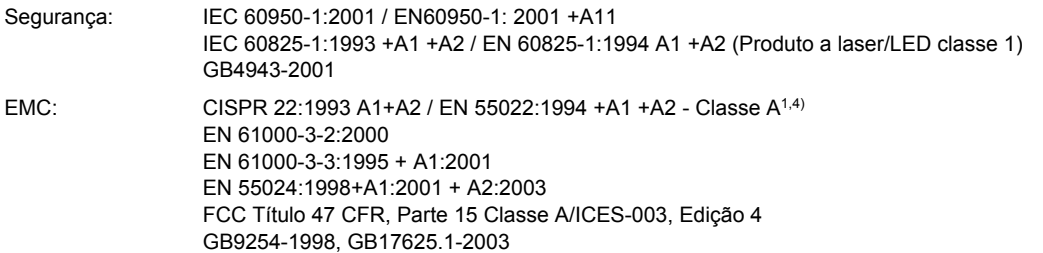

#### **Informações complementares:**

O produto está em conformidade com os requisitos da Diretiva 89/336/EEC e da Diretiva de baixa voltagem 73/23/EEC da EMC e leva a marca CE correspondente.

Este dispositivo está em conformidade com a Parte 15 das Normas da FCC. A operação está sujeita a estas duas condições: (1) este dispositivo não deve provocar interferência prejudicial e (2) este dispositivo deve aceitar qualquer interferência recebida, inclusive interferência que possa provocar operação indesejada.

1) O produto foi testado em uma configuração típica com sistemas de computadores pessoais da Hewlett-Packard.

2) Para fins regulamentares, este produto recebeu um Número de modelo regulamentar. Esse número não deve ser confundido com o nome do produto nem com o(s) número(s) do produto.

3) Todas as aprovações mundiais modulares para acessório de fax analógico obtidas pela Hewlett-Packard, de acordo com o modelo regulamentar número BOISB-0308–00, incorporam o Multi-Tech Systems MT5634SMI Socket Modem Module.

4) O produto atende aos requisitos da EN55022 & CNS13438 Classe A no qual se aplica o seguinte: "Aviso – Este é um produto de classe A. Em um ambiente doméstico, este produto pode causar radiointerferências. Neste caso, o usuário talvez precise tomar medidas adequadas."

#### Boise, Idaho , USA

#### **17.10.06**

#### **Para tópicos regulamentares apenas:**

Contato na Europa: Escritório de vendas e serviços Hewlett-Packard local ou Hewlett-Packard GmbH, Department HQ-TRE/Standards Europe, Herrenberger Straße 140, D-71034 Böblingen, Alemanha, (FAX: +49-7031-14-3143)

Contato nos EUA: Gerente de regulamentações de produtos, Hewlett-Packard Company, PO Box 15, Mail Stop 160, Boise, Idaho 83707-0015, USA, (Telefone: 208-396-6000)

# **Programa de proteção ambiental do produto**

## **Proteção do meio ambiente**

A Hewlett-Packard Company tem o compromisso de fornecer produtos de qualidade, preservando ao máximo o meio ambiente. Este produto foi desenvolvido com vários atributos para minimizar impactos ambientais.

# **Produção de ozônio**

Este produto não gera gás ozônio  $(O_3)$  considerável.

## **Consumo de energia**

O consumo de energia cai significativamente no modo Pronta/Inatividade, que não só preserva recursos naturais, como também economiza dinheiro sem afetar o alto desempenho do produto. Para determinar o status de qualificação da ENERGY STAR® para esse produto, consulte a Product Data Sheet (Folha de dados do produto) ou a Specifications Sheet (Folha de especificações). Os produtos qualificados também estão listados em:

<http://www.hp.com/hpinfo/globalcitizenship/environment/productdesign/ecolabels.html>

## **Consumo de toner**

O modo Economode utiliza significativamente menos toner, o que pode aumentar a vida útil do cartucho de impressão.

## **Uso do papel**

O recurso dúplex automático opcional/manual desse produto (impressão em frente e verso) e a capacidade de impressão de múltiplas páginas por folha (várias páginas impressas em uma única folha) podem reduzir o uso de papel e as conseqüentes demandas por recursos naturais.

## **Plásticos**

As peças plásticas com mais de 25 gramas possuem marcas, de acordo com os padrões internacionais, para facilitar a identificação de plásticos para reciclagem no fim da vida útil do produto.

## **Suprimentos para impressão da HP LaserJet**

É fácil devolver e reciclar os cartuchos de impressão vazios HP LaserJet gratuitamente com o HP Planet Partners. Informações e instruções sobre o programa em vários idiomas estão incluídas em todos os novos cartuchos de impressão HP LaserJet e nas embalagens dos suprimentos. Você ajuda a reduzir o impacto sobre o ambiente quando devolve vários cartuchos de uma vez, e não separadamente.

A HP tem o compromisso de fornecer produtos e serviços originais e de alta qualidade que preservam ao máximo o meio ambiente, desde o desenvolvimento e a fabricação até a distribuição, o uso pelo cliente e a reciclagem. Ao participar do programa HP Planet Partners, tenha certeza de que seus cartuchos de impressão HP LaserJet serão reciclados da forma correta e processados para a recuperação de plásticos e metais que possam ser utilizados em novos produtos, e de que milhões de toneladas de lixo deixarão de ser descartadas em aterros sanitários. Como este cartucho está sendo reciclado e usado em novos materiais, ele não será devolvido para você. Agradecemos seu respeito pelo meio ambiente!

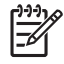

**Nota** Utilize a etiqueta de devolução para devolver apenas cartuchos de impressão originais HP LaserJet. Não utilize essa etiqueta para cartuchos de impressoras jato de tinta da HP, cartuchos que não sejam da HP, cartuchos remanufaturados ou reabastecidos, ou para devoluções sob garantia. Para obter informações sobre como reciclar cartuchos de impressoras jato de tinta da HP, vá para [http://www.hp.com/recycle.](http://www.hp.com/recycle)

# **Instruções de reciclagem e devolução**

### **Estados Unidos e Porto Rico**

A etiqueta na caixa do cartucho de toner da HP LaserJet destina-se à devolução e à reciclagem de um ou mais cartuchos de impressão HP LaserJet após o uso. Siga as instruções aplicáveis abaixo.

#### **Várias devoluções (de dois a oito cartuchos)**

- **1.** Coloque cada cartucho de impressão HP LaserJet em sua embalagem original.
- **2.** Embale até oito caixas juntas usando uma fita adesiva (máximo de 30 Kg).
- **3.** Use uma única etiqueta de remessa pré-paga.

#### **OU**

- **1.** Use qualquer caixa que considerar adequada ou solicite uma caixa de coleta gratuita em <http://www.hp.com/recycle>ou pelo telefone 1-800-340-2445 (a caixa pode conter até oito cartuchos de impressão HP LaserJet).
- **2.** Use uma única etiqueta de remessa pré-paga.

#### **Devoluções individuais**

- **1.** Coloque o cartucho de impressão HP LaserJet em sua embalagem original.
- **2.** Coloque a etiqueta de remessa na parte da frente da caixa.

#### **Remessa**

Em todas as devoluções para reciclagem de cartuchos de impressão HP LaserJet, entregue o pacote à UPS durante a próxima coleta ou recebimento, ou leve-o a um centro autorizado da UPS. Para saber a localização do centro da UPS mais próximo, ligue para 1-800-PICKUPS ou visite <http://www.ups.com>. Se estiver devolvendo por meio da etiqueta USPS, entregue o pacote ao serviço postal dos EUA. Para obter mais informações, ou para solicitar etiquetas ou caixas adicionais para devoluções em grandes quantidades, visite <http://www.hp.com/recycle> ou ligue para 1-800-340-2445. Serão cobradas taxas normais de coleta para coletas solicitadas à UPS. Essas informações estão sujeitas a alterações sem aviso prévio.

#### **Devoluções fora dos EUA**

Para participar do programa de devolução e reciclagem HP Planet Partners, siga as instruções simples do guia de reciclagem (encontrado dentro da embalagem do seu novo item de suprimento para impressora) ou visite [http://www.hp.com/recycle.](http://www.hp.com/recycle) Selecione seu país/região para obter informações sobre como devolver os suprimentos de impressão HP LaserJet.

# **Papel**

Este produto é capaz de utilizar papel reciclado que atenda às diretrizes definidas no *HP LaserJet Printer Family Print Media Guide*(Guia de Mídia de Impressão da Família de Impressoras HP LaserJet). Este produto é adequado para o uso de papel reciclado conforme a norma EN12281:2002.

# **Restrições de materiais**

Este produto HP contém uma bateria que pode requerer manuseio especial no fim de sua vida útil.

A bateria contida neste produto inclui:

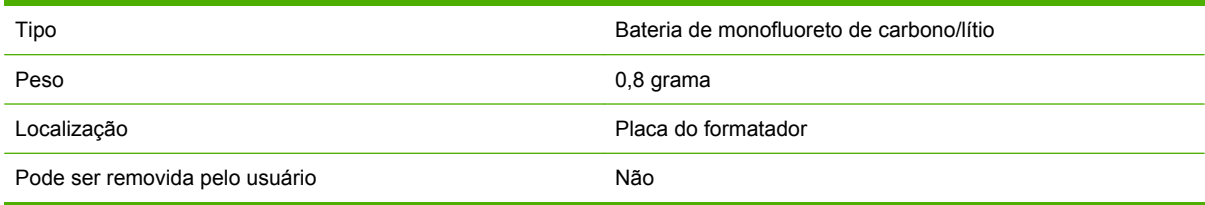

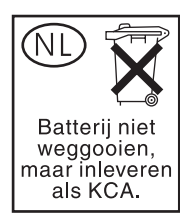

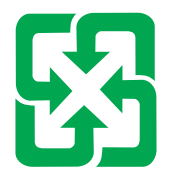

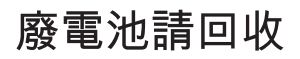

Este produto contém mercúrio na lâmpada fluorescente do visor de cristal líquido do painel de controle, que pode requerer o manuseio especial no final de sua vida útil.

Para obter informações sobre reciclagem, visite o site <http://www.hp.com/go/recycle> ou entre em contato com as autoridades locais ou a Electronics Industry Alliance [\(http://www.eiae.org\)](http://www.eiae.org).

## **Descarte de equipamentos usados por usuários em residências privadas na União Européia**

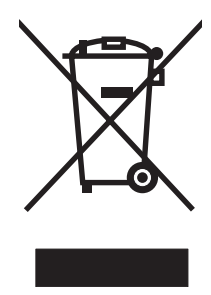

Esse símbolo no produto ou em sua embalagem indica que esse produto não deve ser descartado junto com o lixo doméstico. É de sua responsabilidade descartar o equipamento rejeitado entregando-o em um posto de recolhimento indicado para a reciclagem de equipamentos eletro-eletrônicos rejeitados. O recolhimento e reciclagem em separado do seu equipamento rejeitado durante o descarte ajudará a conservar os recursos naturais e a garantir que a reciclagem seja feita de modo a proteger a saúde humana e o meio ambiente. Para obter mais informações sobre locais onde você possa se desfazer de equipamentos rejeitados para fins de reciclagem, entre em contato com a sua prefeitura, o serviço de recolhimento de lixo local ou a loja na qual você adquiriu o produto.

# **Folha de dados de segurança de materiais**

Pode-se obter folhas de dados de segurança de materiais (MSDS) para suprimentos contendo substâncias químicas (por exemplo, toner) consultando o site da HP na Web em [www.hp.com/go/](http://www.hp.com/go/msds) [msds](http://www.hp.com/go/msds) ou [www.hp.com/hpinfo/community/environment/productinfo/safety.](http://www.hp.com/hpinfo/community/environment/productinfo/safety)

# **Como obter mais informações**

Para obter informações sobre esses tópicos ambientais:

- folha de perfil ambiental para este e vários outros produtos HP;
- compromisso da HP com o meio ambiente;
- sistema de gerenciamento ambiental HP;
- programa de devolução e reciclagem de produtos HP no fim da vida útil;
- folha de dados de segurança de materiais.

Visite [www.hp.com/go/environment](http://www.hp.com/go/environment) ou [www.hp.com/hpinfo/globalcitizenship/environment](http://www.hp.com/hpinfo/globalcitizenship/environment).

# **Certificado de volatilidade**

Esta é uma declaração sobre a volatilidade dos dados de consumidores armazenados na memória. Ela também descreve como apagar dados seguros do dispositivo.

## **Tipos de memória**

### **Memória volátil**

O MFP utiliza memória volátil (64MB na placa e 256MB instalados, com um total de 320MB) para armazenar dados dos consumidores durante o processo de impressão e cópia. Quando o MFP é desligado, a memória volátil é apagada.

#### **Memória não-volátil**

O MFP utiliza a memória não-volátil (EEPROM) para armazenar dados de controle do sistema e configurações de preferências do usuário. Nenhum dado de cópia ou impressão do consumidor é armazenado na memória não-volátil. Essa memória não-volátil pode ser apagada e restaurada com os padrões de fábrica realizando uma redefinição a frio ou uma restauração dos padrões de fábrica a partir do painel de controle.

### **Memória da unidade de disco rígido**

O MFP contém uma unidade de disco rígido interno (40GB ou maior) que pode reter dados após o equipamento ser desligado. O MFP pode também conter um armazenamento adicional compact flash opcional ou um disco rígido externo EIO. Os dados armazenados nesses dispositivos podem vir de arquivos de e-mail ou fax recebidos/enviados, trabalhos de cópia ou impressão armazenados, catálogos de endereço de fax ou e-mail, ou soluções de outros fabricantes. Alguns desses dados podem ser apagados a partir do painel de controle do MFP, mas a maioria deve ser apagada usando os recursos do Secure Storage Erase, disponíveis no HP Web Jetadmin. Os recursos do Secure Storage Erase estão de acordo com a especificação 5220–22.M do Departamento de Defesa dos EUA (DOD).

# **Declarações de segurança**

## **Segurança do laser**

O Centro de Dispositivos e Saúde Radiológica (CDRH) da Administração de Alimentos e Medicamentos (FDA) dos EUA implementou normas para produtos a laser fabricados a partir de 1 de agosto de 1976. Todos os produtos comercializados nos Estados Unidos devem obedecer a essas normas. O dispositivo é certificado como um produto laser "Classe 1" de acordo com o Padrão de Desempenho de Radiação definido pelo Departamento de Saúde e Serviços Humanos dos EUA (DHHS) e a Lei de Controle de Radiação para a Saúde e Segurança de 1968. Como a radiação emitida dentro do dispositivo está completamente confinada pelos invólucros protetores e pelas tampas externas, o feixe de laser não escapa durante nenhuma fase da operação normal do usuário.

**AVISO!** O uso de controles, a execução de ajustes ou procedimentos não especificados neste /i/ Guia do usuário podem resultar em exposição à radiação perigosa.

# **Regulamentações DOC canadenses**

Complies with Canadian EMC Class A requirements.

« Conforme à la classe A des normes canadiennes de compatibilité électromagnétiques. « CEM ». »

# **Declaração VCCI (Japão)**

この装置は、情報処理装置等電波障害自主規制協議会(VCCI)の基準 に基づくクラスA情報技術装置です。この装置を家庭環境で使用すると電波 妨害を引き起こすことがあります。この場合には使用者が適切な対策を講ず るよう要求されることがあります。

# **Declaração para o cabo de alimentação (Japão)**

製品には、同梱された電源コードをお使い下さい。 同梱された電源コードは、他の製品では使用出来ません。

# **Declaração EMI (Coréia)**

A급 기기 (업무용 정보통신기기)

이 기기는 업무용으로 전자파적합등록을 한 기기이오니 "하기가는 답니당스포 단지패 구불당 그를 난 기기하고의<br>판매자 또는 사용자는 이 점을 주의하시기 바라며, 만약 잘못판매 또는 구입하였을 때에는 가정용으로 교환하시기 바랍니다.

# **Declaração de EMI (Taiwan)**

警告使用者:

這是甲類的資訊產品,在居住的環境中使用時,可能會造成射頻<br>干擾,在這種情況下,使用者會被要求採取某些適當的對策。

## **Declaração geral de telecom**

Os modelos HP Color LaserJet CM4730f, CM4730fsk, e CM4730fm possuem o Acessório de fax analógico HP LaserJet 300 já instalado, com o objetivo de fornecer comunicação para a rede de telefonia pública (PSTN), para a funcionalidade de fax. Consulte o guia do usuário do *Acessório de fax analógico HP LaserJet 300* para obter todas as informações de regulamentação aprovadas e avisos regulatórios associados à funcionalidade de fax e esse dispositivo.

## **Declaração sobre laser para a Finlândia**

#### **LASERTURVALLISUUS**

#### **LUOKAN 1 LASERLAITE**

#### **KLASS 1 LASER APPARAT**

HP Color LaserJet CM4730 MFP, CM4730f MFP, CM4730fsk MFP e CM4730fm MFPlaserkirjoitin on käyttäjän kannalta turvallinen luokan 1 laserlaite. Normaalissa käytössä kirjoittimen suojakotelointi estää lasersäteen pääsyn laitteen ulkopuolelle.

Laitteen turvallisuusluokka on määritetty standardin EN 60825-1 (1994) mukaisesti.

#### **VAROITUS**!

Laitteen käyttäminen muulla kuin käyttöohjeessa mainitulla tavalla saattaa altistaa käyttäjän turvallisuusluokan 1 ylittävälle näkymättömälle lasersäteilylle.

#### **VARNING**!

Om apparaten används på annat sätt än i bruksanvisning specificerats, kan användaren utsättas för osynlig laserstrålning, som överskrider gränsen för laserklass 1.

#### **HUOLTO**

HP Color LaserJet CM4730 MFP, CM4730f MFP, CM4730fsk MFP e CM4730fm MFPkirjoittimen sisällä ei ole käyttäjän huollettavissa olevia kohteita. Laitteen saa avata ja huoltaa ainoastaan sen huoltamiseen koulutettu henkilö. Tällaiseksi huoltotoimenpiteeksi ei katsota väriainekasetin vaihtamista, paperiradan puhdistusta tai muita käyttäjän käsikirjassa lueteltuja, käyttäjän tehtäväksi tarkoitettuja ylläpitotoimia, jotka voidaan suorittaa ilman erikoistyökaluja.

#### **VARO**!

Mikäli kirjoittimen suojakotelo avataan, olet alttiina näkymättömälle lasersäteilylle laitteen ollessa toiminnassa. Älä katso säteeseen.

#### **VARNING**!

Om laserprinterns skyddshölje öppnas då apparaten är i funktion, utsättas användaren för osynlig laserstrålning. Betrakta ej strålen.

Tiedot laitteessa käytettävän laserdiodin säteilyominaisuuksista:

Aallonpituus 785-800 nm

Teho 5 mW

Luokan 3B laser
# <span id="page-360-0"></span>**E Instale memória e placas de servidor de impressão**

O MFP possui dois slots DDR SDRAM de 200 pinos. Um slot está ocupado; um módulo de memória DDR de 128 ou 256 MB pode ser inserido no slot vago.

Também existem três slots de placa de memória flash para firmware, fontes e outras soluções do MFP.

- A primeira placa de memória flash é reservada para firmware do MFP. O slot está marcado como "Slot para firmware".
- Os dois slots de placa de memória flash adicionais são para placas de fontes e soluções de terceiros, como assinaturas e linguagens. Os slots estão marcados como "Slot 2" e "Slot 3".

**CUIDADO** Não insira um cartão de memória flash desenvolvido para uso em câmeras digitais. O MFP não oferece suporte a impressão de fotos diretamente de um cartão de memória flash. Caso instale um cartão de memória flash de câmera digital, o painel de controle exibe uma mensagem perguntando se você deseja reformatar o cartão de memória flash. Se você escolher formatar o cartão, todos os dados gravados serão perdidos.

Caso você imprima documentos PS ou gráficos complexos ou use muitas fontes carregadas, talvez queira adicionar mais memória ao MFP. A memória adicional também permite que o MFP imprima várias cópias intercaladas na velocidade máxima.

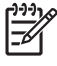

**Nota** Os módulos de memória SIMM e DIMM utilizados em impressoras HP LaserJet anteriores não são compatíveis com o MFP.

Antes de encomendar memória adicional, imprima uma página de configuração para saber a quantidade de memória atualmente instalada.

## <span id="page-361-0"></span>**Instale memória e fontes**

É possível instalar mais memória no MFP e também instalar uma placa de fontes para permitir a impressão de caracteres de idiomas como chinês ou alfabeto cirílico.

**CUIDADO** A eletricidade estática pode danificar os DIMMs. Ao manusear módulos DIMMs DDR, use uma pulseira antiestática ou toque na superfície do pacote antiestático da memória DIMM com freqüência e, em seguida, toque em qualquer superfície de metal exposta no MFP.

### **Instale DIMMs de memória DDR**

**1.** Desligue o MFP.

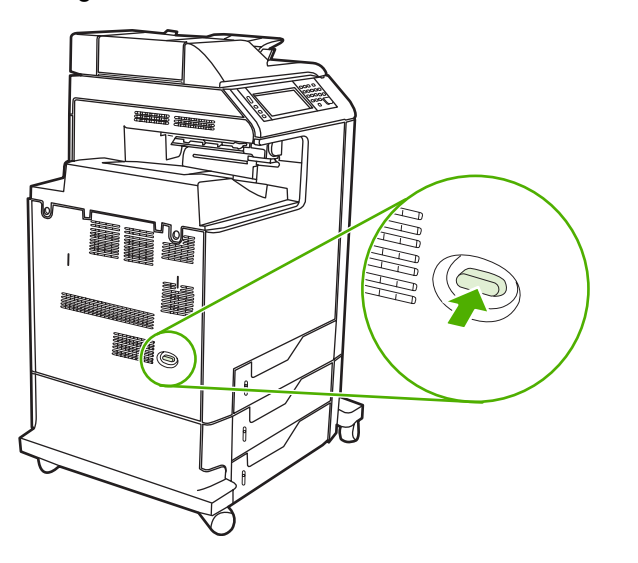

**2.** Desconecte todos os cabos de alimentação e de interface da tomada.

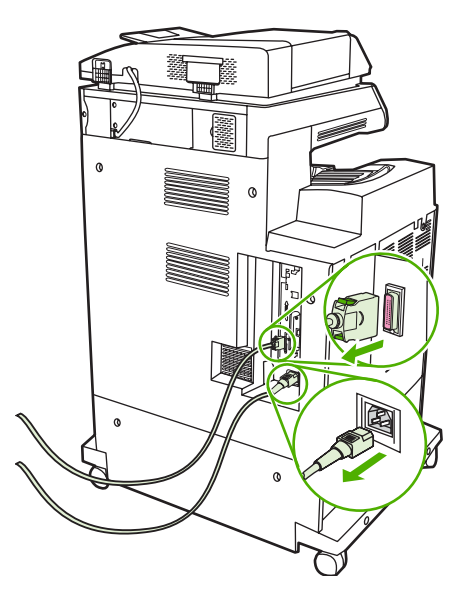

**3.** Localize as lingüetas cinza de liberação de pressão do formatador na placa do formatador, localizada na parte posterior do MFP.

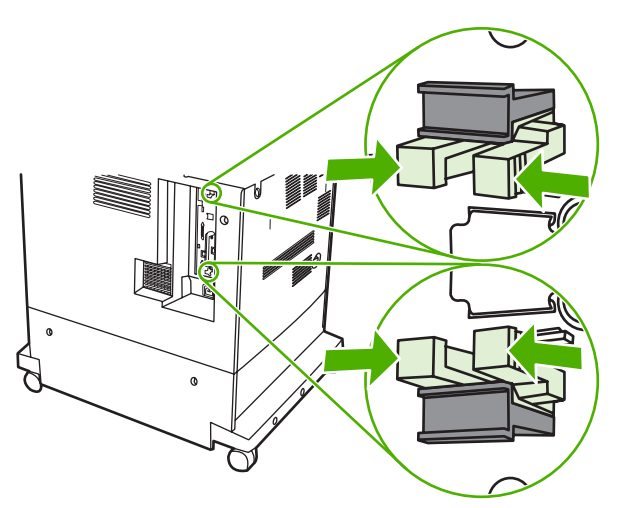

**4.** Pressione suavemente as lingüetas e retire-as do formatador.

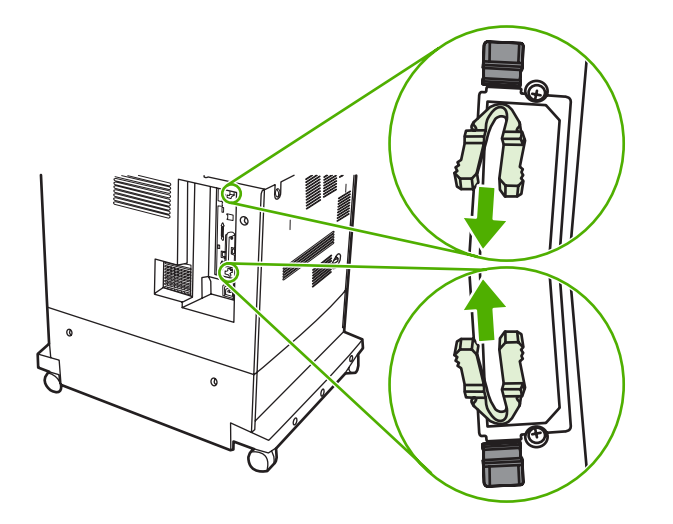

**5.** Puxe cuidadosamente as lingüetas pretas para retirar a placa do formatador do MFP. Coloque a placa do formatador em uma superfície limpa, plana e aterrada.

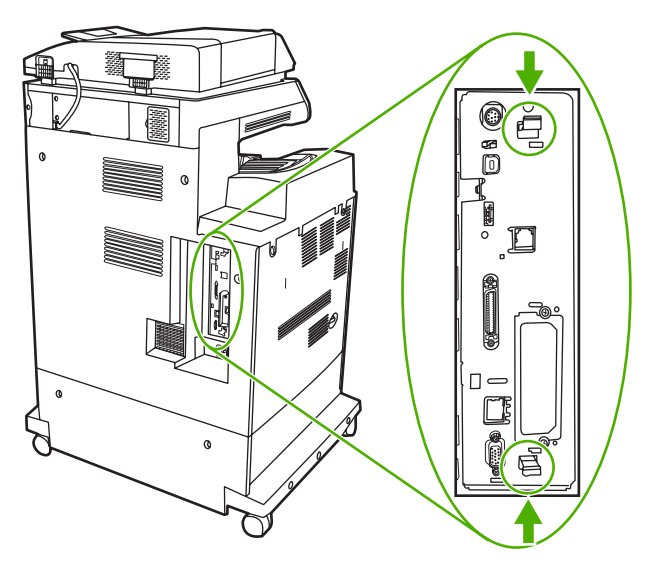

**6.** Para substituir um módulo DIMM DDR atualmente instalado, afaste as travas em cada lado do slot DIMM, levante o módulo inclinando-o e retire-o do slot.

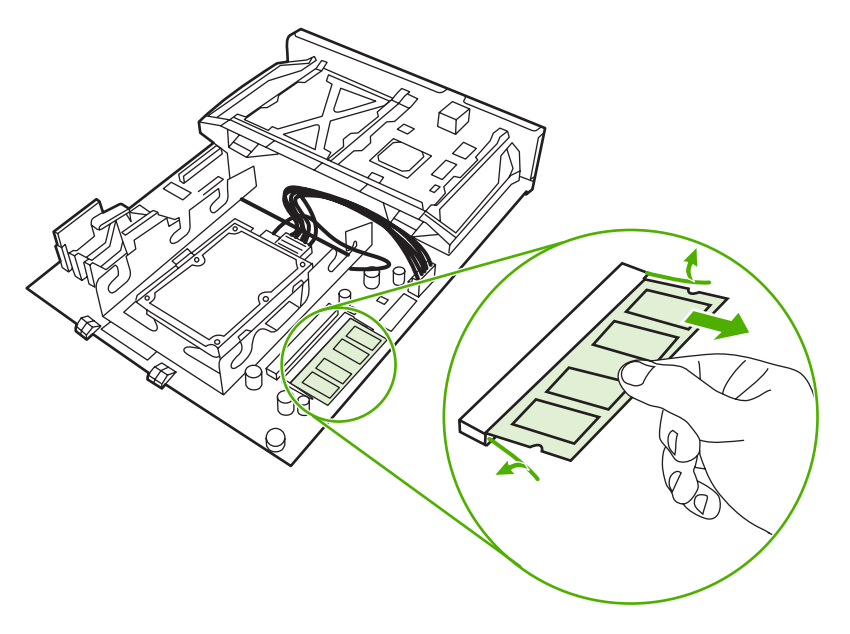

**7.** Remova o novo módulo DIMM da embalagem antiestática. Localize o chanfro de alinhamento no lado inferior do módulo DIMM.

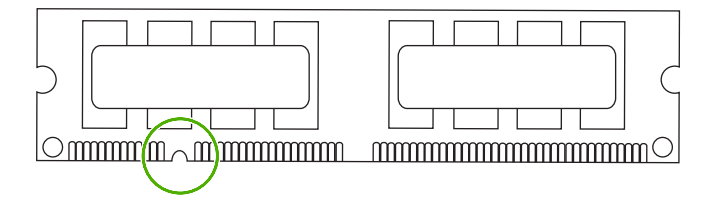

**8.** Segurando o DIMM pelas bordas, alinhe o chanfro no DIMM com a barra do slot DIMM em ângulo e pressione o DIMM firmemente no slot até que esteja completamente encaixado. Quando instalado corretamente, os contatos metálicos não ficam visíveis.

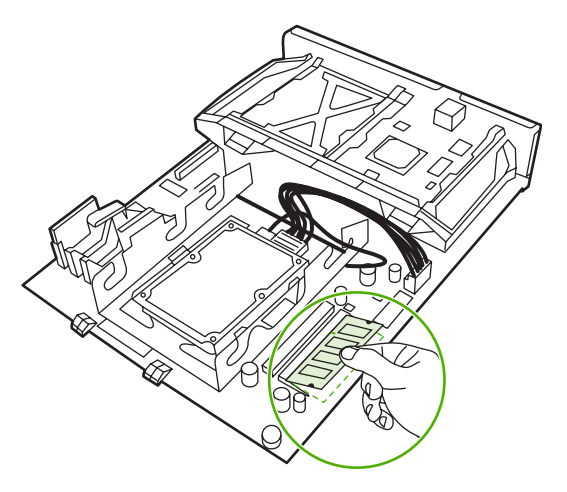

**9.** Pressione o DIMM para baixo até encaixar as duas travas.

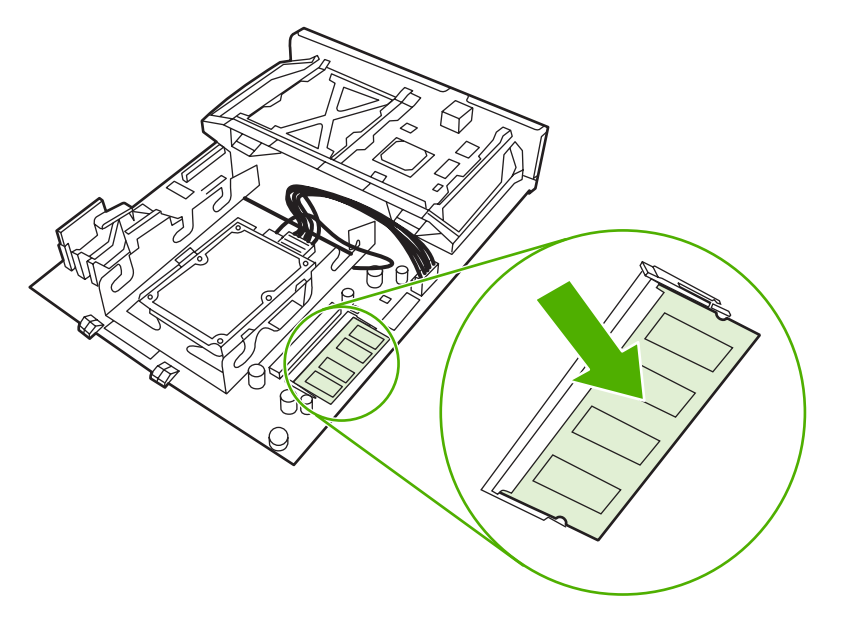

**Nota** Caso tenha dificuldade para encaixar o DIMM, verifique se o chanfro na parte inferior do DIMM está alinhado com a barra no slot. Se mesmo assim não for possível encaixar o DIMM, verifique se está utilizando o tipo correto.

 $\mathbb{R}$ 

**10.** Alinhe a placa do formatador nos trilhos na parte inferior do slot e recoloque a placa no MFP.

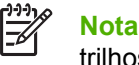

**Nota** Para evitar danos na placa do formatador, verifique se a placa está alinhada nos trilhos.

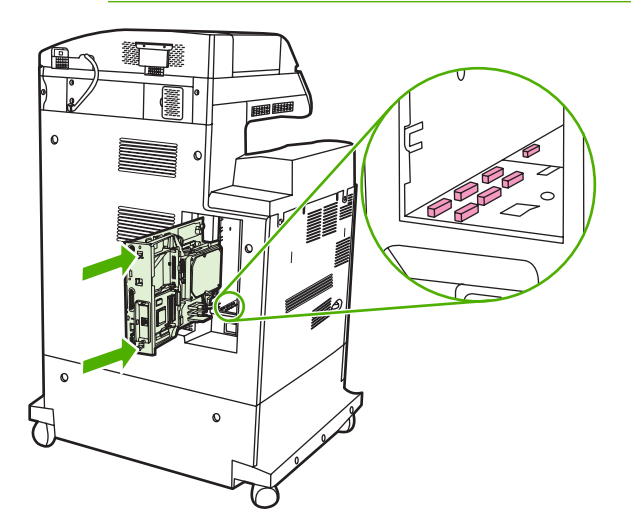

**11.** Reinsira as lingüetas de pressão do formatador pressionando-as ao mesmo tempo e empurrandoas para o lugar.

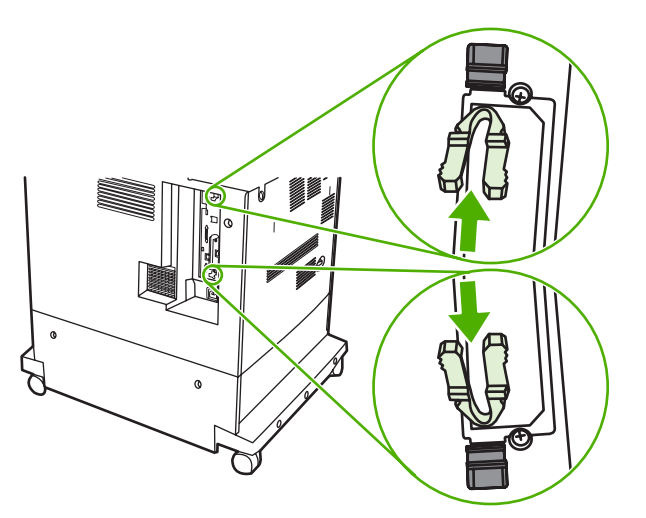

<span id="page-366-0"></span>**12.** Conecte novamente o cabo de alimentação e os cabos de interface e ligue o MFP.

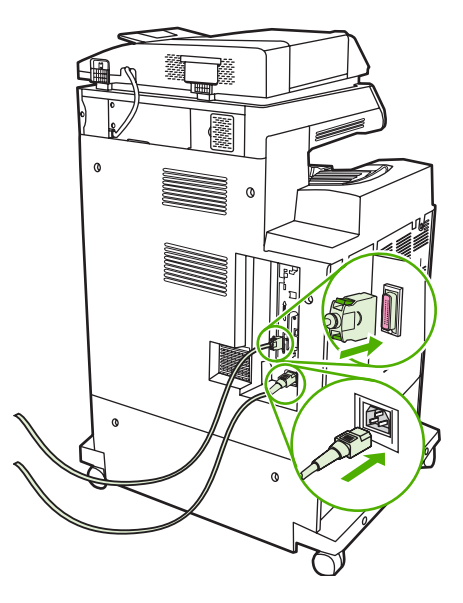

13. Se você instalou um módulo DIMM de memória, vá para [Ativação de memória](#page-370-0).

#### **Instale um cartão de memória flash**

- **CUIDADO** Não insira no MFP um cartão de memória flash desenvolvido para uso em câmeras digitais. O MFP não possui suporte à impressão de fotos diretamente de cartões de memória flash. Se você instalar um cartão de memória flash desenvolvido para câmeras, será exibida uma mensagem no visor do painel de controle, perguntando se você deseja formatá-lo. Se você escolher formatar o cartão, todos os dados gravados serão perdidos.
- **1.** Desligue o MFP.

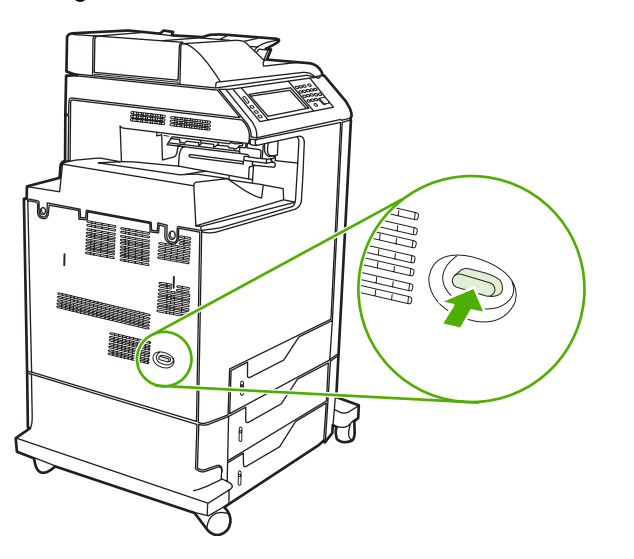

**2.** Desconecte todos os cabos de alimentação e de interface da tomada.

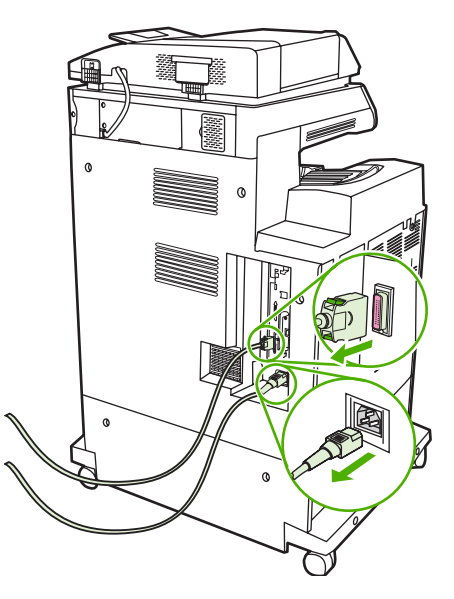

**3.** Localize as lingüetas cinza de liberação de pressão do formatador na placa do formatador, localizada na parte posterior do MFP.

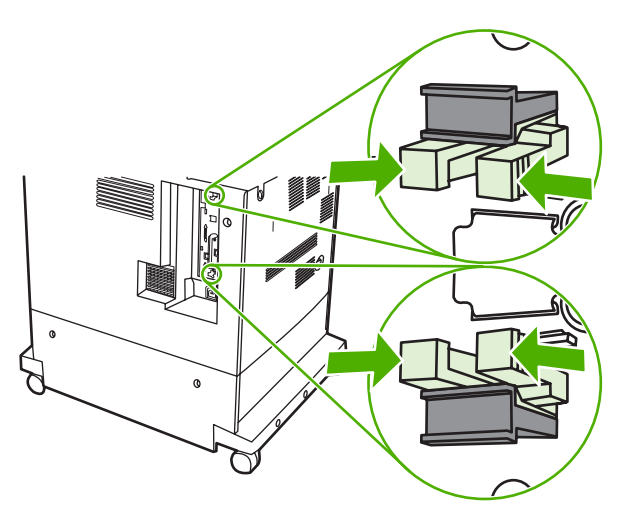

**4.** Pressione suavemente as lingüetas e retire-as do formatador.

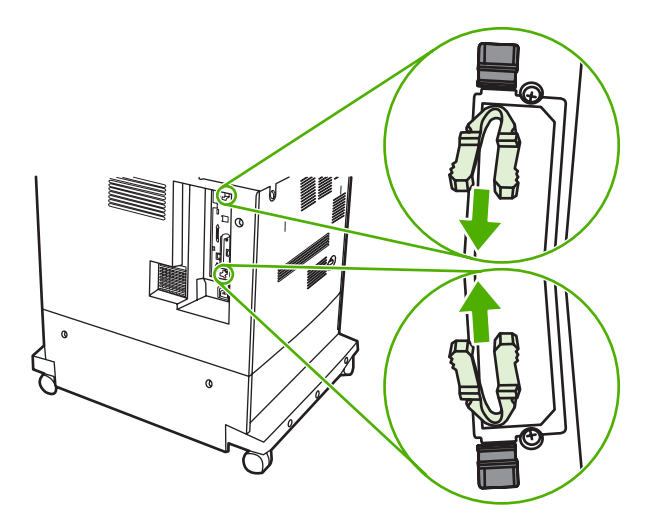

**5.** Puxe cuidadosamente as lingüetas pretas para retirar a placa do formatador do MFP. Coloque a placa do formatador em uma superfície limpa, plana e aterrada.

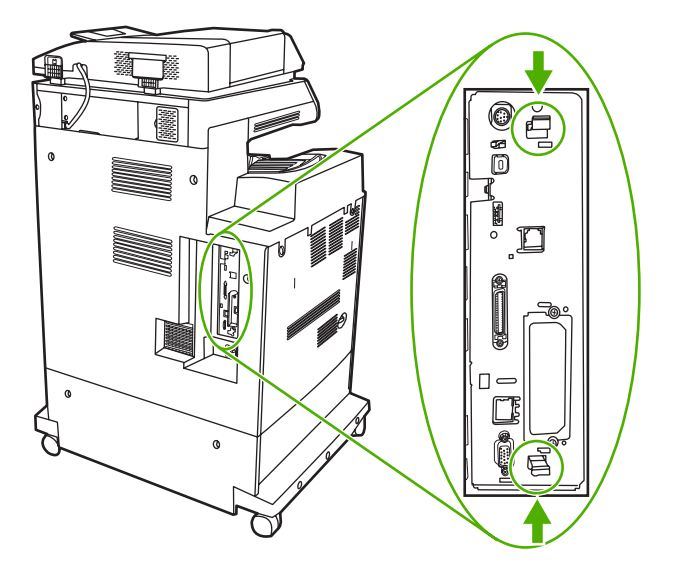

**6.** Alinhe o encaixe no lado da placa de memória flash com os chanfros no conector e empurre-o no slot até encaixá-lo completamente.

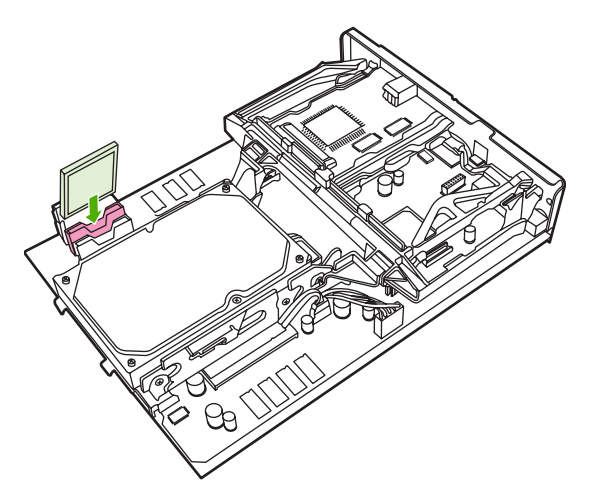

**CUIDADO** Não insira a placa de memória flash em ângulo.

**Nota** O primeiro slot de memória flash marcado como "Slot para firmware" é reservado somente para firmware. Os slots 2 e 3 devem ser utilizados para todas as outras soluções.

**7.** Alinhe a placa do formatador nos trilhos na parte superior e na parte inferior do slot e recoloque a placa no MFP.

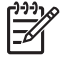

**Nota** Para evitar danos na placa do formatador, verifique se a placa está alinhada nos trilhos.

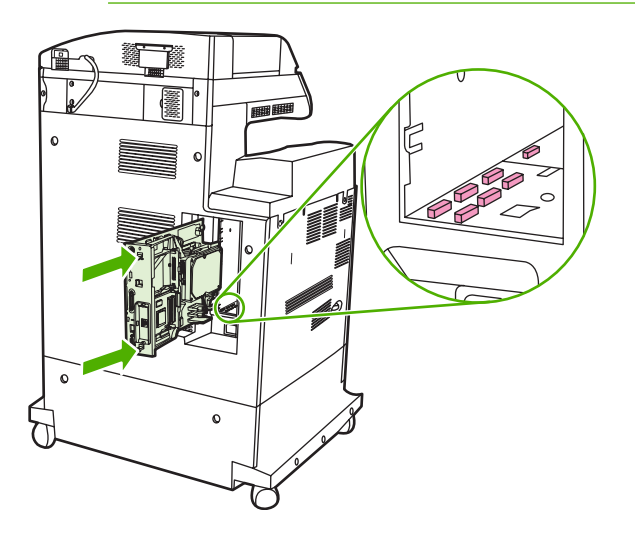

<span id="page-370-0"></span>**8.** Reinsira as lingüetas de pressão do formatador pressionando-as ao mesmo tempo e empurrandoas para o lugar.

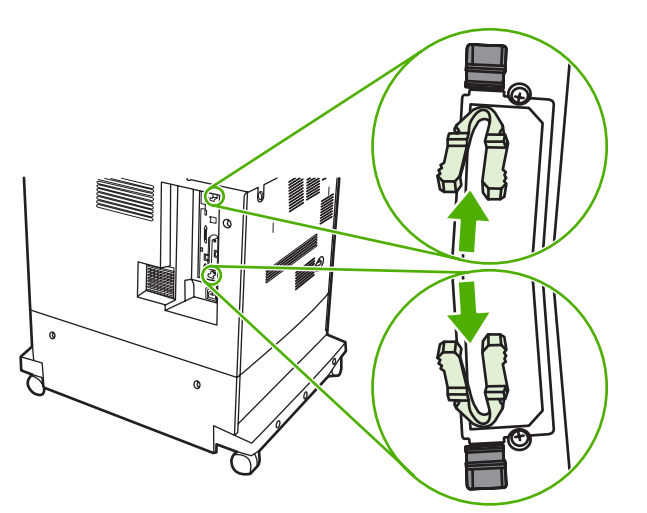

**9.** Conecte novamente o cabo de alimentação e os cabos de interface e ligue o MFP.

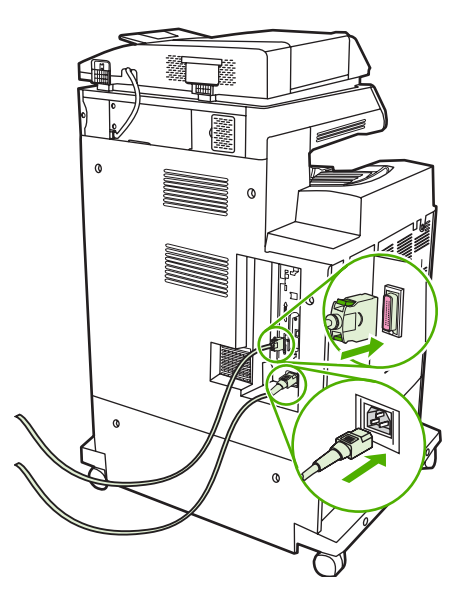

#### **Ativação de memória**

Após instalar um módulo de memória DIMM, defina o driver do MFP para reconhecer a nova memória.

#### **Ative a memória no Windows 98 e Me**

- **1.** No menu **Iniciar**, aponte para **Configurações** e clique em **Impressoras**.
- **2.** Clique com o botão direito do mouse na impressora e selecione **Propriedades**.
- **3.** Na guia **Configurar**, clique em **Mais**.
- **4.** No campo **Memória total**, digite ou selecione a quantidade total de memória agora instalada.
- **5.** Clique em **OK**.

#### **Ative a memória no Windows 2000 e XP**

- **1.** No menu **Iniciar**, aponte para **Configurações** e clique em **Impressoras** ou em **Impressoras e aparelhos de fax**.
- **2.** Clique com o botão direito do mouse na impressora e selecione **Propriedades**.
- **3.** Na guia **Configurações do dispositivo**, clique em **Memória da impressora** (na seção **Opções instaláveis**).
- **4.** Selecione quantidade total de memória que está instalada agora.
- **5.** Clique em **OK**.

### <span id="page-372-0"></span>**Instale uma placa de servidor de impressão HP Jetdirect ou EIO**

A HP Color LaserJet CM4730 MFP é equipada com uma porta para servidor de impressão HP Jetdirect. Se desejar, instale mais uma placa de E/S no slot EIO disponível.

**1.** Desligue o MFP.

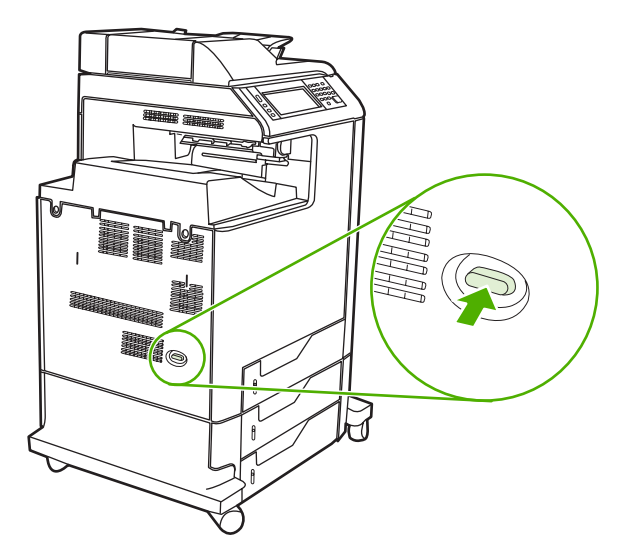

**2.** Desconecte todos os cabos de alimentação e de interface da tomada.

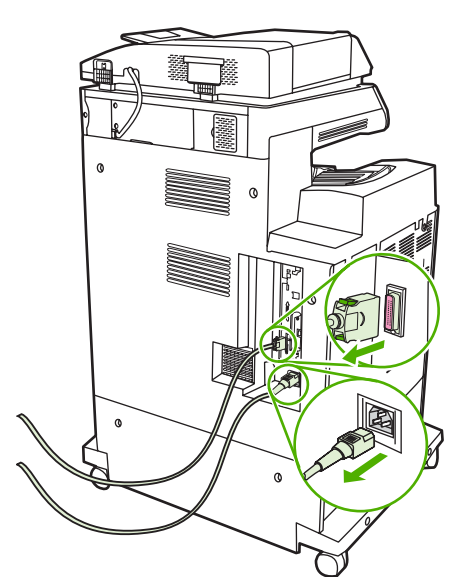

**3.** Localize um slot EIO aberto. Solte e remova os dois parafusos de retenção que prendem a tampa do slot EIO e, em seguida, remova a tampa. Esses parafusos e a tampa não serão mais necessários. Eles podem ser descartados.

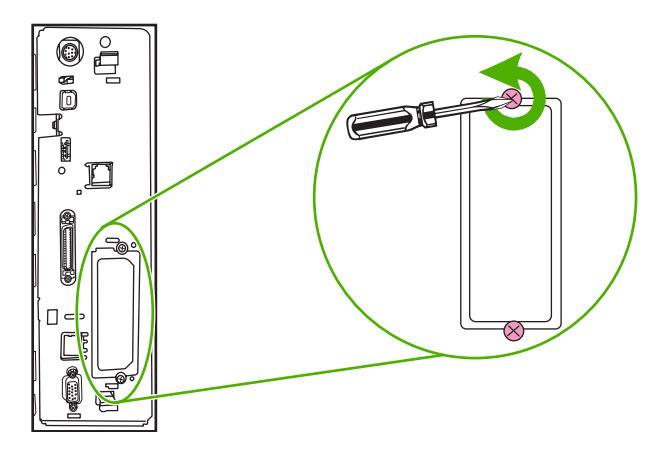

**4.** Insira com firmeza a placa do servidor de impressão HP Jetdirect no slot EIO.

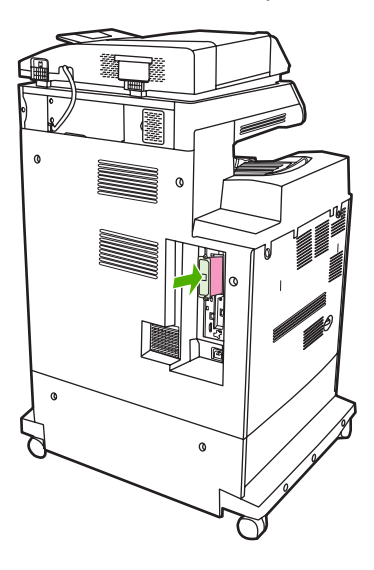

**5.** Insira e aperte os parafusos de retenção fornecidos com a placa do servidor de impressão.

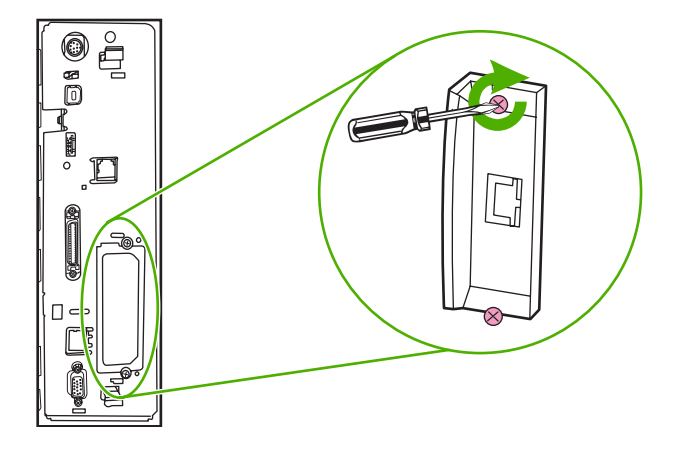

**6.** Conecte o cabo de rede.

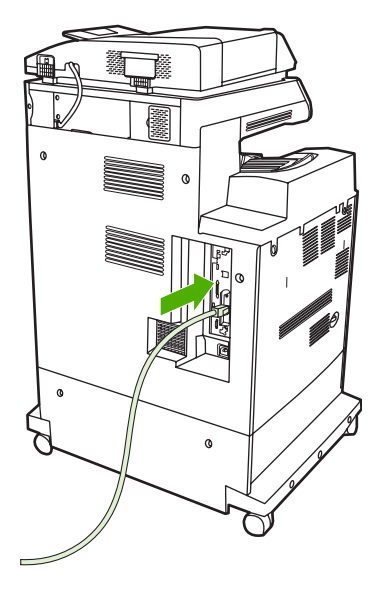

**7.** Conecte novamente o cabo de alimentação e ligue o MFP.

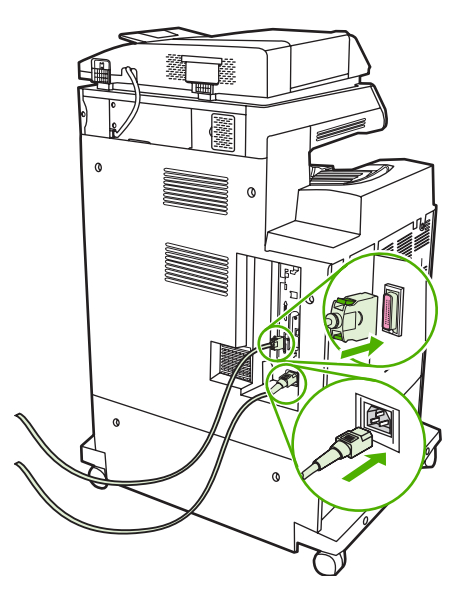

**8.** Imprima uma página de configuração. Além da página de configuração do MFP e da página de Status dos suprimentos, uma página de configuração do HP Jetdirect com informações de configuração e status da rede também deverá ser impressa.

Se ela não for impressa, desinstale e reinstale a placa do servidor de impressão para assegurarse de que ela esteja completamente encaixada no slot.

- **9.** Execute uma destas etapas:
	- Escolha a porta correta. Consulte a documentação do computador ou do sistema operacional para obter instruções.
	- Reinstale o software, desta vez escolhendo a instalação de rede.

# **Índice**

#### **Símbolos/Numéricos**

3 compartimentos, caixa de correio capacidade [7](#page-22-0) físicas, especificações [327](#page-342-0) modos [313](#page-328-0) status da luz [276](#page-291-0)

#### **A** AAD

capacidade [6](#page-21-0) imagem deslocada, solução de problemas [300](#page-315-0) imagem inesperada, solução de problemas [301](#page-316-0) kit de manutenção [231](#page-246-0) limpeza do sistema de fornecimento [225](#page-240-0) linhas em cópias [297](#page-312-0), [299](#page-314-0) páginas distorcidas [298](#page-313-0) páginas em branco [296](#page-311-0) tamanhos suportados [177](#page-192-0) acessório de fax conexão da linha telefônica [186](#page-201-0) modelos incluindo [3](#page-18-0) número de peça [315](#page-330-0) programação de impressão [28](#page-43-0) acessório de impressão duplex carregando [127](#page-142-0), [137](#page-152-0) físicas, especificações [327](#page-342-0) localização [9](#page-24-0) mensagens de erro [246](#page-261-0) acessório EIO configurações [31](#page-46-0) acessórios encomendando [312](#page-327-0) luzes [276](#page-291-0) números de peça [315](#page-330-0)

agendamento de ativação, configuração [27](#page-42-0) ajuda, painel de controle [16](#page-31-0) ajuda on-line, painel de controle [16](#page-31-0) alavanca de acesso ao congestionamento, localização [9](#page-24-0) alimentação solução de problemas [234](#page-249-0) alimentador de documentos cópia de documentos de dois lados [166](#page-181-0) cópia de documentos em frente e verso [166](#page-181-0) Alimentador de documentos mensagens de erro [252](#page-267-0) alimentador de envelope físicas, especificações [327](#page-342-0) ambiente, especificações [219](#page-234-0), [331](#page-346-0) ambos os lados, impressão em [137](#page-152-0) Apagamento seguro de disco [206](#page-221-0) áreas brancas [292](#page-307-0) áreas brancas, solução de problemas [292](#page-307-0) armazenamento, trabalho acesso [111](#page-126-0) configurações [29](#page-44-0) pessoal [113](#page-128-0) armazenamento, trabalhos armazenado [116](#page-131-0) recursos [111](#page-126-0) armazenamento de trabalho acesso [111](#page-126-0) configurações [29](#page-44-0) cópia com espera [111](#page-126-0)

Cópia rápida [114](#page-129-0) pessoal [113](#page-128-0) armazenamento de trabalhos armazenado [116](#page-131-0) recursos [111](#page-126-0) arquivos EPS, solução de problemas [309](#page-324-0) arquivos PostScript Printer Description (PPD) inclusos [72](#page-87-0) assistência HP Instant Support Professional Edition (ISPE) [320](#page-335-0) on-line [320](#page-335-0) revendedores de serviços [321](#page-336-0) assistência ao cliente contratos de manutenção [325](#page-340-0) HP Instant Support Professional Edition (ISPE) [320](#page-335-0) links do servidor da Web incorporado [195](#page-210-0) Macintosh [321](#page-336-0) on-line [320](#page-335-0) revendedores de serviços [321](#page-336-0) telefone [320](#page-335-0) assistência ao cliente on-line [320](#page-335-0) atalhos [122](#page-137-0) atalhos (Macintosh) [133](#page-148-0) atualização remota de firmware (RFU) [212](#page-227-0) atualizando o firmware [212](#page-227-0) aumentar documentos [124](#page-139-0)

#### **B**

bandeja 1 localização [9](#page-24-0) mensagem de erro de carregamento [246](#page-261-0)

mensagem de erro de inserir ou fechar [249](#page-264-0) mensagem de tamanho inesperado ou erro de tipo [242](#page-257-0) bandeja de entrada AAD localização [9](#page-24-0) bandeja de entrada com capacidade para 500 folhas modelos incluindo [2](#page-17-0) bandejas carregar [95](#page-110-0) configurar [101](#page-116-0) físicas, especificações [327](#page-342-0) impressão frente e verso [138](#page-153-0) inclusas [2](#page-17-0) mensagem de erro de inserir ou fechar [249](#page-264-0) mensagem de tamanho inesperado ou erro de tipo [242](#page-257-0) sensor de tipo de mídia automático [102](#page-117-0) bandejas de 500 folhas mensagem de tamanho inesperado ou erro de tipo [242](#page-257-0) bandejas para 500 folhas físicas, especificações [327](#page-342-0) mensagem de erro de inserir ou fechar [249](#page-264-0) Botão Ajuda, tela de toque do painel de controle [16](#page-31-0) Botão Aviso, tela de toque do painel de controle [16](#page-31-0) Botão Erro, tela de toque do painel de controle [16](#page-31-0) Botão Inatividade [14](#page-29-0) Botão Inicial, tela de toque do painel de controle [16](#page-31-0) Botão Iniciar [14](#page-29-0) Botão Menu [14](#page-29-0) Botão Parar [14](#page-29-0) Botão Parar, tela de toque do painel de controle [16](#page-31-0) Botão Redefinir [14](#page-29-0) Botão Status [14](#page-29-0) botões, painel de controle localização [14](#page-29-0) tela de toque [16](#page-31-0)

#### **C**

cabo, paralelo número de peça [316](#page-331-0) cabo, USB número de peça [316](#page-331-0) caixa de correio, 3 compartimentos mensagem de erro de reconexão [247](#page-262-0) número de peça [315](#page-330-0) selecionando [105](#page-120-0) caixa de correio, três compartimentos configurando [106](#page-121-0) modelos incluindo [4](#page-19-0) caixa de correio 3 compartimentos status da luz [276](#page-291-0) caixa de correio com 3 compartimentos capacidade [7](#page-22-0) físicas, especificações [327](#page-342-0) modos [313](#page-328-0) número de peça [315](#page-330-0) selecionando [105](#page-120-0) caixa de correio com três compartimentos configurando [106](#page-121-0) modelos incluindo [4](#page-19-0) caixa de correio de 3 compartimentos mensagem de erro de reconexão [247](#page-262-0) calibração do digitalizador [52](#page-67-0) calibração do scanner [232](#page-247-0) calibrando o digitalizador [52](#page-67-0) calibrando o scanner [232](#page-247-0) caminho da impressão automática em frente e verso cópia de documentos [166](#page-181-0) cancelamento impressão [143](#page-158-0) trabalhos de cópia [172](#page-187-0) cancelando uma solicitação de impressão [143](#page-158-0) capacidade AAD [6](#page-21-0) caixa de correio com 3 compartimentos [7](#page-22-0) compartimentos de saída [7](#page-22-0) grampeador/empilhador [7](#page-22-0) capacidade de trabalho [5](#page-20-0)

capacidade de trabalho mensal [5](#page-20-0) capacidade duplex cópia de documentos [166](#page-181-0) capas [123](#page-138-0) carregamento documentos, tamanhos suportados [177](#page-192-0) mensagem de tamanho inesperado ou erro de tipo [242](#page-257-0) mensagens de erro [246](#page-261-0) tamanhos suportados [177](#page-192-0) vidro do scanner [177](#page-192-0) carregando bandeja 1 [95](#page-110-0) bandejas 2, 3, 4 [96](#page-111-0) grampos [141](#page-156-0) carregando mídia configurando [95](#page-110-0) Cartão de E/S avançada número de peça [316](#page-331-0) cartucho de impressão armazenamento [218](#page-233-0) autenticação [218](#page-233-0) expectativa de vida [219](#page-234-0) gerenciando [218](#page-233-0) não HP [218](#page-233-0) originais da HP [218](#page-233-0) substituindo [223](#page-238-0) verificando os níveis de toner [219](#page-234-0) cartuchos menu de gerenciamento [29](#page-44-0) reciclagem [336](#page-351-0) status, visualizando com o servidor da Web incorporado [193](#page-208-0) cartuchos, grampeador carregando [141](#page-156-0) cartuchos, grampos números de peça [315](#page-330-0) cartuchos, impressão garantia [322](#page-337-0) números de peça [315](#page-330-0) status do Macintosh [139](#page-154-0) cartuchos de grampos números de peça [315](#page-330-0) vazio, configurações de parar ou continuar [141](#page-156-0)

cartuchos de impressão encomendando [320](#page-335-0) garantia [322](#page-337-0) mensagens de erro [249](#page-264-0) menu de gerenciamento [29](#page-44-0) números de peça [315](#page-330-0) reciclagem [336](#page-351-0) status, visualizando com o servidor da Web incorporado [193](#page-208-0) status do Macintosh [139](#page-154-0) cartuchos do grampeador carregando [141](#page-156-0) catálogo de endereços, e-mail exclusão de endereços [180](#page-195-0) importando [194](#page-209-0) catálogos de endereço, e-mail listas de destinatários, criando [179](#page-194-0) catálogos de endereços, e-mail adição de endereços [180](#page-195-0) erros do servidor LDAP [250](#page-265-0) função de preenchimento automático [178](#page-193-0) suporte a LDAP [174](#page-189-0) Central de fraudes HP [218](#page-233-0) chave liga/desliga, localização [9](#page-24-0) cilindros limpeza do AAD [226](#page-241-0) como apagar o disco rígido [206](#page-221-0) como copiar como intercalar [169](#page-184-0) como intercalar cópias [169](#page-184-0) como travar menus do painel de controle [208](#page-223-0) compartimento de saída AAD capacidade [7](#page-22-0) compartimento de saída do AAD selecionando [105](#page-120-0) compartimento de saída padrão capacidade [7](#page-22-0) localização [9](#page-24-0) mensagem de erro de reconexão [247](#page-262-0) compartimento padrão de saída selecionando [105](#page-120-0) compartimentos capacidades [7](#page-22-0)

cheias, mensagens de erro [246](#page-261-0) localização [9](#page-24-0) mensagem de erro de reconexão [247](#page-262-0) selecionando [105](#page-120-0) compartimentos de saída capacidades [7](#page-22-0) cheias, mensagens de erro [246](#page-261-0) localização [9](#page-24-0) mensagem de erro de reconexão [247](#page-262-0) selecionando [105](#page-120-0) conectividade auxiliar [82](#page-97-0) paralela [80](#page-95-0) USB [81](#page-96-0) utilitários de rede [87](#page-102-0) conector LAN [7](#page-22-0) conexão AUX [7](#page-22-0) configuração automática, drivers [66](#page-81-0) configuração de conexão auxiliar [82](#page-97-0) configuração de E/S configurações [31](#page-46-0) Configuração de E/S configuração de rede [83](#page-98-0) configuração do AppleTalk [86](#page-101-0) configuração IPX/SPX [34](#page-49-0), [85](#page-100-0) configuração paralela [80](#page-95-0) configuração USB [81](#page-96-0) configurações atalhos (Windows) [122](#page-137-0) atalhos do driver (Macintosh) [133](#page-148-0) drivers [69](#page-84-0) prioridade [68](#page-83-0) configurações, modelos [2](#page-17-0) configurações AppleTalk [34](#page-49-0) Configurações da guia Cor [155,](#page-170-0) [158](#page-173-0) configurações de driver do **Windows** folhetos [130](#page-145-0) tamanho personalizado de papel [122](#page-137-0)

configurações de driver Macintosh papel de tamanho personalizado [133](#page-148-0) configurações de economia [110](#page-125-0) configurações de folheto Windows [130](#page-145-0) configurações de inatividade hora do agendamento de ativação [110](#page-125-0) período [110](#page-125-0) configurações de papel de tamanho personalizado Macintosh [133](#page-148-0) Windows [122](#page-137-0) configurações de tempo de espera [31](#page-46-0) configurações de velocidade do link [38](#page-53-0) configurações DLC/LLC [34](#page-49-0) configurações do driver do Macintosh guia Serviços [139](#page-154-0) marcas d'água [134](#page-149-0) configurações do modo de espera especificações sobre energia elétrica [329](#page-344-0) configurações padrão menu Redefinições [56](#page-71-0) configurações TCP/IP [31](#page-46-0) congestionamentos envelopes [273](#page-288-0) recuperação [254](#page-269-0) congestionamentos de grampo [264](#page-279-0) congestionamentos de papel AAD [269](#page-284-0) bandeja 1 [260](#page-275-0) bandejas 2, 3, 4 [260](#page-275-0) caixa de correio com 3 compartimentos [265](#page-280-0) congestionamentos de grampo [264](#page-279-0) grampeador/empilhador [263](#page-278-0) ponte de acessórios de saída [268](#page-283-0) tampas direitas [255](#page-270-0) contratos de manutenção [321,](#page-336-0) [325](#page-340-0) controle de trabalhos de impressão [103](#page-118-0)

cópia cancelamento [172](#page-187-0) documentos em frente e verso [166](#page-181-0) especificações de velocidade [5](#page-20-0) fotos [170](#page-185-0) livros [170](#page-185-0) mensagens de erro [249](#page-264-0) Modo trabalho [171](#page-186-0) navegação do painel de controle [162](#page-177-0) qualidade, solução de problemas [279](#page-294-0) recursos [161](#page-176-0) vários originais [171](#page-186-0) cópia em frente e verso [166](#page-181-0) cópia nos dois lados [166](#page-181-0) cor ajuste [156](#page-171-0) cinzas neutros [157](#page-172-0), [159](#page-174-0) controle de margem [156,](#page-171-0) [160](#page-175-0) correspondência [153](#page-168-0) correspondência de cores da amostra [153](#page-168-0) correspondência Pantone® [153](#page-168-0) emulação do conjunto de tinta CMYK [152](#page-167-0) HP ImageREt 3600 [146](#page-161-0) impressão de amostras de cores [154](#page-169-0) impressão em escala de cinza [155](#page-170-0), [158](#page-173-0) impressão em quatro cores [151](#page-166-0) impressa versus monitor [153](#page-168-0) opções [149](#page-164-0) opções de gerenciamento [155,](#page-170-0) [158](#page-173-0) opções de meio-tom [157](#page-172-0), [159](#page-174-0) sRGB [150](#page-165-0) utilização [145](#page-160-0) cor desalinhada [284](#page-299-0) cores desalinhadas, solução de

#### problemas [284](#page-299-0) covers, localização [9](#page-24-0)

#### **D**

danos da mídia [293](#page-308-0) danos da mídia, solução de problemas [293](#page-308-0) data, configuração [27](#page-42-0) data, definindo [209](#page-224-0) Declaração de conformidade [335](#page-350-0) Declaração de EMI para Taiwan [342](#page-357-0) Declaração EMI coreana [341](#page-356-0) Declaração VCCI japonesa [341](#page-356-0) declarações de segurança [341](#page-356-0) declarações de segurança do laser [341](#page-356-0) declarações regulamentares Declaração de conformidade [335](#page-350-0) declaração sobre laser para a Finlândia [343](#page-358-0) programa de proteção ambiental do produto [336](#page-351-0) defeitos, repetitivos [301](#page-316-0) defeitos repetitivos [286](#page-301-0) defeitos repetitivos, solução de problemas [286](#page-301-0), [301](#page-316-0) definições da guia Cor [131](#page-146-0), [139](#page-154-0) desbotamento de cor [287,](#page-302-0) [288](#page-303-0) desbotamento de cor, solução de problemas [287](#page-302-0), [288](#page-303-0) desinstalação de software no Macintosh [73](#page-88-0) diagnósticos redes [35](#page-50-0) digitalização para e-mail carregamento de documentos [177](#page-192-0) catálogos de endereços [180](#page-195-0) configurações do painel de controle [176](#page-191-0) configurações do trabalho [181](#page-196-0) envio de documentos [177](#page-192-0) listas de destinatários [179](#page-194-0) mensagens de erro [246,](#page-261-0) [247,](#page-262-0) [249,](#page-264-0) [250](#page-265-0) solução de problemas [236](#page-251-0) suporte a SMTP [174](#page-189-0) digitalização para fluxo de trabalho [183](#page-198-0) digitalização para pasta [182](#page-197-0)

digitalizando e-mail validação de endereços de gateway [304](#page-319-0) digitalizando para e-mail catálogos de endereço [179](#page-194-0) configurando [174](#page-189-0) enviando documentos [177](#page-192-0) sobre [173,](#page-188-0) [177](#page-192-0) digitalizando para e-mail suporte a SMTP [174](#page-189-0) dimensionar documentos Macintosh [133](#page-148-0) DIMMs números de peça [316](#page-331-0) DIMMs (módulos de memória dupla em linha com taxa de dados dupla) instalando [346](#page-361-0) diretório do arquivo, impressão [190](#page-205-0) disco rígido apagamento [206](#page-221-0) dispositivos Copitrak [205](#page-220-0) dispositivos Equitrac [205](#page-220-0) dois lados, cópia [166](#page-181-0) driver de impressão universal [66](#page-81-0) drivers atalhos (Macintosh) [133](#page-148-0) atalhos (Windows) [122](#page-137-0) compatíveis [64](#page-79-0) Configuração automática [67](#page-82-0) configurações [68](#page-83-0), [69](#page-84-0) configurações do Windows [122](#page-137-0) configurações Macintosh [133](#page-148-0) fazendo download [320](#page-335-0) guia Serviços [131](#page-146-0) Macintosh [321](#page-336-0) Macintosh, solução de problemas [308](#page-323-0) universal [66](#page-81-0) drivers de emulação PS [64](#page-79-0) Drivers de impressão universal HP [66](#page-81-0) drivers Linux [64](#page-79-0) drivers PCL universal [66](#page-81-0) duplexação [127,](#page-142-0) [137](#page-152-0)

**E**

e-mail carregamento de documentos [177](#page-192-0) catálogos de endereço [179](#page-194-0) catálogos de endereços [180](#page-195-0) configurações do painel de controle [176](#page-191-0) configurações do servidor da Web incorporado [194](#page-209-0) configurações do trabalho [181](#page-196-0) configurando [174](#page-189-0) enviando documentos [177](#page-192-0) envio de documentos [177](#page-192-0) erros de LDAP [250](#page-265-0) função de preenchimento automático [178](#page-193-0) listas de destinatários [179](#page-194-0) mensagens de erro [246,](#page-261-0) [247,](#page-262-0) [249,](#page-264-0) [250](#page-265-0) sobre [173,](#page-188-0) [177](#page-192-0) solução de problemas [236](#page-251-0) suporte a LDAP [174](#page-189-0) validação de endereços de gateway [304](#page-319-0) encomendando números de peça de [315](#page-330-0) suprimentos e acessórios [312](#page-327-0) encomendando suprimentos [320](#page-335-0) endereço, impressora Macintosh, solução de problemas [308](#page-323-0) endereço IP alterando [83](#page-98-0) Macintosh, solução de problemas [308](#page-323-0) energia especificações [329](#page-344-0) envelopes carregando na bandeja 1 [95](#page-110-0) congestionamentos [273](#page-288-0) enviando para e-mail catálogos de endereço [179](#page-194-0) configurações do servidor da Web incorporado [194](#page-209-0) enviando documentos [177](#page-192-0) sobre [173,](#page-188-0) [174,](#page-189-0) [177](#page-192-0) validação de endereços de gateway [304](#page-319-0)

enviando para e-mail suporte a SMTP [174](#page-189-0) envio digital carregamento de documentos [177](#page-192-0) catálogos de endereço [179](#page-194-0) catálogos de endereços [180](#page-195-0) configurações do painel de controle [176](#page-191-0) configurações do servidor da Web incorporado [194](#page-209-0) configurações do trabalho [181](#page-196-0) configurando e-mail [174](#page-189-0) enviando documentos [177](#page-192-0) envio de documentos [177](#page-192-0) fluxo de trabalho [183](#page-198-0) listas de destinatários [179](#page-194-0) mensagens de erro [246,](#page-261-0) [247,](#page-262-0) [249,](#page-264-0) [250](#page-265-0) menu Configuração [43](#page-58-0) pastas [182](#page-197-0) sobre [173,](#page-188-0) [177](#page-192-0) solução de problemas [236](#page-251-0) suporte a LDAP [174](#page-189-0) suporte a SMTP [174](#page-189-0) validação de endereços de gateway [304](#page-319-0) envio para e-mail carregamento de documentos [177](#page-192-0) catálogos de endereços [180](#page-195-0) configurações [176](#page-191-0) configurações do trabalho [181](#page-196-0) envio de documentos [177](#page-192-0) listas de destinatários [179](#page-194-0) mensagens de erro [246,](#page-261-0) [247,](#page-262-0) [249,](#page-264-0) [250](#page-265-0) solução de problemas [236](#page-251-0) suporte a SMTP [174](#page-189-0) Envio para fluxo de trabalho [183](#page-198-0) Envio para pasta [182](#page-197-0) erros de armazenamento permanente [245](#page-260-0) erros de estouro do buffer [241](#page-256-0) erros do relógio interno [238](#page-253-0) erros NVRAM [245](#page-260-0) escala de cinza, impressão

em [155](#page-170-0)

escalar documentos [124](#page-139-0) especificações acústicas [330](#page-345-0) ambiente de operação [219](#page-234-0) ambiente operacional [331](#page-346-0) distorção [298](#page-313-0) elétrica [329](#page-344-0) físicas [327](#page-342-0) recursos [5](#page-20-0) especificações acústicas [330](#page-345-0) especificações de barulho [330](#page-345-0) especificações de velocidade [5](#page-20-0) especificações do ambiente de operação [219](#page-234-0) especificações do ambiente operacional [331](#page-346-0) especificações elétricas [329](#page-344-0) especificações físicas [327](#page-342-0) especificações sobre energia [329](#page-344-0) especificações sobre voltagem [329](#page-344-0) Explorer, versões compatíveis servidor da Web incorporado [192](#page-207-0) Explorer, versões suportadas HP Web Jetadmin [199](#page-214-0) e-mail suporte a SMTP [174](#page-189-0)

#### **F**

fax digital, transmissão [188](#page-203-0) fax do Windows 2000 [188](#page-203-0) fax pela Internet [188](#page-203-0) fax por rede local [188](#page-203-0) fazendo download de software [320](#page-335-0) Fiação da interface externa (FIH) [11](#page-26-0), [205](#page-220-0) Fiação de interface externa (FIH) [7](#page-22-0) firmware, atualizando [212](#page-227-0) fita mylar limpeza [229](#page-244-0) fluxo de trabalho, envio para [183](#page-198-0) Folha de dados de segurança de materiais [339](#page-354-0) folha de plástico [269](#page-284-0)

fontes arquivos EPS, solução de problemas [309](#page-324-0) incluídas [6](#page-21-0) lista, impressão [19](#page-34-0) lista de, impressão [191](#page-206-0) Fontes TrueType incluídas [6](#page-21-0) fotos carregamento [177](#page-192-0) cópia [170](#page-185-0) frente e verso, impressão em mensagens de erro [246](#page-261-0) FTP, envio para [183](#page-198-0) fusor mensagens de erro [242](#page-257-0)

#### **G**

gabinete/suporte físicas, especificações [327](#page-342-0) modelos incluindo [3](#page-18-0) gabinete de armazenamento físicas, especificações [327](#page-342-0) modelos incluindo [3](#page-18-0) garantia cartucho de impressão [322](#page-337-0) estendida [321](#page-336-0), [325](#page-340-0) produto [317](#page-332-0) Reparo pelo próprio cliente [319](#page-334-0) garantia estendida [325](#page-340-0) gateways configuração [174](#page-189-0) configurando [174](#page-189-0) mensagens de erro [250](#page-265-0) teste [175](#page-190-0) validação de endereços [304](#page-319-0) gateways SMTP mensagens de erro [248](#page-263-0) grampeador/empilhador capacity [7](#page-22-0) carregando grampos [141](#page-156-0) físicas, especificações [327](#page-342-0) grampeando [140](#page-155-0) mensagem de erro de muitas páginas [249](#page-264-0) mensagem de erro de reconexão [247](#page-262-0) modelos incluindo [3](#page-18-0) número de peça [315](#page-330-0) selecionando [105](#page-120-0)

status da luz [276](#page-291-0) vazio, configurações de parar ou continuar [141](#page-156-0) grampeando [140](#page-155-0) guia Configurações, servidor da Web incorporado [193](#page-208-0) guia Envio digital, servidor da Web incorporado [194](#page-209-0) guia Informações, servidor da Web incorporado [193](#page-208-0) guia Rede, servidor da Web incorporado [195](#page-210-0) guia Serviços Macintosh [139](#page-154-0)

#### **H**

hardware de contabilidade [205](#page-220-0) hora, configuração [27](#page-42-0) hora, definindo [209](#page-224-0) hora de ativação, definição [110](#page-125-0) HP Instant Support Professional Edition (ISPE) [320](#page-335-0) HP Web Jetadmin atualizações de firmware [214](#page-229-0) fazendo download [199](#page-214-0) navegadores suportados [199](#page-214-0) verificando o nível de toner [220](#page-235-0)

#### **I**

idioma, painel de controle [236](#page-251-0) idiomas, impressora [6](#page-21-0) idiomas da impressora [6](#page-21-0) impressão compartimento de saída, selecionando [105](#page-120-0) especificações de velocidade [5](#page-20-0) folhetos [128](#page-143-0) impressão, cartuchos encomendando [320](#page-335-0) impressão, cartuchos de mensagens de erro [249](#page-264-0) impressão de dois lados configurações do painel de controle [126](#page-141-0), [136](#page-151-0) impressão de folheto [128](#page-143-0) impressão de n páginas ou mais [124,](#page-139-0) [134](#page-149-0)

impressão dos dois lados [127,](#page-142-0) [137](#page-152-0) impressão duplex configurações do painel de controle [126](#page-141-0), [136](#page-151-0) manual [129,](#page-144-0) [138](#page-153-0) impressão dúplex opções de encadernação [128](#page-143-0), [138](#page-153-0) impressão em escala de cinza [158](#page-173-0) impressão em frente e verso mensagens de erro [246](#page-261-0) impressão frente e verso [137,](#page-152-0) [138](#page-153-0) impressão nos dois lados mensagens de erro [246](#page-261-0) impressões digitais [289](#page-304-0) impressões digitais, solução de problemas [289](#page-304-0) imprimindo da bandeja 2, 3 ou 4 [96](#page-111-0) Imprimir documento ativado [124](#page-139-0) inatividade, período [110](#page-125-0) informações do produto [1](#page-16-0) instaladores, Windows [88](#page-103-0) instalando placas EIO [357](#page-372-0) Internet Explorer, versões compatíveis servidor da Web incorporado [192](#page-207-0) Internet Explorer, versões suportadas HP Web Jetadmin [199](#page-214-0) interrompendo uma solicitação de impressão [143](#page-158-0) interruptor de alimentação, localização [9](#page-24-0) ISPE (HP Instant Support Professional Edition) [320](#page-335-0)

#### **J**

Jetadmin atualizações de firmware [214](#page-229-0) fazendo download [199](#page-214-0) navegadores suportados [199](#page-214-0) Jetadmin, HP Web [87](#page-102-0)

#### **K**

kit de manutenção [315](#page-330-0) Kit de transferência de imagens (ETB) números de peça [315](#page-330-0) kit do alimentador de documentos, substituindo [231](#page-246-0) Kit do fusor de imagens, 110 volts número de peça [315](#page-330-0) Kit do fusor de imagens, 220 volts número de peça [315](#page-330-0)

#### **L**

LED de pulsação [277](#page-292-0) limpeza cilindros do AAD [226](#page-241-0) fita mylar [229](#page-244-0) parte externa do MFP [224](#page-239-0) sistema de fornecimento do AAD [225](#page-240-0) sobre [224,](#page-239-0) [226](#page-241-0) tela sensível ao toque [224](#page-239-0) vidro [224](#page-239-0) linguagem escolhida não disponível [250](#page-265-0) linhas, solução de problemas [297](#page-312-0), [299](#page-314-0) Linhas horizontais [283](#page-298-0) linhas horizontais, solução de problemas [283](#page-298-0) Linhas verticais [285](#page-300-0) linhas verticais, solução de problemas [285](#page-300-0) linha telefônica, conexão de acessório de fax [186](#page-201-0) links servidor da Web incorporado [195](#page-210-0) lista de discagem rápida, impressão [191](#page-206-0) lista de fax bloqueados, impressão [191](#page-206-0) listas de destinatários [179](#page-194-0) livros cópia [170](#page-185-0) livros de endereços, e-mail limpeza [56](#page-71-0) listas de destinatários [179](#page-194-0) log de atividades, fax [191](#page-206-0)

Log de atividades de fax limpeza [56](#page-71-0) Login da Novell exigido [249](#page-264-0) luz Atenção localização [14](#page-29-0) luz Dados localização [14](#page-29-0) luzes acessórios [276](#page-291-0) formatador [277](#page-292-0) painel de controle [14](#page-29-0) luzes do formatador [277](#page-292-0) luz Pronta localização [14](#page-29-0)

#### **M**

Macintosh atalhos do drivers [133](#page-148-0) componentes de software [88](#page-103-0) configurações AppleTalk [34](#page-49-0) configurações do driver [69](#page-84-0) drivers, solução de problemas [308](#page-323-0) drivers compatíveis [64](#page-79-0) placa USB, solução de problemas [309](#page-324-0) problemas, solução de problemas [308](#page-323-0) redimensionar documentos [133](#page-148-0) remoção de software [73](#page-88-0) sites de suporte [321](#page-336-0) software [72](#page-87-0) manutenção, contratos [325](#page-340-0) mapa de menus imprimindo [190](#page-205-0) menu Informações [18](#page-33-0) marcas d'água [123,](#page-138-0) [134](#page-149-0) máscara de sub-rede [84](#page-99-0) media tamanho do documento, seleção [124](#page-139-0) memória adicionando [217,](#page-232-0) [345](#page-360-0) ativação [355](#page-370-0) configuração automática [66](#page-81-0) erros de suprimento [238](#page-253-0) gerenciando [217](#page-232-0) inclusa [2,](#page-17-0) [72](#page-87-0) insuficiente [241,](#page-256-0) [249](#page-264-0)

mensagens de erro de armazenamento permanente [245](#page-260-0) números de peça [316](#page-331-0) recursos [5](#page-20-0) memória insuficiente [241](#page-256-0), [249](#page-264-0) mensagem de acesso negado [246](#page-261-0) mensagem de erro de abertura de passagem de saída [252](#page-267-0) mensagem de erro de instalar cartucho [249](#page-264-0) mensagem de erro de reconexão de compartimento de saída [247](#page-262-0) mensagens lista alfabética [238](#page-253-0) lista numérica [238](#page-253-0) tipos de [237](#page-252-0) mensagens de erro lista alfabética [238](#page-253-0) lista numérica [238](#page-253-0) tipos de [237](#page-252-0) mensagens de erro de autenticação [246](#page-261-0) mensagens de erro de inserir bandeja [249](#page-264-0) mensagens de tamanho inesperado ou erro de tipo [242](#page-257-0) Menu Administração, painel de controle [17](#page-32-0) Menu Configuração de e-mail [43](#page-58-0) Menu Configuração de fax [40](#page-55-0) Menu configuração inicial [31](#page-46-0) Menu Enviar configuração [43](#page-58-0) Menu Gerenciamento [29](#page-44-0) menu Hora/Programação, painel de controle [27](#page-42-0) Menu Informações [18](#page-33-0) menu Redefinições, painel de controle [56](#page-71-0) menus, painel de controle acesso negado [246](#page-261-0) Administração [17](#page-32-0) como travar [208](#page-223-0) Configuração de e-mail [43](#page-58-0) Configuração de fax [40](#page-55-0) configuração inicial [31](#page-46-0) Enviar configuração [43](#page-58-0) Gerenciamento [29](#page-44-0) Hora/Programação [27](#page-42-0)

Informações [18](#page-33-0) Redefinições [56](#page-71-0) Serviço [57](#page-72-0) Menu Serviço, painel de controle [57](#page-72-0) mídia carregando bandeja 2 [99](#page-114-0) carregando bandeja 2, 3 e 4 [98](#page-113-0) carregando bandeja 2, 3 ou 4 [96](#page-111-0) páginas por folha [124](#page-139-0), [134](#page-149-0) primeira página [123,](#page-138-0) [133](#page-148-0) tamanho personalizado, configurações do Windows [122](#page-137-0) tamanho personalizado, configurações Macintosh [133](#page-148-0) tamanhos suportados [91](#page-106-0) Mídia [89](#page-104-0) mídia de impressão carregando na bandeja 1 [95](#page-110-0) para impressão colorida [148](#page-163-0) mídias especiais diretrizes [94](#page-109-0) mídia suportada [91](#page-106-0) modelos, recursos [2](#page-17-0) modo de caixa de correio [314](#page-329-0) modo de empilhador, caixa de correio com 3 compartimentos [314](#page-329-0) Modo de inatividade configurações [27](#page-42-0), [29](#page-44-0) modo de separador de funções, caixa de correio com 3 compartimentos [314](#page-329-0) Modo trabalho, cópia [171](#page-186-0)

#### **N**

não é possível conectar, copiar ou enviar [249](#page-264-0) Netscape Navigator, versões compatíveis servidor da Web incorporado [192](#page-207-0) Netscape Navigator, versões suportadas HP Web Jetadmin [199](#page-214-0)

networks configurações DLC/LLC [34](#page-49-0) configurações IPX/SPX [34](#page-49-0) números de peça cartuchos de impressão [315](#page-330-0) memória [316](#page-331-0) números de telefone contratos de serviços [321](#page-336-0) encomendando suprimentos [320](#page-335-0) suporte [320](#page-335-0)

#### **O**

outros links servidor da Web incorporado [195](#page-210-0)

#### **P**

página de configuração imprimindo [190](#page-205-0) menu Informações [18](#page-33-0) página de configuração de protocolo, impressão [39](#page-54-0) página de utilização, imprimindo [190](#page-205-0) páginas de informações [190](#page-205-0) páginas de rosto [133](#page-148-0) páginas distorcidas [298](#page-313-0) páginas em branco impressão [123](#page-138-0) páginas em branco, solução de problemas [296](#page-311-0) páginas por folha [124](#page-139-0), [134](#page-149-0) páginas por minuto [5](#page-20-0) páginas tortas [298](#page-313-0) página torta [295](#page-310-0) página torta, solução de problemas [295](#page-310-0) painel de controle acesso negado [246](#page-261-0) ajuda [16](#page-31-0) botões [14](#page-29-0) botões na tela de toque [16](#page-31-0) como travar menus [208](#page-223-0) configurações [68](#page-83-0) limpeza da tela sensível ao toque [224](#page-239-0) localização [9](#page-24-0) luzes [14](#page-29-0)

mensagens, lista alfabética [238](#page-253-0) mensagens, lista numérica [238](#page-253-0) mensagens, tipos de [237](#page-252-0) mensagens de erro, lista numérica [238](#page-253-0) menu Administração [17](#page-32-0) menu Configuração de email [43](#page-58-0) menu Configuração de fax [40](#page-55-0) menu configuração inicial [31](#page-46-0) Menu Enviar configuração [43](#page-58-0) menu Gerenciamento [29](#page-44-0) menu Hora/Programação [27](#page-42-0) menu Informações [18](#page-33-0) menu Redefinições [56](#page-71-0) menu Servico [57](#page-72-0) solução de problemas [236](#page-251-0) tela de cópia [162](#page-177-0) tela de e-mail [176](#page-191-0) Tela inicial [15](#page-30-0) papéis especiais diretrizes [94](#page-109-0) papel carregar [95](#page-110-0) páginas por folha [124,](#page-139-0) [134](#page-149-0) primeira página [123,](#page-138-0) [133](#page-148-0) tamanho do documento, seleção [124](#page-139-0) tamanho personalizado, configurações do Windows [122](#page-137-0) tamanho personalizado, configurações Macintosh [133](#page-148-0) tamanhos personalizados [93](#page-108-0) tamanhos suportados [91](#page-106-0) parada da solicitação de impressão [143](#page-158-0) parada de uma solicitação de impressão [143](#page-158-0) partículas [294](#page-309-0) partículas, solução de problemas [294](#page-309-0) Pasta de rede, digitalização para [182](#page-197-0) pastas enviando para [182](#page-197-0) mensagens de erro [246](#page-261-0)

pausando uma solicitação de impressão [143](#page-158-0) PINs, trabalhos pessoais [113](#page-128-0) placa de memória flash instalação [351](#page-366-0) placa de servidor de impressão instalando [357](#page-372-0) placa EIO número de peça [316](#page-331-0) placas EIO erros [248](#page-263-0) estouro do buffer [241](#page-256-0) instalando [357](#page-372-0) placas Ethernet [7](#page-22-0) porta paralela localização [11](#page-26-0) recursos [7](#page-22-0) portas incluído [7](#page-22-0) localização [11](#page-26-0) solução de problemas de Macintosh [309](#page-324-0) portas de interface incluído [7](#page-22-0) localização [11](#page-26-0) porta USB solução de problemas de Macintosh [309](#page-324-0) PPDs inclusos [72](#page-87-0) primeira página branco [123](#page-138-0) usar papel diferente [123](#page-138-0), [133](#page-148-0) prioridade, configurações [68](#page-83-0) Programa de proteção ambiental do produto [336](#page-351-0)

#### **Q**

qualidade solução de problemas [279](#page-294-0) qualidade de impressão áreas brancas [292](#page-307-0) cores desalinhadas [284](#page-299-0) danos da mídia [293](#page-308-0) defeitos repetitivos [286](#page-301-0) desbotamento de cor [287,](#page-302-0) [288](#page-303-0) impressões digitais [289](#page-304-0) linhas horizontais [283](#page-298-0) linhas verticais [285](#page-300-0)

página torta [295](#page-310-0) partículas [294](#page-309-0) solução de problemas [279](#page-294-0) toner borrado [291](#page-306-0) toner solto [290](#page-305-0) qualidade de saída solução de problemas [279](#page-294-0)

#### **R**

reciclagem Programa ambiental e devolução de suprimentos de impressão HP [337](#page-352-0) recurso apagamento de disco [206](#page-221-0) recurso de Configuração automática, drivers [67](#page-82-0) recursos [2,](#page-17-0) [5](#page-20-0) recursos de cópia [6](#page-21-0) recursos de conectividade [7](#page-22-0) recursos de segurança [7](#page-22-0) rede validação de endereços de gateway [304](#page-319-0) redes configuração [83](#page-98-0) configuração de endereços de gateway [174](#page-189-0) configurações AppleTalk [34](#page-49-0) configurações de velocidade do link [38](#page-53-0) configurações TCP/IP [31](#page-46-0) Desativação de DLC/LLC [86](#page-101-0) desativação de protocolos [85](#page-100-0) diagnósticos [35](#page-50-0) endereço IP [83](#page-98-0) gateway padrão [84](#page-99-0) instalando placas EIO [357](#page-372-0) máscara de sub-rede [84](#page-99-0) mensagens de erro do servidor de impressão HP Jetdirect [245](#page-260-0) página de configuração de protocolo, impressão [39](#page-54-0) parâmetros TCP/IP [83](#page-98-0) recursos de conectividade [7](#page-22-0) segurança [35](#page-50-0) servidores de impressão inclusos [2](#page-17-0)

servidores SMTP [174](#page-189-0) solução de problemas de impressão [306](#page-321-0) teste de configurações SMTP [175](#page-190-0) redimensionar documentos Macintosh [133](#page-148-0) reduzir documentos [124](#page-139-0) régua, defeito repetitivo [301](#page-316-0) Regulamentações DOC canadenses [341](#page-356-0) relatório de chamadas, fax [191](#page-206-0) relatório de códigos de cobrança, fax [191](#page-206-0) relatórios de fax, impressão [19](#page-34-0), [191](#page-206-0) relógio definindo [209](#page-224-0) mensagem de erro [238](#page-253-0) relógio em tempo real [209](#page-224-0) remoção de software no Macintosh [73](#page-88-0) requisitos de espaço [327](#page-342-0) requisitos de sistema servidor da Web incorporado [192](#page-207-0) requisitos de temperatura [331](#page-346-0) requisitos de umidade [219,](#page-234-0) [331](#page-346-0) requisitos do navegador HP Web Jetadmin [199](#page-214-0) servidor da Web incorporado [192](#page-207-0) requisitos do navegador da Web servidor da Web incorporado [192](#page-207-0) requisitos do sistema HP Web Jetadmin [199](#page-214-0) resolução especificações [5](#page-20-0) solução de problemas de qualidade [279](#page-294-0) retenção, trabalho acesso [111](#page-126-0) armazenado [116](#page-131-0) Cópia rápida [114](#page-129-0) pessoal [113](#page-128-0) recursos [111](#page-126-0) retenção de trabalho cópia com espera [111](#page-126-0)

Revendedores Autorizados HP [321](#page-336-0)

#### **S**

scanning especificações de velocidade [5](#page-20-0) scanning to e-mail configurações do servidor da Web incorporado [194](#page-209-0) segurança apagamento de disco [206](#page-221-0) como travar menus do painel de controle [208](#page-223-0) configurações [35](#page-50-0) Fiação da interface externa (FIH) [205](#page-220-0) sensor de tipo de mídia automático [102](#page-117-0) serviço contratos [321,](#page-336-0) [325](#page-340-0) revendedores autorizados HP [321](#page-336-0) serviço de atendimento local de prioridade [325](#page-340-0) Serviço estendido [321](#page-336-0) servidor da Web incorporado abrindo [192](#page-207-0) atribuindo uma senha [205](#page-220-0) guia Configurações [193](#page-208-0) guia Envio digital [194](#page-209-0) guia Informações [193](#page-208-0) guia Outros links [195](#page-210-0) guia Rede [195](#page-210-0) recursos [192](#page-207-0) verificando o nível de toner [219](#page-234-0) servidor de impressão HP Jetdirect configuração [86](#page-101-0) configurações [31](#page-46-0) instalando [357](#page-372-0) mensagens de erro [245](#page-260-0) modelos incluindo [2](#page-17-0) Servidor de impressão HP Jetdirect atualizações de firmware [215](#page-230-0) luzes [277](#page-292-0) servidor de impressão Jetdirect configuração [86](#page-101-0) configurações [31](#page-46-0) instalando [357](#page-372-0)

mensagens de erro [245](#page-260-0) modelos incluindo [2](#page-17-0) Servidor de impressão Jetdirect atualizações de firmware [215](#page-230-0) luzes [277](#page-292-0) Servidores de impressão HP Jetdirect instalando [357](#page-372-0) servidores LDAP conexão a [174](#page-189-0) configurações do servidor da Web incorporado [194](#page-209-0) mensagens de erro [250](#page-265-0) servidores SMTP conectando a [174](#page-189-0) configuração de endereço de gateway [174](#page-189-0) teste [175](#page-190-0) validação de endereços de gateway [304](#page-319-0) **Sites** pedido de suprimentos [312](#page-327-0) sites da Web contratos de serviços [321](#page-336-0) download de software [320](#page-335-0) encomendando suprimentos [320](#page-335-0) suporte para Macintosh [321](#page-336-0) sites na Web assistência ao cliente [320](#page-335-0) driver de impressão universal [66](#page-81-0) HP Web Jetadmin, fazendo download [199](#page-214-0) software configurações [68](#page-83-0) desinstalação no Macintosh [73](#page-88-0) fazendo download [320](#page-335-0) HP Web Jetadmin [87](#page-102-0) instalando [61](#page-76-0) Macintosh [72,](#page-87-0) [88](#page-103-0), [321](#page-336-0) servidor da Web incorporado [87](#page-102-0) Software HP Easy Printer Care (Suporte fácil para impressora HP) [88](#page-103-0) Windows [88](#page-103-0) software HP Easy Printer Care usando [196,](#page-211-0) [219](#page-234-0)

Software HP Easy Printer Care usando [196](#page-211-0) Software HP Easy Printer Care (Suporte fácil para impressora HP) [88](#page-103-0) solução de problemas acessórios [276](#page-291-0) áreas brancas [292](#page-307-0) arquivos EPS [309](#page-324-0) botão Erro, painel de controle da tela de toque [16](#page-31-0) cores desalinhadas [284](#page-299-0) danos da mídia [293](#page-308-0) defeitos repetitivos [286](#page-301-0), [301](#page-316-0) desbotamento de cor [287,](#page-302-0) [288](#page-303-0) endereços de gateway [304](#page-319-0) envio digital [236](#page-251-0) impressão dúplex [274](#page-289-0) impressão em rede [306](#page-321-0) impressões digitais [289](#page-304-0) linhas [297,](#page-312-0) [299](#page-314-0) linhas horizontais [283](#page-298-0) linhas verticais [285](#page-300-0) lista de verificação [234](#page-249-0) mensagens, tipos de [237](#page-252-0) mensagens de erro, lista alfabética [238](#page-253-0) mensagens de erro, lista numérica [238](#page-253-0) mensagens do painel de controle, numéricas [238](#page-253-0) páginas distorcidas [298](#page-313-0) páginas em branco [296](#page-311-0) página torta [295](#page-310-0) painel de controle [236](#page-251-0) partículas [294](#page-309-0) problemas com Macintosh [308](#page-323-0) problemas de impressão colorida [279](#page-294-0) problemas no manuseio da mídia [271](#page-286-0) qualidade [279](#page-294-0) qualidade da saída AAD [296](#page-311-0) redes [35](#page-50-0) toner borrado [291](#page-306-0) toner solto [290](#page-305-0)

transparências [273](#page-288-0) transparências para retroprojeção [281](#page-296-0) status guia Informações, servidor da Web incorporado [193](#page-208-0) guia Serviços Macintosh [139](#page-154-0) luzes [276](#page-291-0) mensagens, tipos de [237](#page-252-0) Tela inicial, painel de controle [15](#page-30-0) status do dispositivo guia Serviços Macintosh [139](#page-154-0) status dos suprimentos, guia Serviços Macintosh [139](#page-154-0) substituindo cartuchos do grampeador [141](#page-156-0) suporte contratos de manutenção [325](#page-340-0) links do servidor da Web incorporado [195](#page-210-0) Macintosh [321](#page-336-0) telefone [320](#page-335-0) suporte técnico contratos de manutenção [325](#page-340-0) HP Instant Support Professional Edition (ISPE) [320](#page-335-0) links do servidor da Web incorporado [195](#page-210-0) Macintosh [321](#page-336-0) on-line [320](#page-335-0) revendedores de serviços [321](#page-336-0) telefone [320](#page-335-0) suprimentos encomendando [312,](#page-327-0) [320](#page-335-0) erros de memória [238](#page-253-0) intervalos de substituição [223](#page-238-0) localizando [222](#page-237-0) menu de gerenciamento [29](#page-44-0) menu Redefinições [56](#page-71-0) números de peça [315](#page-330-0) página de status, impressão [190](#page-205-0) reciclagem [336](#page-351-0) status, visualizando com o servidor da Web incorporado [193](#page-208-0) substituição [222](#page-237-0) substituindo [222](#page-237-0)

#### **T**

tamanho, mídia inesperado, mensagem de erro [242](#page-257-0) tamanhos personalizados de papel [93](#page-108-0) tampa do formatador, localização [9](#page-24-0) tampa superior localização [9](#page-24-0) tarefas de impressão [119](#page-134-0) teclas, painel de controle localização [14](#page-29-0) tela de toque [16](#page-31-0) Tela inicial, painel de controle [15](#page-30-0) tela sensível ao toque, limpeza [224](#page-239-0) temperatura requisitos [219](#page-234-0) tensão, solução de problemas [236](#page-251-0) testes redes [35](#page-50-0) tipos incluídas [6](#page-21-0) toner borrado [291](#page-306-0) toner borrado, solução de problemas [291](#page-306-0) toner solto [290](#page-305-0) toner solto, solução de problemas [290](#page-305-0) trabalhos armazenados [116](#page-131-0) trabalhos de cópia com espera [111](#page-126-0) trabalhos pessoais [113](#page-128-0) trabalhos retidos [111](#page-126-0) transmissão de fax digital [188](#page-203-0)

#### **U**

União Européia, descarte de material [339](#page-354-0) uso de papel/capas diferentes [123](#page-138-0) Utilitário da impressora HP, Macintosh [72](#page-87-0)

#### **V**

validação de endereços de gateway [304](#page-319-0)

várias páginas por folha [124,](#page-139-0) [134](#page-149-0) velocidade do processador [5](#page-20-0) ventiladores, solução de problemas [236](#page-251-0) verificando o nível de toner software HP Easy Printer Care [219](#page-234-0) vidro limpeza [224](#page-239-0) tamanhos suportados [177](#page-192-0) vidro do scanner limpeza [224](#page-239-0) visor gráfico, painel de controle [14](#page-29-0)

#### **W**

Web Jetadmin atualizações de firmware [214](#page-229-0) fazendo download [199](#page-214-0) navegadores suportados [199](#page-214-0) **Websites** Folhas de dados de segurança de materiais (MSDS) [339](#page-354-0) suporte ao Linux [64](#page-79-0) **Windows** componentes de software [88](#page-103-0) configurações de driver [69](#page-84-0), [122](#page-137-0) driver de impressão universal [66](#page-81-0) drivers compatíveis [64](#page-79-0)

 $\frac{d}{d}$ invent